# NV9000-SE Utilities

# User's Guide

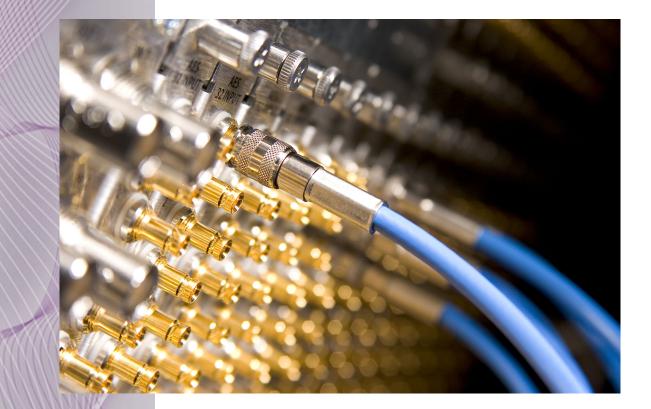

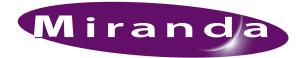

Miranda Technologies Inc. 3499 Douglas B. Floreani Montreal, Quebec Canada H4S 2C6

# NV9000-SE Utilities—User's Guide

- Revision: 4.0
- Software Version: 6.0.9
- Part Number: UG0007-06
- Copyright: © 2011 Miranda Technologies. All rights reserved.
- No part of this manual may be reproduced in any form by photocopy, microfilm, xerography or any other means, or incorporated into any information retrieval system, electronic or mechanical, without the written permission of Miranda Technologies, Inc.
- The information contained in this manual is subject to change without notice or obligation.
- All title and copyrights as well as trade secret, patent and other proprietary rights in and to the Software Product (including but not limited to any images, photographs, animations, video, audio, music, test, and "applets" incorporated into the Software Product), the accompanying printed materials, and any copies of the Software Product, are owned by Miranda Technologies, Inc. The Software Product is protected by copyright laws and international treaty provisions. Customer shall not copy the printed materials accompanying the software product.

#### Notice

The software contains proprietary information of Miranda Technologies, Inc. It is provided under a license agreement containing restrictions on use and disclosure and is also protected by copyright law. Reverse engineering of the software is prohibited.

Due to continued product development, the accuracy of the information in this document may change without notice. The information and intellectual property contained herein is confidential between Miranda and the client and remains the exclusive property of Miranda. If you find any problems in the documentation, please report them to us in writing. Miranda does not warrant that this document is error-free.

#### **FCC Statement**

This equipment has been tested and found to comply with the limits for a Class A digital device, pursuant to part 15 of the FCC Rules. These limits are designed to provide reasonable protection against harmful interference when the equipment is operated in a commercial environment. This equipment generates, uses, and can radiate radio frequency energy and, if not installed and used in accordance with the instruction manual, may cause harmful interference to radio communications. Operation of this equipment in a residential area is likely to cause harmful interference in which case the user will be required to correct the interference at his own expense.

## Declaration of Conformance (CE)

All of the equipment described in this manual has been designed to conform with the required safety and emissions standards of the European Community. Products tested and verified to meet these standards are marked as required by law with the CE mark. (See <u>Symbols and Their Meanings</u> on page v.)

When shipped into member countries of the European Community, this equipment is accompanied by authentic copies of original Declarations of Conformance on file in Miranda GVD offices in Grass Valley, California USA.

#### Trademarks

Miranda is a registered trademark of Miranda Technologies, Inc.

Brand and product names mentioned in this manual may be trademarks, registered trademarks or copyrights of their respective holders. All brand and product names mentioned in this manual serve as comments or examples and are not to be understood as advertising for the products or their manufactures.

#### Software License Agreement and Warranty Information

Contact Miranda for details on the software license agreement and product warranty.

#### **Technical Support Contact Information**

Miranda has made every effort to ensure that the equipment you receive is in perfect working order and that the equipment fits your needs. In the event that problems arise that you cannot resolve, or if there are any questions regarding this equipment or information about other products manufactured by Miranda, please contact your local representative or contact Miranda directly through one of the appropriate means listed here.

• Main telephone: 530-265-1000 (9 am to 9 pm PST) Fax: 530-265-1021

In the Americas, call toll-free: +1-800-224-7882 (9 am to 9 pm EST) In Europe, the Middle East, African or the UK, call +44 (0) 1491 820222 (9 am to 6 pm, GMT) In France, call +33 1 55 86 87 88 (9 am to 5 pm, GMT + 1) In Asia, call +852-2539-6987 (9 am to 5 pm, GMT + 8) In China, call +86-10-5873-1814

- Emergency after hours: toll-free: +1-800-224-7882 Tel: +1-514-333-1772
- E-Mail:

In the Americas, support@miranda.com In Europe, the Middle East, African or the UK, eurotech@miranda.com In France, eurotech@miranda.com In Asia, asiatech@miranda.com In China, asiatech@miranda.com

Website: http://www.miranda.com

Mail Shipping

Miranda GVDMiranda GVDP.O. Box 1658125 Crown Point CourtNevada City, CA 95959, USAGrass Valley, CA 95945, USA

Note

Return Material Authorization (RMA) required for all returns.

# **Change History**

The table below lists the changes to the NV9000-SE User's Guide.

- User's Guide Part # UG0007-06
- Software version: 6.0.9

| Rev | Date                                                | ECO   | Description                                                                                                    | Approved By                                   |
|-----|-----------------------------------------------------|-------|----------------------------------------------------------------------------------------------------|-----------------------------------------------|
| 1.0 | 28 Aug 06                                           | —     | Initial Release                                                                                                    | D.Cox                                         |
| 2.0 | 17 Oct 08                                           | 14426 | Created online help system. Updated to match product updates.                                                                                                    | PG, JE, DM, et<br>al                          |
| 2.1 | 18 Feb 09                                           | 15573 | Updates                                                                                                    | PG, JE, DM, et al                             |
| 2.2 | 31 Mar 09                                           | 15703 | Format change.                                                                                                    | D.Cox                                         |
| 2.3 | 12 Jan 10                                           | 16272 | Added NV9642, dynamic configuration updates, serial control of SMS7000 (and bridges), global navigation buttons, Klotz serial protocol, remote machine control routing. | DM, KL, MN                                    |
| 3.0 | 18 Aug 10                                           | 17186 | Updated for versions 5.3.x, 5.4.x and 6.0.0; tieline groups; import and export data; changes to system management; name sets                                            | DEM<br>D. Galbraith<br>I. Godfrey<br>K. Lyons |
| 4.0 | 05 Feb 11                                           | 17412 | Added NV9642, dynamic configuration updates, serial control of SMS7000 (and bridges), global navigation buttons, Klotz serial protocol, remote machine control routing. | DEM<br>K. Lyons<br>M. Nelson<br>D. Galbraith  |
|     | Updated import and export da management; name sets. |       | Updated import and export data; changes to system management; name sets.                                                                                                | I. Godfrey<br>K. Lyons                        |
|     |                                                     |       | Added tieline groups; changes to multi-destination dialog box; added VLE and VLC options                                                                                |                                               |

# Important Safeguards and Notices

This section provides important safety guidelines for operators and service personnel. Specific warnings and cautions appear throughout the manual where they apply. Please read and follow this important information, especially those instructions related to the risk of electric shock or injury to persons.

**Warning** Any instructions in this manual that require opening the equipment cover or enclosure are for use by qualified service personnel only. To reduce the risk of electric shock, do not perform any service other than that contained in the operating instructions unless you are qualified to do so.

## Symbols and Their Meanings

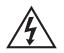

The lightning flash with arrowhead symbol within an equilateral triangle alerts the user to the presence of dangerous voltages within the product's enclosure that may be of sufficient magnitude to constitute a risk of electric shock to persons.

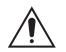

The exclamation point within an equilateral triangle alerts the user to the presence of important operating and maintenance/service instructions.

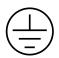

The Ground symbol represents a protective grounding terminal. Such a terminal must be connected to earth ground prior to making any other connections to the equipment.

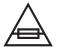

The fuse symbol indicates that the fuse referenced in the text must be replaced with one having the ratings indicated.

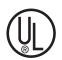

The presence of this symbol in or on Miranda equipment means that it has been designed, tested and certified as complying with applicable Underwriter's Laboratory (USA) regulations and recommendations.

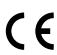

The presence of this symbol in or on Miranda equipment means that it has been designed, tested and certified as essentially complying with all applicable European Union (CE) regulations and recommendations.

### **General Warnings**

A warning indicates a possible hazard to personnel which may cause injury or death. Observe the following general warnings when using or working on this equipment:

- Heed all warnings on the unit and in the operating instructions.
- Do not use this equipment in or near water.
- This equipment is grounded through the grounding conductor of the power cord. To avoid electrical shock, plug the power cord into a properly wired receptacle before connecting the equipment inputs or outputs.
- Route power cords and other cables so they are not likely to be damaged.
- Disconnect power before cleaning the equipment. Do not use liquid or aerosol cleaners; use only a damp cloth.
- Dangerous voltages may exist at several points in this equipment. To avoid injury, do not touch exposed connections and components while power is on.
- Do not wear rings or wristwatches when troubleshooting high current circuits such as the power supplies.
- To avoid fire hazard, use only the specified fuse(s) with the correct type number, voltage and current ratings as referenced in the appropriate locations in the service instructions or on the equipment. Always refer fuse replacements to qualified service personnel.
- To avoid explosion, do not operate this equipment in an explosive atmosphere.
- Have qualified service personnel perform safety checks after any service.

#### **General Cautions**

A caution indicates a possible hazard to equipment that could result in equipment damage. Observe the following cautions when operating or working on this equipment:

- When installing this equipment, do not attach the power cord to building surfaces.
- To prevent damage to equipment when replacing fuses, locate and correct the problem that caused the fuse to blow before re-applying power.
- Use only the specified replacement parts.
- Follow static precautions at all times when handling this equipment.
- This product should only be powered as described in the manual. To prevent equipment damage, select the proper line voltage on the power supply(ies) as described in the installation documentation.
- To prevent damage to the equipment, read the instructions in the equipment manual for proper input voltage range selection.
- Some products include a backup battery. There is a risk of explosion if the battery is replaced by a battery of an incorrect type. Dispose of batteries according to instructions.
- Products that have (1) no on/off switch and (2) use an external power supply must be installed in proximity to a main power output that is easily accessible.

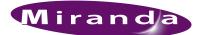

# Table of Contents

| Chapter 1 | Getting Started                                              | 1 |
|-----------|--------------------------------------------------------------|---|
|           | What's New                                                   | 1 |
|           | What to Do and When to Do It                                 |   |
|           | Configuration Steps                                          | 2 |
|           | An Overview                                                  |   |
|           | Understanding the NV9000-SE Concept                          |   |
|           | Configuration                                                |   |
|           | Organizing Sources and Destinations                          |   |
|           | Control Panels                                               |   |
|           |                                                              |   |
| Chapter 2 | Using the Interface                                          | 5 |
| •         | The SE Utilities Window                                      |   |
|           | Navigation Area                                              |   |
|           | Work Area                                                    |   |
|           | Common Commands                                              |   |
|           | Tabs                                                         |   |
|           | Tables                                                       |   |
|           | Entering Data                                                |   |
|           | Menu Bar                                                     | - |
|           | Filters                                                      |   |
|           | Shortcuts.                                                   |   |
|           | Double-click Option.                                         |   |
|           | File Menu                                                    |   |
|           | Control Panel Keyboard.                                      |   |
|           | Keyboard Shortcuts—Best Practices                            |   |
|           | Exiting Level Mode                                           |   |
|           | Launching and Exiting the Application                        |   |
|           |                                                              |   |
| Chapter 3 | Installation1                                                | 1 |
| •         | Adding to a Network                                          |   |
|           | Installing the Application.                                  |   |
|           | How to Install the NV9000-SE Application                     |   |
|           |                                                              | • |
| Chapter 4 | Configurations1                                              | 5 |
|           | Implementing Configuration Changes 1                         | 5 |
|           | How to Implement Configuration Changes                       | 6 |
|           | Working With Configuration Files                             |   |
|           | Opening a Configuration                                      |   |
|           | Creating or Changing a Configuration File                    |   |
|           | Saving Configuration Changes                                 |   |
|           | Deleting or Renaming Configuration Folders                   |   |
|           | Adding Computers to Existing EC9700 or EC9710 Configurations |   |
|           | Creating, Updating and Deleting Configuration File Pathnames |   |
|           | Importing and Exporting Configurations                       | 6 |
|           | Analyzing Configurations                                     | 9 |

\_

## Table of Contents

| Chapter 5 | System Management                                  | .31         |
|-----------|----------------------------------------------------|-------------|
|           | About System Controllers                           | 31          |
|           | IP Addresses                                       | 31          |
|           | Logs                                               | 32          |
|           | Managing System Controllers                        |             |
|           | Adding System Controllers                          |             |
|           | Starting, Stopping or Shutting Down                | 35          |
|           | Rebooting a System Controller                      |             |
|           | Selecting a System Controller to "Ignore"          |             |
|           | Removing a System Controller                       | 36          |
|           | Managing System Controller Communication           |             |
|           | Changing System Controller IP Address or Name      | 37          |
|           | Changing or Viewing DHCP                           | 38          |
|           | Changing or Viewing SNMP                           |             |
|           | Changing or Setting a Virtual IP                   |             |
|           | Loading and Saving Snapshots                       |             |
|           | Generating a Difference Report                     |             |
|           | Managing Host Computers                            |             |
|           | Adding a Host                                      |             |
|           | Locating and Viewing Hosts                         |             |
|           | Updating a Host                                    |             |
|           | Deleting a Host.                                   |             |
|           | Managing System Parameters                         |             |
|           | Adding System Parameters                           |             |
|           | Viewing System Parameters                          | 47          |
|           | Updating System Parameters                         | 48          |
|           | Deleting a System Parameter                        | 49          |
|           |                                                    |             |
| Chapter 6 | Importing and Exporting Data                       | .51         |
|           | Importing Data                                     |             |
|           | Exporting Data                                     |             |
|           |                                                    | 55          |
| Chapter 7 | Routers                                            | 50          |
| Chapter 7 |                                                    |             |
|           | About Routers                                      |             |
|           | Machine Control Routers                            |             |
|           | Adding a Router                                    |             |
|           | Locating and Viewing Existing Router Details       |             |
|           | Viewing Router Ports.                              |             |
|           | Updating Router Details.                           |             |
|           | Changing a Router Name                             |             |
|           | Updating a Router Host                             |             |
|           | Updating Router Control Points.                    |             |
|           | Updating Router Protocol                           |             |
|           | Updating Router Control Mode                       |             |
|           | Updating Router Physical Levels.                   |             |
|           | Updating Protects and Locks                        |             |
|           | Updating Signal Type (Standard or Machine Control) |             |
|           | Managing Control Points                            |             |
|           | Adding Control Points                              |             |
|           | Viewing Control Points                             |             |
|           | Updating Control Points.                           |             |
|           |                                                    | 97          |
|           | Deleting Control Points                            |             |
|           | Excluding Crosspoints                              | 97          |
|           |                                                    | 97<br>. 100 |

| Chapter 8  | Level Sets                                             | )7 |
|------------|--------------------------------------------------------|----|
|            | About Levels and Level Sets                            | 98 |
|            | Physical Levels vs. Virtual Levels                     |    |
|            | Control Panel Viewing                                  |    |
|            | Creating a Level Set                                   |    |
|            | Locating and Viewing Level Sets                        | 15 |
|            | Locating and Viewing Virtual Levels                    |    |
|            | Updating Level Sets                                    |    |
|            | Updating Level Set Name                                |    |
|            | Adding and Removing Virtual Levels to/from a Level Set |    |
|            | Creating and Deleting Virtual Levels 12                | 29 |
|            | Changing the Physical Level Mapping in a Level Set     |    |
|            | Updating the Free Source Associated with a Level Set   |    |
|            | Updating the Level Set Index Number                    |    |
|            | Deleting Level Sets                                    |    |
|            | Managing Signal Types and Signal Binding 14            |    |
|            | Adding or Binding Signals                              |    |
|            | Viewing Signal Type Information                        |    |
|            | Updating Signal Types and Signal Binding14             |    |
|            | Deleting Signal Types and Signal Bindings              |    |
|            | Virtual Level Groups                                   |    |
|            | Creating Virtual Level Groups                          |    |
|            | Updating Virtual Level Groups                          |    |
|            | Deleting Virtual Level Groups.                         |    |
|            |                                                        |    |
| Chapter 9  | Devices                                                | :2 |
| Chapter 9  |                                                        |    |
|            | About Devices                                          |    |
|            | Level Sets and Devices                                 |    |
|            | Categories                                             |    |
|            | Adding a Device                                        |    |
|            | Locating and Viewing Device Details                    |    |
|            | Updating Devices                                       |    |
|            | Changing a Device Name or Description                  |    |
|            | Updating the Device's Assigned Level Set 17            |    |
|            | Adding or Removing an Associated Category 17           |    |
|            | Updating Input/Output Connection Numbers 17            |    |
|            | Adding, Updating or Deleting Physical Connections      |    |
|            | Deleting Devices                                       |    |
|            | Device Connections Queries                             | 78 |
|            |                                                        |    |
| Chapter 10 | Categories                                             | 33 |
|            | Using Categories and Suffixes                          | 83 |
|            | Adding Categories                                      |    |
|            | Locating and Viewing Existing Categories               |    |
|            | Updating Categories                                    |    |
|            | Updating Category Name and Description 19              |    |
|            | Adding Devices to Existing Categories                  |    |
|            | Removing Devices from Categories                       |    |
|            | Deleting Categories                                    |    |
|            | Managing Suffixes                                      |    |
|            | Master Control Indexes                                 |    |
|            | Auto-Fill Suffixes                                     |    |
|            | Global Suffix Pages                                    |    |
|            | Creating and Adding Suffixes                           |    |
|            |                                                        |    |

\_

Chapter 11

|       | Adding Suffixes to a Category               |          |
|-------|---------------------------------------------|----------|
| ]     | Removing Suffixes                           |          |
| Using | g Global Suffix Pages                       |          |
| 7     | Applying Global Suffix Pages                |          |
| (     | Creating Global Suffix Pages                |          |
|       | Managing Global Suffix Pages                |          |
|       | Deleting a Global Suffix page               |          |
| Con   | trol Panels                                 |          |
| Over  | view of Control Panels.                     |          |
|       | Locking and Protecting Panels.              |          |
|       | Currently Supported Panels                  |          |
|       | ng a Control Panel                          |          |
|       | NV9601                                      |          |
|       | NV9602                                      |          |
|       | NV 9002                                     |          |
|       |                                             |          |
|       | NV9604                                      |          |
|       | NV9605                                      |          |
|       | NV9606                                      |          |
|       | NV9607                                      |          |
| -     | NV9608                                      | • •      |
|       | NV9609                                      |          |
|       | NV9616                                      |          |
|       | NV9640                                      |          |
| ]     | NV9641                                      |          |
| ]     | NV9642                                      |          |
| ]     | NV9660                                      |          |
| ]     | NV9575-VF                                   |          |
| ]     | NVRP16                                      |          |
| ]     | NVR2P32                                     |          |
| Defin | ning General Purpose I/O (GPIO) Connections |          |
|       | Using Boolean Expressions                   |          |
|       | GPIO Section of Control Panel Pages         |          |
|       | ing a "Tree" of Pages.                      |          |
|       | ting and Viewing Existing Control Panels    |          |
|       | ting Control Panel Details                  |          |
|       | Changing a Panel Name or Description        |          |
|       | Changing a Control Panel ID.                |          |
|       | Changing the Associated User Name.          |          |
|       | Changing the Associated Language            |          |
|       | Updating Control Panel Configurations.      |          |
|       |                                             |          |
|       | ing Panels                                  |          |
|       |                                             |          |
|       | al Navigation Buttons.                      |          |
|       | Creating Global Navigation Buttons          |          |
|       | Applying Global Navigation Buttons          |          |
|       | Managing Global Navigation Buttons          |          |
|       | Operation                                   |          |
| J     | Default State                               |          |
|       | Default Routing (Port Routers)              |          |
| ]     |                                             |          |
| ]     | Modes of Operation                          |          |
| ]     | X-Y Mode                                    |          |
| ]     |                                             |          |
| ]     | X-Y Mode                                    | <br>     |
| ]     | X-Y Mode                                    | <br><br> |

-

|          | Salvo Mode                                        | 24 | 5.4 |
|----------|---------------------------------------------------|----|-----|
|          |                                                   |    |     |
|          | Info Mode.                                        |    |     |
|          | n Functions                                       |    |     |
|          | About Breakaways                                  |    |     |
|          | Broadcast                                         |    |     |
|          | Category                                          |    |     |
| (        | Chop                                              | 35 | 55  |
| (        | Clear                                             | 35 | 55  |
| (        | Clear Preset                                      | 35 | 55  |
|          | Default State.                                    |    |     |
|          | Destination Lock                                  |    |     |
|          | Destination Mode.                                 |    |     |
|          | Destination Protect.                              |    |     |
|          |                                                   |    |     |
|          | Destination Shift                                 |    |     |
|          | Force Release                                     |    |     |
|          | Free Source                                       |    |     |
| (        | Global Navigate                                   | 35 | 56  |
| ]        | Hold                                              | 35 | 56  |
| ]        | Information                                       | 35 | 57  |
| 1        | Level                                             | 35 | 57  |
| ]        | Level Mapping                                     | 35 | 57  |
|          | Level Mode                                        |    |     |
|          | Locks                                             |    |     |
|          | Name Set Toggle                                   |    |     |
|          |                                                   |    |     |
|          | None/All.                                         |    |     |
|          | Panel Lock                                        |    |     |
|          | Preset Release                                    |    |     |
|          | Previous Source                                   |    |     |
|          | Protect                                           |    |     |
| 5        | Salvos                                            | 35 | 59  |
| 5        | Selection (non-configurable; numbered)            | 35 | 59  |
| 5        | Scroll                                            | 36 | 50  |
| 9        | Source.                                           | 36 | 50  |
| 5        | Source Mode                                       | 36 | 50  |
|          | Source/Destination                                |    |     |
|          | Source/Destination Mode.                          |    |     |
|          | Source/Dest Toggle                                |    |     |
|          | Source Shift                                      |    |     |
|          |                                                   |    |     |
|          | Source Master                                     |    |     |
|          | Source Preview                                    |    |     |
|          | Take                                              |    |     |
|          | VFD/SEL Paging Toggle                             |    |     |
|          | Virtual Levels Contract and Virtual Levels Expand |    |     |
| 2        | X-Y Display                                       | 36 | 53  |
|          |                                                   |    |     |
| actor (  | Control                                           | 36 | 5   |
|          |                                                   |    |     |
|          | er Control                                        |    |     |
| cating a | and Viewing Master Control Processors.            | 36 | 57  |
| dating I | Master Control Details                            | 37 | 72  |
|          | ging a Master Control Processor's Name            |    |     |
|          | ting a Master Control Host                        |    |     |
|          | ting Control Points for Master Control            |    |     |
| -        | ting Master Control Protocol.                     |    |     |
|          |                                                   |    |     |
|          | ting Control Mode for Master Control              |    |     |
|          | Control Points                                    |    |     |
| leting N | Master Control Processors.                        | 37 | /9  |
|          |                                                   |    |     |

# Chapter 12

## Table of Contents

| Chapter 13 | EC9700 and EC9710 Panels                                           | 383 |
|------------|--------------------------------------------------------------------|-----|
|            | Adding a EC9700/EC9710 Panel.                                      | 383 |
|            | EC9700 Panel                                                       | 384 |
|            | EC9710 Panel                                                       |     |
|            | Locating and Viewing Existing EC9700/EC9710 Panels                 |     |
|            | Updating EC9700/EC9710 Panel Details                               |     |
|            | Changing the Associated User Name.                                 |     |
|            | Changing the Associated Language                                   |     |
|            | Updating EC9700/EC9710 Panel Configurations                        |     |
|            | Deleting Panels                                                    | 406 |
| Chapter 14 | External Interfaces                                                | 409 |
| •          | Adding an External Interface                                       | 409 |
|            | Locating and Viewing Existing External Interfaces                  |     |
|            | Updating External Interface Information                            |     |
|            | Changing an External Interface Name                                |     |
|            | Updating External Interface Parameters                             |     |
|            | Updating External Interface Connection Information                 |     |
|            | Changing External Interface Connection Protocol (Type).            |     |
|            | Changing the External Interface Control Point                      |     |
|            | Changing the Run Condition or Run Priority                         | 425 |
|            | Changing the Log Mode for an External Interface                    | 426 |
|            | Deleting External Interfaces.                                      | 427 |
| Chapter 15 | Salvos                                                             | 429 |
| chapter 15 |                                                                    |     |
|            | Creating a Salvo                                                   |     |
|            | Locating and Viewing Existing Salvos                               |     |
|            | Updating Salvo Information.                                        |     |
|            | Changing a Salvo Name or Description<br>Updating a Salvo File Path |     |
|            | Creating and Deleting Salvo Lists                                  |     |
|            | Adding or Removing Salvos to/from Salvo Lists                      |     |
|            | Updating Salvo Configurations                                      |     |
|            | Deleting Salvos                                                    |     |
|            |                                                                    |     |
| Chapter 16 | Tielines                                                           |     |
|            | Tieline Concepts                                                   |     |
|            | Using the 'Tieline Details' Page                                   |     |
|            | Viewing Virtual Levels and Signal Types                            |     |
|            | Arrows Represent Physical Connections                              |     |
|            | Creating a Tieline.                                                |     |
|            | Locating and Viewing Existing Tieline Details.                     |     |
|            | Using Tables to View Tieline Details                               |     |
|            | Viewing the 'Tieline' Table                                        |     |
|            | Viewing the 'Tieline Path' Table                                   |     |
|            | Viewing the 'Tieline Path Detail' Table                            |     |
|            | Viewing the 'Tieline Port Binding' Table                           |     |
|            | Viewing the 'Tieline Reservation' Table                            |     |
|            | Viewing the 'Tieline Signal Binding' Table                         |     |
|            | Updating a Tieline                                                 |     |
|            | Changing a Tieline Name or Description                             |     |
|            | Changing Tieline Cost                                              | 476 |

|             | Adding and Removing Physical Levels (Devices)       |       |
|-------------|-----------------------------------------------------|-------|
|             | Changing Virtual Levels and Signal Types            |       |
|             | Deleting a Tieline                                  |       |
|             | Managing Tieline Groups                             |       |
|             | Creating a Tieline Group                            |       |
|             | Locating and Viewing Existing Tieline Group Details |       |
|             | Using Tables to View Tieline Group Details          |       |
|             | Viewing the 'Tieline Group' Table                   |       |
|             | Viewing the 'Tieline Group Binding' Table           |       |
|             | Updating a Tieline Group                            |       |
|             | Changing a Tieline Group Name or Description        | . 490 |
|             | Adding and Removing Tielines in a Tieline Group     | . 492 |
|             | Deleting a Tieline Group                            | . 494 |
| Chapter 17  | Using Name Sets                                     | 407   |
| Chapter 17  | -                                                   |       |
|             | Adding and Viewing Name Sets                        | . 497 |
|             | Updating a Name Set                                 | . 500 |
|             | Deleting a Name Set.                                | . 501 |
| Charatar 10 | Using the Alias Table                               | 502   |
| Chapter 18  | Using the Alias Table                               |       |
|             | Adding an Alias                                     |       |
|             | Locating and Viewing Aliases                        | . 505 |
|             | Updating an Alias                                   | . 506 |
|             | Deleting an Alias                                   | . 507 |
| Charatar 10 |                                                     | 500   |
| Chapter 19  | Managing User Names                                 |       |
|             | Adding a User                                       | . 509 |
|             | Locating a User Name                                | . 510 |
|             | Updating a User Name                                | . 511 |
|             | Associating a User With a Panel                     | . 513 |
|             | Deleting a User.                                    | . 513 |
| Appondix    | Protocola                                           | E 1 E |
| Appendix A  | Protocols                                           |       |
|             | Available Protocols                                 | . 515 |
| Appendix B  | Control Panels                                      | 517   |
| Арреник в   |                                                     |       |
|             | NV9601                                              |       |
|             | Modes of Operation                                  |       |
|             | Configurable Functions                              |       |
|             | Additional Control Panel Features                   |       |
|             | NV9602                                              |       |
|             | Modes of Operation                                  | . 520 |
|             | Configurable Functions                              |       |
|             | Panel Limitations                                   |       |
|             | NV9603                                              | . 521 |
|             | Mode of Operation                                   | . 521 |
|             | Configurable Functions                              |       |
|             | NV9604                                              | . 522 |
|             | Modes of Operation                                  | . 522 |
|             | Configurable Functions                              | . 523 |

\_

|            | NV9605                            | 524 |
|------------|-----------------------------------|-----|
|            | Configurable Functions            |     |
|            | Panel Limitations                 |     |
|            | Modes of Operation                |     |
|            | Configurable Functions            | 525 |
|            | NV9607                            | 526 |
|            | Modes of Operation                |     |
|            | Configurable Functions            | 526 |
|            | Panel Limitations                 | 527 |
|            | NV9608                            |     |
|            |                                   |     |
|            | Configurable Functions            |     |
|            | Additional Control Panel Features |     |
|            | Mode of Operation                 |     |
|            | Configurable Functions            |     |
|            | NV9616                            |     |
|            | Modes of Operation                |     |
|            | Configurable Functions            |     |
|            | Additional Control Panel Features |     |
|            | NVRP16 and NVRP32.                | 533 |
|            | NV9640                            | 534 |
|            |                                   |     |
|            | Configurable Functions            |     |
|            |                                   | 537 |
|            | NV9641                            | 537 |
|            | Panel Organization                |     |
|            | Function Buttons                  |     |
|            | Tally Interface                   |     |
|            | Modes of Operation                |     |
|            | Other Functions                   | 539 |
|            | NV9642                            | 540 |
|            | Panel Organization                | 540 |
|            | Function Buttons                  |     |
|            | Alphanumeric Display              |     |
|            | Display Fields                    |     |
|            | Flags.                            |     |
|            | Selection Marks                   | 541 |
|            | Other Signs                       |     |
|            | Modes of Operation                |     |
|            | Other Functions                   |     |
|            | NV9660                            |     |
|            | Panel organization                |     |
|            | Modes of operation                |     |
|            | Basic Function                    |     |
|            | Additional Panel Features         |     |
|            | NV9575-VF                         |     |
|            | EC9700/EC9710 Control Panels      | 547 |
| Appendix C | Glossary                          | 549 |
| Index      |                                   | 551 |

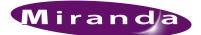

# 1. Getting Started

The NV9000-SE Utilities (hereafter called NV9000-SE) is a stand-alone, Java-based application used in conjunction with the NV9000 system controller to configure Miranda routing systems. NV9000-SE can be used remotely—detached—from the Miranda system controller to create configuration files that are later uploaded when connected to the system controller. Or, NV9000-SE can be used connected to the system controller to make real-time changes.

Before using the NV9000-SE, it is important to understand how it interacts with the control systems, routers, attached devices, and control panels. It is recommended that you read this section before beginning any configuration tasks to ensure a thorough understanding of how each tool is configured.

#### What's New

Version 6.0.0 of NV9000-SE provide a new, powerful feature: Tieline Groups. Building on previous releases of tieline functionality, groups enable you to select tielines that are used as a set, not individually. This ensures that tielines are used in predetermined ways and help protect against incorrect assignments.

### What to Do and When to Do It

The NV9000-SE is an integral part of getting your system controller up and running effectively and efficiently. Before using NV9000-SE, determine how data is going to be managed in your facility and decide what inputs and outputs can be grouped together. Inputs and outputs can be grouped together if they have a common attribute, such as a signal type, facility room, and so on. In general, signal type is the best grouping to use. Figuring this out from the start will make configuration easier, faster and help minimize having to make changes in the future.

*Before* using NV9000-SE, all routers should be configured using the UniConfig configuration software for Miranda routers, or for third-party routers, configured according to the manufacturer's directions.

*Important!* The levels entered for the routers (for Miranda routers, the levels are entered in Uni-Config) will later be matched to the physical levels entered in NV9000-SE. There should be a one-to-one correlation between router physical levels and NV9000-SE physical levels.

NV9000-SE saves all initial configurations and configuration changes to the database. Once changes are saved, there is no "undo" function; the configuration is permanently altered. To implement configuration changes, the NV9000 system controller must write the configuration and then be restarted. For more information, see <u>Implementing Configuration Changes</u> on page 15.

## **Configuration Steps**

All changes can be made offline and later implemented, or changes may also be made dynamically if NV9000-SE is currently connected to the system controller.

First, if necessary, add system controllers to NV9000-SE. See <u>Managing System Controllers</u> on page 33.

Second, add routers to NV9000-SE:

Using NV9000-SE, add all routers. Routers are added by entering the physical levels (partitions) to NV9000-SE. At this time, virtual levels can be mapped to physical levels. Virtual levels are abstractions that can be applied to any device or router and allow for inter-device communication. See Routers on page 59.

Third, create level sets in NV9000-SE:

Level sets are a set of virtual levels, which are applied to devices. See Level Sets on page 107.

Fourth, add devices to NV9000-SE:

Describe each device connected to the routers: what is sending a signal to the router and what is receiving signals from the router. Devices can only be added *after* level sets have been created. When added, each device must be assigned to a level set. The level sets should reflect the signals used by the device. NV9000-SE has no way of determining what signal type is being used by a device without assigning it a virtual level within a level set. See <u>Devices</u> on page 153.

Device information may also be imported from a spreadsheet. For more information, see <u>Importing and Exporting Data</u> on page 51.

Fifth, group devices by category in NV9000-SE:

Organize devices into categories. Categories are groupings of devices with common attributes, such as device type (e.g., monitor), or location (e.g., studio A), or use (e.g., editing). Category labels display on control panels for operators, making selection quick and easy. See <u>Categories</u> on page 183.

A category can only be added *after* devices have been added to the NV9000-SE system. Not all devices must be added, but adding as many devices as possible before creating categories ensures that the categories accurately define the devices in your facility.

Category information may also be imported from a spreadsheet. For more information, see Importing and Exporting Data on page 51.

Sixth, add control panels to NV9000-SE:

Control panels, both hardware and software, are configured using NV9000-SE. Configuration interfaces mimic the control panel layout and display what the operator will see on the screen or panel. See <u>Control Panels</u> on page 223 and <u>EC9700 and EC9710 Panels</u> on page 383.

Seventh, add or manage additional features in NV9000-SE:

Depending on your facility needs, you can:

- Create salvos. (See <u>Salvos</u> on page 429.)
- Create tielines. (See <u>Tielines</u> on page 457.)
- Update hosts. (See Managing Host Computers on page 40.)
- Add Master Control. (See <u>Master Control</u> on page 365.)
- Manage users. (See <u>Managing User Names</u> on page 509.)

### An Overview

NV9000-SE is designed to follow, as closely as possible, common tasks and facility structure to create a more intuitive configuration process.

NV9000-SE fits into the routing control scheme as follows:

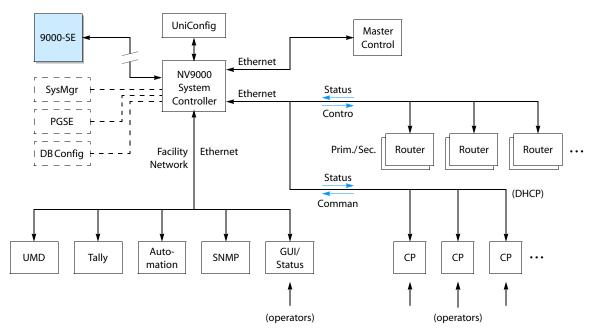

If you are using a previous version of NV9000-SE or older configuration software, contact Customer Support for information on using legacy applications.

The NV9000 system controller is comprised of a mixture of hardware and software components that must be configured by the user before the system is placed into service.

Please note:

- Configuration The configuration process requires that certain conventions are followed. As an important prerequisite, read this guide thoroughly before powering up the system for the first time.
- Planning—As with any configuration system, the more planning, the smoother the installation. Prior to installation, spend time deciding on device naming conventions, where (and how) the various system routers will be connected, and how panels will be laid out. These factors will save time during the configuration "editing" process.

#### Understanding the NV9000-SE Concept

This section provides a high-level overview that simplifies the understanding of how NV9000-SE fits into routing in general.

#### Configuration

Configuration (using NV9000-SE) is the process of creating a comprehensive database of your inputs, outputs and devices. Initial configuration steps involve defining device interfaces, what

An Overview

ports on the NV9000 system controller the devices are connected to, and which protocols are used to communicate with the NV9000 system controller. It is recommended that you have this "interface" information available before starting configuration.

At any time, you can easily add protocols to the NV9000 system controller if requirements change.

Unlike most control systems, NV9000-SE allows you to configure duplicate entries. For example, you can configure three edit bays, each bay can have a VTR1, VTR2, VTR3, etc. instead of creating nine unique VTR names. Or, you can configure all physical routers as "level 1," or have two "SDI" routers. As you think about configuration details, this unique feature may provide a solution to an operation problem.

#### **Organizing Sources and Destinations**

Depending upon your specific configuration, a device can be designated as a "source" or a "destination"—or even both. For more information, see <u>Devices</u> on page 153.

To make selecting devices from a control panel easy and intuitive, devices are grouped in "categories." A category can be used to group devices in any manner desired: by signal type, function, or even by location within the facility. Categories may also be used as a way to create "exclusions." For more information, see <u>Categories</u> on page 183.

The NV9000 system controller also supports "input fan out" mode where a single input (e.g., Tone) may be used across many devices. For example, SD Bars, HD Bars and Test can all share a common tone (physical) input. However, unique to the NV9000 system controller, "output fan out" is also supported. This means that a physical router output port may have more than one device name. This is useful in situations where "multi-rate" equipment, such as a VTR that can play out SD or HD, is used.

#### **Control Panels**

Control panels are the interface between operators and the routing hardware. How the control panel is configured can have a major impact how well this interaction takes place. Minimizing the number of keystrokes needed to establish routes and using device mnemonics to help operators select devices can help reduce possible operator errors. Control panels are programmable and use a configuration file to define attributes. These attributes include button names, operating modes and feature sets.

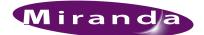

# 2. Using the Interface

The NV9000-SE interface is designed to help you quickly and easily perform configuration tasks. The three panes used to manage configurations—Configuration, Tasks and Views—share database tables. A change in one pane is reflected in the other panes. This means that you can make changes using the interface that best suits your needs or comfort level. For example, when first creating configurations, wizards accessed through the 'Tasks' pane provide step-by-step guidance for entering necessary data. Windows in the 'Configuration' pane enable you to manage existing information. As you become an advanced user, tables accessed through the 'Views' pane enable you to adjust configuration information in a specific database. In addition, the tables in the 'Views' pane provide you with easy access to specific lists of information, such as currently connected routers, level set assignments, currently added devices, and so on.

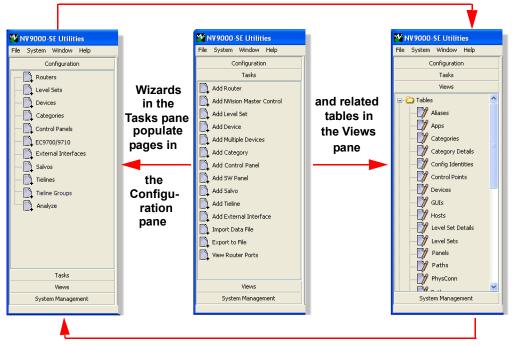

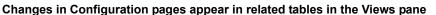

Changes in tables in the Views pane appear in related Configuration pages

Configuration data can be updated through both pages and tables. The pages accessed through the 'Configuration' pane and the tables accessed through the 'Views' pane share databases. Changes made in one interface appear in other interfaces that share that database. For example, if the name of a level set is updated in the 'Level Sets' page, the name is automatically updated in the 'Level Sets' table and the 'Level Set Details' table.

Although both a page and table may update the same information, each interface enables you to perform specific tasks more efficiently. Pages enable you to update several pieces of information for a single item through a single interface; tables are useful for updating a limited, specific amount of information for several items at once. Not all pages and tables update the same information; different interfaces manage different, specific level set information.

# The SE Utilities Window

The NV9000-SE interface is divided into two main areas: a navigation area and a work area, as shown in Figure 2-1. When the application first launches, the work area is blank. A menu bar at the top of the screen provides quick access to general tasks, such as opening, closing and saving files.

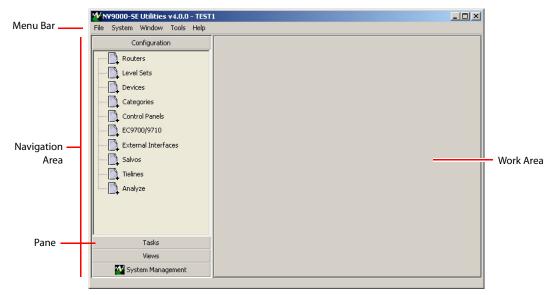

Figure 2-1. NV9000-SE Window

#### **Navigation Area**

The navigation area features four sections, called "panes." Clicking on a pane slides it up to the top of the navigation area to display a list of options. In <u>Figure 2-1</u> the 'Configuration' pane has been clicked, displaying a list of options related to configuration tasks. Clicking on an option title opens related tabbed pages in the work area.

To scroll through panes in the navigation area, press CTRL+Tab on your keyboard.

### Work Area

The work area displays tabbed windows (pages). In general, there are three types of windows that display:

- Pages—Lists all items of a selected type in the system or details for a selected item. Manages almost all information for a selected, single item.
- Table—Lists all items of a selected type in the system, based on specific, limited criteria, and manages very specific information.
- Wizard—A step-by-step guide that helps you perform a specific configuration task quickly and accurately.

Pages, tables and wizards share databases so that changes in one interface updates all corresponding fields in all related interfaces.

To advance from field to field on a page, press TAB on your keyboard. To move between fields, but in reverse, press SHIFT+TAB.

#### **Common Commands**

Throughout the work area certain common commands appear. These commands perform the same action no matter where they appear. On multi-destination display areas, you can press 'Esc' on your keyboard to cancel an action or press 'Enter' on your keyboard to accept a change.

Many tabbed windows have Previous, Next, Finish and Cancel buttons at the bottom of the screen. These buttons become enabled or disabled (grey-out) on a moment-by-moment basis depending on whether the current page and data entry require the button. Click a button to perform the related function.

- Previous—Opens the previous page in the data entry cycle.
- Next—Continues to the next page in the sequence.
- Finish—Saves the current information and completes the procedure; clears all fields so that new information can be entered immediately.
- Save—Saves the current information and completes the procedure.
- Revert to Saved—Ignores any current changes and restores data to the last time it was saved.
- Cancel—Clears the fields without saving any information.
- X—Closes the window or dialog box. If clicked before Finish or Save is clicked, the window closes without saving any changes.

#### Tabs

Information is organized into tabbed windows. Clicking a tab brings the related window forward. The tab that is currently forward is active. All other tabs in the background are inactive.

To close the currently active tab (and window), from the menu bar, select 'Window > Close Active Tab'. The active tab closes.

To close all inactive tabs, from the menu bar, select 'Window > Close Inactive Tabs'. The inactive tabbed windows close, but the active tab remains open.

#### Tables

Data entered in a page or wizard is saved in tables. Tables are accessed through the 'Views' pane. Tables can be adjusted to make viewing information easier:

- Adjust the position and width of the table columns by sliding the column dividers between the column headers.
- Sort the table based on the data in a specific column by clicking the column header. Clicking once gives an ascending sort (Z to A); clicking again gives a descending sort (A to Z).
- Some dialog boxes or pages have check boxes. When a check box is checked, the corresponding item is selected; if a check box is unchecked, the item is deselected.

#### **Entering Data**

Data is entered in fields. Fields can be "free text" in which you type in the data, or fields have dropdown lists from which an entry is selected. Clicking in a field activates it for text entry or activates the drop-down list.

## Menu Bar

The menu bar displays near the top of the window and is always present. The menu bar provides access to menu options that perform system tasks. To open a menu, click on title on the menu bar. A list of additional commands or a dialog box appears. Select the command or enter information in the dialog box as directed. For more information on using each menu bar option, see the related task in this User's Guide.

There are 4 menus:

| File   | Provides commands for creating new configurations, opening existing configurations, saving a configuration with a new name, importing and exporting configurations to zip files, and exiting Utilities. (See <u>Control Panels</u> on page 223.) |
|--------|----------------------------------------------------------------------------------------------------|
| System | Opens the 'Add Control System' dialog box. See <u>Managing System Parameters</u> on page 46.                                                                                                    |
| Window | Closes active or inactive windows in the work area.                                                                                                    |
| Help   | Lists the software revision number and launches the online Help system.                                                                                                    |

## Filters

Several pages have fill-in text areas or drop-down lists located at the top of the window, called "filters." These filters enable you to reduce the number of items listed to only those matching characters entered in the filter fields or selected from the drop-down list. When entering characters in a text area, you can enter just the first few characters that match the title or name you want to locate. The list automatically displays all items that start with the characters entered. For example, if you want to locate the name of a control panel titled "StudioA" you can enter "Stu" in the 'Name' text field. All control panels starting with "Stu" are listed. The more characters you enter, the shorter the list of returned items.

# Shortcuts

NV9000-SE has several shortcut commands. Shortcuts allow you to perform a task without having to select a menu from the menu bar and then a menu option. Some of these shortcut commands are listed on the menus while others are performed anywhere in the interface by using keyboard strokes.

All shortcuts are performed using keys on your keyboard. 'Ctrl' represents the Control key, 'Shift' the Shift key, 'S' the S key, and so on. A plus sign ('+') between keys indicates that you press the first key, and while keeping it depressed, press the second key. You can use the 'Shift' key to select a contiguous items or use the 'Ctrl' key to select non-contiguous items in a list.

## **Double-click Option**

To select and open any item in any page listed in the 'Configuration' pane, simply double-click on it. A page opens displaying details for that item.

### File Menu

Instead of selecting the 'File' menu from the menu bar and then a menu option, you can use the following keyboard strokes:

- 'Ctrl'+'N'—Creates a new configuration.
- 'Ctrl'+'O'—Opens a new configuration.
- 'Ctrl'+'S—Saves the current configuration.
- 'Ctrl'+'Shift'+'S'—A "save as" command that saves the current configuration and prompts you to enter a new name.

## **Control Panel Keyboard**

These shortcuts are used when a keyboard is attached to a virtual control panel:

- 'D' or 'd'—Selects a destination button type for the currently selected button. If the previous button is also a destination button, the new destination button is assigned the next destination in the list.
- 'S' or 's'—Selects a source button type for the currently selected button. If the previous button is also a source button, the new source button is assigned the next source in the list.
- 'L' or 'l'—Selects a level button type for the currently selected button. If the previous button is also a level button, the new level button is assigned the next level in the list.
- 'C' or 'c'—Selects a category button type for the currently selected button. If the previous button is also a category button, the new category button is assigned the next category in the list.
- 'U' or 'u'-Changes the currently selected button type to "Undefined."
- 'Delete'—The same as pressing 'U' or 'u'.
- 'T' or 't—Changes the panel selection focus to the 'Button Type' drop-down list. Same as clicking in the 'Button Type' field.
- '1', '2', '3' or '4'—Places focus in the first, second, third or fourth (as applicable) drop-down list. Note that the drop-down list labeled 'Button Type', which is always the first drop-down list, is skipped so pressing '1'. Pressing '1' moves the selection focus to the next drop-down list *after* the 'Button Type' drop-down list.
- 'Alt' + 'b'—Returns selection focus to the button being configured.
- 'Alt' + 'Shift' + 'b'—Same as 'Alt' + 'b'.
- 'Tab'—If a button is selected, focus is advanced to the next button. If a drop-down box is selected, focus is advanced to the next drop-down box in rotation.
- 'Shift' + 'Tab' If a button is selected, focus is reverted to the previous button. If a drop-down box is selected, focus is reverted to the previous drop-down box in rotation.

#### Keyboard Shortcuts—Best Practices

When configuring source or destination buttons for control panels that incorporate a source or destination shift, it is recommended that devices be assigned so that the "Device 1" drop-down lists for consecutive buttons in a row are assigned to contiguous devices in that drop-down box. Similarly for the "Device 2" drop-down list, and so on.

For example, consider an NV9605 in Limited XY Mode, with the top row of buttons assigned as sources and the bottom row assigned as destinations and there are 32 VTRs named VTR-1 through

# 2. Using the Interface

Launching and Exiting the Application

VTR-32. Button 1 is configured for VTR-1 on Source Device 1 and VTR-17 on Source Device 2. By doing this, the user can use the 'Tab' and 'S' keyboard shortcuts to quickly and effectively assign the remaining 15 buttons on the top row. When completed, buttons 1 through 16 will have VTR-1 through VTR-16 assigned to Source Device 1 and VTR-17 through VTR-32 assigned to Source Device 2.

#### **Exiting Level Mode**

To exit level mode quickly, select a category button.

# Launching and Exiting the Application

To launch NV9000-SE, from your desktop double-click on the shortcut icon. The shortcut icon is located where designated when installing the application. See <u>Installation</u> on page 11.

Or

From the 'Start' menu, select 'Programs > Miranda > NV9000-SE Utilities'.

To exit and close NV9000-SE, from the menu bar, select 'File' and then "Exit'.

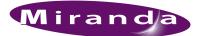

# 3. Installation

Installation of the NV9000-SE is automated and easy to perform. Depending on your operating system, exact procedures for starting the installation process may vary. In general, locate and open the 'NV9000-SE Utilities.exe' file on the CD provided to start installation. The 'NV9000-SE Utilities Installer' window guides you through the installation process, step-by-step. At any time during the installation process, click Previous to return to the prior screen.

NV9000-SE can be installed on the system controller if desired, as well as on a customer-supplied computer.

## Adding to a Network

NV9000-SE can be run on a computer that is part of a network. For networking purposes, Miranda products use the IP address 192.168.x. Due to Miranda's architecture, changes to this IP address are generally not allowed. Changes to the IP address require changes to the registry and cannot be changes through the NV9000-SE system.

## Installing the Application

Follow these steps to install the NV9000-SE application. If you have any questions, contact <u>Technical Support Contact Information</u> on page iii.

#### How to Install the NV9000-SE Application

1 Place the CD provided in the CD-Rom drive of a computer hosting the application or on a network. Installing the Application

2 Locate and open the 'NV9000-SE Utilities.exe' file. For detailed instructions, refer to your operating system's Help. The 'NV9000-SE Utilities Installer' window appears with the 'Introduction' screen displaying, as shown:

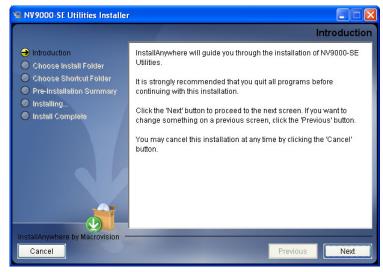

Figure 3-1. NV9000-SE Utilities Installer Window — Introduction Screen

3 Make sure all applications are closed while installation is proceeding. Read the introductory information and click Next. The 'Choose Install Folder' screen appears, as shown:

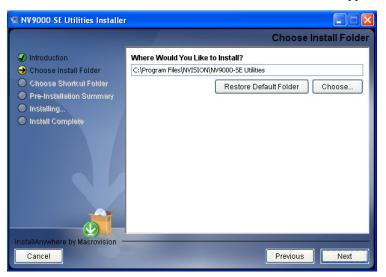

Figure 3-2. NV9000-SE Utilities Installer Window — Choose Install Folder Screen

4 Choose the folder where the application will be installed:

By default, the NV9000-SE is installed at: C:\Program Files\Miranda\NV9000-SE Utilities\. To select this folder, make no changes and click Next.

Or

Click Choose and browse to the folder location you want.

At any time, click Restore Default Folder to restore the default folder location.

5 On the 'Choose Shortcut Folder' screen, select where the shortcut icon for launching the NV9000-SE will appear, as shown:

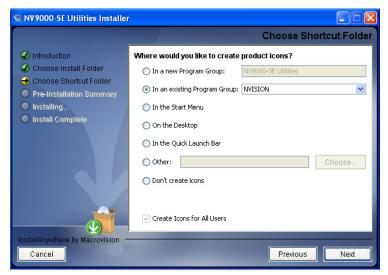

Figure 3-3. NV9000-SE Utilities Installer Window — Choose Install Folder Screen

Click the corresponding radio button to select a shortcut folder location or to have no shortcut folder. If placing the shortcut folder in a Program Group, select a group from the drop-down lists provided. When selected, click Next.

6 Verify that the information on the 'Pre-Installation Summary' screen is correct, as shown:

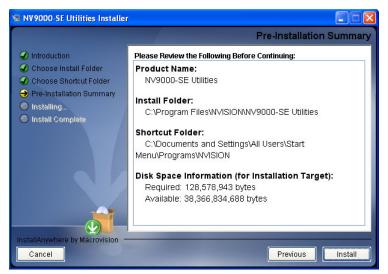

Figure 3-4. NV9000-SE Utilities Installer Window — Pre-Installation Summary Screen

To update the information that displays, click Previous to return to the related screen, updating information as needed. When done updating, click Next on each screen until the 'Pre-Installation Summary' screen appears. When done verifying installation information, on the 'Pre-Installation Screen', click Next.

7 The 'Installing NV9000-SE Utilities' screen appears, as shown:

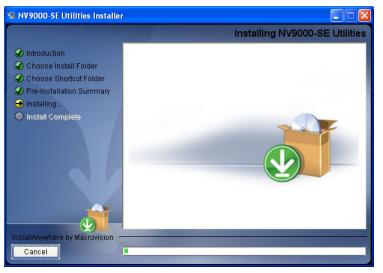

Figure 3-5. NV9000-SE Utilities Installer Window — Installing NV9000-SE Utilities Screen

Installation proceeds automatically.

#### Or

Click Cancel to cancel installation.

8 When installation is complete, the 'Installation Complete' screen appears, as shown:

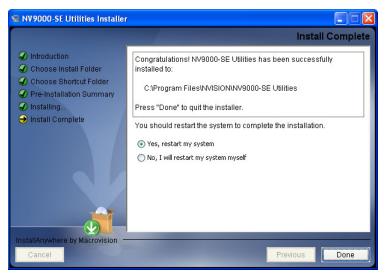

Figure 3-6. NV9000-SE Utilities Installer Window — Install Complete Screen

Click the radio button to restart your computer now or at a laster time, then click Done. It is recommended that you restart your computer at this time. The 'NV9000-SE Utilities Installer' window closes. The NV9000-SE is now installed.

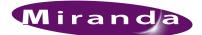

# 4. Configurations

Using NV9000-SE you create configurations for control panels and manage data for routers, devices, salvos, tielines, and other switching related information. Configurations are written to system controllers, such as the NV9000, which in turn forward configuration information to connected routers, control panels, and other devices. A system controller is the physical frame on which a router control system application is loaded. For convenience, the combination of hardware and software is referred to as the system controller. For details on managing system controllers, see System Management on page 31.

Configurations are saved as files, which in turn are saved in folders. A configuration folder is automatically created for each user that logs into NV9000-SE. Each configuration folder contains subfolders that store configuration data. Subfolders are titled to match the name of the configuration it contains. A default subfolder titled 'ControlSysDB' is a prototype containing an "empty" default configuration and opens the first time NV9000-SE is launched. Configurations can be manually or dynamically updated.

The system controller and NV9000-SE communicate using Ethernet connections and as part of a network. Miranda products use the IP address 192.168.x.x. Due to Miranda's product architecture, changes to this IP address are generally not allowed. Changes to the IP address require changes to the registry and cannot be changed through the NV9000-SE system. (See <u>Changing System Controller IP Address or Name</u> on page 37.)

## Implementing Configuration Changes

Using the 'System Management' pane, you can write configurations to system controllers in the NV9000-SE system. Saving configuration changes on the NV9000-SE page or table in which the changes were made only saves the changes to the database. To have configuration changes implemented and appear to control panel operators, the configuration must be written to a system controller. There are two ways to do this: 1) Write to the system controller and then reboot it separately or 2) dynamically apply changes to the system controller, which in turn sends changes to the control panels and other devices without having to first write and then reboot the system controller.

Any physical changes to connections (e.g., cabling) require that the changes be written to the system controller and then the system controller rebooted. Physical changes include adding, removing or changing any protocols used for router control or external interfaces and adding, removing or changing routers and/or physical levels on routers.

Changes to configurations that do not include any physical connection changes may be written to the system dynamically; no rebooting is required.

# How to Implement Configuration Changes

1 Click the 'System Management' pane to expand it and select the system controller you want to manage. The 'System Controller' page appears, as shown:

| ¥9000-5E Utilities v5.2.4 - m | nLSb88_5                                      |                    |                   |                          |           |                              |                          |  |
|-------------------------------|-----------------------------------------------|--------------------|-------------------|--------------------------|-----------|------------------------------|--------------------------|--|
| System Window Help            |                                               |                    |                   |                          |           |                              |                          |  |
| Configuration                 | Devices x myLocalSys x                        |                    |                   |                          |           |                              |                          |  |
| Tasks                         | Controller Summary                            |                    |                   |                          |           |                              |                          |  |
| Views                         | Controller IP Address                         | 1                  | Health Status     | Activity State           | s         | Cont                         | roller Number            |  |
| System Management             | 192.168.20.89                                 | Healthy            |                   | Active                   |           | 1                            |                          |  |
|                               | 192.168.20.90                                 | Healthy            |                   | Inactive                 |           | 2                            |                          |  |
| Lisa171                       |                                               |                    |                   |                          |           |                              |                          |  |
| EngLab                        |                                               |                    |                   |                          |           |                              |                          |  |
| myLocalSys                    | Cor                                           | ntroller 1 Faults  |                   |                          | Controlle | er 2 Faults                  |                          |  |
|                               |                                               |                    |                   |                          |           |                              |                          |  |
|                               | Router Summary                                |                    |                   |                          |           |                              |                          |  |
|                               | Router Name                                   |                    | Router State      | Comm Status (Availa      |           |                              | Active On                |  |
|                               | [ID = 1] Video                                | Running            |                   | Online (1)               |           | Controller 1                 |                          |  |
|                               | [ID = 2] Audio                                | Running            |                   | Online (1)               |           | Controller 1                 |                          |  |
|                               | [ID = 3] Data<br>[ID = 4] CompactRtr          | Running<br>Running |                   | Online (1)<br>Online (1) |           | Controller 1<br>Controller 1 |                          |  |
|                               | [ID = 4] Compacted<br>[ID = 5] Audio2         | Running            |                   | Online (1)               |           | Controller 1                 |                          |  |
|                               | (10 0)110000                                  | (Graning)          |                   | chunc (xy                |           | Controllor 1                 |                          |  |
|                               | External Interface Summary<br>Configured Port |                    | Protocol          |                          |           | License                      |                          |  |
|                               | License Summary                               |                    |                   |                          |           |                              |                          |  |
|                               | License                                       |                    | 1 0n C            | ontroller 1              | 1         | On Control                   | ller 2                   |  |
|                               | ES-BUS external interfaces                    |                    | <b>V</b>          |                          |           |                              |                          |  |
|                               | NV9000 SNMP Agent                             |                    | <u> </u>          |                          |           | <u>र</u>                     |                          |  |
|                               | Pesa routers<br>Sierra Video routers          |                    |                   |                          | 의<br>역    |                              |                          |  |
|                               | Tielines                                      |                    | 8                 | <u>v</u>                 | -         | <u>।</u><br>च                |                          |  |
|                               |                                               |                    | -L.               |                          |           |                              |                          |  |
|                               | DYNAMIC UPDATE                                | CONFIG             | URATION           | MANAGEMENT               |           |                              | dunut minaci             |  |
|                               |                                               |                    | EAD CONFIGURATIO  |                          |           | START<br>ROLLER 1            | REBOOT<br>CONTROLLER 1   |  |
|                               | DYNAMIC UPDATE<br>APPLY CHANGES               |                    | FROM myLocalSys   |                          |           | STOP<br>ROLLER 1             | SHUTDOWN<br>CONTROLLER 1 |  |
|                               | TO<br>myLocalSys                              | w                  | RITE CONFIGURATIC |                          |           | START<br>ROLLER 2            | REBOOT<br>CONTROLLER 2   |  |
|                               |                                               |                    | TO myLocalSys     | CONTROLL                 |           | STOP                         | SHUTDOWN                 |  |

Figure 4-1. Example of System Controller Page

- 2 In the 'Control' section:
  - a Click Write Configuration to write saved configuration changes to the control panel.
  - b Click Reboot to stop the control system software and system controller and then restart the system controller.

Or

Click Dynamic Update to write and update the database and send changes to the system controller dynamically. (This can only be used for configuration changes, not changes to physical connections on devices.)

# Working With Configuration Files

Configuration files are a powerful tool when setting up facility control panels.

The control panel configuration file can be:

- Unique to each control panel.
- · Shared if you want multiple control panels to have identical settings.
- Shared if you want multiple control panels to have common settings, which can then later be individualized.

The configuration file used by a particular panel is defined by its assigned ID number. If desired, the ID number can be changed "on the fly," enabling a control panel's configuration settings to vary.

A control panel configuration file is created when a control panel is added to the NV9000-SE system. By default, NV9000-SE creates a default pathname for the configuration file by concatenating \nvision\envy\bin\usersys\live\ and the configuration file name. The pathname is expressed relative to the hard disk of any NV9000 server.

Normally, the file name extensions reflect the control panel type. For instance, an NV9601 configuration file has a 601 extension. Control panel configuration files can be used by one or multiple control panels of the same type.

Different control panel pages and tables manage specific information. The information that displays differs from control panel to control panel.

## **Opening a Configuration**

Configurations can be opened at any time. Configurations can be imported from a directory location or from a zip (compressed) file, such an archived file.

#### How to Open a Configuration from a Directory Location

- 1 Launch NV9000-SE Utilities. (See Launching and Exiting the Application on page 10.)
- 2 From the menu bar, select 'File' and then 'Open'. The 'Select a Config to Open' dialog appears, as shown:

| Select a | Config To Open:                                                         | × |
|----------|-------------------------------------------------------------------------|---|
| ?        | ControlSysDB<br>HDtoSD-1205<br>Renee's Test for SD<br>Audio-Analog-2341 |   |
|          | OK Cancel                                                               |   |

Figure 4-2. Select a Config to Open Dialog Box

3 Click on a name to open the corresponding configuration and click OK.

Or

Click Cancel to close the dialog box without opening a configuration.

The configuration data populates pages and tables in NV9000-SE Utilities.

# Creating or Changing a Configuration File

A control panel configuration file is created whenever a control panel is configured using NV9000-SE Utilities. (See <u>Adding a Control Panel</u> on page 225.) By default, NV9000-SE creates a default pathname for the configuration file by concatenating \nvision\envy\bin\usersys\live\ and the configuration file name. The pathname is expressed relative to the hard disk of the system controller.

New "blank" configuration files can be created as needed. Essentially a new configuration file is "empty," having structure but no content. When a configuration is created, a new subfolder is added for the user currently logged in and the configuration file stored at that location. The new subfolder is titled the same name entered for the 'Configuration Name' when the new configuration is created.

Normally, the file name extensions reflect the control panel type. For instance, an NV9601 configuration file has a 601 extension. Panel configuration files can be used by one or multiple panels of the same type.

The configuration file assigned to a control panel can be updated at any time using the 'Panels' table. Pathnames for specific configuration files can be added, updated or deleted using the 'Paths' table. Both tables are accessed through the 'View' pane. For instructions on managing pathnames, see <u>Creating</u>, <u>Updating and Deleting Configuration File Pathnames</u> on page 22.

#### How to Create a New "Empty" Configuration File

- 1 Launch NV9000-SE Utilities. (See Launching and Exiting the Application on page 10.)
- 2 From the menu bar, select 'File' and then 'New'. The 'Input' dialog appears, as shown:

| Input |                                     |
|-------|-------------------------------------|
| ?     | Please enter the Configuration Name |

Figure 4-3. Input Dialog Box for New Configuration

3 Enter a name for the configuration in the field provided and click OK.

#### Or

Click Cancel to close the dialog box without creating a new configuration.

A "blank" configuration opens. Fields in pages and tables within NV9000-SE Utilities are blank, reflecting that no configuration data has been selected or saved.

#### How to Associate a Different Configuration File with a Control Panel

1 Launch NV9000-SE Utilities. (See Launching and Exiting the Application on page 10.)

|    | SQL ID  | Panel ID* | Panel Name | Configuration File*                          | User Name* | Language* | Description |
|----|---------|-----------|------------|----------------------------------------------|------------|-----------|-------------|
| 1  | 1       | 6401      | NV640_1    | \nvision\envy\usersys\live\NV640_1.640       | EnvyUser   | English   |             |
| 2  | 3       | 6072      | NV607_2    | \nvision\envy\usersys\live\WV607_2.607       | EnvyUser   | English   |             |
| 3  | 4       | 6421      | NV642_1    | \nvision\envy\usersys\live\WV642_1.642       | EnvyUser   | English   |             |
| 4  | 5       | 640100    | NV640100   | \nvision\envy\usersys\live\WV640100.640      | EnvyUser   | English   |             |
| 5  | 6       | 642100    | NV642100   | \nvision\envy\usersys\live\WV642100.642      | EnvyUser   | English   |             |
| 6  | 7       | 6011      | NV601_1    | \nvision\envy\usersys\live\WV601_1.601       | EnvyUser   | English   |             |
| 7  | 8       | 601100    | NV601100   | \nvision\envy\usersys\live\WV601100.601      | EnvyUser   | English   |             |
| 8  | 9       | 6161      | NV616_1    | \nvision\envy\usersys\live\WV616_1.616       | EnvyUser   | English   |             |
| 9  | 10      | 616100    | NV616100   | \nvision\envy\usersys\live\WV616100.616      | EnvyUser   | English   |             |
| 10 | 11      | 6021      | NV602_1    | \nvision\envy\usersys\live\WV602_1.602       | EnvyUser   | English   |             |
| 11 | 12      | 602100    | NV602100   | \nvision\envy\usersys\live\WV602100.602      | EnvyUser   | English   |             |
| 12 | 13      | 6031      | NV603_1    | \nvision\envy\usersys\live\WV603_1.603       | EnvyUser   | English   |             |
| 13 | 14      | 603100    | NV603100   | \nvision\envy\usersys\live\WV603100.603      | EnvyUser   | English   |             |
| 14 | 15      | 6051      | NV605_1    | \nvision\envy\usersys\live\WV605_1.605       | EnvyUser   | English   |             |
| 15 | 16      | 605100    | NV605100   | \nvision\envy\usersys\live\WV605100.605      | EnvyUser   | English   |             |
| 16 | 17      | 6071      | NV607_1    | \nvision\envy\usersys\live\WV607_1.607       | EnvyUser   | English   |             |
| 17 | 18      | 607100    | NV607100   | \nvision\envy\usersys\live\WV607100.607      | EnvyUser   | English   |             |
| 18 | 19      | 6091      | NV609_1    | \nvision\envy\usersys\live\NV609_1.609       | EnvyUser   | English   |             |
| 19 | 20      | 609100    | NV609100   | \nvision\envy\usersys\live\WV609100.609      | EnvyUser   | English   |             |
| n  | 11      | C/11      | MUZAT 1    | Invision Ionus Incornentitius INII/6/1 1 6/1 | Envelleer  | English   |             |
|    | column. |           |            | Add Delete Edit                              |            |           |             |

2 From the Navigation area, select the 'Views' pane and then 'Panels'. The 'Panels' table appears, as shown:

Figure 4-4. Panels Table

- 3 Locate the row listing the control panel being updated. (Use the filters located at the top of the page to narrow the list. See <u>Filters</u> on page 8.)
- 4 Click on the 'Configuration File' field to activate it, and from the drop-down list, select a new configuration file.
- 5 Click Save.

#### Or

To revert to the previously saved configuration, click Revert to Saved.

6 Click X on the window title tab to close the table.

# Saving Configuration Changes

A configuration is created whenever a control panel is added using the NV9000-SE. Similarly, configurations are updated whenever an existing control panel is modified. To save an updated configuration, click Save located at the bottom of any control panel configuration page. (See <u>Adding a</u> <u>Control Panel</u> on page 225 or <u>Updating Control Panel Details</u> on page 338.) The Revert to Saved button discards current changes and reverts to the previously saved changes.

ImportantSaving a configuration changes does *not* write the configuration to the system<br/>controller for distribution to control panels. For more information, see <a href="https://www.imple-menting.configuration.changes">Imple-</a><br/>menting.configuration.changeson page 15.

Configurations are always "saved" whenever Save is clicked. If you open a different configuration, close a page without "saving" changes, or click Revert to Saved, the current changes are discarded. This feature enables you to easily clear mistakes.

## **Deleting or Renaming Configuration Folders**

To delete or rename a configuration folder, you must locate the folder in your local operating system and use file system commands to delete or rename the folder. Be careful! Certain file system commands may make the folder inaccessible to NV9000-SE. Refer to your local operating system for instructions on managing files and folders.

## Adding Computers to Existing EC9700 or EC9710 Configurations

EC9700 and EC9710 are virtual control panels that run on a computer. (See <u>EC9700 and EC9710</u> <u>Panels</u> on page 383.) Using the 'GUIs' table accessed through the 'Views' pane, a new computer can be associated with an existing EC9700 or EC9710 control panel. The computer, or Windows user, is associated by adding a new control panel and selecting the configuration file for the EC9700/EC9710 control panel you want. Using this table, associations can also be removed. Selecting an existing configuration is similar to performing a "Save As" function. An identical copy of the configuration is saved on the newly assigned computer.

#### How to Add an EC9700/EC9710 Control Panel to an Existing Configuration

- 1 Launch NV9000-SE Utilities. (See Launching and Exiting the Application on page 10.)
- 2 From the Navigation area, select the 'Views' pane and then 'GUIs'. The 'GUIs' table appears, as shown:

|    |   | Computer                   | Computer (or Windows | User) Name Filter:                      |           | 0           |
|----|---|----------------------------|----------------------|-----------------------------------------|-----------|-------------|
| ID |   | (or Windows User)<br>Name* | User Name*           | Configuration File*                     | Language* | Description |
| 1  | 1 | com1                       | EnvyUser             |                                         | English   |             |
| 2  | 2 | COM1                       | EnvyUser             |                                         | English   |             |
| 3  | 3 | COM1                       | EnvyUser             | \nvision\envy\usersys\live\asdf.700     | English   |             |
| 4  | 4 | COM1                       | EnvyUser             | \nvision\envy\usersys\live\azdfasdf.710 | English   |             |
| 5  | 5 | COM1                       | EnvyUser             | \nvision\envy\usersys\live\asdf.700     | English   |             |
| 6  | 6 | Demo Lab                   | EnvyUser             | \nvision\envy\usersys\live\asdf.700     | English   |             |
| 7  | 7 | Demo Lab                   | EnvyUser             | \nvision\envy\usersys\live\asd.710      | English   |             |
| 8  | 8 | Facility A                 | EnvyUser             | \nvision\envy\usersys\live\App 1.700    | English   |             |
| 9  | 9 | Demo Lab                   | EnvyUser             | \nvision\envy\usersys\live\Demo.710     | English   |             |
|    |   |                            |                      |                                         |           |             |
|    |   |                            |                      |                                         |           |             |

Figure 4-5. GUIs Table

3 Click Add. A blank row appears at the bottom of the list of EC9700/EC9710 panels.

4 In the blank row, click on a cell in a column to activate it and enter information, as follows:

| Section                               | Description                                                                                                    |
|---------------------------------------|----------------------------------------------------------------------------------------------------|
| Computer (or<br>Windows User)<br>Name | Enter the name of the computer of the user's name on the network where the control panel application resides.                                                                                                    |
| User Name                             | From the drop-down list, select a user name. User names are managed through the 'User' table. (See <u>Managing User Names</u> on page 509.)                                                                                                    |
| Configuration                         | From the drop-down list, select a configuration file. A control panel configuration file is created when a control panel is added to the NV9000-SE system. By default, NV9000-SE creates a default pathname for the configuration file by concatenating \nvision\envy\bin\usersys\live\ and the configuration file name. The pathname is expressed relative to the hard disk of any NV9000 server. |
| Language                              | From the drop-down list, select a language. Currently, only English is supported.                                                                                                    |
| Description                           | Enter an optional description of the control panel.                                                                                                    |

5 Click Save to save your changes.

6 (Optional) Add further details using the 'EC9700/9710' page accessed through the 'Configuration' pane. To add details to the control panel, locate the control panel and perform steps 5–14 Working With Configuration Files

as described in <u>Adding a EC9700/EC9710 Panel</u> on page 383. (See <u>Locating and Viewing</u> <u>Existing EC9700/EC9710 Panels</u> on page 398.)

7 Click X on the window title tab to close the table.

## Creating, Updating and Deleting Configuration File Pathnames

A control panel configuration file is created when a control panel is added to the NV9000-SE system. By default, NV9000-SE creates a default pathname for the configuration file by concatenating \nvision\envy\bin\usersys\live\ and the configuration file name. The pathname is expressed relative to the hard disk of the system controller. Normally, the file name extensions reflect the control panel type. For instance, an EC700 configuration file has a 700 extension. Control panel configuration files can be used by one or multiple panels of the same type. Changing the configuration file changes the configuration for the selected control panel, which may impact what the operator sees and the functions allowed.

To update the configuration file associated with any control panel, you change the pathname that points the control panel to the configuration file.

Every control panel configuration and salvo file defined in a configuration are listed on the 'Paths' table accessed through the 'Views' path. Do *not* use this table for data entry. Although this table allows pathnames to be added, updated or deleted, entries in this table are normally defined elsewhere.

In addition, the 'GUIs' table, accessed through the 'Views' pane, may be used to associate a new configuration file with an EC9700 or EC9710 panel.

#### How to Update the Configuration File Pathname for an EC9700 or EC9710

The following are instructions for changing the configuration file associations with an EC9700 or EC9710 control panel. For all other panels, see <u>How to Update a Configuration File Pathname</u> on page 25.

- 1 Launch NV9000-SE Utilities. (See Launching and Exiting the Application on page 10.)
- 2 From the Navigation area, select the 'Views' pane and then 'GUIs'. The GUIs' table appears, as shown:

| ID |   | Computer<br>(or Windows User)<br>Name* | User Name* | Configuration File*                     | Language* | Description |
|----|---|----------------------------------------|------------|-----------------------------------------|-----------|-------------|
| 1  | 1 | com1                                   | EnvyUser   |                                         | English   |             |
| 2  | 2 | COM1                                   | EnvyUser   |                                         | English   |             |
| 3  | 3 | COM1                                   | EnvyUser   | \nvision\envy\usersys\live\asdf.700     | English   |             |
| 4  | 4 | COM1                                   | EnvyUser   | \nvision\envy\usersys\live\azdfasdf.710 | English   |             |
| 5  | 5 | COM1                                   | EnvyUser   | \nvision\envy\usersys\live\asdf.700     | English   |             |
| 6  | 6 | Demo Lab                               | EnvyUser   | \nvision\envy\usersys\live\asdf.700     | English   |             |
| 7  | 7 | Demo Lab                               | EnvyUser   | \nvision\envy\usersys\live\asd.710      | English   |             |
| 8  | 8 | Facility A                             | EnvyUser   | \nvision\envy\usersys\live\App 1.700    | English   |             |
| 9  | 9 | Demo Lab                               | EnvyUser   | \nvision\envy\usersys\live\Demo.710     | English   |             |
|    |   |                                        |            |                                         |           |             |
|    |   |                                        |            |                                         |           |             |

Figure 4-6. GUIs Table

- 3 Locate the row listing the control panel being updated. (Use the filters located at the top of the page to narrow the list. See <u>Filters</u> on page 8.)
- 4 Click on the 'Configuration File' field to activate it, and from the drop-down list, select a new configuration file.
- 5 Click Save.

Or

To revert to previously saved configuration, click Revert to Saved.

6 Click X on the window title tab to close the table.

#### How to Create a New Configuration File Pathname

- 1 Launch NV9000-SE Utilities. (See Launching and Exiting the Application on page 10.)
- 2 From the Navigation area, select the 'Views' pane and then 'Paths'. The 'Paths' table appears, as shown:

|            |      | File Filter                             | :                         |  |
|------------|------|-----------------------------------------|---------------------------|--|
| ID         |      | File Path*                              | File Type*                |  |
| 1          | 1    | \nvision\envy\usersys\live\TEST.640     | Control Panel config file |  |
| 2          | 2    | \nvision\envy\usersys\live\TEST.700     | GUI config file           |  |
| 3          | 3    | \nvision\envy\usersys\live\NV9605.605   | Control Panel config file |  |
| 4          | 4    | \nvision\envy\usersys\live\DIAGONAL.svo | Salvo execution file      |  |
| 5          | 5    | \nvision\envy\usersys\live\9602.602     | Control Panel config file |  |
| 6          | 6    | \nvision\envy\usersys\live\105.602      | Control Panel config file |  |
| 7          | 7    | \nvision\envy\usersys\live\9601.601     | Control Panel config file |  |
| 8          | 8    | \nvision\envy\usersys\live\9608.616     | Control Panel config file |  |
| 9          | 9    | \nvision\envy\usersys\live\INITVIRT.svo | Salvo execution file      |  |
| 10         | 10   | \nvision\envy\usersys\live\TEST PNL.601 | Control Panel config file |  |
| 11         | 11   | \nvision\envy\usersys\live\ABC TEST.641 | Control Panel config file |  |
| 12         | 12   | \nvision\envy\usersys\live\asdf.P16     | Control Panel config file |  |
| 13         | 13   | \nvision\envy\usersys\live\asdfasd.609  | Control Panel config file |  |
| 14         | 14   | \nvision\envy\usersys\live\D-Test.642   | Control Panel config file |  |
| 15         | 15   | Invisionlenvvlusersvsllivel9603.603     | Control Panel config file |  |
|            |      | Add                                     | Delete                    |  |
| quired col | umn. |                                         |                           |  |

Figure 4-7. Paths Tables

- 3 Click Add. A blank row is added to the list of pathnames.
- 4 In the blank row, in the 'File Path' column, click in the field to activate it and enter the full location path for the new configuration pathname.
- 5 In the same row, in the 'File Type' column, click in the field to activate it and from the dropdown list choose a configuration file type.
- 6 Click Save. An 'ID' number automatically appears for the newly added pathname.

Or

To revert to the previously saved configuration, click Revert to Saved.

7 Click X on the window title tab to close the table.

#### How to Update a Configuration File Pathname

- 1 Launch NV9000-SE Utilities. (See Launching and Exiting the Application on page 10.)
- 2 From the Navigation area, select the 'Views' pane and then 'Paths'. The 'Paths' table appears, as shown:

|            |      | File Filter                             | a []                      |  |
|------------|------|-----------------------------------------|---------------------------|--|
| ID         |      | File Path*                              | File Type*                |  |
| 1          | 1    | \nvision\envy\usersys\live\TEST.640     | Control Panel config file |  |
| 2          | 2    | \nvision\envy\usersys\live\TEST.700     | GUI config file           |  |
| 3          | 3    | \nvision\envy\usersys\live\NV9605.605   | Control Panel config file |  |
| 4          | 4    | \nvision\envy\usersys\live\DIAGONAL.svo | Salvo execution file      |  |
| 5          | 5    | \nvision\envy\usersys\live\9602.602     | Control Panel config file |  |
| 6          | 6    | \nvision\envy\usersys\live\105.602      | Control Panel config file |  |
| 7          | 7    | \nvision\envy\usersys\live\9601.601     | Control Panel config file |  |
| 8          | 8    | \nvision\envy\usersys\live\9608.616     | Control Panel config file |  |
| 9          | 9    | \nvision\envy\usersys\live\INITVIRT.svo | Salvo execution file      |  |
| 10         | 10   | \nvision\envy\usersys\live\TEST PNL.601 | Control Panel config file |  |
| 11         | 11   | \nvision\envy\usersys\live\ABC TEST.641 | Control Panel config file |  |
| 12         | 12   | \nvision\envy\usersys\live\asdf.P16     | Control Panel config file |  |
| 13         | 13   | \nvision\envy\usersys\live\asdfasd.609  | Control Panel config file |  |
| 14         | 14   | \nvision\envy\usersys\live\D-Test.642   | Control Panel config file |  |
| 15         | 15   | InvisionIenvvlusersvsIlive19603.603     | Control Panel config file |  |
|            |      | Add                                     | Delete                    |  |
| quired col | umn. |                                         |                           |  |

Figure 4-8. Paths Tables

- 3 Locate the row listing the pathname being updated. (Use the filters located at the top of the page to narrow the list. See <u>Filters</u> on page 8.)
- 4 In the 'File Path' column, click in the field to activate it and enter a new location for the pathname. Be sure to enter the full pathname.
- 5 In the 'File Type' column, click in the field to activate it and from the drop-down list choose a new configuration file type.
- 6 Click Save.
  - Or
  - To revert to the previously saved configuration, click Revert to Saved.
- 7 Click X on the window title tab to close the table.

Importing and Exporting Configurations

#### How to Delete a Configuration File Pathname

- 1 Launch NV9000-SE Utilities. (See Launching and Exiting the Application on page 10.)
- 2 From the Navigation area, select the 'Views' pane and then 'Paths'. The 'Paths' table appears, as shown:

|            |      | File Filter                             |                                     |  |
|------------|------|-----------------------------------------|-------------------------------------|--|
| ID         |      | File Path*                              | File Type*                          |  |
| 1          | 1    | \nvision\envy\usersys\live\TEST.640     | Control Panel config file           |  |
| 2          | 2    | \nvision\envy\usersys\live\TEST.700     | GUI config file                     |  |
| 3          | 3    | \nvision\envy\usersys\live\NV9605.605   | Control Panel config file           |  |
| 4          | 4    | \nvision\envy\usersys\live\DIAGONAL.svo | Salvo execution file                |  |
| 5          | 5    | \nvision\envy\usersys\live\9602.602     | Control Panel config file           |  |
| 6          | 6    | \nvision\envy\usersys\live\105.602      | Control Panel config file           |  |
| 7          | 7    | \nvision\envy\usersys\live\9601.601     | Control Panel config file           |  |
| 8          | 8    | \nvision\envy\usersys\live\9608.616     | Control Panel config file           |  |
| 9          | 9    | \nvision\envy\usersys\live\INITVIRT.svo | Salvo execution file                |  |
| 10         | 10   | \nvision\envy\usersys\live\TEST PNL.601 | Control Panel config file           |  |
| 11         | 11   | \nvision\envy\usersys\live\ABC TEST.641 | Control Panel config file           |  |
| 12         | 12   | \nvision\envy\usersys\live\asdf.P16     | Control Panel config file           |  |
| 13         | 13   | \nvision\envy\usersys\live\asdfasd.609  | Control Panel config file           |  |
| 14         | 14   | \nvision\envy\usersys\live\D-Test.642   | Control Panel config file           |  |
| 15         | 15   | \nvision\envv\usersvs\live\9603.603 Add | Control Panel confia file<br>Delete |  |
| uired colu | imn. |                                         |                                     |  |

Figure 4-9. Paths Tables

- 3 Click anywhere in the row listing the pathname being deleted. (Use the filters located at the top of the page to narrow the list. See Filters on page 8.)
- 4 Click Delete. The row is removed from the table.
- 5 Click Save.
  - Or

To revert to the previously saved configuration, click Revert to Saved.

6 Click X on the window title tab to close the table.

# Importing and Exporting Configurations

Configurations can be imported and exported. The configuration may be one created using NV9000-SE or a non-NV9000-SE configuration.

Configurations can be exported as compressed files, such as Zip files. This is convenient when archiving configurations or moving configurations between computers. At any time, compressed files can be imported and decompressed for viewing or updating. When a compressed file is imported it is not opened, instead a new configuration is created from the contents of the com-

pressed file. This ensures that the archived copy remains intact and all changes are made to a new, separate configuration file.

```
Warning Do not import or export compressed files created outside NV9000-SE.
```

By default, archived compressed files are located in C: <code>Documents and Settings</code> [current user] My Documents.

### How to Import from a Compressed Configuration File

- 1 Launch NV9000-SE Utilities. (See Launching and Exiting the Application on page 10.)
- 2 From the menu bar, select 'File' and then 'Import from Zip Archive'. The 'Open' dialog box appears, as shown:

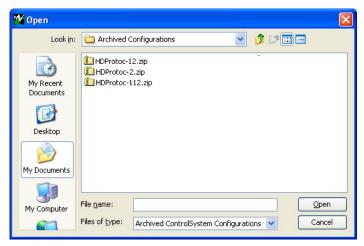

Figure 4-10. Open Dialog Box

- 3 Select the compressed file to be opened and click Open. The 'Input' dialog box appears, as shown in Figure 4-3.
- 4 Enter a name for the new configuration in the field provided and click OK. The compressed file contents are decompressed and copied to a new configuration folder. Go to Step 4.

Or

Click Cancel to close the dialog box without creating a new configuration.

The configuration data appears in fields on pages when a pane is selected.

### How to Export to a Compressed File

- 1 Launch NV9000-SE Utilities. (See Launching and Exiting the Application on page 10.)
- 2 From the menu bar, select 'File > Export to Zip Archive'. The 'Save' dialog appears, as shown:

| 🕂 Save                            |                                                               | × |
|-----------------------------------|---------------------------------------------------------------|---|
| Look in:                          | 🗀 Archived Configurations 💿 🦻 🖽 📰                             |   |
| My Recent<br>Documents<br>Desktop | HDProtoc-12.zip HDProtoc-2.zip HDProtoc-12.zip                |   |
| My Documents                      | File name: Save                                               |   |
| My Computer                       | Files of type: Archived ControlSystem Configurations V Cancel | j |

Figure 4-11. Save Dialog Box

3 Enter a 'File Name' for the exported file in the field provided and click Save. The file is compressed and saved.

Or

Click Cancel to close the dialog box without exporting the configuration.

#### How to Import a Non-NV9000-SE Configuration

- 1 Launch NV9000-SE Utilities. (See Launching and Exiting the Application on page 10.)
- 2 Save the configuration being imported as a Zip archive file and save it to:

NVISION\ENVY\USERSYS\SAVED\xxx.ZIP

- 3 Copy the Zip file onto the computer or system controller running NV9000-SE. (If needed, copy the Zip file to a removable medium, such as an USB stick.)
- 4 From the menu bar, select 'File' and then 'Import from Old Configuration Archive'.
- 5 On the 'Open' dialog box that appears, browse and locate the Zip file, and then click Open.

The file is imported and the configuration read into NV9000-SE. Be sure to save this file to preserve the formatting.

6 Update NV9000 system controller software to use NV9000-SE and the newly uploaded configuration file. For more information and support, contact <u>Technical Support Contact Information</u> on page iii.

# Analyzing Configurations

Using the 'Analyze' page, different diagnostic analyses of the current configurations can be performed. When an analysis is performed, the results display in a separate tabbed window titled 'Analyze Results'. Analyses are based on functionality. Each functionality lists what is diagnosed when a report is run. You can choose to run all reports, or just selected ones.

### How to Analyze a Configuration

- 1 Launch NV9000-SE Utilities. (See Launching and Exiting the Application on page 10.)
- 2 From the Navigation area, select the 'Configuration' pane and then 'Analyze'. The 'Analyze' page displays, as shown in Figure 4-12. To view the entire page, scroll up and down using the scroll bar on the right-hand side.

| Analyze × Analyze Results ×                                                   |   |
|-------------------------------------------------------------------------------|---|
| Analyze Configuration                                                         |   |
| Router, Router Control, Control Point Anomalies                               | ^ |
| - ControlPoint with no Host                                                   |   |
| - Duplicate IP Addresses for same Host in ControlPoint SetupParameters        |   |
| - Duplicate Com Ports for same Host in ControlPoint SetupParameters           |   |
| - More then one Router on same ControlPoint.                                  |   |
| - No router entry in PhysLevel and/or RouterControl.                          |   |
| - Virtual routers.                                                            |   |
| - More than one Router Control Protocol on same serial ControlPoint.          |   |
| - RouterControl Protocol with inconsisent ControlPoint Type.                  |   |
| - Same Router with more than one Protocol.                                    |   |
| - Routers with Control Mode Supemacy Issues.                                  |   |
| Physical Level Anomalies                                                      | = |
| - Non-unique PhysicalLevel Numbers on a single Router                         |   |
| - PhysicalConnections out of range of their PhysicalLevels                    |   |
| - Suspicious InputStart or OutputStart values                                 |   |
| - Suspicious PhysLevel Signal Types                                           |   |
| - PhysLevel Number out of range for RouterControl Protocol                    |   |
| - PhysLevels with 'In Router' OutputLock oe OutputProtect set inappropriately |   |
| - PhysLevels not allowing CHOP                                                |   |
| - PhysLevels with Cross Point exclusions                                      |   |
| Port Router Anomalies                                                         |   |
| - Unsquare Port Routers                                                       |   |
| - Data Router Ports multiply assigned                                         |   |
| - Port Routers with Virtual Cross Points                                      |   |
| PhysLevel Port Assignments to Devices                                         |   |
| - Phys Level Input Ports not assigned                                         |   |
| - Phys Level Output Ports not assigned                                        |   |
| - Phys Level Input Ports multiply assigned                                    |   |

Figure 4-12. Analyze Page (Partial View)

3 Check the check box next to the report you want to run, and then click Run.

To check all check boxes, click Set All.

Or

Click Clear All to remove all check marks in all check boxes. Analyses are only performed on those categories with checked check boxes.

For details of what is analyzed for each option, refer to the 'Analyze' page. Each check box is followed by a list of what is analyzed for that grouping.

4 The results of the analysis displays on the 'Analyze Report' page in a 'tree', as shown in Figure 4-13. Click the 'Analyze Report' page window tab to bring the page forward.

| Ar | nalyze 🗙 Analyze Results 🗙                                                                                                    |
|----|----------------------------------------------------------------------------------------------------|
|    |                                                                                                    |
|    | 🔁 Configuration Analysis                                                                                                    |
|    | 😟 🖰 Router, Router Control, ControlPoint Anomalies                                                                                                    |
|    | Physical Level Anomalies                                                                                                    |
|    | Port Router Anomolies                                                                                                    |
|    |                                                                                                    |
|    | Duplicate Values                                                                                                    |
|    | 🗄 🦓 Duplicate GUI CompNames.                                                                                                    |
|    | 🖃 🔯 Duplicate Control Panel IDs.                                                                                                    |
|    | ANELID: 23, ID1: 2, ID2: 5                                                                                                    |
|    |                                                                                                    |
|    | ANELID: 23, ID1: 5, ID2: 6                                                                                                    |
|    |                                                                                                    |
|    | Kernel And And And And And And And And And And                                                                                                    |
|    |                                                                                                    |
|    |                                                                                                    |
|    |                                                                                                    |
|    |                                                                                                    |
|    | Image: A state of the state of the state |
|    | $ar{f u}$ — $ar{a}$ Devices that should be in a category but aren't.                                                                                                    |
|    |                                                                                                    |

Figure 4-13. Analyze Report Page

5 To view details, click on the + to expand a level in the 'tree'.

Or

Click Expand All to expand all levels.

Or

Click Collapse All to contract all levels.

- 6 To print a report, exactly as it displays, click Print. A report is sent to the printer connected to the computer running NVISION. The levels appear in the print out, either expanded or collapsed, exactly as they appear on the 'Analyze Report' page.
- 7 Click X on the window title tab to close the page.

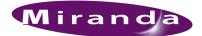

System controllers, such as the NV9000, write configuration changes to control panels and other routing devices. Configurations cannot be applied to devices until a system controller has been added to NV9000-SE. To view all currently added system controllers, from the 'Navigation' pane select 'System Management'. System controllers display in the left-hand pane. Click on a system controller name to view details, which display in the right-hand page.

A system controller is the physical frame on which the router control system software is loaded. For convenience, the combination of hardware and software is referred to as the system controller.

System controllers currently communicating with NV9000-SE display with a green icon. When communication is disrupted, the icon is red. A yellow icon indicates that communication exists, but it is of poor quality. All tasks performed in NV9000-SE should be done when communication with the system controller is good, indicated by a green icon.

### About System Controllers

System controllers communicate changes made in NV9000-SE Utilities to all control panels, routers and other connected devices. Each system controller has a separate server application. Depending on the NV9000 server, up to 16 routers, 4,096 destinations, 256 EC9700/EC9710 panels, and 128 control panels can be supported. Optional panel network cards to extend the number of control panels to 1,024 are available.

Router control systems are software applications that reside on the system controller and communicate with NV9000-SE Utilities through Ethernet (NIC) ports. Each port has a unique IP address.

#### **IP Addresses**

An IP address is a 32-bit number given by four 8-bit values (octets) separated by periods: 192.168.97.87 (for example). The number is comprised of a subnet and a frame address.

Each network must be a distinct subnet. In NV9000-SE Utilities, the subnet mask is typically 255.255.0. Using that subnet mask, a device's address is the last octet in the address. For example, if the router's full IP address is 192.168.97.87, the router's frame address is 87 and the subnet is 192.168.97. A frame address can range from 1 to 254. The values 0 and 255 are not allowed because they have special functional meaning.

Together the subnet and the frame address form an IP address which identifies a device or system controller on its subnet. For frames to be distinguishable on the network, all IP addresses must be distinct.

Your subnet masks need not be 255.255.255.0. If yours differ, the frame address range will be something other than 1-254.

About System Controllers

System controllers are assigned a specific IP address. Do not change the IP address without first contacting Technical Support. System controllers are assigned the following IP addresses:

- NV9000 system controllers—192.168.97.1 for the primary controller and 192.168.97.2 for a secondary (redundant) controller.
- NV915 system controllers—192.168.2.1 for the primary controller and 192.168.2.2 for the secondary controller.

The computer running NV9000-SE Utilities must be on the same subnet (255.255.255.0) and have the same subnet mask (e.g., 192.168.97 for NV9000 system controllers). However, the last number, the frame address, must be anything else but the number assigned to the system controller (1 or 2). For example, the computer running NV9000-SE Utilities may have the IP address 192.168.97.24, but not 192.168.97.1 (or 192.168.97.2 if running a secondary, redundant system controller).

IP addresses for the ports communicating with routers start at 192.168.1.5 (could vary slightly) to 192.168.1.40.

IP addresses for the ports communicating with control panels are divided into two pools of addresses (DHCP is used to determine the address):

- Primary server pool—192.168.1.41 through 192.168.1.150
- Redundant or secondary server pool—192.168.1.151 through 192.168.1.254

Important Do not use any other IP addresses. Other addresses are reserved for other purposes.

#### Logs

The system controller maintains extensive logs of all system processes. These logs are used for troubleshooting throughout the system. You can set a variety of logging "levels" as desired. Logs are located in the NVISION\envy\userlocal folder on the server's C:\ or D:\ drive.

| No logging                    | No error logging is performed.                                                                                                    |
|-------------------------------|----------------------------------------------------------------------------------------------------|
| Log errors                    | Only critical system errors are logged (e.g., loss of a server).                                                                                      |
| Log warnings                  | Only warnings and errors are logged, (e.g., loss of a backup control card).                                                                           |
| Log system events             | This level of logging includes the two previous levels, plus system events (e.g., a panel or a router dropping off line).                             |
| Log transactions              | This level includes the three previous levels, plus a record of all messages between all system components (e.g., each time a panel sends a request). |
| Log all events                | All system activity is written to the logs.                                                                                                    |
| Log debugging info            | Extensive information about errors. (Use this option only under Miranda direction.)                                                                   |
| Log verbose<br>debugging info | <i>Use caution: it quickly fills the hard drive with data.</i> (Use this option only under Miranda direction.)                                        |

Descriptions of each logging level are listed below:

Managing System Controllers

# Managing System Controllers

The 'System Management' page displays information about a system controller in addition to providing access to system controller controls.

| /9000-SE Utilities v5.2.4 - mL | Sb88_5                                          |                    |                   |                          |                |                        |
|--------------------------------|-------------------------------------------------|--------------------|-------------------|--------------------------|----------------|------------------------|
| System Window Help             |                                                 |                    |                   |                          |                |                        |
| Configuration                  | Devices × myLocalSys ×                          |                    |                   |                          |                |                        |
| Tasks                          | Controller Summary                              |                    |                   |                          |                |                        |
| Views                          | Controller IP Address                           | 1                  | Health Status     | Activity Status          | ; [            | Controller Number      |
| 🕎 System Management            | 192.168.20.89                                   | Healthy            |                   | Active                   | 1              |                        |
|                                | 192.168.20.90                                   | Healthy            |                   | Inactive                 | 2              |                        |
| Lisa171                        |                                                 |                    |                   |                          |                |                        |
| EngLab                         |                                                 | ntroller 1 Faults  |                   | 1                        | Controller 21  |                        |
| W myLocal5ys                   |                                                 | la olici 1 i auto  |                   | 1                        | Controller 21  | auto                   |
|                                | Router Summary                                  |                    |                   |                          |                |                        |
|                                | Router Name                                     | 1                  | Router State      | Comm Status (Availab     | le Links)      | Active On              |
|                                | [ID = 1] Video                                  | Running            |                   | Online (1)               |                | troller 1              |
|                                | [ID = 2] Audio                                  | Running            |                   | Online (1)               |                | troller 1              |
|                                | [ID = 3] Data<br>[ID = 4] CompactRtr            | Running            |                   | Online (1)<br>Online (1) |                | troller 1<br>troller 1 |
|                                | [ID = 4] Compacted<br>[ID = 5] Audio2           | Running<br>Running |                   | Online (1)               |                | troller 1              |
|                                |                                                 |                    |                   |                          |                |                        |
|                                | -Panel Summary                                  |                    |                   |                          |                |                        |
|                                | Total Connected Par                             | nels               | On Co             | ntroller 1               | 1              | On Controller 2        |
|                                | 1                                               |                    | 1                 |                          | 0              |                        |
|                                | - External Interface Summary<br>Configured Port |                    | Pro               | otocol                   | 1              | License                |
|                                | License Summary                                 |                    |                   |                          |                |                        |
|                                | License                                         |                    | On Co             | ntroller 1               | ſ              | On Controller 2        |
|                                | ES-BUS external interfaces                      |                    |                   |                          |                |                        |
|                                | NV9000 SNMP Agent                               |                    |                   | ▼                        |                | V                      |
|                                | Pesa routers                                    |                    |                   | <b>▼</b>                 |                | V                      |
|                                | Sierra Video routers                            |                    |                   |                          |                |                        |
|                                | Tielines                                        |                    |                   | V                        | 0              |                        |
|                                |                                                 | -CONFIGL           | DATION            | MANAGEMENT               |                |                        |
|                                | DTNAMIC OPDATE                                  | CONFIGU            | RATION            | MANAGEMENT               |                | alumitantes.           |
|                                |                                                 |                    | AD CONFIGURATION  |                          |                |                        |
|                                | DYNAMIC UPDATE<br>APPLY CHANGES                 |                    | FROM myLocalSys   |                          | R 1<br>CONTROL |                        |
|                                | TO<br>myLocalSys                                | WR                 | ITE CONFIGURATION | N RESTART                |                |                        |
|                                |                                                 |                    | TO myLocalSys     | CONTROLLE                | IR 2 STO       | SHUTDOWN               |

Figure 5-1. Example of System Management Page

The 'System Management' page displays the following information:

| Section               | Description                                                                                                    | Related Topic                                                                          |
|-----------------------|----------------------------------------------------------------------------------------------------|----------------------------------------------------------------------------------------|
| Controller<br>Summary | Lists the IP address currently assigned to each system controller<br>added to NV9000-SE, including the "health" of the connection<br>and whether the system controller is currently active. Each<br>system controller is assigned an identification number, listed in<br>the 'Controller Number' field.<br>Any faults or issues are listed in the 'Controller Faults' area<br>below the summary fields. | <u>Changing System</u><br><u>Controller IP</u><br><u>Address or Name</u> on<br>page 37 |
| Router Summary        | Lists all routers currently added to NV9000-SE. The 'Active On' column lists which system controller is assigned to each router.                                                                                                    | Routers on page 59                                                                     |
| Panel Summary         | Lists all control panels currently added and which system controller it is connected to. A "0" denotes no connection.                                                                                                    | Control Panels on page 223                                                             |

Managing System Controllers

| Section                       | Description                                                                                | Related Topic                      |
|-------------------------------|--------------------------------------------------------------------------------------------|------------------------------------|
| External Interface<br>Summary | Lists all external applications currently added to the system.                             | External Interfaces<br>on page 409 |
| License Summary               | Lists any protocols being used and onto which system controller<br>the protocol is loaded. | Protocols on page 515              |

At the bottom of the page are several buttons grouped by function. Each button performs a specific configuration, management or maintenance task. The button lists either the current computer system running NV9000-SE or 'Controller 1' or 'Controller 2'. Controller 1 refers to the primary system controller. If a second, redundant system controller is running, it is referred to as Controller 2.

When a button option is not available, the button is dimmed (greyed-out). System management buttons are as follows:

- Dynamic Update– Can be used to 1) write to and update the database and, 2) send changes to the system controller dynamically. This can only be used for configuration changes, not changes to physical connections on devices. For updating the database after making physical connection changes click Write Configuration.
- Read Configuration Reads the configuration currently on the system controller and enters it into the NV9000-SE database.
- Write Configuration Writes saved configuration changes to the system controller.
- Restart—Stops the system controller and then starts it again.
- Start—Starts the system controller if it has been stopped.
- Stop—Stops the router control system software on the system controller, but leaves the system controller running.
- Reboot Stops the router control system software and system controller and then restarts the system controller.
- Shutdown- Stops the router control system software and system controller.

### Adding System Controllers

System controllers can be added at any time using the 'Add Control System' dialog box accessed from the 'System' menu on the menu bar. (See <u>Menu Bar</u> on page 8.) The computer running NV9000-SE must be on the same subnet and have the same IP settings as the system controller in order to have the system controller added. (See <u>About System Controllers</u> on page 31.)

Managing System Controllers

#### How to Add a System Controller

1 From the menu bar, select 'System'. The 'Add Control System' dialog box appears, as shown:

| Add Control System 🔀    |
|-------------------------|
| Control System Name:    |
| Controller1 IP address: |
|                         |
| Redundant               |
| Controller2 IP address; |
| Add                     |
| Add                     |
| Save Cancel             |

Figure 5-2. Add Control System Dialog Box

- 2 Enter a 'Control System Name' in the field provided. The name must have fewer than 256 characters. While there is no restriction on the characters used, it is recommended that you use alphanumeric characters only and no symbols or punctuation marks.
- 3 Enter a 'Controller1 IP address' for the system controller's primary server in the field provided. If the address has already been used, NV9000-SE displays an alert.

The IP address for NV9000 system controllers is 192.168.97.1 for the primary controller and 192.168.97.2 for a secondary (redundant) controller. NV915 system controllers the IP address is 192.168.2.1 for the primary controller and 192.168.2.2 for the secondary controller. If running NV9000-SE remotely, connections are usually made using the "house" net.

- 4 If the system controller has a redundant server, check the 'Redundant' check box and enter the redundant server's IP address in the 'Controller2 IP address' field that appears.
- 5 Click Add. The system controller is added and all fields cleared.
- 6 Repeat steps 3 though 6 until all system controllers are added.
- 7 Click Save to save all added system controllers and close the dialog box.

Or

Click Cancel to close the dialog box without saving changes.

8 Click X on the window title tab to close the dialog box.

#### Starting, Stopping or Shutting Down

System controllers can be started, stopped or completely shut down at any time.

- *Shutting down* a system controller immediately stops all communication between the system controller and associated devices.
- *Stopping* a system controller stops all communication between the system controller and associated devices in addition to temporarily stopping the router control system software, but leaves the system controller running.

Managing System Controllers

#### How to Start, Stop or Shut Down a System Controller

- 1 From the Navigation area, select the 'System Management' pane and then select the system controller you want to manage.
- 2 In the 'Control' section at the bottom of the page, click Start, Stop or Shutdown to perform that action:
  - Start—Starts the system controller if it has been stopped.
  - Stop—Stops the control system software on the system controller, but leaves the system controller running.
  - Shutdown—Stops the control system software and system controller.

# Rebooting a System Controller

Depending on the configuration change, you may need to reboot the system controller in order to have the configuration communicated to attached devices. If making changes to physical connections (e.g., cabling), you must first *write* changes to the system controller and then *reboot* the system controller in order to save your changes. If making virtual changes (e.g., no changes to cabling), you do not need to write changes and then reboot. Instead, you can select Dynamic Update to save your changes dynamically without rebooting. See <u>Implementing Configuration Changes</u> on page 15.

#### How to Reboot a System Controller

- 1 From the Navigation area, select the 'System Management' pane and then select the system controller you want to reboot.
- 2 In the 'Control' section at the bottom of the page, click Reboot. The system controller stops current activity, shuts down, and then restarts.

### Selecting a System Controller to "Ignore"

Ignoring a system controller tells NV9000-SE to not include the system controller in status reports and logs. This can be helpful when running multiple system controllers.

#### How to Ignore a System Controller

- 1 From the Navigation area, select the 'System Management' pane and then select the system controller you want to ignore.
- 2 Right-click on the system controller and from the pop-up menu that displays select 'Ignore Control System'.

### Removing a System Controller

Removing a system controller removes it from the 'System Management' pane in NV9000-SE and stops all communication between the system controller and all devices. *Be careful!* When removing a system controller there is no confirmation dialog box; this action cannot be undone. If a system controller is removed by accident, it must be added again to restore communication. See <u>Adding</u> <u>System Controllers</u> on page 34.

Managing System Controller Communication

How to Remove a System Controller

- 1 From the Navigation area, select the 'System Management' pane and then select the system controller you want to remove.
- 2 Right-click on the system controller and from the pop-up menu that displays select 'Remove Control System'. The system controller is removed and all communication immediately ceases.

# Managing System Controller Communication

System controllers communicate through a network. System controller names and IP addresses can be updated at any time. However, it is important to remember that any changes may have an immediate impact on communication.

System controllers are assigned a specific IP address. For NV9000 system controllers the IP address is 192.168.97.1 for the primary controller and 192.168.97.2 for a secondary (redundant) controller. For NV915 system controllers IP address is 192.168.2.1 for the primary controller and 192.168.2.2 for the secondary controller. If running NV9000-SE remotely, connections are usually made using the "house" net.

### Changing System Controller IP Address or Name

The IP address or name assigned to a system controller can be changed at any time. However, changes to IP addresses immediately impact communication between the system controller and NV9000-SE. Make sure that the computer running NV9000-SE and the system controller are on the same subnet mask and do not have the same frame address. (See <u>About System Controllers</u> on page 31.)

Changing the name of a system controller immediately updates the name in all tables and display fields in NV9000-SE in which the name appears.

#### How to Change IP Address or Name

- 1 From the Navigation area, select the 'System Management' pane.
- 2 Select a system controller and right-click to display a pop-up menu.
- 3 From the menu, select 'Edit Control System'. The 'Edit Control System' dialog box appears, as shown:

| Edit Control System 🔀   |
|-------------------------|
| Control System Name:    |
| Controller 1            |
| Controller1 IP address: |
| 192.168.97.43           |
| Redundant               |
| Controller2 IP address: |
|                         |
| Save Cancel             |

Figure 5-3. Edit Control System Dialog Box

Managing System Controller Communication

- 4 Update the 'Control System Name' in the field provided. The name must have fewer than 256 characters. While there is no restriction on the characters used, it is recommended that you use alphanumeric characters only and no symbols or punctuation marks.
- 5 Update the 'Controller1 IP address' of the system controller's primary server in the field provided. If the address has already been used, NV9000-SE displays an alert.

The IP address for NV9000 system controller is 192.168.97.1 for the primary controller and 192.168.97.2 for a secondary (redundant) controller. NV915 system controllers the IP address is 192.168.2.1 for the primary controller and 192.168.2.2 for the secondary controller. If running NV9000-SE remotely, connections are usually made using the "house" net.

- 6 If the system controller has a redundant server, update the redundant server's IP address in the 'Controller2 IP address' field that appears.
- 7 Click Save to save your changes and close the dialog box.

Or

Click Cancel to close the dialog box without saving changes.

8 Click X on the window title tab to close the dialog box.

#### Changing or Viewing DHCP

The Dynamic Host Configuration Protocol (DHCP) is a computer networking protocol used by hosts (DHCP clients) to retrieve IP address assignments and other configuration information. If using a DHCP host, you can update the DHCP at any time.

#### How to Change or View DHCP

- 1 From the Navigation area, select the 'System Management' pane.
- 2 Select a system controller and right-click to display a pop-up menu.
- 3 From the menu, select 'Edit/View DHCP'. Current DHCP information displays.
- 4 Update the DHCP as needed and click Save to save your changes and close the dialog box.
  - Or, click Cancel to close the dialog box without saving changes.
- 5 Click X on the window title tab to close the dialog box.

#### **Changing or Viewing SNMP**

Simple Network Management Protocol (SNMP) is a UDP-based network protocol. It is often used in network management systems to monitor network-attached devices for statuses that may require administrative attention.

#### How to Change or View SNMP

- 1 From the Navigation area, select the 'System Management' pane.
- 2 Select a system controller and right-click to display a pop-up menu.
- 3 From the menu, select 'Edit/View SNMP'. Current SNMP information displays.
- 4 Update the SNMP as needed and click Save to save your changes and close the dialog box.

Or, click Cancel to close the dialog box without saving changes.

5 Click X on the window title tab to close the dialog box.

# Changing or Setting a Virtual IP

A virtual IP is a single IP address that two system controllers can share. This is helpful in systems using a primary system controller and a secondary (redundant) system controller. The active system controller is always assigned the virtual IP. This means that should one of the system controllers becomes inactive (e.g., power failure), the other system controller that now becomes active already has an IP address assigned that is currently connected to NV9000-SE. There is no disruption in communication between the system controller and NV9000-SE.

This function is only available when a redundant system controller is present.

To remove a virtual IP, simply change the IP address assigned to the system controllers. (See <u>Changing System Controller IP Address or Name</u> on page 37.)

#### How to Change or Set a Virtual IP

- 1 From the Navigation area, select the 'System Management' pane.
- 2 Select a system controller and right-click to display a pop-up menu.
- 3 Select 'Set/Change Virtual IP' and enter the IP address you want to use as the virtual IP address to be shared by the primary and secondary system controllers.
- 4 Click Save to save your changes and close the dialog box. Or

Click Cancel to close the dialog box without saving changes.

5 Click X on the window title tab to close the dialog box.

### Loading and Saving Snapshots

Snapshots are a way of packaging a configuration and the state of the routers at a specific point in time. When a snapshot is loaded the system controller restarts with the saved configuration and then sets the router crosspoints to the state specified in the snapshot. This is useful for trucks or production environments where a particular "setup" may be needed before an event begins.

To update a saved snapshot, load the snapshot, make changes as needed, and then save it again.

#### How to Save and Load a Snapshot

- 1 From the Navigation area, select the 'System Management' pane.
- 2 Select a system controller and right-click to display a pop-up menu.
- 3 From the menu, select 'Save Snapshot To'. In the dialog box that appears, enter a name for the snapshot and click Save.

Or

Select 'Load Snapshot From' to load a snapshot. Browse and select the configuration to load.

# Generating a Difference Report

Using the 'Generate Difference Report' you can compare configurations, physical level by physical level. (See <u>Physical Levels vs. Virtual Levels</u> on page 108.) This is helpful when running multiple system controllers: a Difference Report enables you to compare configurations to ensure that the I/O assignments are in agreement.

### How to Run a Difference Report

- 1 From the Navigation area, select the 'System Management' pane.
- 2 Select a system controller and right-click to display a pop-up menu.
- 3 From the menu, select 'Generate Difference Report' and select physical levels as directed in the dialog boxes that display, clicking OK when done.
- 4 Choose to use an 'ignore' file to ignore selected data, or not.
- 5 Select to Save as Ignore List for future reports or to Save as a standalone report.

# Managing Host Computers

The 'Hosts' table lists the host computers defined in your configuration. Using this table, hosts can be added, updated or deleted. By default there is only one host, named: NVCONFIG. A backup host can be specified as needed, by default named NVCONFIG2, and a logging mode selected.

In addition to displaying in the 'Hosts' table, the host is also listed in the 'Routers' table for selection as the host computer for the router. (See <u>Updating a Router Host</u> on page 79.) If you are unfamiliar with host computers, contact your System Administrator.

### Adding a Host

A host can be added to the NV9000-SE system at any time. Hosts are added using the 'Hosts' table accessed through the 'Views' pane.

NV9000-SE saves all configuration changes to the database. Once changes are saved, there is no "undo" function; the configuration is permanently altered. To implement saved configuration changes, the changes must be written to the system controller for dispersal to connected routers. For information on implementing changes, see Implementing Configuration Changes on page 15.

Managing Host Computers

#### How to Add a Host

1 From the Navigation area, select the 'Views' pane and then 'Hosts'. The 'Hosts' table appears, as shown:

| - |                       |   |           |                    |                      | Hosts Table 🗙 |  |  |  |
|---|-----------------------|---|-----------|--------------------|----------------------|---------------|--|--|--|
|   | Computer Name Filter: |   |           |                    |                      |               |  |  |  |
|   | ID Computer Name*     |   | Log Mode* | Parameters         | Backup Computer Name |               |  |  |  |
|   | 1                     | 1 | NVCONFIG  | Log system events. |                      |               |  |  |  |
|   |                       |   |           |                    |                      |               |  |  |  |
|   |                       |   |           |                    |                      |               |  |  |  |
|   |                       |   |           |                    |                      |               |  |  |  |
|   |                       |   |           |                    |                      |               |  |  |  |
|   |                       |   |           |                    |                      |               |  |  |  |
|   |                       |   |           |                    |                      |               |  |  |  |
|   |                       |   |           |                    |                      |               |  |  |  |
|   |                       |   |           |                    |                      |               |  |  |  |
|   |                       |   |           |                    |                      |               |  |  |  |
|   |                       |   |           |                    |                      |               |  |  |  |
|   |                       |   |           |                    |                      |               |  |  |  |
|   |                       |   |           |                    |                      |               |  |  |  |
|   |                       |   |           |                    |                      |               |  |  |  |
|   |                       |   |           |                    |                      |               |  |  |  |
|   |                       |   |           |                    |                      |               |  |  |  |
|   |                       |   |           | Add Delete         |                      |               |  |  |  |
|   |                       |   |           |                    |                      |               |  |  |  |
|   |                       |   | Reve      | rt to Saved Save   | ]                    | 2             |  |  |  |

Figure 5-4. Hosts Table

Asterisks denote required fields.

- 2 Click Add. A blank row appears.
- 3 In the blank row, click in the 'Computer Name' column to activate it and enter a name for the new host or accept the default name 'NVCONFIG'.
- 4 In the same row, click in the 'Log Mode' field to activate it and select a log mode from the drop-down list. The log mode determines how host activities are logged and recorded. Logs are located in the NVISION\envy\userlocal folder on the server's C:\ or D:\ drive.

Descriptions of each logging level are listed below:

| Log Mode                      | Description                                                                                                    |
|-------------------------------|----------------------------------------------------------------------------------------------------|
| No logging                    | No error logging is performed.                                                                                                    |
| Log errors                    | Only critical system errors are logged (e.g., loss of a server).                                                                                      |
| Log warnings                  | Only warnings and errors are logged, (e.g., loss of a backup control card).                                                                           |
| Log system<br>events          | This level of logging includes the two previous levels, plus system events (e.g., a panel or a router dropping off line).                             |
| Log transactions              | This level includes the three previous levels, plus a record of all messages between all system components (e.g., each time a panel sends a request). |
| Log all events                | All system activity is written to the logs.                                                                                                    |
| Log debugging info            | Extensive information about errors. (Use this option only under Miranda direction.)                                                                   |
| Log verbose<br>debugging info | <i>Use caution: it quickly fills the hard drive with data.</i> (Use this option only under Miranda direction.)                                        |

Managing Host Computers

- 5 (Optional) In the same row, click in the 'Parameters' column and enter parameters for the host computer. These are system wide parameters (special rules) that the NV9000 system will follow.
- 6 (Optional) In the same row, click in the 'Backup Computer Name' column and enter the name of the computer acting as backup for the host computer or accept the default name 'NVCONFIG2'.
- 7 Click Save. The host is saved to the system.
- 8 Click X on the window title tab to close the table.

#### Locating and Viewing Hosts

The 'Hosts' table, accessed through the 'Views' pane, lists all hosts in one convenient interface.

#### How to Locate and View Hosts

1 From the Navigation area, select the 'Views' pane and then 'Hosts'. The 'Hosts' table appears, as shown:

|    |                       |                |                    |            | Hosts Table 🗙        |  |  |  |
|----|-----------------------|----------------|--------------------|------------|----------------------|--|--|--|
|    | Computer Name Filter: |                |                    |            |                      |  |  |  |
| ID |                       | Computer Name* | Log Mode*          | Parameters | Backup Computer Name |  |  |  |
| 1  | 1                     | NVCONFIG       | Log system events. |            |                      |  |  |  |
|    |                       |                |                    |            |                      |  |  |  |
|    |                       |                |                    |            |                      |  |  |  |
|    |                       |                |                    |            |                      |  |  |  |
|    |                       |                |                    |            |                      |  |  |  |
|    |                       |                |                    |            |                      |  |  |  |
|    |                       |                |                    |            |                      |  |  |  |
|    |                       |                |                    |            |                      |  |  |  |
|    |                       |                |                    |            |                      |  |  |  |
|    |                       |                |                    |            |                      |  |  |  |
|    |                       |                |                    |            |                      |  |  |  |
|    |                       |                |                    |            |                      |  |  |  |
|    |                       |                |                    |            |                      |  |  |  |
|    |                       |                |                    |            |                      |  |  |  |
|    |                       |                |                    |            |                      |  |  |  |
|    |                       |                |                    |            |                      |  |  |  |
|    |                       |                | Add Delete         |            |                      |  |  |  |
|    |                       |                |                    |            |                      |  |  |  |
|    |                       |                |                    |            |                      |  |  |  |
|    |                       | Revert         | to Saved Save      |            | 2                    |  |  |  |

#### Figure 5-5. Hosts Table

2 Each host is listed, one host per row. (Use the filter located at the top of the page to narrow the list. See <u>Filters</u> on page 8.)

Each column displays information about the host, as follows:

| Field         | Description                                                                                    |
|---------------|------------------------------------------------------------------------------------------------|
| ID            | Lists the ID number associated with the host computer                                          |
| Computer Name | Lists the name associated with the host computer. By default the computer is named 'NVCONFIG." |

Managing Host Computers

| Field                   | Description                                                                                                    |                                                                                                    |  |  |  |  |
|-------------------------|----------------------------------------------------------------------------------------------------|----------------------------------------------------------------------------------------------------|--|--|--|--|
| Log Mode                | Which activities are logged for the host computer.                                                                                     |                                                                                                    |  |  |  |  |
|                         | No logging                                                                                                    | No error logging is performed.                                                                                                    |  |  |  |  |
|                         | Log errors                                                                                                    | Only critical system errors are logged (e.g., loss of a server).                                                                                      |  |  |  |  |
|                         | Log warnings                                                                                                    | Only warnings and errors are logged, (e.g., loss of a backup control card).                                                                           |  |  |  |  |
|                         | Log system<br>events                                                                                                    | This level of logging includes the two previous levels, plus system events (e.g., a panel or a router dropping off line).                             |  |  |  |  |
|                         | Log transactions                                                                                                    | This level includes the three previous levels, plus a record of all messages between all system components (e.g., each time a panel sends a request). |  |  |  |  |
|                         | Log all events                                                                                                    | All system activity is written to the logs.                                                                                                    |  |  |  |  |
|                         | Log debugging info                                                                                                    | Extensive information about errors. (Use this option only under Miranda direction.)                                                                   |  |  |  |  |
|                         | Log verbose<br>debugging info                                                                                                    | <i>Use caution: it quickly fills the hard drive with data.</i> (Use this option only under Miranda direction.)                                        |  |  |  |  |
| Parameters              | System wide parameters (special rules) that the system controller will follow.                                                         |                                                                                                    |  |  |  |  |
| Backup Computer<br>Name | nputer The name of the computer acting as backup (if any) for the host computer needed. By default, the computer is named 'NVCONFIG2'. |                                                                                                    |  |  |  |  |

3 Click X on the window title tab to close the table.

### Updating a Host

When host information is updated, all related host data is updated throughout the NV9000-SE system. For example, if the host name is updated in the 'Hosts' table, the host name is also immediately updated in the 'Routers' table that also lists hosts. NV9000-SE saves all configuration changes to the database. Once changes are saved, there is no "undo" function; the configuration is permanently altered. To implement saved configuration changes, the changes must be written to the system controller for dispersal to connected routers. For information on implementing changes, see Implementing Configuration Changes on page 15.

Using the 'Hosts' table accessed through the 'Views' pane, the host name, backup host name, parameters and logging mode can be updated.

By default, the primary host computer is named 'NVCONFIG' and the backup host computer is named 'NVCONFIG2'.

Managing Host Computers

#### How to Edit Host Information

- Computer Name Filter:

   ID
   Computer Name\*
   Log Mode\*
   Parameters
   Backup Computer Name

   1
   1
   NVCONFIG
   Log system events.
   Image: System events.
   Image: System events.

   Add
   Delete
   Image: Save
   Image: Save
   Image: Save
   Image: Save
- 1 From the Navigation area, select the 'Views' pane and then 'Hosts'. The 'Hosts' table appears, as shown:

Figure 5-6. Hosts Table

Asterisks denote required fields.

- 2 Locate the row listing the host being updated. (Use the filter located at the top of the page to narrow the list. See <u>Filters</u> on page 8.)
- 3 On the row, click in the 'Computer Name' column to activate it and update the host name. By default, the host is named 'NVCONFIG'.
- 4 On the same row, click in the 'Log Mode' field to activate it and select a a new log mode from the drop-down list. The log mode determines how host activities are logged and recorded. Logs are located in the NVISION\envy\userlocal folder on the server's C:\ or D:\ drive.

Descriptions of each logging level are listed below:

| Log Mode             | Description                                                                                                    |
|----------------------|----------------------------------------------------------------------------------------------------|
| No logging           | No error logging is performed.                                                                                                    |
| Log errors           | Only critical system errors are logged (e.g., loss of a server).                                                                                      |
| Log warnings         | Only warnings and errors are logged, (e.g., loss of a backup control card).                                                                           |
| Log system<br>events | This level of logging includes the two previous levels, plus system events (e.g., a panel or a router dropping off line).                             |
| Log transactions     | This level includes the three previous levels, plus a record of all messages between all system components (e.g., each time a panel sends a request). |
| Log all events       | All system activity is written to the logs.                                                                                                    |

**Managing Host Computers** 

| Log Mode                      | Description                                                                                                    |
|-------------------------------|----------------------------------------------------------------------------------------------------|
| Log debugging info            | Extensive information about errors. (Use this option only under Miranda direction.)                            |
| Log verbose<br>debugging info | <i>Use caution: it quickly fills the hard drive with data.</i> (Use this option only under Miranda direction.) |

- 5 (Optional) In the same row, click on the row in the 'Parameters' column and enter system wide parameters (special rules) that the system controller will follow.
- 6 (Optional) In the same row, click on the row in the 'Backup Computer Name' column and enter the name of the new computer acting as backup for the host computer, as needed. By default, the computer is named 'NVCONFIG2'.
- 7 Click Save.

Or

To revert to the previously saved configuration, click Revert to Saved.

8 Click X on the window title tab to close the table.

#### **Deleting a Host**

A host can be deleted at any time using the 'Hosts' table accessed through the 'Views' pane. *Be careful* when deleting a host. If the host is actively being referenced by a router, communication with that router will terminate.

NV9000-SE uses a relational database. This means that if a record is referenced by another record, the deletion will not be allowed. If there are dependencies, when the deletion is attempted, NV9000-SE informs you of the dependencies. Delete the dependencies first, then delete the originally selected record.

Managing System Parameters

#### How to Delete a Host

- Computer Name
   Log Mode\*
   Parameters
   Backup Computer Name

   1
   1
   NVCONFIG
   Log system events.
   Image: System events.
- 1 From the Navigation area, select the 'Views' pane and then 'Hosts'. The 'Hosts' table appears, as shown:

Figure 5-7. Hosts Table

- 2 Click anywhere in the row listing the host being deleted. (Use the filter located at the top of the page to narrow the list. See <u>Filters</u> on page 8.)
- 3 Click Delete. The row is removed.
- 4 Click Save.

Or

To revert to previously saved configuration, click Revert to Saved.

5 Click X on the window title tab to close the table.

# Managing System Parameters

The 'SysParams' table accessed through the 'Views' pane enables you to view current system parameters for the NV9000-SE system. System parameters include values for system wide settings, such as the default time out to lock a control panel when the panel is inactive. Values are listed in increments of seconds.

#### **Adding System Parameters**

Using the 'SysParams' table, new system parameters can be added at any time. NV9000-SE saves all configuration changes to the database. Once changes are saved, there is no "undo" function; the configuration is permanently altered. To implement saved configuration changes, the changes must

be written to the system controller for dispersal to connected routers. For information on implementing changes, see <u>Implementing Configuration Changes</u> on page 15.

#### How to Add a System Parameter

1 From the Navigation area, select the 'Views' pane, then 'SysParams'. The 'SysParams' table displays, as shown:

| SysParams Table 🗴 |                |                      |       |                                                                                                 |  |  |
|-------------------|----------------|----------------------|-------|-------------------------------------------------------------------------------------------------|--|--|
|                   | Name Filter:   |                      |       |                                                                                                 |  |  |
|                   | ID             | Name*                | Value | Description                                                                                     |  |  |
| 1                 | 1              | PANEL_PRESET_TIMEOUT | 30    | Timeout delay in seconds for preset blanking on Nv9601 panels when using semiautomatic data rou |  |  |
| 2                 | 2              | Persist Virtual XPT  | 1     | Keep virtual crosspoint after restart                                                           |  |  |
|                   |                |                      |       |                                                                                                 |  |  |
|                   |                |                      |       |                                                                                                 |  |  |
|                   |                |                      |       |                                                                                                 |  |  |
|                   |                |                      |       |                                                                                                 |  |  |
|                   |                |                      |       |                                                                                                 |  |  |
|                   |                |                      |       |                                                                                                 |  |  |
|                   |                |                      |       |                                                                                                 |  |  |
|                   |                |                      |       |                                                                                                 |  |  |
|                   |                |                      |       |                                                                                                 |  |  |
|                   |                |                      |       |                                                                                                 |  |  |
|                   |                |                      |       |                                                                                                 |  |  |
| <                 |                |                      |       |                                                                                                 |  |  |
|                   | Add Delete     |                      |       |                                                                                                 |  |  |
|                   |                |                      | 4     |                                                                                                 |  |  |
|                   |                |                      |       |                                                                                                 |  |  |
|                   | Revert to Save |                      |       |                                                                                                 |  |  |

Figure 5-8. SysParams Table

- 2 Click Add. A blank row appears at the bottom of the table.
- 3 In the blank row, enter a 'Name' for the parameter in the field provided.
- 4 In the same row, enter a 'Value' in the field provided. Each number represents one second of time.
- 5 (Optional) Enter a 'Description' of the parameter in the field provided.
- 6 Click Save.
- 7 Click X on the window title tab to close the table.

#### **Viewing System Parameters**

System parameters are viewed using the 'SysParam' table, accessed through the 'Views' pane. By default, the parameter PANEL\_PRESET\_TIMEOUT appears. The parameter sets the time-out delay in seconds for preset blanking on NV9601 panels when using semiautomatic data routing. For more information, see the *NV9601 User's Guide*.

Managing System Parameters

#### How to View a System Parameter

1 From the Navigation area, select the 'Views' pane, then 'SysParams'. The 'SysParams' table displays, as shown: Use the filter located at the top of the page to narrow the list. See <u>Filters</u> on page 8.

| SysParams Table 🗙 |                      |       |                                                                                                 |  |  |
|-------------------|----------------------|-------|-------------------------------------------------------------------------------------------------|--|--|
|                   |                      |       | Name Filter:                                                                                    |  |  |
| ID                | Name*                | Value | Description                                                                                     |  |  |
| 1 1               | PANEL_PRESET_TIMEOUT | 30    | Timeout delay in seconds for preset blanking on Nv9601 panels when using semiautomatic data rou |  |  |
| 2 2               | Persist Virtual XPT  | 1     | Keep virtual crosspoint after restart                                                           |  |  |
|                   |                      |       |                                                                                                 |  |  |
|                   |                      |       |                                                                                                 |  |  |
|                   |                      |       |                                                                                                 |  |  |
|                   |                      |       |                                                                                                 |  |  |
|                   |                      |       |                                                                                                 |  |  |
|                   |                      |       |                                                                                                 |  |  |
|                   |                      |       |                                                                                                 |  |  |
|                   |                      |       |                                                                                                 |  |  |
|                   |                      |       |                                                                                                 |  |  |
|                   |                      |       |                                                                                                 |  |  |
| <                 |                      |       |                                                                                                 |  |  |
|                   |                      |       | Add Delete                                                                                      |  |  |
|                   |                      | 2     |                                                                                                 |  |  |
|                   |                      |       |                                                                                                 |  |  |
|                   | Revert to Save       |       |                                                                                                 |  |  |

Figure 5-9. SysParams Table

Parameters are listed by 'Name', 'Value' and 'Description'. The 'Value' represents the time delay in seconds.

2 Click X on the window title tab to close the table.

### **Updating System Parameters**

Using the 'SysParam' table, system parameters can be updated at any time. NV9000-SE saves all configuration changes to the database. Once changes are saved, there is no "undo" function; the configuration is permanently altered. To implement saved configuration changes, the changes must be written to the system controller for dispersal to connected routers. For information on implementing changes, see Implementing Configuration Changes on page 15.

Managing System Parameters

#### How to Update a System Parameter

1 From the Navigation area, select the 'Views' pane, then 'SysParams'. The 'SysParam' table displays, as shown:

| 10 mm        | 5ysParams | Table 🗙        |   |                      |       |                                                                                                 |
|--------------|-----------|----------------|---|----------------------|-------|-------------------------------------------------------------------------------------------------|
| Name Filter: |           |                |   | Name Filter:         |       |                                                                                                 |
|              |           | ID             |   | Name*                | Value | Description                                                                                     |
|              | 1         |                | 1 | PANEL_PRESET_TIMEOUT | 30    | Timeout delay in seconds for preset blanking on Nv9601 panels when using semiautomatic data rou |
|              | 2         |                | 2 | Persist Virtual XPT  | 1     | Keep virtual crosspoint after restart                                                           |
|              |           |                |   |                      |       |                                                                                                 |
|              |           |                |   |                      |       |                                                                                                 |
|              |           |                |   |                      |       |                                                                                                 |
|              |           |                |   |                      |       |                                                                                                 |
|              |           |                |   |                      |       |                                                                                                 |
|              |           |                |   |                      |       |                                                                                                 |
|              |           |                |   |                      |       |                                                                                                 |
|              |           |                |   |                      |       |                                                                                                 |
|              |           |                |   |                      |       |                                                                                                 |
|              |           |                |   |                      |       |                                                                                                 |
|              |           |                |   |                      |       |                                                                                                 |
|              | <         |                |   |                      |       |                                                                                                 |
|              |           |                |   |                      | l     | Add Delete                                                                                      |
|              |           |                |   |                      |       |                                                                                                 |
|              | 8         | Revert to Save |   |                      |       |                                                                                                 |

Figure 5-10. SysParams Table

- 2 Locate the system parameter being updated. (Use the filter located at the top of the page to narrow the list. See Filters on page 8.)
- 3 In the row listing the system parameter, enter a new 'Name' for the parameter in the field provided.
- 4 In the same row, enter a new 'Value' in the field provided. Each number represents one second of time.
- 5 (Optional) Update the 'Description' of the parameter in the field provided.
- 6 Click Save.
  - Or
  - To revert to previously saved configuration, click Revert to Saved.
- 7 Click X on the window title tab to close the page.

### **Deleting a System Parameter**

System parameters can be deleted using the 'SysParams' table. Once deleted, the parameters no longer have any effect on the NV9000-SE system. NV9000-SE uses a relational database. This means that if a record is referenced by another record, the deletion will not be allowed. If there are dependencies, when the deletion is attempted, NV9000-SE informs you of the dependencies. Delete the dependencies first, then delete the originally selected record.

Managing System Parameters

#### How to Delete a System Parameter

1 From the Navigation area, select the 'Views' pane, then 'SysParams'. The 'SysParams' table displays, as shown:

| SysPar | ams T | Table × |   |                      |             |                                                                                                 |
|--------|-------|---------|---|----------------------|-------------|-------------------------------------------------------------------------------------------------|
|        |       |         |   |                      |             | Name Filter:                                                                                    |
|        | I     | D       |   | Name*                | Value       | Description                                                                                     |
|        | 1     |         | 1 | PANEL_PRESET_TIMEOUT | 30          | Timeout delay in seconds for preset blanking on Nv9601 panels when using semiautomatic data rou |
|        | 2     |         | 2 | Persist Virtual XPT  | 1           | Keep virtual crosspoint after restart                                                           |
|        |       |         |   |                      |             |                                                                                                 |
|        |       |         |   |                      |             |                                                                                                 |
|        |       |         |   |                      |             |                                                                                                 |
|        |       |         |   |                      |             |                                                                                                 |
|        |       |         |   |                      |             |                                                                                                 |
|        |       |         |   |                      |             |                                                                                                 |
|        |       |         |   |                      |             |                                                                                                 |
|        |       |         |   |                      |             |                                                                                                 |
|        |       |         |   |                      |             |                                                                                                 |
|        |       |         |   |                      |             |                                                                                                 |
|        |       |         |   |                      |             |                                                                                                 |
| <      |       |         |   |                      |             |                                                                                                 |
|        |       |         |   |                      | 1           | Add Delete                                                                                      |
|        |       |         |   |                      |             |                                                                                                 |
|        |       |         |   |                      | Revert to : | Saved Save                                                                                      |

Figure 5-11. SysParams Table

- 2 Locate the system parameter being updated. (Use the filter located at the top of the page to narrow the list. See <u>Filters</u> on page 8.)
- 3 Click anywhere in the row listing the system parameter and then click Delete. The row is removed from the table.
- 4 Click Save.

Or

To revert to previously saved configuration, click Revert to Saved.

5 Click X on the window title tab to close the page.

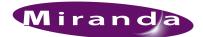

# 6. Importing and Exporting Data

When first setting up NV9000-SE, or making major changes, a great deal of data must be entered into the NV9000-SE system. A large part of this information is comprised of devices, physical connections, and the categories into which devices are organized. This data is managed in various databases in the NV9000-SE, accessible through different tables. However, adding the information bit by bit to tables can be a cumbersome task. Similarly, organizing the data, such as which level sets or categories are used for certain devices, can be time consuming. To make entering and organizing device and physical connection data relatively quick and easy, the NV9000-SE enables you to import data contained in a .csv (fundamental spreadsheet file type) or .xls (Microsoft Excel) file. The data can be imported from the spreadsheet file into specific tables or applied to selected level sets.

Similarly, it is often easier to manipulate data in a spreadsheet format. The export feature enables you to export specific data from NV9000-SE tables to spreadsheets.

Data is imported using the 'Import Data File' page and exported using the 'Export to File' page. Both are access through the 'Tasks' pane. Data can be imported to one of several tables, depending on the information being used. For example, a list of devices in your facility can be imported to the 'Devices' table.

In general, data is imported into tables and physical I/O connection data is exported.

Before importing a file, you must properly format the columns and rows in the file to match the table into which it is being imported. If you import an improperly constructed file, one that contains incorrect data, or inadvertently import the wrong file, the import will fail and may not report any errors.

Before importing data it is import to understand how the data is used in the NV9000-SE. It is recommended that you review <u>About Devices</u> on page 154 and <u>Using Categories and Suffixes</u> on page 183.

### Importing Data

Using the 'Import Data File' page, you can import a spreadsheet file (either .csv or .xls) and then use the information to populate specific tables in NVISION. The information being imported must correspond to the rows and columns in the table being populated. Construct the column headings and data to match the table into which the data will be imported. However, if the column headings in the spreadsheet do not need to exactly match the column headings of the table it is being imported into, NVISION enables you to choose how to map from the spreadsheet headings to table columns.

When data is imported you can choose a specific NV9000-SE table to populate or add data to an existing level set. However, in general data is imported into tables only.

Please note that the 'Import Mapping File' feature is for future applications and not currently supported.

### How to Import Data to a Table

Be sure to organize the spreadsheet into rows and columns that match the table into which the data is being imported.

1 Click the 'Tasks' pane and select 'Import Data File'. The 'Import Data File' page appears, as shown:

| Source File              |                                             |          |
|--------------------------|---------------------------------------------|----------|
| Data file to impor       |                                             | Browse   |
|                          |                                             | DIOWSE   |
| Column delimiter         | ×                                           |          |
| Column header line numbe | 1                                           |          |
| Data start line numbe    | 2                                           |          |
| Target Table(s)          |                                             |          |
| O Iarget Table Choo      | s one                                       | ~        |
| O Import Mapping File    |                                             |          |
| O Devices and their Phy  | al Connections Level Set Choose one         | ~        |
| Messages/Errors          |                                             |          |
|                          | Create Mapping Update/Review Mapping Cancel | <b>?</b> |
|                          |                                             |          |
|                          |                                             |          |
|                          |                                             |          |

Figure 6-1. Import Data File Page

- 2 In the 'Source File' section, click Browse and select the spreadsheet you want to import. The spreadsheet must be a .csv or .xls file.
- 3 From the 'Column delimiter' drop-down list, select how the columns in the file with be delineated. When imported, the file is converted to text and the columns are separated by the delimiter you choose: comma (,), tab <tab>, or slash (/).
- 4 Enter the 'Column header line number' and the 'Data start line number' in the fields provided to determine which columns and rows will be imported. For example, if you want only columns 55 and greater to be included, enter 55. You can only enter a single number and not a range. For example, you can enter 4, but not 4–15. Every column or line that matches the number entered, and all those following it sequentially, will be imported.
- 5 In the 'Target Table(s)' section, select a table into which the data will be imported.

Click the 'Target Table' radio button and from the drop-down list select a table:

- 'Devices'—A list of level sets and associated devices, one level set per row, with name and description. See <u>Devices</u> on page 153.
- 'Categories'—A list of existing categories, one per row, with name and description. See <u>Categories</u> on page 183.
- 'Category Details'—A list of existing devices and the associated category, one device per row, with ID and suffixes. See <u>Categories</u> on page 183.
- 'PhysConns'—A list of all physical connections for all devices in the NV9000-SE system. See <u>Adding, Updating or Deleting Physical Connections</u> on page 173.

| Target Column        | File Column          |
|----------------------|----------------------|
| +CATEGORY_ID         | CATEGORY_ID          |
| *CATEGORY_MNEMONIC   | CATEGORY_MNEMONIC    |
| CATEGORY_DESCRIPTION | CATEGORY DESCRIPTION |
|                      | CATEGORY_ID          |
|                      | CATEGORY_MNEMONIC    |
|                      | CATEGORY_DESCRIPTION |
|                      | None                 |
|                      |                      |
|                      |                      |
| Messages/Errors      |                      |

6 Click Create Mapping. The 'Category to Source File Mapping' page appears, as shown:

Or, click Cancel to end the current session.

Note: The Update/Review Mapping feature is for future applications and not currently supported.

In the example below, a spreadsheet is being imported to the 'Categories' table. The 'Target Column' lists the columns in the 'Categories' table. The 'File Column' lists the columns in the spreadsheet data being imported. Each row represents a column in the table and the column in the spreadsheet to which it is being mapped. Figure 6-2. Category to Source File Mapping Page

7 To choose a 'Target Column' to map to a 'File Column', click on the corresponding 'File Column' row and then select a column from the drop-down list.

If any column headings do not map, the page displays "blank" fields and an additional 'Reference Type' column. Right-click on a blank field and select a 'File Column' from the drop-down list. You can also enter a mnemonic/name in the 'Reference Type' column.

|                                                                                | File Column      | Reference Type |  |
|--------------------------------------------------------------------------------|------------------|----------------|--|
| +DEVICE_ID                                                                     | DEVICE_ID        |                |  |
| *DEVICE_MNEMONIC                                                               |                  |                |  |
| DEVICE_DESCRIPTION                                                             |                  |                |  |
| *DEVICE_LEVELSET                                                               | Choose one       |                |  |
|                                                                                | Choose one       |                |  |
|                                                                                | DEVICE_ID        |                |  |
|                                                                                | DEVICE_labels    |                |  |
|                                                                                | DEVICE_shout out |                |  |
|                                                                                | DEVICE_category  |                |  |
|                                                                                | None             |                |  |
|                                                                                | 3                |                |  |
|                                                                                |                  |                |  |
|                                                                                |                  |                |  |
|                                                                                |                  |                |  |
|                                                                                |                  |                |  |
|                                                                                |                  |                |  |
|                                                                                |                  |                |  |
|                                                                                |                  |                |  |
|                                                                                |                  |                |  |
|                                                                                |                  |                |  |
| Messages/Errors                                                                |                  |                |  |
|                                                                                |                  |                |  |
| Messages/Errors<br>* Required fields.<br>+ ID will be generated if no value si | pplied.          |                |  |

Figure 6-3. Category to Source File Mapping Page (not linked)

### 6. Importing and Exporting Data

#### Importing Data

- 8 Click Next to map the columns. The 'Run Condition' page appears, as shown in Figure 6-4. You can choose to:
  - Undo import on error(s)—All data is imported if no errors exist; no data is imported if any errors exist.
  - Save import on error(s)—Save the entire import, whether errors exist or not. Displays any errors.
  - Test—Run a test import to make sure the data imports correctly. Displays any errors.

*Note:* The Save Mapping feature is not recommended for this application.

| Run condition                                |                                         |     |
|----------------------------------------------|-----------------------------------------|-----|
| <ul> <li>Undo import on error(s).</li> </ul> |                                         |     |
| Save import on error(s)                      |                                         |     |
| 🔘 Test                                       |                                         |     |
|                                              |                                         |     |
|                                              |                                         |     |
|                                              |                                         |     |
|                                              |                                         |     |
|                                              |                                         |     |
|                                              |                                         |     |
|                                              |                                         |     |
|                                              |                                         |     |
|                                              |                                         |     |
|                                              |                                         |     |
|                                              | Save Mapping Run Import Previous Cancel | 100 |

Figure 6-4. Run Condition Page

9 Click Run Import to import the data.

# **Exporting Data**

Using the 'Export to File' page, certain data in NVISION can be exported to spreadsheet files. In general, data regarding I/O connections are exportedNVISION, but information from tables may also be exported. Exporting the data enables you to manage the information offline and in formats that are easy to manipulate.

### How to Export Data from Tables

1 Click the 'Tasks' pane and select 'Export to File'. The 'Export to File' page appears, as shown:

| Import Data File × Export to File ×      |   |
|------------------------------------------|---|
|                                          |   |
| ⊙ Iable                                  |   |
| O Devices and their Physical Connections |   |
|                                          |   |
| Next Cancel                              | 2 |
|                                          |   |
|                                          |   |
|                                          |   |

Figure 6-5. Export to File Page

2 Select the 'Table' radio button and then click Next. The 'Export table to file' section appears, as shown:

| Export table to file       |                                           |                        |   |
|----------------------------|-------------------------------------------|------------------------|---|
| Target Table: Choose one 🗸 | <ul> <li>Export Column Headers</li> </ul> | File Column delimiter: | ~ |
|                            |                                           |                        |   |
|                            |                                           |                        |   |
|                            |                                           |                        |   |
|                            |                                           |                        |   |
|                            |                                           |                        |   |
|                            |                                           |                        |   |
|                            |                                           |                        |   |
|                            |                                           |                        |   |
|                            |                                           |                        |   |
|                            |                                           |                        |   |
|                            |                                           |                        |   |
|                            |                                           |                        |   |

Figure 6-6. Export Table to File Page

- 3 Select a 'Target Table' from the drop-down list:
  - Devices'—A list of level sets and associated devices, one level set per row, with name and description.
  - 'Categories'—A list of existing categories, one per row, with name and description.
  - 'Category Details'—A list of existing devices and the associated category, one device per row, with ID and suffixes.
  - 'PhysConns'—A list of all physical connections for all devices in the NV9000-SE system.

#### **Exporting Data**

4 The 'Export table to file' page appears displaying the columns for the selected table, as shown in Figure 6-7. To pick a different table, select one from the 'Target Table' drop-down list.

| Target Table: CategoryDetail | <ul> <li>Export Column Headers</li> </ul> |                     |
|------------------------------|-------------------------------------------|---------------------|
|                              |                                           |                     |
| Target Column                | Export                                    | Mnemonic/Name or ID |
| CATEGORYDETAIL_CATEGORY      | ✓                                         | Mnemonic/Name       |
| CATEGORYDETAIL_DEVICE        |                                           | Mnemonic/Name       |
| CATEGORYDETAIL_INDEX         |                                           |                     |
| CATEGORYDETAIL_SUFFIX1       |                                           | Mnemonic/Name       |
| CATEGORYDETAIL_SUFFIX2       |                                           | Mnemonic/Name       |
| CATEGORYDETAIL_SUFFIX3       |                                           | Mnemonic/Name       |
| CATEGORYDETAIL_SUFFIX4       |                                           | Mnemonic/Name       |
| CATEGORYDETAIL_SUFFIX5       |                                           | Mnemonic/Name       |
| CATEGORYDETAIL_SUFFIX6       |                                           | Mnemonic/Name       |
| CATEGORYDETAIL_SUFFIX7       | ✓                                         | Mnemonic/Name       |
| CATEGORYDETAIL_SUFFIX8       |                                           | Mnemonic/Name       |
|                              |                                           | .el 🔞               |

Figure 6-7. Example of the Export Table to File Page

Each column in the table is listed on a single row. By default, the 'Export' check box is checked. Uncheck the 'Export' check box to *not* import that row's data. The 'Mnemonic/Name or ID' column displays the name associated with the type of data being imported.

- 5 Select the 'Export Column Headers' to have those exported into the spreadsheet. By default, this option is selected.
- 6 From the 'File Column delimiter' drop-down list, select a delimiter. When imported, the file is converted to text and no table cells exist. You can choose to have data that appears in a column separated from data in other columns by a delimiter: comma (,), tab <tab>, or slash (/). By default, a comma is selected. When converting the data to a spreadsheet, the delimiter is used to define columns.
- 7 Click Export. The 'Save' dialog box appears. Browse to the location where you want to save the export data file and enter a 'File name' and then click Save.

Or

Click Previous to return to the previous page without saving the exported data.

Or

Click Cancel to cancel without saving changes and close the page.

### How to Export Devices and Physical Connection Data

1 Click the 'Tasks' pane and select 'Export to File'. The 'Export to File' page appears, as shown:

| Import Data File 🗴 Export to File 🗙      |   |
|------------------------------------------|---|
|                                          |   |
| ⊙ Iable                                  |   |
| O Devices and their Physical Connections |   |
| Next Cancel                              | 2 |
|                                          |   |

Figure 6-8. Export to File Page

2 Select the 'Devices and their Physical Connections' radio button and then click Next. The 'Export Devices and their Physical Connections to a file' section appears, as shown:

| Import Data File 🗴 Export to File 🗙 |                                                                                                    |
|-------------------------------------|----------------------------------------------------------------------------------------------------|
|                                     | Export Devices and their Physical Connections to a file Level Set Choose one  Input Output O Both Export Previous Cancel |
|                                     |                                                                                                    |

Figure 6-9. Export Devices and their Physical Connections to a File Page

- 3 Select a 'Level Set' from the drop-down list. The level sets that display are those currently in the system. You must choose from and existing level set.
- 4 From the 'File Column delimiter' drop-down list, select a delimiter. When imported, the file is converted to text and no table cells exist. You can choose to have data that appears in a column separated from data in other columns by a delimiter: comma (,), tab <tab>, or slash (/). By default, a comma is selected.
- 5 Select whether to import 'Input', 'Output', or 'Both' input and output connections by clicking the corresponding radio button.
- 6 Click Export. The 'Save' dialog box appears. Browse to the location where you want to save the export data file and enter a 'File name' and then click Save.

Or

Click Previous to return to the previous page without saving the export data.

Or

Click Cancel to cancel without saving changes and close the page.

# 6. Importing and Exporting Data

. Exporting Data

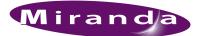

## 7. Routers

NV9000-SE is used to configure how routers switch signals when a command is initiated from a control panel. Configurations are uploaded to the system controller, which in turn communicates with all associated routers and control panels.

In general, routers are added using the 'Add Router' wizard and then managed through the 'Routers' page or individual tables. All pages and tables share information so that data entered or updated in one interface is added or updated in corresponding data fields in other interfaces.

Routers are managed using the following interfaces:

- 'Add Router' wizard—(accessed through the 'Tasks' pane) A step-by-step guide to add a single router. Opens the 'Router Details' page through which router physical levels are defined. See <u>Adding a Router</u> on page 61.
- 'Routers' page—(accessed through the 'Configuration' pane) A list of existing routers. Opens the 'Router Details' page through which router physical levels can be updated, and routers are added or deleted. See <u>Adding a Router</u> on page 61 and <u>Updating Router Details</u> on page 75.
- 'View Router Ports' page—(accessed through the 'Tasks' pane) Enables you to quickly locate router ports by attribute, such as virtual level or device. See Viewing Router Ports on page 74.
- Four tables (accessed through the 'Views' pane):
  - 'Routers' table—A list of existing routers, one per row, with name and host. Using this table, the router name and host can be updated, and a router file can be added with name and host. However, no physical or virtual levels can be defined. That must be done through the 'Routers Details' page accessed through 'Routers' page. See <u>Updating Router Details</u> on page 75.
  - 'Router Control' table—A list of existing routers and corresponding control points, one control point per row. Using this table, router name, control point, protocols, parameters and control mode can be updated. See <u>Updating Router Details</u> on page 75.
  - 'PhysLevel' table—(accessed through the 'Views' pane) A list of defined physical levels, one per row, with I/O starts, ends, locks, chops and virtual crosspoint information. Using this table, all information related to physical levels can be added, removed or updated. See Updating Router Physical Levels on page 83.
  - 'XPTExlcusions' table—(accessed through the 'Views' pane) Enables you to exclude crosspoints. An exclusion prevents certain sources from being connected to certain destinations. Using this table, crosspoint exclusions can be added, deleted or edited. See <u>Excluding Crosspoints</u> on page 97.

## **About Routers**

A router is a switching matrix that enables you to connect any input to any output dynamically, rapidly making new connections. A switching matrix allows fanout, but not mixing. That is, an input (a source) can be directed to multiple outputs (destinations). However, several inputs cannot be sent to a single output.

Here is an example of a  $4 \times 3$  switching matrix:

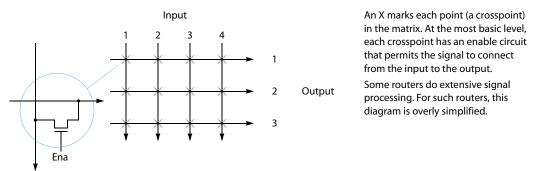

The following example shows input 3 connected to outputs 1 and 2, and input 4 connected to output 3:

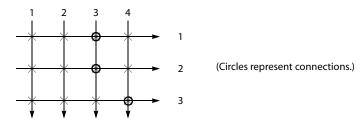

In general, a matrix for switching inputs and outputs is called a *crosspoint matrix* because signals switch at the crosspoint from input to output. A routing system is a *set* of crosspoint matrices. Using routers, different types of signals can be switched: video, HD, SD, AES, analog audio, time-code, machine control, and others. Different routers support different signal types.

In a router, each signal type has its own crosspoint matrix. If you think of a crosspoint matrix as a 3-D representation, each signal is a separate crosspoint matrix, and each matrix exists as a separate level. This concept is extremely important to remember when configuring routers in the NV9000-SE.

The following is an example of how each crosspoint matrix can be considered a "level" of a 3-D matrix:

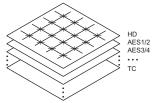

Figure 7-1. Crosspoint Matrices as Levels

For more information on levels, see About Levels and Level Sets on page 108.

## **Machine Control Routers**

Unlike video or audio routers, machine control routers (also called port routers or data routers) allow only point-to-point connections. For editing, Miranda port routers also allow point-to-multiple-point connections.

Note Machine control connections are used for dubbing, cue tone distribution, to roll a backup VTR, etc.

When connections are point-to-point, there are some operational issues. For example, if an editor in one suite selects a VTR that is currently in use in another edit bay, he or she will break the RS-422 data connection to the edit controller, and disrupt the edit. It would be better if the control level could be separated from the other levels. The NV9000 system provides this separation in two of the three different data modes, semi-automatic and manual.

These are the modes:

- Automatic mode. Control level switches automatically follow with the other configured levels.
- *Semi-automatic* mode. The new source will be routed on all levels—except control. The operator will be prompted to press Take again, if the route on the control level is desired. Pressing Clear Preset or waiting for the preset to time out will cancel the control level route. This is the recommended mode for most applications.
- *Manual* mode. All switches performed on the control level between ports that are currently in use are performed as separate "takes," providing some degree of safety.

## Adding a Router

A router can be added and configured at any time. Once changes are saved, there is no "undo" function; the configuration is permanently altered. To implement saved configuration changes, the changes must be written to the NV9000 system controller for dispersal to connected routers. For information on implementing changes, see <u>Implementing Configuration Changes</u> on page 15.

Routers can be added using a wizard, page or table, as follows:

- 'Add Router' wizard—(accessed through the 'Tasks' pane) A step-by-step guide to add a single router. Opens the 'Router Details' page through which router physical and virtual levels are defined.
- 'Routers' page—(accessed through the 'Configuration' pane) A list of existing routers to which a new router can be added. Opens the 'Router Details' page through which router physical and virtual levels are defined.
- 'Routers' table—(accessed through the 'Views' pane) A list of existing routers, one per row, with name and host. A router file can be added using this table, with name and host, but no physical or virtual levels can be defined. That must be done through the 'Routers Details' page accessed through 'Routers' page. (Not recommended for adding new routers.)

To quickly add several routers, minimal information for each router can be entered in the 'Add Router' wizard and then the Finish button pressed. This adds the router name and clears all fields so that another router can be added immediately. However, no details for the router, such as physical levels, are added. Router details are added using the 'Routers' page accessed through the 'Configuration' pane.

## How to Add a Router Using the 'Add Router' Wizard or 'Routers' Page

1 From the Navigation area, select the 'Tasks' pane and then 'Add Router'.

#### Or

From the Navigation area, select the 'Configuration' pane and then 'Routers'. The 'Routers' page displays. On the 'Routers' page, click Add Router.

The 'Add Router' page appears, as shown:

| T |                                     |                                                                      | Add Router × |
|---|-------------------------------------|----------------------------------------------------------------------|--------------|
|   | Fields labeled in red are required  | ι.                                                                   |              |
|   | Name                                | Demo                                                                 |              |
|   | Router Host                         |                                                                      |              |
|   | Protocol                            | NV Ethernet                                                          |              |
|   | Primary Control Point               | -New-                                                                |              |
|   | Secondary Control Point             | -New-                                                                |              |
|   |                                     |                                                                      |              |
|   |                                     |                                                                      |              |
|   |                                     |                                                                      |              |
|   | Next' to create & edit Router, 'Fir | sh' to create router and clear the form, 'Cancel' to clear the form. |              |
|   |                                     | Previous Next Finish Cancel                                          | 2            |

Figure 7-2. Add Router Page

2 Enter information in the fields provided (Red titles denote required fields):

| Field       | Description                                                                                                    |
|-------------|----------------------------------------------------------------------------------------------------|
| Name        | Enter the name used to describe the router. Be sure to use a unique name that is descriptive. The name is limited to 8 characters. Do not use punctuation marks or symbols.                                                                                                    |
| Router Host | From the drop-down list, select the router's host. There is generally only one:<br>NVCONFIG. For more information on hosts, see <u>Managing Host Computers</u> on<br>page 40.                                                                                                    |
| Protocol    | If using a Miranda router, from the drop-down list, select whether the router is using<br>an Ethernet or serial protocol to communicate with NV9000-SE. For a list of<br>protocols, see <u>Protocols</u> on page 515.<br><b>Note:</b> If the router is an NV5128 Multi-Format Router, choose 'NV Ethernet' or |
|             | 'NV Serial Private'. 'NV Serial Public' is a simplified protocol for third-party<br>drivers or for legacy Miranda routers.                                                                                                    |

| Field                                                | Description                                                                                                    |
|------------------------------------------------------|----------------------------------------------------------------------------------------------------|
| Primary Control<br>Port<br>Secondary<br>Control Port | Control ports (also called control points) are serial or Ethernet ports in the NV9000 system controller through which routers, panels and other devices are connected. The serial port settings differ depending on which protocol you have selected. The Miranda router standard is 38.4 K baud, 8 data bits, no parity, and 1 stop bit. Some protocols do not have a secondary control point. For more information on control points, see Managing Control Points on page 92. |
|                                                      | <b>Important!</b> Leave the control ports field set to '-New-'. Control ports are specified in the 'Router Details' page.<br>The coded control points in the drop-down menus begin with "E" for an Ethernet control point and "S" for a serial control point.                                                                                                    |

3 Click Next. The 'Router Details' page appears. Continue to Step 5.

#### Or

Click Finish to save minimal router information, clear all fields, and immediately add another router. The routers are added in name only and without defining details, such as physical levels. To add details, locate the router and perform steps 5–10 as described in this procedure. (See <u>How to Locate and View Existing Router Using the 'Routers' Page</u> on page 69.) Or

Click Cancel to clear the fields without saving any information.

- 4 In the 'Router Connection Info' section, enter either Ethernet or serial connection data, depending on the protocol selected:
  - For Ethernet, enter the 'IP Address' for the 'Primary Control Point' and the 'Secondary Control Point' (if applicable) in the fields provided (Figure 7-3). Control points are ports on the NV9000 system controller. For more information on control points, see <u>Managing</u> Control Points on page 92.

'Master Control Ethernet' protocol is used for adding Master Control Processors. For more information, see <u>Master Control</u> on page 365.

|                                                                                                    | Router: Demo ×                                                        |
|----------------------------------------------------------------------------------------------------|-----------------------------------------------------------------------|
| Router Info                                                                                                    | 8                                                                     |
| Name Demo                                                                                                    | Protocol : NVEthernetProtocol                                         |
| Router Connection Info<br>Primary Control Point<br>IP Addr: 192.168. 1. 1                                                     | Secondary Control Point<br>IP Addr: 192.168. 1. 2                     |
| Physical Levels                                                                                                    | Input Protect Disabled V Input Lock Disabled V                        |
| **         Start         End         Start         End           1         Demo_PL1         1         16         1         16 | Output Protect In Server  Output Lock In Server  Shared Control False |
|                                                                                                    | Signal Type XY or Standard                                            |
|                                                                                                    | Virtual XPT Default Input 0                                           |
| Add                                                                                                    | Delete                                                                |
|                                                                                                    |                                                                       |
| Revert to Saved                                                                                                    | Save                                                                  |

Figure 7-3. Router Page for Ethernet Protocol

| • | • For serial, from the drop-down fields select the serial port settings for the router (Figure 7- |
|---|---------------------------------------------------------------------------------------------------|
|   | 4). The settings differ depending on which protocol was selected.                                 |
|   |                                                                                                   |

| Router Info                                                                                                    |                                                                                                    |
|----------------------------------------------------------------------------------------------------|----------------------------------------------------------------------------------------------------|
| Name Demo                                                                                                    | Protocol : NVSerialProtocolPublic                                                                                                    |
| Router Connection Info         Primary Control Point         Port:       COM 2         Parity:       None         Data:       8         Stop:       1 | Router Connection<br>Section                                                                                                    |
| Physical Levels                                                                                                    | Input Protect Disabled V Input Lock Disabled V<br>Output Protect In Server V Output Lock In Server V<br>Shared Control False V<br>Signal Type XY or Standard V<br>Number Virtual XPTs 0 Chop Interval 6<br>Virtual XPT Default Input 0 |
| Add                                                                                                    | Delete                                                                                                    |
| Revert to Saved                                                                                                    | Save                                                                                                    |

Figure 7-4. Router Details Page for Serial Protocol

| Field     | Description                                                                    | Options                                  |
|-----------|--------------------------------------------------------------------------------|------------------------------------------|
| Port      | Select the COM port for the router, between 1–48. By default COM1 is selected. | Choices depend on the options installed. |
| Baud Rate | Select the baud rate for the port. The default is '38400'.                     | 300, 1200, and so on.                    |
| Parity    | Select the parity for the port. The default is 'None'.                         | Even, Odd, None                          |
| Stop      | Select the stop bit for the port. The default is '1'.                          | 1,2                                      |
| Data      | Select the data bits for the port. The default is '8'.                         | 7,8                                      |

5 The 'Physical Levels' section has two parts. On the left is a table of physical levels (See <u>About</u> <u>Levels and Level Sets</u> on page 108). On the right are miscellaneous parameters and options.

Click Add to add a level, as shown in <u>Figure 7-5</u>. Click in the row under each column heading to activate that field and enter information as follows:

| Field        | Description                                                                                                    | Values           |  |
|--------------|----------------------------------------------------------------------------------------------------|------------------|--|
| Name         | Enter a descriptive name for the router. Up to 24 alphanumeric characters may be entered. Do not use punctuation marks or symbols.                                                                                                    | Alphanumeric     |  |
|              | This name is not seen by the operators; only by the NV9000-SE user.                                                                                                    |                  |  |
| #            | Numeric value identifying a particular physical level (partition) in the router.                                                                                                    | 0 through 250    |  |
|              | Enter a number for the router signal type for each physical level. If<br>multiple signal types are managed by the router, enter additional,<br>unique numbers, one for each signal type, creating a new row for<br>each signal. Each signal type is a separate, unique physical level. |                  |  |
| Input Start  | The logical number this physical level (partition) starts and ends                                                                                                    | Typically 0 or 1 |  |
| Input End    | <ul> <li>with for inputs.</li> <li>Important! These numbers must match the number entered as the 'Controller Input' 'start' and 'end' in UniConfig when configuring the router. For more information, see the UniConfig User's Guide.</li> </ul>                                       |                  |  |
| Output Start | The logical number this physical level starts and ends with for                                                                                                    | Typically 0 or 1 |  |
| Output End   | <ul> <li>outputs.</li> <li>Important! These numbers must match the numbers entered as the 'Controller Output' 'start' and 'end' in UniConfig when configuring the router. For more information, see the UniConfig User's Guide.</li> </ul>                                             |                  |  |

| Phy | ysical Levels |   |                |              |                 |               | ۲                                                  |  |  |
|-----|---------------|---|----------------|--------------|-----------------|---------------|----------------------------------------------------|--|--|
|     | Name          | # | Input<br>Start | Input<br>End | Output<br>Start | Output<br>End | Input Protect Disabled 💌 Input Lock Disabled 💌     |  |  |
| 1   | Demo_PL1      | 1 | 1              | 16           | 1               | 16            | Output Protect In Server 👻 Output Lock In Server 💌 |  |  |
|     |               |   |                |              |                 |               | Shared Control False 💌                             |  |  |
|     |               |   |                |              |                 |               | Signal Type XY or Standard                         |  |  |
|     |               |   |                |              |                 |               | Number Virtual XPTs 0 Chop Interval 6              |  |  |
|     |               |   |                |              |                 |               | Virtual XPT Default Input 0                        |  |  |
|     |               |   |                |              |                 |               |                                                    |  |  |
|     |               |   |                |              |                 |               |                                                    |  |  |
|     |               |   |                |              |                 | Add           | Delete                                             |  |  |

Figure 7-5. Physical Level Section — Router Details Page

6 Repeat Step 6 until all physical levels in the router have been entered. To remove a row, select the row and then click Delete.

| Field                        | Description                                                                                                    |
|------------------------------|----------------------------------------------------------------------------------------------------|
| Input Protect                | Protects and/or locks inputs or outputs. When locked it cannot be changed. When                                                                                                    |
| Input Lock                   | <ul> <li>protected, it can be changed, but only with proper authorization.</li> <li>From the drop-down list, select 'Disabled' to remove protect or unlock, or 'In</li> </ul>                                                                                                    |
| Output Protect               | Server' to enable protect or lock in the server. For more information, see Locking                                                                                                    |
| Output Lock                  | and Protecting Panels on page 224.                                                                                                    |
| Shared Control               | Informs the NV9000 system controller whether another control system is connected to this physical level. From the drop-down list, select 'True' to verify that another control system is connected to the router control card and that it can initiate crosspoint changes. The NV9000 allows it and updates its tables periodically with these changes. (Unexpected changes are not logged as errors.). |
|                              | If 'False' is selected, the NV9000 manages this physical level exclusively, and does not permit crosspoint changes that it does not initiate.                                                                                                    |
| Signal Type                  | Distinguishes whether the router is used for switching signals or for machine control. From the drop-down list, select 'Machine Control' for machine control or 'XY or standard' for signal switching.                                                                                                    |
| Number Virtual<br>XPTS       | Enter the number of virtual crosspoints. For more information, see <u>Managing Virtual</u><br><u>Crosspoints</u> on page 100.                                                                                                    |
| Chop Interval                | Enter the number of frames for the chop interval. The default is 6 frames.                                                                                                    |
|                              | When supported by the router, 'chop' rapidly switches the selected destination between its current source and the preset source.                                                                                                    |
| Virtual XPT<br>Default Input | Enter the default input for virtual crosspoint. For more information, see <u>Managing</u> <u>Virtual Crosspoints</u> on page 100.                                                                                                    |

7 In the right-hand area of the 'Physical Levels' section (Figure 7-5 on page 66), enter options in the fields provided:

8 Click Save.

9 Click X on the window title tab to close the page.

## How to Add a Router Using the 'Routers' Table

Using the 'Routers' table, router names can be added to the NV9000-SE system, but no router details.

1 From the Navigation area, select the 'Views' pane and then 'Routers'. The 'Routers' table appears, as shown:

|    |                 |             |              | Routers Tal |
|----|-----------------|-------------|--------------|-------------|
|    | Name Filter:    |             |              |             |
| ID |                 | Name*       | Primary Host |             |
| 1  | 1               | Demo5       | NVCONFIG     |             |
| 2  | 2               | Demo51      | NVCONFIG     |             |
| 3  | 3               | NV8256-Plus | NVCONFIG     |             |
| 4  | 4               | NV8256-Plus | NVCONFIG     |             |
| 5  | 5               | NV7512      | NVCONFIG     |             |
| 6  | 6               | NV7512      | NVCONFIG     |             |
| 7  | 7               | Demo1       | NVCONFIG     |             |
|    |                 |             |              |             |
|    | Add             | Delete      |              |             |
| (  | Revert to Saved | Save        |              |             |

Figure 7-6. Routers Table

- 2 Click Add Router. A blank row appears, as show in Figure 7-6.
- 3 On the blank row, click in the 'Name' column to activate it and enter a name for the new router.
- 4 On the same row, click in the 'Host' column and select a system controller from the drop-down list.
- 5 Click Save. The router is saved to the system and the next sequential identification number assigned.
- 6 The router is added without defining details, such as physical levels. To add details, locate the router and perform steps 5–10 as described in <u>How to Add a Router Using the 'Add Router'</u> <u>Wizard or 'Routers' Page</u> on page 62. (See <u>How to Locate and View Existing Router Using the 'Routers' Page</u> on page 69.)
- 7 Click X on the window title tab to close the table.

Poutors +

## Locating and Viewing Existing Router Details

Depending on the information you want to view, different pages or tables present different router information:

- 'Routers' page—(accessed through the 'Configuration' pane) A list of existing routers. Opens the 'Router Details' page which displays all details for an individual, selected router. Locate routers by name or host.
- Two router tables (accessed through the 'Views' pane):
  - 'Routers' table—A list of all existing routers, one per row, with name and host. Locate routers by name.
  - 'Router Control' table—A list of existing routers and associated control point, one control point per row. Locate routers by name or control point.

## How to Locate and View Existing Router Using the 'Routers' Page

1 From the Navigation area, select the 'Configuration' pane and then 'Routers'. The 'Routers' page displays, as shown in Figure 7-7. All routers currently defined in the system are listed. Use the filters located at the top of the page to narrow the list. See Filters on page 8.

| Name Filter: | Hosts Filte |          | 1 |
|--------------|-------------|----------|---|
| ID           | Router      | Host     |   |
| 1            | Demo        | NVCONFIG |   |
|              | NV8256-Plus | NVCONFIG | - |
| 3            | NV8256-Plus | NVCONFIG | - |
| 4            | Demo        | NVCONFIG |   |
| 5            | Demo        | NVCONFIG |   |
| 6            | NV7512      | NVCONFIG |   |
| 7            | NV7512      | NVCONFIG | 1 |
|              |             |          |   |
|              |             |          |   |

Figure 7-7. Routers Page

The 'Router' column lists the name assigned the router in NV9000-SE. The 'Host' column lists the primary host associated with the router.

Locating and Viewing Existing Router Details

2 Double click on a single row to open router details for that router.

Or

Click anywhere in the row listing the router for which you want to view router details and click Edit Selected Router. To select multiple routers, use the 'Shift' or 'CTRL' key on your keyboard. Each router opens in a separate tabbed window. Click the tab to bring the window forward.

The 'Router Details' page that appears depends on whether the router is using an Ethernet or serial protocol, as shown in Figure 7-8 and Figure 7-9.

| Name Demo Protocol : NVEthernetProtocol  Router Connection Info   Primary Control Point  IP Addr: 192.168. 1. 1  IP Addr: 192.168. 1. 2                                                                                                    |                        | Router: Demo                                       |
|----------------------------------------------------------------------------------------------------|------------------------|----------------------------------------------------|
| Router Connection Info<br>Primary Control Point<br>IP Addr: 192.168. 1. 1<br>Physical Levels<br>Name # Input Input Output<br>1 Demo_PL1 1 1 16 1 16<br>Name # Start End Start End<br>1 Demo_PL1 1 1 16 1 16<br>Number Virtual XPT o Chop Interval 6<br>Virtual XPT Default Input 0<br>Add Delete                                                                                                    | Router Info            | 8                                                  |
| Primary Control Point<br>IP Addr: 192.168. 1. 1<br>Physical Levels<br>Name # Input Input Output Output<br>1 Demo_PL1 1 1 16 1 16<br>1 Demo_PL1 1 1 16 1 16<br>Shared Control False<br>Signal Type XY or Standard<br>Number Virtual XPTs 0 Chop Interval 6<br>Virtual XPT Default Input 0                                                                                                    | Name Demo              | Protocol : NVEthernetProtocol                      |
| IP Addr:       192.168.1.2         Physical Levels       Input         Input       Input         Start       End         1       Demo_PL1         1       16         1       16         1       16         1       16         1       16         1       16         1       10         1       16         1       16         1       10         1       16         1       16         1       10         1       16         1       10         1       10         1       10         1       10         1       10         1       10         1       10         1       10         1       10         1       10         1       10         1       10         1       10         1       10         1       10         1       10         1       10         1       10<                                                                                                    | Router Connection Info | 8                                                  |
| Name       #       Input       Output       Output       End       Input Protect       Disabled       Input Lock       Disabled       Input Lock       Inserver       Output Lock       Inserver       Input State       Input Lock       Inserver       Input Lock       Input Lock       Inserver       Input State       Input Lock       Input Lock       Inserver       Input Lock       Input Lock       Input Lock       Input Lock       Input Lock       Input Lock       Input Lock       Input Lock       Input Lock       Input Lock       Input Lock       Input Lock       Input Lock       Input Lock       Input Lock       Input Lock       Input Lock |                        |                                                    |
| Name       #       Start       End         1       Demo_PL1       1       16       1       16         1       Demo_PL1       1       16       1       16         1       Demo_PL1       1       16       1       16         1       Demo_PL1       1       16       1       16         1       Demo_PL1       1       16       1       16         1       Demo_PL1       1       16       1       16         1       Demo_PL1       1       16       1       16         1       Demo_PL1       1       16       1       16         1       Demo_PL1       1       16       1       16         0       Utput Protect       In Server       Output Lock In Server       Shared Control False         Signal Type       XY or Standard       V       Number Virtual XPTs       0       Chop Interval 6         Virtual XPT Default Input       0            Add       Delete                                                                                                    | Physical Levels        | ۲                                                  |
| Output Protect In Server V       Output Lock In Server V         Shared Control       False V         Signal Type       XY or Standard         Number Virtual XPTs       0         Chop Interval       6         Virtual XPT Default Input       0                                                                                                    |                        | Input Protect Disabled 💌 Input Lock Disabled 💌     |
| Signal Type XY or Standard  Signal Type XY or Standard Number Virtual XPTs 0 Chop Interval 6 Virtual XPT Default Input 0 Add Delete                                                                                                    | 1 Demo_PL1 1 1 16 1 16 | Output Protect In Server 💌 Output Lock In Server 💌 |
| Number Virtual XPTs 0     Chop Interval 6       Virtual XPT Default Input 0                                                                                                    |                        | Shared Control 🛛 False 💌                           |
| Virtual XPT Default Input 0 Add Delete                                                                                                    |                        | Signal Type XY or Standard 💌                       |
| Add Delete                                                                                                    |                        | Number Virtual XPTs 0 Chop Interval 6              |
|                                                                                                    |                        | Virtual XPT Default Input 0                        |
|                                                                                                    |                        |                                                    |
|                                                                                                    |                        |                                                    |
| Devent to Saved                                                                                                    | Add                    |                                                    |
|                                                                                                    |                        |                                                    |

Figure 7-8. Router Details Page for Ethernet Protocol

|                                                                       | Router: Demo 🗙                                                                                                    |
|-----------------------------------------------------------------------|----------------------------------------------------------------------------------------------------|
| Router Info                                                           | ۵ (                                                                                                    |
| Name Demo                                                             | Protocol : NVSerialProtocolPublic                                                                                                    |
| Router Connection Info                                                | 8                                                                                                    |
| Port: COM 2 V Baud Rate: 9600 V<br>Parity: None V Data: 8 V Stop: 1 V |                                                                                                    |
| Physical Levels                                                       | 8                                                                                                    |
| Name # Input Input Output Output<br>Start End Start End               | Input Protect Disabled 💌 Input Lock Disabled 💌                                                                                                    |
| 1 Demo_PL1 1 1 16 1 16                                                | Output Protect       In Server       Output Lock       In Server         Shared Control       False       Signal Type         Signal Type       XY or Standard       Image: Control Control Contro Control Control Control Control Control Control Control Control C |
| Add                                                                   | Delete                                                                                                    |
|                                                                       |                                                                                                    |
| Revert to Saved                                                       | Save 2                                                                                                    |

Figure 7-9. Router Details Page for Serial Protocol

Each section displays specific information, as follows:

| Section                   | Sub-section                | Description                                                                                                    |  |  |  |
|---------------------------|----------------------------|----------------------------------------------------------------------------------------------------|--|--|--|
| Router<br>Connection Info | Primary Control<br>Point   | Control points (also called control ports) are serial or Ethernet ports on the NV9000 system controller through which routers,                                                                   |  |  |  |
|                           | Secondary<br>Control Point | panels, and other devices are connected. (See <u>Managing Cont</u><br><u>Points</u> on page 92.)                                                                                                 |  |  |  |
|                           | Control I onit             | Lists 'IP address' of connection to the control system if using an Ethernet protocol.                                                                                                    |  |  |  |
|                           |                            | Or                                                                                                    |  |  |  |
|                           |                            | Lists 'Port', 'Baud Rate', 'Parity', 'Stop' and 'Data' if using a serial connection to the control system.                                                                                       |  |  |  |
| Physical Levels           |                            | Lists the input start and end, and the output start and end for<br>each physical level defined in the router.                                                                                    |  |  |  |
|                           |                            | Fields to the right list if an input or output has been locked, the type of signal, and additional information. For a complete description of each field, see <u>Adding a Router</u> on page 61. |  |  |  |

3 Click X on the window title tab to close the page.

## How to Locate and View Existing Routers Using the 'Routers' Table

1 From the Navigation area, select the 'Views' pane and then 'Routers'. The 'Routers' table appears, as shown in Figure 7-10.

Use the filter located at the top of the page to narrow the list. See Filters on page 8.

|    | Name Filter: |             |              |  |
|----|--------------|-------------|--------------|--|
| ID |              | Name*       | Primary Host |  |
| 1  | 1            | Demo5       | NVCONFIG     |  |
| 2  | 2            | Demo51      | NVCONFIG     |  |
| 3  | 3            | NV8256-Plus | NVCONFIG     |  |
| 4  | 4            | NV8256-Plus | NVCONFIG     |  |
| 5  | 5            | NV7512      | NVCONFIG     |  |
| 6  | 6            | NV7512      | NVCONFIG     |  |
| 7  | 7            | Demo1       | NVCONFIG     |  |
|    |              |             |              |  |
|    |              |             |              |  |
|    | Add          | Delete      |              |  |

Figure 7-10. Routers Table

Four columns display router information. Each row represents a single router.

| Column       | Description                                                                             |
|--------------|-----------------------------------------------------------------------------------------|
| ID           | Lists the ID number associated with the router.                                         |
| Name         | Lists the name associated with the router.                                              |
| Primary Host | Lists the primary host for the router. (See <u>Managing Host Computers</u> on page 40.) |

2 Click X on the window title tab to close the table.

# How to Locate and View Existing Routers Using the 'Router Controls' Table

1 From the Navigation area, select the 'Views' pane and then 'Router Controls'. The 'Router Controls' table appears, as shown in Figure 7-11.

|   |           | Router Filter:                             | ControlPoint Filter:       |                        |                        |
|---|-----------|--------------------------------------------|----------------------------|------------------------|------------------------|
|   | Router    | Control Point Description*                 | Protocol*                  | Parameters             | Control Mode*          |
| 1 | Demo5     | E,192.168.1.1 DEFAULT DESC, ID: 9          | NV Ethernet                |                        | Primary control card   |
| 2 | Demo5     | E,192.168.1.2 DEFAULT DESC, ID: 10         | NV Ethernet                |                        | Secondary control card |
| 3 | Demo51    | Enet Addr 192.168.1.1 DEFAULT DESC, ID: 11 | NV Master Control Ethernet |                        | Primary control card   |
| 4 | NV8256    | E,192.168.1.1 DEFAULT DESC, ID: 12         | NV Master Control Ethernet |                        | Primary control card   |
| 5 | NV8256-Pl | E,192.168.1.1 DEFAULT DESC, ID: 13         | NV Master Control Ethernet |                        | Primary control card   |
| 6 | NV8256-Pl | E,192.168.1.1 DEFAULT DESC, ID: 14         | NV Master Control Ethernet |                        | Primary control card   |
| 7 | NV7512    | S,2,9600,N81 DEFAULT DESC, ID: 15          | NV Serial-Public           |                        | Primary control card   |
| 8 | NV7512    | E,192.168.1.1 DEFAULT DESC, ID: 16         | NV Ethernet                |                        | Primary control card   |
| 9 | Demo1     | E,192.168.1.2 DEFAULT DESC, ID: 17         | NV Ethernet                | Secondary control card |                        |
|   |           |                                            |                            |                        |                        |
|   |           |                                            |                            |                        |                        |

Use the filters located at the top of the page to narrow the list. See Filters on page 8.

Figure 7-11. Router Controls Table

Several columns display router information. Each row represents a single control point (also called control port) and the associated router. Control points are serial or Ethernet ports on the NV9000 system controller through which routers, panels, and other devices are connected. (See Managing Control Points on page 92.)

| Column                       | Description                                                                                                    |
|------------------------------|----------------------------------------------------------------------------------------------------|
| Router Name                  | Lists the router name.                                                                                                    |
| Control Point<br>Description | Lists the control point associated with the router (listed in the same row).                                                                                                    |
| Protocol                     | The router protocol associated with the router. (See <u>Protocols</u> on page 515.)                                                                                                    |
| Parameters                   | Optional parameters for third-party protocols.                                                                                                    |
| Control Mode                 | Lists if the 'Primary control card' or the 'Secondary control card' is acting as the primary control. These are <i>not</i> the primary and secondary routers, but the control cards of a router. |

2 Click X on the window title tab to close the table.

## **Viewing Router Ports**

Using the 'View Router Ports' page, you can easily and quickly view all ports for a selected router. The page is for informational purposes only. To update ports, go to the section of this manual that describes how to perform that task for that specific port (i.e., device ports would be discussed in the Managing Devices section).

Viewable ports are:

- Devices
- Virtual Levels
- Physical Levels
- Level Sets
- Crosspoint Exclusions
- Input Ports/Output Ports

## How to View Router Ports

1 From the Navigation area, select the 'Tasks' pane and then 'View Router Ports'. The 'View Router Ports' page displays, as shown:

| Salvos | × | Ado | I Salvo | ×     | Salv  | vo: asd | f ×   | Import I | Data File | × | Export to            | File :   | ×     | Aliases Table | e <b>x</b> | View Router Ports 🗙 |
|--------|---|-----|---------|-------|-------|---------|-------|----------|-----------|---|----------------------|----------|-------|---------------|------------|---------------------|
|        |   |     | View    | Rout  | er Po | rts     |       |          |           |   |                      |          |       |               |            |                     |
|        |   |     |         |       |       |         | Route | r        |           |   | Attrit               | butes    |       |               |            |                     |
|        |   |     | NV8     | 256-P | Plus  |         |       |          | *         |   | <u>D</u> evices      |          |       |               |            |                     |
|        |   |     |         |       |       |         |       |          |           |   | <u>V</u> irtual Lev  | vels     |       |               |            |                     |
|        |   |     |         |       |       |         |       |          |           |   | <u>L</u> evel Sets   | 5        |       |               |            |                     |
|        |   |     |         |       |       |         |       |          |           |   | Physical L           | evels    |       |               |            |                     |
|        |   |     |         |       |       |         |       |          |           |   | ] <u>⊂</u> ross Poir | nt Exclu | Ision | s             |            |                     |
|        |   |     |         |       |       |         |       |          |           |   | ] <u>I</u> nput Port | ts       |       |               |            |                     |
|        |   |     |         |       |       |         |       |          |           |   | <u>O</u> utput Po    | orts     |       |               |            |                     |
|        |   |     |         |       |       |         |       |          |           |   |                      |          |       |               |            |                     |
|        |   |     |         |       |       |         |       |          |           |   | View                 |          |       |               |            |                     |

Figure 7-12. View Router Ports Page

2 Select a 'Router' from the drop-down list.

3 Check each check box in the 'Attributes' section corresponding to the ports you want to view and click View. The 'Router Ports' page appears, listing each attribute selected in same-titled columns, as shown in Figure 7-13. If there is no information to display for that attribute, the column fields are blank.

| Port | Device  | Virtual<br>Level | Physical Level | XptExclusio<br>Input |
|------|---------|------------------|----------------|----------------------|
| 128  | VTR     | AES              | NV7256-Plus    |                      |
| 256  | Monitor | AES              | NV7256-Plus    |                      |
|      |         |                  |                |                      |
|      |         |                  |                |                      |
|      |         |                  |                |                      |
|      |         |                  |                |                      |
|      |         |                  |                |                      |
|      |         |                  |                |                      |
|      |         |                  |                |                      |
|      |         |                  |                |                      |
|      |         |                  |                |                      |

Figure 7-13. Router Ports Page

4 Click X on the window title tab to close the table.

## **Updating Router Details**

Router information can be updated at any time. It is recommended that routers be updated off-line. That ensures that all settings are correct before you go "live." NV9000-SE saves all configuration changes to the database. Once changes are saved, there is no "undo" function; the configuration is permanently altered. To implement configuration changes, the NV9000 system controller must write the configuration to the system controller. For more information, see <u>Implementing Configuration ration Changes</u> on page 15.

Router information can be updated using either pages or tables. Pages and tables share databases. Changes made in one interface appear in other interfaces that share that database. For example, if the name of a router is updated in the 'Router Details' page, the name is automatically updated in the 'Routers' table.

Although both a page and table may update the same information, each interface enables you to perform specific tasks more efficiently. Pages enable you to update several pieces of information for a single router through a single interface. Tables are useful for updating a limited, specific amount of information for several routers at once. In addition, not all tables update the same information; different tables manage different, specific router information.

| Task                                                          | Interface                       | Accessed<br>through pane |
|---------------------------------------------------------------|---------------------------------|--------------------------|
| Changing a Router Name on page 76                             | Routers Page<br>Routers Table   | Configuration<br>Views   |
| Updating a Router Host on page 79                             | Routers Table                   | Views                    |
| Updating Router Control Points on page 80                     | Router Controls Table           | Views                    |
| Updating Router Protocol on page 81                           | Router Controls Table           | Views                    |
| Updating Router Control Mode on page 82                       | Router Controls Table           | Views                    |
| Updating Router Physical Levels on page 83                    | Routers Page<br>PhysLevel Table | Configuration<br>Views   |
| Updating Protects and Locks on page 87                        | Routers Page<br>PhysLevel Table | Configuration<br>Views   |
| Updating Signal Type (Standard or Machine Control) on page 91 | Routers Page                    | Configuration            |

Different NV9000-SE interfaces perform specific tasks, as follows:

## Changing a Router Name

It is important that router names are unique and descriptive in order to avoid confusion. Once changed, the new router name populates all instances of that name throughout the system.

Router names can be changed using the 'Routers' page accessed through the 'Configuration' pane or the 'Routers' table accessed through the 'Views' pane.

#### How to Changes a Router Name Using the 'Routers' Page

1 From the Navigation area, select the 'Configuration' pane and then 'Routers'. The 'Routers' page displays, as shown in Figure 7-14.

Use the filters located at the top of the page to narrow the list. See <u>Filters</u> on page 8.

|   |                 |                   |               | Routers | × |
|---|-----------------|-------------------|---------------|---------|---|
|   | Name Filter:    | Hosts Filte       | er: All 💌     |         |   |
|   | ID              | Router            | Host          | ]       |   |
|   | 1               | Demo              | NVCONFIG      |         |   |
|   | 2               | NV8256-Plus       | NVCONFIG      |         |   |
| - | 3               | NV8256-Plus       | NVCONFIG      |         |   |
| - | 4               | Demo              | NVCONFIG      |         |   |
| - | 5               | Demo              | NVCONFIG      |         |   |
| - | 6               | NV7512            | NVCONFIG      |         |   |
|   | 7               | NV7512            | NVCONFIG      |         |   |
|   |                 |                   |               |         |   |
|   | Edit Selected R | outers Add Router | Delete Router | ]       | ? |

Figure 7-14. Routers Page

2 Double-click on the row listing the router being updated.

#### Or

Click anywhere in the row listing the router being updated and click Edit Selected Routers. The 'Router Details' page appears, as shown:

| Roucer: Den                                                                                                    | no × |
|----------------------------------------------------------------------------------------------------|------|
| Router Info                                                                                                    |      |
| Name Demo Protocol : NVEthernetProtocol                                                                                                    |      |
| Router Connection Info                 Primary Control Point-                                                                                                    |      |
| Physical Levels                                                                                                    | )    |
| Name         #         Input<br>Start         Output<br>End         Output<br>Start         Output<br>End         Output<br>End         Input Protect         Disabled         Input Lock         Disabled         Input Lock         Input Lock         Input Lock |      |
| Shared Control False 💌<br>Signal Type XY or Standard                                                                                                    |      |
| Number Virtual XPTs 0 Chop Interval 6<br>Virtual XPT Default Input 0                                                                                                    |      |
|                                                                                                    |      |
| Add Delete                                                                                                    | ]    |
| Revert to Save                                                                                                    |      |

Figure 7-15. Router Details Page — Ethernet Protocol Example

If multiple routers are selected, one router displays its details and each additional router opens in a separate tabbed window. Click the tab to bring that window forward. If one router is selected, the details for that router automatically display.

- 3 Update the 'Name' in the field provided.
- 4 Click Save.
  - Or
  - To revert to previously saved configuration, click Revert to Saved.
- 5 Click X on the window title tab to close the page.

#### How to Change a Router Name Using the 'Routers' Table

- Routers Table 🗙 Name Filter: ID Name\* Primary Host 1 1 Demo5 NVCONFIG 2 Demo51 2 NVCONFIG 3 3 NV8256-Plus NVCONFIG 4 4 NV8256-Plus NVCONFIG 5 5 NV7512 NVCONFIG 6 NV7512 NVCONFIG 6 7 7 Demo1 NVCONFIG Add Delete Revert to Saved 2 Save
- 1 From the Navigation area, select the 'Views' pane and then 'Routers'. The 'Routers' table appears, as shown:

Figure 7-16. Routers Table

- 2 Locate the row listing the router being updated. (Use the filter located at the top of the page to narrow the list. See <u>Filters</u> on page 8.)
- 3 Click on the 'Name' field to activate it and enter a new name.
- 4 Click Save.

#### Or

To revert to previously saved configuration, click Revert to Saved.

5 Click X on the window title tab to close the table.

### Updating a Router Host

The router's host (also called a "server") can be changed using the 'Routers' table accessed through the 'Views' pane. You can only select from a list of existing hosts. For information on adding or updating hosts, see <u>Managing Host Computers</u> on page 40.

#### How to Update a Router Host

1 From the Navigation area, select the 'Views' pane and then 'Routers'. The 'Routers' table appears, as shown in Figure 7-17.

|      |                 |             |              | Routers Table 🗙 |
|------|-----------------|-------------|--------------|-----------------|
|      | Name Filter:    |             |              |                 |
| ID   |                 | Name*       | Primary Host |                 |
| 1    | 1               | Demo5       | NVCONFIG     |                 |
| 2    | 2               | Demo51      | NVCONFIG     |                 |
| 3    | 3               | NV8256-Plus | NVCONFIG     |                 |
| 4    | 4               | NV8256-Plus | NVCONFIG     |                 |
| 5    | 5               | NV7512      | NVCONFIG     |                 |
| 6    | 6               | NV7512      | NVCONFIG     |                 |
| 7    | 7               | Demo1       | NVCONFIG     |                 |
|      | Add             | Delete      |              |                 |
| <br> |                 |             |              |                 |
| L    | Revert to Saved | Save        |              | ?               |

Use the filter located at the top of the page to narrow the list. See <u>Filters</u> on page 8.

Figure 7-17. Routers Table

- 2 On the row listing the router being updated, click in the 'Primary Host' column to activate it and select a new host from the drop-down list.
- 3 Click Save.

Or

To revert to previously saved configuration, click Revert to Saved.

4 Click X on the window title tab to close the table.

## **Updating Router Control Points**

Control points (also called control ports) are serial or Ethernet ports on the NV9000 system controller through which routers, panels and other devices are connected. At any time, the control point associated with a router can be updated. However, the updated control point must be a legitimate control point for the router to successfully communicate with the rest of the control system. If you change a router Ethernet connection, you must update the without updating control point information on the 'Control Point' table to enable the router and system controller to communicate.

The router's control point can be changed using the 'Router Controls' table accessed through the 'Views' pane. You can only select from a list of existing control points. For instructions on adding or updating control points, see <u>Managing Control Points</u> on page 92. To view a list of current control points, from the 'Views' pane select 'Control Points'.

#### How to Update Router Control Points

1 From the Navigation area, select the 'Views' pane and then 'Router Controls'. The 'Router Controls' table appears, as shown in Figure 7-18.

Use the filters located at the top of the page to narrow the list. See Filters on page 8.

|   |            | Router Filter:                             | ControlPoint Filter:       |            |                        |
|---|------------|--------------------------------------------|----------------------------|------------|------------------------|
|   | Router     | Control Point Description*                 | Protocol*                  | Parameters | Control Mode*          |
| 1 | Demo5      | E,192.168.1.1 DEFAULT DESC, ID: 9          | NV Ethernet                |            | Primary control card   |
| 2 | Demo5      | E,192.168.1.2 DEFAULT DESC, ID: 10         | NV Ethernet                |            | Secondary control card |
| 3 | Demo51     | Enet Addr 192.168.1.1 DEFAULT DESC, ID: 11 | NV Master Control Ethernet |            | Primary control card   |
| 4 | NV8256     | E,192.168.1.1 DEFAULT DESC, ID: 12         | NV Master Control Ethernet |            | Primary control card   |
| 5 | NV8256-Pli | E,192.168.1.1 DEFAULT DESC, ID: 13         | NV Master Control Ethernet |            | Primary control card   |
| 6 | NV8256-Pli | E,192.168.1.1 DEFAULT DESC, ID: 14         | NV Master Control Ethernet |            | Primary control card   |
| 7 | NV7512     | S,2,9600,N81 DEFAULT DESC, ID: 15          | NV Serial-Public           |            | Primary control card   |
| 8 | NV7512     | E,192.168.1.1 DEFAULT DESC, ID: 16         | NV Ethernet                |            | Primary control card   |
| 9 | Demo1      | E,192.168.1.2 DEFAULT DESC, ID: 17         | NV Ethernet                |            | Secondary control card |
|   |            |                                            | 1                          |            |                        |
| - |            |                                            |                            |            |                        |

Figure 7-18. Router Controls Table

- 2 On the row listing the router being updated, click in the 'Control Point Description' column to activate it and select a new control point from the drop-down list.
- 3 Click Save.

Or

To revert to previously saved configuration, click Revert to Saved.

4 Click X on the window title tab to close the table.

## **Updating Router Protocol**

The NV9000 server supports several protocols for both Miranda and third-party routers. Protocols are applications that run on the router control cards. At any time, the protocol associated with a router can be updated. The protocol selected must match the protocol currently installed on the router.

The router's protocol can be changed using the 'Router Controls' table accessed through the 'Views' pane. You can only select from a list of existing protocols. For a list of available protocols, see Protocols on page 515.

#### How to Update Router Protocol Information

1 From the Navigation area, select the 'Views' pane and then 'Router Controls'. The 'Router Controls' table appears, as shown in Figure 7-19.

Use the filters located at the top of the page to narrow the list. See Filters on page 8.

|   |           | Router Filter:                             | ControlPoint Filter:       |            |                        |
|---|-----------|--------------------------------------------|----------------------------|------------|------------------------|
|   | Router    | Control Point Description*                 | Protocol*                  | Parameters | Control Mode*          |
| 1 | Demo5     | E,192.168.1.1 DEFAULT DESC, ID: 9          | NV Ethernet                |            | Primary control card   |
| 2 | Demo5     | E,192.168.1.2 DEFAULT DESC, ID: 10         | NV Ethernet                |            | Secondary control card |
| 3 | Demo51    | Enet Addr 192.168.1.1 DEFAULT DESC, ID: 11 | NV Master Control Ethernet |            | Primary control card   |
| 4 | NV8256    | E,192.168.1.1 DEFAULT DESC, ID: 12         | NV Master Control Ethernet |            | Primary control card   |
| 5 | NV8256-Pl | E,192.168.1.1 DEFAULT DESC, ID: 13         | NV Master Control Ethernet |            | Primary control card   |
| 6 | NV8256-Pl | E,192.168.1.1 DEFAULT DESC, ID: 14         | NV Master Control Ethernet |            | Primary control card   |
| 7 | NV7512    | 5,2,9600,N81 DEFAULT DESC, ID: 15          | NV Serial-Public           |            | Primary control card   |
| 8 | NV7512    | E,192.168.1.1 DEFAULT DESC, ID: 16         | NV Ethernet                |            | Primary control card   |
| 9 | Demo1     | E,192.168.1.2 DEFAULT DESC, ID: 17         | NV Ethernet                |            | Secondary control card |
|   |           |                                            |                            |            |                        |
|   |           |                                            |                            |            |                        |

Figure 7-19. Router Controls Table

- 2 On the row listing the router being updated, click in the 'Protocol' column to activate it and select a new protocol from the drop-down list.
- 3 Click Save.

#### Or

To revert to previously saved configuration, click Revert to Saved.

- The new protocol also displays in the 'Router Info' section on the 'Router Details' page (select 'Routers' from the 'Configuration' pane).
- 4 Click X on the window title tab to close the table.

## Updating Router Control Mode

The system controller communicates with routers through the router control cards. Most routers have a primary control card and a secondary control card (for redundancy). By default, NV9000-SE communicates with the router through the primary control card. However, this can be overridden and communication directed through the secondary control card.

The router control card selected for communication with the NV9000-SE system can be changed using the 'Router Controls' table accessed through the 'Views' pane.

#### How to Update Router Control Mode

1 From the Navigation area, select the 'Views' pane and then 'Router Controls'. The 'Router Controls' table appears, as shown in Figure 7-20.

Use the filters located at the top of the page to narrow the list. See Filters on page 8.

|            | Router Filter:                             | ControlPoint Filter:       |            |                        |
|------------|--------------------------------------------|----------------------------|------------|------------------------|
| Router     | Control Point Description*                 | Protocol*                  | Parameters | Control Mode*          |
| 1 Demo5    | E,192.168.1.1 DEFAULT DESC, ID: 9          | NV Ethernet                |            | Primary control card   |
| 2 Demo5    | E,192.168.1.2 DEFAULT DESC, ID: 10         | NV Ethernet                |            | Secondary control card |
| 3 Demo51   | Enet Addr 192.168.1.1 DEFAULT DESC, ID: 11 | NV Master Control Ethernet |            | Primary control card   |
| 4 NV8256   | E,192.168.1.1 DEFAULT DESC, ID: 12         | NV Master Control Ethernet |            | Primary control card   |
| 5 NV8256-P | E,192.168.1.1 DEFAULT DESC, ID: 13         | NV Master Control Ethernet |            | Primary control card   |
| 6 NV8256-P | E,192.168.1.1 DEFAULT DESC, ID: 14         | NV Master Control Ethernet |            | Primary control card   |
| 7 NV7512   | S,2,9600,N81 DEFAULT DESC, ID: 15          | NV Serial-Public           |            | Primary control card   |
| 8 NV7512   | E,192.168.1.1 DEFAULT DESC, ID: 16         | NV Ethernet                |            | Primary control card   |
| 20 20      | E,192.168.1.2 DEFAULT DESC, ID: 17         | NV Ethernet                |            | Secondary control card |
| 9 Demo1    | E,152.100.1.2 DE MOLT DEDC, 10: 17         | NY LOGIEC                  |            | Secondary control card |
| 9 Demo1    | L,192-100-12 DE ROLT DESC, ID, 17          | IN LOOME                   |            | Secondary control card |

Figure 7-20. Router Controls Table

- 2 On the row listing the router being updated, click in the 'Control Mode' column to activate it and select if the mode is 'Primary control card' or 'Secondary control card' from the drop-down list. These are *not* the primary and secondary routers, but the control cards in the router.
- 3 Click Save.

#### Or

- To revert to previously saved configuration, click Revert to Saved.
- 4 Click X on the window title tab to close the table.

## Updating Router Physical Levels

A physical level represents both a physical partition and a group of one or more specific signal types in the router. Each physical level typically represents a signal type, such as AES or HD. For more information on routers and levels, see <u>About Levels and Level Sets</u> on page 108.

Router physical levels can be changed using the 'Routers' page accessed through the 'Configuration' pane, or the 'PhysLevels' table accessed through the 'Views' pane.

#### How to Update Router Physical Levels Using the 'Routers' Page

1 From the Navigation area, select the 'Configuration' pane and then 'Routers'. The 'Routers' page displays, as shown in Figure 7-21.

Use the filter located at the top of the page to narrow the list. See Filters on page 8.

| · · · · ·       |                   |               | Routers × |
|-----------------|-------------------|---------------|-----------|
| Name Filter:    | Hosts Fil         | ter: All 🔽    |           |
| ID              | Router            | Host          |           |
| 1               | Demo              | NVCONFIG      |           |
| 2               | NV8256-Plus       | NVCONFIG      |           |
| 3               | NV8256-Plus       | NVCONFIG      |           |
| 4               | Demo              | NVCONFIG      |           |
| 5               | Demo              | NVCONFIG      |           |
| 6               | NV7512            | NVCONFIG      |           |
| 7               |                   | NVCONFIG      |           |
|                 |                   |               |           |
|                 |                   |               |           |
| Edit Selected R | outers Add Router | Delete Router | 2         |

Figure 7-21. Routers Page

2 Click anywhere in the row listing the router being updated and click Edit Selected Routers. The 'Router Details' page appears, as shown in Figure 7-15.

If multiple routers are selected, one router displays its details and each additional router opens in a separate tabbed window. Click the tab to bring that window forward. If one router is selected, the details for that router automatically display.

3 The 'Physical Levels' section has two parts, as shown in Figure 7-22. On the left is a table of physical levels. On the right are miscellaneous parameters and options.

Click Add to add a new level. A blank row appears.

| Ph | ysical Levels                                                                           |   |                |              |                 |               | 8                                                    |
|----|-----------------------------------------------------------------------------------------|---|----------------|--------------|-----------------|---------------|------------------------------------------------------|
|    | Name                                                                                    | # | Input<br>Start | Input<br>End | Output<br>Start | Output<br>End | Input Protect Disabled 💌 Input Lock Disabled 💌       |
| 1  | Demo_PL1                                                                                | 1 | 1              | 16           | 1               | 16            | Output Protect In Server 🗸 Output Lock In Server 🗸   |
|    |                                                                                         |   |                |              |                 |               | Shared Control False 💙<br>Signal Type XY or Standard |
|    | Number Virtual XPTs     0     Chop Interval     6       Virtual XPT Default Input     0 |   |                |              |                 |               |                                                      |
|    |                                                                                         |   |                |              |                 |               |                                                      |
|    |                                                                                         |   |                |              |                 | Add           | Delete                                               |

Figure 7-22. Physical Level Section — Levels Area

4 Click on the row under each column heading to activate it and enter or update information for that column:

| Field                    | Description                                                                                                    | Values           |
|--------------------------|----------------------------------------------------------------------------------------------------|------------------|
| Name                     | Enter a descriptive name for the router. Up to 24 alphanumeric<br>characters may be entered. Do not use punctuation marks or<br>symbols.<br>This name is not seen by the operators; only by the NV9000-SE<br>user.                                                                          | Alphanumeric     |
| #                        | Numeric value identifying a particular physical level (partition) in<br>the router.<br>Enter a number for the router signal type. If multiple signal types<br>are managed by the router, enter additional, unique numbers, one<br>for each signal type, creating a new row for each signal. | 0 through 250    |
| Input Start<br>Input End | The logical number this physical level starts and ends with for<br>inputs.<br><b>Important!</b> These numbers must match the number entered as the<br>'Controller Input' 'start' and 'end' in UniConfig when the router<br>was configured. For more information, see the UniConfig User's   | Typically 0 or 1 |
| Output Start             | Guide.<br>The logical number this physical level starts and ends with for                                                                                                    | Typically 0 or 1 |
| Output Start             | outputs.                                                                                                    | Typically 0 of 1 |
| Output End               | <b>Important!</b> These numbers must match the number entered as the 'Controller Output' 'start' and 'end' in UniConfig when the router was configured. For more information, see the UniConfig User's Guide.                                                                               |                  |

- 5 Repeat Steps 4 and 5 until all levels in the router have been entered or updated. To remove a row, select the row and click Delete.
- 6 Click Save.

Or

- To revert to previously saved configuration, click Revert to Saved.
- 7 Click X on the window title tab to close the page.

#### How to Update Router Physical Levels Using the 'PhysLevel' Table

1 From the Navigation area, select the 'Views' pane and then 'PhysLevels'. The 'PhysLevels' table appears, as shown in Figure 7-23.

Use the filter located at the top of the page to narrow the list. See Filters on page 8.

| IDRouter*Number*Input<br>Start*Input<br>End*Output<br>Start*Output<br>End*Input<br>End*Input<br>End*11CORE CR-HD116116Disabled2DAILY A C2116116Disabled3DAILY B C3116116Disabled4CORE AES41102411024Disabled5DLY A AES51102411024Disabled6DLY B AES71102411024Disabled7Demo123115121DisabledDisabled | Outp<br>Prote<br>In Ser |
|----------------------------------------------------------------------------------------------------|-------------------------|
| 2DAILY A C2116116DisabledDisabled33DAILY B C3116116DisabledDisabled44CORE AES41102411024DisabledDisabled55DLY A AES51102411024DisabledDisabled6DLY B AES71102411024DisabledDisabled                                                                                                    |                         |
| 3DAILY B C3116116Disabled44CORE AES41102411024Disabled55DLY A AES51102411024Disabled66DLY B AES71102411024Disabled                                                                                                    | In Ser                  |
| 4CORE AES41102411024DisabledDisabled55DLY A AES51102411024DisabledDisabled66DLY B AES71102411024DisabledDisabled                                                                                                    |                         |
| 5     5     DLY A AES     5     1     1024     1     1024     Disabled       6     0LY B AES     7     1     1024     1     1024     Disabled                                                                                                    | In Ser                  |
| 6     6     DLY B AE5     7     1     1024     1     1024     Disabled                                                                                                    | In Ser                  |
|                                                                                                    | In Ser                  |
| 7 7 Demo123 1 1 512 1 512 Disabled Disabled                                                                                                    | In Ser                  |
|                                                                                                    | In Ser                  |
| 8 8 Demo123 2 1 256 1 256 Disabled Disabled                                                                                                    | In Ser                  |
| 9 9 9 testing 1 1 128 1 4 Disabled Disabled                                                                                                    | In Ser                  |
|                                                                                                    | -                       |
| Add Delete                                                                                                    |                         |

Figure 7-23. PhysLevels Table

Not all of the columns display in one screen. Use the scroll bar at the bottom of the screen to view columns to the right or left.

2 Click on the row under each column heading to activate the field and enter or update information for that column:

| Field         | Description                                                                                                    | Values                                                                                                |
|---------------|----------------------------------------------------------------------------------------------------|----------------------------------------------------------------------------------------------------|
| Input Start   | Logical number this physical level starts and ends with for inputs.                                                                                                    | Typically 0 or 1                                                                                      |
| Input End     | <b>Important!</b> These numbers must match the number entered as the 'Controller Input' 'start' and 'end' in UniConfig when the router was configured. For more information, see the UniConfig User's Guide.                                        |                                                                                                    |
| Output Start  | Logical number this physical level starts and                                                                                                    | Typically 0 or 1                                                                                      |
| Output End    | ends with for outputs.<br><b>Important!</b> These numbers must match the<br>number entered as the 'Controller Output' 'start'<br>and 'end' in UniConfig when the router was<br>configured. For more information, see the<br>UniConfig User's Guide. |                                                                                                    |
| Input Protect | Protects and/or locks inputs. When locked it                                                                                                    | From the drop-down list, select:                                                                      |
| Input Lock    | cannot be changed. When protected, changes can<br>only be made with proper authorization. See<br><u>Locking and Protecting Panels</u> on page 224.                                                                                                  | Disabled—Removes protection<br>and unlock.<br>In Server—Enables protection<br>and lock in the server. |

| Field          | Description                                                                                   | Values                                                                                                    |
|----------------|-----------------------------------------------------------------------------------------------|----------------------------------------------------------------------------------------------------|
| Output Protect | Protects and/or locks outputs. When locked it                                                 | From the drop-down list, select:                                                                                                    |
| Output Lock    | cannot be changed. When protected, changes can<br>only be made with proper authorization. See | Disabled—Removes protect and unlocks.                                                                                                    |
|                | Locking and Protecting Panels on page 224.                                                    | In Server — Enables protect and lock in the server.                                                                                                    |
|                |                                                                                               | In Router — Enables protect and lock in the router.                                                                                                    |
| Shared Control | Informs the NV9000 whether another control system is connected to this physical level.        | From the drop-down list, select:<br>True — Another control system is<br>connected to the router control<br>card that can initiate crosspoint<br>changes. The NV9000 allows it<br>and updates its tables periodically<br>with these changes. (Unexpected<br>changes are not logged as errors.) |
|                |                                                                                               | False — The NV9000 manages<br>this physical level exclusively, and<br>does not permit crosspoint changes<br>that it does not initiate.                                                                                                    |

3 Click Save.

Or

To revert to previously saved configuration, click Revert to Saved.

4 Click X on the window title tab to close the table.

## Updating Protects and Locks

Inputs and outputs can be protected or locked. When protected, changes can only be made by persons with proper authorization. When locked, no one can make changes, even those persons who have authorization to make changes under a protect status.

Router protects and locks are updated using the 'Routers' page accessed through the 'Configuration' pane or the 'PhyLevels' table accessed through the 'Views' pane.

#### How to Update Router Protects and Locks Using the 'Routers' Page

1 From the Navigation area, select the 'Configuration' pane and then 'Routers'. The 'Routers' page displays, as shown in Figure 7-24.

Use the filters located at the top of the page to narrow the list. See Filters on page 8.

|    |                 |                   | -             | Routers > |   |
|----|-----------------|-------------------|---------------|-----------|---|
|    | Name Filter:    | Hosts Filb        | er: All 💌     |           |   |
| ID |                 | Router            | Host          | 1         |   |
|    | 1               | Demo              | NVCONFIG      | 1         |   |
|    | 2               | NV8256-Plus       | NVCONFIG      | 1         |   |
|    | 3               | NV8256-Plus       | NVCONFIG      | 1         |   |
|    | 4               | Demo              | NVCONFIG      | 1         |   |
|    | 5               | Demo              | NVCONFIG      | 1         |   |
|    | 6               | NV7512            | NVCONFIG      | 1         |   |
|    | 7               | NV7512            | NVCONFIG      | 1         |   |
|    |                 |                   |               |           |   |
|    | Edit Selected R | outers Add Router | Delete Router | ]         | Ŷ |

Figure 7-24. Routers Page

2 Click anywhere in the row listing the router you want to update and click Edit Selected Routers. The 'Router Details' page appears, as shown in Figure 7-15.

If multiple routers are selected, one router displays its details and each additional router opens in a separate tabbed window. Click the tab to bring that window forward. If one router is selected, the details for that router automatically display.

3 In the right-hand area of the 'Physical Levels' section (Figure 7-25), update options in the fields provided:

| Field                    | Description                                                                                                    | Values                                                                                                    |
|--------------------------|----------------------------------------------------------------------------------------------------|----------------------------------------------------------------------------------------------------|
| Input Protect Input Lock | Protects and/or locks inputs. When locked it<br>cannot be changed. When protected, changes can<br>only be made with proper authorization. See<br><u>Locking and Protecting Panels</u> on page 224. | From the drop-down list, select:<br>Disabled—Removes protection<br>and unlock.<br>In Server—Enables protection<br>and lock in the server. |

| Field                         | Description                                                                                                    | Values                                                                                                    |
|-------------------------------|----------------------------------------------------------------------------------------------------|----------------------------------------------------------------------------------------------------|
| Output Protect<br>Output Lock | Protects and/or locks outputs. When locked it<br>cannot be changed. When protected, changes can<br>only be made with proper authorization. See<br><u>Locking and Protecting Panels</u> on page 224. | From the drop-down list, select:<br>Disabled—Removes protection<br>and unlock.<br>In Server—Enables protection<br>and lock in the server.<br>In Router—Enables protection<br>and lock in the router. |

| Phy | sical Levels |   |                |              |                 |               | 8                                                  |
|-----|--------------|---|----------------|--------------|-----------------|---------------|----------------------------------------------------|
|     | Name         | # | Input<br>Start | Input<br>End | Output<br>Start | Output<br>End | Input Protect Disabled 🖌 Input Lock Disabled 💌     |
| 1   | Demo_PL1     | 1 | 1              | 16           | 1               | 16            | Output Protect In Server 👻 Output Lock In Server 👻 |
|     |              |   |                |              |                 |               | Shared Control False 💌                             |
|     |              |   |                |              |                 |               | Signal Type XY or Standard                         |
|     |              |   |                |              |                 |               | Number Virtual XPTs 0 Chop Interval 6              |
|     |              |   |                |              |                 |               | Virtual XPT Default Input 0                        |
|     |              |   |                |              |                 |               |                                                    |
|     |              |   |                |              |                 |               |                                                    |
|     |              |   |                |              |                 | Add           | Delete                                             |

Figure 7-25. Physical Levels Section

- 4 Click Save to save your changes.
- 5 Click X on the window title tab to close the page.

#### How to Update Router Protects and Locks Using the 'PhysLevel' Table

1 From the Navigation area, select the 'Views' pane and then 'PhysLevels'. The 'PhysLevels' table appears, as shown in Figure 7-26.

Use the filter located at the top of the page to narrow the list. See Filters on page 8.

|              |   |            |         |                 | Name Filter:  |                  |                |                   |                |                 |
|--------------|---|------------|---------|-----------------|---------------|------------------|----------------|-------------------|----------------|-----------------|
| ID           |   | Router*    | Number* | Input<br>Start* | Input<br>End* | Output<br>Start* | Output<br>End* | Input<br>Protect* | Input<br>Lock* | Outpu<br>Protec |
| 1            | 1 | CORE CR-HD | 1       | 1               | 16            | 1                | 16             | Disabled          | Disabled       | In Serv         |
| 2            | 2 | DAILY A C  | 2       | 1               | 16            | 1                | 16             | Disabled          | Disabled       | In Serv         |
| 3            | 3 | DAILY B C  | 3       | 1               | 16            | 1                | 16             | Disabled          | Disabled       | In Serv         |
| 4            | 4 | CORE AES   | 4       | 1               | 1024          | 1                | 1024           | Disabled          | Disabled       | In Serv         |
| 5            | 5 | DLY A AES  | 5       | 1               | 1024          | 1                | 1024           | Disabled          | Disabled       | In Serv         |
| 6            | 6 | DLY B AES  | 7       | 1               | 1024          | 1                | 1024           | Disabled          | Disabled       | In Serv         |
| 7            | 7 | Demo123    | 1       | 1               | 512           | 1                | 512            | Disabled          | Disabled       | In Serv         |
| 8            | 8 | Demo123    | 2       | 1               | 256           | 1                | 256            | Disabled          | Disabled       | In Serv         |
| 9            | 9 | testing    | 1       | 1               | 128           | 1                | 4              | Disabled          | Disabled       | In Serv         |
| <            |   |            |         |                 |               |                  |                |                   | )[             |                 |
| equired colu |   |            |         |                 | (             | Add De           | lete           |                   |                |                 |

Figure 7-26. PhysLevels Table

Not all of the columns display in one screen. Use the scroll bar at the bottom of the screen to view columns to the right or left.

2 Click on the row under each column heading to activate the field and enter or update information for that column:

| Field          | Description                                                                                                    | Values                                                                                                |
|----------------|----------------------------------------------------------------------------------------------------|----------------------------------------------------------------------------------------------------|
| Input Protect  | Protects and/or locks inputs. When locked it                                                                                                    | From the drop-down list, select:                                                                      |
| Input Lock     | cannot be changed. When protected, changes can<br>only be made with proper authorization. See<br><u>Locking and Protecting Panels</u> on page 224. | Disabled—Removes protection<br>and unlock.<br>In Server—Enables protection<br>and lock in the server. |
| Output Protect | Protects and/or locks outputs. When locked it                                                                                                    | From the drop-down list, select:                                                                      |
| Output Lock    | cannot be changed. When protected, changes can<br>only be made with proper authorization. See                                                      | Disabled—Removes protection and unlock.                                                               |
|                | Locking and Protecting Panels on page 224.                                                                                                    | In Server — Enables protection and lock in the server.                                                |
|                |                                                                                                    | In Router—Enables protection and lock in the router.                                                  |

3 Click Save.

Or

To revert to previously saved configuration, click Revert to Saved.

4 Click X on the window title tab to close the table.

## Updating Signal Type (Standard or Machine Control)

There are two general classes of routers: those that route signals and those that route data (machine control). The router signal type can be updated at any time, but it must match the actual signals the router is switching to allow routing. Router signal types are updated using the 'Routers' page accessed through the 'Configuration' pane.

#### How to Update Router Signal Type (Standard or Machine Control)

1 From the Navigation area, select the 'Configuration' pane and then 'Routers'. The 'Routers' page displays, as shown in Figure 7-27.

Use the filters located at the top of the page to narrow the list. See <u>Filters</u> on page 8.

| ID | Router      | Host     |
|----|-------------|----------|
| 1  | Demo        | NVCONFIG |
| 2  | NV8256-Plus | NVCONFIG |
| 3  | NV8256-Plus | NVCONFIG |
| 4  | Demo        | NVCONFIG |
| 5  | Demo        | NVCONFIG |
| 6  | NV7512      | NVCONFIG |
| 7  | NV7512      | NVCONFIG |
|    |             |          |
|    |             |          |

Figure 7-27. Routers Page

2 Click anywhere in the row listing the router you want to update and click Edit Selected Routers. The 'Router Details' page appears, as shown in Figure 7-15.

If multiple routers are selected, one router displays its details and each additional router opens in a separate tabbed window. Click the tab to bring that window forward. If one router is selected, the details for that router automatically display.

3 In the right-hand area of the 'Physical Levels' section (Figure 7-28) select from the drop-down list 'Machine Control' for machine control switching or 'XY or standard' for general signal switching.

| Phy | ysical Levels |   |                |              |                 |               | 8                                                  |
|-----|---------------|---|----------------|--------------|-----------------|---------------|----------------------------------------------------|
|     | Name          | # | Input<br>Start | Input<br>End | Output<br>Start | Output<br>End | Input Protect Disabled 🕑 Input Lock Disabled 💌     |
| 1   | Demo_PL1      | 1 | 1              | 16           | 1               | 16            | Output Protect In Server 🗸 Output Lock In Server 🗸 |
|     |               |   |                |              |                 |               | Shared Control False                               |
|     |               |   |                |              |                 |               | Signal Type XY or Standard 🛛 🗸                     |
|     |               |   |                |              |                 |               | Number Virtual XPTs 0 Chop Interval 6              |
|     |               |   |                |              |                 |               | Virtual XPT Default Input 0                        |
|     |               |   |                |              |                 |               |                                                    |
|     |               |   |                |              |                 |               |                                                    |
|     |               |   |                |              |                 | Add           | Delete                                             |

Figure 7-28. Physical Levels Section

- 4 Click Save to save your changes.
- 5 Click X on the window title tab to close the page.

## Managing Control Points

Control points (also called control ports) are serial or Ethernet ports on the NV9000 system controller through which you connect routers, control panels and other devices. You can connect other networks too. Control points are added, updated and removed using the 'Control Points' table accessed through the 'Views' pane.

## **Adding Control Points**

Control points can be added and configured at any time. Changes take effect when the configuration is written to the system controller. For more information, see <u>Implementing Configuration</u> <u>Changes</u> on page 15.

Controls points can be added using the 'Control Points' table accessed through the 'Views' pane.

#### How to Add Control Points

1 From the Navigation area, select the 'Views' pane and then 'Control Points'. The 'Control Points' table appears, as shown:

|    |    | Computer Name Filter: |                |                          |
|----|----|-----------------------|----------------|--------------------------|
| ID |    | Computer Name         | Parameters     | Description              |
| 1  | 1  | NVCONFIG              | 5,3,38400,N81  | COM3 P0 NVCONFIG         |
| 2  | 2  | NVCONFIG              | 5,4,38400,N81  | COM4 P1 NVCONFIG         |
| 3  | 3  | NVCONFIG              | 5,5,38400,N81  | COM5 P2 NVCONFIG         |
| 4  | 4  | NVCONFIG              | 5,6,38400,N81  | COM6 P3 NVCONFIG         |
| 5  | 5  | NVCONFIG              | 5,7,38400,N81  | COM7 P4 NVCONFIG         |
| 6  | 6  | NVCONFIG              | 5,8,38400,N81  | COM8 P5 NVCONFIG         |
| 7  | 7  | NVCONFIG              | 5,9,38400,N81  | COM9 P6 NVCONFIG         |
| 8  | 8  | NVCONFIG              | 5,10,38400,N81 | COM10 P7 NVCONFIG        |
| 9  | 9  | NVCONFIG              | E,192.168.1.1  | E,192.168.1.1 DEFAULT D  |
| 10 | 10 | NVCONFIG              | E,192.168.1.2  | E,192.168.1.2 DEFAULT D  |
| 11 | 11 | NVCONFIG              | E,192.168.1.1  | Enet Addr 192.168.1.1 DE |
| 12 | 12 | NVCONFIG              | E,192.168.1.1  | E,192.168.1.1 DEFAULT D  |
| 13 | 13 | NVCONFIG              | E,192.168.1.1  | E,192.168.1.1 DEFAULT D  |
| 14 | 14 | NVCONFIG              | E,192.168.1.1  | E,192.168.1.1 DEFAULT D  |
| 15 | 15 | NVCONFIG              | 5,2,9600,N81   | S,2,9600,N81 DEFAULT DES |
| 16 | 16 | NVCONFIG              | E,192.168.1.1  | E,192.168.1.1 DEFAULT D  |
| 17 | 17 | NVCONFIG              | E,192.168.1.2  | E,192.168.1.2 DEFAULT D  |
|    |    | Add                   | Delete         |                          |

Figure 7-29. Control Points Table

- 2 Click Add. A new blank row is added to the bottom of the list of existing rows, if any.
- 3 Enter information in the fields provided:

| Column           | Description                                                                                                    | Values                                             |
|------------------|----------------------------------------------------------------------------------------------------|----------------------------------------------------|
| Computer<br>Name | The computer name is the name of the host this control point resides in, typically 'NVCONFIG'. For information on hosts, see <u>Managing Host Computers</u> on page 40.                                                                                                    | From the drop-down list, select the computer name. |
| Parameters       | Descriptions of the protocols at the control points. "S" implies a serial port and "E" implies Ethernet. The numbers beside an "S" are the port number, the Baud rate, and a code indicating parity, number of data bits, and number of stop bits. The numbers beside the "E" represent the port's IP address.<br>"N" means no parity; "O" means odd parity; and "E" means even parity. | Alphanumeric                                       |
| Description      | Some of the descriptions (such as for the COM ports) are<br>assigned by default, but.any description can be overwritten at<br>any time.<br><i>Important:</i> the descriptions in this column appear in the<br>'Control Point Description' column of the 'Router Controls'<br>table.                                                                                                    | Alphanumeric                                       |

4 Click Save.

Or

To revert to previously saved configuration, click Revert to Saved.

5 Click X on the window title tab to close the table.

## **Viewing Control Points**

The 'Control Points' table provides an easy way to view all control points in the NV9000-SE system.

#### How to View Control Points

1 From the Navigation area, select the 'Views' pane and then 'Control Points'. The 'Control Points' table appears, as shown in Figure 7-30.

Use the filter located at the top of the page to narrow the list. See Filters on page 8.

|    |    |    | Computer Name Filter: |                |                          |  |  |
|----|----|----|-----------------------|----------------|--------------------------|--|--|
|    | ID |    | Computer Name         | Parameters     | Description              |  |  |
| 1  |    | 1  | NVCONFIG              | 5,3,38400,N81  | COM3 P0 NVCONFIG         |  |  |
| 2  |    | 2  | NVCONFIG              | 5,4,38400,N81  | COM4 P1 NVCONFIG         |  |  |
| 3  |    | 3  | NVCONFIG              | 5,5,38400,N81  | COM5 P2 NVCONFIG         |  |  |
| 4  |    | 4  | NVCONFIG              | 5,6,38400,N81  | COM6 P3 NVCONFIG         |  |  |
| 5  |    | 5  | NVCONFIG              | 5,7,38400,N81  | COM7 P4 NVCONFIG         |  |  |
| 6  |    | 6  | NVCONFIG              | 5,8,38400,N81  | COM8 P5 NVCONFIG         |  |  |
| 7  |    | 7  | NVCONFIG              | S,9,38400,N81  | COM9 P6 NVCONFIG         |  |  |
| 8  |    | 8  | NVCONFIG              | S,10,38400,N81 | COM10 P7 NVCONFIG        |  |  |
| 9  |    | 9  | NVCONFIG              | E,192.168.1.1  | E,192.168.1.1 DEFAULT D  |  |  |
| 10 |    | 10 | NVCONFIG              | E,192.168.1.2  | E,192.168.1.2 DEFAULT D  |  |  |
| 11 |    | 11 | NVCONFIG              | E,192.168.1.1  | Enet Addr 192.168.1.1 DE |  |  |
| 12 |    | 12 | NVCONFIG              | E,192.168.1.1  | E,192.168.1.1 DEFAULT D. |  |  |
| 13 |    | 13 | NVCONFIG              | E,192.168.1.1  | E,192.168.1.1 DEFAULT D  |  |  |
| 14 |    | 14 | NVCONFIG              | E,192.168.1.1  | E,192.168.1.1 DEFAULT D  |  |  |
| 15 |    | 15 | NVCONFIG              | 5,2,9600,N81   | S,2,9600,N81 DEFAULT DES |  |  |
| 16 |    | 16 | NVCONFIG              | E,192.168.1.1  | E,192.168.1.1 DEFAULT D  |  |  |
| 17 |    | 17 | NVCONFIG              | E,192.168.1.2  | E,192.168.1.2 DEFAULT D  |  |  |
|    |    |    | Add                   | Delete         |                          |  |  |

Figure 7-30. Control Points Table

Information displays in the following columns:

| Column        | Description                                                                                                    |
|---------------|----------------------------------------------------------------------------------------------------|
| Computer Name | The computer name is the name of the primary host and is 'NVCONFIG' by default.<br>For information on hosts, see <u>Managing Host Computers</u> on page 40.                                                                                                    |
| Parameters    | Descriptions of the protocols at the control points. "S" implies a serial port and "E" implies Ethernet. The numbers beside an "S" are the port number, the Baud rate, and a code indicating parity, number of data bits, and number of stop bits. The numbers beside the "E" represent the port's IP address. |
|               | "N" means no parity; "O" means odd parity; and "E" means even parity.                                                                                                    |
| Description   | Some of the descriptions (such as for the COM ports) are assigned by default, but.any description can be overwritten at any time.                                                                                                    |
|               | <i>Important:</i> the descriptions in this column appear in the 'Control Point Description' column of the 'Router Controls' table, accessed through the 'Views' pane.                                                                                                    |

2 Click X on the window title tab to close the table.

# **Updating Control Points**

Control point information can be updated at any time. Changes made to a control point effect all routers associated with that control point.

NV9000-SE saves all configuration changes to the database. Once changes are saved, there is no "undo" function; the configuration is permanently altered. To implement configuration changes, the NV9000 system controller must write the configuration changes to the system controller. For more information, see Implementing Configuration Changes on page 15.

The computer name selected as a control point, parameters, and description are all updated using the 'Control Points' table accessed through the 'Views' pane.

#### How to Update Control Points

1 From the Navigation area, select the 'Views' pane and then 'Control Points'. The 'Control Points' table appears, as shown in Figure 7-31.

Use the filter located at the top of the page to narrow the list. See Filters on page 8.

|    |    | Computer Name Filter: |                |                           |
|----|----|-----------------------|----------------|---------------------------|
| ID |    | Computer Name         | Parameters     | Description               |
| 1  | 1  | NVCONFIG              | 5,3,38400,N81  | COM3 P0 NVCONFIG          |
| 2  | 2  | NVCONFIG              | 5,4,38400,N81  | COM4 P1 NVCONFIG          |
| 3  | 3  | NVCONFIG              | 5,5,38400,N81  | COM5 P2 NVCONFIG          |
| 4  | 4  | NVCONFIG              | 5,6,38400,N81  | COM6 P3 NVCONFIG          |
| 5  | 5  | NVCONFIG              | 5,7,38400,N81  | COM7 P4 NVCONFIG          |
| 6  | 6  | NVCONFIG              | 5,8,38400,N81  | COM8 P5 NVCONFIG          |
| 7  | 7  | NVCONFIG              | 5,9,38400,N81  | COM9 P6 NVCONFIG          |
| 8  | 8  | NVCONFIG              | 5,10,38400,N81 | COM10 P7 NVCONFIG         |
| 9  | 9  | NVCONFIG              | E,192.168.1.1  | E,192.168.1.1 DEFAULT D   |
| 10 | 10 | NVCONFIG              | E,192.168.1.2  | E,192.168.1.2 DEFAULT D   |
| 11 | 11 | NVCONFIG              | E,192.168.1.1  | Enet Addr 192.168.1.1 DE  |
| 12 | 12 | NVCONFIG              | E,192.168.1.1  | E,192.168.1.1 DEFAULT D   |
| 13 | 13 | NVCONFIG              | E,192.168.1.1  | E,192.168.1.1 DEFAULT D   |
| 14 | 14 | NVCONFIG              | E,192.168.1.1  | E,192.168.1.1 DEFAULT D   |
| 15 | 15 | NVCONFIG              | 5,2,9600,N81   | S,2,9600,N81 DEFAULT DESC |
| 16 | 16 | NVCONFIG              | E,192.168.1.1  | E,192.168.1.1 DEFAULT D   |
| 17 | 17 | NVCONFIG              | E,192.168.1.2  | E,192.168.1.2 DEFAULT D   |
|    |    | Add                   | Delete         |                           |

Figure 7-31. Control Points Table

2 Enter information in the fields provided:

| Column      | Description                                                                                                    | Values       |
|-------------|----------------------------------------------------------------------------------------------------|--------------|
|             | · ·                                                                                                    |              |
| Parameters  | serial port and "E" implies Ethernet. The numbers beside an "S" are the port number, the Baud rate, and a code indicating parity, number of data bits, and number of stop bits. The numbers beside the "E" represent the port's IP address. | Alphanumeric |
|             |                                                                                                    |              |
| Description | Some of the descriptions (such as for the COM ports) are<br>assigned by default, but.any description can be overwritten at<br>any time.                                                                                                    | Alphanumeric |
|             | <i>Important:</i> the descriptions in this column appear in the 'Control Point Description' column of the 'Router Controls' table.                                                                                                    |              |

3 Click Save.

Or

To revert to previously saved configuration, click Revert to Saved.

4 Click X on the window title tab to close the table.

## **Deleting Control Points**

Control points can be deleted from the NV9000-SE system at any time. Deleting a control point may disrupt the ability of the system controller to communicate with routers. Be sure the control point is not currently in use before deleting.

Control points can be deleted using the 'Control Points' table accessed through the 'Views' pane.

#### How to Delete a Control Point

1 From the Navigation area, select the 'Views' pane and then 'Control Points'. The 'Control Points' table appears, as shown in Figure 7-31.

Use the filter located at the top of the page to narrow the list. See Filters on page 8.

- 2 Click anywhere in the row listing the control point(s) being deleted and click Delete.
- 3 Click Save.

Or

Click Revert to Saved to revert to previously saved information.

4 Click X on the window title tab to close the table.

## **Excluding Crosspoints**

Crosspoint exclusions prevent certain sources from being connected to certain destinations. The 'XPTExclusions' table lists all crosspoint exclusions defined in your configuration. Using this table, crosspoint exclusions can be added, deleted or changed.

Crosspoint exclusions must be defined in low-level detail. The exclusion connectivity is point-topoint and port-to-port. To completely exclude a source from a destination, all physical levels of that source must be excluded.

▲ Example: You want to completely exclude 6 sources from 12 destinations on 5 virtual levels (SD, AES1/2, AES3/4, AES5/6, and AES7/8), which means there would be 6 × 12 × 5 = 360 exclusions. Each exclusion specifies two ports, so there are 720 ports to manage!

## How to Add a Crosspoint Exclusion

1 From the Navigation area, select the 'Views' pane and then 'XPTExclusions'. The 'XPTExclusions' table displays, as shown:

| l' |                 |              |             | XptExclusions Table × |
|----|-----------------|--------------|-------------|-----------------------|
|    | Physical Le     | vel Filter:  |             |                       |
|    | Physical Level* | Output Port* | Input Port* |                       |
| 1  | NV7256-Plus     | 1            | 1           |                       |
| 2  | NV7256-Plus     | 2            | 2           |                       |
|    | -               |              |             |                       |
|    |                 |              |             |                       |
|    |                 |              |             |                       |
|    |                 |              |             |                       |
|    |                 |              |             |                       |
|    |                 |              |             |                       |
|    |                 |              |             |                       |
|    |                 |              |             |                       |
|    |                 |              |             |                       |
|    |                 |              |             |                       |
|    |                 |              |             |                       |
|    | Ad              | d Delete     |             |                       |
|    |                 |              |             |                       |
|    |                 |              |             |                       |
|    | Revert to Save  | d Save       |             | 2                     |

Figure 7-32. XPTExclusions Table

- 2 Click Add. A blank row is added to the bottom of the list of existing exclusions.
- 3 On the blank row, click in the 'Physical Level' field to activate it and select a physical level from the drop-down list. (See <u>Physical Levels vs. Virtual Levels</u> on page 108.)
- 4 On the same row, enter the 'Output Port' in the field provided. The port number is the specified physical level, corresponding to the *destination* you want to protect.
- 5 On the same row, enter the 'Input Port' in the field provided. The port number is the specified physical level, corresponding to the *source* you want to exclude.
- 6 Repeat steps 3 through 6 until all ports are excluded as needed.
- 7 Click Save.
  - Or
  - To revert to previously saved configuration, click Revert to Saved.
- 8 Click X on the window title tab to close the table.

## How to Update a Crosspoint Exclusion

1 From the Navigation area, select the 'Views' pane and then 'XPTExclusions'. The 'XPTExclusions' table displays, as shown in Figure 7-33.

Use the filter located at the top of the page to narrow the list. See Filters on page 8.

| ( |                 |              |             | XptExclusions Table * |
|---|-----------------|--------------|-------------|-----------------------|
|   | Physical Lev    | vel Filter:  |             |                       |
|   | Physical Level* | Output Port* | Input Port* |                       |
| 1 | NV7256-Plus     | 1            | 1           |                       |
| 2 | NV7256-Plus     | 2            |             |                       |
|   |                 | 1 2          |             |                       |
|   |                 |              |             |                       |
|   |                 |              |             |                       |
|   |                 |              |             |                       |
|   |                 |              |             |                       |
|   |                 |              |             |                       |
|   |                 |              |             |                       |
|   |                 |              |             |                       |
|   |                 |              |             |                       |
|   |                 |              |             |                       |
|   |                 | _            |             |                       |
|   | Add             | d Delete     |             |                       |
|   |                 |              |             |                       |
|   | Revert to Saved | I Save       |             | 2                     |
|   | Kevert to saved |              |             | U.                    |

Figure 7-33. XPTExclusions Table

- 2 On the row listing the crosspoint exclusion being updated, click in the 'Physical Level' column and select a new physical level from the drop-down list. (See <u>Physical Levels vs. Virtual Levels</u> on page 108.)
- 3 Enter a new 'Output Port' in the field provided. The port number is the specified physical level, corresponding to the *destination* you want to protect.
- 4 Enter a new 'Input Port' in the field provided. The port number is the specified physical level, corresponding to the *source* you want to exclude.
- 5 Click Save.
  - Or
  - To revert to previously saved configuration, click Revert to Saved.
- 6 Click X on the window title tab to close the table.

## How to Remove a Crosspoint Exclusion

1 From the Navigation area, select the 'Views' pane and then 'XPTExclusions'. The 'XPTExclusions' table displays, as shown in Figure 7-34.

Use the filter located at the top of the page to narrow the list. See Filters on page 8.

|   |                 |              |             | XptExclusions Table 🗙 |
|---|-----------------|--------------|-------------|-----------------------|
|   | Physical Level  | Filter:      |             |                       |
|   | Physical Level* | Output Port* | Input Port* |                       |
| 1 | NV7256-Plus     | 1            | 1           |                       |
| 2 | NV7256-Plus     | 2            | 2           | -                     |
|   |                 | 1 2          |             |                       |
|   |                 |              |             |                       |
|   |                 |              |             |                       |
|   |                 |              |             |                       |
|   |                 |              |             |                       |
|   |                 |              |             |                       |
|   |                 |              |             |                       |
|   |                 |              |             |                       |
|   |                 |              |             |                       |
|   |                 |              |             |                       |
|   |                 |              |             |                       |
|   | Add             | Delete       |             |                       |
|   |                 |              |             |                       |
|   | Revert to Saved | Save         |             | 2                     |
|   |                 |              |             | 8                     |

Figure 7-34. XPTExclusions Table

- 2 Click anywhere in the row listing the crosspoint exclusion being deleted.
- 3 Click Delete. The row is removed from the table.
- 4 Click Save.

Or

To revert to previously saved configuration, click Revert to Saved.

5 Click X on the window title tab to close the table.

## Managing Virtual Crosspoints

Virtual crosspoints allow the implementation of *re-entry* without actually consuming any physical inputs or outputs. The server software simulates re-entry internally. NVISION calls this *virtual re-entry*. (Physical, or real, re-entry is where an output of a router is physically connected to an input of the same router.)

The primary purpose of re-entry is to copy the route made to a given output to other router outputs. Virtual re-entry allows an output to be routed to a re-entered output. The physical output represented by a virtual output is normally routed to the re-entered input fed by the virtual output. Any other router output can be routed to the same re-entry. When the physical input routed to the virtual output is changed, all outputs routed from the re-entered input change to the same new source.

Virtual crosspoints merely simulate re-entry. No actual re-entry takes place. This means that it is possible to have as many multiple levels of indirection as desired. In other words, with virtual crosspoints (1) there is no physical connection from an output to an input, (2) there is no delay as with

physical re-entry, and (3) virtual output N is coupled only with virtual input N, unlike physical reentry where the physical output can be connected to any physical input.

Although complicated, there are several benefits to virtual crosspoints:

- Multiple-destination takes (monitoring, for instance).
- Controlling the device names that appear on the display of a control panel.
- Concealing implementation details from the operator. For example, the normal route could be be changed to another source and bars could be routed to the virtual output. This would indicate to anyone monitoring the virtual re-entry source that they are not allowed to view this particular program, and the private source can be routed directly to LATX PHY.

Example: The following illustrates a simple virtual route.

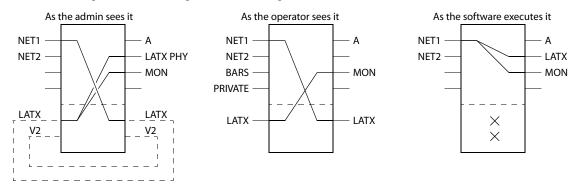

In the example above, virtual input 1 is named LATX and NET1 and NET2 are satellite feeds. 'LATX PHY' is the physical output feeding LATX, and MON is the studio monitor. An operator could route NET1 to LATX or NET2 to LATX and MON in a single take (if the studio monitor is routed to LATX at V1).

Virtual crosspoints exist on a router and apply to each of the physical level(s) of that router. If virtual crosspoints exist on one router, it is likely that you will want to have corresponding virtual crosspoints on other routers in your system. For example, if your SDI router has 4 virtual crosspoints, your AES router might require 16 virtual crosspoints and your machine control router might require 4 virtual crosspoints.

# How Create a Virtual Crosspoint

1 From the Navigation area, select the 'Configuration' pane and then 'Routers'. The 'Routers' page displays, as shown in Figure 7-35.

Use the filters located at the top of the page to narrow the list. See Filters on page 8.

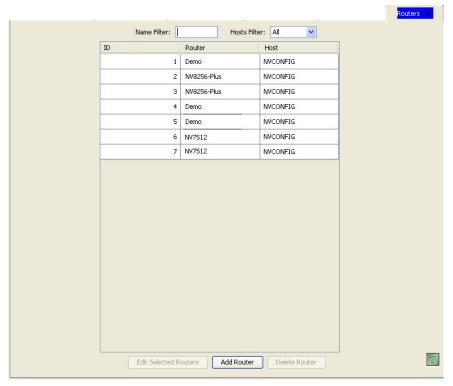

Figure 7-35. Routers Page

| Router Info                                                                                                    |                                | 8                      |
|----------------------------------------------------------------------------------------------------|--------------------------------|------------------------|
| Nam                                                                                                    | e Demo Protocol : NVEther      | netProtocol            |
| Router Connection Info                                                                                               |                                | 8                      |
| Primary Control Point                                                                                                | rSecondary Contro              | ddr: 192.168. 1. 2     |
| Physical Levels                                                                                                    |                                | 8                      |
| Name         #         Input<br>Start         Input<br>Em           1         Demo_PL1         1         1         1 | Start End Input Protect Di     |                        |
|                                                                                                    |                                | hared Control False 🗸  |
|                                                                                                    | Signal Typ<br>Number Virtual > | Pris 0 Chop Interval 6 |
|                                                                                                    | Virtu                          | al XPT Default Input 0 |
|                                                                                                    | Add Delete                     |                        |
|                                                                                                    |                                |                        |

2 Click anywhere in the row listing the router being updated and click Edit Selected Routers. The 'Router Details' page appears, as shown:

Figure 7-36. Router Details Page — Example of Ethernet Connection

3 In the 'Physical Levels' section, enter the number of virtual crosspoints for the router in the 'Number Virtual XPTs' field.

Each physical level defined for the router can have a distinct number of virtual crosspoints. *All* the options to the right of the physical level table apply to the selected physical level if the router has more than one, and to the single physical level if the router has only one.

The crosspoint numbering extends the range of inputs and outputs declared for the physical levels. If the input range is 1–64 and the output range is 1–32, and the number of virtual crosspoints is 4, the virtual input numbers are 65–68 and 33–36 for virtual outputs. In this example, we would say that output 33 re-enters on input 65. (Keep in mind that this effect is simulated.)

4 In the 'Physical Levels' section, enter the 'Virtual XPT Default Input' in the field provided. Route a physical input to a virtual output. Route the re-entered virtual input to an actual output.

This effectively routes the physical input to the physical output and allows any other output to be routed to the re-entered input as well.

5 Repeat Steps 4 and 5 for as many "virtual routes" as you need.

6 Click Save.

Or

To revert to previously saved configuration, click Revert to Saved.

7 Click X on the window title tab to close the page.

# **Deleting Routers**

Routers can be deleted from the NV9000-SE system at any time. NV9000-SE saves all configuration changes to the database. Once changes are saved, there is no "undo" function; the configuration is permanently altered. To implement configuration changes, the NV9000 control system must write the configuration to the system controller. For more information, see <u>Implementing Configuration Changes</u> on page 15.

NV9000-SE uses a relational database. This means that if a record is referenced by another record, the deletion will not be allowed. If there are dependencies, when the deletion is attempted, NV9000-SE informs you of the dependencies. You can accept the deletion as it is currently or delete the dependencies first, then delete the originally selected record.

Routers can be deleted using the 'Routers' page accessed through the 'Configuration' pane or using the 'Routers' table accessed through the 'Views' pane.

## How to Delete a Router Using the 'Routers' Page

1 From the Navigation area, select the 'Configuration' pane and then 'Routers'. The 'Routers' page displays, as shown in Figure 7-37.

Use the filters located at the top of the page to narrow the list. See <u>Filters</u> on page 8.

|    |                  |             |               | Routers × |
|----|------------------|-------------|---------------|-----------|
|    | Name Filter:     | Hosts Filte | er: All 💙     |           |
| ID |                  | Router      | Host          | 1         |
|    | 1                | Demo        | NVCONFIG      |           |
|    | 2                | NV8256-Plus | NVCONFIG      |           |
|    | 3                | NV8256-Plus | NVCONFIG      |           |
|    | 4                | Demo        | NVCONFIG      |           |
|    | 5                | Demo        | NVCONFIG      |           |
|    | 6                | NV7512      | NVCONFIG      |           |
|    | 7                | NV7512      | NVCONFIG      |           |
|    |                  |             |               |           |
|    | Edit Selected Ro | Add Router  | Delete Router | 2         |

Figure 7-37. Routers Page

2 Click anywhere in the row listing the router(s) being deleted and click Delete Router.

- 3 On the confirmation dialog box, click Delete.
- 4 Click X on the window title tab to close the page.

## How to Delete a Router Using the 'Routers' Table

1 From the Navigation area, select the 'Views' pane and then 'Routers'. The 'Routers' table appears, as shown in Figure 7-38.

Use the filter located at the top of the page to narrow the list. See Filters on page 8.

|    | Name Filter: |             |              |   |
|----|--------------|-------------|--------------|---|
| ID | Name Filter: | Name*       | Primary Host |   |
| 1  | 1            | Demo5       | NVCONFIG     |   |
| 2  | 2            | Demo51      | NVCONFIG     | - |
| 3  | 3            | NV8256-Plus | NVCONFIG     |   |
| 4  | 4            | NV8256-Plus | NVCONFIG     | - |
| 5  | 5            | NV7512      | NVCONFIG     |   |
| 6  | 6            | NV7512      | NVCONFIG     |   |
| 7  | 7            | Demo1       | NVCONFIG     |   |
|    |              |             |              |   |
|    | Add          | Delete      |              |   |
|    |              |             |              |   |

Figure 7-38. Routers Table

- 2 Click anywhere in the row listing the router being deleted and click Delete. The row is removed from the list.
- 3 Click Save.

Or

To revert to previously saved configuration, click Revert to Saved.

4 Click X on the window title tab to close the table.

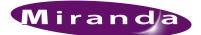

# 8. Level Sets

Levels ets are powerful tools used for organizing *virtual* levels. (See <u>Physical Levels vs. Virtual</u> <u>Levels</u> on page 108.) A virtual level is representative of a single signal type, such as HD or AES. Virtual levels are not limited to a single router or device and can be applied to all devices managing that signal type. Once added to the NV9000-SE system, virtual levels can be combined to create *level sets*: a set of virtual levels representing several different signal types. In turn, level sets can be applied to a large variety of routers and devices that utilize one or more virtual levels in the level set. For more information on routers, see <u>About Levels and Level Sets</u> on page 108.

A virtual level can be added to more than one level set. "Takes" can occur between virtual levels within a level set or between the same virtual levels that exist in different level sets. However, if switching between two level sets, you can only perform a "take" on those virtual levels that the level sets have in common. This means that if two level sets have 3 virtual levels in common, no matter how many other virtual levels each level set contains, you can only perform a "take" between the 3 virtual levels that are in both level sets.

After virtual levels have been added to level sets, they can be further organized into *virtual level groups*. Virtual level groups are helpful when viewing level sets that have several virtual levels. By combining the virtual levels into groups, you can contract the virtual levels display into just a few lines. Using specialized buttons, control panel operators can easily expand the virtual level group to view all virtual levels or contract the groups to minimize display. For more information, see <u>Virtual Level Groups</u> on page 148.

The NV9000-SE features tielines, a powerful tool that enables routing between physical levels on routers. Without a tieline signals cannot be routed between different physical levels. For more information, see Tielines on page 457.

In general, level sets are added using the 'Add Level Set' wizard. Level set information can then be managed through the 'Level Sets' page or through individual tables. All pages and tables share information so that data entered or updated in one interface is simultaneously added or updated in corresponding data fields in other interfaces.

Level sets and virtual levels are managed using the following interfaces:

- Add Level Set' wizard—(accessed through the 'Tasks' pane) A step-by-step guide to create a single level set. Opens the 'Level Set Details' page through which level sets are created. See <u>Creating a Level Set</u> on page 110.
- 'Level Sets' page—(accessed through the 'Configuration' pane) A list of existing level sets. Opens the 'Level Set Details' page through which level sets can be added or updated. See <u>Updating Level Sets</u> on page 120.
- Four level set and virtual level tables (accessed through the 'Views' pane):
  - 'Level Sets' table—A list of existing level sets, one per row, with name and ID. A level set name can be added or updated using this table, but no virtual levels that compose the level set can be added or changed. That must be done through the 'Level Set Details' page accessed through 'Level Sets' page. See <u>Updating Level Set Name</u> on page 120.

- 'Level Set Details' table—A list of virtual levels and associated level sets, one virtual level per row, with associated physical level and free source. Using this table, existing virtual and physical levels can be added to or removed from an existing level set and level set index numbers changed. See Updating Level Set Name on page 120.
- 'Virtual Levels' table—(accessed through the 'Views' pane) A list of all virtual levels, one per row, by name and ID number. Using this table, virtual level names can be updated. See <u>Creating and Deleting Virtual Levels</u> on page 129.
- 'Virtual Levels Groups' table—(accessed through the 'Views' pane) A list of all virtual level groups, one level per row, by name. Using this table, virtual level groups can be created or deleted. See <u>Creating Virtual Level Groups</u> on page 149.

There are two additional tables that manage signal types. These signal types are pre-populated so that when level sets are created the signals associated with a virtual level are available to select. These tables are designed for high-level administrative purposes and should not be altered without first contacting Technical Support.

- 'Signal Type' table (accessed through the 'Views' pane)—A list of pre-populated signal types used when creating level sets. Using this table, signals can be added or deleted. However, it is recommended that no changes be made to this table without first contacting Technical Support. See <u>Managing Signal Types and Signal Binding</u> on page 141.
- 'Virtual Level Signal Binding' table (accessed through the 'Views' pane)—A list of virtual levels els and the corresponding signal to which the level is "bound." Using this table, virtual levels can be "tied" to a signal so that the signal types cannot be altered. See <u>Managing Signal Types</u> and <u>Signal Binding</u> on page 141.

# About Levels and Level Sets

Both router crosspoint matrices and devices are organized by *virtual levels* in NV9000-SE. Virtual levels represent a signal type with a single level representing a single signal type, such as AES or HD:

Levels are assigned to crosspoint matrices and devices, as follows:

- For router crosspoint matrices, each matrix in a crosspoint is assigned to a level.
- For devices, each device routes a specific signal type, therefore each device is assigned to the level matching the signal type the device manages. Depending on the device, several levels may be assigned. For example, a camera might have a single SD output (one level), a microphone might have one mono output (one level), and a VTR might have SD, HD, AES 1/2, 3/4, 5/6, 7/8, and a control port output (7 levels).

Because a single device can manage several types of signals, each of which is a unique level, NV9000-SE enables you to combine a number of levels together as a *level set*. The level set should define the devices in your facility. When entering device settings, you specify which level(s) in the level set applies to the device. Some systems may have more than one level set.

## Physical Levels vs. Virtual Levels

A level set is comprised of *virtual* levels. A virtual level typically represents a signal type used in your system, such as AES or HD. Unlike physical levels that represent physical divisions and are specific to a router or device, virtual levels are signal type abstractions that can be applied to all

routers and devices. Physical levels are associated with a physical router and apply only to that router; virtual levels are not associated with a physical router and can be applied to any router. A virtual level is, however, *linked with* a physical level. (We say that it *maps* to a physical level).

Note

In this situation, the term "virtual" means "logical" or "abstract"—that is, non-physical.

Level sets are applied to routers and devices differently. For routers, first the router's physical levels for the crosspoint matrices are added to NV9000-SE. (See <u>Adding a Router</u> on page 61.) Next you create virtual levels and a level set, and then apply the level set to the router. For devices, the level set is created first and then each device is associated with the appropriate levels in the level set.

Depending on your system, you may have more than one level set. The level set(s) should accurately reflect all signal types managed by the routers and devices in your facility. Although many level sets can be defined, typically configurations use just one level set that includes all virtual levels (all signal types) because system management is easier. However, different level sets are useful in systems that include signals of different types. For instance, a configuration might include both analog and digital level sets. Multiple specific level sets tend to be more concise when viewed on control panel displays.

#### Important

Devices in one level set generally cannot be accessed by devices in another level set without the use of inter-level set mapping or tielines. See <u>Tielines</u> on page 457.

At a minimum, one level set *must* be created.

For example, a router may have a physical level for HD signals. A virtual level for HD signals can be applied (mapped) to this router *and* to any other router or device managing HD signals.

In summary, physical and virtual levels play the following roles when configuring routers:

- Physical Levels—A physical level is a router matrix—inputs, outputs, and crosspoints—that, depending on the router, can include one or more signal types. In NV9000-SE, physical levels are defined in the 'Router' page.
- Virtual Levels—Virtual levels within a level set serve two primary functions:
  - Partition the (different) signal types in the same physical matrix. For example, virtual levels HD, SD, and ASI partition the physical level SDI.
  - "Marry" multiple crosspoints from the same physical matrix on same device. For example, virtual levels AES 1/2, 3/4, 5/6, 7/8 are joined in the physical level AES.

In NV9000-SE, virtual levels are defined in the 'Level Set Details' page.

Example: Consider a system of 3 routers, as listed below.

NV8256-Plus — a 512×512 video matrix, consisting of two NV8256-Plus frames.

NV7512 — a 2048×2048 AES matrix, consisting of four NV7512 frames.

NV5256 — a 512-port machine control matrix, consisting of two NV5256 frames.

Each router has one physical level, that is, one crosspoint matrix, which switches the following signals:

The video router routes HD and SD signals. Assume that half of the signals can be SD and the other half HD.

The AES matrix switches 8 audio channels (4 AES pairs): AES 1/2, AES 3/4, AES 5/6, and AES 7/8.

The NV5256 switches control data ports.

This means that in this system there are 7 virtual levels: HD, SD (NV8256-Plus router), 4 AES levels (NV7512 router) and control data ports (NV5256 router).

| Virtual Level | Maps to Physical Level |
|---------------|------------------------|
| HD            | SDI (8256)             |
| SD            | SDI (8256)             |
| Control       | Control (5256)         |
| AES 1/2       | AES (7512)             |
| AES 3/4       | AES (7512)             |
| AES 5/6       | AES (7512)             |
| AES 7/8       | AES (7512)             |

## **Control Panel Viewing**

Control panel operators see only virtual levels, never physical levels. Virtual levels in a level set are ordered according to sequence number. The lowest number in the sequence is called the primary level. The primary level is typically an HD or SD video level. Some control panels cannot display all virtual levels in a level set. In those instances, the primary level is used to represent the entire set and show breakaway status on level buttons.

For control panels that display multiple levels (e.g., the NV9601), it is the sequence number that determines the order in which levels are displayed (called a "display index"). Refer to the control panel documentation for specific displays for your control panel.

## Creating a Level Set

A level set can be created at any time. NV9000-SE saves all configuration changes to the database. Once changes are saved, there is no "undo" function; the configuration is permanently altered. To implement configuration changes, the configuration must be written to the system controller. For instructions, see Implementing Configuration Changes on page 15.

Before creating a level set, physical levels must have been previously added to NV9000-SE. Physical levels are specific to a physical crosspoint matrix in a particular router. Virtual levels within a level set map to these physical levels. If the physical levels have not been added, there is nothing for the virtual levels, and the resulting level set, to map to. For information on adding physical levels, see <u>Updating Router Physical Levels</u> on page 83.

When you have finished creating a level set, the list of virtual levels should encompass all signal types in your facility.

#### Note

Control panel operators see only virtual levels, never physical levels.

Level sets can be added using a wizard, page or table. Each performs specific tasks:

- 'Add Level Set' wizard—(accessed through the 'Tasks' pane) A step-by-step guide to create a single level set. Opens the 'Level Set Details' page through which level sets are defined.
- 'Level Sets' page—(accessed through the 'Configuration' pane) A list of existing level sets through which the 'Level Set Details' page can be accessed and a new level set defined.
- 'Level Sets' table—(accessed through the 'Views' pane) A list of existing level sets, one per row, with name and ID. A level set name can be added using this table, but no virtual levels that compose the level set can be added. That must be done through the 'Level Set Details' page accessed through 'Level Sets' page.

To quickly add several level sets, the name of each level set being added can be entered in the 'Add Level Set' wizard and then the Finish button pressed. This adds the level set name and clears all fields so that another level set can be added immediately. However, no virtual levels are defined. Details for the level set can be added at a later date using the 'Level Sets' page accessed through the 'Configuration' pane.

# How to Create a Level Set Using the 'Add Level Set' Wizard or 'Level Sets' Page

1 From the Navigation area, select the 'Tasks' pane and then 'Add Level Set'.

Or

From the Navigation area, select the 'Configuration' pane and then 'Level Sets'. The 'Level Sets' page displays. On the 'Level Sets' page, click Add Level Set.

| W NV9000-SE Utilities v4.4.0 - ( | ControlSysDB                |   |
|----------------------------------|-----------------------------|---|
| File System Window Help          |                             |   |
| Configuration                    | Add Level Set 🗙             |   |
| Tasks                            |                             |   |
| Add Router                       | Name:                       |   |
| Add NVision Master Control       |                             |   |
| Add Level Set                    |                             |   |
| Add Device                       |                             |   |
| Add Multiple Devices             |                             |   |
| Add Category                     |                             |   |
| Add HW Panel                     |                             |   |
| Add SW Panel                     |                             |   |
| Add Salvo                        |                             |   |
| 🗋 Add Tieline                    |                             |   |
| Add External Interface           |                             |   |
| Import Data File                 |                             |   |
| Export to File                   |                             |   |
| View Router Ports                |                             |   |
|                                  |                             |   |
|                                  |                             |   |
| Views                            | Previous Next Finish Cancel | 2 |
| System Management                |                             |   |
|                                  |                             |   |

The 'Add Level Set' page appears, as shown:

2 Enter a 'Name' for the level set in the field provided and:

Figure 8-1. Add Level Set Page

Click Next. The 'Level Set Details' page appears, as shown in Figure 8-2.

#### Or

Click Finish to save the new level set name in the system. The fields are cleared so that another level set can be added immediately. The level set name is saved, but no virtual and physical levels are defined. To define levels, locate the level set and perform steps 4–7 as described in this procedure. (See <u>How to Locate and View Level Sets Using the 'Level Sets' Page</u> on page 115.)

#### Or

Click Cancel to clear the fields without saving any information.

| Virtual Lev | ola      |              |                    |   | Level Set [      | Dothil        |                        |             |   |  |
|-------------|----------|--------------|--------------------|---|------------------|---------------|------------------------|-------------|---|--|
| ID          | Mnemonic | Parent<br>ID | Parent<br>Mnemonic |   | Display<br>Index | Virtual Level | Physical Level         | Free Source |   |  |
| 1           | HD       | 32           | AllVideo           | - | 1                | HD            | Video_PL1              |             | - |  |
| 2           |          | 32           | AllVideo           |   | 2                | SD            | Video_PL1              |             | E |  |
|             | VIDEO    | 52           | AITIGEO            |   | 3                | AUDIO 1       | Audio_PL1              |             |   |  |
| 4           | AV       | -            |                    | E | 4                | AUDIO 2       | Audio_PL1              |             |   |  |
| 5           | AA       | -            |                    | - | 5                | AUDIO 3       | Audio_PL1              |             |   |  |
| - 10        | AES 1/2  | 35           | AES                |   | 6                | AUDIO 4       | Audio_PL1              |             |   |  |
| 7           |          | 35           | AES                | _ | 7                | AUDIO 5       | Audio_PL1              |             |   |  |
|             |          | 35           | AES                | _ | 8                | AES 1/2       | Audio_PL1              |             |   |  |
|             | AES 5/6  | -            |                    | _ | 9                | AES 3/4       | Audio_PL1              |             |   |  |
|             | AES 7/8  | _            |                    | _ | 10               | HD            | None -                 | 1           |   |  |
|             | AES 9/10 | -            |                    | _ | 11               |               | None                   |             |   |  |
|             | AES11/12 |              |                    |   | 12               |               | Video_PL1<br>Audio_PL1 |             |   |  |
| 12          | AES13/14 |              |                    |   | 13               |               | Nuclei                 |             | - |  |
| 13          | AES15/16 |              |                    |   | 14               |               |                        |             |   |  |
| 14          | AUDIO 1  | 33           | Dolby5_1           | - | 15               |               |                        |             |   |  |
| -           | 0.0      |              | Parent             |   | 15               |               |                        |             |   |  |

Figure 8-2. Level Set Details Page

- 3 In the 'Virtual Levels' section, add virtual levels to the NV9000-SE system. The virtual level will be mapped to a physical level(s) and represents a signal type, such as HD or AES. (See <u>Physical Levels vs. Virtual Levels</u> on page 108.)
  - a Click Add Level. The 'Add Level' dialog box appears, as shown:

|          | Virtual Level Na | me:          |     |   |
|----------|------------------|--------------|-----|---|
|          | Signa            | al Types:    |     |   |
| Selected | ID               | Name         | N/A | 1 |
|          | 1                | 1080i/59.94  |     | 1 |
|          | 2                | 720p/27.97   |     |   |
|          | 3                | 525i/59.94   |     |   |
|          | 4                | 1080i/50     |     |   |
|          | 5                | 720p/50      |     |   |
|          | 6                | 625i/50      |     |   |
|          | 7                | 1080p/23.98  |     |   |
|          | 8                | NTSC         |     |   |
|          | 9                | PAL          |     |   |
|          | 20               | AES/EBU      |     |   |
|          | 21               | Dolby E      |     |   |
|          | 22               | Analog Audio |     |   |
|          | 23               | LtRt         |     |   |
|          | 24               | AES Mono     |     |   |
|          | 30               | RS422 For    |     |   |

Figure 8-3. Input Dialog Box — Virtual Levels Section

- b Enter the 'Virtual Level Name' in the field provided. You can enter up to eight alphanumeric characters.
- c Select signal types to be included in the virtual level by clicking on the corresponding check box. To deselect a signal type, click on the check box again to remove the check mark.
- d Click OK. A new row appears in the 'Virtual Level' section displaying the newly added virtual level name and an automatically generated ID number, as shown in Figure 8-2 on page <u>112</u>.

e Repeat Steps a through d until all virtual levels you want have been added.

- 4 (Optional) Click Set Parent to open the 'Virtual Levels Group' table and set the "parent" for the virtual level group. For information and instructions, see <u>Virtual Level Groups</u> on page 148.
- 5 In the 'Level Set Details' section (Figure 8-2 on page 112), select virtual levels for the level set. Click on a row under each column heading to activate it and enter information for that column:

| Field            | Description                                                                                                    |
|------------------|----------------------------------------------------------------------------------------------------|
| Display<br>Index | The index number determines how the levels display on a control panel. The lowest level (lowest index number) in the level set is considered the "primary" level and is shown first or at the top. See <u>Updating the Level Set Index Number</u> on page 137. |
| Virtual<br>Level | Select a virtual level from the drop-down list. The virtual levels added in Step 4 are listed. If virtual levels were previously added (such as, for another level set), those levels also display.                                                            |

| Field             | Description                                                                                                    |
|-------------------|----------------------------------------------------------------------------------------------------|
| Physical<br>Level | Select a physical level from the drop-down list to associate with the virtual level (that is, the virtual level maps to the physical level). Physical levels are entered when router information is added. (See <u>Updating Router Physical Levels</u> on page 83.) |
| Free<br>Source    | (Optional) Select a free source from the drop-down list to associate with the virtual level. A free source is a source, usually black and silence, that can be routed to a destination to free up that destination.                                                 |
|                   | The drop-down list displays all devices defined as being associated with the current level set, if any. From these devices you can choose a free source.                                                                                                    |
|                   | To add a free source device, you must first create the level set, add devices to it, and then return to the level set and select the free source. See <u>Devices</u> on page 153.                                                                                   |

- 6 Repeat Step 5 until all levels in the level set have been defined.
- 7 Click Save.

Or

- To revert to the previously saved configuration, click Revert to Saved.
- 8 Click X on the window title tab to close the page.

#### How to Add Level Sets Using the 'Level Sets' Table

1 From the Navigation area, select the 'Views' pane and then 'Level Sets'. The 'Level Sets' table appears, as shown:

| L | Level Sets Table × |                 |         |   |  |
|---|--------------------|-----------------|---------|---|--|
|   |                    | Name Filter:    |         |   |  |
|   |                    | ID              | Name*   |   |  |
|   |                    | 1 1             | CORE    |   |  |
|   |                    | 2 2             | DAILY A |   |  |
|   |                    | 3 3             | DAILY B |   |  |
|   |                    |                 |         |   |  |
|   |                    |                 |         |   |  |
|   |                    |                 |         |   |  |
|   |                    |                 |         |   |  |
|   |                    |                 |         |   |  |
|   |                    |                 |         |   |  |
|   |                    |                 |         |   |  |
|   |                    |                 |         |   |  |
|   |                    |                 |         |   |  |
|   |                    |                 |         |   |  |
|   |                    |                 |         |   |  |
|   |                    |                 |         |   |  |
|   |                    |                 |         |   |  |
|   |                    |                 |         |   |  |
|   |                    | Add Dele        | ete     |   |  |
|   |                    |                 |         |   |  |
|   |                    | Revert to Saved | Save    | 1 |  |

Figure 8-4. Level Sets Table

- 2 Click Add. A new, blank row appears below the existing rows. An ID number is automatically assigned and appears in the 'ID' column.
- 3 Click on the 'Name' field to activate it and enter the name of the new level set.

4 Click Save to save your changes.

The level set name and ID is added to the NV9000-SE system, but the virtual and physical levels are not defined. To add levels, locate the level set and perform steps 4–8 as described in <u>How to Create a Level Set Using the 'Add Level Set' Wizard or 'Level Sets' Page</u> on page 111. (See <u>How to Locate and View Level Sets Using the 'Level Sets' Page</u> on page 115.)

5 Click X on the window title tab to close the table.

## Locating and Viewing Level Sets

Depending on the information you want to view, different pages or tables present different level set information:

- 'Level Sets' page—(accessed through the 'Configuration' pane) A list of existing level sets. Opens the 'Level Set Details' page through which virtual level and physical level details for a selected level set can be viewed. Locate level sets by name.
- Two level set tables (accessed through the 'Views' pane):
  - 'Level Sets' table—A list of existing level sets, one per row, with name and ID. Locate level sets by Name.
  - 'Level Set Details' table—A list of virtual levels and associated level set, one virtual level per row, with physical levels, free source and index number. Locate level sets by name, virtual levels or by physical levels.
- 'Virtual Levels' table—(accessed through the 'Views' pane) A list of all virtual levels, whether or not associated with a level set, one virtual level per row, with name and ID. Locate level sets by virtual levels.

#### How to Locate and View Level Sets Using the 'Level Sets' Page

1 From the Navigation area, select the 'Configuration' pane and then 'Level Sets'. The 'Level Sets' page displays, as shown in Figure 8-5.

Use the filter located at the top of the page to narrow the list. See Filters on page 8.

| Level Sets 🗙 |                     |                   |                 |  |
|--------------|---------------------|-------------------|-----------------|--|
|              |                     | Name Filter:      |                 |  |
|              | ID                  | LevelSet          |                 |  |
|              | 6                   | All Signals       |                 |  |
|              | 7                   | AES               |                 |  |
|              | 8                   | Demo              |                 |  |
|              |                     |                   |                 |  |
|              |                     |                   |                 |  |
|              |                     |                   |                 |  |
|              |                     |                   |                 |  |
|              | Edit Selected Level | Sets Add LevelSet | Delete LevelSet |  |

Figure 8-5. Level Sets Page

Locating and Viewing Level Sets

2 Double click on a single row to open the 'Level Set Details' page for that level set, as shown in Figure 8-6.

Or

Click anywhere in the row listing the level set you want to view and click Edit Selected Level Sets. Each level set opens in a separate tabbed window. Click a tab to bring that window forward.

| Mnemonic       Parent<br>ID       Parent<br>Mnemonic       Parent<br>Mnemonic       Parent<br>Mnemonic         1       HD       32       AllVideo       1         2       SD       32       AllVideo       1         3       VIDEO       Image: Signal Signal S                                                                                                    | ID     Mnemonic     Parent<br>ID     Parent<br>Mnemonic       1     HD     32     Allvideo       2     SD     32     Allvideo       3     VIDEO     -       4     AV       5     AA       6     AES 1/2       35     AES       8     AES 5/6       9     AES 3/4       10     AES 9/10                                                                                                    | Display     Virtual Level     Physical Level     Free Source       32     AllVideo     1     HD     Video_PL1     Image: Constraint of the source       32     AllVideo     1     HD     Video_PL1     Image: Constraint of the source       32     AllVideo     1     HD     Video_PL1     Image: Constraint of the source       0     Image: Constraint of the source     3     AUDIO 1     Audio_PL1     Image: Constraint of the source       1/2     35     AES     6     AUDIO 3     Audio_PL1     Image: Constraint of the source       3/4     35     AES     7     AUDIO 5     Audio_PL1     Image: Constraint of the source       5/6     Image: Constraint of the source     9     AES 3/4     Audio_PL1     Image: Constraint of the source       9     AES 3/4     Audio_PL1     Image: Constraint of the source     Image: Constraint of the source     Image: Constraint of the source                                                                                                    |
|----------------------------------------------------------------------------------------------------|----------------------------------------------------------------------------------------------------|----------------------------------------------------------------------------------------------------|
| Mnemonic         Palent         Palent         Index         Virtual Level         Physical Level         Pres Source           1         HD         32         Allvideo         1         HD         Video_PL1                                                                                                    | ID       Mnemonic       Palent<br>ID       Palent<br>Memonic         1       HD       32       Allvideo         2       SD       32       Allvideo         3       VIDEO                                                                                                    | ID         Parent<br>Mnemonic         Index         Virtual Level         Physical Level         Pres Source           32         AllVideo         1         HD         Video_PL1         1           32         AllVideo         1         HD         Video_PL1         1           32         AllVideo         3         AUDIO 1         Audio_PL1         1           3         AUDIO 1         Audio_PL1         1         1         1         1         1         1         1         1         1         1         1         1         1         1         1         1         1         1         1         1         1         1         1         1         1         1         1         1         1         1         1         1         1         1         1         1         1         1         1         1         1         1         1         1         1         1         1         1         1         1         1         1         1         1         1         1         1         1         1         1         1         1         1         1         1         1         1         1         1 <td< th=""></td<>                                                                                                    |
| 1       HD       32       AllVideo         2       SD       32       AllVideo         3       VIDEO       2       SD       Video_PL1         4       AV       -       -         5       AA       -       -         6       AES 1/2       35       AES         7       AES 3/4       35       AES         8       AES 5/6       -       -         10       AES 9/10       -       -         11       None       -                                                                                                    | 1       HD       32       Allvideo       2       SD       Video_PL1       2         3       VIDEO       1       Audio_PL1       3       Audio_PL1       4         4       AV       1       4       Audio_PL1       4       4         5       AA       1       5       Audio_PL1       5       4         6       AES 1/2       35       AES       6       AuDIO 3       Audio_PL1       1         7       AES 3/4       35       AES       4       AUDIO 5       Audio_PL1       1         9       AES 7/8       10       HD       None       1       10       HD       None                                                                                                    | 32       Allvideo       2       SD       Video_PL1       2         32       Allvideo       3       AUDIO 1       Audio_PL1       3         0         3       AUDIO 1       Audio_PL1       4         1/2       35       AES        5       AUDIO 4       Audio_PL1       5         3/4       35       AES        7       AUDIO 5       Audio_PL1       5         7/8          9       AES 3/4       Audio_PL1       10         10       HD       None                                                                                                    |
| 2         SD         32         AllVideo           3         VIDEO             4         AV             5         AA             6         AES 1/2         35         AES           7         AES 3/4         35         AES           8         AES 5/6             9         AES 7/8             10         AES 9/100                                                                                                    | 2         SD         32         AllVideo           3         VIDEO                                                                                                    | 32       AllVideo         0                                                                                                    |
| 3         VIDEO             4         AV             5         AA             6         AES 1/2         35         AES           7         AES 3/4         35         AES           9         AES 7/8             10         AES 9/10                                                                                                    | 3         VIDEO                                                                                                    | 3         AUDIO 1         Audio_PL1           0                                                                                                    |
| 4       AV                                                                                                    | 4     AV                                                                                                    | 4         AUDIO 2         Audio_PL 1           1/2         35         AES           3/4         35         AES           5/6         -           7/8         -           9/10         HD                                                                                                    |
| 5         AA                                                                                                    | 5         AA                                                                                                    | 1/2     35     AES       3/4     35     AES       5/6     -       7/8     -       9/10     AES                                                                                                    |
| 6       AES 1/2       35       AES         7       AES 3/4       35       AES         8       AES 5/6       -         9       AES 7/8       -         10       AES 9/10       -         11       None                                                                                                    | 6         AES 1/2         35         AES           7         AES 3/4         35         AES           8         AES 5/6                                                                                                    | 1/2     35     AES       3/4     35     AES       5/6     -       7/8     -       9/10     HD                                                                                                    |
| 7     AES 3/4     35     AES       8     AES 5/6     -       9     AES 7/8     -       10     AES 9/10     -                                                                                                    | 7         AES 3/4         35         AES           8         AES 5/6         8         AES 1/2         Audio_PL1           9         AES 7/8         9         AES 3/4         Audio_PL1           10         AES 9/10         10         HD         None                                                                                                    | 7         AUDIO 5         Audio_PL 1           3/4         35         AES           5/6           8         AES 1/2         Audio_PL 1           9         AES 3/4         Audio_PL 1            9/10         HD         None                                                                                                    |
| 8         AES 5/6         8         AES 1/2         Audio_PL1           9         AES 7/8         9         AES 3/4         Audio_PL1           10         HD         None         11                                                                                                    | 8         AES 5/6         8         AES 1/2         Audio_PL1           9         AES 7/8         9         AES 3/4         Audio_PL1           10         AES 9/10         HD         None                                                                                                    | 8         AES 1/2         Audio_PL 1           5/6         9         AES 3/4         Audio_PL 1           9         HD         None         Image: Contract of the second second                                                                                                    |
| 9         AES 7/8         9         AES 3/4         Audio_PL 1           10         AES 9/10         HD         None           11         None         11         None                                                                                                    | 9         AES 7/8         9         AES 3/4         Audio_PL1           10         AES 9/10         HD         None         Image: Comparison of the second second secon                                                       | 9 AES 3/4 Audio_PL1<br>10 HD None                                                                                                    |
| 10 AES 9/10 HD None  11 None                                                                                                    | 10 HD None                                                                                                    | 10 HD None                                                                                                    |
| 11 None                                                                                                    |                                                                                                    |                                                                                                    |
| 11 AES11/12 Video PL1                                                                                                    |                                                                                                    |                                                                                                    |
|                                                                                                    |                                                                                                    |                                                                                                    |
| 12 AFS13/14 Audio_PL1                                                                                                    | 12 AES13/14                                                                                                    |                                                                                                    |
|                                                                                                    | 13 AES15/16                                                                                                    | 13/14                                                                                                    |
| 13 AES15/16                                                                                                    | 14                                                                                                    | 13/14 13 13                                                                                                    |
| 13                                                                                                    | 14 AUDIO 1 33 Dolby5_1                                                                                                    | 13/14         13           15/16         13           10 1         33           Dolby5_1                                                                                                    |
| 12 Audio PL1                                                                                                    | 11         AES11/12         Video_PL 1           12         AES13/14         12         Audio_PL 1           13         AES15/16         13         13                                                                                                    | 11/12 Video_PL1                                                                                                    |
|                                                                                                    | 13 AES15/16                                                                                                    | 13/14                                                                                                    |
| 13                                                                                                    |                                                                                                    | 13/14                                                                                                    |
| 13                                                                                                    |                                                                                                    | 13/14                                                                                                    |
| 13 AES15/16                                                                                                    |                                                                                                    | 13/14 13 13                                                                                                    |
| 13 AES15/16 14 14                                                                                                    | 14 AUDIO 1 22 Delleur 1                                                                                                    |                                                                                                    |
| VICU FLI                                                                                                    |                                                                                                    | 1/12 Video PI 1                                                                                                    |
| 11 AES11/12 Video PL1                                                                                                    |                                                                                                    | **                                                                                                    |
| 11 AES11/12 Video PL1                                                                                                    |                                                                                                    |                                                                                                    |
|                                                                                                    |                                                                                                    | none                                                                                                    |
| 11 None                                                                                                    |                                                                                                    |                                                                                                    |
| 10 AES 9/10 11 None                                                                                                    | 10 AES 9/10                                                                                                    | 9/10                                                                                                    |
| 10 AES 9/10 11 None                                                                                                    | 10 AES 9/10                                                                                                    | 9/10                                                                                                    |
| 10 AES 9/10 11 None                                                                                                    | 10 AES 9/10                                                                                                    | 9/10                                                                                                    |
| 10 AES 9/10 HD None  11 None                                                                                                    | 10 AES 9/10 ID HD None V                                                                                                    | 10 HD None                                                                                                    |
| 9 AES 7/8 10 HD None   10 AES 9/10 11 None                                                                                                    | 9 AES 7/8 10 HD None                                                                                                    | 7/8 10 HD None                                                                                                    |
| 9 AES 7/8 10 HD None   10 AES 9/10 11 None                                                                                                    | 9 AES 7/8 10 HD None                                                                                                    | 7/8 10 HD None                                                                                                    |
| 9         AES 7/8         9         AES 3/4         Audio_PL 1           10         AES 9/10         HD         None           11         None         11         None                                                                                                    | 9         AES 7/8         9         AES 3/4         Audio_PL1           10         AES 9/10         ID         HD         None                                                                                                    | 9 AES 3/4 Audio_PL1<br>10 HD None                                                                                                    |
| 8         AES 5/6         8         AES 1/2         Audio_PL1           9         AES 7/8         9         AES 3/4         Audio_PL1           10         HD         None         11                                                                                                    | 8         AES 5/6         8         AES 1/2         Audio_PL1           9         AES 7/8         9         AES 3/4         Audio_PL1           10         AES 9/10         10         HD         None                                                                                                    | 8         AES 1/2         Audio_PL 1           5/6         9         AES 3/4         Audio_PL 1           9         HD         None         Image: Contract of the second second                                                                                                    |
| 7     AES 3/4     35     AES       8     AES 5/6     8     AES 1/2     Audio_PL1       9     AES 7/8     9     AES 3/4     Audio_PL1       10     AES 9/10     HD     None       11     None                                                                                                    | 7         AES 3/4         35         AES           8         AES 5/6         8         AES 1/2         Audio_PL1           9         AES 7/8         9         AES 3/4         Audio_PL1           10         AES 9/10         HD         None                                                                                                    | 3/4         35         AES           5/6         8         AES 1/2         Audio_PL1           9         AES 3/4         Audio_PL1           10         HD         None                                                                                                    |
| 7     AES 3/4     35     AES       8     AES 5/6     -       9     AES 7/8     -       10     AES 9/10     -                                                                                                    | 7         AES 3/4         35         AES           8         AES 5/6         .         .         .         .         .         .         .         .         .         .         .         .         .         .         .         .         .         .         .         .         .         .         .         .         .         .         .         .         .         .         .         .         .         .         .         .         .         .         .         .         .         .         .         .         .         .         .         .         .         .         .         .         .         .         .         .         .         .         .         .         .         .         .         .         .         .         .         .         .         .         .         .         .         .         .         .         .         .         .         .         .         .         .         .         .         .         .         .         .         .         .         .         .         .         .         .         .         .         .                                                                                                    | 7         AUDIO 5         Audio_PL 1           3/4         35         AES           5/6           8         AES 1/2         Audio_PL 1           9         AES 3/4         Audio_PL 1            9         AES 3/4         Audio_PL 1            10         HD         None                                                                                                    |
| 6       AES 1/2       35       AES         7       AES 3/4       35       AES         8       AES 5/6       -       -         9       AES 7/8       -       -         10       AES 9/10       -       -         11       None       -                                                                                                    | 6     AES 1/2     35     AES       7     AES 3/4     35     AES       8     AES 5/6                                                                                                    | 1/2     35     AES       3/4     35     AES       5/6     -       7/8     -       9/10     HD                                                                                                    |
| 6       AES 1/2       35       AES         7       AES 3/4       35       AES         8       AES 5/6       -       -         9       AES 7/8       -       -         10       AES 9/10       -       -         11       None       -                                                                                                    | 6     AES 1/2     35     AES       7     AES 3/4     35     AES       8     AES 5/6                                                                                                    | 1/2     35     AES       3/4     35     AES       5/6     -       7/8     -       9/10     HD                                                                                                    |
| 6       AES 1/2       35       AES         7       AES 3/4       35       AES         8       AES 5/6       -       -         9       AES 7/8       -       -         10       AES 9/10       -       -         11       None       -                                                                                                    | 6     AES 1/2     35     AES       7     AES 3/4     35     AES       8     AES 5/6                                                                                                    | 1/2     35     AES       3/4     35     AES       5/6     -       7/8     -       9/10     AES 3/4         None                                                                                                    |
| 6       AES 1/2       35       AES         7       AES 3/4       35       AES         8       AES 5/6       -         9       AES 7/8       -         10       AES 9/10       -         11       None                                                                                                    | 6         AES 1/2         35         AES         6         AUDIO 4         Audio_PL1           7         AES 3/4         35         AES         7         AUDIO 5         Audio_PL1         7           8         AES 5/6                                                                                                    | 1/2     35     AES       3/4     35     AES       5/6     -       7/8     -       9/10     AES 3/4         None                                                                                                    |
| 5     AA     -     -     -       6     AES 1/2     35     AES       7     AES 3/4     35     AES       8     AES 5/6     -     -       9     AES 7/8     -     -       10     AES 9/10     -     -                                                                                                    | 5     AA     6     AES     6     AUDIO 4     Audio_PL1       6     AES 3/4     35     AES     7     AUDIO 5     Audio_PL1       8     AES 5/6     5     6     AES 1/2     Audio_PL1       9     AES 7/8     5     4     9       10     AES 9/10     6     Audio_PL1                                                                                                    | 1/2     35     AES       3/4     35     AES       5/6     -       7/8     -       9/10     HD                                                                                                    |
| 4     AV     Image: Constraint of the constraint of the constraint | 4     AV     5     AA     5     AU       5     AA     -     -     5     AUDIO 3     Audio_PL1       6     AES 1/2     35     AES     -     6     AUDIO 4     Audio_PL1       7     AES 3/4     35     AES     -     -     8     AES 1/2     Audio_PL1       9     AES 7/8     -     -     -     9     AES 3/4     Audio_PL1       10     AES 9/10     -     -     -     -     -                                                                                                    | Image: Second second second |
| 3       VIDEO       Image: Constraint of the second second              | 3     VIDEO     -     -     -     -     -     -     -     -     -     -     -     -     -     -     -     -     -     -     -     -     -     -     -     -     -     -     -     -     -     -     -     -     -     -     -     -     -     -     -     -     -     -     -     -     -     -     -     -     -     -     -     -     -     -     -     -     -     -     -     -     -     -     -     -     -     -     -     -     -     -     -     -     -     -     -     -     -     -     -     -     -     -     -     -     -     -     -     -     -     -     -     -     -     -     -     -     -     -     -     -     -     -     -     -     -     -     -     -     -     -     -     -     -     -     -     -     -     -     -     -     -     -     -     -     -     -     -     -     -     -     -     -     - <th< td=""><td>O         I         I</td></th<>                                                                                   | O         I         I                                                                                                    |
| 2       SD       32       AllVideo         3       VIDEO       -       -         4       AV       -       -         5       AA       -       -         6       AES 1/2       35       AES         7       AES 3/4       35       AES         8       AES 5/6       -       -         9       AES 3/4       -       -         10       AES 9/10       -       -         11       None       -       -                                                                                                    | 2       SD       32       AllVideo         3       VIDEO                                                                                                    | 32       Allvideo         0       -         0       -         10       AUDIO 1         4       AUDIO 2         4       AUDIO 2         4       AUDIO 3         4       AUDIO 3         4       AUDIO 4         4       AUDIO 4         4       AUDIO 5         4       AUDIO 5         4       AUDIO 5         8       AES 1/2         9       AES 3/4         4       Audio_PL1         10       HD                                                                                                    |
| 1       HD       32       AllVideo         2       SD       32       AllVideo         3       VIDEO       Image: Signal structure       3       AUDIO 1       Audio_PL1         4       AV       Image: Signal structure       3       AUDIO 2       Audio_PL1       Image: Signal structure         5       AA       Image: Signal structure       5       AUDIO 2       Audio_PL1       Image: Signal structure         6       AES 1/2       35       AES       AES       Audio_PL1       Image: Signal structure       6         7       AES 3/4       35       AES       AES       1/2       Audio_PL1       Image: Signal structure         9       AES 7/8       Image: Signal structure       Image: Signal structure       1/1       None       Image: Signal structure         10       AES 9/100       Image: Signal structure       Image: Signal structure                                                                                                    | 1       HD       32       Allvideo       Image: Constraint of the second of the second of | 32       Allvideo       Image: Constraint of the constraint of the cons                          |

Figure 8-6. Level Set Details Page

- 3 There are three sections:
  - The 'Level Set Name' field displays the name currently assigned to the level set.
  - The 'Virtual Level' section displays the following information about the virtual levels in the set:

| Field           | Description                                                                                                    |
|-----------------|----------------------------------------------------------------------------------------------------|
| ID              | The identification number assigned to the virtual level. See <u>Physical Levels vs.</u> <u>Virtual Levels</u> on page 108.                                                                            |
| Mnemonic        | The descriptive name assigned to the virtual level.                                                                                                    |
| Parent ID       | If the virtual level has been added to a virtual level group, the identification number of the "parent" (topmost level in the group hierarchy) displays. See <u>Virtual Level Groups</u> on page 148. |
| Parent Mnemonic | The descriptive name assigned to the virtual level group.                                                                                                    |

• The 'Level Set Detail' section displays the following detailed information about the level set:

| Field          | Description                                                                                                    |
|----------------|----------------------------------------------------------------------------------------------------|
| Display Index  | The display index number determines the order of display on a control panel.<br>The lowest level in the level set is considered the "primary" level. See<br><u>Updating the Level Set Index Number</u> on page 137.                                     |
| Virtual Level  | The virtual levels that compose the level set.                                                                                                    |
| Physical Level | The physical level associated with each virtual level.                                                                                                    |
| Free Source    | A free source is a source, usually black and silence, that can be routed to a destination to free up that destination. The column lists any free sources that have been assigned to the corresponding virtual level and physical level on the same row. |

4 Click X on the window title tab to close the table.

## How to Locate and View Level Sets Using the 'Level Sets' Table

1 From the Navigation area, select the 'Views' pane and then 'Level Sets'. The 'Level Sets' table appears, as shown in Figure 8-7.

Use the filter located at the top of the page to narrow the list. See Filters on page 8.

|   |                 | Level Sets Table 🗙 |   |
|---|-----------------|--------------------|---|
|   | Name Filter:    |                    |   |
|   | ID              | Name*              |   |
| 1 | 1               | CORE               |   |
| 2 | 2               | DAILY A            |   |
| 3 | 3               | DAILY B            |   |
|   |                 |                    |   |
|   |                 |                    |   |
|   |                 |                    |   |
|   |                 |                    |   |
|   |                 |                    |   |
|   |                 |                    |   |
|   |                 |                    |   |
|   |                 |                    |   |
|   |                 |                    |   |
|   |                 |                    |   |
|   |                 |                    |   |
|   |                 |                    |   |
|   |                 |                    |   |
|   |                 |                    |   |
|   | Add Del         | ete                |   |
|   |                 |                    |   |
|   | Revert to Saved | Save               | 2 |

Figure 8-7. Level Sets Table

The columns display level set information. Each row represents a single level set.

| Column | Description                                        |
|--------|----------------------------------------------------|
| ID     | Lists the ID number associated with the level set. |
| Name   | Lists the name associated with the level set.      |

2 Click X on the window title tab to close the table.

## How to Locate Level Sets Using the 'Level Set Details' Table

1 From the Navigation area, select the 'Views' pane and then 'Level Set Details'. The 'Level Set Details' table appears, as shown in Figure 8-8.

Use the filters located at the top of the page to narrow the list. See Filters on page 8.

|    | Level      | iet Filter:    | VirtualLevel Filter: | PhysLevel Filter: |             |
|----|------------|----------------|----------------------|-------------------|-------------|
|    | Level Set* | Virtual Level* | Physical Level*      | Index*            | Free Source |
| 1  | CORE       | HD             | CORE CR-HD_PL1       | 1                 |             |
| 2  | CORE       | SD             | CORE CR-HD_PL1       | 2                 |             |
| 3  | CORE       | AES 1/2        | CORE AES_PL1         | 3                 |             |
| 4  | CORE       | AES 3/4        | CORE AES_PL1         | 4                 |             |
| 5  | CORE       | AES 5/6        | CORE AES_PL1         | 5                 |             |
| 6  | CORE       | AES 7/8        | CORE AES_PL1         | 6                 |             |
| 7  | DAILY A    | HD             | DAILY A CR-HD_PL1    | -1                |             |
| 8  | DAILY A    | SD             | DAILY A CR-HD_PL1    | 2                 |             |
| 9  | DAILY A    | AES 1/2        | DLY A AES_PL1        | 3                 |             |
| 10 | DAILY A    | AES 3/4        | DLY A AES_PL1        | 4                 |             |
| 11 | DAILY B    | HD             | DAILY B CR-HD_PL1    | 1                 |             |
| 12 | DAILY B    | SD             | DAILY B CR-HD_PL1    | 2                 |             |
| 13 | DAILY B    | AES 1/2        | DLY B AES_PL1        | 3                 |             |
| 14 | DAILY B    | AES 3/4        | DLY B AES_PL1        | 4                 |             |
|    |            |                |                      |                   |             |
|    | i column.  |                | Add Delete           |                   |             |

Figure 8-8. Level Set Details Table

Several columns display level set information. Each row represents a single virtual level and the associated level set and physical levels.

| Column         | Description                                                                                                    |
|----------------|----------------------------------------------------------------------------------------------------|
| Level Set      | Lists the level set name.                                                                                                    |
| Virtual Level  | Lists the virtual level associated with the corresponding level set listed on that row.<br>One virtual level is listed per row. |
| Physical Level | Lists the physical level associated with the virtual level that is, in turn, associated with the corresponding level set.       |

| Column      | Description                                                                                                    |
|-------------|----------------------------------------------------------------------------------------------------|
| Index       | The index number assigned to each virtual level in a level set. A single level set may be composed of several virtual levels, each with its own index number. The index number determines how the levels display on a control panel. The lowest level (lowest index number) in the level set is considered the "primary" level and is shown first or at the top. See <u>Updating the Level Set Index Number</u> on page 137. |
| Free Source | Lists any free source associated with the virtual level in the level set. A free source is a source, usually black and silence, that can be routed to a destination to free up that destination.                                                                                                    |

2 Click X on the window title tab to close the table.

## Locating and Viewing Virtual Levels

Level sets are composed of virtual levels (<u>Physical Levels vs. Virtual Levels</u> on page 108). A list of all virtual levels in the NV9000-SE system can be quickly and easily viewed using the 'Virtual Levels' table accessed through the 'Views' pane.

#### How to Locate and View Virtual Levels Using the 'Virtual Levels' Table

1 From the Navigation area, select the 'Views' pane and then 'Virtual Levels'. The 'Virtual Levels' table appears, as shown in Figure 8-9.

Use the filter located at the top of the page to narrow the list. See Filters on page 8.

|            | М  | nemonic Filter: |           |  |
|------------|----|-----------------|-----------|--|
|            | ID |                 | Mnemonic* |  |
|            | 1  | 1               | HD        |  |
|            | 2  | 2               | SD        |  |
|            | 3  | 3               | VIDEO     |  |
|            | 4  | 4               | AV        |  |
|            | 5  | 5               | AA        |  |
|            | 6  | 6               | AES 1/2   |  |
|            | 7  | 7               | AES 3/4   |  |
|            | 8  | 8               | AES 5/6   |  |
|            | 9  | 9               | AES 7/8   |  |
|            | 10 | 10              | AES 9/10  |  |
|            |    | Add             | elete     |  |
| ed column. |    |                 |           |  |

Figure 8-9. Virtual Levels Tables

Columns display virtual level information. Each row represents a single virtual level.

| Column   | Description                          |
|----------|--------------------------------------|
| ID       | The ID number assigned.              |
| Mnemonic | Lists the name of the virtual level. |

2 Click X on the window title tab to close the table.

# **Updating Level Sets**

Level sets can be redefined any time. To implement configuration changes, the configuration must be written to the system controller. For instructions, see <u>Implementing Configuration Changes</u> on page 15.

Level set information can be updated through both pages and tables. The pages accessed through the 'Configuration' pane and the tables accessed through the 'Views' pane share databases. Changes made in one interface appear in other interfaces that share that database. For example, if the name of a level set is updated in the 'Level Sets' page, the name is automatically updated in the 'Level Sets' table and the 'Level Set Details' table.

Although both a page and table may update the same information, each interface enables you to perform specific tasks more efficiently. Pages enable you to update several pieces of information for a single level set through a single interface. Tables are useful for updating a limited, specific amount of information for several level sets at once. In addition, not all pages and tables update the same information; different interfaces manage different, specific level set information.

| Task                                                               | Interface                                  | Accessed<br>through pane |
|--------------------------------------------------------------------|--------------------------------------------|--------------------------|
| Updating Level Set Name on page 120                                | Level Sets Page<br>Level Sets Table        | Configuration<br>Views   |
| Adding and Removing Virtual Levels to/from a Level Set on page 123 | Level Sets Page<br>Level Set Details Table | Configuration<br>Views   |
| Creating and Deleting Virtual Levels on page 129                   | Level Sets Page<br>Virtual Levels Table    | Configuration<br>Views   |
| Changing the Physical Level Mapping in a Level Set on page<br>131  | Level Sets Page<br>Level Set Details Table | Configuration<br>Views   |
| Updating the Free Source Associated with a Level Set on page 134   | Level Sets Page<br>Level Set Details Table | Configuration<br>Views   |
| Updating the Level Set Index Number on page 137                    | Level Sets Page                            | Configuration            |
| Updating the Level Set Index Number on page 137                    | Level Set Details Table                    | Views                    |

Different NV9000-SE interfaces perform specific tasks, as follow:

# Updating Level Set Name

The name assigned to a level set can be updated at any time using the 'Level Sets' page accessed through the 'Configuration' pane or through the 'Level Sets' table accessed through the 'Views' pane. Once updated, the new name appears instantly wherever the old name previously displayed.

#### How to Update a Level Set Name Using the 'Level Sets' Page

1 From the Navigation area, select the 'Configuration' pane and then 'Level Sets'. The 'Level Sets' page appears, as shown in Figure 8-10.

Use the filter located at the top of the page to narrow the list. See Filters on page 8.

| Level Sets 🗶 |                      |                   |                 |  |
|--------------|----------------------|-------------------|-----------------|--|
|              |                      | Name Filter:      |                 |  |
|              | ID                   | LevelSet          |                 |  |
|              | 6                    | All Signals       |                 |  |
|              | 7                    | AES               |                 |  |
|              | 8                    | Demo              |                 |  |
|              |                      |                   |                 |  |
|              |                      |                   |                 |  |
|              |                      |                   |                 |  |
|              |                      |                   |                 |  |
|              | Edit Selected Level: | 5ets Add LevelSet | Delete LevelSet |  |

Figure 8-10. Level Sets Page

2 Double-click on the row listing the level set being updated.

#### Or

Click anywhere in the row listing the level set being updated and click Edit Selected Level Sets. The 'Level Set Details' page appears, as shown:

| vel Set N  | ame: ALL  |              |                    |     |                  |               |                        |             |   |  |
|------------|-----------|--------------|--------------------|-----|------------------|---------------|------------------------|-------------|---|--|
| Virtual Le | vels      |              |                    |     | Level Set [      | Detail        |                        |             |   |  |
| ID         | Mnemonic  | Parent<br>ID | Parent<br>Mnemonic |     | Display<br>Index | Virtual Level | Physical Level         | Free Source |   |  |
| 1          | HD        | 32           | AllVideo           |     | 1                | HD            | Video_PL1              |             | - |  |
| 2          | SD        | 32           | AllVideo           |     | 2                | SD            | Video_PL1              |             | E |  |
| 3          | VIDEO     | 52           | Aivideo            | -   | 3                | AUDIO 1       | Audio_PL1              |             |   |  |
| 4          | AV        |              |                    | E   | 4                | AUDIO 2       | Audio_PL1              |             |   |  |
| 5          | AA        |              |                    | -   | 5                | AUDIO 3       | Audio_PL1              |             |   |  |
| -          | 100.000   |              |                    | -   | 6                | AUDIO 4       | Audio_PL1              |             |   |  |
| 6          | AES 1/2   | 35           | AES                | _   | 7                | AUDIO 5       | Audio_PL1              |             |   |  |
| 7          | AES 3/4   | 35           | AES                | - 1 | 8                | AES 1/2       | Audio_PL1              |             |   |  |
| 8          |           |              |                    | _   | 9                | AES 3/4       | Audio_PL1              |             |   |  |
| 9          | AES 7/8   |              |                    |     | 10               | HD            | None                   | -           | _ |  |
| 10         | AES 9/10  | _            |                    | _   | 11               |               | None                   |             | _ |  |
| 11         | AES11/12  |              |                    |     | 12               |               | Video_PL1<br>Audio_PL1 |             |   |  |
| 12         | AES13/14  |              |                    |     | 13               |               | Audio_PL1              |             |   |  |
| 13         | AES15/16  |              |                    |     | 14               |               |                        |             |   |  |
| 14         | AUDIO 1   | 33           | Dolby5_1           | +   | 14               |               |                        |             | _ |  |
|            | Add Level |              | Parent             |     | 15               |               |                        |             |   |  |

Figure 8-11. Level Set Details Page

If multiple level sets are selected, one level set displays its details and each additional level set opens in a separate tabbed window. Click the tab to bring that window forward. If one level set is selected, the details for that level set automatically display.

- 3 Update the 'Level Set Name' in the field provided.
- 4 Click Save.

Or

- To revert to the previously saved configuration, click Revert to Saved.
- 5 Click X on the window title tab to close the page.

How to Update a Level Set Name Using the 'Level Sets' Table

1 From the Navigation area, select the 'Views' pane and then 'Level Sets'. The 'Level Sets' table appears, as shown in Figure 8-12.

Use the filter located at the top of the page to narrow the list. See Filters on page 8.

|                 | Level Sets Table × |   |
|-----------------|--------------------|---|
| Name Filter:    |                    |   |
| ID              | Name*              |   |
| 1 1             | CORE               |   |
| 2 2             | DAILY A            |   |
| 3 3             | DAILY B            |   |
|                 |                    |   |
|                 |                    |   |
|                 |                    |   |
|                 |                    |   |
|                 |                    |   |
|                 |                    |   |
|                 |                    |   |
|                 |                    |   |
|                 |                    |   |
|                 |                    |   |
|                 |                    |   |
|                 |                    |   |
|                 |                    |   |
|                 |                    |   |
|                 |                    |   |
| Add De          | lete               |   |
|                 |                    |   |
| Revert to Saved | Save               | ? |

Figure 8-12. Level Sets Table

- 2 Locate the row listing the level set being updated.
- 3 Click in the 'Name' field to activate it and enter a new level set name.
- 4 Click Save.

Or

To revert to the previously saved configuration, click Revert to Saved.

5 Click X on the window title tab to close the table.

# Adding and Removing Virtual Levels to/from a Level Set

Virtual levels are created as part of the procedure for creating a level set. A virtual level represents a signal type used in your system, such as AES or HD. Unlike physical levels that represent physical divisions and are specific to a router or device, virtual levels are signal type abstractions that can be applied to all routers and devices. (See <u>Physical Levels vs. Virtual Levels</u> on page 108.)

Virtual levels can be created and added to a level set, or removed from a level set, at any time. Once created, a virtual level is available for addition to any level set in the NV9000-SE system. When removed from a level set, the virtual level is disassociated with that level set, but remains in the NV9000-SE system and associated with all other level sets to which it was previously added.

When a virtual level is removed from a level set, if no other virtual level in the level set is mapped to a signal type, all devices managing that signal type may no longer function correctly. Be sure when removing a virtual level that all devices, routers and control panels using that virtual level are not negatively impacted.

Virtual levels can be created and added, but not removed, using the 'Level Sets' page accessed through the 'Configuration' pane. Virtual levels can be added and removed, but not created, using the 'Level Set Details' table accessed through the 'Views' pane.

#### Warning

Renaming or reconfiguring virtual levels in a level set will radically alter the configuration of any devices in the level set and should be done with *extreme* caution.

#### How to Create and Add Virtual Levels to a Level Set Using the 'Level Sets' Page

1 From the Navigation area, select the 'Configuration' pane and then 'Level Sets'. The 'Level Sets' page appears, as shown in Figure 8-13.

Use the filter located at the top of the page to narrow the list. See Filters on page 8.

| Level Sets 🗙 |                      |                   |                 |  |
|--------------|----------------------|-------------------|-----------------|--|
|              |                      | Name Filter:      |                 |  |
|              | ID                   | LevelSet          |                 |  |
|              | 6                    | All Signals       |                 |  |
|              | 7                    | AES               |                 |  |
|              | 8                    | Demo              |                 |  |
|              |                      |                   |                 |  |
|              |                      |                   |                 |  |
|              |                      |                   |                 |  |
|              |                      |                   |                 |  |
|              | Edit Selected Levels | Sets Add LevelSet | Delete LevelSet |  |

Figure 8-13. Level Sets Page

2 Double-click on the row listing the level set being updated.

#### Or

Click anywhere in the row listing the level set to which a virtual level is being added and click Edit Selected Level Sets. The 'Level Set Details' Page appear, as shown:

| vel Set N   | ame: ALL           |              |                    |     |                  |               |                        |             |   |  |
|-------------|--------------------|--------------|--------------------|-----|------------------|---------------|------------------------|-------------|---|--|
| Virtual Lev | vels               |              |                    |     | Level Set [      | Detail        |                        |             |   |  |
| ID          | Mnemonic           | Parent<br>ID | Parent<br>Mnemonic |     | Display<br>Index | Virtual Level | Physical Level         | Free Source |   |  |
| 1           | HD                 | 32           | AllVideo           | -   | 1                | HD            | Video_PL1              |             | ^ |  |
| 2           | SD                 | 32           | AllVideo           |     | 2                | SD            | Video_PL1              |             | E |  |
| 3           | VIDEO              |              |                    | - 1 | 3                | AUDIO 1       | Audio_PL1              |             |   |  |
| 4           | AV                 |              |                    | E   | 4                | AUDIO 2       | Audio_PL1              |             |   |  |
| 5           | AA                 |              |                    | -   | 5                | AUDIO 3       | Audio_PL1              |             |   |  |
| 6           | AES 1/2            | 35           | AES                | -   | 6                | AUDIO 4       | Audio_PL1              |             |   |  |
| 7           | AES 1/2<br>AES 3/4 | 35           | AES                | _   | 7                | AUDIO 5       | Audio_PL1              |             |   |  |
| -           |                    | 35           | AES                | -   | 8                | AES 1/2       | Audio_PL1              |             |   |  |
| 8           | AES 5/6            |              |                    | -   | 9                | AES 3/4       | Audio_PL1              |             |   |  |
| 9           | AES 7/8            |              |                    | _   | 10               | HD            | None                   | -           |   |  |
| 10          | AES 9/10           |              |                    | -   | 11               |               | None                   |             |   |  |
| -           | AES11/12           |              |                    | _   | 12               |               | Video_PL1<br>Audio_PL1 | 8           |   |  |
| 12          | AES13/14           |              |                    |     | 13               |               | Audio_FL1              |             |   |  |
| 13          | AES15/16           |              |                    |     |                  |               |                        |             | _ |  |
| 14          | AUDIO 1            | 33           | Dolby5_1           | +   | 14               |               |                        |             |   |  |
|             |                    |              |                    |     | 15               |               |                        |             |   |  |
|             | Add Level          | Set          | Parent             |     | 16               |               |                        |             | - |  |

Figure 8-14. Level Set Details Page

If multiple level sets are selected, one level set displays its details and each additional level set opens in a separate tabbed window. Click the tab to bring that window forward. If one level set is selected, the details for that level set automatically display.

- 3 In the 'Virtual Levels' section, add virtual levels to the NV9000-SE system. The virtual level will be mapped to a physical level(s) and represents a signal type, such as HD or AES. (See <u>Physical Levels vs. Virtual Levels</u> on page 108.)
  - a Click Add Level. The 'Add Level' dialog box appears, as shown:

|          | Virtual Level Na | me:          |     |   |
|----------|------------------|--------------|-----|---|
|          | Signa            | al Types:    |     |   |
| Selected | ID               | Name         | N/A |   |
|          | 1                | 1080i/59.94  |     | ^ |
|          | 2                | 720p/27.97   |     |   |
|          | 3                | 525i/59.94   |     |   |
|          | 4                | 1080i/50     |     |   |
|          | 5                | 720p/50      |     |   |
|          | 6                | 625i/50      |     |   |
|          | 7                | 1080p/23.98  |     |   |
|          | 8                | NTSC         |     |   |
|          | 9                | PAL          |     |   |
|          | 20               | AES/EBU      |     |   |
|          | 21               | Dolby E      |     |   |
|          | 22               | Analog Audio |     |   |
|          | 23               | LtRt         |     |   |
|          | 24               | AES Mono     |     |   |
|          | 30               | RS422 For    |     | ~ |

Figure 8-15. Input Dialog Box — Virtual Levels Section

- b Enter the 'Virtual Level Name' in the field provided. You can enter up to eight alphanumeric characters.
- c Select signal types to be included in the virtual level by clicking on the corresponding check box. To deselect a signal type, click on the check box again to remove the check mark.
- d Click OK. A new row appears in the 'Virtual Level' section displaying the newly added virtual level name and an automatically generated ID number, as shown in Figure 8-2 on page <u>112</u>.
- e Repeat Steps a through d until all virtual levels you want have been updated.
- 4 In the 'Level Set Details' section (Figure 8-2 on page 112), select virtual levels for the level set. Click on a row under each column heading to activate it and enter information for that column:

| Field            | Description                                                                                                    |
|------------------|----------------------------------------------------------------------------------------------------|
| Display<br>Index | The index number determines how the levels display on a control panel. The lowest level (lowest index number) in the level set is considered the "primary" level and is shown first or at the top. See <u>Updating the Level Set Index Number</u> on page 137. |
| Virtual<br>Level | Select a virtual level from the drop-down list. The virtual levels added in Step 4 are listed. If virtual levels were previously added (such as, for another level set), those levels also display.                                                            |

| Field             | Description                                                                                                    |
|-------------------|----------------------------------------------------------------------------------------------------|
| Physical<br>Level | Select a physical level from the drop-down list to associate with the virtual level (that is, the virtual level maps to the physical level). Physical levels are entered when router information is added. (See <u>Updating Router Physical Levels</u> on page 83.) |
| Free<br>Source    | (Optional) Select a free source from the drop-down list to associate with the virtual level. A free source is a source, usually black and silence, that can be routed to a destination to free up that destination.                                                 |
|                   | The drop-down list displays all devices defined as being associated with the current level set, if any. From these devices you can choose a free source.<br>To add a free source device, you must first create the level set, add devices to it, and then           |
|                   | return to the level set and select the free source. See <u>Devices</u> on page 153.                                                                                                    |

5 Click Save.

Or

- To revert to the previously saved configuration, click Revert to Saved.
- 6 Click X on the window title tab to close the page.

#### How to Add Virtual Levels to a Level Set Using the 'Level Set Details' Table

1 From the Navigation area, select the 'Views' pane and then 'Level Set Details'. The 'Level Set Details' table appears, as shown in Figure 8-16.

Use the filters located at the top of the page to narrow the list. See Filters on page 8.

|                                                                    | Level Set* | Virtual Level* | Physical Level*   | Index* |             |  |  |  |
|--------------------------------------------------------------------|------------|----------------|-------------------|--------|-------------|--|--|--|
| 1                                                                  | CORE       | HD             | CORE CR-HD_PL1    | 1      | Free Source |  |  |  |
|                                                                    | 100000000  |                |                   | 100    |             |  |  |  |
| 2                                                                  | CORE       | SD             | CORE CR-HD_PL1    | 2      |             |  |  |  |
| 3                                                                  | CORE       | AES 1/2        | CORE AES_PL1      | 3      |             |  |  |  |
| 4                                                                  | CORE       | AES 3/4        | CORE AES_PL1      | 4      |             |  |  |  |
| 5                                                                  | CORE       | AES 5/6        | CORE AES_PL1      | 5      |             |  |  |  |
| 6                                                                  | CORE       | AES 7/8        | CORE AES_PL1      | 6      |             |  |  |  |
| 7                                                                  | DAILY A    | HD             | DAILY A CR-HD_PL1 | -1     |             |  |  |  |
| 8 DAILY A SD DAILY A CR-HD_PL1 2                                   |            |                |                   |        |             |  |  |  |
| 9         DAILY A         AES 1/2         DLY A AES_PL1         3  |            |                |                   |        |             |  |  |  |
| 10         DAILY A         AES 3/4         DLY A AES_PL1         4 |            |                |                   |        |             |  |  |  |
| 11 DAILY B HD DAILY B CR-HD_PL1 1                                  |            |                |                   |        |             |  |  |  |
| 12         DAILY B         SD         DAILY B CR-HD_PL1         2  |            |                |                   |        |             |  |  |  |
| 13         DAILY B         AES 1/2         DLY B AES_PL1         3 |            |                |                   |        |             |  |  |  |
| 14         DAILY B         AES 3/4         DLY B AES_PL1         4 |            |                |                   |        |             |  |  |  |
|                                                                    |            |                | Add Delete        |        |             |  |  |  |

Figure 8-16. Level Set Details Tables

- 2 Click Add. A blank row is added to the list of level sets.
- 3 In the blank row, click in the 'Level Set' column to activate it and from the drop-down list, select a level set.

- 4 In the same row, click in the 'Virtual Level' column to activate it and from the drop-down list, select the virtual level being added to the level set.
- 5 In the same row, in the 'Index' column, click on the field to activate it and enter an index number. The number must be unique.

The index number determines how the levels display on a control panel. The lowest level (lowest index number) in the level set is considered the "primary" level and is shown first or at the top in the control panel.

- 6 (Optional) In the same row, click in the 'Free Source' column to activate it and from the dropdown list, select if a free source is to be associated with the virtual level. A free source is a source, usually black and silence, that can be routed to a destination to free up that destination.
- 7 Click Save.

Or

To revert to the previously saved configuration, click Revert to Saved.

8 Click X on the window title tab to close the table.

#### How to Remove Virtual Levels from a Level Set Using the 'Level Sets' Page

- **Warning** When a virtual level is removed, the mapping between the virtual level and physical level(s) is unmapped. This means that if no other virtual level is mapped to a signal type, all devices managing that signal type may no longer function correctly. Be sure when removing a virtual level that all devices, routers and control panels using that virtual level are not negatively impacted.
  - 1 From the Navigation area, select the 'Configuration' pane and then 'Level Sets'. The 'Level Sets' page appears, as shown in Figure 8-17.

Use the filter located at the top of the page to narrow the list. See Filters on page 8.

| Level Sets 🗶 |                     |                   |                 |  |
|--------------|---------------------|-------------------|-----------------|--|
|              |                     | Name Filter:      |                 |  |
|              | ID                  | LevelSet          |                 |  |
|              | 6                   | All Signals       |                 |  |
|              | 7                   | AES               |                 |  |
|              | 8                   | Demo              |                 |  |
|              |                     |                   |                 |  |
|              |                     |                   |                 |  |
|              |                     |                   |                 |  |
|              |                     |                   |                 |  |
|              | Edit Selected Level | Sets Add LevelSet | Delete LevelSet |  |

Figure 8-17. Level Sets Page

2 Double-click on the row listing the level set being updated.

Or

Click anywhere in the row listing the level set to which a virtual level is being added and click Edit Selected Level Sets. The 'Level Set Details' Page appears, as shown:

| vel Set N  | ame: ALL           |              |                    |     |                  |               |                |             |   |                           |  |  |
|------------|--------------------|--------------|--------------------|-----|------------------|---------------|----------------|-------------|---|---------------------------|--|--|
| Virtual Le | /els               |              |                    |     | Level Set [      | Detail        |                |             |   |                           |  |  |
| ID         | Mnemonic           | Parent<br>ID | Parent<br>Mnemonic |     | Display<br>Index | Virtual Level | Physical Level | Free Source |   |                           |  |  |
| 1          | HD                 | 32           | AllVideo           | -   | 1                | HD            | Video_PL1      |             | ^ |                           |  |  |
| 2          | SD                 | 32           | AllVideo           |     | 2                | SD            | Video_PL1      |             | E |                           |  |  |
| 3          | VIDEO              |              |                    | - 1 | 3                | AUDIO 1       | Audio_PL1      |             |   |                           |  |  |
| 4          | AV                 |              |                    | E   | 4                | AUDIO 2       | Audio_PL1      |             |   |                           |  |  |
| 5          | AA                 |              |                    |     | 5                | AUDIO 3       | Audio_PL1      |             |   |                           |  |  |
| 6          | AES 1/2            | 35           | AES                | _   | 6                | AUDIO 4       | Audio_PL1      |             |   |                           |  |  |
| 7          | AES 1/2<br>AES 3/4 | 35           | AES                | _   | 7                | AUDIO 5       | Audio_PL1      |             |   |                           |  |  |
| 8          | AES 5/6            |              | AES                | _   | 8                | AES 1/2       | Audio_PL1      |             |   |                           |  |  |
| -          |                    |              |                    | - 1 | 9                | AES 3/4       | Audio_PL1      |             |   |                           |  |  |
| 9          |                    | -            |                    | _   | 10               | HD            | None           |             |   |                           |  |  |
| 10         |                    | _            |                    | _   | 11               |               | None           |             |   |                           |  |  |
| -          | AES11/12           |              |                    |     |                  | _             | _              |             |   | 12 Video_PL1<br>Audio_PL1 |  |  |
| 12         | AES13/14           |              |                    |     |                  | 13            | Addio_FL1      |             |   |                           |  |  |
| 13         | AES15/16           |              |                    |     | 14               |               |                |             |   |                           |  |  |
| 14         | AUDIO 1            | 33           | Dolby5_1           |     | 15               |               |                |             |   |                           |  |  |
| 0          | Add Level          |              | Parent             |     | 16               |               |                |             | _ |                           |  |  |
|            | Add Level          | Set          | Parent             |     | 10               |               |                |             | * |                           |  |  |

Figure 8-18. Level Set Details Page

If multiple level sets are selected, one level set displays its details and each additional level set opens in a separate tabbed window. Click the tab to bring that window forward. If one level set is selected, the details for that level set automatically display.

- 3 In the 'Level Set Details' section, in the row listing the virtual level to be removed, click in each column to activate it ('Virtual Level', 'Physical Level' and 'Free Source') and from the drop-down list, select 'None' ('Display Index' remains unchanged).
- 4 Click Save.

Or

- To revert to the previously saved configuration, click Revert to Saved.
- 5 Click X on the window title tab to close the page.

How to Remove Virtual Levels from a Level Set Using the 'Level Set Details' Table

1 From the Navigation area, select the 'Views' pane and then 'Level Set Details'. The 'Level Set Details' table appears, as shown in Figure 8-19.

Use the filters located at the top of the page to narrow the list. See Filters on page 8.

| 1       CORE       HD       CORE CR-HD_PL1       1         2       CORE       SD       CORE CR-HD_PL1       2         3       CORE       AES 1/2       CORE AES_PL1       3         4       CORE       AES 3/4       CORE AES_PL1       4         5       CORE       AES 5/6       CORE AES_PL1       5         6       CORE       AES 7/8       CORE AES_PL1       6         7       DAILY A       HD       DAILY A CR-HD_PL1       1         8       DAILY A       SD       DAILY A CR-HD_PL1       2         9       DAILY A       AES 1/2       DLY A AES_PL1       3         10       DAILY A       AES 3/4       DLY A AES_PL1       4         11       DAILY A       AES 3/4       DLY A AES_PL1       4         12       DAILY B       SD       DAILY B CR-HD_PL1       1         13       DAILY B       SD       DAILY B CR-HD_PL1       2         14       DAILY B       AES 1/2       DLY B AES_PL1       3         15       DAILY B       AES 3/4       DLY B AES_PL1       3         14       DAILY B       AES 3/4       DLY B AES_PL1       4 <th colspan="9">LevelSet Filter: VirtualLevel Filter: PhysLevel Filter:</th>                                                                                                    | LevelSet Filter: VirtualLevel Filter: PhysLevel Filter:            |                |                   |        |             |  |  |  |  |  |
|----------------------------------------------------------------------------------------------------|--------------------------------------------------------------------|----------------|-------------------|--------|-------------|--|--|--|--|--|
| 2         CORE         SD         CORE CR-HD_PL1         2           3         CORE         AES 1/2         CORE AES_PL1         3           4         CORE         AES 3/4         CORE AES_PL1         4           5         CORE         AES 3/4         CORE AES_PL1         4           6         CORE         AES 5/6         CORE AES_PL1         5           6         CORE         AES 7/8         CORE AES_PL1         6           7         DAILY A         HD         DAILY A CR-HD_PL1         1           8         DAILY A         SD         DAILY A CR-HD_PL1         2           9         DAILY A         AES 1/2         DLY A AES_PL1         3           10         DAILY A         AES 3/4         DLY A AES_PL1         4           11         DAILY B         HD         DAILY B CR-HD_PL1         1           12         DAILY B         SD         DAILY B CR-HD_PL1         2           13         DAILY B         AES 1/2         DLY B AES_PL1         3           14         DAILY B         AES 3/4         DLY B AES_PL1         3                                                                                                    | Level Set*                                                         | Virtual Level* | Physical Level*   | Index* | Free Source |  |  |  |  |  |
| 3       CORE       AES 1/2       CORE AES_PL1       3         4       CORE       AES 3/4       CORE AES_PL1       4         5       CORE       AES 5/6       CORE AES_PL1       5         6       CORE       AES 7/8       CORE AES_PL1       6         7       DAILY A       HD       DAILY A CR-HD_PL1       1         8       DAILY A       SD       DAILY A CR-HD_PL1       2         9       DAILY A       AES 1/2       DLY A AES_PL1       3         10       DAILY A       AES 3/4       DLY A AES_PL1       4         11       DAILY B       HD       DAILY B CR-HD_PL1       1         12       DAILY B       SD       DAILY B CR-HD_PL1       2         13       DAILY B       AES 1/2       DLY B AES_PL1       3         14       DAILY B       AES 3/4       DLY B AES_PL1       3         13       DAILY B       AES 3/4       DLY B AES_PL1       3                                                                                                    | 1 CORE HD CORE CR-HD_PL1 1                                         |                |                   |        |             |  |  |  |  |  |
| 4       CORE       AES 3/4       CORE AES_PL1       4         5       CORE       AES 5/6       CORE AES_PL1       5         6       CORE       AES 7/8       CORE AES_PL1       6         7       DAILY A       HD       DAILY A CR-HD_PL1       1         8       DAILY A       SD       DAILY A CR-HD_PL1       2         9       DAILY A       AES 1/2       DLY A AES_PL1       3         10       DAILY A       AES 3/4       DLY A AES_PL1       4         11       DAILY B       HD       DAILY B CR-HD_PL1       1         12       DAILY B       SD       DAILY B CR-HD_PL1       2         13       DAILY B       AES 1/2       DLY B AES_PL1       3         14       DAILY B       AES 3/4       DLY B AES_PL1       3         13       DAILY B       AES 3/4       DLY B AES_PL1       3         14       DAILY B       AES 3/4       DLY B AES_PL1       4                                                                                                    | 2 CORE                                                             | SD             | CORE CR-HD_PL1    | 2      |             |  |  |  |  |  |
| S         CORE         AES 5/6         CORE AES_PL1         5           6         CORE         AES 7/8         CORE AES_PL1         6           7         DAILY A         HD         DAILY A CR-HD_PL1         1           8         DAILY A         SD         DAILY A CR-HD_PL1         2           9         DAILY A         AES 1/2         DLY A AES_PL1         3           10         DAILY A         AES 3/4         DLY A AES_PL1         4           11         DAILY B         HD         DAILY B CR-HD_PL1         1           12         DAILY B         SD         DAILY B CR-HD_PL1         2           13         DAILY B         AES 1/2         DLY B AES_PL1         3           14         DAILY B         AES 3/4         DLY B AES_PL1         3                                                                                                    | 3 CORE                                                             | AES 1/2        | CORE AES_PL1      | 3      |             |  |  |  |  |  |
| 6         CORE         AES 7/8         CORE AES_PL1         6           7         DAILY A         HD         DAILY A CR-HD_PL1         1           8         DAILY A         SD         DAILY A CR-HD_PL1         2           9         DAILY A         AES 1/2         DLY A AES_PL1         3           10         DAILY A         AES 3/4         DLY A AES_PL1         4           11         DAILY B         HD         DAILY B CR-HD_PL1         1           12         DAILY B         SD         DAILY B CR-HD_PL1         2           13         DAILY B         AES 1/2         DLY B AES_PL1         3           14         DAILY B         AES 3/4         DLY B AES_PL1         3                                                                                                    | 4 CORE                                                             | AES 3/4        | CORE AES_PL1      | 4      |             |  |  |  |  |  |
| 7       DAILY A       HD       DAILY A CR-HD_PL1       1         8       DAILY A       SD       DAILY A CR-HD_PL1       2         9       DAILY A       AES 1/2       DLY A AES_PL1       3         10       DAILY A       AES 3/4       DLY A AES_PL1       4         11       DAILY B       HD       DAILY B CR-HD_PL1       1         12       DAILY B       SD       DAILY B CR-HD_PL1       2         13       DAILY B       AES 1/2       DLY B AES_PL1       3         14       DAILY B       AES 3/4       DLY B AES_PL1       4                                                                                                    | 5 CORE                                                             | AES 5/6        | CORE AES_PL1      | 5      |             |  |  |  |  |  |
| B         DAILY A         SD         DAILY A CR-HD_PL1         2           9         DAILY A         AES 1/2         DLY A AES_PL1         3           10         DAILY A         AES 3/4         DLY A AES_PL1         4           11         DAILY B         HD         DAILY B CR-HD_PL1         1           12         DAILY B         SD         DAILY B CR-HD_PL1         2           13         DAILY B         AES 1/2         DLY B AES_PL1         3           14         DAILY B         AES 3/4         DLY B AES_PL1         4                                                                                                    | 6 CORE                                                             | AES 7/8        | CORE AES_PL1      | 6      |             |  |  |  |  |  |
| 9       DAILY A       AES 1/2       DLY A AES_PL1       3         10       DAILY A       AES 3/4       DLY A AES_PL1       4         11       DAILY B       HD       DAILY B CR-HD_PL1       1         12       DAILY B       SD       DAILY B CR-HD_PL1       2         13       DAILY B       AES 1/2       DLY B AES_PL1       3         14       DAILY B       AES 3/4       DLY B AES_PL1       4                                                                                                    | 7 DAILY A HD DAILY A CR-HD_PL1 1                                   |                |                   |        |             |  |  |  |  |  |
| 10       DAILY A       AES 3/4       DLY A AES_PL1       4         11       DAILY B       HD       DAILY B CR-HD_PL1       1         12       DAILY B       SD       DAILY B CR-HD_PL1       2         13       DAILY B       AES 1/2       DLY B AES_PL1       3         14       DAILY B       AES 3/4       DLY B AES_PL1       4                                                                                                    | 8 DAILY A                                                          | SD             | DAILY A CR-HD_PL1 | 2      |             |  |  |  |  |  |
| Interface         Interface         Interface <thinterface< th="">         Interface         Interface         <thinterface< th="">         Interface         Interface         Interface         Interface         Interface         Interface         Interface         Interface         Interface         Interface         Interface         Interface         Interface         Interface         Interface         Interface         <thinterface< th=""> <thinterface< th=""> <thint< td=""><td>9 DAILY A</td><td>AES 1/2</td><td>DLY A AES_PL1</td><td>3</td><td></td></thint<></thinterface<></thinterface<></thinterface<></thinterface<> | 9 DAILY A                                                          | AES 1/2        | DLY A AES_PL1     | 3      |             |  |  |  |  |  |
| 12     DAILY B     SD     DAILY B CR-HD_PL1     2       13     DAILY B     AES 1/2     DLY B AES_PL1     3       14     DAILY B     AES 3/4     DLY B AES_PL1     4                                                                                                    | 10 DAILY A                                                         | AES 3/4        | DLY A AES_PL1     | 4      |             |  |  |  |  |  |
| I3         DAILY B         AES 1/2         DLY B AES_PL1         3           14         DAILY B         AES 3/4         DLY B AES_PL1         4                                                                                                    | 11 DAILY B HD DAILY B CR-HD_PL1 1                                  |                |                   |        |             |  |  |  |  |  |
| 14         DAILY B         AES 3/4         DLY B AES_PL1         4                                                                                                    | 12         DAILY B         SD         DAILY B CR-HD_PL1         2  |                |                   |        |             |  |  |  |  |  |
|                                                                                                    | 13         DAILY B         AES 1/2         DLY B AES_PL1         3 |                |                   |        |             |  |  |  |  |  |
|                                                                                                    | 14         DAILY B         AES 3/4         DLY B AES_PL1         4 |                |                   |        |             |  |  |  |  |  |
| Add Delete                                                                                                    |                                                                    |                | Add Delete        |        |             |  |  |  |  |  |

Figure 8-19. Level Set Details Tables

- 2 Click anywhere in he row listing the virtual level being removed from the level set.
- 3 Click Delete. The row is removed from the table.
- 4 Click Save.
  - Or

To revert to the previously saved configuration, click Revert to Saved.

5 Click X on the window title tab to close the table.

#### **Creating and Deleting Virtual Levels**

A virtual level is a signal type abstraction that can be applied to all routers and devices. (See <u>Physical Levels vs. Virtual Levels</u> on page 108.) Each virtual level represents a signal type, such as HD or AES. Virtual levels can be created using the 'Level Sets' page accessed through the 'Configuration' pane or the 'Virtual Levels' table accessed through the 'Views' pane. Virtual levels can only

be deleted from the NV9000-SE system using the 'Virtual Levels' table. Once a virtual level is deleted, it is automatically removed from all level sets to which it was previously added.

**Warning** When a virtual level is removed, the mapping between the virtual level and physical level(s) is unmapped. This means that if no other virtual level is mapped to a signal type, all devices managing that signal type may no longer function correctly. Be sure when removing a virtual level that all devices, routers and control panels using that virtual level are not negatively impacted.

If creating virtual levels, but not adding them to level sets, it is recommended that the 'Virtual Levels' table be used, as described in <u>How to Create a Virtual Level Using the 'Virtual Levels' Table</u> on page 130. Virtual levels can be created through the 'Level Sets' page, but it must be done as part of creating a new level set or updating an existing level set.

#### How to Create a Virtual Level Using the 'Virtual Levels' Table

1 From the Navigation area, select the 'Views' pane and then 'Virtual Levels'. The 'Virtual Levels' table appears, as shown:

|                    |                  |           | Virtual Levels Table 🛛 🗙 |  |  |  |  |  |
|--------------------|------------------|-----------|--------------------------|--|--|--|--|--|
|                    | Mnemonic Filter: |           |                          |  |  |  |  |  |
|                    | ID               | Mnemonic* |                          |  |  |  |  |  |
| 1                  | 1                | HD        |                          |  |  |  |  |  |
| 2                  | 2                | SD        |                          |  |  |  |  |  |
| 3                  | 3                | VIDEO     |                          |  |  |  |  |  |
| 4                  | 4                | AV        |                          |  |  |  |  |  |
| 5                  | 5                | AA        |                          |  |  |  |  |  |
| 6                  | 6                | AE5 1/2   |                          |  |  |  |  |  |
| 7                  | 7                | AES 3/4   |                          |  |  |  |  |  |
| 8                  | 8                | AES 5/6   |                          |  |  |  |  |  |
| 9                  | 9                | AES 7/8   |                          |  |  |  |  |  |
| 10                 | 10               | AES 9/10  |                          |  |  |  |  |  |
|                    |                  |           |                          |  |  |  |  |  |
|                    |                  |           |                          |  |  |  |  |  |
|                    |                  |           |                          |  |  |  |  |  |
| Add Delete         |                  |           |                          |  |  |  |  |  |
|                    |                  |           |                          |  |  |  |  |  |
| * Required column. |                  |           |                          |  |  |  |  |  |
| Revert to Save     |                  |           |                          |  |  |  |  |  |

Figure 8-20. Virtual Levels Tables

- 2 Click Add. A blank row is added to the list of virtual levels.
- 3 In the blank row, click in the field in the 'Mnemonic' column to activate it and enter a name for the virtual level. The name must be unique.
- 4 Click Save. An 'ID' number automatically appears for the newly added virtual level.

Or

To revert to the previously saved configuration, click Revert to Saved.

5 Click X on the window title tab to close the table.

#### How to Delete a Virtual Level Using the 'Virtual Levels' Table

1 From the Navigation area, select the 'Views' pane and then 'Virtual Levels'. The 'Virtual Levels' table appears, as shown in Figure 8-21.

Use the filter located at the top of the page to narrow the list. See Filters on page 8.

|                    |                  | Virtual Levels Table 🛛 🗙 |
|--------------------|------------------|--------------------------|
|                    | Mnemonic Filter: |                          |
|                    | ID               | Mnemonic*                |
|                    | 1 1              | HD                       |
|                    | 2 2              | SD                       |
|                    | 3 3              | VIDEO                    |
|                    | 4 4              | AV                       |
|                    | 5 5              | AA                       |
|                    | 6 6              | AES 1/2                  |
|                    | 7 7              | AES 3/4                  |
|                    | 8 8              | AES 5/6                  |
|                    | 9 9              | AES 7/8                  |
|                    | 10 10            | AES 9/10                 |
|                    |                  |                          |
|                    |                  |                          |
|                    |                  |                          |
|                    | Add              | Delete                   |
|                    |                  |                          |
| * Required column. |                  |                          |
|                    | Revert to Saved  | Save                     |

Figure 8-21. Virtual Levels Tables

- 2 Click anywhere in the row listing the virtual level being deleted.
- 3 Click Delete. The row is removed from the table.
- 4 Click Save.

Or

To revert to the previously saved configuration, click Revert to Saved.

5 Click X on the window title tab to close the table.

### Changing the Physical Level Mapping in a Level Set

Physical levels represent physical divisions within a specific router and represent a single signal type. Virtual levels are a logical abstraction that represent a signal type and may be assigned to any physical router. (See <u>Physical Levels vs. Virtual Levels</u> on page 108.) Virtual levels that compose a level set are mapped to physical levels. Changing the physical level a virtual level is mapped to can potentially change the signal type the virtual level is managing and dramatically effect devices configured within it. For example, if a virtual level is mapped to a physical level routing HD signals, the virtual level can manage HD signals. However, if the mapping is changed to a physical level routing AES signals, the virtual level no longer manages HD signals. Instead it manages AES signals.

Physical level mappings can be changed using the 'Level Sets' page accessed through the 'Configuration' pane or the 'Level Set Details' table accessed through the 'Views' pane.

**Warning** This will redirect all crosspoints currently in use from the "old" physical router to the "new" router with potentially dire consequences. Do *not* do this while "live."

Physical levels are created when router information is entered. For more information, see <u>Updating</u> <u>Router Physical Levels</u> on page 83.

How to Change Physical Levels Associated with a Level Set Using the 'Level Sets' Page

1 From the Navigation area, select the 'Configuration' pane and then 'Level Sets'. The 'Level Sets' page appears, as shown in Figure 8-22.

Use the filters located at the top of the page to narrow the list. See Filters on page 8.

| Level Sets 🗶 |                      |                   |                 |  |
|--------------|----------------------|-------------------|-----------------|--|
|              |                      | Name Filter:      |                 |  |
|              | ID                   | LevelSet          |                 |  |
|              | 6                    | All Signals       |                 |  |
|              | 7                    | AES               |                 |  |
|              | 8                    | Demo              |                 |  |
|              |                      | <u>`</u>          |                 |  |
|              |                      |                   |                 |  |
|              |                      |                   |                 |  |
|              |                      |                   |                 |  |
|              | Edit Selected Level: | Sets Add LevelSet | Delete LevelSet |  |

Figure 8-22. Level Sets Page

2 Double-click on the row listing the level set being updated.

#### Or

Click anywhere in the row listing the level set being updated and click Edit Selected Level Sets. The 'Level Set Details' Page appear, as shown:

| vel Set N  | ame: ALL  |              |                    |     |                  |               |                        |             |   |
|------------|-----------|--------------|--------------------|-----|------------------|---------------|------------------------|-------------|---|
| /irtual Le | vels      |              |                    |     | Level Set [      | Detail        |                        |             |   |
| ID         | Mnemonic  | Parent<br>ID | Parent<br>Mnemonic |     | Display<br>Index | Virtual Level | Physical Level         | Free Source |   |
|            | HD        | 32           | AllVideo           | _   | 1                | HD            | Video_PL1              |             | - |
| 2          | 1011000   | 32           | AllVideo           |     | 2                | SD            | Video_PL1              |             | E |
|            | VIDEO     | 32           | Aivideo            |     | 3                | AUDIO 1       | Audio_PL1              |             |   |
| 4          |           |              |                    | E   | 4                | AUDIO 2       | Audio_PL1              |             |   |
| 5          |           |              |                    | -11 | 5                | AUDIO 3       | Audio_PL1              |             |   |
|            | 220.015   | 35           | AES                | _   | 6                | AUDIO 4       | Audio_PL1              |             |   |
|            | AES 1/2   | 12200        |                    |     | 7                | AUDIO 5       | Audio_PL1              |             |   |
|            | AES 3/4   | 35           | AES                | - 1 | 8                | AES 1/2       | Audio_PL1              |             |   |
| -          | AES 5/6   |              |                    | _   | 9                | AES 3/4       | Audio_PL1              |             |   |
| -          | AES 7/8   |              |                    | _   | 10               | HD            | None                   | -           |   |
| 10         |           | -            |                    | _   | 11               |               | None                   |             |   |
| -          | AES11/12  |              |                    | _   | 12               |               | Video_PL1<br>Audio_PL1 |             |   |
| 12         | AES13/14  |              |                    |     | 13               |               | riddio_i c1            |             | _ |
| 13         | AES15/16  |              |                    |     | 14               |               |                        |             | _ |
| 14         | AUDIO 1   | 33           | Dolby5_1           | -   | 14               |               |                        |             | _ |
| G 9        | Add Level |              | Parent             |     | 15               |               |                        |             |   |

Figure 8-23. Level Set Details Page

If multiple level sets are selected, one level set displays its details and each additional level set opens in a separate tabbed window. Click the tab to bring that window forward. If one level set is selected, the details for that level set automatically display.

- 3 In the 'Level Set Details' section, click on a cell in the 'Physical Level' column to activate it and select a new physical level from the drop-down list. The physical level is mapped to the virtual level listed on the same row.
- 4 Click Save.

Or

- To revert to the previously saved configuration, click Revert to Saved.
- 5 Click X on the window title tab to close the page.

How to Change Physical Levels Associated with a Level Set Using the 'Level Set Details' Table

1 From the Navigation area, select the 'Views' pane and then 'Level Set Details'. The 'Level Set Details' table appears, as shown in Figure 8-24.

Use the filters located at the top of the page to narrow the list. See Filters on page 8.

| Level Se   | t* Virtua | Level* | Physical Level*   | Index* | Free Source |
|------------|-----------|--------|-------------------|--------|-------------|
| 1 CORE     | HD        |        | CORE CR-HD_PL1    | 1      |             |
| 2 CORE     | SD        |        | CORE CR-HD_PL1    | 2      |             |
| 3 CORE     | AES 1/    | 2 0    | CORE AES_PL1      | 3      |             |
| 4 CORE     | AES 3/    | 4 0    | CORE AES_PL1      | 4      |             |
| 5 CORE     | AES 5/    | 6 0    | CORE AES_PL1      | 5      |             |
| 6 CORE     | AES 7/    | 8 0    | CORE AES_PL1      | 6      |             |
| 7 DAILY A  | HD        | [      | DAILY A CR-HD_PL1 | 1      |             |
| 8 DAILY A  | SD        | [      | DAILY A CR-HD_PL1 | 2      |             |
| 9 DAILY A  | AES 1/    | 2 [    | DLY A AES_PL1     | 3      |             |
| 10 DAILY A | AES 3/    | 4 [    | DLY A AES_PL1     | 4      |             |
| 11 DAILY B | HD        | ſ      | DAILY B CR-HD_PL1 | 1      |             |
| 12 DAILY B | SD        | ſ      | DAILY B CR-HD_PL1 | 2      |             |
| 13 DAILY B | AES 1/    | 2 [    | DLY B AES_PL1     | 3      |             |
| 14 DAILY B | AES 3/    | 4 [    | DLY B AES_PL1     | 4      |             |
|            |           | A      | dd Delete         |        |             |

Figure 8-24. Level Set Details Tables

- 2 On the row listing the level set being updated, in the 'Physical Level' column select a new physical level from the drop-down list. The physical level is mapped to the virtual level listed on the same row.
- 3 Click Save.

Or

- To revert to the previously saved configuration, click Revert to Saved.
- 4 Click X on the window title tab to close the table.

### Updating the Free Source Associated with a Level Set

A free source is a source, usually black and silence, that can be routed to a destination to free up that destination. When you route a free source to a destination fed from a tieline or control port, it frees that tieline or control port. If you are not using a tieline or a port router, the free source may be left blank.

The free source associated with a virtual level in a level set can be updated using the 'Level Sets' page accessed through the 'Configuration' pane. Using the 'Level Set Details' table accessed through the 'Views' pane, a free source can be updated and/or associated with an entire level set, not just individual virtual levels.

You can only associate a free source from a list of devices that have been defined as *belonging to that level set*. To enter a free source in a level set, you must first create the level set, then define a list of devices associated with that level set, and then return to the level set and select a device as the free source from the list of devices defined. (See <u>Devices</u> on page 153.)

How to Update the Free Source Associated with a Virtual Level Using the 'Level Sets' Page

1 From the Navigation area, select the 'Configuration' pane and then 'Level Sets'. The 'Level Sets' page appears, as shown in Figure 8-25.

Use the filter located at the top of the page to narrow the list. See Filters on page 8.

| Level Sets 🗙 |                     |                   |                 |  |
|--------------|---------------------|-------------------|-----------------|--|
|              |                     | Name Filter:      |                 |  |
|              | ID                  | LevelSet          |                 |  |
|              | 6                   | All Signals       |                 |  |
|              | 7                   | AES               |                 |  |
|              | 8                   | Demo              |                 |  |
|              |                     |                   |                 |  |
|              |                     |                   |                 |  |
|              |                     |                   |                 |  |
|              |                     |                   |                 |  |
|              | Edit Selected Level | 5ets Add LevelSet | Delete LevelSet |  |

Figure 8-25. Level Sets Page

2 Double-click on the row listing the level set being updated.

#### Or

Click anywhere in the row listing the level set being updated and click Edit Selected Level Sets. The 'Level Set Details' Page appear, as shown:

| evel Set N  | ame: ALL      |              |                    |   |                  |               |                   |             |   |  |
|-------------|---------------|--------------|--------------------|---|------------------|---------------|-------------------|-------------|---|--|
| Virtual Lev | vels          |              |                    |   | Level Set [      | Detail        |                   |             |   |  |
| ID          | Mnemonic      | Parent<br>ID | Parent<br>Mnemonic |   | Display<br>Index | Virtual Level | Physical Level    | Free Source |   |  |
| 1           | HD            | 32           | AllVideo           | - | 1                | HD            | Video_PL1         |             | _ |  |
| 2           | SD            | 32           | AllVideo           |   | 2                | SD            | Video_PL1         |             | E |  |
| 3           | VIDEO         |              |                    |   | 3                | AUDIO 1       | Audio_PL1         |             |   |  |
| 4           | AV            |              |                    | Ξ | 4                | AUDIO 2       | Audio_PL1         |             |   |  |
| 5           | AA            |              |                    |   | 5                | AUDIO 3       | Audio_PL1         |             |   |  |
| 6           | AES 1/2       | 35           | AES                |   | 6                | AUDIO 4       | Audio_PL1         |             |   |  |
| 7           | AES 3/4       | 35           | AES                | _ | 7                | AUDIO 5       | Audio_PL1         |             |   |  |
| 8           | AES 5/6       |              | neu l              | - | 8                | AES 1/2       | Audio_PL1         |             |   |  |
| 9           | AES 7/8       |              |                    | - | 9                | AES 3/4       | Audio_PL1         |             |   |  |
| 10          | AES 9/10      |              |                    | - | 10               | HD            | None 👻            |             |   |  |
|             | AES11/12      |              |                    | - | 11               |               | None<br>Video_PL1 |             |   |  |
| 12          | <u></u>       |              |                    | - | 12               |               | Audio_PL1         |             |   |  |
| 12          |               |              |                    | - | 13               |               |                   |             |   |  |
| 13          | 1.000.000.000 | 33           | Dolby5 1           | - | 14               |               |                   |             |   |  |
|             | NUDIO I       |              | CODYS_1            |   | 15               |               |                   |             |   |  |
|             | Add Level     | Set          | Parent             |   | 16               |               |                   |             | - |  |

Figure 8-26. Level Set Details Page

If multiple level sets are selected, one level set displays its details and each additional level set opens in a separate tabbed window. Click the tab to bring that window forward. If one level set is selected, the details for that level set automatically display.

3 In the 'Level Set Details' section, click on a cell in the 'Free Source' column to activate it and select a free source from the drop-down list. The free source is associated with the virtual level listed in the same row.

Or

Select 'None' to have no free source associated with the level set.

4 Click Save.

Or

To revert to the previously saved configuration, click Revert to Saved.

5 Click X on the window title tab to close the page.

How to Update the Free Source Associated with a Level Set Using the 'Level Set Details' Table

1 From the Navigation area, select the 'Views' pane and then 'Level Set Details'. The 'Level Set Details' table appears, as shown in Figure 8-27.

Use the filters located at the top of the page to narrow the list. See Filters on page 8.

| Levels       | iet Filter:    | /irtualLevel Filter: | PhysLevel Filter: |             |
|--------------|----------------|----------------------|-------------------|-------------|
| Level Set*   | Virtual Level* | Physical Level*      | Index*            | Free Source |
| 1 CORE       | HD             | CORE CR-HD_PL1       | 1                 |             |
| 2 CORE       | SD             | CORE CR-HD_PL1       | 2                 |             |
| 3 CORE       | AES 1/2        | CORE AES_PL1         | 3                 |             |
| 4 CORE       | AES 3/4        | CORE AES_PL1         | 4                 |             |
| 5 CORE       | AES 5/6        | CORE AES_PL1         | 5                 |             |
| 6 CORE       | AES 7/8        | CORE AES_PL1         | 6                 |             |
| 7 DAILY A    | HD             | DAILY A CR-HD_PL1    | 1                 |             |
| 8 DAILY A    | SD             | DAILY A CR-HD_PL1    | 2                 |             |
| 9 DAILY A    | AES 1/2        | DLY A AES_PL1        | 3                 |             |
| DAILY A      | AES 3/4        | DLY A AES_PL1        | 4                 |             |
| 1 DAILY B    | HD             | DAILY B CR-HD_PL1    | 1                 |             |
| 12 DAILY B   | SD             | DAILY B CR-HD_PL1    | 2                 |             |
| I DAILY B    | AES 1/2        | DLY B AES_PL1        | 3                 |             |
| 4 DAILY B    | AES 3/4        | DLY B AES_PL1        | 4                 |             |
|              |                | Add Delete           |                   |             |
| ired column. |                |                      |                   |             |

Figure 8-27. Level Set Details Tables

- 2 Click on a cell in the 'Free Source' column to activate it and select a free source from the dropdown list. The free source is associated with the level set listed on the same row.
  - Or

From the drop-down list, select 'None' to have no free source associated with the level set.

- 3 Click Save.
  - Or
  - To revert to the previously saved configuration, click Revert to Saved.
- 4 Click X on the window title tab to close the table.

### Updating the Level Set Index Number

The index numbers assigned to a virtual level in a level set determine how the levels display on a control panel. The index number can be changed to reorder the levels as desired. The lowest level (lowest index number) in the level set is considered the "primary" level.

Index numbers must be unique (no duplicates) within a level set. Gaps within an index numbering sequence are allowed. Gaps appear as "spaces" between lines in the display. For example, HD can be assigned index number 1, SD assigned 2, AES 1/2 assigned 4, and AES 3/4 assigned 5, creating a "space" between video and audio signals on the display.

Index numbers are updated using the 'Level Sets' page accessed through the 'Configuration' pane.

#### How to Update the Level Set Index Number

1 From the Navigation area, select the 'Views' pane and then 'Level Set Details'. The 'Level Set Details' table appears, as shown in Figure 8-28.

Use the filters located at the top of the page to narrow the list. See Filters on page 8.

| Level Se   | •* L | /irtual Level* | Physical Level*   | Index* | Free Source |
|------------|------|----------------|-------------------|--------|-------------|
| 1 CORE     |      |                | CORE CR-HD_PL1    | 1      |             |
| 2 CORE     |      | iD             | CORE CR-HD_PL1    | 2      |             |
| 3 CORE     |      | AES 1/2        | CORE AES_PL1      | 3      |             |
| 4 CORE     |      | AES 3/4        | CORE AES_PL1      | 4      |             |
| 5 CORE     |      | AES 5/6        | CORE AES_PL1      | 5      |             |
| 6 CORE     |      | AES 7/8        | CORE AES_PL1      | 6      |             |
| 7 DAILY A  | н    | iD             | DAILY A CR-HD_PL1 | 1      |             |
| 8 DAILY A  | S    | īD             | DAILY A CR-HD_PL1 | 2      |             |
| 9 DAILY A  | A    | AES 1/2        | DLY A AES_PL1     | 3      |             |
| 10 DAILY A | A    | AES 3/4        | DLY A AES_PL1     | 4      |             |
| 11 DAILY B | H    | 1D             | DAILY B CR-HD_PL1 | 1      |             |
| 12 DAILY B | S    | īD             | DAILY B CR-HD_PL1 | 2      |             |
| 13 DAILY B | A    | AES 1/2        | DLY B AES_PL1     | 3      |             |
| 14 DAILY B | A    | AES 3/4        | DLY B AES_PL1     | 4      |             |
|            |      | (              | Add Delete        |        |             |

Figure 8-28. Level Set Details Tables

- 2 On the row listing the level set being updated, click in the 'Index' column to activate it and enter a new index number. The number must be numeric (no letters or characters) and limited to 9 digits.
- 3 Click Save.

Or

To revert to the previously saved configuration, click Revert to Saved.

4 Click X on the window title tab to close the table.

### **Deleting Level Sets**

Level sets can be deleted at any time. Deleting a level set removes it completely from the NV9000-SE system. Any routers or devices associated with a level set remain in the system unless individually and separately deleted. Once deleted, there is no "undo" function; the configuration is permanently removed. To implement configuration changes, including deletions, the configuration must be written to the system controller. For instructions, see <u>Implementing Configuration Changes</u> on page 15. NV9000-SE uses a relational database. This means that if a record is referenced by another record, the deletion will not be allowed. If there are dependencies, when the deletion is attempted, NV9000-SE informs you of the dependencies. Delete the dependencies first, then delete the originally selected record.

Be careful when deleting level sets. Level sets enable a large number and wide variety of devices to communicate with each other. Removing a level set currently in use can disrupt inter-device communication.

Level sets can be deleted using the 'Level Sets' page accessed through the 'Configuration' pane or using the 'Level Sets' table or 'Level Set Details' table accessed through the 'Views' pane.

### How to Delete a Level Set using the 'Level Sets' Page

1 From the Navigation area, select the 'Configuration' pane and then 'Level Sets'. The 'Level Sets' page displays, as shown in Figure 8-29.

Use the filter located at the top of the page to narrow the list. See Filters on page 8.

| Level Sets 🗙 |                      |                   |                 |  |
|--------------|----------------------|-------------------|-----------------|--|
|              |                      | Name Filter:      |                 |  |
|              | ID                   | LevelSet          |                 |  |
|              | 6                    | All Signals       |                 |  |
|              | 7                    | AES               |                 |  |
|              | 8                    | Demo              |                 |  |
|              |                      |                   |                 |  |
|              |                      |                   |                 |  |
|              |                      |                   |                 |  |
|              |                      |                   |                 |  |
|              | Edit Selected Levels | Sets Add LevelSet | Delete LevelSet |  |

Figure 8-29. Level Sets Page

- 2 From the list of level sets that display, click anywhere in the row listing the level set being deleted and click Delete Level Set. The row is removed from the list.
- 3 Click Save.

#### Or

- To revert to the previously saved configuration, click Revert to Saved.
- 4 Click X on the window title tab to close the page.

### How to Delete a Level Set Using the 'Level Sets' Table

1 From the Navigation area, select the 'Views' pane and then 'Level Sets'. The 'Level Sets' table appears, as shown in Figure 8-30.

Use the filter located at the top of the page to narrow the list. See Filters on page 8.

| ~ |                 | Level Sets Table 🙁 |   |
|---|-----------------|--------------------|---|
|   | Name Filter:    |                    |   |
|   | ID              | Name*              | 1 |
| 1 | 1               | CORE               |   |
| 2 | 2               | DAILY A            |   |
| 3 | 3               | DAILY B            |   |
|   |                 |                    |   |
|   |                 |                    |   |
|   |                 |                    |   |
|   |                 |                    |   |
|   |                 |                    |   |
|   |                 |                    |   |
|   |                 |                    |   |
|   |                 |                    |   |
|   |                 |                    |   |
|   |                 |                    |   |
|   |                 |                    |   |
|   |                 |                    |   |
|   |                 |                    |   |
|   |                 |                    |   |
|   |                 |                    |   |
|   | Add Del         | ete                |   |
|   |                 |                    |   |
|   | Revert to Saved | Save               | 2 |

Figure 8-30. Level Sets Table

- 2 From the list of level sets that display, click anywhere in the row listing the level set being deleted and click Delete. The row is removed from the list.
- 3 Click Save.
  - Or

To revert to the previously saved configuration, click Revert to Saved.

4 Click X on the window title tab to close the table.

### How to Delete a Level Set Using the 'Level Set Details' Table

1 From the Navigation area, select the 'Views' pane and then 'Level Set Details'. The 'Level Set Details' table appears, as shown in Figure 8-31.

Level Set Details Table 🔺 LevelSet Filter: VirtualLevel Filter: PhysLevel Filter: Level Set\* Virtual Level\* Physical Level\* Index\* Free Source CORE CR-HD PL1 1 CORE HD 1 2 CORE SD CORE CR-HD\_PL1 2 3 CORE AES 1/2 CORE AES PL1 3 4 CORE AES 3/4 CORE AES PL1 4 5 AES 5/6 5 CORE CORE AES PL1 6 CORE AES 7/8 CORE AES\_PL1 6 7 DAILY A HD DAILY A CR-HD PL1 1 8 DAILY A SD DAILY A CR-HD\_PL1 2 DATLY A AES 1/2 9 DLY A AES PL1 3 10 DAILY A AES 3/4 DLY A AES\_PL1 4 11 DAILY B HD DAILY B CR-HD\_PL1 1 12 DAILY B SD 2 DAILY B CR-HD PL1 13 DAILY B AES 1/2 DLY B AES\_PL1 3 14 DAILY B AES 3/4 DLY B AES\_PL1 4 Add \* Required column 2 Revert to Saved

Use the filters located at the top of the page to narrow the list. See Filters on page 8.

Figure 8-31. Level Set Details Table

- 2 From the list of level sets that display, click anywhere in the row listing the level set being deleted and click Delete. Be sure to select *all* rows listing the level set. The row(s) is removed from the list.
- 3 Click Save.
  - Or

To revert to the previously saved configuration, click Revert to Saved.

4 Click X on the window title tab to close the table.

### Managing Signal Types and Signal Binding

The NV9000-SE provides a pre-populated list of common signal types. This list is used when creating virtual levels to add to levels sets. (See <u>Creating a Level Set</u> on page 110.) In general, devices must be in the same level set in order to successfully complete a route. There are two tables, accessed through the 'Views' pane, that manage signal types. These tables are designed for highlevel administrative purposes and should not be altered without first contacting Technical Support.

The 'Signal Type' table manages all signal types. Using this table, signals can be added or deleted. The 'Virtual Level Signal Binding' table enables you to "bind" signals to virtual levels. By binding

a signal and virtual level together, the signal type cannot be altered. This ensures that the signal types are consistent and that the right signal is selected for that virtual level.

### Adding or Binding Signals

Signals can be added or "bound" to a virtual level at any time. When binding a signal to a virtual level, that signal is always associated with that virtual level until changed. Whenever that virtual level is added to a level set, the bound signal type will also be added. One virtual level may be bound to several signal types. Binding signals to virtual levels is an added security feature by ensuring that the right signal type is selected when creating level sets and associating a device with that level set.

Once changes are saved, there is no "undo" function; the configuration is permanently altered. To implement configuration changes, the configuration must be written to the system controller. For instructions, see <u>Implementing Configuration Changes</u> on page 15.

Signal types are added using the 'Signal Type' table accessed through the 'Views' pane. Signals are bound to levels using the 'Virtual Level Signal Binding' table, also access through the 'Views' pane.

#### How to Add a Signal Type

1 From the Navigation area, select the 'Views' pane and then 'Signal Types'. The 'Signal Types' table appears, as shown in Figure 8-32.

Use the filter located at the top of the page to narrow the list. See Filters on page 8.

| ID* |    | Name*           | Description                         |   |
|-----|----|-----------------|-------------------------------------|---|
| 1   | 1  |                 | SMPTE 292M High Definition Video    | ~ |
| 2   | 2  |                 | SMPTE 292M High Definition Video    |   |
| 3   | 3  |                 | SMPTE 259M Standard Definition Vi   |   |
|     |    |                 |                                     |   |
| 4   | 4  | a direction and | SMPTE 292M High Definition Video    |   |
| 5   | 5  |                 | SMPTE 292M High Definition Video    |   |
| 6   | 6  |                 | SMPTE 259M Standard Definition Vi   |   |
| 7   | 7  | 1080p/23.98     | SMPTE 292M High Definition Video    |   |
| 8   | 8  | NTSC            | NTSC Analog Video                   |   |
| 9   | 9  | PAL             | PAL Analog Video                    |   |
| 10  | 20 | AES/EBU         | AES/EBU Digital Audio Interface     |   |
| 11  | 21 | Dolby E         | Dolby E Encoded Digital Audio       |   |
| 12  | 22 | Analog Audio    | Analog Monoaural Audio              |   |
| 13  | 23 | LtRt            | Left Total/Right Total Analog Audio |   |
| 14  | 24 | AES Mono        | NVISION TOM AES                     |   |
| 15  | 30 | R5422 Forward   | RS422 Serial Data Forward           | 1 |
| 16  | 31 | R5422 Reverse   | R5422 Serial Data Reverse           | 1 |
| 17  | 32 | R5232 DCE       | RS232 Data Circuit-Terminating Equ  |   |
| 18  | 33 | R5232 DTE       | R5232 Data Terminal Equipment       |   |
| 19  | 40 | Timecode        | SMPTE Timecode                      | - |
|     |    | Add Delete      |                                     |   |
|     |    | Auu             |                                     |   |

Figure 8-32. Signal Types Table

2 Click Add. A blank row is added to the bottom of the list.

| Column      | Description                                                                                                    |
|-------------|----------------------------------------------------------------------------------------------------|
| ID          | Automatically assigned.                                                                                                 |
| Name        | Enter a name for the signal type. Be sure the name is unique. Do not use any punctuation marks or symbols.              |
| Description | Enter a description of the signal. It is strongly recommended that you use a description commonly used in the industry. |

3 In the blank row, click on a cell in a column to activate it and enter information as follows:

#### 4 Click Save.

5 Click X on the window title tab to close the table.

#### How to Bind a Signal Type to a Virtual Level

1 From the Navigation area, select the 'Views' pane and then 'Signal Types'. The 'Signal Types' table appears, as shown in Figure 8-33.

Use the filters located at the top of the page to narrow the list. See Filters on page 8.

|     | VirtualLevel Filter: | SignalType Filter: |   |
|-----|----------------------|--------------------|---|
|     | VirtualLevel*        | SignalType*        |   |
| 1   | HD                   | 1080i/59.94        | ^ |
| 2   | HD                   | 720p/27.97         |   |
| 3   | HD                   | 1080i/50           |   |
| 4   | HD                   | 720p/50            |   |
| 5   | HD                   | 1080p/23.98        | 1 |
| 6   | SD                   | 525i/59.94         |   |
| 7   | SD                   | 625i/50            |   |
| 8   | VIDEO                | 1080i/59.94        |   |
| 9   | VIDEO                | 720p/27.97         |   |
| 10  | VIDEO                | 525i/59.94         |   |
| 11  | VIDEO                | 1080i/50           |   |
| 12  | VIDEO                | 720p/50            |   |
| 13  | VIDEO                | 625i/50            |   |
| 14  | VIDEO                | 1080p/23.98        |   |
| 15  | AV                   | NTSC               |   |
| 16  | AV                   | PAL                |   |
| 17  | AA                   | Analog Audio       |   |
| 18  | AA                   | LtRt               |   |
| 1.9 | 0ES 1/2              | AES/ER!)           | ~ |
|     | Add Delet            | e                  |   |
|     | Revert to Saved      | Save               |   |

Figure 8-33. Virtual Level Signal Binding Table

- 2 Click Add. A blank row is added to the bottom of the list.
- 3 In the blank row, click on a cell in a column to activate it and select information as follows:

| Column        | Description                                                                          |
|---------------|--------------------------------------------------------------------------------------|
| Virtual Level | From the drop-down list, select a virtual level.                                     |
| Signal Type   | From the drop-down list, select a signal type to bind to the virtual level selected. |

- 4 Click Save.
- 5 Click X on the window title tab to close the table.

### Viewing Signal Type Information

Depending on the information you want to view, different tables present different signal type information.

Tables are accessed through the 'Views' pane:

- The 'Signal Type' table lists all signals currently available in the NV9000-SE system.
- The 'Virtual Level Signal Binding' table lists all virtual levels that have been bound to a signal type and the type of signal.

#### How to View a Signal Type

- 1 From the Navigation area, select the 'Views' pane and then 'Signal Types'. The 'Signal Types' table appears, as shown in Figure 8-34.
  - Use the filter located at the top of the page to narrow the list. See Filters on page 8.

|           |    |     | Name Filter:  |                                     |   |  |
|-----------|----|-----|---------------|-------------------------------------|---|--|
|           |    | ID* | Name*         | Description                         |   |  |
|           | 1  | 1   | 1080i/59.94   | SMPTE 292M High Definition Video    | ^ |  |
|           | 2  | 2   | 720p/27.97    | SMPTE 292M High Definition Video    |   |  |
|           | 3  | 3   | 525i/59.94    | SMPTE 259M Standard Definition Vi   |   |  |
|           | 4  | 4   | 1080i/50      | SMPTE 292M High Definition Video    |   |  |
|           | 5  | 5   | 720p/50       | SMPTE 292M High Definition Video    |   |  |
|           | 6  | 6   | 625i/50       | SMPTE 259M Standard Definition Vi   |   |  |
|           | 7  | 7   | 1080p/23.98   | SMPTE 292M High Definition Video    |   |  |
|           | 8  | 8   | NTSC          | NTSC Analog Video                   |   |  |
|           | 9  | 9   | PAL           | PAL Analog Video                    |   |  |
|           | 10 | 20  | AES/EBU       | AES/EBU Digital Audio Interface     | = |  |
|           | 11 | 21  | Dolby E       | Dolby E Encoded Digital Audio       |   |  |
|           | 12 | 22  | Analog Audio  | Analog Monoaural Audio              |   |  |
|           | 13 | 23  | LtRt          | Left Total/Right Total Analog Audio |   |  |
|           | 14 | 24  | AES Mono      | NVISION TDM AES                     | 1 |  |
|           | 15 | 30  | R5422 Forward | RS422 Serial Data Forward           |   |  |
|           | 16 | 31  | R5422 Reverse | R5422 Serial Data Reverse           |   |  |
|           | 17 | 32  | R5232 DCE     | RS232 Data Circuit-Terminating Equ  |   |  |
|           | 18 | 33  | RS232 DTE     | RS232 Data Terminal Equipment       |   |  |
|           | 19 | 40  | Timecode      | SMPTE Timecode                      | ~ |  |
|           |    |     | Add Delete    |                                     |   |  |
| d column. |    |     |               |                                     |   |  |

Figure 8-34. Signal Types Table

- 2 The 'Name' column lists the name of the signal type as it appears throughout the NV9000-SE system.
- 3 The 'Description' column provides a brief description of the signal type.
- 4 Click X on the window title tab to close the table.

#### How to View a Bound Signal Type and the Virtual Level

1 From the Navigation area, select the 'Views' pane and then 'Signal Types'. The 'Signal Types' table appears, as shown in Figure 8-35.

Use the filters located at the top of the page to narrow the list. See Filters on page 8.

| VirtualLevel* |     | SignalType*  |   |
|---------------|-----|--------------|---|
| 1 HD          |     | 1080i/59.94  | ~ |
| 2 HD          |     | 720p/27.97   |   |
| 3 HD          |     | 1080i/50     |   |
| 4 HD          |     | 720p/50      |   |
| 5 HD          |     | 1080p/23.98  | 1 |
| 6 SD          |     | 525i/59.94   |   |
| 7 SD          |     | 625i/50      |   |
| 8 VIDEO       |     | 1080i/59.94  |   |
| 9 VIDEO       |     | 720p/27.97   |   |
| 10 VIDEO      |     | 525i/59.94   |   |
| 11 VIDEO      |     | 1080i/50     |   |
| 12 VIDEO      |     | 720p/50      | - |
| 13 VIDEO      |     | 625i/50      |   |
| 14 VIDEO      |     | 1080p/23.98  |   |
| 15 AV         |     | NTSC         |   |
| 16 AV         |     | PAL          |   |
| 17 AA         |     | Analog Audio |   |
| 18 AA         |     | LtRt         |   |
| 19 AFS 1/2    | Add |              | ~ |

Figure 8-35. Virtual Level Signal Binding Table

- 2 The 'Virtual Level' column list the virtual level bound to the signal in the 'Signal Type' column. One virtual level may be bound to several signal types.
- 3 Click X on the window title tab to close the table.

### Updating Signal Types and Signal Binding

Signal type and signal binding information can be updated at any time. It is recommended that signal information be updated off-line. Once changes are saved, there is no "undo" function; the configuration is permanently altered. To implement configuration changes, the configuration must be written to the system controller. For instructions, see <u>Implementing Configuration Changes</u> on page 15.

#### How to Update a Signal Type

1 From the Navigation area, select the 'Views' pane and then 'Signal Types'. The 'Signal Types' table appears, as shown in Figure 8-36.

Use the filter located at the top of the page to narrow the list. See Filters on page 8.

|            |    |     | Name Filter:  |                                     |   |  |
|------------|----|-----|---------------|-------------------------------------|---|--|
|            |    | ID* | Name*         | Description                         |   |  |
|            | 1  | -1  | 1080i/59.94   | SMPTE 292M High Definition Video    | ^ |  |
|            | 2  | 2   | 720p/27.97    | SMPTE 292M High Definition Video    |   |  |
|            | 3  | 3   | 525i/59.94    | SMPTE 259M Standard Definition Vi   |   |  |
|            | 4  | 4   | 1080i/50      | SMPTE 292M High Definition Video    |   |  |
|            | 5  | 5   | 720p/50       | SMPTE 292M High Definition Video    |   |  |
|            | 6  | 6   | 625i/50       | SMPTE 259M Standard Definition Vi   |   |  |
|            | 7  | 7   | 1080p/23.98   | SMPTE 292M High Definition Video    |   |  |
|            | 8  | 8   | NTSC          | NTSC Analog Video                   |   |  |
|            | 9  | 9   | PAL           | PAL Analog Video                    |   |  |
|            | 10 | 20  | AES/EBU       | AES/EBU Digital Audio Interface     | = |  |
|            | 11 | 21  | Dolby E       | Dolby E Encoded Digital Audio       |   |  |
|            | 12 | 22  | Analog Audio  | Analog Monoaural Audio              |   |  |
|            | 13 | 23  | LtRt          | Left Total/Right Total Analog Audio |   |  |
|            | 14 | 24  | AES Mono      | NVISION TOM AES                     |   |  |
|            | 15 | 30  | RS422 Forward | RS422 Serial Data Forward           |   |  |
|            | 16 | 31  | R5422 Reverse | R5422 Serial Data Reverse           |   |  |
|            | 17 | 32  | R5232 DCE     | R5232 Data Circuit-Terminating Equ  |   |  |
|            | 18 | 33  | R5232 DTE     | RS232 Data Terminal Equipment       |   |  |
|            | 19 | 40  | Timecode      | SMPTE Timecode                      | ~ |  |
|            |    | 21  | Add Delete    |                                     |   |  |
| ed column. |    |     |               |                                     |   |  |

Figure 8-36. Signal Types Table

- 2 To change the signal type name, click on the name being updated in the 'Name' column to activate that cell and enter a new name.
- 3 To change the signal type description, click on the description being updated in the 'Description' column to activate that cell and enter a new description.
- 4 Click Save.
- 5 Click X on the window title tab to close the table.

#### How to Update a Signal Binding

1 From the Navigation area, select the 'Views' pane and then 'Virtual Level Signal Binding'. The 'Virtual Level Signal Binding' table appears, as shown in Figure 8-37.

Use the filters located at the top of the page to narrow the list. See Filters on page 8.

| VirtualLevel* |              |          |
|---------------|--------------|----------|
|               | SignalType*  | ~        |
| 1 HD          | 1080/59.94   | <u> </u> |
| 2 HD          | 720p/27.97   |          |
| 3 HD          | 1080i/50     |          |
| 4 HD          | 720p/50      |          |
| 5 HD          | 1080p/23.98  | =        |
| 6 SD          | 525i/59.94   |          |
| 7 5D          | 625i/50      |          |
| 8 VIDEO       | 1080i/59.94  | _        |
| 9 VIDEO       | 720p/27.97   |          |
| 10 VIDEO      | 525i/59.94   |          |
| 11 VIDEO      | 1080i/50     |          |
| 12 VIDEO      | 720p/50      |          |
| 13 VIDEO      | 625i/50      |          |
| 14 VIDEO      | 1080p/23.98  |          |
| 15 AV         | NTSC         |          |
| 16 AV         | PAL          |          |
| 17 AA         | Analog Audio |          |
| 18 AA         | LtRt         |          |
| 19 AES 1/2    | AES/FRI      | ~        |
|               | Add Delete   |          |

Figure 8-37. Virtual Level Signal Binding Table

- 2 To change the signal type, click in the cell listing the signal type and from the drop-down list, select a new signal type.
- 3 To change the virtual level to which the signal is bound, click in the cell listing the virtual level and from the drop-down list, select a new virtual level.
- 4 Click Save.
- 5 Click X on the window title tab to close the table.

### **Deleting Signal Types and Signal Bindings**

Signal types and signal bindings can be deleted from the at NV9000-SE system at any time. It is recommended that any deletions be done offline. Once changes are saved, there is no "undo" function; the configuration is permanently altered. To implement configuration changes, the configuration must be written to the system controller. For instructions, see <u>Implementing Configuration</u> <u>Changes</u> on page 15.

When a signal type is deleted, all virtual levels that are associated with that signal type, and the devices associated with that virtual level, may no longer be able to communicate.

Caution

It is strongly recommended that no signal types be deleted.

Signal types that are bound to a virtual level can be "unbound" at any time. Removing a binding allows the virtual level to be associated with other signal types.

#### How to Delete a Signal Type

1 From the Navigation area, select the 'Views' pane and then 'Signal Types'. The 'Signal Types' table appears, as shown in Figure 8-32.

Use the filter located at the top of the page to narrow the list. See Filters on page 8.

- 2 Click anywhere in the row listing the signal type(s) being deleted and click Delete.
- 3 Click Save.
  - Or

To revert to the previously saved configuration, click Revert to Saved.

4 Click X on the window title tab to close the table.

#### How to Delete a Signal Type Binding to a Virtual Level

1 From the Navigation area, select the 'Views' pane and then 'Virtual Level Signal Binding'. The 'Signal Types' table appears, as shown in <u>Figure 8-33 on page 143</u>.

Use the filters located at the top of the page to narrow the list. See <u>Filters</u> on page 8.

- 2 Click anywhere in the row listing the virtual level/signal binding(s) being deleted and click Delete.
- 3 Click Save.
  - Or

To revert to the previously saved configuration, click Revert to Saved.

4 Click X on the window title tab to close the table.

### Virtual Level Groups

After level sets are created, the virtual levels within the level set can be further organized into *virtual level groups*. A virtual level group is an organizational tool that enables you to group virtual levels together by a common theme (such as all video, all Dolby, or all audio) and list those levels under a single name. This is useful when a level set contains a large number of virtual levels and display on the control panel becomes unwieldy. For example, if a level set has 2 video levels and 14 audio levels, by grouping the video levels in one group and all the audio in another group, the level set now uses only two selection buttons and two lines on the control panel display instead of 16. The name of the virtual level group appears on the selection buttons and the in the display area.

Using the 'Virtual Level Expander' button, operators can expand a virtual level group so that all virtual levels with the group display individually on selection buttons and in the display area, one level per line. A 'Virtual Level Contract' button enables the operator to return the virtual level group to its previously minimized, single name display.

After virtual level groups are created, they can be accessed by control panels. While any control panel can be used to perform routes between a destination and a source in a virtual level group, their display may be limited. Three control panels, due to their panel layouts, are best suited to virtual level groups: NV9601, NV9640, and NV9642. These panels feature two unique buttons that can be added to the panel: 'Virtual Level Expander' and 'Virtual Level Contract'. Using these but-

tons, panel operators can expand virtual level groups to view all virtual levels within the group and then contract the group once more to its most minimal display. For button feature details, see <u>Virtual Levels Contract and Virtual Levels Expand</u> on page 362.

Like level sets, "takes" can be performed between two virtual level groups if the levels within the groups are identical. For details on performing "takes," see <u>Take</u> on page 361.

### **Creating Virtual Level Groups**

Virtual level groups can be created after level sets have been configured. Groups are created using the 'Virtual Levels Group' table, accessed through the 'Views' pane, or using the 'Level Set Details' page, accessed through the 'Configuration' pane.

A group is organized in a hierarchy or "tree." At the top is the "parent" level under which "child" levels are added. Virtual level groups may be nested, with one virtual level group added as a "child" group to another group that is higher in the hierarchy. However, take care not to form a circular reference; a group higher in the hierarchy must not refer to one of its own virtual levels lower within its own group. Circular referencing will cause virtual level groups to not function properly.

The following illustrates the hierarchy:

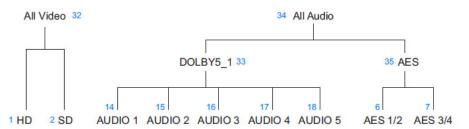

In this example, virtual levels are defined in a tree structure. The 5 "AUDIO" levels are grouped under DOLBY5\_1. The two AES levels are grouped under AES. The two video levels are grouped under "All Video." The groups DOLBY5\_1 and AES are also grouped under "All Audio" illustrating that virtual level groups can be nested in any manner; there is no limit to how many levels groups may be nested.

However, there should be no loops in the tree: a "child" level must not contain any of its "parent" or "ancestor" levels. For example, DOLBY5\_1 may not contain "All Audio." Also a group may not contain sibling groups: Although it is valid for "All Audio" to contain AES, it is not valid for DOLBY5\_1 to contain AES. Creating loops in the hierarchy results in a failure.

For information on performing "takes" using levels within a virtual level group, see <u>Take</u> on page 361.

#### How to Create Virtual Level Groups

1 From the Navigation area, select the 'Views' pane and then 'Virtual Levels Group'. The 'Virtual Levels Group' table appears, as shown:

|    | Parent VirtualLevel Filter: | Child VirtualLevel Filter: |
|----|-----------------------------|----------------------------|
|    | Parent Virtual Level*       | Child Virtual Level*       |
| 1  | AllVideo                    | HD                         |
| 2  | AllVideo                    | SD                         |
| 3  | Dolby5_1                    | AUDIO 1                    |
| 4  | Dolby5_1                    | AUDIO 2                    |
| 5  | Dolby5_1                    | AUDIO 3                    |
| 6  | Dolby5_1                    | AUDIO 4                    |
| 7  | Dolby5_1                    | AUDIO 5                    |
| 8  | AllAudio                    | Dolby5_1                   |
| 9  | AllAudio                    | AES                        |
| 10 | AES                         | AES 1/2                    |
| 11 | AES                         | AES 3/4                    |
|    |                             |                            |
|    |                             | ete                        |

Figure 8-38. Virtual Levels Group Table

- 2 Click Add. A blank row appears below the last populated row in the table.
- 3 In the 'Parent Virtual Level' column, from the drop-down list select a virtual level as the "parent." This will be the top-most level in the group hierarchy and the name that displays on the control panel when the group is contracted.
- 4 On the same row in the 'Child Virtual Level' column, from the drop-down list select a virtual level as the "child." This level will be below the "parent" level in the group hierarchy.
- 5 Repeat steps 2 through 4 for each virtual level being added to the group. If you pick the same "parent" the "child" level will be at the same level as all other child levels added directly under the parent level. If you want a child level to be below another child level, select that level in the parent column first such that it now becomes the "parent."
- 6 Click Save.
- 7 Click X on the window title tab to close the table.

### Updating Virtual Level Groups

Virtual level groups can be updated at any time. Any changes immediately display to the operator on a control panel and in related interfaces in NV9000-SE. *Be careful!* Make sure that when changing virtual levels within a group you are not creating "loops" where "child" levels are looped back to "parent" levels. (See <u>Creating Virtual Level Groups</u> on page 149.)

#### How to Update Virtual Level Groups

1 From the Navigation area, select the 'Views' pane and then 'Virtual Levels Group'. The 'Virtual Levels Group' table appears, as shown in Figure 8-39.

Use the filters located at the top of the page to narrow the list. See Filters on page 8.

|    | Parent Virtual Level* | Child Virtual Level* |
|----|-----------------------|----------------------|
| 1  | Allvideo              | HD                   |
| 2  |                       | SD                   |
| 3  |                       | AUDIO 1              |
| 4  |                       | AUDIO 2              |
| 5  | Dolby5_1              | AUDIO 3              |
| 6  |                       | AUDIO 4              |
| 7  | Dolby5_1              | AUDIO 5              |
| 8  | AllAudio              | Dolby5_1             |
| 9  | AllAudio              | AES                  |
| 10 | AES                   | AES 1/2              |
| 11 | AES                   | AES 3/4              |
|    |                       |                      |
|    |                       |                      |

Figure 8-39. Virtual Levels Group Table

- 2 Update existing "parent" and "child" levels":
  - a Click in the 'Parent Virtual Level' column and from the drop-down list select a new virtual level as the "parent." This will be the top-most level in the group hierarchy and the name that displays on the control panel when the group is contracted.
  - b On the same row, click in the 'Child Virtual Level' column and from the drop-down list select a new virtual level as the "child." This level will be below the "parent" level in the group hierarchy.
- 3 To remove a level from a virtual level group, select the virtual level and click Delete. The row is removed from the table.
- 4 Click Save.
- 5 Click X on the window title tab to close the table.

### **Deleting Virtual Level Groups**

To delete a virtual level group, all virtual levels within the group must be deleted individually. To find all levels that belong to a single group, locate all rows listing the virtual levels with the same "parent" and remove each and every level.

#### How to Delete Virtual Level Groups

1 From the Navigation area, select the 'Views' pane and then 'Virtual Levels Group'. The 'Virtual Levels Group' table appears, as shown in Figure 8-40.

Use the filters located at the top of the page to narrow the list. See <u>Filters</u> on page 8.

|    |                       | Child VirtualLevel Filter: |
|----|-----------------------|----------------------------|
|    | Parent Virtual Level* | Child Virtual Level*       |
| 1  | AllVideo              | HD                         |
| 2  | AllVideo              | SD                         |
| 3  | Dolby5_1              | AUDIO 1                    |
| 4  | Dolby5_1              | AUDIO 2                    |
| 5  | Dolby5_1              | AUDIO 3                    |
| 6  | Dolby5_1              | AUDIO 4                    |
| 7  | Dolby5_1              | AUDIO 5                    |
| 8  | AllAudio              | Dolby5_1                   |
| 9  | AllAudio              | AES                        |
| 10 | AES                   | AES 1/2                    |
| 11 | AES                   | AES 3/4                    |
|    |                       |                            |
|    |                       |                            |

Figure 8-40. Virtual Levels Group Table

- 2 Select the virtual level and click Delete. The row is removed from the table.
- 3 Repeat step 2 until all levels within the group are deleted. All levels within a single group are listed together on the table under the same "parent" name.
- 4 Click Save.
- 5 Click X on the window title tab to close the table.

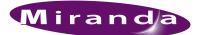

## 9. Devices

A device is an external unit that provides inputs to a router or distributes outputs from a router, such as a VTR, monitor, and so on. Devices that deliver inputs to routers are called sources. Devices that receive inputs from router are called destinations. Some devices can function as both sources and destinations.

Devices are organized by category and level set. (See <u>Categories</u> on page 183.) No device can be added to the NV9000-SE system until level sets have been created to which the device can be assigned. (See <u>Creating a Level Set</u> on page 110.)

In general, devices are added using the 'Add Device' wizard or 'Add Multiple Devices' wizard. Device information can then be managed through the 'Devices' page or through individual tables. Wizards, pages and tables share databases so that information entered in one interface appears in all related interfaces.

Device information may also be imported from a spreadsheet. For more information, see <u>Importing</u> and <u>Exporting Data</u> on page 51.

Physical device connections currently being used in the NV9000-SE system can be viewed at any time and a report exported. In addition, any "orphaned" connections can be deleted. For more information, see <u>Device Connections Queries</u> on page 178.

Devices are managed using the following interfaces:

- 'Add Device' wizard—(accessed through the 'Tasks' pane) A step-by-step guide to add a single device. Opens the 'Device Details' page through which devices are defined. See <u>Adding a</u> <u>Device</u> on page 155.
- 'Add Multiple Devices' wizard—(accessed through the 'Tasks' pane) A time saving interface that enables several devices belonging to the same category to be added in a single session. See <u>Adding a Device</u> on page 155.
- 'Devices' page—(accessed through the 'Configuration' pane) A list of existing devices. Opens the 'Device Details' page through which devices can be added, updated and associated with level sets. See <u>Updating Devices</u> on page 167.
- 'Devices' table—(accessed through the 'Views' pane) A list of level sets and associated devices, one level set per row, with name and description. See <u>Locating and Viewing Device</u> <u>Details</u> on page 164.
- 'PhysConns' table—(accessed through the 'Views' pane) A list of all physical connections for all devices in the NV9000-SE system. Using this table, connection ports for devices can be added, edited, or removed. See <u>Adding, Updating or Deleting Physical Connections</u> on page 173.
- 'Query Phys Conns' table—(accessed through the 'Tasks' pane) A list of all devices, by level set, and the virtual levels assigned to inputs and outputs. Using this table, devices can be added. For more information, see Device Connections Queries on page 178.

### About Devices

Devices are exterior units that either feed inputs into the routing system, or distribute outputs from the routing system. A variety of video, audio, and control devices exist that interact with routers: VTRs, video and audio monitors, transmitters, editing stations, DVDs, video servers, cameras, satellite, broadcast feeds, embedders, disembedders, and others. Each device creates a specific signal, such as AES3 or HD.

Devices that deliver outputs and connect to router inputs are called "sources." Devices that have inputs that connect to router outputs are called "destinations." Some devices can function as both sources and destinations.

A router connects a source device to one or more destination devices by changing the pathway through the crosspoint matrix upon receipt of a command from an operator using a control panel. With the exception of port routers, the router input connector numbers are separate from the output connector numbers.

In NV9000-SE, a device is assigned a set of router connections: one for each of its input levels (if any) and one for each of its output levels (if any). If a device has no signal for a particular level, this is indicated by assigning no connections for that level. However, if a device is defined with no connectors at all, NV9000-SE ignores it. Router connections are assigned in the 'Device' page and in the 'Add Multiple Devices' page. For more information, see <u>Devices</u> on page 153.

### Level Sets and Devices

Similar to router crosspoints, devices are organized by *levels* in NV9000-SE. (See <u>About Routers</u> on page 60.) A level set is composed of *virtual* levels. A virtual level typically represents a signal type used in your facility, such as AES or HD. Unlike physical levels that represent physical divisions are specific to a router or device, virtual levels are signal type abstractions that can be applied to any router or device.

Each device is assigned to the virtual level matching the signal type the device manages. Depending on the device, several virtual levels may be assigned. For example, a camera might have a single SD output (one level), a microphone might have one mono output (one level), and a VTR might have SD, HD, AES 1/2, 3/4, 5/6, 7/8, and a control port output (7 levels).

Because a single device can manage several types of signals as output, each of which is a unique virtual level, NV9000-SE enables you to combine a number of virtual levels together to create a "level set." The level set should define the signals in your facility. When entering device settings, you specify which level(s) in the level set the device is applied to. Some systems may have more than one level set.

In general, devices in one level set may not connect to devices in a different level set. This restriction can be overridden by creating inter-level set mapping. For more information, see <u>Tielines</u> on page 457.

### Categories

Devices can be organized by general categories: monitor, VTR, DVD, etc. Operators can select a category to narrow the list of devices to choose from when selecting destinations or sources. Each category can be abbreviated, such as MON for monitor. This means that most control panel buttons

can be assigned a category to help define the device being selected. To further define a device, a number can also be added. In NV9000-SE, up to 8 characters can be used to define a device.

A combination of letters and numbers can be used to make devices easier to identify. Consider a facility that has 3 VTRs and 2 monitors in each of 20 rooms on 5 floors of 3 buildings. A combination of characters can identify the device groups by building number, floor number, and room number. Then, VTRs and monitors can have the same device numbers in each room.

### Adding a Device

A device can be added and configured at any time after level sets have been configured (See Level Sets on page 107). Devices cannot be added until level sets have been defined; devices must be associated with level sets. (See Creating a Level Set on page 110.) It is recommended that devices be added off-line. That ensures that all settings are correct before you go "live." Once changes are saved, there is no "undo" function; the configuration is permanently altered. To implement configuration changes, the system controller must write the configuration and then be restarted. For more information, see the *NV9000 User's Guide*.

Devices can be added using a wizard, a page, or tables. Each performs specific tasks:

- 'Add Device' wizard—(accessed through the 'Tasks' pane) A step-by-step guide to add a single device. Opens the 'Device Details' page through which devices are defined.
- 'Add Multiple Devices' wizard—(accessed through the 'Tasks' pane) A step-by-step guide that enables several similar devices belonging to the same category to be added quickly in one session.
- 'Devices' page—(accessed through the 'Configuration' pane) A list of existing devices to which a new device can be added. Opens the 'Device Details' page through which devices are defined.
- 'Devices' table—(accessed through the 'Views' pane) A list of level sets and associated devices, one level set per row, with name, description and filepath. A device can be added using this table. However, no connection information can be added. I/O connector information is added using the 'Devices' page.

### How to Add a Single Device Using the 'Add Device' Wizard or 'Devices' Page

This procedure is used to add a single device, not a class of devices. NV9000-SE provides an efficient way to add multiple devices and all their inputs and outputs. See <u>How to Add a Class of</u> Devices Using the 'Add Multiple Devices' Wizard on page 158.

1 From the Navigation area, select the 'Tasks' pane and then 'Add Device'.

Or

From the Navigation area, select the 'Configuration' pane and then 'Devices'. The 'Devices' page display. On the 'Devices' page, click Add Devices.

| Devices 🗙 Add Device 🗙             |                       |                       |                            |       |
|------------------------------------|-----------------------|-----------------------|----------------------------|-------|
| Mnemonic: VTR 3                    |                       |                       |                            |       |
| Description:                       |                       |                       |                            | _     |
| LevelSet: DEMO 💌                   |                       |                       |                            |       |
|                                    |                       |                       |                            |       |
|                                    |                       |                       |                            |       |
|                                    |                       |                       |                            |       |
|                                    |                       |                       |                            |       |
|                                    |                       |                       |                            |       |
| 'Next' to create & edit device, 'F | inish' to create devi | ice and clear the for | m, 'Cancel' to clear the I | form. |
| Previous                           | Next                  | Finish                | Cancel                     | 2     |

The 'Add Device' page appears, as shown:

Figure 9-1. Add Device Page

2 Enter information in the fields provided. Red titles denote required fields.

| Field       | Description                                                                                                    |
|-------------|----------------------------------------------------------------------------------------------------|
| Mnemonic    | Enter a name for the device. Be sure to use a name that is descriptive. The name is limited to 8 characters. Do not use punctuation marks or symbols.            |
| Description | (Optional) Enter a description of the device.                                                                                                    |
| Level Set   | From the drop-down list, select a level set to associate with the device. The level set should accurately describe the signals managed by the device.            |
|             | If an appropriate level set does not exist, stop the procedure and create a new, appropriate level set as described in <u>Creating a Level Set</u> on page 110). |

3 Click Next. The 'Device Details' page appears, as shown in Figure 9-2. The virtual levels that compose the assigned level set display in the 'Device Level Detail' section.

#### Or

Click Finish. The device name is saved, but level sets, categories and other details are not selected. To add details, locate the device and perform Steps 5 through 7 as described in this procedure. (See <u>How to Locate and View Devices Using the 'Devices' Page</u> on page 165.) Or

|                                       |                   |           |        |   | Device: Demo × |
|---------------------------------------|-------------------|-----------|--------|---|----------------|
| Device Info for Device ID: 7          |                   |           |        |   | 8              |
| Name: Demo Description: dem           | onstration device |           |        |   |                |
| Level Set: AES Current<br>Categories: |                   |           |        |   |                |
| Device Level Detail                   |                   |           |        |   | 8              |
|                                       | Level             | Input     | Output | ] |                |
|                                       | HD                |           |        |   |                |
|                                       | SD                |           |        |   |                |
|                                       |                   |           |        |   |                |
|                                       |                   |           |        |   |                |
|                                       |                   |           |        |   |                |
|                                       | Revert to S       | aved Save |        |   | 2              |

Click Cancel to clear the fields without saving any information.

Figure 9-2. Device Details Page

4 Enter information in the fields provided. (See Figure 9-2.) At least one input/output connector must be selected; connectors only need to be specified for the virtual levels the device is using.

There are two sections: 'Device Info' and 'Device Level Detail'. Enter information in the fields provided, as follows:

| Section     | Field       | Description                                                                                                    |
|-------------|-------------|----------------------------------------------------------------------------------------------------|
| Device Info | Name        | The name assigned to the device. The information entered in the 'Add Device' page displays. You can change it here at this time.                                                                          |
|             | Description | A brief description of the device, such as VTR, etc. The information<br>entered in the 'Add Device' page displays. You can change it here at<br>this time.                                                |
|             | Level Sets  | The level set assigned to the device. Level sets are composed of virtual levels that define signal types. The information entered in the 'Add Device' page displays. You can change it here at this time. |
|             |             | For more information on level sets, see <u>About Levels and Level Sets</u> on page 108.                                                                                                    |
|             | Categories  | The categories assigned to the device. When adding a device for the first time, this field will be blank. For instructions on how to assign categories, see <u>Adding Categories</u> on page 184.         |

| Section                | Field           | Description                                                                                                    |
|------------------------|-----------------|----------------------------------------------------------------------------------------------------|
| Device Level<br>Detail | Level           | Displays each virtual level in the level set assigned to the device. For more information on virtual levels, see <u>Physical Levels vs. Virtual</u> <u>Levels</u> on page 108.                       |
|                        | Input<br>Output | Enter the router's input or output number associated with the virtual level. The number is the number of the physical port where the cable                                                           |
|                        | Output          | connects from the device to the router.                                                                                                    |
|                        |                 | Source devices are connected to router inputs; destination devices are<br>connected to router outputs. Some devices have both inputs and<br>outputs, in which case an entry appears in both columns. |

- 5 Click Save to save your changes.
- 6 Click X on the window title tab to close the page.

# How to Add a Class of Devices Using the 'Add Multiple Devices' Wizard

The process for adding a class of devices involves two general tasks:

- First, the name for the class of devices, the number of devices, and the level set to which the devices belong are specified.
- Second, the input and output connector numbers for the virtual levels of the devices are specified.

All devices must be of the same type. For example, 6 monitors can be added at one time, or 8 VTRs can be added at one time. However, both monitors and VTRs cannot be added at the same time.

1 From the Navigation area, select the 'Tasks' pane and then 'Add Multiple Devices'.

The 'Add Multiple Devices' page appears, as shown:

|                        | required. |
|------------------------|-----------|
| Prefix:                | MON       |
| Description:           |           |
| Suffix Start Value:    | 1         |
| Fill Character:        | Space     |
| Number of Devices:     | 6         |
| Suffix Width:          | 2         |
| LevelSet:              | DEMO 💌    |
| First Device Mnemonic: | DEMO 1    |
| Last Device Mnemonic:  | DEMO 1    |
| First Device Mnemonic: | DEMO 1    |

Figure 9-3. Add Multiple Devices Page

2 Enter information in the fields provided. Red titles denote required fields:

| Field                     | Description                                                                                                    |  |  |  |  |  |
|---------------------------|----------------------------------------------------------------------------------------------------|--|--|--|--|--|
| Prefix                    | Enter a name or abbreviation that will act as a prefix for all devices being added as part of this class. Do not use any punctuation marks or symbols.                                                                                                    |  |  |  |  |  |
|                           | For example, if adding several monitors, the prefix could be MON.                                                                                                    |  |  |  |  |  |
| Description               | (Optional) Enter a description of the class of devices. For example, "Monitors in Facility A."                                                                                                    |  |  |  |  |  |
| Suffix Start Value        | Enter a number with which to start numbering the devices. The number appears after the prefix and in sequential order.                                                                                                    |  |  |  |  |  |
|                           | For example, if the prefix is MON, and "1" is the starting suffix value, then the devices are labeled MON 1, MON 2, and so on.                                                                                                    |  |  |  |  |  |
| Fill Character            | From the drop-down list, choose a fill character. The fill character appears between the prefix and the suffix start value.                                                                                                    |  |  |  |  |  |
|                           | For example, if a dash is selected, the devices would be labeled MON-1, MON-2, and so on. Selecting 'space' would display MON 1, MON 2, and so on.                                                                                                    |  |  |  |  |  |
| Number of<br>Devices      | Enter the total number of devices being added.                                                                                                    |  |  |  |  |  |
| Suffix Width              | The suffix width is the number of characters the suffix value requires. For example, if the total number of devices being added equals 50, your suffix values will go from 1 to 50, requiring up to two spaces. If your number of devices is 102, then your suffix width would be three spaces. |  |  |  |  |  |
| Level Set                 | From the drop-down list, select a level to associate with the devices. The level set should accurately describe the signals managed by the device.                                                                                                    |  |  |  |  |  |
|                           | If an appropriate level set does not exist, create a new, appropriate level set. (See Creating a Level Set on page 110.)                                                                                                    |  |  |  |  |  |
| First Device<br>Mnemonic  | The name or abbreviation entered in the 'Prefix' field appears as the first part of the name in these two fields. Change the proceeding numbers to reflect the first device                                                                                                    |  |  |  |  |  |
| Second Device<br>Mnemonic | being added and the last. For example, if 5 monitors are being added and the prefix is MON, the first device is MON 1 and the last is MON 5.                                                                                                    |  |  |  |  |  |

3 Click Next. The 'Multiple Devices Details' page appears, as shown in Figure 9-4.

Or

Click Finish to save the new device information to the system.

Or

| Level             | Crea              | ate    | Sta   | rt 🛛        | Incre | ment 🔄 |
|-------------------|-------------------|--------|-------|-------------|-------|--------|
| Levei             | Input             | Output | Input | Output      | Input | Output |
| HD                |                   | V      | 1     | 263         | 1     | 1      |
| SD                |                   | V      | 1     | 1           | 1     | 1      |
| AES 1/2           |                   | V      | 1     | 25          | 1     | 4      |
| AES 3/4           |                   | V      | 1     | 26          | 1     | 4      |
| AES 5/6           |                   | V      | 1     | 27          | 1     | 4      |
| AES 7/8           |                   | V      | 1     | 28          | 1     | 4 .    |
| Select Categories | ; for new Devices |        |       |             |       |        |
| Selected          | Mnemonic          |        |       | Description |       | 4      |
| Г                 | CAM               |        |       |             |       |        |
|                   | MON               |        |       |             |       |        |
|                   | TEST              |        |       |             |       |        |
|                   |                   |        |       |             |       |        |

Click Cancel to clear the fields without saving any information.

Figure 9-4. Multiple Devices Details Page

4 The 'Enter Level Assignment Info' section displays the virtual levels that make up the level set selected in the previous page (Step 3). Enter information as needed:

| Column    | Description                                                                                                    |
|-----------|----------------------------------------------------------------------------------------------------|
| Max       | The maximum number of inputs and outputs are listed. Enter new maximums if needed to match the type of device being added.                                                                                                |
| Create    | Check the check box in each 'Input' and 'Output' column as they apply to each virtual level. (See <u>Physical Levels vs. Virtual Levels</u> on page 108.)                                                                 |
|           | For example, if adding monitors, all connections will be to outputs, with the exception of the control level. Therefore the output column for that level must be checked.                                                 |
| Start     | Enter connector numbers in the 'Input' and 'Output' fields, as appropriate. The number is the number of the physical port where the cable connects from the device to the router.                                         |
|           | Source devices are connected to router inputs; destination devices are connected to router outputs. Some devices have both inputs and outputs, in which case an entry appears in both columns.                            |
|           | For example, if adding monitors, the HD connectors start at 263, the SD connectors start at 1, and the four AES levels start at 25, 26, 27, and 28.                                                                       |
| Increment | NV9000-SE uses the values in the 'Input' and 'Output' columns to generate a complete set of connector numbers for the device range specified. The increment values are added to the values entered in the 'Start' column. |
|           | For example, if adding monitors as described in the 'Start' example, the increment for the HD and SD levels is 1. However, because the AES levels occur in groups of 4, the increment must be 4, for each AES level.      |
|           | The increment for the unused control level is immaterial.                                                                                                    |

**Example:** The system connects to monitor number 1 (MON 1) on output ports 263 and 1 (SDI), and output ports 25, 26, 27, and 28 (AES). Other monitors in the set connect similarly. Ports 263–268, and 1–6 are ports on an SDI router, and ports 25–48 are ports on an AES router.

Seemingly identical port ranges are actually distinct if they apply to different routers. This example could have started the AES range at 1 and no conflict would have occurred because SD connector 1 is on a different router.

5 In the 'Select Categories for New Devices' section, select categories for the devices using the fields provided (For more information on categories, see <u>Using Categories and Suffixes</u> on page 183 and Figure 9-4.)

| Field       | Description                                                                                                    |
|-------------|----------------------------------------------------------------------------------------------------|
| Selected    | Check the check box to apply the category listed in that row to the class of devices.<br>More than one category can be applied. |
| Mnemonic    | Lists the name of the category.                                                                                                 |
| Description | Provides a brief description of the category.                                                                                   |

6 Click Next. The 'Add Multiple Devices Verification' page appears, as shown in Figure 9-5.

```
Or
```

Click Finish to save the new device information to the system.

Or

Click Cancel to clear the fields without saving any information.

| The fo | The following table shows the devices that will be created.         |      |       |        |       |       |        |       |     |        |     |        |
|--------|---------------------------------------------------------------------|------|-------|--------|-------|-------|--------|-------|-----|--------|-----|--------|
|        | o create these devices, click "Finish".                             |      |       |        |       |       |        |       |     |        |     |        |
|        | 'o start over again, click "Cancel".                                |      |       |        |       |       |        |       |     |        |     |        |
| To ex: | To exit without doing anything, click the close button on this tab. |      |       |        |       |       |        |       |     |        |     |        |
|        | ŀ                                                                   | HD   | 9     | 5D     | AES   | 5 1/2 | AES    | 5 3/4 | AES | 55/6   | AES | 57/8   |
| Device | Input                                                               |      |       | Output | Input |       |        |       |     | Output |     | Output |
| MON 1  |                                                                     | 263  |       | 1      |       | 25    |        | 26    |     | 27     |     | 28     |
| MON 2  |                                                                     | 264  |       | 2      |       | 29    |        | 30    |     | 31     |     | 32     |
| MON 3  |                                                                     | 265  |       | 3      |       | 33    |        | 34    |     | 35     |     | 36     |
| MON 4  |                                                                     | 266  |       | 4      |       | 37    |        | 38    |     | 39     |     | 40     |
| MON 5  |                                                                     | 267  |       | 5      |       | 41    |        | 42    |     | 43     |     | 44     |
| MON 6  |                                                                     | 268  |       | 6      |       | 45    |        | 46    |     | 47     |     | 48     |
| •      |                                                                     |      |       |        |       |       |        |       |     |        |     | Þ      |
|        |                                                                     |      |       |        |       |       |        |       |     |        |     |        |
|        |                                                                     | Prev | /ious | 1      | Next  | 1     | Finist |       | Ca  | ncel   | 1   | 2      |

Figure 9-5. Add Multiple Devices Verification Page

7 Click Finish to save the new devices information to the system.

Or

Click Cancel to return to the 'Add Multiple Devices' page without saving any changes.

8 Click X on the window title tab to close the page.

#### How to Add a Single Device Using the 'Devices' Table

1 From the Navigation area, select the 'Views' pane and then 'Devices'. The 'Devices' table appears, as shown:

|                 | М | nemonic Filter: | LevelSet Filter: |            |
|-----------------|---|-----------------|------------------|------------|
| ID              |   | Mnemonic*       | Description      | Level Set* |
| 1               | 1 | CORE 1          | CORE DEVICES     | CORE       |
| 2               | 2 | CORE 2          | CORE DEVICES     | CORE       |
| 3               | 3 | CORE 3          | CORE DEVICES     | CORE       |
| 4               | 4 | CORE 4          | CORE DEVICES     | CORE       |
| 5               | 5 | CORE 5          | CORE DEVICES     | CORE       |
| 6               | 6 | CORE 6          | CORE DEVICES     | CORE       |
|                 |   |                 |                  |            |
|                 |   | Ac              | id Delete Edit   |            |
| equired column. |   | A               | 1d Delete Edit   |            |

Figure 9-6. Devices Table

- 2 Click Add Device. A blank row appears.
- 3 In the blank row, enter a 'Mnemonic' (name) for the new device.
- 4 In the same row, enter a 'Description' of the device.
- 5 In the same row, from the 'Level Set' drop-down list, select a level set to which the device belongs. A device must be assigned to a level set. (See <u>About Levels and Level Sets</u> on page 108.)

6 Click Edit. The 'Device Details' page appears, as shown in Figure 9-7. The virtual levels that compose the assigned level set display in the 'Device Level Detail' section.

|                                                                                |                               |           | Device: Demo 🗙 |
|--------------------------------------------------------------------------------|-------------------------------|-----------|----------------|
| Device Info for Device II<br>Name: Demo Desc<br>Level Set: AE5 Currer<br>Categ | ription: demonstration device |           | 8              |
| Device Level Detail                                                            |                               |           | 8              |
|                                                                                | Level Inpu                    | it Output |                |
|                                                                                | HD                            |           |                |
|                                                                                | SD                            |           |                |
|                                                                                |                               |           |                |
|                                                                                | Revert to Saved               | Save      | 2              |

Figure 9-7. Device Details Page

7 Enter information in the fields provided. (See Figure 9-7.) At least one input/output connector must be selected; connectors only need to be specified for the virtual levels the device is using.

There are two sections: 'Device Info' and 'Device Level Detail'. Information entered in the table fields populates the same fields on this page. Enter any additional information in the fields provided, as follows:

| Section     | Field       | Description                                                                                                    |
|-------------|-------------|----------------------------------------------------------------------------------------------------|
| Device Info | Name        | The name assigned to the device. The information entered in the 'Add Device' page displays. You can change it here at this t ime.                                                                         |
|             | Description | A brief description of the device, such as VTR, etc. The information<br>entered in the 'Add Device' page displays. You can change it here at<br>this time.                                                |
|             | Level Sets  | The level set assigned to the device. Level sets are composed of virtual levels that define signal types. The information entered in the 'Add Device' page displays. You can change it here at this time. |
|             |             | For more information on level sets, see <u>About Levels and Level Sets</u> on page 108.                                                                                                    |
|             | Categories  | The categories assigned to the device. When adding a device for the first time, this field will be blank. For instructions on how to assign categories, see <u>Adding Categories</u> on page 184.         |

Locating and Viewing Device Details

| Section                | Field           | Description                                                                                                    |
|------------------------|-----------------|----------------------------------------------------------------------------------------------------|
| Device Level<br>Detail | Level           | Displays each virtual level in the level set assigned to the device. For more information on virtual levels, see <u>Physical Levels vs. Virtual Levels</u> on page 108.                              |
|                        | Input<br>Output | Enter the router's input or output number associated with the virtual                                                                                                    |
|                        |                 | level. The number is the number of the physical port where the cable connects from the device to the router.                                                                                         |
|                        |                 | Source devices are connected to router inputs; destination devices are<br>connected to router outputs. Some devices have both inputs and<br>outputs, in which case an entry appears in both columns. |

8 Click Save to save your changes.

9 Click X on the window title tab to close the table.

### Locating and Viewing Device Details

Depending on the information you want to view, different pages or tables present different device information:

- 'Devices' page—(accessed through the 'Configuration' pane) A list of existing devices, one device per row, and associated level sets and categories. Locate devices by name or level set.
- 'Devices' table—(accessed through the 'Views' pane) A list of level sets and associated devices, one level set per row, with name, description and filepath. Locate devices by mnemonic or level set.

### How to Locate and View Devices Using the 'Devices' Page

1 From the Navigation area, select the 'Configuration' pane and then 'Devices'. The 'Devices' page displays, as shown in Figure 9-8.

Devices 🗙 Device Filter: LevelSet Filter: All \* ID Device Level Set 1 CORE 1 CORE 2 CORE 2 CORE 3 CORE 3 CORE 4 CORE 4 CORE 5 CORE 5 CORE 6 CORE 6 CORE 7 CORE 7 CORE 8 CORE 8 CORE 9 CORE 9 CORE 10 CORE 10 CORE 11 DLYA 1 DAILY A 12 DLYA 2 DAILY A Y Edit Selected Devices Add Device Delete Device

Use the filters located at the top of the page to narrow the list. See Filters on page 8.

#### Figure 9-8. Devices Page

The 'Device' column lists the name assigned the device in NV9000-SE. The 'Level Set' column lists the level set associated with the device.

2 Double click on a single row to open details for that device.

#### Or

Click anywhere in the row listing the device you want to view and click Edit Selected Devices. Use the 'Shift' or 'Ctrl' key on your keyboard to select multiple devices. Each device opens in a separate tabbed window. Click a tab to bring that page to the front.

| Name: Demo       | Description: der           | nonstration device |       |        |   |
|------------------|----------------------------|--------------------|-------|--------|---|
| Level Set: AES   | Current MON<br>Categories: |                    |       |        |   |
| Device Level Det | ail                        |                    |       |        | é |
|                  |                            | Level              | Input | Output | ] |
|                  |                            | HD                 |       | 263    |   |
|                  |                            | SD                 |       | 1      |   |
|                  |                            | AES 1/2            |       | 25     |   |
|                  |                            | AES 3/4            |       | 26     |   |
|                  |                            | AES 5/6            |       | 27     |   |
|                  |                            | AES 7/8            |       | 28     |   |
|                  |                            | CONTROL            |       |        |   |
|                  |                            |                    |       |        |   |
|                  |                            |                    |       |        |   |

The 'Device Details' page appears, as shown in Figure 9-9.

Figure 9-9. Device Details Page

There are two sections: 'Device Info' and 'Device Level Detail'. Each section displays the following information:

| Section                | ltem        | Description                                                                                                    |  |
|------------------------|-------------|----------------------------------------------------------------------------------------------------|--|
| Device Info            | Name        | The name assigned to the device.                                                                                                    |  |
|                        | Description | A brief description of the device, such as VTR, etc.                                                                                                    |  |
|                        | Level Sets  | The level sets assigned to the device. Level sets are composed of virtual levels that define signal types. (See <u>About Levels and Level</u> <u>Sets</u> on page 108.)                        |  |
|                        | Categories  | The categories assigned to the device. (See <u>Using Categories and</u><br><u>Suffixes</u> on page 183.)                                                                                       |  |
| Device Level<br>Detail | Level       | The name of each virtual level in the level set assigned to the device. (See <u>Physical Levels vs. Virtual Levels</u> on page 108.)                                                           |  |
|                        | Input       | The router's input or output number associated with the virtual level.<br>The number is the number of the physical port where the cable<br>connects from the device to the router.             |  |
|                        | Output      |                                                                                                    |  |
|                        |             | Source devices are connected to router inputs; destination devices are connected to router outputs. Some devices have both inputs and outputs, in which case an entry appears in both columns. |  |

3 Click X on the window title tab to close the page.

#### How to Locate and View Devices Using the 'Devices' Table

1 From the Navigation area, select the 'Views' pane and then 'Devices'. The 'Devices' table appears, as shown in Figure 9-10.

Use the filters located at the top of the page to narrow the list. See Filters on page 8.

|             | М | nemonic Filter: | LevelSet Filter: |            |
|-------------|---|-----------------|------------------|------------|
| ID          |   | Mnemonic*       | Description      | Level Set* |
| 1           | 1 | CORE 1          | CORE DEVICES     | CORE       |
| 2           | 2 | CORE 2          | CORE DEVICES     | CORE       |
| 3           | 3 | CORE 3          | CORE DEVICES     | CORE       |
| 4           | 4 | CORE 4          | CORE DEVICES     | CORE       |
| 5           | 5 | CORE 5          | CORE DEVICES     | CORE       |
| 6           | 6 | CORE 6          | CORE DEVICES     | CORE       |
|             |   |                 |                  |            |
|             |   |                 |                  |            |
| red column. |   | Ad              | d Delete Edit    |            |

Figure 9-10. Devices Table

Five columns display device information. Each row represents a single level set and the device assigned. If a level set is assigned to more than one device, a row displays for each separate device.

| Column      | Description                                                                                 |
|-------------|---------------------------------------------------------------------------------------------|
| ID          | Lists the ID number associated with the device.                                             |
| Mnemonic    | Lists the name associated with the device.                                                  |
| Description | A brief description of the device.                                                          |
| Level Set   | The level set assigned to the device. (See <u>About Levels and Level Sets</u> on page 108.) |

2 Click X on the window title tab to close the table.

## **Updating Devices**

Device information can be updated at any time. Once changes are saved, there is no "undo" function; the configuration is permanently altered. To implement saved configuration changes, the changes must be written to the system controller for dispersal to connected routers. For information on implementing changes, see <u>Implementing Configuration Changes</u> on page 15.

Device information can be updated using either pages or tables. The pages accessed through the 'Configuration' pane and the tables accessed through the 'Views' pane share databases. Changes made in one interface appear in other interfaces that share that database. For example, if the name of a router is updated in the 'Devices' page, the name is automatically updated in the 'Devices' table.

Although both a page and table may update the same information, each interface enables you to perform specific tasks more efficiently. Pages enable you to update several pieces of information for a single device through a single interface. Tables are useful for updating a limited, specific amount of information for several devices at once. In addition, not all tables update the same information; different tables manage different, specific device information.

Different NV9000-SE interfaces perform specific tasks, as follow:

| Task                                                          | Interface                     | Accessed<br>through pane |
|---------------------------------------------------------------|-------------------------------|--------------------------|
| Changing a Device Name or Description on page 168             | Devices Page<br>Devices Table | Configuration<br>Views   |
| Updating the Device's Assigned Level Set on page 170          | Devices Table                 | Views                    |
| Adding or Removing an Associated Category on page 171         | Devices Table                 | Views                    |
| Updating Input/Output Connection Numbers on page 172          | Devices Page                  | Configuration            |
| Adding, Updating or Deleting Physical Connections on page 173 | PhysConns Table               | Views                    |

## Changing a Device Name or Description

It is important that device names are unique and descriptive in order to avoid confusion. Once changed, the new device name populates all instances of that name throughout the system.

Device names and descriptions can be changed using the 'Devices' page accessed through the 'Configuration' pane or the 'Devices' table accessed through the 'Views' pane.

#### How to Update a Device Name or Description Using the 'Devices' Page

1 From the Navigation area, select the 'Configuration' pane and then 'Devices'. The 'Devices' page displays, as shown in Figure 9-11.

Use the filters located at the top of the page to narrow the list. See Filters on page 8.

| Devices 🔀 |    |                  |                  |               |
|-----------|----|------------------|------------------|---------------|
|           |    | Device Filter:   | LevelSet Filter: | All           |
|           | ID | Device           | Level Set        |               |
|           | 1  | CORE 1           | CORE             | ^             |
|           | 2  | CORE 2           | CORE             |               |
|           | 3  | CORE 3           | CORE             |               |
|           | 4  | CORE 4           | CORE             |               |
|           | 5  | CORE 5           | CORE             |               |
|           | 6  | CORE 6           | CORE             |               |
|           | 7  | CORE 7           | CORE             |               |
|           | 8  | CORE 8           | CORE             |               |
|           | 9  | CORE 9           | CORE             |               |
|           | 10 | CORE 10          | CORE             |               |
|           | 11 | DLYA 1           | DAILY A          |               |
|           | 12 | DLYA 2           | DAILY A          | ~             |
|           |    | Edit Selected De | vices Add Device | Delete Device |
|           |    |                  |                  |               |

Figure 9-11. Devices Page

2 Double-click on the row listing the device being updated.

#### Or

Click anywhere in the row listing the device being updated and click Edit Selected Devices. The 'Device Details' page appears, as shown:

|                 | F                         |                     |       |        |  |
|-----------------|---------------------------|---------------------|-------|--------|--|
| Name: Demo      | Description: d            | emonstration device |       |        |  |
| Level Set: AES  | Current MO<br>Categories: | N                   |       |        |  |
| Device Level De | tail                      |                     |       |        |  |
|                 |                           | Level               | Input | Output |  |
|                 |                           | HD                  |       | 263    |  |
|                 |                           | SD                  |       | 1      |  |
|                 |                           | AES 1/2             |       | 25     |  |
|                 |                           | AES 3/4             |       | 26     |  |
|                 |                           | AES 5/6             |       | 27     |  |
|                 |                           | AES 7/8             |       | 28     |  |
|                 |                           | CONTROL             |       |        |  |
|                 |                           |                     |       |        |  |

Figure 9-12. Device Details Page

- 3 Update the 'Name' of the device in the field provided. The name must be unique.
- 4 Update the 'Description' of the device in the field provided.
- 5 Click Save.

#### Or

To revert to previously saved configuration, click Revert to Saved.

6 Click X on the window title tab to close the page.

#### How to Update a Device Name or Description Using the 'Devices' Table

1 From the Navigation area, select the 'Views' pane and then 'Devices'. The 'Devices' table appears, as shown in Figure 9-13.

Use the filters located at the top of the page to narrow the list. See Filters on page 8.

|               | М | nemonic Filter: | LevelSet Filter: |            |
|---------------|---|-----------------|------------------|------------|
| ID            |   | Mnemonic*       | Description      | Level Set* |
| 1             | 1 | CORE 1          | CORE DEVICES     | CORE       |
| 2             | 2 | CORE 2          | CORE DEVICES     | CORE       |
| 3             | 3 | CORE 3          | CORE DEVICES     | CORE       |
| 4             | 4 | CORE 4          | CORE DEVICES     | CORE       |
| 5             | 5 | CORE 5          | CORE DEVICES     | CORE       |
| 6             | 6 | CORE 6          | CORE DEVICES     | CORE       |
|               |   |                 |                  |            |
|               |   | Ac              | id Delete Edit   |            |
| uired column. |   | Ac              | id Delete Edit   |            |

Figure 9-13. Devices Table

- 2 Locate the row listing the device being updated.
- 3 Click on the 'Mnemonic' field to activate it and enter a new name.
- 4 Click on the 'Description' field to activate it and enter a new description.
- 5 Click Save.
  - Or

To revert to previously saved configuration, click Revert to Saved.

6 Click X on the window title tab to close the table.

## Updating the Device's Assigned Level Set

A level set is composed of *virtual* levels. A virtual level typically represents a signal type used in your system, such as AES or HD. Unlike physical levels that represent physical divisions and are specific to a router or device, virtual levels are signal type abstractions that can be applied to all routers and devices. Virtual levels are grouped together as level sets. Every device must have a level set assigned and that level set must include virtual levels that encompass the signal types managed by the device.

The level set(s) assigned to a device can be changed using the 'Devices' table accessed through the 'Views' pane. You can only select from a list of existing level sets. For instructions on adding or updating level sets, see Level Sets on page 107.

To view a list of existing level sets, from the 'Views' pane, select 'Level Sets'.

#### How to Update Device Level Sets

1 From the Navigation area, select the 'Views' pane and then 'Devices'. The 'Devices' table displays, as shown in Figure 9-14.

Use the filters located at the top of the page to narrow the list. See Filters on page 8.

|                | М | nemonic Filter: | LevelSet Filter: |            |
|----------------|---|-----------------|------------------|------------|
| ID             |   | Mnemonic*       | Description      | Level Set* |
| 1              | 1 | CORE 1          | CORE DEVICES     | CORE       |
| 2              | 2 | CORE 2          | CORE DEVICES     | CORE       |
| 3              | 3 | CORE 3          | CORE DEVICES     | CORE       |
| 4              | 4 | CORE 4          | CORE DEVICES     | CORE       |
| 5              | 5 | CORE 5          | CORE DEVICES     | CORE       |
| 6              | 6 | CORE 6          | CORE DEVICES     | CORE       |
|                |   |                 |                  |            |
|                |   | Ac              | d Delete Edit    |            |
| juired column. |   | Ac              | d Delete Edit    |            |

Figure 9-14. Devices Table

- 2 On the row listing the device being updated, click in the 'Level Set' column to activate it and select a new level set to which the device will belong from the drop-down list. (See <u>About Levels and Level Sets</u> on page 108.)
- 3 Click Save.

Or

To revert to previously saved configuration, click Revert to Saved.

4 Click X on the window title tab to close the table.

## Adding or Removing an Associated Category

A category is a class of devices, such as Monitor, VTR, and so on. Devices are associated with categories to make management of the devices easier. For example, if your facility has 58 monitors, it is easier to add all monitors to the category MON and then assign a sequential number to each (MON 1, MON 2, and so on up to MON 58), rather than coming up with a unique name for each of the 58 monitors.

The categories assigned to a device can be changed using the 'Devices' table accessed through the 'Views' pane. You can only select from a list of existing categories.

To view a list of current coteries, from the 'Views' pane, select 'Categories'.

For instructions on adding a device to a category, see <u>Adding Devices to Existing Categories</u> on page 195.

For instructions on removing a device from a category, see <u>Removing Devices from Categories</u> on page 200.

## Updating Input/Output Connection Numbers

I/O connectors on devices are assigned numbers. Each connector is either a source (providing an input) or a destination (receiving an output). At any time, the numbers assigned each connector can be updated to meet your facility switching needs.

The numbers assigned to connectors on a device can be changed using the 'Devices' page accessed through the 'Configuration' pane.

#### How to Update I/O Connection Numbers

1 From the Navigation area, select the 'Configuration' pane and then 'Devices'. The 'Devices' page displays, as shown in Figure 9-15.

Use the filters located at the top of the page to narrow the list. See Filters on page 8.

| Devices 🗙 |    |                  |                    |              |
|-----------|----|------------------|--------------------|--------------|
|           |    | Device Filter:   | LevelSet Filter:   | All          |
|           | ID | Device           | Level Set          |              |
|           | 1  | CORE 1           | CORE               | ^            |
|           | 2  | CORE 2           | CORE               |              |
|           | 3  | CORE 3           | CORE               | ≡            |
|           | 4  | CORE 4           | CORE               |              |
|           | 5  | CORE 5           | CORE               |              |
|           | 6  | CORE 6           | CORE               |              |
|           | 7  | CORE 7           | CORE               |              |
|           | 8  | CORE 8           | CORE               |              |
|           | 9  | CORE 9           | CORE               |              |
|           | 10 | CORE 10          | CORE               |              |
|           | 11 | DLYA 1           | DAILY A            |              |
|           | 12 | DLYA 2           | DAILY A            | ×            |
|           |    | Edit Selected De | vices Add Device D | elete Device |
| 2         |    |                  |                    |              |

Figure 9-15. Devices Page

2 Double-click on the row listing the device being updated.

#### Or

Click anywhere in the row listing the device being updated and click Edit Selected Devices. The 'Device Details' page appears, as shown:

| Device Info for Device ID: 7           Name:         Demo         Description:         der           Level Set:         AES         Current         MON | nonstration device |          |        | <ul> <li>Image: A start of the start of the start of</li></ul> |
|----------------------------------------------------------------------------------------------------|--------------------|----------|--------|----------------------------------------------------------------------------------------------------|
| Device Level Detail                                                                                                    |                    |          |        | 8                                                                                                    |
|                                                                                                    | Level              | Input    | Output |                                                                                                    |
|                                                                                                    | HD                 | Inpoc    | 263    |                                                                                                    |
|                                                                                                    | SD                 |          | 1      |                                                                                                    |
|                                                                                                    | AES 1/2            |          | 25     |                                                                                                    |
|                                                                                                    | AES 3/4            |          | 26     |                                                                                                    |
|                                                                                                    | AES 5/6            |          | 27     |                                                                                                    |
|                                                                                                    | AES 7/8            |          | 28     |                                                                                                    |
|                                                                                                    | CONTROL            |          |        |                                                                                                    |
|                                                                                                    |                    |          |        |                                                                                                    |
|                                                                                                    |                    |          |        |                                                                                                    |
|                                                                                                    |                    |          |        | -                                                                                                    |
|                                                                                                    | Revert to S        | aved Sav |        | 1                                                                                                    |

Figure 9-16. Device Details Page

- 3 In the 'Devices Level Detail' section, click in the 'Input' or 'Output' fields to activate it and enter an updated input connector or output connector number.
- 4 Click Save.

Or

To revert to previously saved configuration, click Revert to Saved.

5 Click X on the window title tab to close the page.

## Adding, Updating or Deleting Physical Connections

All physical connections of all devices in the NV9000-SE system are conveniently listed in one location: the 'PhysConns' table accessed through the 'Views' pane. Using this table, connection ports for devices can be added, edited, or removed. However this table cannot be used to add devices themselves or virtual levels. For information on adding devices, see <u>Adding a Device</u> on page 155.

#### How to Add a Physical Connection

1 From the Navigation area, select the 'Views' pane and then 'PhysConns'. The 'PhysConns' table appears, as shown:

|    | Device Filte | er: Vir | tual Level Filter: |                 |               |
|----|--------------|---------|--------------------|-----------------|---------------|
| ID | Description  | Device* | Virtual<br>Level*  | Port<br>Number* | Port<br>Type* |
| 1  | 1            | VTR2    | HD                 | 12              | Input Port    |
| 2  | 2            | VTR2    | HD                 | 25              | Output Port   |
| 3  | 3            | VTR2    | SD                 | 2               | Input Port    |
| 4  | 4            | VTR2    | SD                 | 23              | Output Port   |
| 5  | 5            | Testing | SD                 | 2               | Input Port    |
| 6  | 6            | Testing | HD                 | 1               | Input Port    |
| 7  | 7            | Testing | HD                 | 1               | Output Port   |
| 8  | 8            | Testing | SD                 | 2               | Output Port   |
|    |              |         |                    |                 |               |
|    |              | Add     | Delete             |                 |               |

Figure 9-17. PhysConns Table

- 2 Click Add. A blank row is added to the list of physical connections.
- 3 In the blank row, enter information in each column. Asterisks denote required fields:

| Column        | Description                                                                                                    |
|---------------|----------------------------------------------------------------------------------------------------|
| Description   | Enter an optional description of the connectors.                                                                                                    |
| Device        | From the drop-down list, select the type of device for which the physical connections are being added. For information on adding a device not currently listed, see <u>Adding a</u> <u>Device</u> on page 155.                                                                             |
| Virtual Level | From the drop-down list, select the virtual level being associated with the physical connections. The virtual level corresponds to the type of signal the connection carries. For information on adding a virtual level not currently listed, see <u>Creating a Level Set</u> on page 110. |
| Port Number   | Enter a unique port number for the connection. The number must be number (no letters or symbols) and limited to 8 characters.                                                                                                    |
| Port Type     | From the drop-down list, select if the port is an 'Output Port', 'Input Port' or 'Bidirectional Port' (i.e., both input and output).                                                                                                    |

4 Click Save. An 'ID' number automatically appears for the newly added physical connection.

Or

To revert to previously saved configuration, click Revert to Saved.

5 Click X on the window title tab to close the table.

#### How to Update a Physical Connection

1 From the Navigation area, select the 'Views' pane and then 'PhysConns'. The 'PhysConns' Use the filters located at the top of the page to narrow the list. See <u>Filters</u> on page 8.

| Device Filter: Virtual Level Filter: |             |         |                   |                 |               |  |  |
|--------------------------------------|-------------|---------|-------------------|-----------------|---------------|--|--|
| ID                                   | Description | Device* | Virtual<br>Level* | Port<br>Number* | Port<br>Type* |  |  |
| 1                                    | 1           | VTR2    | HD                | 12              | Input Port    |  |  |
| 2                                    | 2           | VTR2    | HD                | 25              | Output Port   |  |  |
| 3                                    | 3           | VTR2    | SD                | 2               | Input Port    |  |  |
| 4                                    | 4           | VTR2    | SD                | 23              | Output Port   |  |  |
| 5                                    | 5           | Testing | SD                | 2               | Input Port    |  |  |
| 6                                    | 6           | Testing | HD                | 1               | Input Port    |  |  |
| 7                                    | 7           | Testing | HD                | 1               | Output Port   |  |  |
| 8                                    | 8           | Testing | SD                | 2               | Output Port   |  |  |
|                                      |             |         |                   |                 |               |  |  |
|                                      |             | Add     | Delete            |                 |               |  |  |

Figure 9-18. PhysConns Table

2 In the row listing the physical connection being updated, click in a field to activate it and update information as follows:

| Column        | Description                                                                                                    |
|---------------|----------------------------------------------------------------------------------------------------|
| Description   | Update the description of the connectors.                                                                                        |
| Device        | From the drop-down list, select a new type of device for the physical connection.                                                |
| Virtual Level | From the drop-down list, select a new virtual level to be associated with the physical connection.                               |
| Port Number   | Update the unique port number for the connection. The number must be number (no letters or symbols) and limited to 8 characters. |
| Port Type     | From the drop-down list, update if the port is an 'Output Port', 'Input Port' or 'Bidirectional Port'.                           |

3 Click Save.

Or

To revert to previously saved configuration, click Revert to Saved.

4 Click X on the window title tab to close the table.

#### How to Delete a Physical Connection

1 From the Navigation area, select the 'Views' pane and then 'PhysConns'. The 'PhysConns' table appears, as shown in Figure 9-19.

Use the filters located at the top of the page to narrow the list. See Filters on page 8.

| Device Filter: Virtual Level Filter: |             |         |                   |                 |               |  |  |  |  |  |  |
|--------------------------------------|-------------|---------|-------------------|-----------------|---------------|--|--|--|--|--|--|
| ID                                   | Description | Device* | Virtual<br>Level* | Port<br>Number* | Port<br>Type* |  |  |  |  |  |  |
| 1                                    | 1           | VTR2    | HD                | 12              | Input Port    |  |  |  |  |  |  |
| 2                                    | 2           | VTR2    | HD                | 25              | Output Port   |  |  |  |  |  |  |
| 3                                    | 3           | VTR2    | SD                | 2               | Input Port    |  |  |  |  |  |  |
| 4                                    | 4           | VTR2    | SD                | 23              | Output Port   |  |  |  |  |  |  |
| 5                                    | 5           | Testing | SD                | 2               | Input Port    |  |  |  |  |  |  |
| 6                                    | 6           | Testing | HD                | 1               | Input Port    |  |  |  |  |  |  |
| 7                                    | 7           | Testing | HD                | 1               | Output Port   |  |  |  |  |  |  |
| 8                                    | 8           | Testing | SD                | 2               | Output Port   |  |  |  |  |  |  |
|                                      |             | Add     | Delete            |                 |               |  |  |  |  |  |  |
|                                      |             |         |                   |                 |               |  |  |  |  |  |  |

Figure 9-19. PysConns Table

- 2 Click anywhere in the row listing the physical connection being deleted.
- 3 Click Delete. The row is removed from the table.
- 4 Click Save.

Or

- To revert to previously saved configuration, click Revert to Saved.
- 5 Click X on the window title tab to close the table.

## **Deleting Devices**

Devices can be deleted at any time. Deleting a device removes it completely from the system. Devices can be deleted using the 'Devices' page accessed through the 'Configuration' pane or using the 'Devices' table accessed through the 'Views' pane.

NV9000-SE uses a relational database. This means that if a record is referenced by another record, the deletion will not be allowed. If there are dependences when the deletion is attempted, NV9000-SE informs you of the dependencies. Delete the dependencies first, then delete the originally selected record.

## How to Delete a Device Using the 'Devices' Page

1 From the Navigation area, select the 'Configuration' pane and then 'Devices'. The 'Devices' page displays, as shown in Figure 9-20.

Use the filters located at the top of the page to narrow the list. See <u>Filters</u> on page 8.

| ID | Device  | Level Set |   |
|----|---------|-----------|---|
| 1  | CORE 1  | CORE      | ^ |
| 2  | CORE 2  | CORE      |   |
| 3  | CORE 3  | CORE      |   |
| 4  | CORE 4  | CORE      |   |
| 5  | CORE 5  | CORE      |   |
| 6  | CORE 6  | CORE      |   |
| 7  | CORE 7  | CORE      |   |
| 8  | CORE 8  | CORE      |   |
| 9  | CORE 9  | CORE      |   |
| 10 | CORE 10 | CORE      |   |
| 11 | DLYA 1  | DAILY A   |   |
| 12 | DLYA 2  | DAILY A   | ~ |

Figure 9-20. Devices Page

- 2 Click anywhere in the row listing the device(s) being deleted and click Delete Device.
- 3 On the confirmation dialog box, click Delete.
- 4 Click X on the window title tab to close the page.

## How to Delete a Device Using the 'Devices' Table

1 From the Navigation area, select the 'Views' pane and then 'Devices'. The 'Devices' table appears, as shown in Figure 9-21.

Use the filters located at the top of the page to narrow the list. See Filters on page 8.

|             | М | nemonic Filter: | LevelSet Filter: |            |
|-------------|---|-----------------|------------------|------------|
| ID          |   | Mnemonic*       | Description      | Level Set* |
| 1           | 1 | CORE 1          | CORE DEVICES     | CORE       |
| 2           | 2 | CORE 2          | CORE DEVICES     | CORE       |
| 3           | 3 | CORE 3          | CORE DEVICES     | CORE       |
| 4           | 4 | CORE 4          | CORE DEVICES     | CORE       |
| 5           | 5 | CORE 5          | CORE DEVICES     | CORE       |
| 6           | 6 | CORE 6          | CORE DEVICES     | CORE       |
|             |   |                 |                  |            |
|             |   |                 | d Dulan Est      |            |
| red column. |   | Ad              | d Delete Edit    |            |

Figure 9-21. Devices Table

- 2 From the list of devices that display, click anywhere in the row listing the device being deleted and click Delete. The row is removed from the list.
- 3 Click Save.

Or

To revert to previously saved configuration, click Revert to Saved.

4 Click X on the window title tab to close the table.

## **Device Connections Queries**

The 'Queries & Advanced Operations' folder, accessed through the 'Views' pane, performs queries on device connections in the NV9000-SE system. Using the tables provided you can view a list of device connections or a list of orphaned connections (those without an associated device). Devices are grouped by level set, and connections (ports) are listed by the virtual level associated with a port. Using the 'Device Physical Connections' table, files listing each device input and output connections can be exported for reference outside the NV9000-SE system.

## **Device Physical Connections Query**

The 'Device Physical Connections' table enables you to add devices, query device connections and export the query for viewing. Physical connections queries list all devices included in the NV9000-SE system.

#### How to Query Device Physical Connections

- 1 From the Navigation area, select the 'Views' pane, then 'Queries & Advanced Operations' and then 'Device Physical Connections'. The 'Device Physical Connections' table displays, as shown in <u>Device Physical Connections Table with Results</u> on page 179.
- 2 Select a level set from the 'Select Level Set for Query' drop-down list. All devices within that level set display, as shown in Figure 9-22. For more information on virtual levels, see <u>About</u> <u>Levels and Level Sets</u> on page 108.

|           | Select Level Set for Query: ALL 💌 |                    |    |    |         |         |  |  |  |  |  |  |  |
|-----------|-----------------------------------|--------------------|----|----|---------|---------|--|--|--|--|--|--|--|
| Device ID | Device                            | Device Description | HD | SD | AUDIO 1 | AUDIO : |  |  |  |  |  |  |  |
| 122       | DME                               | DEMO               |    |    |         |         |  |  |  |  |  |  |  |
| 70        | FVTR_10                           | VCR                | 19 | 20 | 64      |         |  |  |  |  |  |  |  |
| 71        | FVTR_11                           |                    | 21 | 22 | 71      |         |  |  |  |  |  |  |  |
| 72        | FVTR_12                           |                    | 23 | 24 | 78      |         |  |  |  |  |  |  |  |
| 73        | FVTR_13                           |                    | 25 | 26 | 85      |         |  |  |  |  |  |  |  |
| 74        | FVTR_14                           |                    | 27 | 28 | 92      |         |  |  |  |  |  |  |  |
| 75        | FVTR_15                           |                    | 29 | 30 | 99      | 1       |  |  |  |  |  |  |  |
| 76        | FVTR_16                           |                    | 31 | 32 | 106     | 1       |  |  |  |  |  |  |  |
| 77        | FVTR_17                           |                    | 33 | 34 | 113     | 1       |  |  |  |  |  |  |  |
| 78        | FVTR_18                           |                    | 35 | 36 | 120     | :       |  |  |  |  |  |  |  |
| 79        | FVTR_19                           |                    | 37 | 38 | 127     | :       |  |  |  |  |  |  |  |
| 80        | FVTR_20                           |                    | 39 | 40 | 134     | 1       |  |  |  |  |  |  |  |
| 61        | FVTR_1                            |                    | 1  | 2  | 1       |         |  |  |  |  |  |  |  |
|           | FVTR_2                            |                    | 3  | 4  | 8       |         |  |  |  |  |  |  |  |
| 63        | FVTR_3                            |                    | 5  | 6  | 15      |         |  |  |  |  |  |  |  |
| 64        | FVTR_4                            |                    | 7  | 8  | 22      |         |  |  |  |  |  |  |  |
| 65        | FVTR_5                            |                    | 9  | 10 | 29      |         |  |  |  |  |  |  |  |

Figure 9-22. Device Physical Connections Table with Results

Each device is listed by name in the 'Device' column, one device per row. 'Inputs' and 'Outputs' list the virtual levels and the corresponding port numbers. If there is an entry in a column, the device has a port for that virtual level. For more information on virtual levels, see <u>Physical</u> <u>Levels vs. Virtual Levels</u> on page 108.

- 3 (Optional) To change a name or port number, in the row listing the device, click on the name or port number to activate the field and enter a new name or port number. Click Save to save your changes.
- 4 Click X on the window title tab to close the table.

## Adding a Device to Queries

Using the 'Physical Connections' table, a device can be added to the NV9000-SE system. Added devices appear in the 'Devices' page accessed through the 'Configuration' pane and the 'Devices' table accessed through the 'Views' pane.

Once added, a device can be updated at any time. For more information, see <u>Updating Devices</u> on page 167.

#### How to Add a Device Using the 'Physical Connections' Table

- 1 From the Navigation area, select the 'Views' pane, then 'Queries & Advanced Operations' and then 'Physical Connections'. The 'Physical Connections' table displays, as shown in <u>Device</u> <u>Physical Connections Table with Results</u> on page 180.
- 2 Select a level set from the 'Select Level Set for Query' drop-down list. All devices within that level set display, as shown in Figure 9-23. (See <u>About Levels and Level Sets</u> on page 108.)

|           | Select Level Set for Query: ALL 👻 |                    |    |    |         |         |  |  |  |  |  |  |
|-----------|-----------------------------------|--------------------|----|----|---------|---------|--|--|--|--|--|--|
| Device ID | Device                            | Device Description | HD | SD | AUDIO 1 | AUDIO : |  |  |  |  |  |  |
| 122       | DME                               | DEMO               |    |    |         |         |  |  |  |  |  |  |
| 70        | FVTR_10                           | VCR                | 19 | 20 | 64      |         |  |  |  |  |  |  |
| 71        | FVTR_11                           |                    | 21 | 22 | 71      |         |  |  |  |  |  |  |
| 72        | FVTR_12                           |                    | 23 | 24 | 78      |         |  |  |  |  |  |  |
| 73        | FVTR_13                           |                    | 25 | 26 | 85      |         |  |  |  |  |  |  |
| 74        | FVTR_14                           |                    | 27 | 28 | 92      |         |  |  |  |  |  |  |
| 75        | FVTR_15                           |                    | 29 | 30 | 99      | 1       |  |  |  |  |  |  |
| 76        | FVTR_16                           |                    | 31 | 32 | 106     | 1       |  |  |  |  |  |  |
| 77        | FVTR_17                           |                    | 33 | 34 | 113     | 1       |  |  |  |  |  |  |
| 78        | FVTR_18                           |                    | 35 | 36 | 120     | 1       |  |  |  |  |  |  |
| 79        | FVTR_19                           |                    | 37 | 38 | 127     | 1       |  |  |  |  |  |  |
| 80        | FVTR_20                           |                    | 39 | 40 | 134     | 1       |  |  |  |  |  |  |
| 61        | FVTR_1                            |                    | 1  | 2  | 1       |         |  |  |  |  |  |  |
| 62        | FVTR_2                            |                    | 3  | 4  | 8       |         |  |  |  |  |  |  |
| 63        | FVTR_3                            |                    | 5  | 6  | 15      |         |  |  |  |  |  |  |
| 64        | FVTR_4                            |                    | 7  | 8  | 22      |         |  |  |  |  |  |  |
| 65        | FVTR_5                            |                    | 9  | 10 | 29      |         |  |  |  |  |  |  |

Figure 9-23. Device Physical Connections Table with Results

- 3 In the blank row, in the 'Device' column enter the name of the device.
- 4 In the same row, enter the device's input or output number associated with a virtual level. (See <u>Physical Levels vs. Virtual Levels</u> on page 108.) Each virtual level displays as a single column in the table, divided into 'Inputs' and 'Outputs'. The number is the number of the physical port where the cable connects from the device to the router.
- 5 Click Save.

Or

To revert to previously saved configuration, click Revert to Saved.

6 Click X on the window title tab to close the table.

## Exporting a Device Query

Queries run using the 'Physical Connections' table can be exported for viewing outside the NV9000-SE system. Each device is exported as a separate file. For example, if five devices are listed in the table, five files will be created and exported.

#### How to Export a Device Query

- 1 From the Navigation area, select the 'Views' pane, then 'Queries & Advanced Operations' and then 'Physical Connections'. The 'Physical Connections' table displays, as shown in <u>Device</u> <u>Physical Connections Table with Results</u> on page 181.
- 2 Select a level set from the 'Select Level Set for Query' drop-down list. All devices within that level set display, as shown in Figure 9-24. (See <u>About Levels and Level Sets</u> on page 108.)

|           | Select Level Set for Query: ALL 💌 |                    |    |    |         |         |  |  |  |  |  |  |  |
|-----------|-----------------------------------|--------------------|----|----|---------|---------|--|--|--|--|--|--|--|
| Device ID | Device                            | Device Description | HD | SD | AUDIO 1 | AUDIO : |  |  |  |  |  |  |  |
| 122       | DME                               | DEMO               |    |    |         |         |  |  |  |  |  |  |  |
| 70        | FVTR_10                           | VCR                | 19 | 20 | 64      |         |  |  |  |  |  |  |  |
| 71        | FVTR_11                           |                    | 21 | 22 | 71      |         |  |  |  |  |  |  |  |
| 72        | FVTR_12                           |                    | 23 | 24 | 78      |         |  |  |  |  |  |  |  |
| 73        | FVTR_13                           |                    | 25 | 26 | 85      |         |  |  |  |  |  |  |  |
| 74        | FVTR_14                           |                    | 27 | 28 | 92      |         |  |  |  |  |  |  |  |
| 75        | FVTR_15                           |                    | 29 | 30 | 99      | 1       |  |  |  |  |  |  |  |
| 76        | FVTR_16                           |                    | 31 | 32 | 106     | 1       |  |  |  |  |  |  |  |
| 77        | FVTR_17                           |                    | 33 | 34 | 113     | 1       |  |  |  |  |  |  |  |
| 78        | FVTR_18                           |                    | 35 | 36 | 120     | 1       |  |  |  |  |  |  |  |
| 79        | FVTR_19                           |                    | 37 | 38 | 127     | 1       |  |  |  |  |  |  |  |
| 80        | FVTR_20                           |                    | 39 | 40 | 134     | 1       |  |  |  |  |  |  |  |
| 61        | FVTR_1                            |                    | 1  | 2  | 1       |         |  |  |  |  |  |  |  |
| 62        | FVTR_2                            |                    | 3  | 4  | 8       |         |  |  |  |  |  |  |  |
| 63        | FVTR_3                            |                    | 5  | 6  | 15      |         |  |  |  |  |  |  |  |
| 64        | FVTR_4                            |                    | 7  | 8  | 22      |         |  |  |  |  |  |  |  |
| 65        | FVTR_5                            |                    | 9  | 10 | 29      |         |  |  |  |  |  |  |  |

Figure 9-24. Device Physical Connections Table with Results

- 3 Click Export. The 'Save' dialog box appears.
- 4 On the dialog box, browse to the location where you want the exported files saved.
- 5 Enter a 'File Name' for the exported files in the field provided and click Save. The files are created at saved to the location selected. All files are titled with the name entered in Step 5, with the addition of a sequencing number.
- 6 Click X on the window title tab to close the table.

## **Orphaned Physical Connections Query**

The 'Orphaned Physical Connections' table enables you to view a list of virtual levels that are no longer associated with any physical connections on any device in the NVISION system.

#### How to Query Orphaned Physical Connections

1 From the Navigation area, select the 'Views' pane, then 'Queries & Advanced Operations' and then 'Orphaned Physical Connections'. The 'Orphaned Physical Connections' table displays a list of orphaned connections, if any.

Use the filters located at the top of the page to narrow the list. See Filters on page 8.

- 2 Each device is listed by name in the 'Device' column, one device per row. 'Level Set', 'Virtual Level', 'Port' and 'Direction' columns lists the corresponding information for that device. If there is an entry in a column, the device has a port for that virtual level or level set. For more information on virtual levels, see <u>Physical Levels vs. Virtual Levels</u> on page 108.
- 3 Click X on the window title tab to close the table.

## Deleting an Orphaned Connection

Using the 'Orphaned Physical Connections' table, a virtual level that is no longer associated with any device's level set can be deleted.

#### How to Delete an Orphaned Connection

1 From the Navigation area, select the 'Views' pane, then 'Queries & Advanced Operations' and then 'Orphaned Physical Connections'. The 'Orphaned Physical Connections' table displays a list of orphaned connections, if any.

Use the filters located at the top of the page to narrow the list. See Filters on page 8.

- 2 Click anywhere in the row listing the connection being deleted.
- 3 Click Delete. The row is removed from the table.
- 4 Click Save.

Or

- To revert to previously saved configuration, click Revert to Saved.
- 5 Click X on the window title tab to close the table.

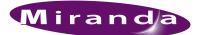

## 10. Categories

Most systems incorporate a large number of devices. Creating unique names for each device can be cumbersome. Because most devices fall within a category (or class of items), NV9000-SE simplifies device naming by enabling you to organize devices by *category*. To further define devices within a category, an identifying number and/or suffix can also be assigned.

Categories are easily added using the 'Add Category' wizard. Once added, categories can be updated using the 'Categories' page or through individual tables. All wizards, pages and tables share databases so that information entered in one interface is instantly updated in all corresponding fields in all related interfaces.

Category information may also be imported from a spreadsheet. For more information, see <u>Import-ing and Exporting Data</u> on page 51.

Categories are managed using the following interfaces:

- 'Add Category' wizard—(accessed through the 'Tasks' pane) A step-by-step guide to add a single category. Opens the 'Category Details' page through which categories are created. See <u>Adding Categories</u> on page 184.
- 'Categories' page—(accessed through the 'Configuration' pane) A list of existing categories. Opens the 'Category Details' page through which categories can be added or updated. See <u>Updating Categories</u> on page 192.
- Two category tables (accessed through the 'Views' pane):
  - 'Categories' table—A list of existing categories, one per row, with name and description. A category name and description can be added using this table, but the devices included in the category cannot be defined. Category configurations are entered using the 'Category Details' page. See Updating Category Name and Description on page 192.
  - 'Category Details' table—A list of existing devices and the associated category, one device per row, with ID and suffixes. Using this table, existing categories can be added to devices, and individually or globally removed. See <u>Adding Categories</u> on page 184 and <u>Removing</u> <u>Devices from Categories</u> on page 200.
- 'Suffixes' table—(accessed through the 'Views' pane) A list of existing suffixes, one per row with ID number. Using this table suffixes can be added, edited or deleted. See <u>Creating and</u> <u>Adding Suffixes</u> on page 206 and <u>Removing Suffixes</u> on page 215.

## Using Categories and Suffixes

A category is a broad classification of devices, such as monitors, VTRs, and so on. In NV9000-SE, when a category is defined additional suffixes can also be added for that category to further define device names. NV9000-SE allows a total of up to 8 suffixes per device and up to 4 characters per suffix. The characters are limited because the typical control panel can only display up to 4 characters at any one time.

**Example**: There are 12 monitors, 6 for HD signals and 6 for SD signals. The monitors can be named by category, such as **MON** for monitor. Within the category, each monitor is assigned a unique number, 1 through 12. In addition to the category name and number, a suffix is added to further define the category, such as **HD** or **SD** to indicate the signal type for each monitor, enabling an operator to select the correct monitor more easily.

Compare:

The operator can press MON, and then press the monitor number, 1 through 12.

or

The operator can press MON, and then press SD (or HD), and then press, 1 through 12.

Notice that in the first comparison the operator presses only two buttons, but does not readily know which of the 12 monitors is for HD or SD. Although there is one more button press, by adding the HD or SD suffix, the operator does not have to remember which of the 12 monitors is HD and which is SD.

Another use for suffixes is that devices may be more easily identified by something other than a number. For example, a facility has 3 VTRs and 2 monitors in each of 20 rooms on 5 floors located in 3 different buildings. Suffixes can identify the device groups by building number, floor number, and room number. (Then, VTRs and monitors can have the same device numbers in each room.)

## **Adding Categories**

Adding as many devices as possible before creating categories ensures that the categories created accurately define the devices in your facility. When adding a category you define the category's basic characteristics, such as a name (mnemonic) and description and to which devices the category is being applied. When a device is added to a category, the category is listed in the 'Category' field on the 'Device' page. A device can belong to multiple categories.

NV9000-SE saves all configuration changes to the database. Once changes are saved, there is no "undo" function; the configuration is permanently altered. To implement configuration changes, the NV9000 control system must write the configuration and then be restarted. For more information, see the NV9000 User's Guide.

Categories can be added using a wizard, page, or table. Each performs specific tasks:

- 'Add Category' wizard—(accessed through the 'Tasks' pane) A step-by-step guide to add a single category. Opens the 'Category Details' page through which categories are created.
- 'Categories' page—(accessed through the 'Configuration' pane) A list of existing categories to which a new category can be added. Opens the 'Category Details' page through which categories are defined.
- 'Categories' table—(accessed through the 'Views' pane) A list of existing categories, one per row, with name and description. A category file can be added using this table, with name and description and then details added using the 'Category Details' page.

Categories are added in two steps. First the category is created; second the suffixes are defined for the category. (See <u>Managing Suffixes</u> on page 205.)

# How to Add a Category Using the 'Add Category' Wizard or 'Categories' Page

Note

Devices must first be added before a category can be created. See <u>Adding a Device</u> on page 155.

1 From the Navigation area, select the 'Tasks' pane and then 'Add Category'.

Or

From the Navigation area, select the 'Configuration' pane and then 'Categories'. The 'Categories' page displays. On the 'Categories' page, click Add Category.

|              |          |      |        | Add Category 🔹 |
|--------------|----------|------|--------|----------------|
| Mnemonic: as |          |      |        |                |
| Description: |          |      |        |                |
|              |          |      |        |                |
|              |          |      |        |                |
|              |          |      |        |                |
|              |          |      |        |                |
|              |          |      |        |                |
|              |          |      |        |                |
|              |          |      | <br>   |                |
|              | Previous | Next | Cancel | ]              |

The 'Add Category' page appears, as shown:

Figure 10-1. Add Category Page

- 2 Enter a 'Mnemonic' for the category in the field provided. A mnemonic is a short, descriptive word or words for the category, such as Monitor, Studio A, and so on.
- 3 (Optional) Enter a brief 'Description' of the category in the field provided. This description only displays in NV9000-SE Utilities.

| Device<br>ID | Device           1 CORE         1           2 CORE         2           3 CORE         3           4 CORE         4           5 CORE         5           6 CORE         6           7 CORE         7           8 CORE         8 | Vel Sets: All  CORE CORE CORE CORE CORE CORE CORE CORE |   |
|--------------|----------------------------------------------------------------------------------------------------|--------------------------------------------------------|---|
| ID           | CORE         1           CORE         2           CORE         3           CORE         3           CORE         4           CORE         5           6         CORE           7         CORE           8         CORE         | CORE<br>CORE<br>CORE<br>CORE<br>CORE<br>CORE<br>CORE   |   |
|              | 2 CORE 2<br>3 CORE 3<br>4 CORE 4<br>5 CORE 5<br>6 CORE 6<br>7 CORE 7<br>8 CORE 8                                                                                                    | CORE<br>CORE<br>CORE<br>CORE<br>CORE<br>CORE           |   |
|              | 3         CORE         3           4         CORE         4           5         CORE         5           6         CORE         6           7         CORE         7           8         CORE         8                        | CORE<br>CORE<br>CORE<br>CORE<br>CORE<br>CORE           |   |
|              | 4 CORE 4<br>5 CORE 5<br>6 CORE 6<br>7 CORE 7<br>8 CORE 8                                                                                                    | CORE<br>CORE<br>CORE<br>CORE<br>CORE                   |   |
|              | 5 CORE 5<br>6 CORE 6<br>7 CORE 7<br>8 CORE 8                                                                                                    | CORE<br>CORE<br>CORE                                   |   |
|              | 6 CORE 6<br>7 CORE 7<br>8 CORE 8                                                                                                    | CORE                                                   |   |
|              | 7 CORE 7<br>8 CORE 8                                                                                                    | CORE                                                   |   |
|              | 8 CORE 8                                                                                                    |                                                        |   |
|              |                                                                                                    |                                                        |   |
|              |                                                                                                    | CORE                                                   |   |
|              | 9 CORE 9                                                                                                    | CORE                                                   |   |
|              | 10 CORE 10                                                                                                    | CORE                                                   |   |
|              | 11 DLYA 1                                                                                                    | DAILY A                                                |   |
|              | 12 DLYA 2                                                                                                    | DAILY A                                                |   |
|              | 13 DLYA 3                                                                                                    | DAILY A                                                |   |
|              | 14 DLYA 4                                                                                                    | DAILY A                                                |   |
|              | 15 DLYA 5                                                                                                    | DAILY A                                                |   |
|              | 16 DLYA 6                                                                                                    | DAILY A                                                |   |
|              | 17 DLYA 7                                                                                                    | DAILY A                                                |   |
|              | 18 DLYA 8                                                                                                    | DAILY A                                                |   |
|              | 19 DLYA 9                                                                                                    | DAILY A                                                |   |
|              | 20 DLYA 10                                                                                                    | DAILY A                                                |   |
|              | 21 DLYB 1                                                                                                    | DAILY B                                                |   |
|              | 22 DLYB 2                                                                                                    | DAILY B                                                |   |
|              | 23 DLYB 3                                                                                                    | DAILY B                                                |   |
|              | 24 DLYB 4                                                                                                    | DAILY B                                                |   |
|              | 25 DLYB 5                                                                                                    | DAILY B                                                |   |
|              | 26 DLYB 6                                                                                                    | DAILY B                                                | ~ |

4 Click Next. The 'Select Device' page appears, as shown:

Figure 10-2. Select Device Page

- 5 Click anywhere in the row listing the device being associated with the category and click Next. Use the 'Shift' or 'Ctrl' key on your keyboard to select multiple devices.
- 6 Click Finish to save and exit the page. On the next page that displays, you can click Next to return to the 'Add Category' page.

Or

Click Next to save changes, exit the current page and return to the 'Add Category' page. Or

Click Previous to return to the previous page without saving any changes.

- 7 (Optional) Define suffixes for the category. See Managing Suffixes on page 205.
- 8 Click X on the window title tab to close the page.

## How to Add a Category Using the 'Categories' Table

Note

A category cannot be added until devices have been defined. See <u>Adding a Device</u> on page 155.

1 From the Navigation area, select the 'Views' pane and then 'Categories'. The 'Categories' table appears, as shown:

|            |           |           | Categories Table      | 1 |
|------------|-----------|-----------|-----------------------|---|
|            |           |           | Mnemonic Filter:      |   |
|            | ID        | Mnemonic* | Description           |   |
| 1          | 1         | cat-demo  | demostration category |   |
| 2          | 2         | Studio A  | VTRs in Studio A      |   |
| 3          | 3         | MON       | monitors              |   |
| 4          | 4         | VTRs      | all VTRs              |   |
|            |           |           |                       |   |
|            |           |           |                       |   |
|            |           |           |                       |   |
|            |           |           |                       |   |
|            |           |           |                       |   |
|            |           |           |                       |   |
|            |           |           |                       |   |
|            |           |           |                       |   |
|            |           |           |                       |   |
|            |           |           | Add Delete Edit       |   |
| * Required | d column. |           |                       |   |
|            |           |           | Revert to Save Save   | 2 |

Figure 10-3. Categories Tables

- 2 Click Add. A new row appears in the table.
- 3 In the blank row, click in the 'Mnemonic' column to activate it and enter a name for the category. A mnemonic is a short, descriptive word or words for the category, such as Monitor, Studio A, and so on.
- 4 In the same row, click in the 'Description' column to activate it and enter a description. This description only displays in NV9000-SE Utilities.
- 5 Click Save.

Or

To revert to the previously saved configuration, click Revert to Saved.

- 6 (Optional) Click Edit to open the 'Category Details' page and define suffixes for the category. See <u>Managing Suffixes</u> on page 205.
- 7 (Optional) Associate devices with the category. See <u>Adding Devices to Existing Categories</u> on page 195.
- 8 Click X on the window title tab to close the table.

## Locating and Viewing Existing Categories

Depending on the information you want to view, different pages or tables present different category information.

- 'Categories' page—(accessed through the 'Configuration' pane) A list of existing categories. Opens the 'Category Details' page, which displays all details for the selected category. Locate a category by name or level set.
- Two category tables (accessed through the 'Views' pane):
  - 'Categories' table—A list of existing categories, one per row, with name and description. Using this table, you can locate a category by name.
  - 'Category Details' table—A list of existing devices and the associated category, one row per device, with ID and suffixes. Using this table you can locate a category by name or device.

## How to Locate and View Categories Using the 'Categories' Page

1 From the Navigation area, select the 'Configuration' pane and then 'Categories'. The 'Categories' page appears, as shown in Figure 10-4.

Use the filters located at the top of the page to narrow the list. See <u>Filters</u> on page 8.

| Categories 🔀 |                    |            |                        |       |
|--------------|--------------------|------------|------------------------|-------|
| Mnemo        | nic Filter:        | LevelSe    | t Filter: All LevelSet | s 💙   |
|              | ID                 | Mnemonic   | Description            |       |
|              | 1                  | cat-demo   | demostration           |       |
|              | 2                  | Studio A   | VTRs in Studio A       |       |
|              | 3                  | MON        | monitors               |       |
|              | 4                  | VTRs       | all VTRs               |       |
|              |                    |            |                        |       |
|              |                    |            |                        |       |
|              |                    |            |                        |       |
|              |                    |            |                        |       |
|              |                    |            |                        |       |
|              |                    |            |                        |       |
|              |                    |            |                        |       |
| Edit S       | elected Categories | Add Catego | Delete Cati            | egory |

Figure 10-4. Categories Page

2 Double-click on a single row to open details for that category.

Or

Click anywhere in the row listing the category you want to view. Each category opens in a separate tab. Click a tab to bring that page to the front.

The 'Category Details' page appears, as shown:

| Category                                   | Info                    |        |        |             |             |                      |             |             |                 | 8           |   |          |
|--------------------------------------------|-------------------------|--------|--------|-------------|-------------|----------------------|-------------|-------------|-----------------|-------------|---|----------|
| Name<br>Description:                       | Domo o                  |        |        |             |             |                      |             |             |                 |             |   |          |
| Category I<br>Set Select<br>Set<br>Filters | Details<br>red Suffixes |        | N      | ×           | ▼ N/A       | <ul> <li></li> </ul> | ✓ N/A •     | · ·         | ) <u>N/A v</u>  | ×           |   | Filter   |
| Device<br>ID                               | Device<br>Mnemonic      | Index  | Suffix | Suffix<br>2 | Suffix<br>3 | Suffix<br>4          | Suffix<br>5 | Suffix<br>6 | Suffix<br>7     | Suffix<br>8 |   | - Filter |
| 11                                         | DLYA 1                  | 1      |        |             |             |                      |             |             |                 |             |   |          |
| 12                                         | DLYA 2                  | 2      |        |             |             |                      |             |             |                 |             |   |          |
| 13                                         | DLYA 3                  | 3      |        |             |             |                      |             |             |                 |             |   |          |
| 14                                         | DLYA 4                  | 4      |        |             |             |                      |             |             |                 |             |   |          |
| 15                                         | DLYA 5                  | 5      |        |             |             |                      |             |             |                 |             |   |          |
|                                            | Reindex Al              | I Hide | Index  | Add         | Edit        | Delete               | Add Suffix. | Aut         | o-Fill Suffixes |             | ~ |          |
|                                            |                         |        |        |             |             |                      |             |             |                 |             |   |          |

Figure 10-5. Category Details Page

There are two sections: 'Category Info' displays the category name and a brief description, if any, of the category. 'Category Details' provides a list of all devices associated with the category and each suffix assigned to the device.

3 To narrow the list of devices that display, enter the first characters of the device's name in the field above the 'Device Mnemonic' column. The list is automatically reduced to display only devices matching that character string.

#### Or

Enter the first characters of a suffix assigned to a device in the field above any of the 'Suffix' columns. The list is automatically reduced to display only devices matching that character string.

- 4 (For NV5128) To display the 'Index' column, click Show Index, located at the bottom of the page. (You may need to scroll down to see the button.)
- 5 Click X on the window title tab to close the page.

## How to Locate and View Categories Using the 'Categories' Table

1 From the Navigation area, select the 'Views' pane and then 'Categories'. The 'Categories' table appears, as shown in Figure 10-6.

Use the filters located at the top of the page to narrow the list. See Filters on page 8.

|          |            |           | Categories Table ×    |
|----------|------------|-----------|-----------------------|
|          |            |           | Mnemonic Filter:      |
|          | ID         | Mnemonic* | Description           |
| 1        | 1          | cat-demo  | demostration category |
| 2        | 2 2        | Studio A  | VTRs in Studio A      |
| :        | 3 3        | MON       | monitors              |
| 4        | 4          | VTRs      | all VTRs              |
|          |            |           |                       |
|          |            |           |                       |
|          |            |           |                       |
|          |            |           |                       |
|          |            |           |                       |
|          |            |           |                       |
|          |            |           |                       |
|          |            |           |                       |
|          |            |           | Add Delete Edit       |
| * Requir | ed column. |           |                       |
|          |            |           | Revert to Save        |

Figure 10-6. Categories Tables

Four columns display category information. Each row represents a single category.

| Column      | Description                                       |
|-------------|---------------------------------------------------|
| ID          | Lists the ID number associated with the category. |
| Mnemonic    | Lists the name associated with the category.      |
| Description | An optional, brief description of the category.   |

2 Click X on the window title tab to close the table.

## How to Locate and View Categories using the 'Category Details' Table

1 From the Navigation area, select the 'Views' pane and then 'Category Details'. The 'Category Details' table appears, as shown in Figure 10-7.

Use the filters located at the top of the page to narrow the list. See Filters on page 8.

|   |           |             |          |              | Category Detail | s Table 🗙 |   |
|---|-----------|-------------|----------|--------------|-----------------|-----------|---|
|   | Categ     | ory Filter: | Dev      | vice Filter: |                 |           |   |
|   | Category* | Device*     | Index    | Suffix 1     | Suffix 2        | Suffix 3  | s |
| 1 | 1         | CORE 1      | CORE     | 1            |                 |           |   |
| 2 | 1         | CORE 2      | DAILY A  | 2            |                 |           |   |
| 3 | 1         | CORE 3      | DAILY B  | 3            |                 |           |   |
| 4 | 1         | CORE 4      | TEST_CAM | 4            |                 |           |   |
| 5 | 1         | CORE 5      | TEST_VTR | 5            |                 |           |   |
| 6 | 1         | CORE 6      |          | 6            |                 |           |   |
| 7 | 1         | CORE 7      |          | 7            |                 |           |   |
| 8 | 1         | CORE 8      |          | 8            |                 |           |   |
|   |           |             | Add Del  | ete          |                 |           |   |
|   |           |             |          |              |                 |           |   |
|   |           | Revert to S | 5aved    | Save         |                 |           |   |

Figure 10-7. Category Details Table

Several columns display category information. Each row represents a single device and its assigned category.

| Column       | Description                                                                                                    |
|--------------|----------------------------------------------------------------------------------------------------|
| Category     | Lists the category name (mnemonic).                                                                                                    |
| Device       | Lists the device associated with the category. For more information on devices, see <u>Devices</u> on page 153.                                                                                                    |
| Index        | The number to be used on a control panel in a category-index button combination.<br>Control panels that use categories and indexes must be configured to do so—it is not automatic.                                                          |
|              | Device selection on NV5128-MC Master Control panels and GUIs require <i>category-index</i> selection. Master Control does not recognize suffixes. Router control (those that support category selection) accepts either indexes or suffixes. |
| Suffix (1-8) | Each column lists the suffixes assigned to that device in that category. Up to 8 suffixes can be assigned.                                                                                                    |

2 Click X on the window title tab to close the table.

## **Updating Categories**

Category information can be updated at any time. It is recommended that categories be updated offline. Once changes are saved, there is no "undo" function; the configuration is permanently altered. To implement saved configuration changes, the changes must be written to the NV9000 system controller for dispersal to connected routers. For information on implementing changes, see <u>Implementing Configuration Changes</u> on page 15.

Category information can be updated through both pages and tables. Pages and tables share databases: changes made in one interface, such as a page, appear in interfaces that share that database, such as tables.

Although both a page and table may update the same information, each interface enables you to perform specific tasks more efficiently. Pages enable you to update several pieces of information for a single category through a single interface. Tables are useful for updating a limited, specific amount of information for several categories at once. In addition, not all pages and tables update the same information; different interfaces manage different information.

| Task                                               | Interface                                           | Accessed<br>through pane |
|----------------------------------------------------|-----------------------------------------------------|--------------------------|
| Updating Category Name and Description on page 192 | Categories Details Page<br>Categories Table         | Configuration<br>Views   |
| Adding Devices to Existing Categories on page 195  | Categories Details Page<br>Categories Details Table | Configuration<br>Views   |
| Removing Devices from Categories on page 200       | Categories Details Page<br>Categories Details Table | Configuration<br>Views   |
| Creating and Adding Suffixes on page 206           | Categories Details Page<br>Suffixes Table           | Configuration<br>Views   |
| Removing Suffixes on page 215                      | Suffixes Table                                      | Views                    |

Different NV9000-SE interfaces perform specific tasks, as follow:

## Updating Category Name and Description

Category names and descriptions can be updated using the 'Categories' page accessed through the 'Configuration' pane or through the 'Categories' table accessed through the 'Views' pane. The updated name appears on all control panels displaying that information.

#### How to Update Category Name and Description Using the 'Category Details' Page

1 From the Navigation area, select the 'Configuration' pane and then 'Categories'. The 'Categories' page appears, as shown in Figure 10-8.

Use the filters located at the top of the page to narrow the list. See Filters on page 8.

| Categories 🗙 |                     |             |                       |         |
|--------------|---------------------|-------------|-----------------------|---------|
| Mnemo        | onic Filter:        | LevelSe     | et Filter: All LevelS | ets 💙   |
|              | ID                  | Mnemonic    | Description           |         |
|              | 1                   | cat-demo    | demostration          |         |
|              | 2                   | Studio A    | VTRs in Studio A      |         |
|              | 3                   | MON         | monitors              |         |
|              | 4                   | VTRs        | all VTRs              |         |
|              |                     |             |                       |         |
|              |                     |             |                       |         |
|              |                     |             |                       |         |
|              |                     |             |                       |         |
|              |                     |             |                       |         |
|              |                     |             |                       |         |
|              |                     |             |                       |         |
| Edit         | Selected Categorie: | s Add Categ | ory Delete Ca         | ategory |

Figure 10-8. Categories Page

2 Double-click on a single row to open details for that category.

#### Or

Click anywhere in the row listing the category being updated. Using the 'Shift' or 'CTRL' key on your keyboard' you can select multiple categories. Each category opens in a separate tab. Click a tab to bring the page forward.

|                      | Info               |        |             |             |             |             |             |                        |                 | 8           |   |
|----------------------|--------------------|--------|-------------|-------------|-------------|-------------|-------------|------------------------|-----------------|-------------|---|
| Name<br>Description: | Donio o            |        |             |             |             |             |             |                        |                 |             |   |
| Description          |                    |        |             |             |             |             |             |                        |                 |             |   |
| Category             | Details            |        |             |             |             |             |             |                        |                 | 8           |   |
| Set Selec            | ted Suffixes       |        |             |             |             |             |             |                        |                 |             |   |
| Set                  |                    |        | N/          | 'A 💙 🛄      | ✓ N/A       | <b>*</b>    | ✓ N/A       | <ul> <li> *</li> </ul> | N/A 🗸           | ] 💙         |   |
| Filters              | r                  |        | _           |             | — (         |             |             |                        | ,               |             |   |
|                      | l                  |        |             |             |             |             |             |                        |                 |             |   |
| Device 🔺<br>ID       | Device<br>Mnemonic | Index  | Suffix<br>1 | Suffix<br>2 | Suffix<br>3 | Suffix<br>4 | Suffix<br>5 | Suffix<br>6            | Suffix<br>7     | Suffix<br>8 |   |
| 11                   | DLYA 1             | 1      |             |             |             |             |             |                        |                 |             |   |
| 12                   | DLYA 2             | 2      |             |             |             |             |             |                        |                 |             |   |
| 13                   | DLYA 3             | 3      |             |             |             |             |             |                        |                 |             |   |
| 14                   | DLYA 4             | 4      |             |             | _           |             |             |                        |                 |             |   |
| 15                   | DLYA 5             | 5      |             |             |             |             |             |                        |                 |             |   |
|                      | Reindex Al         | I Hide | Index       | Add         | Edit        | Delete      | Add Suffix. | Au                     | to-Fill Suffixe | 5           | ٠ |

The 'Category Details' page appears, as shown:

Figure 10-9. Category Details Page

There are two sections: 'Category Info' and 'Category Details'. The 'Category Info' section displays the category name and a brief description, if any, of the category. The 'Category Details' section lists all devices associated with the category.

- 3 Update the 'Name' and 'Description' in the fields provided.
- 4 Click Save.

Or

To revert to previously saved configuration, click Revert to Saved.

5 Click X on the window title tab to close the page.

#### How to Update Category Name and Description Using the 'Categories' Table

1 From the Navigation area, select the 'Views' pane and then 'Categories'. The 'Categories' table appears, as shown in Figure 10-10.

Use the filter located at the top of the page to narrow the list. See Filters on page 8.

| -   |         |           |           | Categorie             | es Table 🗶 |
|-----|---------|-----------|-----------|-----------------------|------------|
|     |         |           |           | Mnemonic Filter:      |            |
|     |         | ID        | Mnemonic* | Description           |            |
|     | 1       | 1         | cat-demo  | demostration category |            |
|     | 2       | 2         | Studio A  | VTRs in Studio A      |            |
|     | 3       | 3         | MON       | monitors              |            |
|     | 4       | 4         | VTRs      | all VTRs              |            |
|     |         |           |           |                       |            |
|     |         |           |           |                       |            |
|     |         |           |           |                       |            |
|     |         |           |           |                       |            |
|     |         |           |           |                       |            |
|     |         |           |           |                       |            |
|     |         |           |           |                       |            |
|     |         |           |           |                       |            |
|     |         |           |           |                       |            |
|     |         |           |           | Add Delete Edit       |            |
| * R | equirec | l column. |           |                       |            |
|     |         |           |           | Revert to Save Save   | 2          |

Figure 10-10. Categories Table

- 2 Locate the row listing the category being updated.
- 3 Click in the 'Mnemonic' field to activate it and enter a new category name.
- 4 Click in the 'Description' field to activate it and enter a new category description.
- 5 Click Save.
  - Or

To revert to the previously saved configuration, click Revert to Saved.

6 Click X on the window title tab to close the table.

### Adding Devices to Existing Categories

Devices can be added to multiple categories. Devices can be added to categories using the 'Categories' page accessed through the 'Configuration' pane or using the 'Category Details' table accessed through the 'Views' pane.

Device details can be updated directly from the 'Categories' page. Device details cannot be updated from the 'Categories' table or the 'Category Details' table. For more information on devices, see <u>Devices</u> on page 153.

#### How to Add a Device to a Category Using the 'Category Details' Page

1 From the Navigation area, select the 'Configuration' pane and then 'Categories'. The 'Categories' page appears, as shown in Figure 10-11.

Use the filters located at the top of the page to narrow the list. See Filters on page 8.

| Categories 🗙 |                    |           |                      |         |
|--------------|--------------------|-----------|----------------------|---------|
| Mnemo        | nic Filter:        | LevelSe   | t Filter: All LevelS | ets 💙   |
|              | ID                 | Mnemonic  | Description          |         |
|              | 1                  | cat-demo  | demostration         |         |
|              | 2                  | Studio A  | VTRs in Studio A     |         |
|              | 3                  | MON       | monitors             |         |
|              | 4                  | VTRs      | all VTRs             |         |
|              |                    |           |                      |         |
|              |                    |           |                      |         |
|              |                    |           |                      |         |
|              |                    |           |                      |         |
|              |                    |           |                      |         |
|              |                    |           |                      |         |
|              |                    |           |                      |         |
| Edit S       | elected Categories | Add Categ | Delete Ca            | ategory |

Figure 10-11. Categories Page

2 Double-click on a single row to view details for that category.

#### Or

Click anywhere in the row listing the category being updated. Using the 'Shift' or 'CTRL' key on your keyboard' you can select multiple categories. Each category opens in a separate tab. Click a tab to bring the page forward.

The 'Category Details' page appears, as shown:

| Nam<br>Descriptior | Domo o             |        |             |             |             |             |             |             |                 |             |
|--------------------|--------------------|--------|-------------|-------------|-------------|-------------|-------------|-------------|-----------------|-------------|
| Category           | Details            |        |             |             |             |             |             |             |                 | ۲           |
| Set Selec          | ted Suffixes       |        | Γ           | I/A 💙 🛄     | ✓ N/A       | <b>•</b>    | ✓ N/A ►     | / •         | N/A 🗸           | 💌           |
| Filters            | [                  |        | E           |             |             |             |             |             |                 |             |
| Device<br>ID       | Device<br>Mnemonic | Index  | Suffix<br>1 | Suffix<br>2 | Suffix<br>3 | Suffix<br>4 | Suffix<br>5 | Suffix<br>6 | Suffix<br>7     | Suffix<br>8 |
| 11                 | DLYA 1             | 1      |             |             |             |             |             |             |                 |             |
| 12                 | DLYA 2             | 2      |             |             |             |             |             |             |                 |             |
| 13                 | DLYA 3             | 3      |             |             |             |             |             |             |                 |             |
| 14                 | DLYA 4             | 4      |             |             |             |             |             |             |                 |             |
| 15                 | DLYA 5             | 5      |             |             |             |             |             |             |                 |             |
|                    | Reindex A          | I Hide | Index       | Add         | Edit        | Delete      | Add Suffix. | Au          | to-Fill Suffixe | 5           |

Figure 10-12. Category Details Page

3 Click Add..., located at the bottom of the page. The 'Select Devices to Add to Category' dialog box appears, as shown:

| De | vice Filter:              | Level Sets: | All 👻  |
|----|---------------------------|-------------|--------|
| ID | Device                    | Lev         | el Set |
|    | 61 FVTR_1                 | ALL         |        |
|    | 62 FVTR_2                 | ALL         | -      |
|    | 63 FVTR_3                 | ALL         |        |
|    | 64 FVTR_4                 | ALL         |        |
|    | 65 FVTR_5                 | ALL         |        |
|    | 66 FVTR_6                 | ALL         |        |
|    | 67 FVTR_7                 | ALL         |        |
|    | 68 FVTR_8                 | ALL         |        |
|    | 69 FVTR_9                 | ALL         |        |
|    | 70 FVTR_10                | ALL         |        |
|    | 71 FVTR_11                | ALL         |        |
|    | 72 FVTR_12                | ALL         |        |
| 0  | efore Index<br>fter Index |             |        |

Figure 10-13. Select Devices to Add to Category Dialog Box

The dialog box lists all devices and the level set(s) to which the devices belong. To limit the list of devices, enter the first characters of a device's name in the 'Device Filter' field.

And/Or

From the 'Level Sets' drop-down list, select a level set.

The list is automatically limited to only those devices matching the character string and/or the level set selected.

- 4 Click anywhere in the row listing the device being added. Using the 'Shift' or 'CTRL' key on your keyboard' you can select multiple devices.
- 5 Select how the device is inserted or appended to the category by selecting the corresponding radio button:
  - Append—Add the selected device(s) at the end of the device list.
  - Insert After—Add the selected device(s) in the row immediately below a specific device. Enter the index number of a specific device in the field provided. The device(s) being added is listed in the next row *after* that device.
  - Insert Before—Specify a device *index* in the associated text box. NV9000-SE will add the selected devices before that row.
  - Overwrite The new row for the device being added does not displace existing rows. Instead, the new entries overwrite existing rows.
- 6 Click OK to save changes and close the dialog box. (You may need to scroll down to see the button.)

Or

Click Cancel to close the dialog box without saving changes.

7 On the 'Categories' page, click Save.

Or

- To revert to the previously saved configuration, click Revert to Saved.
- 8 Click X on the window title tab to close the page.

#### How to Add a Devices to a Category Using the 'Category Details' Table

1 From the Navigation area, select the 'Views' pane and then 'Category Details'. The 'Category Details' table appears, as shown:

|   |           |             |          |              | Category Detail: | s Table 🗙 |   |
|---|-----------|-------------|----------|--------------|------------------|-----------|---|
|   | Categ     | ory Filter: | Dev      | vice Filter: |                  |           |   |
|   | Category* | Device*     | Index    | Suffix 1     | Suffix 2         | Suffix 3  | S |
| 1 | 1         | CORE 1      | CORE     | 1            |                  |           |   |
| 2 | 1         | CORE 2      | DAILY A  | 2            |                  |           |   |
| 3 | 1         | CORE 3      | DAILY B  | 3            |                  |           |   |
| 4 | 1         | CORE 4      | TEST_CAM | 4            |                  |           |   |
| 5 | 1         | CORE 5      | TEST_VTR | 5            |                  |           |   |
| 6 | 1         | CORE 6      |          | 6            |                  |           |   |
| 7 | 1         | CORE 7      |          | 7            |                  |           |   |
| 8 | 1         | CORE 8      |          | 8            |                  |           |   |
|   |           |             |          |              |                  |           |   |
|   |           | (           | Add De   | lete         |                  |           |   |
|   |           | Revert to S | Saved    | Save         |                  |           |   |

Figure 10-14. Category Details Table

- 2 Click Add. A blank row is added to the list of categories.
- 3 In the blank row, from the drop-down list in the 'Category' column select the category to which you want to add a device.
- 4 In the same row, select the device being added to the category from the drop-down list in the 'Device' column.
- 5 (Optional) In the 'Suffix' columns, select suffixes from the drop-down list.

If the suffix you want is not listed, you can define new suffixes using the 'Categories' page, returning to this procedure once the suffix has been created and saved. (See <u>Managing Suffixes</u> on page 205.)

6 Click Save.

Or

To revert to the previously saved configuration, click Revert to Saved.

7 Click X on the window title tab to close the table.

## **Removing Devices from Categories**

Removing a device disassociates it from the category, but does not delete the device. The device remains in the system.

Devices can be removed from categories using the 'Categories' page accessed through the 'Configuration' pane or using the 'Category Details' table accessed through the 'Views' pane.

#### How to Remove a Device Using the 'Category Details' Page

1 From the Navigation area, select the 'Configuration' pane and then 'Categories'. The 'Categories' page appears, as shown in Figure 10-15.

Use the filters located at the top of the page to narrow the list. See Filters on page 8.

| Categories 🔀 |         |                  |    |            |           |            |         |  |
|--------------|---------|------------------|----|------------|-----------|------------|---------|--|
|              | Mnemo   | nic Filter:      |    | LevelSe    | t Filter: | All LevelS | ets 💌   |  |
|              | [       | ID               |    | Mnemonic   | Descrip   | tion       |         |  |
|              |         | 1                | 1  | cat-demo   | demost    | ration     |         |  |
|              |         | 2                | 2  | Studio A   | VTRs in   | Studio A   |         |  |
|              |         | 3                | 3  | MON        | monitor   | s          |         |  |
|              |         | 4                | 4  | VTRs       | all VTRs  | ;          |         |  |
|              |         |                  |    |            |           |            |         |  |
|              |         |                  |    |            |           |            |         |  |
|              |         |                  |    |            |           |            |         |  |
|              |         |                  |    |            |           |            |         |  |
|              |         |                  |    |            |           |            |         |  |
|              |         |                  |    |            |           |            |         |  |
|              |         |                  |    |            |           |            |         |  |
|              | Edit Se | elected Categori | es | Add Catego | ory       | Delete Ca  | ategory |  |

Figure 10-15. Categories Page

2 Double-click on a single row to open details for that category.

#### Or

Click anywhere in the row listing the category being updated. Using the 'Shift' or 'CTRL' key on your keyboard' you can select multiple categories. Each category opens in a separate tab. Click a tab to bring the page forward.

The 'Category Details' page appears, as shown:

| Name         | e: Demo 3          |        |             |             |             |             |             |             |                 |             |   |
|--------------|--------------------|--------|-------------|-------------|-------------|-------------|-------------|-------------|-----------------|-------------|---|
| Description  |                    |        |             |             |             |             |             |             |                 |             |   |
|              |                    |        |             |             |             |             |             |             |                 |             |   |
| Category     | Details            |        |             |             |             |             |             |             |                 | ۲           | ) |
| Set Selec    | ted Suffixes       |        |             |             |             |             |             |             | _               |             |   |
| Set          |                    |        | N           | /A 💙 🛛      | ✓ N/A       | <b>*</b>    | ✓ N/A       | · ·         | N/A 🗸           | 💙           |   |
| Filters      | r                  |        | -           |             |             |             |             |             |                 |             |   |
|              | l                  |        | 8           |             |             |             |             |             |                 |             |   |
| Device<br>ID | Device<br>Mnemonic | Index  | Suffix<br>1 | Suffix<br>2 | Suffix<br>3 | Suffix<br>4 | Suffix<br>5 | Suffix<br>6 | Suffix<br>7     | Suffix<br>8 |   |
| 11           | DLYA 1             | 1      |             |             |             |             |             |             |                 |             |   |
| 12           | DLYA 2             | 2      |             |             |             |             |             |             |                 |             |   |
| 13           | DLYA 3             | 3      |             |             |             |             |             |             |                 |             |   |
| 14           | DLYA 4             | 4      |             |             |             |             |             |             |                 |             |   |
| 15           | DLYA 5             | 5      |             |             |             |             |             |             |                 |             |   |
|              | Reindex Al         | I Hide | Index       | Add         | Edit        | Delete      | Add Suffix. | Au          | to-Fill Suffixe | rs 🛛        |   |

Figure 10-16. Category Details Page

- 3 Click anywhere in the row listing the device being removed. Using the 'Shift' or 'CTRL' key on your keyboard' you can select multiple devices.
- 4 Click Delete, located at the bottom of the devices list. (You may need to scroll down to see the button.) The device is removed from the list.
- 5 Click Save, located on the 'Categories' page.

Or

To revert to the previously saved configuration, click Revert to Saved.

6 Click X on the window title tab to close the page.

#### How to Remove a Device from a Category Using the 'Category Details' Table

1 From the Navigation area, select the 'Views' pane and then 'Category Details'. The 'Category Details' table appears, as shown in Figure 10-17.

Use the filters located at the top of the page to narrow the list. See Filters on page 8.

| _          |                     |           |              |              |          | Category Det | ails Table 🔺 |   |  |  |  |  |
|------------|---------------------|-----------|--------------|--------------|----------|--------------|--------------|---|--|--|--|--|
| ſ          |                     | Cateç     | jory Filter: | vice Filter: |          |              |              |   |  |  |  |  |
|            |                     | Category* | Device*      | Index        | Suffix 1 | Suffix 2     | Suffix 3     | s |  |  |  |  |
|            | 1                   | 1         | CORE 1       | CORE         | 1        |              |              |   |  |  |  |  |
|            | 2                   | 1         | CORE 2       | DAILY A      | 2        |              |              |   |  |  |  |  |
|            | 3                   | 1         | CORE 3       | DAILY B      | 3        |              |              |   |  |  |  |  |
|            | 4                   | 1         | CORE 4       | TEST_CAM     | 4        |              |              |   |  |  |  |  |
|            | 5                   | 1         | CORE 5       | TEST_VTR     | 5        |              |              |   |  |  |  |  |
|            | 6                   | 1         | CORE 6       |              | 6        |              |              |   |  |  |  |  |
|            | 7                   | 1         | CORE 7       |              | 7        |              |              |   |  |  |  |  |
|            | 8                   | 1         | CORE 8       |              | 8        |              |              |   |  |  |  |  |
|            |                     |           |              |              |          |              |              |   |  |  |  |  |
| Add Delete |                     |           |              |              |          |              |              |   |  |  |  |  |
|            |                     |           |              |              |          |              |              |   |  |  |  |  |
|            | Revert to Save Save |           |              |              |          |              |              |   |  |  |  |  |

Figure 10-17. Category Details Table

- 2 Click anywhere in the row listing the category *and* device being removed. Using the 'Shift' or 'CTRL' key on your keyboard' you can select multiple categories.
- 3 Click Delete. The row is removed from the list and the device is disassociated with the category.
- 4 Click Save.

Or

To revert to the previously saved configuration, click Revert to Saved.

5 Click X on the window title tab to close the table.

## **Deleting Categories**

Categories can be deleted at any time. Deleting a category removes it completely from the system. Any suffixes and devices associated with a category remain in the system unless individually and separately deleted.

NV9000-SE uses a relational database. This means that if a record is referenced by another record, the deletion will not be allowed. If there are dependencies, when the deletion is attempted, NV9000-SE informs you of the dependencies. Delete the dependencies first, then delete the originally selected record.

Categories can be deleted using the 'Categories' page accessed through the 'Configuration' pane or using the 'Categories' table or 'Category Details' table accessed through the 'Views' pane.

## How to Delete a Category Using the 'Categories' Page

1 From the Navigation area, select the 'Configuration' pane and then 'Categories'. The 'Categories' page displays, as shown in Figure 10-18.

Use the filters located at the top of the page to narrow the list. See Filters on page 8.

| Categories 🗶 |        |                    |           |                       |         |
|--------------|--------|--------------------|-----------|-----------------------|---------|
|              | Mnemo  | nic Filter:        | LevelSe   | et Filter: All Levels | õets 🔽  |
|              |        | ID                 | Mnemonic  | Description           |         |
|              |        | 1                  | cat-demo  | demostration          |         |
|              |        | 2                  | Studio A  | VTRs in Studio A      |         |
|              |        | 3                  | MON       | monitors              |         |
|              |        | 4                  | VTRs      | all VTRs              |         |
|              |        |                    | 1         |                       |         |
|              |        |                    |           |                       |         |
|              |        |                    |           |                       |         |
|              |        |                    |           |                       |         |
|              |        |                    |           |                       |         |
|              |        |                    |           |                       |         |
|              |        |                    |           |                       |         |
|              | Edit S | elected Categorie: | Add Categ | ory Delete C          | ategory |

Figure 10-18. Categories Page

- 2 From the list of categories that display, click anywhere in the row listing the category being deleted and click Delete Category. The row is removed from the list.
- 3 On the confirmation dialog box, click Delete.
- 4 Click X on the window title tab to close the page.

## How to Delete a Category Using the 'Categories' Table

1 From the Navigation area, select the 'Views' pane and then 'Categories'. The 'Categories' table appears, as shown in Figure 10-19.

Use the filter located at the top of the page to narrow the list. See Filters on page 8.

| -        |            |           | Categories Table ×    |
|----------|------------|-----------|-----------------------|
|          |            |           | Mnemonic Filter:      |
|          | ID         | Mnemonic* | Description           |
| 1        | 1          | cat-demo  | demostration category |
| 2        | 2          | Studio A  | VTRs in Studio A      |
| 3        | 3          | MON       | monitors              |
| 4        | 4          | VTRs      | all VTRs              |
|          |            |           |                       |
|          |            |           |                       |
|          |            |           |                       |
|          |            |           |                       |
|          |            |           |                       |
|          |            |           |                       |
|          |            |           |                       |
|          |            |           |                       |
|          |            |           |                       |
| -        |            |           | Add Delete Edit       |
|          |            |           |                       |
| * Requir | ed column. |           |                       |
|          |            |           | Revert to Save        |

Figure 10-19. Categories Table

- 2 From the list of categories that display, click anywhere in the row listing the category being deleted and click Delete. The row is removed from the list.
- 3 Click Save.

Or

To revert to the previously saved configuration, click Revert to Saved.

4 Click X on the window title tab to close the table.

## How to Delete a Category using the 'Category Details' Table

1 From the Navigation area, select the 'Views' pane and then 'Category Details'. The 'Category Details' table appears, as shown in Figure 10-20.

Use the filters located at the top of the page to narrow the list. See Filters on page 8.

| _ |   |           |             |          |              | Category Details | Table ×  |   |
|---|---|-----------|-------------|----------|--------------|------------------|----------|---|
| ſ |   | Categ     | ory Filter: | Dev      | vice Filter: |                  |          |   |
| ſ |   | Category* | Device*     | Index    | Suffix 1     | Suffix 2         | Suffix 3 | 9 |
|   | 1 | 1         | CORE 1      | CORE     | 1            |                  |          | Γ |
|   | 2 | 1         | CORE 2      | DAILY A  | 2            |                  |          | Γ |
|   | 3 | 1         | CORE 3      | DAILY B  | 3            |                  |          | Γ |
| ľ | 4 | 1         | CORE 4      | TEST_CAM | 4            |                  |          | F |
| ľ | 5 | 1         | CORE 5      | TEST_VTR | 5            |                  |          | F |
| ľ | 6 | 1         | CORE 6      |          | 6            |                  |          | F |
| ľ | 7 | 1         | CORE 7      |          | 7            |                  |          | F |
| ľ | 8 | 1         | CORE 8      |          | 8            |                  |          | F |
|   |   |           |             |          |              |                  |          |   |
|   |   |           | (           | Add De   | ete          |                  |          |   |
|   |   |           |             |          |              |                  |          |   |
|   |   |           | Revert to S | 5aved    | Save         |                  |          |   |

Figure 10-20. Category Details Table

- 2 From the list of categories that display, click anywhere in the row listing the category being deleted and click Delete. Be sure to select *all* rows listing the category. The row is removed from the list.
- 3 Click Save.

Or

- To revert to the previously saved configuration, click Revert to Saved.
- 4 Click X on the window title tab to close the table.

## **Managing Suffixes**

After a category has been created, suffixes can be added. Suffixes further define a category enabling operators to easily select the correct device by selecting the corresponding control panel button. For example, if on the control panel a button lists a category as MON for monitors, the suffix HD or SD can be added to define the type of video signal. In general, suffixes can be used for all control panels and can be either letters or numbers. There is one exception: master control, which uses index numbers only.

Suffixes can be created and added to categories at any time or deleted globally. Suffixes are associated with categories using the 'Categories Detail' page. (See <u>Creating and Adding Suffixes</u> on page 206 and <u>Removing Suffixes</u> on page 215.)

For more information on suffixes, see Using Categories and Suffixes on page 183.

## **Master Control Indexes**

Master control subsystems do not recognize suffixes. However, NV9000-SE Utilities allows the operator to select up to 10 categories and *indexes* in the category that mimic suffixes. Instead of a suffix, a device *index* further defines a category. See <u>How to Define Category Indexes for a Master</u> <u>Control Panel</u> on page 211.

#### **Auto-Fill Suffixes**

The Auto-Fill Suffix button located on the 'Categories Details' page is a shortcut that enables you to assign suffixes to devices within a single category automatically instead of selecting values one-byone. Suffixes can be "auto-fill" selected based on a "rule." All suffixes that match the rule are automatically added to the category you are defining.

The auto-fill suffix function is separate from the 'Set Selected Suffixes' function found on the 'Category Details' page. Both this function and the auto-fill suffix function overwrite any previously assigned suffix values.

#### **Global Suffix Pages**

Global Suffix Pages are a predetermined set of suffixes that you can add to an NV9640, NV9641 or NV9642 control panel configuration. This page enables you to add the same suffixes to multiple control panels quickly and easily. For details, see <u>Using Global Suffix Pages</u> on page 215.

#### **Creating and Adding Suffixes**

The suffixes used to further define categories are numbered 1 through 8 by default. Additional suffixes, up to 4 characters long, can be created. Added suffixes are available for use in all categories, not just the category that is open when the suffix is created. By default, suffixes are numbers, but can be changed to characters at any time.

Suffixes can be added using the 'Categories Details' page accessed through the 'Configuration' pane or using the 'Suffixes' table accessed through the 'Views' pane.

#### How to Create a Suffix Using the 'Category Details' Page

1 From the Navigation area, select the 'Configuration' pane and then 'Categories'. The 'Categories' page appears, as shown in Figure 10-21.

All categories currently defined in the system are listed. To narrow the list, enter the first characters of the category's name in the 'Mnemonic Filter' field. The list is automatically reduced to display only categories matching that character string.

Or

From the 'Level Set Filter' drop-down list, select a level set. The list is automatically reduced to display only level sets matching the one selected.

| Categories 🗶 |                    |            |                       |         |
|--------------|--------------------|------------|-----------------------|---------|
| Mnemo        | nic Filter:        | LevelSe    | et Filter: All LevelS | iets 💌  |
|              | ID                 | Mnemonic   | Description           |         |
|              | 1                  | cat-demo   | demostration          |         |
|              | 2                  | Studio A   | VTRs in Studio A      |         |
|              | 3                  | MON        | monitors              |         |
|              | 4                  | VTRs       | all VTRs              |         |
|              |                    |            |                       |         |
|              |                    |            |                       |         |
|              |                    |            |                       |         |
|              |                    |            |                       |         |
|              |                    |            |                       |         |
|              |                    |            |                       |         |
|              |                    |            |                       |         |
| Edit S       | elected Categories | Add Catego | ory Delete Ca         | ategory |

Figure 10-21. Categories Page

2 Double-click on a single row to open details for that category.

#### Or

Click anywhere in the row listing the category being updated. Using the 'Shift' or 'CTRL' key on your keyboard' you can select multiple categories. Each category opens in a separate tab. Click a tab to bring the page forward.

The 'Category Details' page appears, as shown:

| Name           | Demo 3             |        |             |             |             |             |             |             |                 |             |     |
|----------------|--------------------|--------|-------------|-------------|-------------|-------------|-------------|-------------|-----------------|-------------|-----|
| Description:   |                    |        |             |             |             |             |             |             |                 |             |     |
| Category I     | Details            |        |             |             |             |             |             |             |                 | ۲           | )   |
|                | ed Suffixes        |        |             |             |             |             |             |             |                 |             |     |
| Set            |                    |        | N,          | /A 💙 🛛      | N/A         | <b>*</b>    | ✓ N/A       | · ·         | N/A 🗸           | ···· ··     |     |
| Filters        | ٦                  |        | Г           |             |             |             |             | 7           | ] [             |             | r I |
|                | L<br>1/1 - 51      |        |             |             |             |             |             |             |                 |             |     |
| Device 🔺<br>ID | Device<br>Mnemonic | Index  | Suffix<br>1 | Suffix<br>2 | Suffix<br>3 | Suffix<br>4 | Suffix<br>5 | Suffix<br>6 | Suffix<br>7     | Suffix<br>8 |     |
| 11             | DLYA 1             | 1      |             |             |             |             |             |             |                 |             | 1   |
| 12             | DLYA 2             | 2      |             |             |             |             |             |             |                 |             |     |
| 13             | DLYA 3             | 3      |             |             |             |             |             |             |                 |             |     |
| 14             | DLYA 4             | 4      |             |             |             |             |             |             |                 |             |     |
| 15             | DLYA 5             | 5      |             |             |             |             |             |             |                 |             |     |
|                | Reindex Al         | I Hide | Index       | Add         | Edit        | Delete      | Add Suffix. | AL          | to-Fill Suffixe | es          |     |

Figure 10-22. Category Details Page

3 Click Add Suffix..., located at the bottom of the devices list. (You may need to scroll down to see the button.) The 'Input' dialog box appears, as shown:

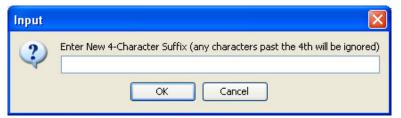

Figure 10-23. Enter New 4-Character Suffix Dialog Box

4 Enter up to 4 alphanumeric characters for the suffix and click OK to close the dialog box and save changes. Do not use punctuation marks or symbols. The characters are limited to ensure that the suffix displays properly on control panel buttons.

Or, click Cancel to close the dialog box without saving changes.

#### Note

To review a list of suffixes, from the 'Views' pane, select 'Suffixes'.

5 Click Save, located on the 'Categories' page.

Or

To revert to the previously saved configuration, click Revert to Saved.

6 Click X on the window title tab to close the page.

#### How to Add a Suffix Using the 'Suffixes' Table

1 From the Navigation area, select the 'Views' pane and then 'Suffixes'. The 'Suffixes' table appears, as shown:

|                    |    |               |       | Suffixes Table 🔹 |
|--------------------|----|---------------|-------|------------------|
|                    |    | Name Filter:  |       |                  |
|                    |    | ID            | Name* |                  |
|                    | 1  | 1             | 1     |                  |
|                    | 2  | 2             | 2     |                  |
|                    | 3  | 3             | 3     |                  |
|                    | 4  | 4             | 4     |                  |
|                    | 5  | 5             | 5     |                  |
|                    | 6  | 6             | 6     |                  |
|                    | 7  | 7             | 7     |                  |
|                    | 8  | 8             | 8     |                  |
|                    | 9  | 9             | 9     |                  |
|                    | 10 | 10            | 0     |                  |
|                    |    |               |       |                  |
|                    |    |               |       |                  |
|                    |    |               |       |                  |
|                    |    |               |       |                  |
|                    |    |               |       |                  |
|                    |    |               |       |                  |
|                    |    |               |       |                  |
|                    |    |               |       |                  |
|                    |    | Add De        | ete   |                  |
| * Required column. |    |               |       |                  |
|                    | Re | vert to Saved | Save  | 2                |
|                    |    |               |       | õ                |

Figure 10-24. Suffixes Table

- 2 Click Add. A blank row is added to the list of suffixes.
- 3 In the blank row, in the 'Name' column, click in the field to activate it and enter a suffix name. For more information on suffixes, see <u>Using Categories and Suffixes</u> on page 183.
- 4 Click Save.

Or

- To revert to the previously saved configuration, click Revert to Saved.
- 5 Click X on the window title tab to close the table.
- 6 (Optional) Add the suffix to categories. (See Managing Suffixes on page 205.)

#### Adding Suffixes to a Category

After suffixes have been defined, they can be added to categories. Suffixes further define categories, making it easier for operators to select the right device on a control panel. For more information, see <u>Managing Suffixes</u> on page 205.

#### How to add suffixes to a category

1 From the Navigation area, select the 'Configuration' pane and then 'Categories'. The 'Categories' page displays, as shown in Figure 10-25.

| Categories 🗙 |                     |           |                       |         |
|--------------|---------------------|-----------|-----------------------|---------|
| Mnem         | onic Filter:        | LevelSe   | et Filter: All LevelS | iets 💌  |
|              | ID                  | Mnemonic  | Description           |         |
|              | 1                   | cat-demo  | demostration          |         |
|              | 2                   | Studio A  | VTRs in Studio A      |         |
|              | 3                   | MON       | monitors              |         |
|              | 4                   | VTRs      | all VTRs              |         |
|              |                     |           |                       |         |
|              |                     |           |                       |         |
|              |                     |           |                       |         |
|              |                     |           |                       |         |
|              |                     |           |                       |         |
|              |                     |           |                       |         |
|              |                     |           |                       |         |
| Edit         | Selected Categorie: | Add Categ | Delete C              | ategory |

Figure 10-25. Categories Page

2 Double-click on a single row to open details for that category. The 'Category Details' page appears, as shown in Figure 10-26.

#### Or

Click anywhere in the row listing the category being updated. Use the 'Shift' or 'Ctrl' key on your keyboard to select multiple categories. Each category opens in a separate tabbed window. Click the tab to bring that window forward.

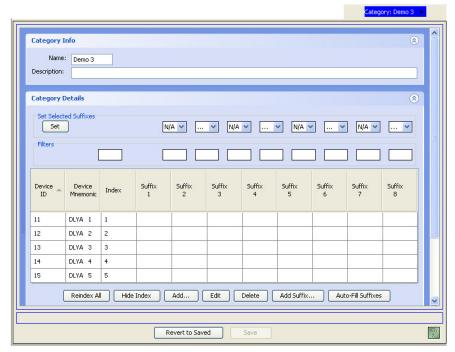

Figure 10-26. Category Details Page

- 3 Add suffixes to the category device-by-device. If using a NV5128-MC Master Control Panel, suffixes cannot be defined. Instead, the device index number is used. See <u>How to Define Category Indexes for a Master Control Panel</u> on page 211.
  - a From the list of devices, click anywhere in the row listing the device you want to select. Use the 'Shift' or 'Ctrl' key on your keyboard to select multiple devices. If more than one device is selected, the suffix will be applied to all selected devices.
  - b In the 'Set Selected Suffixes' section, click in a column to activate it and select a suffix from the drop-down list. Up to 8 suffixes can be selected.
  - c Click Set to apply the suffixes to all selected devices.
- 4 Click Save to save your changes.
  - Or

To revert to the previously saved category definition, click Revert to Saved.

#### How to Define Category Indexes for a Master Control Panel

If your NV9000 system includes a master control subsystem, suffixes cannot be used. Instead, master control panel uses a device *index* (from 1 to 10) to select the device at the control panel.

1 From the navigation area, select the 'Configuration' pane and then 'Categories'. The 'Categories' page displays, as shown in Figure 10-27.

Use the filters located at the top of the page to narrow the list. See Filters on page 8.

| Categories 🗙 |        |             |         |           |                      |         |
|--------------|--------|-------------|---------|-----------|----------------------|---------|
|              | Mnemo  | nic Filter: |         | LevelSe   | t Filter: All Levels | iets 👻  |
|              |        | ID          |         | Mnemonic  | Description          |         |
|              |        |             | 1       | cat-demo  | demostration         |         |
|              |        |             | 2       | Studio A  | VTRs in Studio A     |         |
|              |        |             | 3       | MON       | monitors             |         |
|              |        |             | 4       | VTRs      | all VTRs             |         |
|              |        |             |         |           |                      |         |
|              |        |             |         |           |                      |         |
|              |        |             |         |           |                      |         |
|              |        |             |         |           |                      |         |
|              |        |             |         |           |                      |         |
|              |        |             |         |           |                      |         |
|              |        |             |         |           |                      |         |
|              | Edit S | elected Cat | egories | Add Categ | Delete C             | ategory |

Figure 10-27. Categories Page

2 Double-click on a single row to open details for that category. The 'Category Details' page appears, as shown in Figure 10-28.

#### Or

Click anywhere in the row listing the category being updated. Use the 'Shift' or 'Ctrl' key on your keyboard to select multiple categories. Each category opens in a separate tabbed window. Click the tab to bring that window forward.

| Category I            | nfo                |        |             |             |             |             |             |             |                 | 8           |  |
|-----------------------|--------------------|--------|-------------|-------------|-------------|-------------|-------------|-------------|-----------------|-------------|--|
| Name:<br>Description: | Demo 3             |        |             |             |             |             |             |             |                 |             |  |
| Category D            | etails             |        |             |             |             |             |             |             |                 | (8          |  |
| Set Select            | ed Suffixes        |        | Nį          | A 💙 🛄       | ✓ N/A       | <b>·</b>    | ✓ N/A ▲     |             | N/A 🗸           | 🗸           |  |
| Filters               | [                  |        |             |             |             |             |             |             |                 |             |  |
| Device 🔺<br>ID        | Device<br>Mnemonic | Index  | Suffix<br>1 | Suffix<br>2 | Suffix<br>3 | Suffix<br>4 | Suffix<br>5 | Suffix<br>6 | Suffix<br>7     | Suffix<br>8 |  |
| 11                    | DLYA 1             | 1      |             |             |             |             |             |             |                 |             |  |
| 12                    | DLYA 2             | 2      |             |             |             |             |             |             |                 |             |  |
| 13                    | DLYA 3             | 3      |             |             |             |             |             |             |                 |             |  |
| 14                    | DLYA 4             | 4      |             |             |             |             |             |             |                 |             |  |
| 15                    | DLYA 5             | 5      |             |             |             |             |             |             |                 |             |  |
| (                     | Reindex Al         | I Hide | Index       | Add         | Edit        | Delete      | Add Suffix. | Au          | to-Fill Suffixe | s           |  |
|                       |                    |        |             |             |             |             |             |             |                 |             |  |

Figure 10-28. Category Details Page

- 3 If your system use a master control panel, suffixes cannot be used. Instead the device 'Index' number is used to define the device on the control panel. To display the 'Index' column, click Show Index, located at the bottom of the page. You may need to scroll down to see the button.
- 4 (Optional) Click in the 'Index' field to activate it and change the index number.
- 5 Click Save.

#### Or

To revert to the previously saved configuration, click Revert to Saved.

#### How to Add Suffixes to Categories Using Automatic Fill

1 From the Navigation area, select the 'Configuration' pane and then 'Categories'. The 'Categories' page displays, as shown:

| Categories 🗙 |                    |            |                      |         |
|--------------|--------------------|------------|----------------------|---------|
| Mnemor       | nic Filter:        | LevelSe    | t Filter: All LevelS | ets 💌   |
|              | ID                 | Mnemonic   | Description          |         |
|              | 1                  | cat-demo   | demostration         |         |
|              | 2                  | Studio A   | VTRs in Studio A     |         |
|              | 3                  | MON        | monitors             |         |
|              | 4                  | VTRs       | all VTRs             |         |
|              |                    |            |                      |         |
|              |                    |            |                      |         |
|              |                    |            |                      |         |
|              |                    |            |                      |         |
|              |                    |            |                      |         |
|              |                    |            |                      |         |
|              |                    |            |                      |         |
| Edit Se      | elected Categories | Add Catego | ory Delete Ca        | ategory |

Figure 10-29. Categories Page

2 Double-click on a single row to open details for that category. The 'Category Details' page appears, as shown in Figure 10-30.

Or

Click anywhere in the row listing the category being updated. Use the 'Shift' or 'Ctrl' key on your keyboard to select multiple categories. Each category opens in a separate tabbed window. Click the tab to bring that window forward.

| Category I<br>Name<br>Description: | : Demo 3           |       |             |             |             |             |             |             |                 |             |  |
|------------------------------------|--------------------|-------|-------------|-------------|-------------|-------------|-------------|-------------|-----------------|-------------|--|
| Category I                         | Details            |       |             |             |             |             |             |             |                 | ۲           |  |
| Set Select                         | ed Suffixes        |       | N           | (A 💙 🗔      | ✓ N/A       | ✓ …         | ✓ N/A       |             | N/A 🗸           |             |  |
| Filters                            |                    |       | _           |             |             |             |             |             |                 |             |  |
|                                    | L                  |       |             |             |             |             |             |             |                 |             |  |
| Device 🔺<br>ID                     | Device<br>Mnemonic | Index | Suffix<br>1 | Suffix<br>2 | Suffix<br>3 | Suffix<br>4 | Suffix<br>5 | Suffix<br>6 | Suffix<br>7     | Suffix<br>8 |  |
| 11                                 | DLYA 1             | 1     |             |             |             |             |             |             |                 |             |  |
| 12                                 | DLYA 2             | 2     |             |             |             |             |             |             |                 |             |  |
| 13                                 | DLYA 3             | 3     |             |             |             |             |             |             |                 |             |  |
| 14                                 | DLYA 4             | 4     |             |             |             |             |             |             |                 |             |  |
| 15                                 | DLYA 5             | 5     |             |             |             |             |             |             |                 |             |  |
| (                                  | Reindex Al         | Hide  | Index       | Add         | Edit        | Delete      | Add Suffix. | Au          | to-Fill Suffixe | s           |  |

Figure 10-30. Category Details Page

- 3 Click Auto-Fill Suffixes located at the bottom of the page. The 'Auto-Fill Suffixes' dialog box appears.
- 4 Click the radio button that corresponds to the "rule" you want to use to select suffixes. Each rule divides the suffixes into separate groups, as follows:
  - Parse by prefix—Parses suffixes by the prefix entered in the field provided. Prefixes can include spaces or fill characters; prefixes are not case sensitive.
  - Parse by fill character Parses suffixes by selecting a fill character from the drop-down list: space, zero, dash, or underline.
- 5 Click OK. The tables automatically applies all valid suffixes that match the selected rule to the associated devices. Suffixes display on the row listing the corresponding device.
- 6 Click Save to save your changes.

Or

To revert to the previously saved category definition, click Revert to Saved.

#### **Removing Suffixes**

Suffixes are removed globally. Suffixes cannot be removed from categories on an individual basis. When a suffix is removed, the associated display on the control panel is also removed.

Suffixes are removed using the 'Suffixes' table accessed through the 'Views' pane.

#### How to Remove a Suffix

1 From the Navigation area, select the 'Views' pane and then 'Suffixes'. The 'Suffixes' table appears, as shown in Figure 10-31.

Use the filter located at the top of the page to narrow the list. See Filters on page 8.

|                    |                 | Suffixes Table |
|--------------------|-----------------|----------------|
|                    | Name Filter:    |                |
|                    | ID              | Name*          |
|                    | 1 1             | 1              |
|                    | 2 2             | 2 2            |
|                    | 3 3             | 3 3            |
|                    | 4 4             | 4              |
|                    | 5 5             | 5 5            |
|                    | 6 6             | 5 6            |
|                    | 7 7             | 7 7            |
|                    | 8 8             | 3 8            |
|                    | 9 9             | 9              |
|                    | 0 10            | 0              |
|                    |                 |                |
|                    |                 |                |
|                    |                 |                |
|                    |                 |                |
|                    |                 |                |
|                    |                 |                |
|                    |                 |                |
|                    |                 |                |
|                    | Add De          | elete          |
| * Required column. |                 |                |
|                    | Revert to Saved | Save           |

Figure 10-31. Suffixes Table

- 2 Click anywhere in the row listing the suffix being removed and click Delete. The row displaying the suffix is removed.
- 3 Click Save.

Or

- To revert to the previously saved configuration, click Revert to Saved.
- 4 Click X on the window title tab to close the table.

## Using Global Suffix Pages

Global Suffix pages are a set of predefined suffixes that can be used to select devices for a control panel configuration without having to select each suffix separately. Global Suffix pages are only available in the NV9640, NV9641 or NV9642 control panels. Once created, a Global Suffix page

can be added to multiple control panels, however the control panels must be the same control panel type as the Global Suffix page. For example, if a Global Suffix page is created for NV9640 it can only be applied to NV9640 control panels.

## Applying Global Suffix Pages

Global Suffix pages are applied using the control panel configuration pages. To apply a Global Suffix page, when creating a control panel configuration for an NV9640, NV9641 or NV9642 control panel, select 'Category' in the 'Button Type' section. The 'Use global suffix page to select devices' check box appears. After selecting a source or destination category, the check box becomes active. If checked, a 'Suffix Page' drop-down list appears listing all Global Suffix pages. Choose a page to have it copied into the current control panel configuration as a separate page. The page appears in the 'Page Table' section. (See <u>Creating a "Tree" of Pages</u> on page 332.)

When selecting a Global Suffix page you are applying a copy to the current control panel configuration. You are not linking to the actual Global Suffix page.

## **Creating Global Suffix Pages**

Global Suffix pages are created using an "editor" which is a configuration page similar to that used to configure control panels. However, the page contains only a few button types: Back, Category, Clear Preset, Hold, Take and Undefined. (See <u>Button Functions</u> on page 354 for a definition of each button function.) Any of these buttons can be added to the Global Suffix page and made available to the control panel operator. All buttons are optional, except the Back button. Every Global Suffix page must have a Back button so that the operator can navigate back to a previous page. Any other buttons added, or the layout of the buttons, is at your discretion.

Using the Global Suffix page editor you can create a page of buttons where each button is assigned a suffix. When the page is added to a control panel configuration, an operator can navigate to the page and press a suffix button to select a corresponding device.

Once created, the Global Suffix editor appears in the list of control panels (select 'Configuration' and then 'Control Panels') and the 'Panel Type' column appends "Suffix" to the panel type. Select the editor and either double-click or click 'Edit Selected Panel' to open the Global Suffix page editor and make changes. Global Suffix pages can only be edited using this editor.

How to Create a Global Suffix Page

1 From the Navigation area, select the 'Tasks' pane and then 'Add Control Panel'.

Or

From the Navigation area, select the 'Configuration' pane and then 'Control Panels'. The 'Control Panels' page displays. On the 'Control Panels' page, click Add Control Panel.

The 'Add Control Panel' page appears, as shown:

|                             | Add Control Panel × |
|-----------------------------|---------------------|
| Type: Select Panel Type     |                     |
| ID;                         |                     |
| Name:                       |                     |
| User: EnvyUser 💌            |                     |
| Configuration Options:      |                     |
| New, named: copied from:    |                     |
| Existing:                   |                     |
| New (default), named:       |                     |
|                             |                     |
|                             |                     |
|                             |                     |
|                             |                     |
|                             |                     |
| Previous Next Finish Cancel | Suffix Navigate     |
|                             |                     |

Figure 10-32. Add Control Panel Page

2 Enter information in the fields provided. Entries must be entered in all active fields:

| Field                    | Description                                                                                                    |
|--------------------------|----------------------------------------------------------------------------------------------------|
| Туре                     | From the drop-down list, select either NV9640, NV9641 or NV9642. When saved, the Global Suffix page can be applied to other control panels of the same type. |
| ID                       | Enter a <i>unique</i> identification number up to five digits long. Do not use punctuation marks or symbols.                                                 |
| Name                     | Enter a unique and descriptive name for the Global Suffix page, up to 8 characters long. Do not use punctuation marks or symbols.                            |
| User                     | By default, only the user type 'EnvyUser' is supported at this time. For more information, see <u>Managing User Names</u> on page 509.                       |
| Configuration<br>Options | Select 'New (default), named' and enter the name of the Global Suffix page you are creating.                                                                 |

| -Button Layout - NV<br>Wulti-Destination<br>Display | /9640 : C:'Documents and<br>1<br>2<br>3 | I Settings'Deirdre Mueller | CtrlSysConfigs'WVision Tielines'configs'(Global2.640.suffix      |
|-----------------------------------------------------|-----------------------------------------|----------------------------|------------------------------------------------------------------|
|                                                     |                                         | 4 6                        |                                                                  |
|                                                     | 6<br>7<br>8                             | васк                       |                                                                  |
| Button Caption:<br>6                                | ategory V                               | Button Color:              | Panel Options  Clear Configuration Push changes to panel configs |
| Page Table                                          |                                         |                            | Panel References                                                 |
| Page Number<br>1                                    | Page Name<br>Global2                    | Links to Page Num(s)       | Panel ID Panel Name                                              |
|                                                     |                                         |                            |                                                                  |

3 Click Suffix. The 'Control Panel Details' page for the type of control panel selected in Step 2 appears, but with unique fields, as shown:

Figure 10-33. Global Suffix Page template

- 4 Select a button in the 'Button Layout' section.
- 5 In the 'Button Type' section, select 'Category'. The 'Suffix' field appears.
- 6 From the 'Suffix' drop-down list, select a suffix.
- 7 Repeat Steps 5 through 7 until all suffixes you want have been selected.
- 8 In the 'Button Layout' section, select buttons and button definitions. Remember that a Global Suffix page must have a Back button.

To select a button definition, do the following:

- a Select a blank button and then in the 'Button Definitions' section, select a definition for the button from the drop-down list. The button definition appears on the selected button in the 'Button Layout' section.
- b Choose the 'Button Color' from the drop-down list.
- c Select a button function from the 'Button Type' drop-down list.
- d Enter up to 8 characters in each 'Button Caption' field. The top field appears as the top line of text on the button, the next field, the second line of text, and the bottom field as the third line of text.

Select from the following button options:

| Button              | Description                                                                                                    | Related Topic                                                                                      |
|---------------------|----------------------------------------------------------------------------------------------------|----------------------------------------------------------------------------------------------------|
| Back<br>(Mandatory) | Returns the control panel user to the previous "page" in the "tree."<br>A Global Suffix page must have a Back button.                                                                                | Creating a "Tree"<br>of Pages on page<br>332                                                       |
| Category            | Unlike in other control panel configuration pages, this button is<br>used to select suffixes and add them to the control panel.<br>A 'Suffix' drop-down list appears. Select a suffix from the list. | Using Categories<br>and Suffixes on page<br>183<br>and<br>Using Global Suffix<br>Pages on page 215 |
| Clear Preset        | Erases entries in the control panel's 'Preset' column, while<br>leaving the control panel in the same mode. Recommended as a<br>"safety" button.                                                     | Clear Preset on page 355                                                                           |
| Hold                | Retains preset information after Take is pressed. Useful when routing the same source to many destinations.                                                                                          | Hold on page 356                                                                                   |
| Take                | Switches the loaded preset source device(s) to the selected destination device on all levels that have a preset loaded. The 'Status' column changes to the new device(s).                            | Take on page 361                                                                                   |
| Undefined           | Makes the button undefined and inactive. It will remain unlit.                                                                                                    | —                                                                                                  |

9 Click Save. When creating a control configuration of that same type as selected for the Global Suffix page (NV9640, NV9641 or NV9642) the 'Use global suffix page to select devices' check box can be selected to apply the Global Suffix page to the control panel.

## Managing Global Suffix Pages

Global Suffix pages can be updated at any time. Once updated, the Global Suffix page changes are not immediately seen on the associated control panels. First the changes must be saved in the Global Suffix page editor, then sent (i.e., "pushed") to the control panels themselves, and finally implemented through the system controller. For instructions, see <u>Implementing Configuration Changes</u> on page 15.

When a Global Suffix page is deleted the page is also deleted from any control panel to which it has been added.

#### How to Update a Global Suffix Page

1 From the Navigation area, select the 'Configuration' pane and then 'Control Panels'. The 'Control Panels' page displays, as shown in Figure 10-34.

| anel ID Filter: |          | Control Pan | el Name Filter:   | Panel Type Filter: User Filter: All          | * |
|-----------------|----------|-------------|-------------------|----------------------------------------------|---|
| ID              | Panel ID | Panel       | Panel Type        | Configuration Name                           |   |
| 1               | 10000    | TEST PNL    | NV9640            | \nvision\envy\usersys\live\TEST.640          | ^ |
| 2               | 10001    | TEST 605    | NV9605            | \nvision\envy\usersys\live\NV9605.605        |   |
| 3               | 9602     | TOP RACK    | NV9602            | \nvision\envy\usersys\live\9602.602          |   |
| 4               | 105      | 2nd rack    | NV9602            | \nvision\envy\usersys\live\105.602           |   |
| 5               | 9601     | THIRDRCK    | NV9601            | \nvision\envy\usersys\live\9601.601          | - |
| 6               | 107      | 107         | NV9601            | \nvision\envy\usersys\live\9601.601          |   |
| 7               | 2222     | 2222        | NV9601            | \nvision\envy\usersys\live\9601.601          |   |
| 8               | 809      | 809         | NV9601            | \nvision\envy\usersys\live\9601.601          | - |
| 9               | 9608     | 9608        | NV9616            | \nvision\envy\usersys\live\9608.616          | - |
| 10              | 106      | 106         | NV9602            | \nvision\envy\usersys\live\105.602           | - |
| 11              | 108      | 108         | NV9602            | \nvision\envy\usersys\live\105.602           | - |
| 12              | 9999     | TEST PNL    | NV9601            | \nvision\envy\usersys\live\TEST PNL.601      |   |
| 13              | 9641     | ABC DEMO    | NV9641            | \nvision\envy\usersys\live\ABC TEST.641      | - |
| 14              | 123      | Global      | NV9641 Suffix     | \nvision\envy\usersys\live\Global.641.suffix | - |
| 15              | 12       | Nav         | NV9641 Navigation | \nvision\envy\usersys\live\asdf.641.navigate |   |
| 16              | 6239     | D-Test      | NV9642            | \nvision\envy\usersys\live\D-Test.642        |   |
| 17              | 9603     | 9603        | NV9603            | \nvision\envy\usersys\live\9603.603          |   |
| 18              | 9604     | 9604        | NV9604            | \nvision\envy\usersys\live\9604.604          |   |
| 19              | 9609     | 9609        | NV9606            | NV9606 \nvision\envy\usersys\live\9609.606   |   |
| 20              | 9605     | 9605        | NV9605            | \nvision\envy\usersys\live\9605.605          |   |
| < 21            | 9604     | 9604        | NV9604            | Invision1envv1usersvs1live19604.604          |   |

Figure 10-34. Add Control Panel Page

2 Locate the control panel with the word "Suffix" appended, which denotes a Global Suffix page. Click anywhere in the row and then Edit Selected Control Panels. The Global Suffix page editor appears displaying current Global Page details, as shown:

| -Button Layout - NV<br>Wilti-Destination<br>Display                     | 9640 : C:Documents and<br>2<br>3<br>6<br>5<br>6<br>7<br>8 | Settings<br>1<br>4<br>BACK | 2<br>6      | eller\Ct |                                                                 |
|-------------------------------------------------------------------------|-----------------------------------------------------------|----------------------------|-------------|----------|-----------------------------------------------------------------|
| Button Definitions<br>Button Type: Cr<br>Button Caption: 6<br>Suffix: 6 | 6                                                         | Button                     |             |          | Panel Options Clear Configuration Push changes to panel configs |
| Page Table                                                              |                                                           |                            |             |          | Panel References                                                |
| Page Number<br>1                                                        | Page Name<br>Global2                                      | Links to F                 | Page Num(s) |          | Panel ID Panel Name                                             |

Figure 10-35. Global Suffix Page template

- 3 Select a button in the 'Button Layout' section.
- 4 In the 'Button Type' section, select 'Category'. The 'Suffix' field appears.
- 5 From the 'Suffix' drop-down list, select a suffix.
- 6 Repeat Steps 5 through 7 until all suffixes you want have been updated.
- 7 In the 'Button Layout' section, update buttons and button definitions. Remember that a Global Suffix page must have a Back button.
  - To update a button definition, do the following:
    - a Select a blank button and then in the 'Button Definitions' section, select a definition for the button from the drop-down list. The button definition appears on the selected button in the 'Button Layout' section.
  - b Choose the 'Button Color' from the drop-down list.
  - c Select a button function from the 'Button Type' drop-down list.
  - d Enter up to 8 characters in each 'Button Caption' field. The top field appears as the top line of text on the button, the next field, the second line of text, and the bottom field as the third line of text.

Select from the following button options:

| Button              | Description                                                                                                    | Related Topic                                                                                      |
|---------------------|----------------------------------------------------------------------------------------------------|----------------------------------------------------------------------------------------------------|
| Back<br>(Mandatory) | Returns the control panel user to the previous "page" in the "tree."<br>A Global Suffix page must have a Back button.                                                                                | Creating a "Tree" of<br>Pages on page 332                                                          |
| Category            | Unlike in other control panel configuration pages, this button is<br>used to select suffixes and add them to the control panel.<br>A 'Suffix' drop-down list appears. Select a suffix from the list. | Using Categories<br>and Suffixes on page<br>183<br>and<br>Using Global Suffix<br>Pages on page 215 |
| Clear Preset        | Erases entries in the control panel's 'Preset' column, while<br>leaving the control panel in the same mode. Recommended as a<br>"safety" button.                                                     | Clear Preset on page 355                                                                           |
| Hold                | Retains preset information after Take is pressed. Useful when routing the same source to many destinations.                                                                                          | Hold on page 356                                                                                   |
| Take                | Switches the loaded preset source device(s) to the selected destination device on all levels that have a preset loaded. The 'Status' column changes to the new device(s).                            | Take on page 361                                                                                   |
| Undefined           | Makes the button undefined and inactive. It will remain unlit.                                                                                                    | —                                                                                                  |

#### 8 Click Save.

- 9 Click Push changes to panel configs. This sends the updated Global Suffix page to all appropriate control panels.
- 10 Implement changes in the control panels. For instructions, see <u>Implementing Configuration</u> <u>Changes</u> on page 15.

## Deleting a Global Suffix page

Global Suffix pages are deleted just like any other control panel configuration. See <u>Deleting Panels</u> on page 343 for instructions. Deleting a Global Suffix page removes the Global Suffix page from any control panel to which it was added.

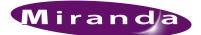

## 11. Control Panels

Operators use control panels to perform switching activities. In order for routers and other devices to communicate with the control panels, the control panels must be configured in the NV9000-SE system. Control panels are inoperable until properly configured. To configure a control panel, you define control panel behavior, button functions and operational modes. Each control panel configuration is saved as a configuration file and can be unique to a control panel or shared among many panels of the same type.

Control panels are either hardware (physical) or virtual (a software application) and are easily added using the 'Add Control Panel' wizard. Once added, control panel information can be managed through the 'Control Panel' page or through individual tables. The wizard, page and tables share databases. Changes made in one interface immediately appears in all corresponding fields in all interfaces sharing that database.

Virtual versions of hardware control panels are run on computers attached to the NV9000-SE and the NV9000 system controller through a network. Virtual control panels display control buttons on a screen similar to the buttons operators see on a hardware control panel. Functionally, the virtual panels are identical to their matching hardware control panel counterparts. However, there are a few slight operational differences. The most obvious is that with a physical control panel, you press a physical button and with a virtual control panel, you click on a colored rectangle (a virtual "button").

Differences between virtual panels and hardware panels:

- Virtual panels have no GPIOs, which are ignored by the virtual panels. See <u>Defining General</u> <u>Purpose I/O (GPIO) Connections</u> on page 327.
- Buttons on physical panels have fixed legends (plastic button inserts). Depending on the control panel, buttons on virtual panels can have more than one "page" of buttons that can be displayed. See <u>Creating a "Tree" of Pages</u> on page 332).
- Virtual panels have a context menu with which to connect or disconnect the control panel and to select certain display options.
- Virtual panels can be resized and repositioned on your screen.
- Dark (i.e, disabled) buttons illuminate if you click and hold the mouse pointer on them.

There are two virtual control panels that do not have a hardware equivalent: EC9700 control GUI and the EC9710 status GUI. For information about these panels, see EC9700 and EC9710 Panels on page 383.

Panels are managed using the following interfaces:

- 'Add Control Panel' wizard—(accessed through the 'Tasks' pane) A step-by-step guide to add a single control panel. Opens the 'Control Panels Details' page through which panels are defined. See <u>Adding a Control Panel</u> on page 225.
- 'Control Panels' page—(accessed through the 'Configuration' pane) A list of existing panels. Opens the 'Control Panels Details' page through which control panel configuration can be added or updated. See Updating Control Panel Details on page 338.

- 'Panels' table—(accessed through the 'Views' pane)—A list of existing panels and configuration files, one row per configuration file. Using this table, user name and language can be updated. In addition, this table can be used to add a control panel to an existing configuration file, but no control panel definitions, such as buttons, can be added. That must be done through the 'Control Panel Details' page accessed through the 'Control Panels' page. See <u>Updating</u> <u>Control Panel Details</u> on page 338.
- 'Paths' table—(accessed through the 'Views' pane)—A list of existing pathnames for control panel configuration files, one pathname per row. Using this table, the pathname can be added, updated or deleted and the file type changed. See <u>Working With Configuration Files</u> on page 17.

## **Overview of Control Panels**

Control panels are used by operators to execute switching sequences. Control panels may be physical (a hardware device) or virtual (a software application that runs on a computer). In order for the routers and other devices to communicate with the control panels, the control panels must be configured in NV9000-SE.

NV9000-SE enables you to configure control panels and save the configurations as files. This means that one configuration can be applied to many control panels, saving time and effort. Each configuration is given a unique ID number. For management purposes, a "master configuration" can be created incorporating nearly all functions available for Engineering use, while a separate reduced functionality configuration can be created for operators' day-to-day use. Within this environment, a maintenance Engineer could "enable" the master configuration by temporarily changing a control panel's ID number, and then restore the original settings (enter the ID number of the original configuration) when maintenance is complete. For more information on managing configuration files, see <u>Configurations</u> on page 15.

## Locking and Protecting Panels

Traditional destination-oriented locks and protects are available, as well as source locks and protects. The usage is entirely flexible and can be disabled globally (if no requirement for locks and protects is activated) or locally on specific control surfaces (depending on the user's access rights).

In the NV9000 environment, "users" own locks and protects. A user can be a "person" (e.g., an Engineer or an Editor), a "location" (e.g., Studio A, Edit Bay or news production) or even a "device" (e.g., a commercial playout server). Because users own locks and protects, when the message "VTR04 locked by Edit Bay 1" or "VTR12 protected by Com Playout Server" appears on a control panel, the operator knows that the user listed placed the lock.

## **Currently Supported Panels**

NV9000-SE currently supports a wide variety of control panels. Each control panel type has a different layout, operation mode and button options to meet your unique needs.

| Panel Name | Description                                                                     | Related Topic                |  |
|------------|---------------------------------------------------------------------------------|------------------------------|--|
| NV9601     | X-Y /Multi-destination 2RU control panel with 42 characters by 8 lines          | <u>NV9601</u> on page 517    |  |
| NV9602     | Multi-mode 1RU control panel with 8-character displays                          | <u>NV9602</u> on page 519    |  |
| NV9603     | X-Y control panel with 8-character displays                                     | <u>NV9603</u> on page 521    |  |
| NV9604     | Multi-mode 1RU control panel                                                    | <u>NV9604</u> on page 522    |  |
| NV9605     | Single-mode 1RU control panel with 3-line by 8-character displays               | <u>NV9605</u> on page 523    |  |
| NV9606     | Multi-mode 1RU control panel with 68 buttons                                    | <u>NV9606</u> on page 525    |  |
| NV9607     | Multi-mode 2RU control panel with 16 buttons                                    | <u>NV9607</u> on page 526    |  |
| NV9608     | X-Y /Multi-destination 2RU control panel with 8 LCD buttons                     | <u>NV9608</u> on page 527    |  |
| NV9609     | X-Y control panel with 8-character displays                                     | <u>NV9609</u> on page 530    |  |
| NV9616     | X-Y /Multi-destination 2RU control panel with 16 LCD buttons                    | <u>NV9616</u> on page 531    |  |
| NVRP16     | Remote panel module that sends "take" or "lock" messages to a                   | NVRP16 and NVRP32            |  |
| NVRP32     | network of routers.                                                             | on page 533                  |  |
| NV9640     | X-Y /Multi-destination 2RU panel with 42 characters by 8 lines                  | <u>NV9640</u> on page 534    |  |
| NV9641     | X-Y/Multi-destination 1RU panel with 16 LCD function buttons                    | <u>NV9641</u> on page 537    |  |
| NV9642     | X-Y/Multi-destination 1RU panel with 34 LCD function buttons and VFD display.   | <u>NV9642</u> on page 540    |  |
| NV9660     | Hybrid 2RU panel combining audio mixer panel and router control panel           | <u>NV9660</u> on page 544    |  |
| NV9575-VF  | 1RU tally expander featuring 64 relay outputs and 32 optionally isolated inputs | <u>NV9575-VF</u> on page 547 |  |

The following is a brief description of each control panel:

## Adding a Control Panel

A control panel can be added and configured at any time. Once changes are saved, there is no "undo" function; the configuration is permanently altered. To implement saved configuration changes, the changes must be written to the NV9000 system controller for dispersal to connected routers. For information on implementing changes, see <u>Implementing Configuration Changes</u> on page 15.

Control panels can be added using a wizard, page or table. Each performs specific tasks:

- 'Add Control Panel' wizard—(accessed through the 'Tasks' pane) A step-by-step guide to add a single control panel. Opens the 'Control Panels Details' page through which control panels are defined.
- 'Control Panels' page—(accessed through the 'Configuration' pane) A list of existing panels to which a new control panel can be added. Opens the 'Control Panels Details' page through which panels are defined and updated.
- 'Panels' table—(accessed through the 'Views' pane)—A list of existing panels and configuration files, one row per configuration file. Using this table, a control panel can be added to an existing configuration file, but no control panel configurations, such as buttons, can be defined.

That must be done through the 'Control Panel Details' page accessed through 'Control Panels' page.

Several control panels can be added quickly by entering minimal control panel information in the 'Add Control Panel' wizard and then clicking the Finish button. The control panel name and type is added and all fields cleared so that another control panel can be added immediately. However, no control panel configurations, such as buttons, are added. Panels can be configured at a later date using the 'Control Panels' page accessed through the 'Configuration' pane.

The pages used to configure control panels feature a level filter. These filters enable you to limit the choices that display to only sources, destinations, or categories within a selected level.

# How to Add a Control Panel Using the 'Add Control Panel' Wizard or 'Control Panels' Page

1 From the Navigation area, select the 'Tasks' pane and then 'Add Control Panel'.

Or

From the Navigation area, select the 'Configuration' pane and then 'Control Panels'. The 'Control Panels' page displays. On the 'Control Panels' page, click Add Control Panel.

The 'Add Control Panel' page appears, as shown:

| Type: Select Panel Type 💙   |                 |
|-----------------------------|-----------------|
| ID:                         |                 |
| Name:                       |                 |
| User: EnvyUser V            |                 |
| Configuration Options:      |                 |
| New, named: copied from:    |                 |
| Existing:                   |                 |
|                             |                 |
| New (default), named:       |                 |
|                             |                 |
|                             |                 |
|                             |                 |
|                             |                 |
|                             |                 |
|                             |                 |
| Previous Next Finish Cancel | Suffix Navigate |

Figure 11-1. Add Control Panel Page

2 Enter information in the fields provided. Entries must be entered in all active fields:

| Field | Description                                                                                                  |
|-------|----------------------------------------------------------------------------------------------------|
| Туре  | From the drop-down list, select the control panel being added.                                               |
| ID    | Enter a <i>unique</i> identification number up to five digits long. Do not use punctuation marks or symbols. |

| Field         | Description                                                                                                    |
|---------------|----------------------------------------------------------------------------------------------------|
| Name          | Enter a unique and descriptive name for the control panel, up to 8 characters long. Do not use punctuation marks or symbols.                                                         |
| User          | Only the user type 'EnvyUser' is supported at this time. For more information, see <u>Managing User Names</u> on page 509.                                                           |
| Configuration | Click the radio button matching the option you want:                                                                                                    |
| Options       | If no other control panel configuration currently exists in the NV9000-SE system, all radio buttons are deactivated except for 'New'.                                                |
|               | If using an existing control panel configuration from outside the NV9000-SE system, enter a 'New Name' in the field provided and select where 'copied from' from the drop-down list. |
|               | If copying an existing control panel configuration within the system, select the configuration from the 'Existing' drop-down list.                                                   |

3 Click Next. The 'Control Panel Details' page for the type of control panel being configured appears.

Or

Click Finish to save the new control panel to the system and add another control panel immediately. The panels are added to the system, but only as files containing the information added in the 'Add Control Panel' page. To add control panel configurations, such as buttons, locate the control panel and follow the steps described in the procedure for that panel type. (See step 4.) (See <u>How to Locate and View Existing Control Panels Using the 'Control Panels' Page</u> on page 336.)

Or

Click Cancel to clear the fields without saving any information.

| Panel Type                | Panel Type                | Panel Type                   |
|---------------------------|---------------------------|------------------------------|
| <u>NV9601</u> on page 227 | <u>NV9607</u> on page 257 | <u>NV9642</u> on page 306    |
| <u>NV9602</u> on page 237 | <u>NV9608</u> on page 262 | <u>NV9660</u> on page 316    |
| <u>NV9603</u> on page 242 | <u>NV9609</u> on page 272 | <u>NV9575-VF</u> on page 318 |
| <u>NV9604</u> on page 247 | <u>NV9616</u> on page 278 | NVRP16 on page 323           |
| <u>NV9605</u> on page 250 | <u>NV9640</u> on page 288 | NVR2P32 on page 325          |
| <u>NV9606</u> on page 254 | <u>NV9641</u> on page 298 |                              |

4 Follow instructions for entering information for the specific control panel being configured:

#### NV9601

The 'NV9601' page determines how the NV9601 control panel functions and display. For a description of the control panel and functions, see <u>NV9601</u> on page 517 or the *NV9601 User's Guide*.

The 'NV9601' page is divided into sections:

- Button Layout—A graphic representation of the buttons and control panel window on the control panel. Click on a button to assign a function to it. Certain buttons have preassigned functions and cannot be changed.
- Button Definitions—Assign a function to the currently selected button in the 'Button Layout' field. The options available as definitions change depending on the options selected in the 'Panel Options' section.

• Panel Options—Specify control panel behaviors, such as default modes and switching rules.

The control panel is configured using the 'NV9601' page. When saved, the configurations are communicated to the physical control panel and appears to the operator using the control panel.

#### How to Configure a NV9601 Control Panel

```
Important
```

When configuring the control panel, it is important to select control panel options first. This determines the subsequent button definitions.

1 Add a NV9601 control panel. (See Adding a Control Panel on page 225.)

Or

Locate the NV9601 control panel being updated. (See <u>How to Locate and View Existing Con-</u> trol Panels Using the 'Control Panels' Page on page 336.)

The 'NV9601' page appears, as shown:

|                                                                                           | Panel: NV9601 ×                                                  |          |  |  |  |
|-------------------------------------------------------------------------------------------|------------------------------------------------------------------|----------|--|--|--|
| Button Layout - NV9601 : C:/Documents and Settings/Deirdre Mueller/C<br>Multi-Destination | CtrlSvsConfigs\ControlSysDB\configs\Demo.601                     | <u>^</u> |  |  |  |
| Display                                                                                   |                                                                  |          |  |  |  |
| Click a line                                                                              |                                                                  |          |  |  |  |
| to edit                                                                                   | 5 Page<br>up Cat Cat Cat                                         |          |  |  |  |
| Right-Click<br>to view salvos                                                             | 7 Page<br>8 Down Cat Cat Cat                                     |          |  |  |  |
|                                                                                           |                                                                  |          |  |  |  |
| Take Sel Sel Sel Sel Sel Sel Sel Sel                                                      |                                                                  |          |  |  |  |
| Bacon Definicions                                                                         | Panel Options                                                    |          |  |  |  |
| Button Type: Undefined                                                                    | Panel Type XY/Multi-Destination Mo 💙                             | Ш.       |  |  |  |
|                                                                                           | Preset Monitor: None                                             |          |  |  |  |
|                                                                                           | Status Monitor: None                                             |          |  |  |  |
| Button Definitions section                                                                | Default Mode: VY Mode                                            |          |  |  |  |
| Button Definitions section                                                                | Release Mode: Normal Release                                     |          |  |  |  |
|                                                                                           | Default Destination: None                                        |          |  |  |  |
|                                                                                           | XY Data Routing Mode: Automatic  MD Data Routing Mode: Automatic |          |  |  |  |
|                                                                                           | Default Name Set: System Name: 0                                 |          |  |  |  |
|                                                                                           | Multidest Device Limit:                                          |          |  |  |  |
|                                                                                           | User Programmable ID Save Preset Default                         |          |  |  |  |
|                                                                                           | Hold Preset Default Enable Source Lock Enable Source Protect     |          |  |  |  |
| Panel                                                                                     | Enable Destination Lock Enable Destination Protect               |          |  |  |  |
| Options                                                                                   | Source Master Default Hide Sources not configured on this panel  |          |  |  |  |
| section                                                                                   | Deselect All Destinations and Turn Off Hold After Take           |          |  |  |  |
|                                                                                           | Jump to Multidest Selection When Switching to XY                 |          |  |  |  |
|                                                                                           | Flip-Flop Source & Preset After Take V Use Continuous Scrolling  |          |  |  |  |
|                                                                                           |                                                                  | ~        |  |  |  |
|                                                                                           |                                                                  |          |  |  |  |
| Revert to Save                                                                            |                                                                  |          |  |  |  |

Button Layout section

Figure 11-2. NV9601 Page

| Field                      | Option               | Description                                                                                                    | Related Topic                                                         |  |
|----------------------------|----------------------|----------------------------------------------------------------------------------------------------|-----------------------------------------------------------------------|--|
| Panel Type                 | XY/Multidest<br>Mode | Panel can be used in either XY or multi-destination (MD) modes. If this option is chosen, place an XY/MD (multi-destination) button on the control panel.                                                                                                    | Modes of<br>Operation<br>page 352                                     |  |
| Multidest<br>Mode Only     |                      | Locks the control panel in MD mode. XY mode cannot be accessed.                                                                                                    | and<br>Default State                                                  |  |
|                            | XY Mode<br>Only      | Locks control panel in XY mode. MD mode cannot be accessed.                                                                                                    | on page 352                                                           |  |
| Preset Monitor             | None                 | Monitor the selected preset by defining a destination                                                                                                    | _                                                                     |  |
|                            | <device></device>    | that the preset source can be routed to.                                                                                                    |                                                                       |  |
| Status Monitor             | None                 | Selected destination used as a monitor to switch the                                                                                                    | —                                                                     |  |
|                            | <device></device>    | source that is in 'status' mode for the selected destination.                                                                                                    |                                                                       |  |
| Default Mode               | XY Mode              | Starts the control panel in XY mode after a reset.                                                                                                    | Modes of                                                              |  |
|                            | Multidest            | Starts the control panel in MD mode after a reset.                                                                                                    | Operation<br>page 352                                                 |  |
| Release Mode               | Normal<br>Release    | This control panel can only release "locks" and<br>"protects" set at the control panel itself (by the<br>assigned user). A user who has the correct PIN can<br>enable 'Force Release' temporarily, allowing the<br>removing of locks and protects set by any user.                                     | Locks on page<br>357<br>and<br>Protect on<br>page 359                 |  |
|                            | Force Release        | This control panel can release locks and protects set<br>by any user.<br>Miranda recommends that you use 'Normal Release'<br>mode and assign a PIN to allow access to the 'Force<br>Release' function.                                                                                                 | and<br>Force Release<br>on page 356                                   |  |
| Default Last Selected None |                      | The control panel remembers the last destination selected and restores this after a reset.                                                                                                    | Default State<br>on page 352                                          |  |
|                            |                      | After a reset, the control panel displays no destination device. (Not recommended)                                                                                                    | •                                                                     |  |
|                            | <device></device>    | The control panel uses the specified device as the destination after a reset.                                                                                                    | +                                                                     |  |
| X-Y Data<br>Routing Mode   | Automatic            | If a data level is involved in the route, connects the source to the destination, regardless of who is currently using the devices.                                                                                                    | Default<br>Routing (Port<br>Routers) on                               |  |
|                            | Semi-<br>automatic   | If the device to be acquired is already in use on the<br>data level, the user is alerted. The user can perform<br>the route by pressing Take a second time. If Take is<br>not pressed again, the route is cancelled. If the<br>device is not in use, the "take" occurs automatically.<br>(Recommended) | page 352<br>and<br><u>Modes of</u><br><u>Operation</u> on<br>page 352 |  |
|                            | Manual               | All takes on the data level must be performed<br>manually as breakaways. The data level will never<br>switch as part of a multi-level "take."                                                                                                    | *                                                                     |  |

2 In the 'Panel Options' section, select control panel behaviors from the drop-down lists.

Adding a Control Panel

| Field                     | Option                    | Description                                                                                                    | Related Topic                                             |
|---------------------------|---------------------------|----------------------------------------------------------------------------------------------------|-----------------------------------------------------------|
| MD Data<br>Routing Mode   | Automatic                 | If a data level is involved in the multi-destination<br>route, connects the source to the destinations,<br>regardless of who is currently using the devices.<br>(Recommended) | Default<br>Routing (Port<br>Routers) on<br>page 352       |
|                           | Manual                    | All multi-destination takes on the data level must be<br>performed manually as breakaways. The data level<br>will never switch as part of a multi-level "take."               | and<br><u>Modes of</u><br><u>Operation</u> on<br>page 352 |
| Default Name<br>Set       | <name set=""></name>      | The name set selected is applied to the control panel.<br>When a Name Set Toggle button is added, it toggles<br>between the default name set and the system name<br>set.      | Name Set<br>Toggle on<br>page 358                         |
| Multidest<br>Device Limit | (fixed at 8<br>presently) | The maximum number of MD entries allowed. 16 pages, 8 per page provides 128 maximum (Range 1–128). The default is 8. See Step 5 for the related entry fields.                 |                                                           |

3 In the 'Panel Options' section, check a check box to select additional control panel behaviors (un-check a check box to deselect an option).

| Check box                        | Description                                                                                                    | Related Topic                                      |
|----------------------------------|----------------------------------------------------------------------------------------------------|----------------------------------------------------|
| User<br>Programmable ID          | When checked, the Panel ID can be changed locally at the control<br>panel itself.<br>When unchecked, ID numbers can only be changed by first entering<br>the system PIN locally at the control surface to temporarily enable                                                                                                    | Changing a<br>Control Panel<br>ID on page<br>340   |
|                                  | ID changes.                                                                                                    |                                                    |
| Save Preset<br>Default           | Makes any Save Preset button active when the control panel reverts<br>to its default state (after a Default State button is pressed, or when<br>the control panel is restarted). This button causes the control panel<br>to save whatever source is in the 'Preset' column, so that if the<br>control panel is reset, that source reappears. When off, the presets<br>are not saved. | Default State<br>on page 355                       |
|                                  | <b>Note:</b> If this option is selected, it is recommended that a Save Preset button be placed on the control panel.                                                                                                    |                                                    |
| Hold Preset<br>Default           | Makes any Hold button active when the control panel reverts to its default state (after a Default State button is pressed, or when the control panel is restarted).                                                                                                    | $\frac{\text{Hold}}{356}$ on page<br>Default State |
|                                  | <b>Note:</b> If this option is selected, it is recommended that a Hold button be placed on the control panel.                                                                                                    | on page 355                                        |
| Enable Source<br>Lock            | Enables any Lock button to lock sources on the control panel. If<br>'Enable Source Lock' is unchecked, the Lock button cannot be used<br>to lock sources on the control panel.                                                                                                    | $\frac{\text{Locks}}{357}$ on page                 |
| Enable Source<br>Protect         | Enables any Protect button to protect sources on the control panel.<br>If 'Enable Source Protect' is unchecked, the Protect button cannot<br>be used to protect sources on the control panel.                                                                                                    | Protect on page 359                                |
| Enable<br>Destination Lock       | Enables any Destination Lock button to function. If 'Enable<br>Destination Lock' is unchecked, the Destination Lock button will<br>not function on the control panel.                                                                                                    | $\frac{\text{Locks}}{357}$ on page                 |
| Enable<br>Destination<br>Protect | Enables any Destination Protect button to function. If 'Enable Destination Protect' is unchecked, the Destination Protect button will not function on the control panel.                                                                                                    | Protect on page 359                                |

## 11. Control Panels

Adding a Control Panel

| Check box                                              | Description                                                                                                    | Related Topic                     |
|--------------------------------------------------------|----------------------------------------------------------------------------------------------------|-----------------------------------|
| Source Master<br>Default                               | Makes the source the controlling (or "master") device permanently.<br>By default, 'destination is master' is selected. (This option is<br>specifically for use with a Miranda data router or port switch.)                                    | Source Master<br>on page 360      |
|                                                        | "Source is master" is used for duplication, or broadcast routing, on<br>the control level. "Destination is master" is for machine-to-machine<br>editing.                                                                                      |                                   |
|                                                        | <b>Note:</b> "Source is master" mode reverses the direction of data routing for devices used in data (control) level "takes."                                                                                                    |                                   |
|                                                        | <b>Note:</b> If 'Source Master Default' is selected, the Source Master button will not switch to "destination is master" mode when pressed.                                                                                                   |                                   |
| Hide sources not<br>configured on this<br>panel        | Hides name of all source devices that are not presently configured.<br>The control panel displays asterisks instead.                                                                                                    |                                   |
| Deselect All<br>Destinations and<br>Turn off Hold      | Hold normally has two functions: (1) allow multiple selections prior to a "take" and (2) retain the selections after the "take" with Hold remaining in effect.                                                                                | $\frac{\text{Hold}}{356}$ on page |
| after Take                                             | When this option is selected, a Hold performs the first function—<br>allow multiple selections prior to a "take"—but not the second. The<br>Hold deselects all destinations and turns itself off after the "take."                            |                                   |
|                                                        | This option helps eliminate the time-consuming process of finding<br>all and deselecting destinations on many pages after a "take" has<br>been performed.                                                                                     |                                   |
| Jump to Multidest<br>Selection when<br>switching to XY | If the user has selected a single destination in multi-destination<br>mode, switching to X-Y mode causes that destination to become the<br>current destination in X-Y mode.                                                                   | Modes of<br>Operation<br>page 352 |
| Flip-flop source<br>to preset after<br>Take            | Swaps the preset source and the previously assigned source for this destination.                                                                                                    |                                   |
| Use Continuous<br>Scrolling                            | If checked, the panel scrolls source or destination devices<br>continuously. That is, the display shows the first device in the list<br>following the last when scrolling up, and shows the last device after<br>the first if scrolling down. |                                   |
|                                                        | If unchecked, the panel stops scrolling when it reaches either the beginning or end of the list.                                                                                                    |                                   |
|                                                        | This option does not affect scrolling of salvos when the panel is in salvo mode or levels when the panel is in level mode.                                                                                                    |                                   |

4 In the 'Button Layout' section select a blank button and then in the 'Button Definitions' section, select a definition for the button from the drop-down list. The button definition appears on the selected button in the 'Button Layout' section.

There are two classes of buttons:

- Those that assign a dedicated function to a button directly, such as 'Def State' (default state) or 'Clear'.
- Those that define a variable function, such as 'Category'. Additional options display enabling you to define the variables.

Select from the following button options:

| Button                 | Modes     | Description                                                                                                    | Related Topic                                                                     |
|------------------------|-----------|----------------------------------------------------------------------------------------------------|-----------------------------------------------------------------------------------|
| Broadcast              | All modes | On the data (control) level, assigns one controlling<br>device (master) to multiple controlled devices<br>(slaves). Useful in dubbing and editing<br>applications. Status is only reported from the first<br>assigned slave.                                                                                                    | Broadcast on page 355                                                             |
| Category               | All modes | Selects a category (and its device list). Separate<br>categories are permitted for source and destination<br>devices.<br>When you assign a category button, three additional<br>drop-down menus appear: 'Source Category',<br>'Destination Category', and 'Suffix'. Choose one of<br>the categories (or none) from the category lists.<br>Choose one of the suffixes (or none) from the suffix<br>list.<br>Select a level from the 'Level Set Filter' to limit<br>categories to only those in the selected level. | Using Categories<br>and Suffixes on<br>page 183<br>and<br>Category on page<br>355 |
| Chop                   | All modes | When supported by the router, the button is a toggle<br>that enables and disables rapid switching of the<br>selected destination device between the current<br>source and the preset source. Used to test system<br>timing.                                                                                                    | Chop on page 355                                                                  |
| Clear                  | All modes | Clears the last input in a series of entries. Press repeatedly to clear an entire sequence.                                                                                                    | Clear on page 355                                                                 |
| Clear Preset           | All modes | Erases entries in the control panel's 'Preset'<br>column, while leaving the control panel in the same<br>mode. Recommended as a "safety" button.                                                                                                    | Clear Preset on page 355                                                          |
| Default State          | All modes | Returns the control panel to its pre-defined state.                                                                                                    | Default State on page 355                                                         |
| Destination            | All modes | Assigns a destination device to this control panel.<br>Select a device from the 'Destination Device' drop-<br>down list that appears. To narrow the devices listed,<br>select a level from the 'Level Set Filter' drop-down<br>list. Only devices in that level display.                                                                                                    |                                                                                   |
| Destination<br>Lock    | All modes | Sets or removes a "lock" on current destination<br>device. The lock can only be removed at the control<br>panel that originally set the lock, or by a control<br>panel that has 'Force Release' enabled. An "L" on<br>the control panel display indicates a "lock."Locks on<br>357                                                                                                    |                                                                                   |
| Destination<br>Mode    | All modes | This button initiates the destination selection<br>sequence, and lights all valid category buttons in<br>amber. Operators choose the desired destination in<br>XY mode, or the destination to add in multi-<br>destination mode.Destination<br>on page 350                                                                                                    |                                                                                   |
| Destination<br>Protect | All modes | Sets or removes a "protect" on current destination<br>device. The protect can only be removed at the<br>control panel that originally set the protect, or by a<br>control panel that has 'Force Release' enabled. A<br>"P" on the control panel display indicates a<br>"protect."                                                                                                    | Protect on page 359                                                               |

## 11. Control Panels

Adding a Control Panel

| Button             | Modes     | Description                                                                                                    | Related Topic                                                  |
|--------------------|-----------|----------------------------------------------------------------------------------------------------|----------------------------------------------------------------|
| Free Source        | All modes | Defines a phantom device that can be used to<br>release or "free" devices on the data (control) level.<br>A free source is also used with tielines to free the<br>tieline for others to use. The free source is<br>configured in the Level Sets page.                                                                                                    | Free Source on<br>page 356<br>and<br>Level Sets on<br>page 107 |
| Hold               | All modes | Retains preset information after Take is pressed.<br>Useful when routing the same source to many<br>destinations.                                                                                                    | Hold on page 356                                               |
| Information        | All modes | Panel mode is changed to display system messages.<br>This button toggles between current control panel<br>mode and the info screen. A "+" sign indicates<br>messages are present. The Info button lights when<br>messages are available for viewing.                                                                                                    | Information on page 357                                        |
| Level Map          | All modes | Cross-connects levels (typically in the same<br>physical router). Typically used to shuffle audio<br>channels, for example, to connect AES1/2 to AES3/<br>4. When an <b>Info</b> button is configured, you can view<br>current cross-connects. The 'Level' mode is<br>cancelled when the next normal "take" is performed<br>involving the selected devices. (The Level Map<br>button becomes enabled only when there is a valid<br>preset.) | <u>Level Mapping</u> on<br>page 357                            |
| Lock               | All modes | Sets or removes a "lock" on the current source or<br>destination device. The lock can be removed only at<br>the control panel that originally set the lock, or by a<br>control panel that has 'Force Release' enabled. An<br>"L" on the control panel display indicates a "lock."                                                                                                    | Locks on page 357                                              |
| Menu               | All modes | Brings up a menu that provides access to a variety<br>of local control panel options. The button is<br>required if you want access to system menus and<br>"local" salvos.                                                                                                    | Menu Mode on<br>page 353                                       |
| Name Set<br>Toggle | All modes | Toggles between the default name set and the system name set.                                                                                                    | Name Set Toggle<br>on page 358                                 |
| Panel Lock         | All modes | Prevents accidental changes to the control panel<br>settings. When the control panel is locked, the<br>button array becomes blank except for the Panel<br>Lock button.                                                                                                    | Panel Lock on page 358                                         |
| Preset Release     | All modes | Used to remove locks and protects from preset<br>devices (in the 'Preset' column). If locks and<br>protects are commonly used, this button is<br>recommended.                                                                                                    |                                                                |
| Previous<br>Source | All modes | Immediately restores the previously selected source<br>to the current destination (similar to an "undo"<br>button). Press Take to complete the route.                                                                                                    | Previous Source<br>on page 358                                 |
| Protect            | All modes | Sets or removes a "protect" on the current source or<br>destination device. The protect can be removed<br>only at the control panel that originally set the<br>protect, or by a control panel that has 'Force<br>Release' enabled. A "P" on the control panel<br>display indicates a "protect."                                                                                                    | Protect on page 359                                            |

Adding a Control Panel

| Button                     | Modes     | Description                                                                                                    | Related Topic                                                                               |
|----------------------------|-----------|----------------------------------------------------------------------------------------------------|---------------------------------------------------------------------------------------------|
| Salvo                      | All modes | Places the control panel in 'Salvo' mode. The<br>button is required if you want access to system<br>salvos.<br>When you assign 'Salvo' to a button, a drop-down<br>list appears in which you select a salvo ID.                                                                                                   | $\frac{\text{Salvos}}{359} \text{ on page}$ and $\frac{\text{Salvos}}{429} \text{ on page}$ |
| Save Preset                | All modes | When on, this button causes the control panel to<br>save whatever source is in the 'Preset' column, so<br>that if the control panel is reset, that source<br>reappears. When off, the presets are not saved.                                                                                                    | _                                                                                           |
| Scroll                     | All modes | Allows scrolling through all data in a list (such as a category) using the Page Up and Page Down buttons. The function toggles on/off with each press of the Scroll button. (A recommended button.)                                                                                                    | Scroll on page 360                                                                          |
| Source                     | All modes | Loads a predefined source device into the preset<br>column, ready for selection by pressing Take.<br>Select a device from the 'Source Device' drop-<br>down list that appears. To narrow the devices listed,<br>select a level from the 'Level Set Filter' drop-down<br>list. Only devices in that level display. | Source on page 360                                                                          |
| Source Master              | XY only   | The button reverses the direction of data routing for<br>devices used in data (control) level "takes." For<br>example, if the (controlling) destination is the<br>master and the (controlled) source is the slave,<br>pressing Source Master reverses the roles.                                                  | Source Master on page 360                                                                   |
| Source Mode                | All modes | This (required) button initiates the source selection sequence, and lights all valid category buttons in green.                                                                                                    | Source Mode on page 360                                                                     |
| Src/Dst Mode               | All modes | Toggles between all buttons being sources or all<br>buttons being destinations, depending on the<br>current control panel mode.                                                                                                    |                                                                                             |
| Take                       | All modes | Switches the loaded preset source device(s) to the selected destination device on all levels that have a preset loaded. The 'Status' column changes to the new device(s).                                                                                                    | Take on page 361                                                                            |
| Undefined                  | —         | Makes the button undefined and inactive. It will — remain unlit.                                                                                                    |                                                                                             |
| Virtual Levels<br>Contract | All modes | Contracts the virtual level group so that only the top level appears in the display area.                                                                                                    | Virtual Levels<br>Contract and                                                              |
| Virtual Level<br>Expander  | All modes | Expands the virtual level group so that all levels appear in the display area, one level per line.                                                                                                    | Virtual Levels<br>Expand on page<br>362                                                     |
| XY/MD Mode                 | All modes | Switches control panel between XY and multi-<br>destination modes.                                                                                                    | Modes of<br>Operation on page<br>352                                                        |

5 (For MD mode only) If the control panel window displays multi-destination lines, as shown in Figure 11-3, edit the multi-destination display as needed:

a If "Multi-destination Display" is not currently displaying, as shown in Figure 11-3, rightclick on the control panel display window.

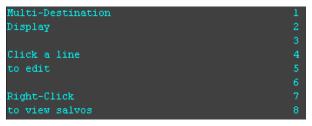

Figure 11-3. Panel Window Displaying Salvo Options

b Click on any line in the control panel to open the 'Multi-Destination Entry Editor' dialog box, as show:

| ID                   | Destination Device |   |                       | Multi-Dest        | Device  | User Sele | Licer Defi |
|----------------------|--------------------|---|-----------------------|-------------------|---------|-----------|------------|
|                      |                    |   |                       | A CONTRACTOR OF A |         |           |            |
| 201                  | VTR_1              | - |                       |                   | VTR_1:  | <b>V</b>  | <b>V</b>   |
| 202                  | VTR_2              | _ |                       |                   | VTR_2:  | <b>V</b>  | <b>V</b>   |
| 203                  | VTR_3              |   | [ Amount > > ]        |                   | VTR_3:  | <b>v</b>  | <b>V</b>   |
| 204                  | VTR_4              | _ | Append >>             |                   | VTR_4:  | <b>V</b>  | <b>V</b>   |
| 205                  | VTR_5              |   |                       | 5                 |         | <b>V</b>  | <b>v</b>   |
| 206                  | VTR_6              |   | Insert >>             |                   | VTR_6:  | <b>V</b>  | <b>V</b>   |
| 207                  | VTR_7              |   |                       | 7                 | VTR_7:  | <b>V</b>  | <b>V</b>   |
| 208                  | VTR_8              |   | Replace >>            | 8                 | VTR_8:  |           | <b>V</b>   |
| 209                  | VTR_9              |   | And the second second | 9                 | VTR_9:  | <b>V</b>  | <b>V</b>   |
| 210                  | VTR_10             |   |                       | 10                | VTR_10: | 1         | <b>V</b>   |
| 211                  | VTR_11             |   | << Remove             | 11                | VTR_11: | 1         | <b>V</b>   |
| 212                  | VTR_12             |   |                       | 12                | VTR_12: | 1         | <b>V</b>   |
| 213                  | VTR_13             |   |                       | 13                | VTR_13: | 1         | <b>V</b>   |
| 214                  | VTR_14             |   |                       | 14                | VTR_14: | <b>V</b>  | <b>V</b>   |
| 215                  | VTR_15             | - |                       | 15                | VTR_15: | <b>V</b>  | <b>V</b>   |
| MultiDest Page Size: | 8                  |   |                       |                   | Move Up | Move Do   | wn         |

Figure 11-4. Multi-Destination Entry Editor Dialog Box

Currently selected devices, if any, appear in the 'Current Multi-Dest Display' section. Available devices are listed in the 'Destination Devices' section.

- c In the 'Multi-Dest Page Size' field, enter how many lines (devices) appear at any one time on the panel screen (maximum of 8 lines).
- d In the 'Multi-Dest Device Limit' field, enter the maximum number of devices that can display in the control panel screen. If more than 8 are allowed, multiple pages will be created. The operator scrolls through the pages to view all devices. A blank row appears in the 'Current Multi-Dest Display' table for each line.
- e From the 'Destination Devices' section, select a device to add to the 'Current Multi-Dest Display' table. You can add one device per blank row. Choose from the following:
  - **Append**—Adds the device to the next blank row in the 'Current Multi-Dest Display' table. If no row is selected in the table, the device is added to the first blank row after the last entry. If a row is currently selected in the table, the device is added to the first blank row after the selected device.
  - Insert—Inserts a device into the 'Current Multi-Dest Display' table above the selected row. If there is a blank row available in the list, all devices are shifted down by one row.

## 11. Control Panels

Adding a Control Panel

If no blank rows exist, an "Insert" action replaces the currently selected row with the newly selected device.

- **Replace**—Replaces a device in the 'Current Multi-Dest Display' table with the device currently selected in the "Destination Devices" table. An equal number of devices must be currently selected in both tables to enable this feature.
- **Remove**—Removes the selected device (row) from the 'Current Multi-Dest Display' table.

f In the 'Current Multi-Dest Display' section, check the check box if the device is 'User Definable' and/or 'User Selectable':

• 'User Definable' allows the operator to change a destination that appears in the display area. Uncheck the 'User Definable' check box if the destination is to remain fixed.

```
Note
```

When a multi-destination button is user definable, a Destination Mode button must be added to the control panel. This allows the user to select a new destination from that location in the destination list using the category/index buttons. If selected, the new destination is retained, even after reset.

- 'User Selectable' allows the operator to select the device (using the selection buttons) and preset a new source. Uncheck the 'User Selectable' if check box if the destination is to be "view only." In view-only mode, the user cannot route to the destination, but other control panels may.
- g Use the Move Up and Move Down buttons to reorder devices in the 'Current Multi-Dest Display' section.
- h Click OK to save your changes and close the dialog box. The destinations display on the selected lines in the control panel window.
- 6 Set up salvos as needed. (See Salvos on page 429.)
  - a If "Salvo Display" is not displaying, right-click in the control panel window, as shown:

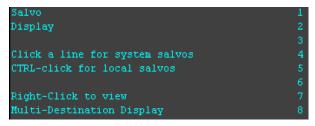

Figure 11-5. Panel Window Displaying Salvo Options

b Click on a line in the window. (Click Page Up to view additional lines. The window displays 8 lines at a time.) The 'Salvo Display Entry' dialog box appears, as shown:

| Salvo Display Entry  | × |
|----------------------|---|
| Salvo: None 💙 Cancel |   |
| Delete Entry OK      |   |
|                      |   |
|                      |   |
|                      |   |

Figure 11-6. Salvo Display Entry Dialog Box

c Choose a salvo from the drop-down menu and click OK. The salvo displays on the selected line in the control panel window and the dialog box closes.

Or

Click Cancel to close the dialog box without saving changes.

- d Repeat Steps b and c until all salvos you want to add display in the window.
- e To remove a salvo, select the line in the window and click Delete Entry on the dialog box.
- 7 Click Save.

Or

To revert to the previously saved configuration, click Revert to Saved.

8 Click X on the window title tab to close the page.

#### NV9602

The 'NV9602' page determines how the NV9602 control panel functions and displays. For a full description of the control panel and functions, see <u>NV9602</u> on page 519.

The 'NV9602' page is divided into sections:

- Button Layout—A graphic representation of the control panel. Click on a button to assign a function to it. The right-most buttons are normally used as up/down buttons and there are two arrows silk-screened to the right of these buttons. Do not place a menu function on these buttons.
- Button Definitions—Assigns a function to the currently selected button in the 'Button Layout' field. The options available as definitions change depending on the options selected in the 'Panel Options' section.
- Panel Options-Specifies control panel behavior, such as default modes.

The control panel options, button layout and button definitions are configured using the 'NV9602' page. When saved, the configurations are communicated to the physical control panel and appear to the operator using the control panel.

#### How to Configure a NV9602 Control Panel

Important

When configuring the control panel, it is important to select control panel options first. This determines the subsequent button definitions.

1 Add a NV9602 control panel. (See Adding a Control Panel on page 225.)

Or

Locate the NV9602 control panel being updated. (See <u>How to Locate and View Existing Con-</u> trol Panels Using the 'Control Panels' Page on page 336.)

The 'NV9602' page appears, as shown:

Button Layout section

| Gutton Lavout - NV9602: Ci Documents and Settings/Deirdre Mueller |                                                                                                    |  |  |  |  |  |
|-------------------------------------------------------------------|----------------------------------------------------------------------------------------------------|--|--|--|--|--|
| Button Definitions section Panel Options section                  | Panel Options         Panel Behavior Model       Single Destination         Release Mode:       Normal Release         Default Destination:       None         Status Monitor:       None         Data Routing Mode:       Automatic         Default Name Set:       System Name: 0         User Programmable ID       Source Master Default         Hold Preset Default       Hide Sources not configured on this panel |  |  |  |  |  |
|                                                                   |                                                                                                    |  |  |  |  |  |
| Revert to Save                                                    |                                                                                                    |  |  |  |  |  |

Figure 11-7. NV9602 Page

Papel: NV9602

| Field                   | Option                                     | Description                                                                                                    | Related Topic                                                                                     |
|-------------------------|--------------------------------------------|----------------------------------------------------------------------------------------------------|---------------------------------------------------------------------------------------------------|
| Panel Behavior<br>Model | Single<br>Destination                      | A single destination device is assigned to this<br>control panel. Buttons are generally configured as<br>source devices, which are then available to this<br>destination simply by selecting them. This mode is<br>commonly referred to as BPS, or button-per-source. | _                                                                                                 |
|                         | Limited X-Y                                | A mix of source and destination devices is<br>programmed, allowing any source to be routed to<br>any destination. This mode is not to be confused<br>with full X-Y operation—this is a subset using<br>only devices assigned to control panel buttons.                | Modes of<br>Operation on<br>page 352                                                              |
|                         | Single<br>Destination<br>with<br>Breakaway | You may assign NV9602 buttons as virtual levels<br>allowing level-by-level "takes." All panels are<br>restricted to a single destination.                                                                                                    | About<br>Breakaways on<br>page 354                                                                |
|                         | Multiple<br>Destination                    | This mode breaks a single NV9602 into multiple<br>"button-per-source" panels, similar to NV9601<br>multi-destination mode. Refer to the NV9602<br>User's Guide for more details.                                                                                      | Modes of<br>Operation<br>page 352                                                                 |
| Release Mode            | Normal<br>Release                          | This control panel can only release "locks" and<br>"protects" set at the control panel itself (by the<br>assigned user). A user who has the correct PIN can<br>enable 'Force Release' temporarily, allowing the<br>removing of locks and protects set by any user.    | $\frac{\text{Locks}}{357} \text{ on page}$<br>and<br>$\frac{\text{Protect}}{359} \text{ on page}$ |
|                         | Force Release                              | This control panel can release locks and protects set<br>by any user.<br>Miranda recommends that you use 'Normal<br>Release' mode and assign a PIN to allow access to<br>the 'Force Release' function.                                                                | and<br>Force Release<br>on page 356                                                               |
| Default<br>Destination  | None                                       | After a reset, the control panel displays no destination device. (Not recommended.)                                                                                                    | Default State on page 352                                                                         |
|                         | <device></device>                          | The control panel uses the specified device as the destination after a reset. This also becomes the destination controlled when the control panel is set to single destination mode.                                                                                  | *                                                                                                 |
| Status Monitor          | None<br>(device)                           | Selected destination used as a monitor to switch the source that is in 'status' mode for the selected destination.                                                                                                    |                                                                                                   |
| Data Routing<br>Mode    | Automatic                                  | X-Y mode routes made on the control level, if present, occur automatically.                                                                                                    | Default Routing<br>(Port Routers)                                                                 |
|                         | Semiautomatic                              | X-Y mode routes made on the control level, if present, require a confirmation before being switched.                                                                                                    | on page 352                                                                                       |
|                         | Manual                                     | All X-Y routes made on the control level when the source device is currently in-use are performed as separate takes.                                                                                                    | +                                                                                                 |
| Default Name<br>Set     | <name set=""></name>                       | The name set selected is applied to the control<br>panel. When a Name Set Toggle button is added, it<br>toggles between the default name set and the<br>system name set.                                                                                              | Name Set<br>Toggle on page<br>358                                                                 |

2 In the 'Panel Options' section, select control panel behaviors from the drop-down lists, such as operation modes and default settings.

3 In the 'Panel Options' section, check a check box to select additional control panel behaviors (un-check a check box to deselect an option).

| Check box                                       | Description                                                                                                    | Related Topic                                 |
|-------------------------------------------------|----------------------------------------------------------------------------------------------------|-----------------------------------------------|
| User<br>Programmable ID                         | When checked, the Panel ID can be changed locally at the control panel itself. When unchecked, ID numbers can only be changed by first entering the system PIN locally at the control surface to temporarily enable ID changes. | Changing a<br>Control Panel ID<br>on page 340 |
| Source Master<br>Default                        | Makes the source the controlling (or "master") device<br>permanently. By default, 'destination is master' is selected.<br>(This option is specifically for use with a Miranda data router or<br>port switch.)                   | Source Master on<br>page 360                  |
|                                                 | "Source is master" is used for duplication, or broadcast routing,<br>on the control level. "Destination is master" is for machine-to-<br>machine editing.                                                                       |                                               |
|                                                 | <b>Note:</b> "Source is master" mode reverses the direction of data routing for devices used in data (control) level "takes."                                                                                                   |                                               |
|                                                 | <b>Note:</b> If 'Source Master Default' is selected, the Source Master button will not switch to "destination is master" mode when pressed.                                                                                     |                                               |
| Hold Preset<br>Default                          | Makes any Hold button active when the control panel reverts to<br>its default state (after a Default State button is pressed, or when<br>the control panel is restarted).                                                       | Hold on page 356<br>and<br>Default State on   |
|                                                 | <b>Note:</b> If this option is selected, it is recommended that a Hold button be placed on the control panel.                                                                                                    | page 355                                      |
| Hide sources not<br>configured on this<br>panel | Hides name of all source devices that are not presently configured. The control panel displays asterisks instead.                                                                                                    | —                                             |

4 In the 'Button Layout' section, select a blank button and then in the 'Button Definitions' section, select a definition for the button from the drop-down list. The button definition appears on the selected button in the 'Button Layout' section.

There are two classes of buttons:

- Those that assign a dedicated function to a button directly, such as 'Def State' (default state) or 'Clear'.
- Those that define a variable function, such as 'Category'. Additional options display enabling you to define the variables.

Select from the following button options:

| Button        | Modes     | Description                                                                                                    | Related Topic             |
|---------------|-----------|----------------------------------------------------------------------------------------------------|---------------------------|
| Broadcast     | All modes | On the data (control) level, assigns one controlling<br>device (master) to multiple controlled devices<br>(slaves). Useful in dubbing and editing<br>applications. Status is only reported from the first<br>assigned slave. | Broadcast on page 355     |
| Chop          | All modes | When supported by the router, the button is a toggle that enables and disables rapid switching of the selected destination device between the current source and the preset source. Used to test system timing.              | Chop on page 355          |
| Default State | All modes | Returns the control panel to its pre-defined state.                                                                                                    | Default State on page 355 |

Adding a Control Panel

| Button                 | Modes              | Description                                                                                                    | Related Topic                                                                               |
|------------------------|--------------------|----------------------------------------------------------------------------------------------------|---------------------------------------------------------------------------------------------|
| Destination            | Limited XY<br>only | Assigns a destination device to this control panel.<br>Select a device(s) from the 'Destination Device'<br>drop-down lists that appears. To narrow the<br>devices listed, select a level from the 'Level Set<br>Filter' drop-down list. Only devices in that level<br>display.                                        |                                                                                             |
| Destination<br>Lock    | All but MD         | Sets or removes a "lock" on current destination device.                                                                                                    | $\frac{\text{Locks}}{357}$ on page                                                          |
| Destination<br>Protect | All but MD         | Sets or removes a "protect" on current destination device.                                                                                                    | Protect on page 359                                                                         |
| Destination<br>Shift   | Limited XY<br>only | Allows the operator to select the second<br>destination device mapped to a destination button.<br>Two sets of destination devices can be<br>programmed. The button toggles between the<br>"unshifted" set and the "shifted" set.                                                                                      | Destination Shift<br>on page 356                                                            |
| Free Source            | All but MD         | Defines a phantom device that can be used to<br>release or "free" devices on the data (control)<br>level. A free source is also used with tielines to<br>free the tieline for others to use. The free source is<br>configured in the Level Sets page.                                                                 | Free Source on<br>page 356<br>and<br>Level Sets on<br>page 107                              |
| Menu                   | All modes          | Brings up a menu that provides access to a variety<br>of local control panel options. The button is<br>required if you want access to system menus and<br>"local" salvos.                                                                                                    | Menu Mode on<br>page 353                                                                    |
| Name Set<br>Toggle     | All modes          | Toggles between the default name set and the system name set.                                                                                                    | Name Set Toggle<br>on page 358                                                              |
| Panel Lock             | Limited XY<br>only | Prevents accidental changes to the control panel<br>settings. When the control panel is locked, the<br>button array becomes blank except for the Panel<br>Lock button.                                                                                                    | Panel Lock on page 358                                                                      |
| Previous<br>Source     | All but MD         | Immediately restores the previously selected source to the current destination (similar to an "undo" button).                                                                                                    | Previous Source<br>on page 358                                                              |
| Salvo                  | All modes          | Places the control panel in 'Salvo' mode. The<br>button is required if you want access to "system"<br>salvos.<br>When you assign 'Salvo' to a button, a drop-down<br>list appears in which you select a salvo ID.                                                                                                    | $\frac{\text{Salvos}}{359} \text{ on page}$ and $\frac{\text{Salvos}}{429} \text{ on page}$ |
| Source                 | All modes          | Loads a predefined source device into the preset<br>column, ready for selection by pressing Take.<br>Select a device(s) from the 'Source Device' drop-<br>down lists that appears. To narrow the devices<br>listed, select a level from the 'Level Set Filter'<br>drop-down list. Only devices in that level display. | Source on page 360                                                                          |
| Source Master          | All modes          | The button reverses the direction of data routing<br>for devices used in data (control) level "takes." For<br>example, if the (controlling) destination is the<br>master and the (controlled) source is the slave,<br>pressing Source Master reverses the roles.                                                      | Source Master on page 360                                                                   |

| Button                 | Modes              | Description                                                                                                    | Related Topic                         |
|------------------------|--------------------|----------------------------------------------------------------------------------------------------|---------------------------------------|
| Source Shift           | All modes          | Allows the operator to select the second source<br>device mapped to a source button. Two sets of<br>source devices can be programmed. The button<br>toggles between the "unshifted" set and the<br>"shifted" set. | Source Shift on page 360              |
| Source/Dest<br>Toggle  | Limited XY<br>only | Toggles between a source in one mode (i.e. X-Y) and a destination in another mode (i.e. MD).                                                                                                    | Source/Dest<br>Toggle on page<br>360  |
| Source/<br>Destination | Limited XY<br>only | Button is either a single source or a single destination depending on the operating mode.                                                                                                    | Source/<br>Destination on<br>page 360 |
| Undefined              | All modes          | Makes the button undefined and inactive. It will remain unlit.                                                                                                    | —                                     |

5 Click Save.

Or

To revert to the previously saved configuration, click Revert to Saved.

6 Click X on the window title tab to close the page.

### NV9603

The 'NV9603' page determines how the NV9603 control panel functions and displays. For a full description of the control panel and functions, see <u>NV9603</u> on page 521.

The 'NV9603' page is divided into sections:

- Button Layout—A graphic representation of the control panel. Click on a button to assign a function to it. Certain buttons have preassigned functions and cannot be changed.
- Button Definitions—Assigns a function to the currently selected button in the 'Button Layout' field. The options available as definitions change depending on the options selected in the 'Panel Options' section.
- Panel Options—Specifies control panel behavior, such as the mode of operation and default mode.

The control panel options, button layout and button definitions are configured using the 'NV9603' page. When saved, the configurations are communicated to the physical control panel and appear to the operator using the control panel

#### How to Configure a NV9603 Control Panel

Important When configuring the control panel, it is important to select control panel options first. This determines the subsequent button definitions.

1 Add a NV9603 control panel. (See Adding a Control Panel on page 225.)

Or

Locate the NV9603 control panel being updated. (See How to Locate and View Existing Control Panels Using the 'Control Panels' Page on page 336.)

The 'NV9603' page appears, as shown:

**Button Layout section** 

| Birition Lavoirt - NVA6033 CADocuments and Settings Deircine Mupiler       Cat     Cat       Cat     Cat       Cat     Cat       Cat     Cat       Cat     Cat       Cat     Cat       Cat     Cat       Cat     Cat       Cat     Cat       Cat     Cat       Cat     Cat       Cat     Cat       Cat     Cat | Panel: NW9603                                                                                                    |
|----------------------------------------------------------------------------------------------------|----------------------------------------------------------------------------------------------------|
| Button Definitions section<br>Panel<br>Options<br>section                                                                                                    | Default Destination: None  Preset Monitor: None  Status Monitor: None  Data Routing Mode: Automatic  Salvo List: None  Default Name Set: System Name: 0  User Programmable ID Source Master Default Hide Sources not configured on this panel  Use Continuous Scrolling |
| Revert to Saved                                                                                                    | Save                                                                                                    |

Figure 11-8. NV9603 Page

2 In the 'Panel Options' section, select control panel behaviors from the drop-down lists:

| Field        | Option            | Description                                                                                                    | Related Topic                                                                               |
|--------------|-------------------|----------------------------------------------------------------------------------------------------|---------------------------------------------------------------------------------------------|
| Release Mode | Normal<br>Release | This control panel can only release "locks" and<br>"protects" set at the control panel itself (by the<br>assigned user). A user who has the correct PIN can<br>enable 'Force Release' temporarily, allowing the<br>removing of locks and protects set by any user. | $\frac{\text{Locks}}{357} \text{ on page}$ and $\frac{\text{Protect}}{359} \text{ on page}$ |
|              | Force Release     | This control panel can release locks and protects<br>set by any user. Miranda recommends that you use<br>'Normal Release' mode and assign a PIN to allow<br>access to the 'Force Release' function.                                                                | and<br><u>Force Release</u> on<br>page 356                                                  |

Adding a Control Panel

| Field                  | Option               | Description                                                                                                    | Related Topic                                                  |
|------------------------|----------------------|----------------------------------------------------------------------------------------------------|----------------------------------------------------------------|
| Default<br>Destination | None                 | After a reset, the control panel displays no destination device. (Not recommended.)                                                                                                  | Default State on page 352                                      |
|                        | <device></device>    | The control panel uses the specified device as the destination after a reset. This also becomes the destination controlled when the control panel is set to single destination mode. | *                                                              |
| Preset                 | None                 | Monitor the selected preset by defining a                                                                                                    | —                                                              |
| Monitor                | <device></device>    | destination that the preset source can be routed to.                                                                                                    |                                                                |
| Status                 | None                 | Selected destination used as a monitor to switch                                                                                                    | —                                                              |
| Monitor                | <device></device>    | the source that is in 'status' mode for the selected destination.                                                                                                    |                                                                |
| Data Routing<br>Mode   | Automatic            | X-Y mode routes made on the control level, if present, occur automatically.                                                                                                    | Modes of<br>Operation on page<br>352<br>and<br>Default Routing |
|                        | Semiautomatic        | X-Y mode routes made on the control level, if present, require a confirmation before being switched.                                                                                 |                                                                |
|                        | Manual               |                                                                                                    | ( <u>Port Routers)</u> on<br>page 352                          |
| Salvo List             | <salvo></salvo>      | Select from existing salvos already created in NV9000 system.                                                                                                    | Salvos on page<br>359<br>and<br>Salvos on page<br>429          |
| Default Name<br>Set    | <name set=""></name> | The name set selected is applied to the control<br>panel. When a Name Set Toggle button is added, it<br>toggles between the default name set and the<br>system name set.             | Name Set Toggle<br>on page 358                                 |

3 In the 'Panel Options' section, check a check box to select additional behavior panels (un-check a check box to deselect an option):

| Check box                | Description                                                                                                    | Related Topic             |
|--------------------------|----------------------------------------------------------------------------------------------------|---------------------------|
| User-<br>Programmable ID | When checked, the Panel ID can be changed locally at the control panel itself. When unchecked, ID numbers can only be changed by first entering the system PIN locally at the control surface to temporarily enable ID changes. | _                         |
| Source Master<br>Default | Makes the source the controlling (or "master") device<br>permanently. By default, 'destination is master' is selected.<br>(This option is specifically for use with a Miranda data router or<br>port switch.)                   | Source Master on page 360 |
|                          | "Source is master" is used for duplication, or broadcast routing,<br>on the control level. "Destination is master" is for machine-to-<br>machine editing.                                                                       |                           |
|                          | <b>Note:</b> "Source is master" mode reverses the direction of data routing for devices used in data (control) level "takes."                                                                                                   |                           |
|                          | <b>Note:</b> If 'Source Master Default' is selected, the Source Master button will not switch to "destination is master" mode when pressed.                                                                                     |                           |

| Check box                                       | Description                                                                                                    | Related Topic |
|-------------------------------------------------|----------------------------------------------------------------------------------------------------|---------------|
| Hide sources not<br>configured on this<br>panel | Hides name of all source devices that are not presently configured. The control panel displays asterisks instead.                                                                                                    |               |
| Use Continuous<br>Scrolling                     | If checked, the panel scrolls source or destination devices<br>continuously. That is, the display shows the first device in the<br>list following the last when scrolling up, and shows the last<br>device after the first if scrolling down. | _             |
|                                                 | If unchecked, the panel stops scrolling when it reaches either the beginning or end of the list.                                                                                                    |               |
|                                                 | This option does not affect scrolling of salvos when the panel is<br>in salvo mode or levels when the panel is in level mode.                                                                                                    |               |

4 In the 'Button Layout' section, select a blank button and then in the 'Button Definitions' section, select a definition for the button from the drop-down list. The button definition appears on the selected button in the 'Button Layout' section.

There are two classes of buttons:

- Those that assign a dedicated function to a button directly, such as 'Def State' (default state) or 'Clear'. No other options are available.
- Those that define a variable function, such as 'Category'. Additional options display enabling you to define the variables.

Select from the following button options:

| Button              | Description                                                                                                    | Related Topic         |
|---------------------|----------------------------------------------------------------------------------------------------|-----------------------|
| Broadcast           | On the data (control) level, assigns one controlling device (master) to multiple controlled devices (slaves). Useful in dubbing and editing applications. Status is only reported from the first assigned slave.         | Broadcast on page 355 |
| Category            | Selects a category (and its device list). Separate categories are<br>permitted for source and destination devices.<br>When you assign a category button, three additional drop-down                                      | Category on page 355  |
|                     | menus appear: 'Source Category', 'Destination Category' and<br>'Suffix'. Choose one of the categories (or none) from the category<br>lists. Choose one of the suffixes (or none) from the suffix list.                   |                       |
|                     | Select a level from the 'Level Set Filter' to limit categories to only those in the selected level.                                                                                                    |                       |
| Chop                | When supported by the router, the button is a toggle that enables<br>and disables rapid switching of the selected destination device<br>between the current source and the preset source. Used to test<br>system timing. | Chop on page 355      |
| Clear               | Clears the last entry in a sequence of entries.                                                                                                    | Clear on page 355     |
| Destination         | Assigns a destination device to this control panel.                                                                                                    | Level Sets on         |
|                     | Select a device(s) from the 'Destination Device' drop-down lists<br>that appears. To narrow the devices listed, select a level from the<br>'Level Set Filter' drop-down list. Only devices in that level display.        | page 107              |
| Destination<br>Lock | Sets or removes a "lock" on the current destination device.                                                                                                    | Locks on page 357     |

| Button                 | Description                                                                                                    | Related Topic                                                          |
|------------------------|----------------------------------------------------------------------------------------------------|------------------------------------------------------------------------|
| Destination<br>Mode    | This (required) button initiates the destination selection sequence,<br>and lights all valid category buttons in amber. Operators choose the<br>desired destination in XY mode, or the destination to add in<br>'Multidest' mode.                                                                                 | Destination Mode<br>on page 356<br>and<br>Modes of<br>Operation<br>352 |
| Destination<br>Protect | Sets or removes a "protect" on the current destination device.                                                                                                    | Protect on page 359                                                    |
| Destination<br>Shift   | Allows the operator to select the second destination device mapped<br>to a destination button. Two sets of destination devices can be<br>programmed. The button toggles between the "unshifted" set and<br>the "shifted" set.                                                                                     | Destination Shift<br>on page 356                                       |
| Free Source            | Defines a phantom device that can be used to release or "free"<br>devices on the data (control) level. A free source is also used with<br>tielines to free the tieline for others to use. The free source is<br>configured in the Level Sets page.                                                                | Free Source on<br>page 356<br>and<br>Level Sets on<br>page 107         |
| Level                  | Shows the status of a specific level on the display. When a level button is assigned, a 'Virtual Level' drop-down menu appears. Choose one of the levels or 'none'.                                                                                                    | About Levels and<br>Level Sets on<br>page 108                          |
| Menu                   | Displays a menu of local control panel options. <i>Do not</i> assign the menu to either of the buttons with up/down arrows beside them (the right-most buttons).                                                                                                    | Menu Mode on<br>page 353                                               |
| Name Set<br>Toggle     | Toggles between the default name set and the system name set.                                                                                                    | Name Set Toggle<br>on page 358                                         |
| Page Down<br>Page Up   | Allows scrolling through all data in a list (such as a category) using<br>the Page Up and Page Down buttons. The function toggles on/off<br>with each press of the Scroll button. (A recommended button.)                                                                                                    |                                                                        |
| Panel Lock             | Prevents accidental changes to the control panel settings. When the control panel is locked, the button array becomes blank except for the Panel Lock button.                                                                                                    | Panel Lock on page 358                                                 |
| Previous<br>Source     | Immediately restores the previously selected source to the current destination (similar to an "undo" button).                                                                                                    | Previous Source<br>on page 358                                         |
| Salvo                  | The button either executes a salvo or arms a salvo (where a second press executes the salvo). When you assign Salvo to a button, a drop-down list appears in which you select a salvo ID.                                                                                                    | Salvos on page<br>359<br>and<br>Salvos on page<br>429                  |
| Source                 | Loads a predefined source device into the preset column, ready for<br>selection by pressing Take.<br>Select a device(s) from the 'Source Device' drop-down lists that<br>appears. To narrow the devices listed, select a level from the 'Level<br>Set Filter' drop-down list. Only devices in that level display. | Source on page<br>360<br>and<br>Source Shift on<br>page 360            |
| Source Master          | The button reverses the direction of data routing for devices used in data (control) level "takes." For example, if the (controlling) destination is the master and the (controlled) source is the slave, pressing Source Master reverses the roles.                                                              | Source Master on page 360                                              |
| Source Mode            | This (required) button initiates the source selection sequence, and lights all valid category buttons in green.                                                                                                    | Source Mode on page 360                                                |

| Button       | Description                                                                                                    | Related Topic            |
|--------------|----------------------------------------------------------------------------------------------------|--------------------------|
| Source Shift | Allows the operator to select the second source device mapped to a source button. Two sets of source devices can be programmed. The button toggles between the "unshifted" set and the "shifted" set. | Source Shift on page 360 |
| Src/Dst Mode | Toggles between all buttons being sources or all buttons being destinations, depending on the current control panel mode.                                                                             |                          |
| Take         | Switches the loaded preset source device(s) to the selected destination device on all levels that have a preset loaded. The 'Status' column changes to the new device(s).                             | Take on page 361         |
| Undefined    | Makes the button undefined and inactive. It will remain unlit.                                                                                                    | —                        |

5 Click Save.

Or

To revert to the previously saved configuration, click Revert to Saved.

6 Click X on the window title tab to close the page.

#### NV9604

The 'NV9604' page determines how the NV9604 control panel functions and displays. For a full description of the control panel and functions, see <u>NV9604</u> on page 522.

The 'NV9604' page is divided into sections:

- Button Layout—A graphic representation of the control panel. Click on a button to assign a function to it. Certain buttons have preassigned functions and cannot be changed.
- Button Definitions—Assigns a function to the currently selected button in the 'Button Layout' field. The options available as definitions change depending on the options selected in the 'Panel Options' section.
- Panel Options—Specifies control panel behavior, such as the type of control panel and default mode.

The control panel options, button layout and button definitions are configured using the 'NV9604' page. When saved, the configurations are communicated to the physical control panel and appear to the operator using the control panel.

#### How to Configure a NV9604 Control Panel

Important

When configuring the control panel, it is important to select control panel options first. This determines the subsequent button definitions.

1 Add a NV9604 control panel. (See Adding a Control Panel on page 225.)

Or

Locate the NV9604 control panel being updated. (See <u>How to Locate and View Existing Con-</u> trol Panels Using the 'Control Panels' Page on page 336.)

The 'NV9604' page appears, as shown:

Button Layout section

|                                                                    | Panel: NV9604 ×                                                                                                    |
|--------------------------------------------------------------------|----------------------------------------------------------------------------------------------------|
| Button Lavort - NV9604 : C: Documents and Settings Deirdre Mueller | CtrlStysConfitesIControlStysDBlconfigsIDemo.604                                                                               |
| Button Type: Undefined  Button Definitions section                 | Default Destination: None  Status Monitor: None  High Tally Illumination: 100  Low Tally Illumination: 60  Use as Slave Panel |
|                                                                    | Panel Options section                                                                                                    |
|                                                                    |                                                                                                    |
|                                                                    | ×                                                                                                    |
|                                                                    |                                                                                                    |
| Revert to Save                                                     | Save 2                                                                                                    |

Figure 11-9. NV9604 Page

2 In the 'Panel Options' section, select control panel behaviors from the drop-down lists:

| Field          | Option            | Description                                                                                                    |
|----------------|-------------------|----------------------------------------------------------------------------------------------------|
|                |                   | After a reset, the control panel displays no destination device. (Not recommended). See <u>Default State</u> on page 352.                                                          |
|                | <device></device> | The Panel uses the specified device as the destination after a reset.<br>This also becomes the destination controlled when the control panel<br>is set to single destination mode. |
| Status Monitor | None              | Selected destination used as a monitor to switch the source that is in                                                                                                    |
|                | <device></device> | 'status' mode for the selected destination.                                                                                                    |

| Field                      | Option            | Description                                                                                                    |
|----------------------------|-------------------|----------------------------------------------------------------------------------------------------|
| High Tally<br>Illumination | <number></number> | Controls button brightness. Press the up or down arrow to increase or decrease the number that displays. The greater the number, the |
| Low Tally<br>Illumination  | <number></number> | greater the brightness; the lower the number, the dimmer the<br>brightness. High tally is always brighter than low tally.            |

- 3 In the 'Panel Options' section, check the 'Use as Slave Panel' check box to have the NV9604 act as a "slave" to a NV9602 control panel. For more information, see <u>Default Routing (Port</u><u>Routers)</u> on page 352.
  - a If checked, the 'Configure Slave Panel' dialog box appears, as shown:

| 6021  |         |
|-------|---------|
| 6022  | <b></b> |
| 6023  | =       |
| 6024  |         |
| 6025  |         |
| 6026  |         |
| 6027  |         |
| 6028  |         |
| 6029  |         |
| 60210 | -       |

Figure 11-10. Configure Slave Panel Dialog Box

b From the list, select the ID of the control panel acting as the "master" control panel and click OK.

To view a list of control panel IDs, from the 'Views' pane select 'Panels'. All panels currently in the system display with an ID in the 'Panel ID' column.

4 In the 'Button Layout' section, select a blank button and then in the 'Button Definitions' section, select a definition for the button from the drop-down list. The button definition appears on the selected button in the 'Button Layout' section.

Select button options as follows:

| Button             | Description                                                                                                    | Related Topic                                                                                     |
|--------------------|----------------------------------------------------------------------------------------------------|---------------------------------------------------------------------------------------------------|
| Destination        | Assigns a destination device to this control panel.<br>Select a device from the 'Destination Device' drop-down list that<br>appears. To narrow the devices listed, select a level from the 'Level<br>Set Filter' drop-down list. Only devices in that level display. | —                                                                                                 |
| Previous<br>Source | Immediately restores the previously selected source to the current destination (similar to an "undo" button).                                                                                                    | Previous Source<br>on page 358                                                                    |
| Salvo              | The button either executes a salvo or arms a salvo (where a second press executes the salvo). When you assign Salvo to a button, a drop-down list appears in which you select a salvo ID.                                                                            | $\frac{\text{Salvos}}{359} \text{ on page}$<br>and<br>$\frac{\text{Salvos}}{429} \text{ on page}$ |

| Button    | Description                                                                                                    | Related Topic                               |
|-----------|----------------------------------------------------------------------------------------------------|---------------------------------------------|
| Source    | Loads a predefined source device into the preset column, ready for selection by pressing Take.                                                                                                    | $\frac{\text{Source}}{360} \text{ on page}$ |
|           | Select a device from the 'Source Device' drop-down list that<br>appears. To narrow the devices listed, select a level from the 'Level<br>Set Filter' drop-down list. Only devices in that level display. | and<br><u>Source Shift</u> on<br>page 360   |
| Undefined | Makes the button undefined and inactive. It will remain unlit.                                                                                                    | _                                           |

5 Click Save.

Or

To revert to the previously saved configuration, click Revert to Saved.

6 Click X on the window title tab to close the page.

### NV9605

The 'NV9605' page determines how the NV9605 control panel functions and displays. For a full description of the control panel and functions, see <u>NV9605</u> on page 523.

The 'NV9605' page is divided into sections:

- Button Layout—A graphic representation of the control panel buttons. The default 'Page Up' and 'Page Down' buttons scroll through four "pages" of button functions with each page appearing in the left-most 32 buttons. These may not be changed.
- Button Definitions—Assign a function to the currently selected button in the 'Button Layout' field. The options available as definitions change depending on the options selected in the 'Panel Options' section.
- Outputs—The general-purpose I/O (GPIO) output connections at the rear of the control panel.
- Inputs The general-purpose I/O (GPIO) input connections at the rear of the control panel.
- Panel Options-Specify control panel behavior, such as default mode.

The control panel options, button layout and button definitions are configured using the 'NV9605' page. When saved, the configurations are communicated to the physical control panel and appear to the operator using the control panel.

#### How to Configure a NV9605 Control Panel

**Important** When configuring the control panel, it is important to select control panel options first. This determines the subsequent button definitions.

1 Add a NV9605 control panel. (See Adding a Control Panel on page 225.)

Or

Locate the NV9605 control panel being updated. (See <u>How to Locate and View Existing Con-</u> trol Panels Using the 'Control Panels' Page on page 336.)

The 'NV9605' page appears, as shown:

|                                                                                                    |                                                                                                    | /9605 × |  |  |
|----------------------------------------------------------------------------------------------------|----------------------------------------------------------------------------------------------------|---------|--|--|
| Button Lavout - NV9605: CiDocuments and SettingsDeirdre Mueller/d                                                                           | TISvsConfrigtS/ControlSvsDB/configs/Demo.605         Page         Page 1         Page 1                                                                                                    | <       |  |  |
| Button Definitions Button Type: Undefined Button Definitions section                                                                        | Panel Options         Panel Behavior Model       Linited XY         Release Mode:       Normal Release         Default Destination:       None         Status Monitor:       None         Data Routing Model:       Automatic         Default Name Set:       System Name: 0         User Programmable ID       Source Master Default | 3       |  |  |
| Outputs<br>OUTPUT3 OUTPUT3<br>OUTPUT3 OUTPUT3<br>OUTPUT3 OUTPUT3<br>INPUT3 INPUT3 INPUT3<br>INPUT3 INPUT3<br>INPUT3 INPUT3<br>INPUT3 INPUT3 | Hold Preset Default Hide Sources not configured on this panel                                                                                                    |         |  |  |
| Panel Options section                                                                                                    |                                                                                                    |         |  |  |
| Revert to Save                                                                                                    |                                                                                                    |         |  |  |

Button Layout section

Figure 11-11. NV9605 Page

2 In the 'Panel Options' section, select control panel behaviors from the drop-down lists.

| Field             | Option                | Description                                                                        | Related Topic                 |
|-------------------|-----------------------|------------------------------------------------------------------------------------|-------------------------------|
| Panel<br>Behavior | Limited XY            | Locks control panel in X-Y mode.<br>Multidestination (MD) mode cannot be accessed. | Modes of<br>Operation on page |
|                   | Multi-<br>destination | Locks the control panel in MD mode. X-Y mode cannot be accessed.                   | 352                           |

Adding a Control Panel

| Field                  | Option               | Description                                                                                                    | Related Topic                                                               |
|------------------------|----------------------|----------------------------------------------------------------------------------------------------|-----------------------------------------------------------------------------|
| Release Mode           | Normal<br>Release    | This control panel can only release "locks" and<br>"protects" set at the control panel itself (by the<br>assigned user). A user who has the correct PIN can<br>enable 'Force Release' temporarily, allowing the<br>removing of locks and protects set by any user. | $\frac{\text{Locks on page}}{357}$ and $\frac{\text{Protect on page}}{359}$ |
|                        | Force Release        | This control panel can release locks and protects<br>set by any user. Miranda recommends that you use<br>'Normal Release' mode and assign a PIN to allow<br>access to the 'Force Release' function.                                                                | and<br>Force Release on<br>page 356                                         |
| Default<br>Destination | Last Selected        | Panel remembers the last destination selected and restores this after a reset.                                                                                                    | Default State on page 352                                                   |
|                        | None                 | After a reset, the control panel displays no destination device. (Not recommended.)                                                                                                    | Ť                                                                           |
|                        | <device></device>    | The Panel uses the specified device as the destination after a reset. This also becomes the destination controlled when the control panel is set to single destination mode.                                                                                       |                                                                             |
| Status Monitor         | None                 | Selected destination used as a monitor to switch                                                                                                    | —                                                                           |
|                        | <device></device>    | the source that is in 'status' mode for the selected destination.                                                                                                    |                                                                             |
| Data Routing<br>Mode   | Automatic            | Routes made on the control level, if present, occur automatically.                                                                                                    | Default Routing<br>(Port Routers) on                                        |
|                        | Semiautomatic        | Routes made on the control level, if present, require a confirmation before being switched.                                                                                                    | page 352                                                                    |
|                        | Manual               | All routes made on the control level when the source device is currently in-use are performed as separate "takes."                                                                                                    | T                                                                           |
| Default Name<br>Set    | <name set=""></name> | The name set selected is applied to the control<br>panel. When a Name Set Toggle button is added, it<br>toggles between the default name set and the<br>system name set.                                                                                           | Name Set Toggle<br>on page 358                                              |

3 In the 'Panel Options' section, check a check box to select additional control panel behaviors (un-check a check box to deselect an option):

| Check box                   | Description                                                                                                    | Related Topic             |
|-----------------------------|----------------------------------------------------------------------------------------------------|---------------------------|
| User-<br>Programmable<br>ID | When checked, the Panel ID can be changed locally at the control<br>panel itself. When unchecked, ID numbers can only be changed by<br>first entering the system PIN locally at the control surface to<br>temporarily enable ID changes. | —                         |
| Source Master<br>Default    | Makes the source the controlling (or "master") device permanently.<br>By default, 'destination is master' is selected. (This option is<br>specifically for use with a Miranda data router or port switch.)                               | Source Master on page 360 |
|                             | "Source is master" is used for duplication, or broadcast routing, on<br>the control level. "Destination is master" is for machine-to-machine<br>editing.                                                                                 |                           |
|                             | <b>Note:</b> "Source is master" mode reverses the direction of data routing for devices used in data (control) level "takes."                                                                                                    |                           |
|                             | <b>Note:</b> If 'Source Master Default' is selected, the Source Master button will not switch to "destination is master" mode when pressed.                                                                                              |                           |

| Check box                                       | Description                                                                                                    | Related Topic                                    |
|-------------------------------------------------|----------------------------------------------------------------------------------------------------|--------------------------------------------------|
| Hold Preset<br>Default                          | Makes any Hold button active when the control panel reverts to its default state (after a <b>Default State</b> button is pressed, or when the control panel is restarted).<br><b>Note:</b> If this option is selected, it is recommended that a Hold button be placed on the control panel. | Hold on page 356<br>Default State on<br>page 355 |
| Hide sources<br>not configured<br>on this panel | Hides name of all source devices that are not presently configured.<br>The control panel displays asterisks instead.                                                                                                    |                                                  |

4 In the 'Button Layout' section, select a blank button and then in the 'Button Definitions' section, select a definition for the button from the drop-down list. The button definition appears on the selected button in the 'Button Layout' section. Buttons in the left-hand section (32 total) may only be assigned Destination, Level, Salvo, Source and Undefined. The buttons that appear in the right-hand section (6 total), may be assigned any of the functions listed below.

There are two classes of buttons:

- Those that assign a dedicated function to a button directly, such as 'Def State' (default state) or 'Clear'.
- Those that define a variable function, such as 'Destination'. Additional options display enabling you to define the variables.

Select from the following button options:

| Button             | Modes     | Description                                                                                                    | Related Topic                                         |
|--------------------|-----------|----------------------------------------------------------------------------------------------------|-------------------------------------------------------|
| Destination        | XY only   | Assigns a destination device to this control panel.<br>Select a device from the 'Destination Device'<br>drop-down list that appears. To narrow the devices<br>listed, select a level from the 'Level Set Filter'<br>drop-down list. Only devices in that level display.                                           | Level Sets on<br>page 107                             |
| Level              | XY, MD    | Shows the status of a specific level on the display.<br>When a level button is assigned, a 'Virtual Level'<br>drop-down menu appears. Choose one of the levels<br>or 'none'.                                                                                                    | Level Sets on page 107                                |
| Name Set<br>Toggle | All modes | Toggles between the default name set and the system name set.                                                                                                    | Name Set Toggle<br>on page 358                        |
| Panel Lock         | XY, MD    | Prevents accidental changes to the control panel<br>settings. When the control panel is locked, the<br>button array becomes blank except for the Panel<br>Lock button.                                                                                                    | Panel Lock on page 358                                |
| Salvo              | XY, MD    | <ul><li>Places the control panel in 'Salvo' mode. The button is required if you want access to system salvos.</li><li>When you assign 'Salvo' to a button, a drop-down list appears in which you select a salvo ID.</li></ul>                                                                                     | Salvos on page<br>359<br>and<br>Salvos on page<br>429 |
| Source             | XY, MD    | Loads a predefined source device into the preset<br>column, ready for selection by pressing Take.<br>Select a device from the 'Source Device' drop-<br>down list that appears. To narrow the devices<br>listed, select a level from the 'Level Set Filter'<br>drop-down list. Only devices in that level display. | Source on page 360                                    |
| Undefined          | XY, MD    | Makes the button undefined and inactive. It will remain unlit.                                                                                                    | —                                                     |

- 5 In the 'Outputs' and 'Inputs' sections, define the general-purpose I/O (GPIO) connections at the rear of the control panel as described in <u>Defining General Purpose I/O (GPIO) Connections</u> on page 327.
- 6 Click Save.

Or

- To revert to the previously saved configuration, click Revert to Saved.
- 7 Click X on the window title tab to close the page.

### NV9606

The 'NV9606' page determines how the NV9606 control panel functions and displays. For a full description of the control panel and functions, see <u>NV9606</u> on page 525.

The 'NV9606' page is divided into sections:

- Button Layout—A graphic representation of the control panel. Click on a button to assign a function to it.
- Button Definitions—Assigns a function to the currently selected button in the 'Button Layout' field. The options available as definitions change depending on the options selected in the 'Panel Options' section.
- Outputs—The general-purpose I/O (GPIO) output connections at the rear of the control panel.
- Inputs The general-purpose I/O (GPIO) input connections at the rear of the control panel.
- Panel Options—Specifies control panel behavior, such as the type of control panel and default mode.

The control panel options, button layout and button definitions are configured using the 'NV9606' page. When saved, the configurations are communicated to the physical control panel and appear to the operator using the control panel.

#### How to Configure a NV9606 Control Panel

**Important** When configuring the control panel, it is important to select control panel options first. This determines the subsequent button definitions.

1 Add a NV9606 control panel. (See Adding a Control Panel on page 225.)

Or

Locate the NV9606 control panel being updated. (See <u>How to Locate and View Existing Con-</u> trol Panels Using the 'Control Panels' Page on page 336.)

The 'NV9606' page appears, as shown:

Button Layout section

|                                                                           | Panel: NV9606 ×                    |
|---------------------------------------------------------------------------|------------------------------------|
| Button Layout - NV9606 : C:\Documents and Settings\Deirdre Mueller\CtrlSy | sConfigs/Demo 1/configs/NV9606.606 |
| Dst Salvo Lock Prev Src                                                   |                                    |
|                                                                           |                                    |
| Button Definitions Pane                                                   | Options                            |
| Button Type: Undefined                                                    | Default Destination: None          |
| Pane                                                                      | Status Monitor: None               |
| Button Definitions section Options                                        | High Tally Illumination: 100 🗢     |
| section                                                                   | Low Tally Illumination: 60 🜲       |
|                                                                           | Use as Slave Panel                 |
|                                                                           |                                    |
|                                                                           |                                    |
| GPIO section                                                              |                                    |
| Outputs                                                                   |                                    |
|                                                                           |                                    |
|                                                                           |                                    |
|                                                                           |                                    |
|                                                                           |                                    |
|                                                                           |                                    |
|                                                                           |                                    |
|                                                                           |                                    |
|                                                                           |                                    |
| Revert to Saved                                                           | Save                               |

Figure 11-12. NV9606 Page

2 In the 'Panel Options' section, select control panel behaviors from the drop-down lists:

| Field          | Option            | Description                                                                                                    |
|----------------|-------------------|----------------------------------------------------------------------------------------------------|
|                |                   | After a reset, the control panel displays no destination device. (Not recommended). See <u>Default State</u> on page 352.                                                            |
|                | <device></device> | The control panel uses the specified device as the destination after a reset. This also becomes the destination controlled when the control panel is set to single destination mode. |
| Status Monitor | None              | Selected destination used as a monitor to switch the source that is in                                                                                                    |
|                | <device></device> | 'status' mode for the selected destination.                                                                                                    |

| Field                      | Option            | Description                                                                                                    |
|----------------------------|-------------------|----------------------------------------------------------------------------------------------------|
| High Tally<br>Illumination | <number></number> | Controls button brightness. Press the "up" or "down" arrow to increase<br>or decrease the number that displays. The greater the number, the |
| Low Tally<br>Illumination  | <number></number> | greater the brightness; the lower the number, the dimmer the<br>brightness. High tally is always brighter than low tally.                   |

- 3 In the 'Panel Options' section, check the 'Use as Slave Panel' check box to have the NV9606 act as a "slave" to an NV9607 control panel. For more information, see <u>Default Routing (Port Routers)</u> on page 352.
  - a If checked, the 'Configure Slave Panel' dialog box appears, as shown:

| 6021  |   |
|-------|---|
| 6022  |   |
| 6023  | = |
| 6024  | - |
| 6025  | _ |
| 6026  |   |
| 6027  |   |
| 6028  |   |
| 6029  |   |
| 60210 | - |

Figure 11-13. Configure Slave Panel Dialog Box

b From the drop-down list, select the ID of the control panel acting as the "master" control panel and click OK.

To view a list of control panel IDs, from the 'Views' pane select 'Panels'. All panels currently in the system display with an ID in the 'Panel ID' column.

4 In the 'Button Layout' section, select a blank button and then in the 'Button Definitions' section, select a definition for the button from the drop-down list. The button definition appears on the selected button in the 'Button Layout' section.

Select from the following button options:

| Button             | Description                                                                                                    | Related Topic                                         |
|--------------------|----------------------------------------------------------------------------------------------------|-------------------------------------------------------|
| Destination        | Assigns a destination device to this control panel.<br>Select a device from the 'Destination Device' drop-down list that<br>appears. To narrow the devices listed, select a level from the 'Level<br>Set Filter' drop-down list. Only devices in that level display. |                                                       |
| Panel Lock         | Prevents accidental changes to the control panel settings. When the control panel is locked, the button array becomes blank except for the Panel Lock button.                                                                                                    | Panel Lock on page 358                                |
| Previous<br>Source | Immediately restores the previously selected source to the current destination (similar to an "undo" button).                                                                                                    | Previous Source<br>on page 358                        |
| Salvo              | The button either executes a salvo or arms a salvo (where a second<br>press executes the salvo). When you assign Salvo to a button, a<br>drop-down list appears in which you select a salvo ID.                                                                      | Salvos on page<br>359<br>and<br>Salvos on page<br>429 |

| Button    | Description                                                                                                    | Related Topic      |
|-----------|----------------------------------------------------------------------------------------------------|--------------------|
| Source    | Loads a predefined source device into the preset column, ready for selection by pressing Take.                                                                                                    | Source on page 360 |
|           | Select a device from the 'Source Device' drop-down list that<br>appears. To narrow the devices listed, select a level from the 'Level<br>Set Filter' drop-down list. Only devices in that level display. |                    |
| Undefined | Makes the button undefined and inactive. It will remain unlit.                                                                                                    | —                  |

- 5 In the 'Outputs' and 'Inputs' sections, define the general-purpose I/O (GPIO) connections at the rear of the control panel as described in <u>Defining General Purpose I/O (GPIO) Connections</u> on page 327.
- 6 Click Save.

Or

To revert to the previously saved configuration, click Revert to Save.

#### NV9607

The 'NV9607' page determines how the NV9607 control panel functions and displays. For a full description of the control panel and functions, see <u>NV9607</u> on page 526.

The 'NV9607' page is divided into sections:

- Button Layout—A graphic representation of the control panel buttons; up to 116 configurable buttons.
- Button Definitions—Assigns a function to the currently selected button in the 'Button Layout' field. The options available as definitions change depending on the options selected in the 'Panel Options' section.
- Outputs—The general-purpose I/O (GPIO) output connections at the rear of the control panel.
- Inputs The general-purpose I/O (GPIO) input connections at the rear of the control panel.
- Panel Options-Specifies control panel behavior, such as default mode.
- VFD Display Options—A Vacuum Fluorescent Display (VFD) area that can be configured to display with 4 or 8 lines of text. Once configured, the area displays level status information during normal operation. The operator can also configure the area to display specific levels on a line-by-line basis.

The control panel options, button layout and button definitions are configured using the 'NV9607' page. When saved, the configurations are communicated to the physical control panel and appear to the operator using the control panel.

#### How to Configure a NV9607 Control Panel

**Important** When configuring the control panel, it is important to select control panel options first. This determines the subsequent button definitions.

1 Add a NV9607 control panel. (See Adding a Control Panel on page 225.)

Or

Locate the NV9607 control panel being updated. (See <u>How to Locate and View Existing Con-</u> trol Panels Using the 'Control Panels' Page on page 336.)

The 'NV9607' page appears, as shown:

| Panel: Demo ×                                                                                                    | Button Layout section                                         |                                                                    |
|----------------------------------------------------------------------------------------------------|---------------------------------------------------------------|--------------------------------------------------------------------|
| Rutton Lavout, M/0607 C-Documents and Settings/Deirdre Mueller                                                                                                    | ChiSveConfigeDomo 4/confige0607.607                           |                                                                    |
|                                                                                                    |                                                               |                                                                    |
|                                                                                                    |                                                               |                                                                    |
|                                                                                                    |                                                               |                                                                    |
|                                                                                                    |                                                               |                                                                    |
| Button Definitions                                                                                                    | Panel Options                                                 | VFD Display Options                                                |
| Button Type: Undefined                                                                                                    | Panel Behavior Model Single Destination                       | Level To Display on Line 1: None                                   |
|                                                                                                    | Release Mode: Normal Release                                  | Level To Display on Line 2: None                                   |
| Button Definitions section                                                                                                    | Default Destination: None  Status Monitor: None               | Level To Display on Line 3: None  Level To Display on Line 4: None |
|                                                                                                    | Status Monitor: None  Data Routing Mode: Automatic            | Level To Display on Line 4: None 💌                                 |
|                                                                                                    |                                                               | VFD Display Options section                                        |
|                                                                                                    | User Programmable ID Source Master Default                    | VID Display Options section                                        |
|                                                                                                    | Hold Preset Default Hide Sources not configured on this panel |                                                                    |
|                                                                                                    | Use Eight Line Display Mode                                   |                                                                    |
| CUIPUS CUTPUTS CUTPUTS | Panel Options section                                         |                                                                    |
| Outputs / Inputs section                                                                                                    |                                                               |                                                                    |
| • • • • • • • • • • • • • • • • • • •                                                                                                    |                                                               | ×                                                                  |

Figure 11-14. NV9607 Page

2 In the 'Panel Options' section, select control panel behaviors from the drop-down lists.

| Field                      | Option                                     | Description                                                                                                    | Related Topic                                                          |
|----------------------------|--------------------------------------------|----------------------------------------------------------------------------------------------------|------------------------------------------------------------------------|
| Panel<br>Behavior<br>Model | Single<br>Destination                      | A single destination device is assigned to this<br>control panel. Buttons are generally configured as<br>source devices, which are then available to this<br>destination simply by selecting them. This mode is<br>commonly referred to as BPS, or button-per-<br>source. |                                                                        |
|                            | Limited X-Y                                | A mix of source and destination devices is<br>programmed, allowing any source to be routed to<br>any destination. This mode is not to be confused<br>with full X-Y operation—this is a subset using<br>only devices assigned to control panel buttons.                    | Modes of<br>Operation<br>352 on page                                   |
|                            | Single<br>Destination<br>with<br>Breakaway | You may assign NV9607 buttons as virtual levels<br>allowing level-by-level "takes." All panels are<br>restricted to a single destination.                                                                                                    | About<br>Breakaways on<br>page 354                                     |
|                            | Multiple<br>Destination                    | This mode breaks a single NV9607 into multiple<br>"button-per-source" panels. Refer to the NV9607<br>User's Guide for more details.                                                                                                    | $\frac{\text{Modes of}}{\frac{\text{Operation}}{352}} \text{ on page}$ |

Adding a Control Panel

| Field                  | Option               | Description                                                                                                    | Related Topic                                         |
|------------------------|----------------------|----------------------------------------------------------------------------------------------------|-------------------------------------------------------|
| Release Mode           | Normal<br>Release    | This control panel can only release "locks" and<br>"protects" set at the control panel itself (by the<br>assigned user). A user who has the correct PIN can<br>enable 'Force Release' temporarily, allowing the<br>removing of locks and protects set by any user. | Locks on page<br>357<br>and<br>Protect on page<br>359 |
|                        | Force Release        | This control panel can release locks and protects<br>set by any user. Miranda recommends that you use<br>'Normal Release' mode and assign a PIN to allow<br>access to the 'Force Release' function.                                                                | and<br>Force Release on<br>page 356                   |
| Default<br>Destination | None                 | After a reset, the control panel displays no destination device. (Not recommended.)                                                                                                    | Default State on page 352                             |
|                        | <device></device>    | The control panel uses the specified device as the destination after a reset. This also becomes the destination controlled when the control panel is set to single destination mode.                                                                               |                                                       |
| Status Monitor         | None                 | Selected destination used as a monitor to switch                                                                                                    |                                                       |
|                        | <device></device>    | the source that is in 'status' mode for the selected destination.                                                                                                    |                                                       |
| Data Routing<br>Mode   | Automatic            | X-Y mode routes made on the control level, if present, occur automatically.                                                                                                    | Default Routing<br>(Port Routers) on<br>page 352      |
|                        | Semiautomatic        | X-Y mode routes made on the control level, if present, require a confirmation before being switched.                                                                                                    |                                                       |
|                        | Manual               | All X-Y routes made on the control level when the source device is currently in-use are performed as separate takes.                                                                                                    |                                                       |
| Default Name<br>Set    | <name set=""></name> | The name set selected is applied to the control<br>panel. When a Name Set Toggle button is added, it<br>toggles between the default name set and the<br>system name set.                                                                                           | Name Set Toggle<br>on page 358                        |

3 In the 'Panel Options' section, check a check box to select additional control panel behaviors (un-check a check box to deselect an option):

| Check box                | Description                                                                                                    | Related Topic                |
|--------------------------|----------------------------------------------------------------------------------------------------|------------------------------|
| User-<br>Programmable ID | When checked, the Panel ID can be changed locally at the control panel itself. When unchecked, ID numbers can only be changed by first entering the system PIN locally at the control surface to temporarily enable ID changes. | _                            |
| Source Master<br>Default | Makes the source the controlling (or "master") device<br>permanently. By default, 'destination is master' is selected.<br>(This option is specifically for use with a Miranda data router or<br>port switch.)                   | Source Master on<br>page 360 |
|                          | "Source is master" is used for duplication, or broadcast routing,<br>on the control level. "Destination is master" is for machine-to-<br>machine editing.                                                                       |                              |
|                          | <b>Note:</b> "Source is master" mode reverses the direction of data routing for devices used in data (control) level "takes."                                                                                                   |                              |
|                          | <b>Note:</b> If 'Source Master Default' is selected, the Source Master button will not switch to "destination is master" mode when pressed.                                                                                     |                              |

| Check box                                       | Description                                                                                                    | Related Topic                                    |
|-------------------------------------------------|----------------------------------------------------------------------------------------------------|--------------------------------------------------|
| Hold Preset<br>Default                          | Makes any Hold button active when the control panel reverts to<br>its default state (after a Default State button is pressed, or when<br>the control panel is restarted).<br><b>Note:</b> If this option is selected, it is recommended that a Hold<br>button be placed on the control panel. | Hold on page 356<br>Default State on<br>page 355 |
| Hide Sources not<br>configured on this<br>panel | Hides name of all source devices that are not presently configured. The control panel displays asterisks instead.                                                                                                    |                                                  |
| Use Eight Line<br>Display Mode                  | Displays up to eight lines in the display area. If more than eight<br>lines of information are available, make sure to include Page Up<br>and Page Down buttons on the control panel so that operators<br>can view the entire list.                                                           | _                                                |

4 In the 'Button Layout' section select a blank button and then in the 'Button Definitions' section select a definition for the button from the drop-down list. The button definition appears on the selected button in the 'Button Layout' section.

There are two classes of buttons:

- Those that assign a dedicated function to a button directly, such as 'Def State' (default state) or 'Clear'.
- Those that define a variable function. Additional options display enabling you to define the variables.

Select from the following button options:

| Button                 | Modes              | Description                                                                                                    | Related Topic             |
|------------------------|--------------------|----------------------------------------------------------------------------------------------------|---------------------------|
| Broadcast              | All modes          | On the data (control) level, assigns one controlling<br>device (master) to multiple controlled devices<br>(slaves). Useful in dubbing and editing<br>applications. Status is only reported from the first<br>assigned slave.                                                   | Broadcast on page 355     |
| Chop                   | All modes          | When supported by the router, the button is a toggle that enables and disables rapid switching of the selected destination device between the current source and the preset source. Used to test system timing.                                                                | Chop on page 355          |
| Default State          | All modes          | Returns the control panel to its pre-defined state.                                                                                                    | Default State on page 355 |
| Destination            | Limited XY<br>only | Assigns a destination device to this control panel.<br>Select a device(s) from the 'Destination Device'<br>drop-down lists that appears. To narrow the<br>devices listed, select a level from the 'Level Set<br>Filter' drop-down list. Only devices in that level<br>display. |                           |
| Destination<br>Lock    | All but MD         | Sets or removes a "lock" on current destination<br>device. The lock can only be removed at the<br>control panel that originally set the lock, or by a<br>control panel that has "Force Release" enabled.                                                                       | Locks on page 357         |
| Destination<br>Protect | All but MD         | Sets or removes a "protect" on current destination<br>device. The protect can only be removed at the<br>control panel that originally set the protect, or by a<br>control panel that has 'Force Release' enabled.                                                              | Protect on page 359       |

Adding a Control Panel

| Button               | Modes                                                        | Description                                                                                                    | Related Topic                                         |
|----------------------|--------------------------------------------------------------|----------------------------------------------------------------------------------------------------|-------------------------------------------------------|
| Destination<br>Shift | Limited XY<br>only                                           | Allows the operator to select the second<br>destination device mapped to a destination button.<br>Two sets of destination devices can be<br>programmed. The button toggles between the<br>"unshifted" set and the "shifted" set.                                                                                      | Destination Shift<br>on page 356                      |
| Free Source          | All but MD                                                   | Defines a phantom device that can be used to<br>release or "free" devices on the data (control)<br>level. A free source is also used with tielines to<br>free the tieline for others to use. The free source is<br>configured in the Level Sets page.                                                                 | Free Source on page 356                               |
| Hold                 | Limited XY<br>and Single<br>Destination<br>with<br>Breakaway | Retains preset information after Take is pressed.<br>Useful when routing the same source to many<br>destinations.                                                                                                    | Hold on page 356                                      |
| Information          | All modes                                                    | Panel mode is changed to display system<br>messages. This button toggles between current<br>control panel mode and the info screen. A "+" sign<br>indicates messages are present. The Info button<br>lights when messages are available for viewing.                                                                  | Information on page 357                               |
| Level                | All but MD                                                   | Shows the status of a specific level on the display.<br>When a level button is assigned, a 'Virtual Level'<br>drop-down menu appears. Choose one of the levels<br>or 'none'.                                                                                                    | About Levels and<br>Level Sets on<br>page 108         |
| Menu                 | All modes                                                    | Brings up a menu that provides access to a variety<br>of local control panel options. The button is<br>required if you want access to system menus and<br>"local" salvos.                                                                                                    | Menu Mode on<br>page 353                              |
| Name Set<br>Toggle   | All modes                                                    | Toggles between the default name set and the system name set.                                                                                                    | Name Set Toggle<br>on page 358                        |
| Page Down            | All modes                                                    | Allows scrolling through all data in a list (such as a                                                                                                    | _                                                     |
| Page Up              |                                                              | category) using the Page Up and Page Down<br>buttons. The function toggles on/off with each<br>press of the Scroll button. (A recommended<br>button.)                                                                                                    |                                                       |
| Panel Lock           | All modes                                                    | Prevents accidental changes to the control panel<br>settings. When the control panel is locked, the<br>button array becomes blank except for the Panel<br>Lock button.                                                                                                    | Panel Lock on page 358                                |
| Previous<br>Source   | All but MD                                                   | Immediately restores the previously selected<br>source to the current destination (similar to an<br>"undo" button). Press Take to complete the route.                                                                                                    | Previous Source<br>on page 358                        |
| Salvo                | All modes                                                    | <ul><li>Places the control panel in 'Salvo' mode. The button is required if you want access to "system" salvos.</li><li>When you assign 'Salvo' to a button, a drop-down list appears in which you select a salvo ID.</li></ul>                                                                                       | Salvos on page<br>359<br>and<br>Salvos on page<br>429 |
| Source               | All modes                                                    | Loads a predefined source device into the preset<br>column, ready for selection by pressing Take.<br>Select a device(s) from the 'Source Device' drop-<br>down lists that appears. To narrow the devices<br>listed, select a level from the 'Level Set Filter'<br>drop-down list. Only devices in that level display. | Source on page 360                                    |

\_

| Button                 | Modes     | Description                                                                                                    | Related Topic                         |
|------------------------|-----------|----------------------------------------------------------------------------------------------------|---------------------------------------|
| Source Master          | All modes | The button reverses the direction of data routing<br>for devices used in data (control) level "takes." For<br>example, if the (controlling) destination is the<br>master and the (controlled) source is the slave,<br>pressing Source Master reverses the roles. | Source Master on page 360             |
| Source<br>Preview      | All modes | Places the control panel into a mode through<br>which the source device assigned to a button<br>can be determined without taking the source<br>to the current destination.                                                                                       | Source Preview<br>on page 361         |
| Source Shift           | All modes | Allows the operator to select the second source<br>device mapped to a source button. Two sets of<br>source devices can be programmed. The button<br>toggles between the "unshifted" set and the<br>"shifted" set.                                                | Source Shift on page 360              |
| Source/<br>Destination | All modes | Button is either a single source or a single destination depending on the operating mode.                                                                                                    | Source/<br>Destination on<br>page 360 |
| Take                   | All modes | Switches the loaded preset source device(s) to the selected destination device on all levels that have a preset loaded. The 'Status' column changes to the new device(s).                                                                                        | Take on page 361                      |
| Undefined              | —         | Makes the button undefined and inactive. It will remain unlit.                                                                                                    | —                                     |

- 5 In the 'VFD Display Options' section, select the level that displays on each line of the VFD Display, or select <none> to have no level display.
- 6 In the 'Outputs' and 'Inputs' sections, define the general-purpose I/O (GPIO) connections at the rear of the control panel as described in <u>Defining General Purpose I/O (GPIO) Connections</u> on page 327.
- 7 Click Save.

Or

To revert to the previously saved configuration, click Revert to Saved.

8 Click X on the window title tab to close the page.

### NV9608

The 'NV9608' page determines how the NV9608 control panel functions and displays. For a full description of the control panel and functions, see <u>NV9608</u> on page 527.

The 'NV9608' page is divided into sections:

- Button Layout—A graphic representation of the buttons on the control panel. Click on a button to assign a function to it. Certain buttons have preassigned functions and cannot be changed.
- Button Definitions—Assigns a function to the currently selected button in the 'Button Layout' field. The options available as definitions change depending on the options selected in the 'Panel Options' section.
- Panel Options—Specifies control panel behavior, such as the default mode.

The control panel options, button layout and button definitions are configured using the 'NV9608' page. When saved, the configurations are communicated to the physical control panel and appear to the operator using the control panel.

#### How to Configure a NV9608 Control Panel

**Important** When configuring the control panel, it is important to select control panel options first. This determines the subsequent button definitions.

1 Add a NV9608 control panel. (See Adding a Control Panel on page 225.)

Or

Locate the NV9608 control panel being updated. (See <u>How to Locate and View Existing Con-</u> trol Panels Using the 'Control Panels' Page on page 336.)

The 'NV9608' page appears, as shown:

| Button Layou                                                                                               | ut section                                                                                                    | Panel: NV9608 × |
|----------------------------------------------------------------------------------------------------|----------------------------------------------------------------------------------------------------|-----------------|
| Button Layout - NV9608<br>1 2 3 4 5 6<br>Multi-Destination Display - click here to switch to Salvo Display | 7 8 Cat Cat Cat Cat<br>Page Cat Cat Cat<br>Page Cat Cat Cat<br>Page Cat Cat Cat<br>Page Cat Cat Cat<br>Page Cat Cat Cat<br>Page Cat Cat Cat<br>Page Cat Cat Cat<br>Cat Cat Cat<br>Cat Cat Cat Cat<br>Cat Cat Cat Cat<br>Cat Cat Cat Cat<br>Cat Cat Cat Cat Cat<br>Cat Cat Cat Cat Cat<br>Cat Cat Cat Cat Cat Cat Cat<br>Cat Cat Cat Cat Cat Cat Cat Cat Cat Cat |                 |
| Button Type: Proadcast Button Definitions section Panel Options section                                    | Panel Type XY/Multi-Destination Mo…  Panel Type XY/Multi-Destination Mode Default Mode: Multi-Destination Mode Release Mode: Normal Release Default Destination: None Preset Monitor: None YY Data Routing Mode: Automatic YD Data Routing Mode: Automatic YD Data Routing Mode: Automatic YD Data Routing Mode: Automatic YD Data Routing Mode: Automatic YD Data Routing Mode: System Name: 0 Uefault Name Set: System Name: 0 Multidest Device Limit: 8 Default Name Set: System Name: 0 User Programmable ID Hold Preset Default Default Name Set: System Name: 0 Multidest Device Limit: 8 Default Output Default Destination Lock Enable Destination Protect Source Master Default Hide Sources not configured on thi Deselect All Destinations and Turn Off Hold After Take Jump to Multidest Selection When Switching to XY Flip-Flop Source & Preset After Take Lock Page After Tin Clear Preset When Going From Low Tally To High Tally VUse Continuous Scrolling                                                                                                    | s panel         |
| Revert to Saved                                                                                            | Save                                                                                                    | <u> </u>        |

Figure 11-15. NV9608 Page

| Field                   | Option                             | Description                                                                                                    | Related Topic                                         |  |  |
|-------------------------|------------------------------------|----------------------------------------------------------------------------------------------------|-------------------------------------------------------|--|--|
| Panel Type              | XY / Multi-<br>Destination<br>Mode | Panel can be used in either XY or<br>Multidestination modes. If this option is chosen,<br>place an XY/MD button on the control panel.                                                                                                    | Modes of<br>Operation on page<br>352                  |  |  |
|                         | XY Mode                            | Locks control panel in XY mode.<br>Multidestination mode cannot be accessed.                                                                                                    |                                                       |  |  |
|                         | Multi-<br>Destination<br>Mode      | Locks the control panel in multidestination mode. XY mode cannot be accessed.                                                                                                    | ~                                                     |  |  |
| Default Mode            | XY Mode                            | Starts the control panel in X-Y mode after a reset.                                                                                                    | Default State on page 352                             |  |  |
|                         | Multi-<br>Destination<br>Mode      | Starts the control panel in multidestination (MD) mode after a reset.                                                                                                    | ~                                                     |  |  |
| Release Mode            | Normal<br>Release                  | This control panel can only release "locks" and<br>"protects" set at the control panel itself (by the<br>assigned user). A user who has the correct PIN<br>can enable 'Force Release' temporarily, allowing<br>the removing of locks and protects set by any<br>user.                                                       | Locks on page<br>357<br>and<br>Protect on page<br>359 |  |  |
|                         | Force Release                      | This control panel can release locks and protects<br>set by any user. Miranda recommends that you<br>use 'Normal Release' mode and assign a PIN to<br>allow access to the 'Force Release' function.                                                                                                    | and<br><u>Force Release</u> on<br>page 356            |  |  |
| Default<br>Destination  | Last Selected                      | Panel remembers the last destination selected and restores this after a reset.                                                                                                    | Default State on page 352                             |  |  |
|                         | None                               | After a reset, the control panel displays no destination device. (Not recommended.)                                                                                                    | -                                                     |  |  |
|                         | <device></device>                  | The Panel uses the specified device as the destination after a reset.                                                                                                    | -                                                     |  |  |
| Preset Monitor          | None                               | Monitor the selected preset by defining a                                                                                                    | —                                                     |  |  |
|                         | <device></device>                  | destination that the preset source can be routed to.                                                                                                    |                                                       |  |  |
| Status Monitor          | None                               | Selected destination used as a monitor to switch<br>the source that is in 'status' mode for the selected                                                                                                    | —                                                     |  |  |
|                         | <device></device>                  | destination.                                                                                                    |                                                       |  |  |
| XY Data<br>Routing Mode | Automatic                          | If a data level is involved in the route, connect<br>the source to the destination, regardless of who is<br>currently using the devices.                                                                                                    | Default Routing<br>(Port Routers) on<br>page 352      |  |  |
|                         | Semi-<br>automatic                 | If the device to be acquired is already in use on<br>the data level, alerts the user—but allows the<br>user to perform the route by pressing <b>Take</b> a<br>second time. If <b>Take</b> is not pressed again, the<br>route is cancelled. If the device is not in use, the<br>take occurs automatically. Recommended mode. | <b>*</b>                                              |  |  |
|                         | Manual                             | All takes on the data level must be performed<br>manually as breakaways. The data level will<br>never switch as part of a multi-level take.                                                                                                    |                                                       |  |  |

2 In the 'Panel Options' section, select control panel behaviors from the drop-down lists:

Adding a Control Panel

| Field                     | Option               | Description                                                                                                    | Related Topic                                    |
|---------------------------|----------------------|----------------------------------------------------------------------------------------------------|--------------------------------------------------|
| MD Data<br>Routing Mode   | Automatic            | If a data level is involved in the multi-destination<br>route, connect the source to the destinations,<br>regardless of who is currently using the devices.<br>(Recommended.) | Default Routing<br>(Port Routers) on<br>page 352 |
|                           | Manual               | All multi-destination takes on the data level must<br>be performed manually as breakaways. The data<br>level will never switch as part of a multi-level<br>take.              |                                                  |
| Default Name<br>Set       | <name set=""></name> | The name set selected is applied to the control<br>panel. When a Name Set Toggle button is added,<br>it toggles between the default name set and the<br>system name set.      | Name Set Toggle<br>on page 358                   |
| Multidest<br>Device Limit | <number></number>    | The maximum number of multi-destination<br>entries allowed. 16 pages, 8 per page provides<br>128 maximum (Range 1–128). The default is 8.                                     |                                                  |

3 In the 'Panel Options' section, check a check box to select additional control panel behaviors (un-check a check box to deselect an option):

| Check box                                       | Description                                                                                                    | Related Topic                                           |
|-------------------------------------------------|----------------------------------------------------------------------------------------------------|---------------------------------------------------------|
| User-<br>Programmable<br>ID                     | When checked, the Panel ID can be changed locally at the control<br>panel itself. When unchecked, ID numbers can only be changed by<br>first entering the system PIN locally at the control surface to<br>temporarily enable ID changes.                                                                                                    | _                                                       |
| Hold Preset<br>Default                          | Makes any Hold button active when the control panel reverts to its default state (after a <b>Default State</b> button is pressed, or when the control panel is restarted).<br><b>Note:</b> If this option is selected, it is recommended that a Hold button be placed on the control panel.                                                                                                    | Hold on page 356<br>and<br>Default State on<br>page 355 |
| Enable<br>Destination<br>Lock                   | Enables any Destination Lock button to function. If 'Enable<br>Destination Lock' is unchecked, the Destination Lock button will<br>not function on the control panel.                                                                                                    | Locks on page 357                                       |
| Enable<br>Destination<br>Protect                | Enables any Destination Protect button to function. If 'Enable Destination Protect' is unchecked, the Destination Protect button will not function on the control panel.                                                                                                    | Protect on page 359                                     |
| Source Master<br>Default                        | Makes the source the controlling (or "master") device permanently.<br>By default, 'destination is master' is selected. (This option is<br>specifically for use with a Miranda data router or port switch.)<br>"Source is master" is used for duplication, or broadcast routing, on<br>the control level. "Destination is master" is for machine-to-machine<br>editing.<br><b>Note:</b> "Source is master" mode reverses the direction of data<br>routing for devices used in data (control) level "takes."<br><b>Note:</b> If 'Source Master Default' is selected, the Source Master<br>button will not switch to "destination is master" mode when<br>pressed. | Source Master on page 360                               |
| Hide sources<br>not configured<br>on this panel | Hides name of all source devices that are not presently configured.<br>The control panel displays asterisks instead.                                                                                                    | —                                                       |

| Check box                                                          | Description                                                                                                    | Related Topic                                                       |
|--------------------------------------------------------------------|----------------------------------------------------------------------------------------------------|---------------------------------------------------------------------|
| Deselect All<br>Destinations<br>and Turn off<br>Hold after<br>Take | Hold normally has two functions: (1) allow multiple selections<br>prior to a "take" and (2) retain the selections after the take with<br>Hold remaining in effect.<br>When this option is selected, a Hold performs the first function —<br>allow multiple selections prior to a "take" — but not the second.<br>The Hold deselects all destinations and turns itself off after the take.<br>This option helps eliminate the time-consuming process of finding<br>all (and only those) and deselecting destinations on many pages<br>after a "take" has been performed. | Hold on page 356<br>and<br><u>Take</u> on page 361                  |
| Jump to<br>Multidest<br>Selection<br>when<br>switching to<br>XY    | If the user has selected a single destination in multi-destination<br>mode, switching to<br>X-Y mode causes that destination to become the current destination<br>in X-Y mode.                                                                                                    | Modes of<br>Operation on page<br>352                                |
| Flip-Flop<br>Source &<br>Preset After<br>Take                      | Swaps the preset source and the previously assigned source for this destination.                                                                                                    | _                                                                   |
| Lock Page<br>After Timeout                                         | The control panel locks after a set time of inactivity and the 'Page<br>Up' and 'Page Down' buttons go dark to prevent the MD<br>destinations from accidently being scrolled. Pressing any other<br>button starts the timeout over. The time out is set in the<br>'SysParams' table ((PANEL_PRESET_TIMEOUT)). By default<br>the timeout is set to 30 seconds.                                                                                                    | Managing System<br>Parameters on<br>page 46<br>Locks on page<br>357 |
| Clear Preset<br>When Going<br>From Low<br>Tally to High<br>Tally   | Clears the current Preset by pushing the switch from high tally to<br>low tally to high tally again and then proceeds to preset a new<br>source.                                                                                                    |                                                                     |
| Use<br>Continuous<br>Scrolling                                     | If checked, the panel scrolls source or destination devices<br>continuously. That is, the display shows the first device in the list<br>following the last when scrolling up, and shows the last device after<br>the first if scrolling down.<br>If unchecked, the panel stops scrolling when it reaches either the<br>beginning or end of the list.                                                                                                    |                                                                     |
|                                                                    | This option does not affect scrolling of salvos when the panel is in salvo mode or levels when the panel is in level mode.                                                                                                    |                                                                     |

4 In the 'Button Layout' section, select a blank button and then in the 'Button Definitions' section, select a definition for the button from the drop-down list. The button definition appears on the selected button in the 'Button Layout' section.

There are two classes of buttons:

- Those that assign a dedicated function to a button directly, such as 'Def State' (default state) or 'Clear'. No other options are available.
- Those that define a variable function, such as 'Category'. Additional options display enabling you to define the variables.

Select button options as follows:

| Button                 | Modes     | Description                                                                                                    | Related Topic                                                                                |
|------------------------|-----------|----------------------------------------------------------------------------------------------------|----------------------------------------------------------------------------------------------|
| Broadcast              | All modes | On the data (control) level, assigns one controlling<br>device (master) to multiple controlled devices<br>(slaves). Useful in dubbing and editing<br>applications. Status is only reported from the first<br>assigned slave.                                                                                                    | Broadcast on page 355                                                                        |
| Category               | All modes | <ul> <li>Selects a category (and its device list). Separate categories are permitted for source and destination devices.</li> <li>When you assign a category button, three additional drop-down menus appear: 'Source Category', 'Destination Category' and 'Suffix'. Choose one of the categories (or none) from the category lists. Choose one of the suffixes (or none) from the suffix list. Select a level from the 'Level Set Filter' to limit categories to only those in the selected level.</li> </ul> | Category on page<br>355<br>and<br>Categories on<br>page 183                                  |
| Chop                   | All modes | When supported by the router, the button is a toggle that enables and disables rapid switching of the selected destination device between the current source and the preset source. Used to test system timing.                                                                                                    | Chop on page 355                                                                             |
| Clear                  | All modes | Clears the last entry in a sequence of entries.                                                                                                    | <u>Clear</u> on page 355                                                                     |
| Clear Preset           | All modes | Erases entries in the control panel's 'Preset'<br>column, while leaving the control panel in the<br>same mode. Recommended as a "safety" button.                                                                                                    | Clear Preset on page 355                                                                     |
| Default State          | All modes | Returns the control panel to its pre-defined state.                                                                                                    | Default State on page 355                                                                    |
| Destination<br>Lock    | All modes | Sets or removes a "lock" on current destination<br>device. The lock can only be removed at the<br>control panel that originally set the lock, or by a<br>control panel that has "Force Release" enabled.                                                                                                    | Locks on page<br>357<br>and<br>Force Release on<br>page 356                                  |
| Destination<br>Mode    | All modes | This (required) button initiates the destination<br>selection sequence, and lights all valid category<br>buttons in amber. Operators choose the desired<br>destination in XY mode, or the destination to add<br>in 'Multidest' mode.                                                                                                    | Destination Mode<br>on page 356<br>and<br><u>Modes of</u><br><u>Operation</u> on page<br>352 |
| Destination<br>Protect | All modes | Sets or removes a "protect" on current destination<br>device. The protect can only be removed at the<br>control panel that originally set the protect, or by a<br>control panel that has 'Force Release' enabled.                                                                                                    | Protect on page 359                                                                          |
| Free Source            | All modes | Defines a phantom device that can be used to<br>release or "free" devices on the data (control)<br>level. A free source is also used with tielines to<br>free the tieline for others to use. The free source is<br>configured in the Level Sets page.                                                                                                    | Free Source on<br>page 356<br>and<br>Level Sets on<br>page 107                               |

| Button             | Modes     | Description                                                                                                    | Related Topic                  |
|--------------------|-----------|----------------------------------------------------------------------------------------------------|--------------------------------|
| Gang Take          | All modes | Can perform a "take" of multiple levels of a device<br>at a single time. Switches multiple preset<br>destinations simultaneously (with a single button<br>press). The switching may take several<br>milliseconds to complete.                                                                                                    | _                              |
| Hold               | All modes | Retains preset information after Take is pressed.<br>Useful when routing the same source to many<br>destinations.                                                                                                    | Hold on page 356               |
| Information        | All modes | Panel mode is changed to display system<br>messages. This button toggles between current<br>control panel mode and the info screen. A "+" sign<br>indicates messages are present. The Info button<br>lights when messages are available for viewing.                                                                                                    | Information on page 357        |
| Level Map          | All modes | Cross-connects levels (typically in the same<br>physical router). Typically used to shuffle audio<br>channels, for example, to connect AES1/2 to<br>AES3/4. When an <b>Info</b> button is configured, you<br>can view current cross-connects. The 'Level'<br>mode is cancelled when the next normal 'Take' is<br>performed involving the selected devices.<br>(The Level Map button becomes enabled only<br>when there is a valid preset.) | Level Mapping on<br>page 357   |
| Load Preset        | All Modes | Recalls a named set of stored presets. A Gang Take<br>button can switch all preset destinations<br>simultaneously (with a single button press). The<br>'Gang Take' may take several milliseconds to<br>complete. The 'Gang Take' is not required. Presets<br>are stored using the Save Preset button.                                                                                                    | _                              |
| Menu               | All modes | Brings up a menu that provides access to a variety<br>of local control panel options. The button is<br>required if you want access to system menus and<br>"local" salvos.                                                                                                    | Menu Mode on page 353          |
| Name Set<br>Toggle | All modes | Toggles between the default name set and the system name set.                                                                                                    | Name Set Toggle<br>on page 358 |
| Panel Lock         | All modes | Prevents accidental changes to the control panel<br>settings. When the control panel is locked, the<br>button array becomes blank except for the Panel<br>Lock button.                                                                                                    |                                |
| Preset Release     | All modes | Used to remove locks and protects from preset<br>devices (in the 'Preset' column). If locks and<br>protects are commonly used, this button is<br>recommended.                                                                                                    | Preset Release on page 358     |
| Previous<br>Source | All modes | Immediately restores the previously selected<br>source to the current destination (similar to an<br>"undo" button). Press Take to complete the route.                                                                                                    | Previous Source<br>on page 358 |
| Salvo              | All modes | Places the control panel in Salvo mode. The button<br>is required if you want access to system salvos.<br>When you assign 'Salvo' to a button, a drop-down<br>list appears in which you select a salvo ID.                                                                                                    | Salvos on page<br>359          |
| Save Preset        | All modes | When on, this button causes the control panel to<br>save whatever source is in the 'Preset' column, so<br>that if the control panel is reset, that source<br>reappears. When off, the presets are not saved.                                                                                                    |                                |

Adding a Control Panel

| Button        | Modes      | Description                                                                                                    | Related Topic                                                          |
|---------------|------------|----------------------------------------------------------------------------------------------------|------------------------------------------------------------------------|
| Source        | All modes  | Loads a predefined source device into the preset column, ready for selection by pressing Take.                                                                                                    | Source on page 360                                                     |
|               |            | Select a device from the 'Source Device' drop-<br>down list that appears. To narrow the devices<br>listed, select a level from the 'Level Set Filter'<br>drop-down list. Only devices in that level display.                                                     |                                                                        |
| Source Master | All but MD | The button reverses the direction of data routing<br>for devices used in data (control) level "takes." For<br>example, if the (controlling) destination is the<br>master and the (controlled) source is the slave,<br>pressing Source Master reverses the roles. | Source Master on page 360                                              |
| Source Mode   | All modes  | This (required) button initiates the source selection sequence, and lights all valid category buttons in green.                                                                                                    | Source Mode on page 360                                                |
| Src/Dst Mode  | All modes  | Toggles between all buttons being sources or all<br>buttons being destinations, depending on the<br>current control panel mode.                                                                                                    |                                                                        |
| Undefined     | —          | Makes the button undefined and inactive. It will remain unlit.                                                                                                    | —                                                                      |
| XY/MD Mode    | All modes  | Switches control panel between XY and multi-<br>destination modes.                                                                                                    | $\frac{\text{Modes of}}{\frac{\text{Operation}}{352}} \text{ on page}$ |

5 Edit the multi-destination display as needed:

a If "Multi-Destination Display..." is not currently displaying, as shown in Figure 11-16, click on "Salvo Display - Click here to switch to Multi-Destination Display" text on the control panel display window. The text is a toggle.

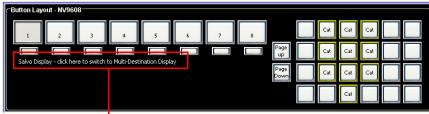

Click to activate Mutlidestination mode

Figure 11-16. Multi-Destination Display Switch

a Click on any numbered selection button above the "Multi-Destination Display...." text. The 'Multi-Destination Entry Editor' dialog box appears, as shown:

| ID                              | Destination Device |   |            | Multi-Dest | Device  | User Sele | User Defi |   |
|---------------------------------|--------------------|---|------------|------------|---------|-----------|-----------|---|
| 201                             | VTR_1              |   |            | 1          | VTR_1:  |           |           |   |
| 202                             | VTR 2              |   |            |            | VTR_2:  | V         | 7         | - |
| 203                             | VTR 3              |   |            |            | VTR 3:  | V         | V         |   |
| 204                             | VTR_4              |   | Append >>  |            | VTR_4:  | <b>V</b>  | <b>V</b>  |   |
| 205                             | VTR_5              |   |            | 5          | VTR_5:  | <b>V</b>  | <b>V</b>  | 1 |
| 206                             | VTR_6              |   | Insert >>  | 6          | VTR_6:  | 1         | <b>V</b>  | 1 |
| 207                             | VTR_7              |   |            | 7          | VTR_7:  | 1         | <b>V</b>  | 1 |
| 208                             | VTR_8              |   | Replace >> | 8          | VTR_8:  | 1         | <b>V</b>  | 1 |
| 209                             | VTR_9              |   | Replace 22 | 9          | VTR_9:  | <b>v</b>  | <b>V</b>  | 1 |
| 210                             | VTR_10             |   |            | 10         | VTR_10: | <b>V</b>  | <b>V</b>  | 1 |
| 211                             | VTR_11             |   | << Remove  | 11         | VTR_11: | <b>V</b>  | <b>V</b>  | 1 |
| 212                             | VTR_12             |   |            | 12         | VTR_12: | <b>v</b>  | <b>V</b>  | 1 |
| 213                             | VTR_13             |   |            | 13         | VTR_13: | <b>V</b>  | <b>V</b>  | 1 |
| 214                             | VTR_14             |   |            | 14         | VTR_14: | <b>V</b>  | <b>V</b>  |   |
| 215                             | VTR_15             | - |            | 15         | VTR_15: | <b>V</b>  | <b>V</b>  |   |
| 214<br>215<br>MultiDest Page Si | VTR_15             | • |            |            |         | Move Do   |           |   |

Figure 11-17. Multi-Destination Entry Editor Dialog Box

Currently selected devices, if any, appear in the 'Current Multi-Dest Display' section. Available devices are listed in the 'Destination Devices' section.

- b In the 'Multi-Dest Page Size' field, enter how many lines (devices) appear at any one time on the panel screen (maximum of 8 lines).
- c In the 'Multi-Dest Device Limit' field, enter the maximum number of devices that can display in the control panel screen. If more than 8 are allowed, multiple pages will be created. The operator scrolls through the pages to view all devices. A blank row appears in the 'Current Multi-Dest Display' table for each line.
- d From the 'Destination Devices' section, select a device to add to the 'Current Multi-Dest Display' table. You can add one device per blank row. Choose from the following:
  - **Append**—Adds the device to the next blank row in the 'Current Multi-Dest Display' table. If no row is selected in the table, the device is added to the first blank row after the last entry. If a row is currently selected in the table, the device is added to the first blank row after the selected device.
  - **Insert**—Inserts a device into the 'Current Multi-Dest Display' table above the selected row. If there is a blank row available in the list, all devices are shifted down by one row.

If no blank rows exist, an "Insert" action replaces the currently selected row with the newly selected device.

- **Replace**—Replaces a device in the 'Current Multi-Dest Display' table with the device currently selected in the "Destination Devices" table. An equal number of devices must be currently selected in both tables to enable this feature.
- **Remove**—Removes the selected device (row) from the 'Current Multi-Dest Display' table.

e In the 'Current Multi-Dest Display' section, check the check box if the device is 'User Definable' and/or 'User Selectable':

• 'User Definable' allows the operator to change a destination that appears in the display area. Uncheck the 'User Definable' check box if the destination is to remain fixed.

Note

- When a multi-destination button is user definable, a Destination Mode button must be added to the control panel. This allows the user to select a new destination from that location in the destination list using the category/index buttons. If selected, the new destination is retained, even after reset.
- 'User Selectable' allows the operator to select the device (using the selection buttons) and preset a new source. Uncheck the 'User Selectable' if check box if the destination is to be "view only." In view-only mode, the user cannot route to the destination, but other control panels may.
- f Use the Move Up and Move Down buttons to reorder devices in the 'Current Multi-Dest Display' section.
- g Click OK to save your changes and close the dialog box.
- 6 Set up salvos as needed. (See <u>Salvos</u> on page 429.)
  - a If "Salvo Display..." is not currently displaying, click on the line of text 'Multi-Destination Display - Click here to switch to Salvo Display', as shown in as shown in Figure 11-18. The text is a toggle.

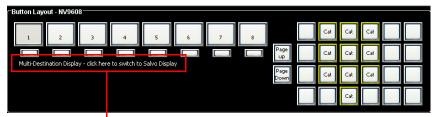

Click to activate Salvo mode

Figure 11-18. Salvo Display Switch

b Click a numbered selection button in the control panel page. The 'Salvo Display Entry' dialog box appears, as shown:

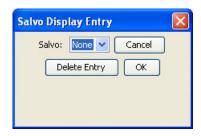

Figure 11-19. Salvo Display Entry Dialog Box

c Choose a salvo from the drop-down menu and click OK. The salvo number displays on the selected line in the control panel window.

Or

Click Delete Entry to delete the entry.

Тір

Operators using the control panel may define a local salvo by placing the control panel in "record" mode (using the menu), performing a sequence of operations, and saving the salvo by giving it a name. The operator must also add the new salvo to the salvo list so that it can be selected when the operator places the control panel in salvo mode.

- 7 Click Save.
  - Or

To revert to the previously saved configuration, click Revert to Saved.

8 Click X on the window title tab to close the page.

#### NV9609

The 'NV9609' page determines how the NV9609 control panel functions and displays. For a full description of the control panel and functions, see <u>NV9609</u> on page 530.

The 'NV9609' page is divided into sections:

- Button Layout—A graphic representation of the buttons on the control panel. Click on a button to assign a function to it. Certain buttons have preassigned functions and cannot be changed.
- Button Definitions—Assigns a function to the currently selected button in the 'Button Layout' field. The options available as definitions change depending on the options selected in the 'Panel Options' section.
- Outputs—The general-purpose I/O (GPIO) output connections at the rear of the control panel.
- Inputs—The general-purpose I/O (GPIO) input connections at the rear of the control panel.
- Panel Options-Specifies control panel behavior, such as the default mode.

The control panel options, button layout and button definitions are configured using the 'NV9609' page. When saved, the configurations are communicated to the physical control panel and appear to the operator using the control panel.

#### How to Configure a NV9609 Control Panel

**Important** When configuring the control panel, it is important to select control panel options first. This determines the subsequent button definitions.

1 Add a NV9609 control panel. (See Adding a Control Panel on page 225.)

Or

Locate the NV9609 control panel being updated. (See <u>How to Locate and View Existing Con-</u> trol Panels Using the 'Control Panels' Page on page 336.)

The 'NV9609' page appears, as shown:

| Button Layout section                                               | el: NV9609 🗙                               |                    |  |  |  |  |
|---------------------------------------------------------------------|--------------------------------------------|--------------------|--|--|--|--|
| CButton Layout - NV9609 : C:\Documents and Settings\Deirdre Mueller | CtrlSysConfigs\Demo 1\configs\             | <b>W</b> 9609.609  |  |  |  |  |
| ST AT US                                                            |                                            |                    |  |  |  |  |
| PRESET                                                              |                                            |                    |  |  |  |  |
| DEST INAT                                                           | кол                                        |                    |  |  |  |  |
| 13/10                                                               |                                            |                    |  |  |  |  |
| Button Definitions                                                  | Panel Options                              |                    |  |  |  |  |
| Button Type: Undefined                                              | Release Mode:                              | Normal Release 🔽   |  |  |  |  |
|                                                                     | Default Destination:                       | None               |  |  |  |  |
| Button Definitions section                                          | Preset Monitor:                            | None               |  |  |  |  |
| Button Demittons section                                            | Status Monitor:                            | None               |  |  |  |  |
|                                                                     | Data Routing Mode:                         | Automatic 💌        |  |  |  |  |
|                                                                     | Salvo List:                                | None 💌             |  |  |  |  |
|                                                                     | Default Name Set:                          | System Name: 0 🛛 👻 |  |  |  |  |
|                                                                     | User Programmable ID Source Master Default |                    |  |  |  |  |
|                                                                     | Hide Sources not configured on this panel  |                    |  |  |  |  |
| Outputs Inputs                                                      | Return AllLevel After Take And Timeout     |                    |  |  |  |  |
|                                                                     | Return From Breakaway Status After Timeout |                    |  |  |  |  |
|                                                                     | Use Continuous Scrolling                   |                    |  |  |  |  |
| GPIO section Panel Options section                                  |                                            |                    |  |  |  |  |
| <                                                                   |                                            |                    |  |  |  |  |
|                                                                     |                                            |                    |  |  |  |  |
| Revert to Save                                                      |                                            |                    |  |  |  |  |

Figure 11-20. NV9609 Page

2 In the 'Panel Options' section, select control panel behaviors from the drop-down lists:

| Field        | Option            | Description                                                                                                    | Related Topic                                                |
|--------------|-------------------|----------------------------------------------------------------------------------------------------|--------------------------------------------------------------|
| Release Mode | Normal<br>Release |                                                                                                    | Locks on page<br>357<br>and<br>Protect on page<br>359<br>and |
|              | Force Release     | This control panel can release locks and protects<br>set by any user. Miranda recommends that you<br>use 'Normal Release' mode and assign a PIN to<br>allow access to the 'Force Release' function. | Force Release on page 356                                    |

Adding a Control Panel

| Field                  | Option               | Description                                                                                                    | Related Topic                  |  |
|------------------------|----------------------|----------------------------------------------------------------------------------------------------|--------------------------------|--|
| Default<br>Destination | Last Selected        | Panel remembers the last destination selected and<br>restores this after a reset.Default State<br>page 352                                                                                                    |                                |  |
|                        | None                 | After a reset, the control panel displays no destination device. (Not recommended.)                                                                                                    |                                |  |
|                        | <device></device>    | The Panel uses the specified device as the destination after a reset.                                                                                                    | *                              |  |
| Preset Monitor         | None                 | Monitor the selected preset by defining a                                                                                                    | —                              |  |
|                        | <device></device>    | destination that the preset source can be routed to.                                                                                                    |                                |  |
| Status Monitor         | None                 | Selected destination used as a monitor to switch                                                                                                    |                                |  |
|                        | <device></device>    | the source that is in 'status' mode for the selected destination.                                                                                                    |                                |  |
| Data<br>Routing Mode   | Automatic            | If a data level is involved in the route, connect<br>the source to the destination, regardless of who is<br>currently using the devices.                                                                                                    |                                |  |
|                        | Semi-<br>automatic   | If the device to be acquired is already in use on<br>the data level, alerts the user—but allows the<br>user to perform the route by pressing Take a<br>second time. If Take is not pressed again, the<br>route is cancelled. If the device is not in use, the<br>take occurs automatically. Recommended mode. |                                |  |
|                        | Manual               | All takes on the data level must be performed<br>manually as breakaways. The data level will<br>never switch as part of a multi-level take.                                                                                                    |                                |  |
| Salvo List             | <salvo></salvo>      | Select from existing salvos already created in NV9000 system.                                                                                                    | Salvos on page 359             |  |
|                        |                      |                                                                                                    | and                            |  |
|                        |                      |                                                                                                    | Salvos on page 429             |  |
| Default Name<br>Set    | <name set=""></name> | The name set selected is applied to the control<br>panel. When a Name Set Toggle button is added,<br>it toggles between the default name set and the<br>system name set.                                                                                                    | Name Set Toggle<br>on page 358 |  |

| Check box                                                                                         | Description                                                                                                    | Related Topic                                                                                                    |
|---------------------------------------------------------------------------------------------------|----------------------------------------------------------------------------------------------------|----------------------------------------------------------------------------------------------------|
| User-<br>Programmable ID                                                                          | When checked, the Panel ID can be changed locally at the control panel itself. When unchecked, ID numbers can only be changed by first entering the system PIN locally at the control surface to temporarily enable ID changes.                                                                                                    | —                                                                                                    |
| Source Master<br>Default                                                                          | Makes the source the controlling (or "master") device<br>permanently. By default, 'destination is master' is selected.<br>(This option is specifically for use with a Miranda data router or<br>port switch.)<br>"Source is master" is used for duplication, or broadcast routing,<br>on the control level. "Destination is master" is for machine-to-<br>machine editing.<br><b>Note:</b> "Source is master" mode reverses the direction of data<br>routing for devices used in data (control) level "takes."<br><b>Note:</b> If 'Source Master Default' is selected, the Source Master<br>button will not switch to "destination is master" mode when<br>pressed.              | Source Master on page 360                                                                                                    |
| Hide sources not<br>configured for<br>this panel                                                  | Hides name of all source devices that are not presently configured. The control panel displays asterisks instead.                                                                                                    |                                                                                                    |
| Return All Level<br>After Take and<br>Timeout<br>Return From<br>Breakaway Status<br>After Timeout | When a level has been selected in Level Mode, the level<br>indicated in 'Info' returns to 'All Level' after the a "take" or<br>"breakaway" is performed on this level <i>and</i> the time set in<br>system parameters for a time out has passed<br>(PANEL_PRESET_TIMEOUT). By default, the level display<br>returns to 'All Level' immediately after a "take" or<br>"breakaway." By default, the time out is set to 30 seconds.<br>This feature allows consecutive "takes" on a level without<br>having to go into Level mode and reset the level between<br>"takes." The timeout also ensures that the panel reverts to the<br>'All Levels' state after a period of inactivity. | Managing System<br>Parameters on<br>page 46<br>Modes of<br>Operation on page<br>352<br>About<br>Breakaways on<br>page 354<br>Take on page 361 |
| Use Continuous<br>Scrolling                                                                       | If checked, the panel scrolls source or destination devices<br>continuously. That is, the display shows the first device in the<br>list following the last when scrolling up, and shows the last<br>device after the first if scrolling down.<br>If unchecked, the panel stops scrolling when it reaches either the<br>beginning or end of the list.<br>This option does not affect scrolling of salvos when the panel is<br>in salvo mode or levels when the panel is in level mode.                                                                                                    |                                                                                                    |

3 In the 'Panel Options' section, check a check box to select additional control panel options (uncheck a check box to deselect an option):

4 In the 'Button Layout' section, select a blank button and then in the 'Button Definitions' section, select a definition for the button from the drop-down list. The button definition appears on the selected button in the 'Button Layout' section.

There are two classes of buttons:

• Those that assign a dedicated function to a button directly, such as 'Def State' (default state) or 'Clear'. No other options are available.

• Those that define a variable function, such as 'Category'. Additional options display enabling you to define the variables.

Select from the following button options:

| Button                 | Description                                                                                                    | Related Topic                                                                  |
|------------------------|----------------------------------------------------------------------------------------------------|--------------------------------------------------------------------------------|
| Broadcast              | On the data (control) level, assigns one controlling device<br>(master) to multiple controlled devices (slaves). Useful in<br>dubbing and editing applications. Status is only reported from<br>the first assigned slave.                                                                                                    | Broadcast on page 355                                                          |
| Category               | Selects a category (and its device list). Separate categories are permitted for source and destination devices.                                                                                                    | Category on page 355                                                           |
|                        | When you assign a category button, three additional drop-down<br>menus appear: 'Source Category', 'Destination Category' and<br>'Suffix'. Choose one of the categories (or none) from the<br>category lists. Choose one of the suffixes (or none) from the<br>suffix list.<br>Select a level from the 'Level Set Filter' to limit categories to | and<br>Categories on<br>page 183                                               |
|                        | only those in the selected level.                                                                                                    |                                                                                |
| Chop                   | When supported by the router, the button is a toggle that enables<br>and disables rapid switching of the selected destination device<br>between the current source and the preset source. Used to test<br>system timing.                                                                                                    | Chop on page 355                                                               |
| Clear                  | Clears the last entry in a sequence of entries.                                                                                                    | <u>Clear</u> on page 355                                                       |
| Destination            | Assigns a destination device to this control panel.                                                                                                    |                                                                                |
|                        | Select a device from the 'Destination Device' drop-down list<br>that appears. To narrow the devices listed, select a level from the<br>'Level Set Filter' drop-down list. Only devices in that level<br>display.                                                                                                    |                                                                                |
| Destination Lock       | Sets or removes a "lock" on current destination device. The lock<br>can only be removed at the control panel that originally set the<br>lock, or by a control panel that has "Force Release" enabled.                                                                                                    | Locks on page<br>357<br>and<br>Force Release on<br>page 356                    |
| Destination Mode       | This (required) button initiates the destination selection<br>sequence, and lights all valid category buttons in amber.<br>Operators choose the desired destination in XY mode, or the<br>destination to add in 'Multidest' mode.                                                                                                    | Destination Mode<br>on page 356<br>and<br>Modes of<br>Operation on page<br>352 |
| Destination<br>Protect | Sets or removes a "protect" on current destination device. The<br>protect can only be removed at the control panel that originally<br>set the protect, or by a control panel that has 'Force Release'<br>enabled.                                                                                                    | Protect on page 359                                                            |
| Free Source            | Defines a phantom device that can be used to release or "free" devices on the data (control) level. A free source is also used with tielines to free the tieline for others to use. The free source is configured in the Level Sets page.                                                                                                    | Free Source on<br>page 356<br>and<br>Level Sets on<br>page 107                 |
| Level                  | Shows the status of a specific level on the display. When a level button is assigned, a 'Virtual Level' drop-down menu appears. Choose one of the levels or 'none'.                                                                                                    | About Levels and<br>Level Sets on<br>page 108                                  |

Adding a Control Panel

| Button          | Description                                                                                                    | Related Topic                       |
|-----------------|----------------------------------------------------------------------------------------------------|-------------------------------------|
| Level Mode      | Allows the operator to scroll between levels and do breakaways.                                                                                                    | About<br>Breakaways on<br>page 354  |
| Menu            | Brings up a menu that provides access to a variety of local control panel options. The button is required if you want access to system menus and "local" salvos.                                                                                              | Menu Mode on page 353               |
| Name Set Toggle | Toggles between the default name set and the system name set.                                                                                                    | Name Set Toggle<br>on page 358      |
| Page Down       | Allows scrolling through all data in a list (such as a category)                                                                                                    | —                                   |
| Page Up         | using the Page Up and Page Down buttons. The function toggles on/off with each press of the Scroll button. (A recommended button.)                                                                                                    |                                     |
| Panel Lock      | Prevents accidental changes to the control panel settings. When<br>the control panel is locked, the button array becomes blank<br>except for the Panel Lock button.                                                                                           |                                     |
| Previous Source | Immediately restores the previously selected source to the current destination (similar to an "undo" button). Press Take to complete the route.                                                                                                    | Previous Source<br>on page 358      |
| Salvo           | Places the control panel in Salvo mode. The button is required if you want access to "system" salvos.                                                                                                    | Salvos on page 359                  |
|                 | When you assign 'Salvo' to a button, a drop-down list appears<br>in which you select a salvo ID.                                                                                                    |                                     |
| Source          | Loads a predefined source device into the preset column, ready for selection by pressing Take.                                                                                                    | $\frac{\text{Source}}{360}$ on page |
|                 | Select a device from the 'Source Device' drop-down list that<br>appears. To narrow the devices listed, select a level from the<br>'Level Set Filter' drop-down list. Only devices in that level<br>display.                                                   |                                     |
| Source Master   | The button reverses the direction of data routing for devices<br>used in data (control) level "takes." For example, if the<br>(controlling) destination is the master and the (controlled)<br>source is the slave, pressing Source Master reverses the roles. | Source Master on page 360           |
| Source Mode     | This (required) button initiates the source selection sequence,<br>and lights all valid category buttons in green.                                                                                                    | Source Mode on page 360             |
| Src/Dst Mode    | Toggles between all buttons being sources or all buttons being destinations, depending on the current control panel mode.                                                                                                    |                                     |
| Take            | Switches the loaded preset source device(s) to the selected destination device on all levels that have a preset loaded. The 'Status' column changes to the new device(s).                                                                                     | Take on page 361                    |
| Undefined       | Makes the button undefined and inactive. It will remain unlit.                                                                                                    |                                     |

5 In the 'Outputs' and 'Inputs' sections, define the general-purpose I/O (GPIO) connections at the rear of the control panel as described in <u>Defining General Purpose I/O (GPIO) Connections</u> on page 327.

6 Click Save.

Or

To revert to the previously saved configuration, click Revert to Saved.

7 Click X on the window title tab to close the page.

### NV9616

The 'NV9616' page determines how the NV9616 control panel functions and displays. For a full description of the control panel and functions, see <u>NV9616</u> on page 531.

The 'NV9616' page is divided into sections:

- Button Layout—A graphic representation of the buttons on the control panel. Click on a button to assign a function to it. Certain buttons have existing labels. Do not change the definition or functions of these buttons.
- Button Definitions—Assigns a function to the currently selected button in the 'Button Layout' field. The options available as definitions change depending on the options selected in the 'Panel Options' section.
- Panel Options-Specifies control panel behaviors, such as default operating mode.

The control panel options, button layout and button definitions are configured using the 'NV9616' page. When saved, the configurations are communicated to the physical control panel and appear to the operator using the control panel.

### How to Configure a NV9616 Control Panel

**Important** When configuring the control panel, it is important to select control panel options first. This determines the subsequent button definitions.

1 Add a NV9616 control panel. (See Adding a Control Panel on page 225.)

Or

Locate the NV9616 control panel being updated. (See <u>How to Locate and View Existing Con-</u> trol Panels Using the 'Control Panels' Page on page 336.)

The 'NV9616' page appears, as shown:

| Button Layout - NV96 16         1       2       3       4       5       7       8       9       6       6       6       6       6       6       6       6       6       6       6       6       6       6       6       6       6       6       6       6       6       6       6       6       6       6       6       6       6       6       6       6       6       6       6       6       6       6       6       6       6       6       6       6       6       6       6       6       6       6       6       6       6       6       6       6       6       6       6       6       6       6       6       6       6       6       6       6       6       6       6       6       6       6       6       6       6       6       6       6       6       6       6       6       6       6       6       6       6       6       6       6       6       6       6       6       6       6       6       6       6       6       6       6       6       6       6       6<                                                                                                    | Button Layou                                                                                                    | ut section Panel: NV961                                                                                                    | 16 ×     |
|----------------------------------------------------------------------------------------------------|----------------------------------------------------------------------------------------------------|----------------------------------------------------------------------------------------------------|----------|
| Button Definitions section       Release Mode:       Normal Release       V         Default Destination:       None       V         Preset Monitor:       None       V         Status Monitor:       None       V         Status Monitor:       None       V         Status Monitor:       None       V         Status Monitor:       None       V         Status Monitor:       None       V         Status Monitor:       None       V         MD Data Routing Mode:       Automatic       V         Default Name Set:       System Name: 0       V         Default Name Set:       System Name: 0       V         Default Name Set:       System Name: 0       V         Default Name Set:       System Name: 0       V         Default Name Set:       System Name: 0       V         Default Name Set:       System Name: 0       V         Default Name Set:       System Name: 0       V         Default Name Set:       System Name: 0       V         Default Name Set:       System Name: 0       V         Default Name Set:       System Name: 0       V         Source Master Default       Hold Preset Default       Boale Destination | 1     2     3     4     5     6       Multi-Destination Display - click here to switch to Salvo Display     9     10     11     12     13     14       9     10     11     12     13     14       Button Definitions | 7 8 Page Cat Cat Cat Cat Cat Cat Cat Cat Cat Cat                                                                                                    |          |
| Deselect All Destinations and Turn Off Hold After Take Jump to Multidest Selection When Switching to XY Filp-Flop Source & Preset After Take Lock Page After Timeout                                                                                                    | Panel<br>Options                                                                                                    | Release Mode:       Normal Release         Default Destination:       None         Preset Monitor:       None         Status Monitor:       None         Status Monitor:       None         XY Data Routing Mode:       Automatic         MD Data Routing Mode:       Automatic         Default Name Set:       System Name: 0         Default Name Set:       16         User Programmable ID       Hold Preset Default |          |
| Use Continuous Scrolling      Revert to Save                                                                                                    |                                                                                                    | Deselect All Destinations and Turn Off Hold After Take     Jump to Multidest Selection When Switching to XY     Flip-Flop Source & Preset After Take     Lock Page After Timeout     Clear Preset When Going From Low Tally To High Tally                                                                                                    | <u>v</u> |

Figure 11-21. NV9616 Page

| Field                                    | Option                             | Description                                                                                                    | Related Topic                                                          |
|------------------------------------------|------------------------------------|----------------------------------------------------------------------------------------------------|------------------------------------------------------------------------|
| Panel Type                               | XY / Multi-<br>Destination<br>Mode | Panel can be used in either XY or<br>Multidestination modes. If this option is chosen,<br>place an XY/MD button on the control panel.                                                                                                    | $\frac{\text{Modes of}}{\frac{\text{Operation}}{352}} \text{ on page}$ |
|                                          | XY Mode                            | Locks control panel in XY mode.<br>Multidestination mode cannot be accessed.                                                                                                    |                                                                        |
|                                          | Multi-<br>Destination<br>Mode      | Locks the control panel in multidestination mode. XY mode cannot be accessed.                                                                                                    | ~                                                                      |
| Default Mode                             | XY Mode                            | Starts the control panel in X-Y mode after a reset.                                                                                                    | Default State on page 352                                              |
|                                          | Multi-<br>Destination<br>Mode      | Starts the control panel in multidestination (MD) mode after a reset.                                                                                                    |                                                                        |
| Release Mode                             | Normal<br>Release                  | $\frac{\text{Locks}}{357}$ on page<br>and<br>$\frac{\text{Protect}}{359}$ on page                                                                                                    |                                                                        |
|                                          | Force Release                      | This control panel can release locks and protects<br>set by any user. Miranda recommends that you<br>use 'Normal Release' mode and assign a PIN to<br>allow access to the 'Force Release' function.                                                                                                    | and<br><u>Force Release</u> on<br>page 356                             |
| Default<br>Destination<br>Preset Monitor | Last Selected                      | Panel remembers the last destination selected and restores this after a reset.                                                                                                    | Default State on page 352                                              |
|                                          | None                               | After a reset, the control panel displays no destination device. (Not recommended.)                                                                                                    | -                                                                      |
|                                          | <device></device>                  | The Panel uses the specified device as the destination after a reset.                                                                                                    | -                                                                      |
|                                          | None                               | Monitor the selected preset by defining a                                                                                                    | —                                                                      |
|                                          | <device></device>                  | destination that the preset source can be routed to.                                                                                                    |                                                                        |
| Status Monitor                           | None                               | Selected destination used as a monitor to switch<br>the source that is in 'status' mode for the selected                                                                                                    | —                                                                      |
|                                          | <device></device>                  | destination.                                                                                                    |                                                                        |
| XY Data<br>Routing Mode                  | Automatic                          | If a data level is involved in the route, connect<br>the source to the destination, regardless of who is<br>currently using the devices.                                                                                                    | Default Routing<br>(Port Routers) on<br>page 352                       |
|                                          | Semi-<br>automatic                 | If the device to be acquired is already in use on<br>the data level, alerts the user—but allows the<br>user to perform the route by pressing Take a<br>second time. If Take is not pressed again, the<br>route is cancelled. If the device is not in use, the<br>take occurs automatically. Recommended mode. | ÷                                                                      |
|                                          | Manual                             | All takes on the data level must be performed<br>manually as breakaways. The data level will<br>never switch as part of a multi-level take.                                                                                                    |                                                                        |

2 In the 'Panel Options' section, select control panel behaviors from the drop-down lists:

Adding a Control Panel

| Field                     | Option               | Description                                                                                                    | Related Topic                                    |
|---------------------------|----------------------|----------------------------------------------------------------------------------------------------|--------------------------------------------------|
| MD Data<br>Routing Mode   | Automatic            | If a data level is involved in the multi-destination<br>route, connect the source to the destinations,<br>regardless of who is currently using the devices.<br>(Recommended.) | Default Routing<br>(Port Routers) on<br>page 352 |
|                           | Manual               | All multi-destination takes on the data level must<br>be performed manually as breakaways. The data<br>level will never switch as part of a multi-level<br>take.              |                                                  |
| Default Name<br>Set       | <name set=""></name> | The name set selected is applied to the control<br>panel. When a Name Set Toggle button is added,<br>it toggles between the default name set and the<br>system name set.      | Name Set Toggle<br>on page 358                   |
| Multidest<br>Device Limit | <number></number>    | The maximum number of multi-destination<br>entries allowed. 16 pages, 8 per page provides<br>128 maximum (Range 1–128). The default is 8.                                     |                                                  |

3 In the 'Panel Options' section, check a check box to select additional control panel behaviors (un-check a check box to deselect an option).

| Check box                                       | Description                                                                                                    | Related Topic                                    |
|-------------------------------------------------|----------------------------------------------------------------------------------------------------|--------------------------------------------------|
| User<br>Programmable ID                         | When checked, the Panel ID can be changed locally at the control panel itself.<br>When unchecked, ID numbers can only be changed by first                                                                     | Changing a<br>Control Panel ID<br>on page 340    |
|                                                 | entering the system PIN locally at the control surface to temporarily enable ID changes.                                                                                                    |                                                  |
| Hold Preset<br>Default                          | Makes any Hold button active when the control panel reverts to<br>its default state (after a Default State button is pressed, or when<br>the control panel is restarted).                                     | Hold on page 356<br>Default State on<br>page 355 |
|                                                 | <b>Note:</b> If this option is selected, it is recommended that a Hold button be placed on the control panel.                                                                                                 | 1 0                                              |
| Enable<br>Destination Lock                      | Enables any Destination Lock button to function. If 'Enable Destination Lock' is unchecked, the Destination Lock button will not function on the control panel.                                               | Locks on page 357                                |
| Enable<br>Destination<br>Protect                | Enables any Destination Protect button to function. If 'Enable Destination Protect' is unchecked, the Destination Protect button will not function on the control panel.                                      | Protect on page 359                              |
| Source Master<br>Default                        | Makes the source the controlling (or "master") device<br>permanently. By default, 'destination is master' is selected.<br>(This option is specifically for use with a Miranda data router or<br>port switch.) | Source Master on page 360                        |
|                                                 | "Source is master" is used for duplication, or broadcast routing,<br>on the control level. "Destination is master" is for machine-to-<br>machine editing.                                                     |                                                  |
|                                                 | <b>Note:</b> "Source is master" mode reverses the direction of data routing for devices used in data (control) level "takes."                                                                                 |                                                  |
|                                                 | <b>Note:</b> If 'Source Master Default' is selected, the Source Master button will not switch to "destination is master" mode when pressed.                                                                   |                                                  |
| Hide sources not<br>configured on this<br>panel | Hides name of all source devices that are not presently configured. The control panel displays asterisks instead.                                                                                             |                                                  |

| Check box                                                     | Description                                                                                                    | Related Topic                                                          |
|---------------------------------------------------------------|----------------------------------------------------------------------------------------------------|------------------------------------------------------------------------|
| Deselect All<br>Destinations and<br>Turn off Hold             | Hold normally has two functions: (1) allow multiple selections prior to a "take" and (2) retain the selections after the take with Hold remaining in effect.                                                                                                    | Hold on page 356                                                       |
| after Take                                                    | When this option is selected, a Hold performs the first function<br>—allow multiple selections prior to a "take"—but not the<br>second. The Hold deselects all destinations and turns itself off<br>after the take.                                                                                                    |                                                                        |
|                                                               | This option helps eliminate the time-consuming process of finding all and deselecting destinations on many pages after a "take" has been performed.                                                                                                    |                                                                        |
| Jump to Multidest<br>Selection when<br>switching to XY        | If the user has selected a single destination in multi-destination mode, switching to X-Y mode causes that destination to become the current destination in X-Y mode.                                                                                                    | $\frac{\text{Modes of}}{\frac{\text{Operation}}{352}} \text{ on page}$ |
| Flip-Flop Source<br>& Preset After<br>Take                    | Swaps the preset source and the previously assigned source for this destination.                                                                                                    |                                                                        |
| Lock Page After<br>Timeout                                    | The control panel locks after a set time of inactivity and the 'Page Up' and 'Page Down' buttons go dark to prevent the MD destinations from accidently being scrolled. Pressing any other button starts the timeout over. The time out is set in the 'SysParams' table ((PANEL_PRESET_TIMEOUT)). By default the timeout is set to 30 seconds. | Managing System<br>Parameters on<br>page 46<br>Locks on page           |
|                                                               | the timeout is set to 50 seconds.                                                                                                    | 357                                                                    |
| Clear Preset<br>When Going<br>From Low Tally<br>to High Tally | Clears the current Preset by pushing the switch from high tally<br>to low tally to high tally again and then proceeds to preset a new<br>source.                                                                                                    | —                                                                      |
| Use Continuous<br>Scrolling                                   | If checked, the panel scrolls source or destination devices<br>continuously. That is, the display shows the first device in the<br>list following the last when scrolling up, and shows the last<br>device after the first if scrolling down.                                                                                                  |                                                                        |
|                                                               | If unchecked, the panel stops scrolling when it reaches either the beginning or end of the list.                                                                                                    |                                                                        |
|                                                               | This option does not affect scrolling of salvos when the panel is<br>in salvo mode or levels when the panel is in level mode.                                                                                                    |                                                                        |

4 In the 'Button Layout' section select a blank button and then in the 'Button Definitions' section, select a definition for the button from the drop-down list. The button definition display on the selected button in the 'Button Layout' section.

There are two classes of buttons:

- Those that assign a dedicated function to a button directly, such as 'Def State' (default state) or 'Clear'.
- Those that define a variable function, such as 'Category'. Additional options display enabling you to define the variables.

Select from the following button options:

| Button                 | Modes     | Description                                                                                                    | Related Topic                                                                     |
|------------------------|-----------|----------------------------------------------------------------------------------------------------|-----------------------------------------------------------------------------------|
| Broadcast              | All modes | On the data (control) level, assigns one controlling<br>device (master) to multiple controlled devices<br>(slaves). Useful in dubbing and editing<br>applications. Status is only reported from the first<br>assigned slave.                                                                                                    | Broadcast on page 355                                                             |
| Category               | All modes | <ul> <li>Selects a category (and its device list). Separate categories are permitted for source and destination devices.</li> <li>When you assign a category button, three additional drop-down menus appear: 'Source Category', 'Destination Category', and 'Suffix'. Choose one of the categories (or none) from the category lists. Choose one of the suffixes (or none) from the suffix list.</li> <li>Select a level from the 'Level Set Filter' to limit categories to only those in the selected level.</li> </ul> | Using Categories<br>and Suffixes on<br>page 183<br>and<br>Category on page<br>355 |
| Chop                   | All modes | When supported by the router, the button is a toggle that enables and disables rapid switching of the selected destination device between the current source and the preset source. Used to test system timing.                                                                                                    | Chop on page 355                                                                  |
| Clear                  | All modes | Clears the last input in a of entries. Press repeatedly to clear an entire sequence.                                                                                                    | Clear on page 355                                                                 |
| Clear Preset           | All modes | Erases entries in the control panel's 'Preset'<br>column, while leaving the control panel in the<br>same mode. Recommended as a "safety" button.                                                                                                    | Clear Preset on page 355                                                          |
| Default State          | All modes | Returns the control panel to its pre-defined state.                                                                                                    | Default State on page 355                                                         |
| Destination<br>Lock    | All modes | Sets or removes a "lock" on current destination<br>device. The lock can only be removed at the<br>control panel that originally set the lock, or by a<br>control panel that has "Force Release" enabled. An<br>"L" indicates a "lock" on the display.                                                                                                    | Locks on page 357                                                                 |
| Destination<br>Mode    | All modes | This (required) button initiates the destination<br>selection sequence, and lights all valid category<br>buttons in amber. Operators choose the desired<br>destination in XY mode, or the destination to add<br>in Multidest (MD or multi-destination) mode.                                                                                                    | Destination Mode<br>on page 356                                                   |
| Destination<br>Protect | All modes | Sets or removes a "protect" on current destination<br>device. The protect can only be removed at the<br>control panel that originally set the protect, or by a<br>control panel that has 'Force Release' enabled. A<br>"P" indicates a "protect" on the display.                                                                                                    | Protect on page 359                                                               |
| Free Source            | All modes | Defines a phantom device that can be used to<br>release or "free" devices on the data (control)<br>level. A free source is also used with tielines to<br>free the tieline for others to use. The free source is<br>configured in the Level Sets page.                                                                                                    | Free Source on<br>page 356<br>and<br>Level Sets on<br>page 107                    |

| Button             | Modes     | Description                                                                                                    | Related Topic                                         |
|--------------------|-----------|----------------------------------------------------------------------------------------------------|-------------------------------------------------------|
| Gang Take          | All modes | Can perform a "take" of multiple levels of a device<br>at a single time. Switches multiple preset<br>destinations simultaneously (with a single button<br>press). The switching may take several<br>milliseconds to complete.                                                                                                    | _                                                     |
| Hold               | All modes | Retains preset information after Take is pressed.<br>Useful when routing the same source to many<br>destinations.                                                                                                    | Hold on page 356                                      |
| Information        | All modes | Panel mode is changed to display system<br>messages. This button toggles between current<br>control panel mode and the info screen. A "+" sign<br>indicates messages are present. The Info button<br>lights when messages are available for viewing.                                                                                                    | Information on page 357                               |
| Level Map          | All modes | Cross-connects levels (typically in the same<br>physical router). Typically used to shuffle audio<br>channels, for example, to connect AES1/2 to<br>AES3/4. When an <b>Info</b> button is configured, you<br>can view current cross-connects. The 'Level'<br>mode is cancelled when the next normal 'Take 'is<br>performed involving the selected devices. (The<br>Level Map button becomes enabled only when<br>there is a valid preset.) | Level Mapping on<br>page 357                          |
| Load Preset        | All modes | Recalls a named set of stored presets. A Gang Take<br>button can switch all preset destinations<br>simultaneously (with a single button press). The<br>'Gang Take' may take several milliseconds to<br>complete. The 'Gang Take' is not required. Presets<br>are stored using the Save Preset button.                                                                                                    | _                                                     |
| Menu               | All modes | Brings up a menu that provides access to a variety<br>of local control panel options. The button is<br>required if you want access to system menus and<br>"local" salvos.                                                                                                    | Menu Mode on<br>page 353                              |
| Name Set<br>Toggle | All modes | Toggles between the default name set and the system name set.                                                                                                    | Name Set Toggle<br>on page 358                        |
| Panel Lock         | All modes | Prevents accidental changes to the control panel<br>settings. When the control panel is locked, the<br>button array becomes blank except for the Panel<br>Lock button.                                                                                                    | —                                                     |
| Preset Release     | All modes | Used to remove locks and protects from preset<br>devices (in the 'Preset' column). If locks and<br>protects are commonly used, this button is<br>recommended.                                                                                                    | Preset Release on page 358                            |
| Previous<br>Source | XY, MD    | Immediately restores the previously selected<br>source to the current destination (similar to an<br>"undo" button). Press Take to complete the route.                                                                                                    | Previous Source<br>on page 358                        |
| Salvo              | Salvo     | Places the control panel in 'Salvo' mode. The<br>button is required if you want access to "system"<br>salvos.<br>When you assign 'Salvo' to a button, a drop-down<br>list appears in which you select a salvo ID.                                                                                                    | Salvos on page<br>359<br>and<br>Salvos on page<br>429 |

Adding a Control Panel

| Button        | Modes     | Description                                                                                                    | Related Topic                                                          |
|---------------|-----------|----------------------------------------------------------------------------------------------------|------------------------------------------------------------------------|
| Save Preset   | XY, MD    | When on, this button causes the control panel to<br>save whatever source is in the 'Preset' column, so<br>that if the control panel is reset, that source<br>reappears. When off, the presets are not saved.                                                     | _                                                                      |
| Source        | All modes | Loads a predefined source device into the preset<br>column, ready for selection by pressing Take.<br>Select a device from the 'Source Device' drop-                                                                                                    | $\frac{\text{Source}}{360}$ on page                                    |
|               |           | down list that appears. To narrow the devices<br>listed, select a level from the 'Level Set Filter'<br>drop-down list. Only devices in that level display.                                                                                                    |                                                                        |
| Source Master | XY only   | The button reverses the direction of data routing<br>for devices used in data (control) level "takes." For<br>example, if the (controlling) destination is the<br>master and the (controlled) source is the slave,<br>pressing Source Master reverses the roles. | Source Master on page 360                                              |
| Source Mode   | All modes | This (required) button initiates the source selection sequence, and lights all valid category buttons in green.                                                                                                    | Source Mode on page 360                                                |
| Src/Dst Mode  | All modes | Toggles between all buttons being sources or all<br>buttons being destinations, depending on the<br>current control panel mode.                                                                                                    |                                                                        |
| Undefined     | —         | Makes the button undefined and inactive. It will remain unlit.                                                                                                    | —                                                                      |
| XY/MD Mode    | XY, MD    | Switches control panel between XY and multi-<br>destination modes.                                                                                                    | $\frac{\text{Modes of}}{\frac{\text{Operation}}{352}} \text{ on page}$ |

5 Edit the multi-destination display as needed:

a If "Multi-Destination Display..." is not currently displaying, as shown in Figure 11-22, click on "Salvo Display - Click here to switch to Multi-Destination Display" text on the control panel display window. The text is a toggle.

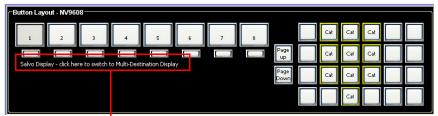

Click to activate Mutlidestination mode

Figure 11-22. Multi-Destination Display Switch

a Click on any numbered selection button above the "Multi-Destination Display...." text. The 'Multi-Destination Entry Editor' dialog box appears, as shown:

| ID                | Destination Device |   |             | Multi-Dest | Device  | User Sele | User Defi |   |
|-------------------|--------------------|---|-------------|------------|---------|-----------|-----------|---|
| 201               | VTR 1              |   |             | 1          | VTR_1:  |           |           | 1 |
| 202               | VTR_2              |   |             |            | VTR_2:  | <b>V</b>  | <b>V</b>  | 1 |
| 203               | VTR_3              |   |             |            | VTR_3:  | <b>V</b>  | <b>V</b>  |   |
| 204               | VTR_4              |   | Append >>   |            | VTR_4:  | V         | 7         | 1 |
| 205               | VTR_5              |   |             | 5          | VTR_5:  | <b>V</b>  | <b>V</b>  | 1 |
| 206               | VTR_6              |   | Insert >>   | 6          | VTR_6:  | 1         | 1         | 1 |
| 207               | VTR_7              |   |             | 7          | VTR_7:  | <b>V</b>  | <b>V</b>  |   |
| 208               | VTR_8              |   | Replace >>  | 8          | VTR_8:  | <b>V</b>  | <b>V</b>  | 1 |
| 209               | VTR_9              |   | replace / / | 9          | VTR_9:  | <b>V</b>  | <b>V</b>  | 1 |
| 210               | VTR_10             |   |             | 10         | VTR_10: | <b>V</b>  | <b>V</b>  |   |
| 211               | VTR_11             |   | << Remove   | 11         | VTR_11: | <b>V</b>  | <b>V</b>  |   |
| 212               | VTR_12             |   |             | 12         | VTR_12: | 1         | <b>V</b>  |   |
| 213               | VTR_13             |   |             | 13         | VTR_13: | <b>V</b>  | 1         |   |
| 214               | VTR_14             |   |             | 14         | VTR_14: | <b>V</b>  | <b>V</b>  |   |
| 215               | VTR_15             | - |             | 15         | VTR_15: | <b>V</b>  | 1         | - |
| MultiDest Page Si | ze: 8              |   |             |            | Move Up | Move Do   | wn        |   |

Figure 11-23. Multi-Destination Entry Editor Dialog Box

Currently selected devices, if any, appear in the 'Current Multi-Dest Display' section. Available devices are listed in the 'Destination Devices' section.

- b In the 'Multi-Dest Page Size' field, enter how many lines (devices) appear at any one time on the panel screen (maximum of 8 lines).
- c In the 'Multi-Dest Device Limit' field, enter the maximum number of devices that can display in the control panel screen. If more than 8 are allowed, multiple pages will be created. The operator scrolls through the pages to view all devices. A blank row appears in the 'Current Multi-Dest Display' table for each line.
- d From the 'Destination Devices' section, select a device to add to the 'Current Multi-Dest Display' table. You can add one device per blank row. Choose from the following:
  - **Append**—Adds the device to the next blank row in the 'Current Multi-Dest Display' table. If no row is selected in the table, the device is added to the first blank row after the last entry. If a row is currently selected in the table, the device is added to the first blank row after the selected device.
  - **Insert**—Inserts a device into the 'Current Multi-Dest Display' table above the selected row. If there is a blank row available in the list, all devices are shifted down by one row. If no blank rows exist, an "Insert" action replaces the currently selected row with the newly selected device.
  - **Replace**—Replaces a device in the 'Current Multi-Dest Display' table with the device currently selected in the "Destination Devices" table. An equal number of devices must be currently selected in both tables to enable this feature.
  - **Remove**—Removes the selected device (row) from the 'Current Multi-Dest Display' table.

e In the 'Current Multi-Dest Display' section, check the check box if the device is 'User Definable' and/or 'User Selectable':

• 'User Definable' allows the operator to change a destination that appears in the display area. Uncheck the 'User Definable' check box if the destination is to remain fixed.

Note

- When a multi-destination button is user definable, a Destination Mode button must be added to the control panel. This allows the user to select a new destination from that location in the destination list using the category/index buttons. If selected, the new destination is retained, even after reset.
- 'User Selectable' allows the operator to select the device (using the selection buttons) and preset a new source. Uncheck the 'User Selectable' if check box if the destination is to be "view only." In view-only mode, the user cannot route to the destination, but other control panels may.
- f Use the Move Up and Move Down buttons to reorder devices in the 'Current Multi-Dest Display' section.
- g Click OK to save your changes and close the dialog box.
- 6 Set up salvos as needed. (See Salvos on page 429.)
  - a Click on the line of text 'Multi-Destination Display Click here to switch to Salvo Display', as shown in as shown in Figure 11-24. The text is a toggle.

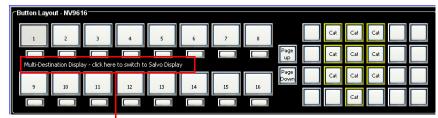

Click to activate Salvo mode

b Click a selection button in the control panel to select a destination. The 'Salvo Display Entry' dialog box appears, as shown:

| Salvo: 🚺 | lone 🗙  | Cancel | J |
|----------|---------|--------|---|
| Delet    | e Entry | ОК     |   |
| Delet    | e Entry |        |   |

Figure 11-25. Salvo Display Entry Dialog Box

Figure 11-24. Salvo Display Switch

c Choose a salvo from the drop-down menu and click OK. The salvo number displays on the selected line in the control panel window.

Or

Click Delete Entry to delete the entry.

Tip

Operators using the control panel may define a local salvo by placing the control panel in "record" mode (using the menu), performing a sequence of operations, and saving the salvo by giving it a name. The operator must also add the new salvo to the salvo list so that it can be selected when the operator places the control panel in salvo mode.

- 7 Click Save.
  - Or

To revert to the previously saved configuration, click Revert to Saved.

8 Click X on the window title tab to close the page.

### NV9640

The 'NV9640' page determines how the NV9640 control panel functions and displays. For a full description of the control panel and functions, see <u>NV9640</u> on page 534.

The 'NV9640' page is divided into sections:

• Button Layout—A graphic representation of the buttons and control panel window on the control panel. The button layout is organized as a "tree" with "parent" pages and "child" pages. "Parent" pages are one level up from a "child" page; "child" pages are always one level below a "parent" page. Each of the 30 buttons can execute a function or select an entirely new set of functions on a lower level ("child" page) in the "tree." The "tree" is not limited in size.

Click on a button to assign a function to it. Certain buttons have pre-assigned text. Do not assign new functions to these buttons.

- Button Definitions—Assigns a function to the currently selected button in the 'Button Layout' field. The options available as definitions change depending on the options selected in the 'Panel Options' section.
- Page Table—This section includes a visual representation of the "parent" and "child" pages in the "tree." The "tree" is created by selecting 'Navigate' in the 'Button Layout' section.
- Outputs—The general-purpose I/O (GPIO) output connections at the rear of the control panel.
- Inputs The general-purpose I/O (GPIO) input connections at the rear of the control panel.
- Panel Options-Specifies control panel behaviors, such as default operating mode.

The control panel options, button layout and button definitions are configured using the 'NV940' page. When saved, the configurations are communicated to the physical control panel and appear to the operator using the control panel.

### How to Configure a NV9640 Control Panel

Important W

When configuring the control panel, it is important to select control panel options first. This determines the subsequent button definitions.

1 Add a NV9640 control panel. (See Adding a Control Panel on page 225.)

Or

Locate the NV9640 control panel being updated. (See <u>How to Locate and View Existing Con-</u> trol Panels Using the 'Control Panels' Page on page 336.)

The 'NV9640' page appears, as shown:

|                                                                      | Panel: IW9040 ×                                           |  |  |  |  |  |
|----------------------------------------------------------------------|-----------------------------------------------------------|--|--|--|--|--|
| ←Button Layout - NV9640 : C:\Documents and Settings\Deirdre Mueller\ | CtrlSysConfigs\ControlSysDB\configs\Demo.640              |  |  |  |  |  |
| Kulti-Destination 1                                                  |                                                           |  |  |  |  |  |
| Bisplay 2 Info AWAY                                                  | MENU TAKE                                                 |  |  |  |  |  |
|                                                                      |                                                           |  |  |  |  |  |
| t PAGE<br>DOWN                                                       | INFO                                                      |  |  |  |  |  |
| Click a line                                                         |                                                           |  |  |  |  |  |
| to edit 7                                                            |                                                           |  |  |  |  |  |
| Current Page: Oefault 8                                              |                                                           |  |  |  |  |  |
|                                                                      |                                                           |  |  |  |  |  |
| Button Type: XY/MD Mode   Button Color:                              | Default Mode: Multi-Destination Mode 🗸                    |  |  |  |  |  |
| Button Caption: XY Blue                                              | Release Mode:                                             |  |  |  |  |  |
| MD                                                                   | Default Destination: None                                 |  |  |  |  |  |
| Place this button On all subsequent                                  | Preset Monitor: None                                      |  |  |  |  |  |
| child pages                                                          | Status Monitor: None                                      |  |  |  |  |  |
| Button Definitions section                                           | XY Data Routing Mode: Automatic                           |  |  |  |  |  |
|                                                                      | MD Data Routing Mode: Automatic                           |  |  |  |  |  |
| Page Table                                                           |                                                           |  |  |  |  |  |
| Page Number Page Name Links to Page Num(s) 1 Default                 |                                                           |  |  |  |  |  |
| 2 Breakawy 1                                                         | Multidest Device Limit: 8 🗘                               |  |  |  |  |  |
| Tree/Page section                                                    | NOTE: Double click Page Down / Page up to show next /     |  |  |  |  |  |
| , j                                                                  | previous Multi-Destination Display page.                  |  |  |  |  |  |
|                                                                      | User Programmable ID Save Preset Default                  |  |  |  |  |  |
|                                                                      | Hold Preset Default Enable Destination Lock               |  |  |  |  |  |
|                                                                      | Enable Destination Protect Source Master Default          |  |  |  |  |  |
| Outputs Inputs                                                       | Hide Sources not configured on this panel                 |  |  |  |  |  |
|                                                                      | Deselect All Destinations and Turn Off Hold After Take    |  |  |  |  |  |
|                                                                      | Jump to Multidest Selection When Switching to XY          |  |  |  |  |  |
|                                                                      | Flip-Flop Source & Preset After Take Enable Force Release |  |  |  |  |  |
|                                                                      | Jump Back After Source Selection Jump Back After Take     |  |  |  |  |  |
| Outputs / Inputs section                                             | ☐ Jump Back After Destination Selection                   |  |  |  |  |  |
|                                                                      |                                                           |  |  |  |  |  |
|                                                                      | Clear Configuration                                       |  |  |  |  |  |
|                                                                      |                                                           |  |  |  |  |  |
|                                                                      | Panel Options section                                     |  |  |  |  |  |
|                                                                      | · · · · · · · · · · · · · · · · · · ·                     |  |  |  |  |  |
|                                                                      |                                                           |  |  |  |  |  |
| Revert to Saved                                                      | Save                                                      |  |  |  |  |  |
|                                                                      |                                                           |  |  |  |  |  |

Button Layout section

Figure 11-26. NV9640 Page

|                   | Description                                                                                                    | Related Topic                                                                                                    |
|-------------------|----------------------------------------------------------------------------------------------------|----------------------------------------------------------------------------------------------------|
| XY Mode           | Starts the control panel in XY mode after a reset.                                                                                                | Modes of<br>Operation on page                                                                                                    |
| Multidest         | Starts the control panel in MD mode after a reset.                                                                                                | 352                                                                                                    |
|                   |                                                                                                    | and                                                                                                    |
|                   |                                                                                                    | Default State on page 352                                                                                                    |
| Normal<br>Release | This control panel can only release "locks" and "protects" set at the control panel itself (by the                                                | $\frac{\text{Locks}}{357}$ on page                                                                                                    |
|                   | assigned user). A user who has the correct PIN                                                                                                    | and                                                                                                    |
|                   |                                                                                                    | Protect on page                                                                                                    |
|                   | user.                                                                                                    | 359                                                                                                    |
| Force Release     | This control panel can release locks and protects                                                                                                 | and<br>Force Release on                                                                                                    |
|                   |                                                                                                    | page 356                                                                                                    |
|                   | allow access to the 'Force Release' function.                                                                                                    |                                                                                                    |
| None              | After a reset, the control panel displays no                                                                                                    | Default State on                                                                                                    |
| . 4. 1            |                                                                                                    | page 352                                                                                                    |
| (device)          | destination after a reset.                                                                                                    |                                                                                                    |
| None              | Monitor the selected preset by defining a                                                                                                    | —                                                                                                    |
| <device></device> | to.                                                                                                    |                                                                                                    |
| None              | Selected destination used as a monitor to switch                                                                                                  | —                                                                                                    |
| <device></device> | destination.                                                                                                    |                                                                                                    |
| Automatic         | If a data level is involved in the route, connects                                                                                                | Default Routing                                                                                                    |
|                   | the source to the destination, regardless of who is<br>currently using the devices.                                                               | (Port Routers) on page 352                                                                                                    |
| Semi-             | If the device to be acquired is already in use on                                                                                                 | and                                                                                                    |
| automatic         | the data level, alerts the user—but allows the                                                                                                    | Modes of                                                                                                    |
|                   | second time. If Take is not pressed again, the                                                                                                    | Operation on page 352                                                                                                    |
|                   | route is cancelled. If the device is not in use, the "take" occurs automatically (Recommended)                                                    |                                                                                                    |
| Manual            |                                                                                                    | -                                                                                                    |
| 1,1011001         | manually as breakaways. The data level will                                                                                                    |                                                                                                    |
|                   | •                                                                                                    |                                                                                                    |
| Automatic         |                                                                                                    | Default Routing<br>(Port Routers) on                                                                                                    |
|                   | regardless of who is currently using the devices.                                                                                                 | page 352                                                                                                    |
|                   | · · · · ·                                                                                                    | and                                                                                                    |
| Manual            |                                                                                                    | Modes of<br>Operation on page                                                                                                    |
|                   | level will never switch as part of a multi-level                                                                                                  | 352 of perution of page                                                                                                    |
|                   | Multidest<br>Normal<br>Release<br>Force Release<br>None<br>(device)<br>None<br>(device)<br>Automatic<br>Semi-<br>automatic<br>Manual<br>Automatic | MultidestStarts the control panel in MD mode after a reset.Normal<br>ReleaseThis control panel can only release "locks" and<br>"protects" set at the control panel itself (by the<br>assigned user). A user who has the correct PIN<br>can enable 'Force Release' temporarily, allowing<br>the removing of locks and protects set by any<br>user.Force ReleaseThis control panel can release locks and protects<br>set by any user. Miranda recommends that you<br>use 'Normal Release' mode and assign a PIN to<br>allow access to the 'Force Release' function.NoneAfter a reset, the control panel displays no<br>destination device. (Not recommended)‹device>The control panel uses the specified device as the<br>destination after a reset.NoneMonitor the selected preset by defining a<br>destination.\device>Selected destination used as a monitor to switch<br>the source that is in 'status' mode for the selected<br>destination.AutomaticIf a data level is involved in the route, connects<br>the source to the destination, regardless of who is<br>currently using the devices.Semi-<br>automaticIf the device to be acquired is already in use on<br>the data level, alerts the user — but allows the<br>user to perform the route by pressing Take a<br>second time. If Take is not pressed again, the<br>route is cancelled. If the device is not in use, the<br>"take" occurs automatically. (Recommended)ManualAll takes on the data level must be performed<br>manually as breakaways. The data level will<br>never switch as part of a multi-level take.AutomaticIf a data level is involved in the multi-destination<br>route, connects the source to the destination<br>sregardless of who is currently using the devices. |

2 In the 'Panel Options' section, select control panel behaviors from the drop-down lists.

Adding a Control Panel

| Field                     | Option                    | Description                                                                                                    | Related Topic                  |
|---------------------------|---------------------------|----------------------------------------------------------------------------------------------------|--------------------------------|
| Default Name<br>Set       | <name set=""></name>      | The name set selected is applied to the control<br>panel. When a Name Set Toggle button is added,<br>it toggles between the default name set and the<br>system name set. | Name Set Toggle<br>on page 358 |
| Multidest<br>Device Limit | (fixed at 8<br>presently) | The maximum number of MD entries allowed.<br>16 pages, 8 per page provides 128 maximum<br>(Range 1–128). The default is 8. See Step 5 for<br>the related entry fields.   | _                              |

3 In the 'Panel Options' section, check a check box to select additional control panel behaviors (un-check a check box to deselect an option).

| Check box                                       | Description                                                                                                    | Related Topic                                    |
|-------------------------------------------------|----------------------------------------------------------------------------------------------------|--------------------------------------------------|
| User<br>Programmable ID                         | When checked, the Panel ID can be changed locally at the<br>control panel itself.<br>When unchecked, ID numbers can only be changed by first<br>entering the system PIN locally at the control surface to<br>temporarily enable ID changes.                                                                                                    | Changing a<br>Control Panel ID<br>on page 340    |
| Save Preset<br>Default                          | Makes any Save Preset button active when the control panel<br>reverts to its default state (after a <b>Default State</b> button is<br>pressed, or when the control panel is restarted). This button<br>causes the control panel to save whatever source is in the<br>'Preset' column, so that if the control panel is reset, that source<br>reappears. When off, the presets are not saved.<br><b>Note:</b> If this option is selected, it is recommended that a Save<br>Preset button be placed on the control panel.                                                                                                    | Default State on<br>page 355                     |
| Hold Preset<br>Default                          | Makes any Hold button active when the control panel reverts to<br>its default state (after a <b>Default State</b> button is pressed, or<br>when the control panel is restarted).<br><b>Note:</b> If this option is selected, it is recommended that a Hold<br>button be placed on the control panel.                                                                                                    | Hold on page 356<br>Default State on<br>page 355 |
| Enable<br>Destination Lock                      | Enables any Destination Lock button to function. If 'Enable<br>Destination Lock' is unchecked, the Destination Lock button<br>will not function on the control panel.                                                                                                    | Locks on page 357                                |
| Enable<br>Destination<br>Protect                | Enables any Destination Protect button to function. If 'Enable<br>Destination Protect' is unchecked, the Destination Protect<br>button will not function on the control panel.                                                                                                    | Protect on page 359                              |
| Source Master<br>Default                        | Makes the source the controlling (or "master") device<br>permanently. By default, 'destination is master' is selected.<br>(This option is specifically for use with a Miranda data router or<br>port switch.)<br>"Source is master" is used for duplication, or broadcast routing,<br>on the control level. "Destination is master" is for machine-to-<br>machine editing.<br><b>Note:</b> "Source is master" mode reverses the direction of data<br>routing for devices used in data (control) level "takes."<br><b>Note:</b> If 'Source Master Default' is selected, the Source Master<br>button will not switch to "destination is master" mode when<br>pressed. | Source Master on<br>page 360                     |
| Hide sources not<br>configured on this<br>panel | Hides name of all source devices that are not presently configured. The control panel displays asterisks instead.                                                                                                    | <br>                                             |

| Check box                                              | Description                                                                                                    | Related Topic                                                          |
|--------------------------------------------------------|----------------------------------------------------------------------------------------------------|------------------------------------------------------------------------|
| Deselect All<br>Destinations and<br>Turn off Hold      | Hold normally has two functions: (1) allow multiple selections prior to a "take" and (2) retain the selections after the take with Hold remaining in effect.                                                        | Hold on page 356                                                       |
| after Take                                             | When this option is selected, a Hold performs the first function<br>—allow multiple selections prior to a "take"—but not the<br>second. The Hold deselects all destinations and turns itself off<br>after the take. |                                                                        |
|                                                        | This option helps eliminate the time-consuming process of finding all and deselecting destinations on many pages after a "take" has been performed.                                                                 |                                                                        |
| Jump to Multidest<br>Selection when<br>switching to XY | If the user has selected a single destination in multi-destination mode, switching to X-Y mode causes that destination to become the current destination in X-Y mode.                                               | $\frac{\frac{\text{Modes of}}{\text{Operation}} \text{ on page}}{352}$ |
| Flip-Flop Source<br>& Preset After<br>Take             | Swaps the preset source and the previously assigned source for this destination.                                                                                                    |                                                                        |
| Enable Force<br>Release                                | Allows operator to execute a forced release. The operator must know the PIN to execute.                                                                                                    | Force Release on page 356                                              |
| Jump Back After<br>Source Selection                    | Jumps back to the top page (default) after a destination i or<br>source is selected on another page. This does not function when<br>using a Suffix Page to select the destination.                                  | Creating a "Tree"<br>of Pages on page<br>332                           |
| Jump Back After<br>Take                                | 'Jump Back After Take' jumps the top page after a new source<br>has been selected and a "take" performed. This can be used with                                                                                     | Using Global<br>Suffix Pages on                                        |
| Jump Back After<br>Destination<br>Selection            | a Suffix Page. 'Jump Back After Source Selection' must be un-<br>checked or it overrides this option.                                                                                                    | page 215                                                               |
| Src/Dst<br>Immediate Take                              | Checking this option allows a "take" to occur from a specified source to a selected destination when the Src/Dst button is pressed (source shown on top line, destination shown on the bottom line).                | Source/<br>Destination on<br>page 360                                  |
|                                                        | If the check box is not checked, pressing the Src/Dst button<br>performs a preset of that source on that destination and enables<br>the Take button, which must then be pressed to perform the<br>"take."           |                                                                        |

4 In the 'Button Layout' section, select buttons and button definitions.

There are two classes of buttons:

- Those that assign a dedicated function to a button directly, such as 'Def State' (default state) or 'Clear'. No other options are available.
- Those that define a variable function, such as 'Category'. Additional options display enabling you to define the variables.

To select a button definition, do the following:

- a There are two pages of buttons. By default the pages are named 'Default'. Select the page to which buttons are being added. Pages are numbered according to where they are in the "tree", with number 1 being the highest, or "parent" page and all other pages being "child" pages.
- b Select a blank button and then in the 'Button Definitions' section, select a definition for the button from the drop-down list. The button definition appears on the selected button in the 'Button Layout' section.
- c Choose the 'Button Color' from the drop-down list.

- d To have the button appear on all "child" pages—pages lower in the "tree" than the selected page—check the 'Place this button on all subsequent child pages' check box.
- e Select a button function from the 'Button Type' drop-down list.
- f Enter up to 8 characters in each 'Button Caption' field. The top field appears as the top line of text on the button, the next field, the second line of text, and the bottom field as the third line of text.

Select from the following button options:

| Button              | Modes     | Description                                                                                                    | Related Topic                                                       |
|---------------------|-----------|----------------------------------------------------------------------------------------------------|---------------------------------------------------------------------|
| Back                | All modes | Returns the control panel user to the previous "page" in the "tree."                                                                                                    | <u>Creating a</u><br><u>"Tree" of Pages</u><br>on page 332          |
| Broadcast           | All modes | On the data (control) level, assigns one controlling<br>device (master) to multiple controlled devices<br>(slaves). Useful in dubbing and editing<br>applications. Status is only reported from the first<br>assigned slave.                                                   | Broadcast on page 355                                               |
| Category            | All modes | Selects a category (and its device list). Separate categories are permitted for source and destination devices.                                                                                                    | Using Categories<br>and Suffixes on<br>page 183                     |
|                     |           | When you assign a category button, three<br>additional drop-down menus appear: 'Source<br>Category', 'Destination Category', and 'Suffix'.<br>Choose one of the categories (or none) from the<br>category lists. Choose one of the suffixes (or none)<br>from the suffix list. | and<br><u>Category</u> on page<br>355<br>and<br><u>Using Global</u> |
|                     |           | Select a level from the 'Level Set Filter' to limit<br>categories to only those in the selected level.<br>Select 'Use global suffix page to select devices' to<br>apply predetermined suffixes in a predetermined<br>order.                                                    | Suffix Pages on page 215                                            |
| Chop                | All modes | When supported by the router, the button is a toggle that enables and disables rapid switching of the selected destination device between the current source and the preset source. Used to test system timing.                                                                | Chop on page 355                                                    |
| Clear Preset        | All modes | Erases entries in the control panel's 'Preset'<br>column, while leaving the control panel in the<br>same mode. Recommended as a "safety" button.                                                                                                    | Clear Preset on page 355                                            |
| Default State       | All modes | Returns the control panel to its pre-defined state.                                                                                                    | Default State on page 355                                           |
| Destination         | All modes | Assigns a destination device to this control panel.<br>Select a device from the 'Destination Device'<br>drop-down list that appears. To narrow the devices<br>listed, select a level from the 'Level Set Filter'<br>drop-down list. Only devices in that level display.        | _                                                                   |
| Destination<br>Lock | All modes | Sets or removes a "lock" on current destination<br>device. The lock can only be removed at the<br>control panel that originally set the lock, or by a<br>control panel that has "Force Release" enabled.                                                                       | Locks on page 357                                                   |

| Button                 | Modes     | Description                                                                                                    | Related Topic                                                  |  |
|------------------------|-----------|----------------------------------------------------------------------------------------------------|----------------------------------------------------------------|--|
| Destination<br>Protect | All modes | Sets or removes a "protect" on current destination<br>device. The protect can only be removed at the<br>control panel that originally set the protect, or by a<br>control panel that has 'Force Release' enabled.                                                                                                    | Protect on page 359                                            |  |
| Free Source            | All modes | Defines a phantom device that can be used to<br>release or "free" devices on the data (control)<br>level. A free source is also used with tielines to<br>free the tieline for others to use. The free source is<br>configured in the Level Sets page.                                                                                                    | Free Source on<br>page 356<br>and<br>Level Sets on<br>page 107 |  |
| Global<br>Navigate     | All modes | The pages assigned to this button can be globally<br>applied to every control panel with the global<br>navigate button. Updates are also global.                                                                                                    | Global Navigate<br>on page 356                                 |  |
| Hold                   | All modes | Retains preset information after Take is pressed.<br>Useful when routing the same source to many<br>destinations.                                                                                                    | Hold on page 356                                               |  |
| Information            | All modes | Panel mode is changed to display system<br>messages. This button toggles between current<br>control panel mode and the info screen. A "+" sign<br>indicates messages are present. The Info button<br>lights when messages are available for viewing.                                                                                                    | Information on page 357                                        |  |
| Level Map              | All modes | Cross-connects levels (typically in the same<br>physical router). Typically used to shuffle audio<br>channels, for example, to connect AES1/2 to<br>AES3/4. When an <b>Info</b> button is configured, you<br>can view current cross-connects. The 'Level'<br>mode is cancelled when the next normal 'Take 'is<br>performed involving the selected devices. (The<br>Level Map button becomes enabled only when<br>there is a valid preset.) | Level Mapping on<br>page 357                                   |  |
| Menu                   | All modes | Brings up a menu that provides access to a variety<br>of local control panel options. The button is<br>required if you want access to system menus and<br>"local" salvos.                                                                                                    | Menu Mode on page 353                                          |  |
| Name Set<br>Toggle     | All modes | Toggles between the default name set and the system name set.                                                                                                    | Name Set Toggle<br>on page 358                                 |  |
| Navigate               | All modes | The 'Edit Navigate Button' dialog appears in<br>which you define a button page that displays when<br>the button is pressed. See Step 5.                                                                                                    |                                                                |  |
| Page Down              | All modes | Allows scrolling through all data in a list (such as a                                                                                                    | —                                                              |  |
| Page Up                | All modes | category) using the Page Up and Page Down<br>buttons. The function toggles on/off with each<br>press of the Scroll button. (A recommended<br>button.)                                                                                                    |                                                                |  |
| Panel Lock             | All modes | Sets or removes a "lock" on the current control<br>panel. The lock can only be removed at the control<br>panel that originally set the lock, or by a control<br>panel that has 'Force Release' enabled. An "L"<br>indicates a "lock" on the display.Panel Lock<br>page 358                                                                                                    |                                                                |  |
| Preset Release         | All modes | Used to remove locks and protects from preset<br>devices (in the 'Preset' column). If locks and<br>protects are commonly used, this button is<br>recommended.                                                                                                    | Preset Release on page 358                                     |  |

Adding a Control Panel

| Button                     | Modes     | Description                                                                                                    | Related Topic                                                                                     |  |  |
|----------------------------|-----------|----------------------------------------------------------------------------------------------------|---------------------------------------------------------------------------------------------------|--|--|
| Previous<br>Source         | All modes | Immediately restores the previously selected<br>source to the current destination (similar to an<br>"undo" button). Press Take to complete the route.                                                                                                    | Previous Source<br>on page 358                                                                    |  |  |
| Quick Source               | All modes | Immediately presets the source defined without — having to first select a category and then select a device. From the drop-down list, select the source device.                                                                                                    |                                                                                                   |  |  |
| Salvo                      | All modes | Places the control panel in 'Salvo' mode. The<br>button is required if you want access to system<br>salvos.<br>When you assign 'Salvo' to a button, a drop-down<br>list appears in which you select a salvo ID.                                                                                                   | $\frac{\text{Salvos}}{359} \text{ on page}$<br>and<br>$\frac{\text{Salvos}}{429} \text{ on page}$ |  |  |
| Save Preset                | All modes | When on, this button causes the control panel to<br>save whatever source is in the 'Preset' column, so<br>that if the control panel is reset, that source<br>reappears. When off, the presets are not saved.                                                                                                    | _                                                                                                 |  |  |
| Selection                  | All modes | Displays and enables operator to select items from the list that displays. For example, a list of salvos.                                                                                                    | —                                                                                                 |  |  |
| Source                     | All modes | Loads a predefined source device into the preset<br>column, ready for selection by pressing Take.<br>Select a device from the 'Source Device' drop-<br>down list that appears. To narrow the devices<br>listed, select a level from the 'Level Set Filter'<br>drop-down list. Only devices in that level display. | Source on page 360                                                                                |  |  |
| Source Master              | All modes | The button reverses the direction of data routing<br>for devices used in data (control) level "takes." For<br>example, if the (controlling) destination is the<br>master and the (controlled) source is the slave,<br>pressing Source Master reverses the roles.                                                  | Source Master on<br>page 360                                                                      |  |  |
| Source/<br>Destination     | All modes | Button is either a single source or a single destination depending on the operating mode.                                                                                                    | Source/<br>Destination on<br>page 360                                                             |  |  |
| Take                       | All modes | Switches the loaded preset source device(s) to the selected destination device on all levels that have a preset loaded. The 'Status' column changes to the new device(s).                                                                                                    |                                                                                                   |  |  |
| Undefined                  | All modes | Makes the button undefined and inactive. It will — remain unlit.                                                                                                    |                                                                                                   |  |  |
| VFD/SEL<br>Paging Toggle   | All modes | Toggles between displaying pages of buttons in the VFD/3       VFD area or on the selection buttons.                                                                                                    |                                                                                                   |  |  |
| Virtual Levels<br>Contract | All modes | Contracts the virtual level group so that only the top level appears in the display area.                                                                                                    | Virtual Levels<br>Contract and                                                                    |  |  |
| Virtual Level<br>Expander  | All modes | Expands the virtual level group so that all levels appear in the display area, one level per line.                                                                                                    | Virtual Levels<br>Expand on page<br>362                                                           |  |  |
| XY/MD Mode                 | All modes | Switches control panel between XY and multi-<br>destination modes.                                                                                                    | Modes of<br>Operation on page<br>352                                                              |  |  |

5 If 'Navigate' was selected as a button type, define the button properties. Using the 'Edit Navigation Button' dialog box, pages that create a "tree" can be selected. You can choose to have the

Adding a Control Panel

button jump to a new page or an existing page, creating "child" pages to "parent" pages. For instructions, see <u>Creating a "Tree" of Pages</u> on page 332.

- 6 (For MD mode only) If the control panel window displays multi-destination lines, as shown in Figure 11-27, edit the multi-destination display as needed:
  - a If "Multi-destination Display" is not currently displaying, as shown in Figure 11-27, rightclick on the control panel display window.

| Multi-Destination | 1 |
|-------------------|---|
| Display           | 2 |
|                   | 3 |
| Click a line      | 4 |
| to edit           | 5 |
|                   | 6 |
| Right-Click       | 7 |
| to view salvos    | 8 |

Figure 11-27. Panel Window Displaying Salvo Options

b Click on any line. (Click Page Down to view additional lines. The window displays 8 lines at any one time.) The 'Multi-Destination Entry Editor' dialog box appears, as shown:

| estination Device                     | 2:                 |   |             | Current Mult-D | est Display: |           |           |    |
|---------------------------------------|--------------------|---|-------------|----------------|--------------|-----------|-----------|----|
| ID                                    | Destination Device |   |             | Multi-Dest     | Device       | User Sele | User Defi |    |
| 201                                   | VTR_1              |   |             | 1              | VTR_1:       | <b>V</b>  | <b>V</b>  | 1. |
| 202                                   | VTR_2              |   |             | 2              | VTR_2:       | 1         | <b>V</b>  | 1  |
| 203                                   | VTR_3              |   |             | 3              | VTR_3:       | 1         | <b>V</b>  | 1  |
| 204                                   | VTR_4              |   | Append >>   | 4              | VTR_4:       | 1         | 1         | 1. |
| 205                                   | VTR_5              |   |             | 5              | VTR_5:       | 1         | 1         |    |
| 206                                   | VTR_6              |   | Insert >>   | 6              | VTR_6:       | 1         | 1         | 1  |
| 207                                   | VTR_7              |   |             | 7              | VTR_7:       | <b>v</b>  | <b>V</b>  |    |
| 208                                   | VTR_8              |   | Replace >>  | 8              | VTR_8:       | <b>v</b>  | <b>V</b>  | 1  |
| 209                                   | VTR_9              |   | Thephate 22 | 9              | VTR_9:       | <b>V</b>  | <b>V</b>  |    |
| 210                                   | VTR_10             |   |             | 10             | VTR_10:      | <b>V</b>  | <b>V</b>  |    |
| 211                                   | VTR_11             |   | << Remove   | 11             | VTR_11:      | <b>V</b>  | <b>V</b>  |    |
| 212                                   | VTR_12             |   |             | 12             | VTR_12:      | <b>V</b>  | <b>V</b>  |    |
| 213                                   | VTR_13             |   |             | 13             | VTR_13:      | <b>V</b>  | <b>V</b>  |    |
| 214                                   | VTR_14             |   |             | 14             | VTR_14:      | <b>V</b>  | <b>V</b>  |    |
| 215                                   | VTR_15             | - |             | 15             | VTR_15:      | V         | <b>V</b>  |    |
| MultiDest Page S<br>Multi-Dest Device |                    |   |             |                | Move Up      | Move Do   | wn        |    |

Figure 11-28. Multi-Destination Entry Editor Dialog Box

Currently selected devices, if any, appear in the 'Current Multi-Dest Display' section. Available devices are listed in the 'Destination Devices' section.

- c In the 'Multi-Dest Page Size' field, enter how many lines (devices) appear at any one time on the panel screen (maximum of 8 lines).
- d In the 'Multi-Dest Device Limit' field, enter the maximum number of devices that can display in the control panel screen. If more than 8 are allowed, multiple pages will be created. The operator scrolls through the pages to view all devices. A blank row appears in the 'Current Multi-Dest Display' table for each line.
- e From the 'Destination Devices' section, select a device to add to the 'Current Multi-Dest Display' table. You can add one device per blank row. Choose from the following:
  - **Append**—Adds the device to the next blank row in the 'Current Multi-Dest Display' table. If no row is selected in the table, the device is added to the first blank row after the

last entry. If a row is currently selected in the table, the device is added to the first blank row after the selected device.

- **Insert**—Inserts a device into the 'Current Multi-Dest Display' table above the selected row. If there is a blank row available in the list, all devices are shifted down by one row. If no blank rows exist, an "Insert" action replaces the currently selected row with the newly selected device.
- **Replace**—Replaces a device in the 'Current Multi-Dest Display' table with the device currently selected in the "Destination Devices" table. An equal number of devices must be currently selected in both tables to enable this feature.
- **Remove**—Removes the selected device (row) from the 'Current Multi-Dest Display' table.

f In the 'Current Multi-Dest Display' section, check the check box if the device is 'User Definable' and/or 'User Selectable':

• 'User Definable' allows the operator to change a destination that appears in the display area. Uncheck the 'User Definable' check box if the destination is to remain fixed.

#### Note

When a multi-destination button is user definable, a Destination Mode button must be added to the control panel. This allows the user to select a new destination from that location in the destination list using the category/index buttons. If selected, the new destination is retained, even after reset.

- 'User Selectable' allows the operator to select the device (using the selection buttons) and preset a new source. Uncheck the 'User Selectable' if check box if the destination is to be "view only." In view-only mode, the user cannot route to the destination, but other control panels may.
- g Use the Move Up and Move Down buttons to reorder devices in the 'Current Multi-Dest Display' section.
- h Click OK to save your changes and close the dialog box. The destinations display on the selected lines in the control panel window.
- 7 Salvos are assigned to buttons individually. Salvo buttons can be created in two ways:
  - Manually using the button definition tools described in Step 4, selecting 'Salvo' from the 'Button Types' drop-down list.
  - Automatically by creating a navigation button that automatically assigns all salvos to one or more subpages, as described in Step 5.
- 8 In the 'Tree/Page' section, the pages that make up a "tree" are listed. There are three columns: 'Page Number', 'Page Name' and 'Referrers'. Pages are listed in numeric order such that the lowest number is higher in the "tree" (display before) larger numbers, which are lower in the "tree" (display after). If you reorder, the numbers reorder alphabetically, not numerically. See <u>Creating a "Tree" of Pages</u> on page 332.
- 9 In the 'Outputs' and 'Inputs' sections, define the general-purpose I/O (GPIO) connections at the rear of the control panel as described in <u>Defining General Purpose I/O (GPIO) Connections</u> on page 327.

10 Click Save.

Or

To revert to the previously saved configuration, click Revert to Saved.

Or

To clear all configuration selects and start anew, click Clear Configuration.

11 Click X on the window title tab to close the page.

### NV9641

The 'NV9641' page determines how the NV9641 control panel functions and displays. For a full description of the control panel and functions, see <u>NV9641</u> on page 537.

The 'NV9641' page is divided into sections:

• Button Layout—A graphic representation of the buttons and control panel window on the control panel. The button layout is organized as a "tree" with "parent" pages and "child" pages. "Parent" pages are one level up from a "child" page; "child" pages are always one level below a "parent" page. Each of the 30 buttons can execute a function or select an entirely new set of functions on a lower level ("child" page) in the "tree." The "tree" is not limited in size.

Click on a button to assign a function to it. Certain buttons have pre-assigned text. Do not assign new functions to these buttons.

- Button Definitions—Assigns a definition to the currently selected button in the 'Button Layout' field. The options available as definitions change depending on the options selected in the 'Panel Options' section.
- Page Table—This section includes a visual representation of the "parent" and "child" pages in the "tree" of pages. The "tree" is created by selecting 'Navigate' in the 'Button Layout' section or by selecting 'Paging Mode' in the 'Panel Options' section.
- Outputs—The general-purpose I/O (GPIO) output connections at the rear of the control panel.
- Inputs The general-purpose I/O (GPIO) input connections at the rear of the control panel.
- Panel Options—Define control panel behavior, such as the default operating mode.

The control panel options, button layout and button definitions are configured using the 'NV941' page. When saved, the configurations are communicated to the physical control panel and appear to the operator using the control panel.

### How to Configure a NV9641 Control Panel

Important

When configuring the control panel, it is important to select control panel options first. This determines the subsequent button definitions.

1 Add a NV9641 control panel. (See Adding a Control Panel on page 225.)

Or

Locate the NV9641 control panel being updated. (See <u>How to Locate and View Existing Control</u> <u>Panels Using the 'Control Panels' Page</u> on page 336.)

The 'NV9641' page appears, as shown:

| Panel: × Button Layou                                                                                                    | t section                                                                                                    |
|----------------------------------------------------------------------------------------------------|----------------------------------------------------------------------------------------------------|
| Button Layout - NV9641 : C:Documents and Settings'Deirdre Mueller     WY X-Y SELECT SELECT SELE |                                                                                                    |
| Button Definitions         Button Type:         Button Caption:         XY         MD         Place this button         Image: Comparison of the system         Button Definitions section         Page Table         Page Number       Page Name         Links to Page Num(s)         1       Default                                                                                                    | Panel Options         Default Mode:       Multi-Destination Mode         Release Mode:       Normal Release         Default Destination:       None         Preset Monitor:       None         Status Monitor:       None         XY Data Routing Mode:       Automatic         MD Data Routing Mode:       Automatic         Default Name Set:       System Name: 0         Multidest Device Limit:       8 🕥 |
| Tree/Page section                                                                                                    | User Programmable ID User MD Definable Save Preset Default<br>Hold Preset Default Enable Destination Lock<br>Enable Destination Protect Source Master Default<br>Hide Sources not configured on this panel<br>Deselect All Destinations and Turn Off Hold After Take                                                                                                    |
| Outputs         Inputs           CUTPUT3         CUTPUT3         INPUT3         INPUT3         INPUT3           CUTPUT3         CUTPUT3         INPUT3         INPUT3         INPUT3           Inputs / Outputs section         Inputs section         Inputs         Inputs                                                                                                    | Jump to Multidest Selection When Switching to XY  I Flip-Flop Source & Preset After Take Enable Force Release Jump Back After Source Selection Jump Back After Take Jump Back After Destination Selection Solution Selection Clear Configuration                                                                                                    |
| Revert to Saved                                                                                                    | Panel Options section                                                                                                    |
| Revert to Saved                                                                                                    | Save ?                                                                                                    |

Figure 11-29. NV9641 Page

2 In the 'Panel Options' section, select control panel behaviors from the drop-down lists.

| Field                  | Option        | Description                                                                                             | Related Topic                        |
|------------------------|---------------|----------------------------------------------------------------------------------------------------|--------------------------------------|
| Panel Behavior<br>Mode | XY/MD<br>Mode | Panel functions in XY/multidestination mode only.                                                       | Modes of<br>Operation on page<br>352 |
|                        | Page Mode     | During operation, the Up and Down buttons<br>navigate through all of the pages in the<br>order created. |                                      |

Adding a Control Panel

| Field                    | Option             | Description                                                                                                    | Related Topic                                                   |
|--------------------------|--------------------|----------------------------------------------------------------------------------------------------|-----------------------------------------------------------------|
| Default Mode             | XY Mode            | Starts the control panel in XY mode after a reset.                                                                                                    | Modes of                                                        |
|                          | Multidest          | Starts the control panel in MD mode after a reset.                                                                                                    | Operation on page<br>352<br>and<br>Default State on<br>page 352 |
| Release Mode             | Normal<br>Release  | This control panel can only release "locks" and<br>"protects" set at the control panel itself (by the<br>assigned user). A user who has the correct PIN<br>can enable 'Force Release' temporarily, allowing<br>the removing of locks and protects set by any<br>user.                                       | Locks on page<br>357<br>and<br>Protect on page<br>359           |
|                          | Force Release      | This control panel can release locks and protects<br>set by any user. Miranda recommends that you<br>use 'Normal Release' mode and assign a PIN to<br>allow access to the 'Force Release' function.                                                                                                    | and<br>Force Release on<br>page 356                             |
| Default<br>Destination   | None               | After a reset, the control panel displays no destination device. (Not recommended)                                                                                                    | Default State on page 352                                       |
|                          | <device></device>  | The control panel uses the specified device as the destination after a reset.                                                                                                    |                                                                 |
| Preset Monitor           | None               | Monitor the selected preset by defining a                                                                                                    | —                                                               |
|                          | <device></device>  | destination that the preset source can be routed to.                                                                                                    |                                                                 |
| Status Monitor           | None               | Selected destination used as a monitor to switch<br>the source that is in 'status' mode for the selected<br>destination.                                                                                                    | —                                                               |
|                          | <device></device>  |                                                                                                    |                                                                 |
| X-Y Data<br>Routing Mode | Automatic          | If a data level is involved in the route, connects<br>the source to the destination, regardless of who is<br>currently using the devices.                                                                                                    | Default Routing<br>(Port Routers) on<br>page 352                |
|                          | Semi-<br>automatic | If the device to be acquired is already in use on<br>the data level, alerts the user—but allows the<br>user to perform the route by pressing Take a<br>second time. If Take is not pressed again, the<br>route is cancelled. If the device is not in use, the<br>"take" occurs automatically. (Recommended) | and<br><u>Modes of</u><br><u>Operation</u> on page<br>352       |
|                          | Manual             | All takes on the data level must be performed<br>manually as breakaways. The data level will<br>never switch as part of a multi-level take.                                                                                                    | *                                                               |
| MD Data<br>Routing Mode  | Automatic          | If a data level is involved in the multi-destination<br>route, connects the source to the destinations,<br>regardless of who is currently using the devices.<br>(Recommended)                                                                                                    | Default Routing<br>(Port Routers) on<br>page 352<br>and         |
|                          | Manual             | All multi-destination takes on the data level must<br>be performed manually as breakaways. The data<br>level will never switch as part of a multi-level<br>"take."                                                                                                    | Modes of<br>Operation<br>352 on page                            |

Adding a Control Panel

| Field                     | Option                    | Description                                                                                                    | Related Topic                  |
|---------------------------|---------------------------|----------------------------------------------------------------------------------------------------|--------------------------------|
| Default Name<br>Set       | <name set=""></name>      | The name set selected is applied to the control<br>panel. When a Name Set Toggle button is added,<br>it toggles between the default name set and the<br>system name set. | Name Set Toggle<br>on page 358 |
| Multidest<br>Device Limit | (fixed at 8<br>presently) | The maximum number of MD entries allowed.<br>16 pages, 8 per page provides 128 maximum<br>(Range 1–128). The default is 8. See Step 5 for<br>the related entry fields.   |                                |

3 In the 'Panel Options' section, check a check box to select additional control panel behaviors (un-check a check box to deselect an option).

| Check box                        | Description                                                                                                    | Related Topic                                           |
|----------------------------------|----------------------------------------------------------------------------------------------------|---------------------------------------------------------|
| User<br>Programmable ID          | When checked, the Panel ID can be changed locally at the<br>control panel itself.<br>When unchecked, ID numbers can only be changed by first<br>entering the system PIN locally at the control surface to<br>temporarily enable ID changes.                                                                                                    | Changing a<br>Control Panel ID<br>on page 340           |
| User MD<br>Definable             | When checked, allows the operator to change a destination that<br>appears in the display area. Uncheck the 'User Definable' check<br>box if the destination is to remain fixed.<br>Note: When a multi-destination button is user definable, a<br>Destination Mode button must be added to the control panel.<br>This allows the user to select a new destination from that<br>location in the destination list using the category/index buttons.<br>If selected, the new destination is retained, even after reset. |                                                         |
| Save Preset<br>Default           | Makes any Save Preset button active when the control panel<br>reverts to its default state (after a Default State button is pressed,<br>or when the control panel is restarted). This button causes the<br>control panel to save whatever source is in the 'Preset' column,<br>so that if the control panel is reset, that source reappears. When<br>off, the presets are not saved.<br><b>Note:</b> If this option is selected, it is recommended that a Save<br>Preset button be placed on the control panel.     | Default State on page 355                               |
| Hold Preset<br>Default           | Makes any Hold button active when the control panel reverts to<br>its default state (after a Default State button is pressed, or when<br>the control panel is restarted).<br><b>Note:</b> If this option is selected, it is recommended that a Hold<br>button be placed on the control panel.                                                                                                    | Hold on page 356<br>and<br>Default State on<br>page 355 |
| Enable<br>Destination Lock       | Enables any Destination Lock button to function. If 'Enable<br>Destination Lock' is unchecked, the Destination Lock button<br>will not function on the control panel.                                                                                                    | $\frac{\text{Locks}}{357}$ on page                      |
| Enable<br>Destination<br>Protect | Enables any Destination Protect button to function. If 'Enable Destination Protect' is unchecked, the Destination Protect button will not function on the control panel.                                                                                                    | $\frac{\text{Protect}}{359}$ on page                    |

| Check box                                              | Description                                                                                                    | Related Topic                                                          |
|--------------------------------------------------------|----------------------------------------------------------------------------------------------------|------------------------------------------------------------------------|
| Source Master<br>Default                               | Makes the source the controlling (or "master") device<br>permanently. By default, 'destination is master' is selected.<br>(This option is specifically for use with a Miranda data router or<br>port switch.)<br>"Source is master" is used for duplication, or broadcast routing,<br>on the control level. "Destination is master" is for machine-to-<br>machine editing. | Source Master on<br>page 360                                           |
|                                                        | <b>Note:</b> "Source is master" mode reverses the direction of data routing for devices used in data (control) level "takes."                                                                                                    |                                                                        |
|                                                        | <b>Note:</b> If 'Source Master Default' is selected, the Source Master button will not switch to "destination is master" mode when pressed.                                                                                                    |                                                                        |
| Hide sources not<br>configured on this<br>panel        | Hides name of all source devices that are not presently configured. The control panel displays asterisks instead.                                                                                                    |                                                                        |
| Deselect All<br>Destinations and<br>Turn off Hold      | Hold normally has two functions: (1) allow multiple selections prior to a "take" and (2) retain the selections after the take with Hold remaining in effect.                                                                                                    | Hold on page 356                                                       |
| after Take                                             | When this option is selected, a Hold performs the first function<br>— allow multiple selections prior to a "take"—but not the<br>second. The Hold deselects all destinations and turns itself off<br>after the take.                                                                                                    |                                                                        |
|                                                        | This option helps eliminate the time-consuming process of finding all and deselecting destinations on many pages after a "take" has been performed.                                                                                                    |                                                                        |
| Jump to Multidest<br>Selection when<br>switching to XY | If the user has selected a single destination in multi-destination<br>mode, switching to X-Y mode causes that destination to become<br>the current destination in X-Y mode.                                                                                                    | $\frac{\text{Modes of}}{\frac{\text{Operation}}{352}} \text{ on page}$ |
| Flip-Flop Source<br>& Preset After<br>Take             | Swaps the preset source and the previously assigned source for this destination.                                                                                                    |                                                                        |
| Enable Force<br>Release                                | Allows operator to execute a forced release. The operator must know the PIN to execute.                                                                                                    | Force Release on page 356                                              |
| Jump Back After<br>Source Selection                    | Jumps back to the top page (default) after a destination i or<br>source is selected on another page. This does not function when<br>using a Suffix Page to select the destination.                                                                                                    | Creating a "Tree"<br>of Pages on page<br>332                           |
| Jump Back After<br>Take                                | 'Jump Back After Take' jumps the top page after a new source<br>has been selected and a "take" performed. This can be used with                                                                                                    | <u>Using Global</u><br>Suffix Pages on                                 |
| Jump Back After<br>Destination<br>Selection            | a Suffix Page. 'Jump Back After Source Selection' must be un-<br>checked or it overrides this option.                                                                                                    | page 215                                                               |
| Src/Dst<br>Immediate Take                              | Checking this option allows a "take" to occur from a specified source to a selected destination when the Src/Dst button is pressed (source shown on top line, destination shown on the bottom line).                                                                                                    | Source/<br>Destination<br>page 360                                     |
|                                                        | If the check box is not checked, pressing the Src/Dst button<br>performs a preset of that source on that destination and enables<br>the Take button, which must then be pressed to perform the<br>"take."                                                                                                    |                                                                        |

4 In the 'Button Layout' section, select buttons and button definitions.

There are two classes of buttons:

- Those that assign a dedicated function to a button directly, such as 'Def State' (default state) or 'Clear'. No other options are available.
- Those that define a variable function, such as 'Category'. Additional options display enabling you to define the variables.

To select a button definition, do the following:

- a There are two pages of buttons. By default the pages are named 'Default'. Select the page to which buttons are being added. Pages are numbered according to where they are in the "tree," with number 1 being the highest, or "parent" page and all other pages being "child" pages.
- b Select a blank button and then in the 'Button Definitions' section, select a definition for the button from the drop-down list. The button definition appears on the selected button in the 'Button Layout' section.
- c Choose the 'Button Color' from the drop-down list.
- d To have the button appear on all "child" pages—pages lower in the "tree" than the selected page—check the 'Place this button on all subsequent child pages' check box.
  - For categories, check the 'Use global suffix page to select devices' to apply predetermined suffixes. (See <u>Auto-Fill Suffixes</u> on page 206.)
- e Select a button function from the 'Button Type' drop-down list.
- f Enter up to 8 characters in each 'Button Caption' field. The top field appears as the top line of text on the button, the next field, the second line of text, and the bottom field as the third line of text.

| Button    | Modes     | Description                                                                                                    | Related Topic                                                                                                    |
|-----------|-----------|----------------------------------------------------------------------------------------------------|----------------------------------------------------------------------------------------------------|
| Back      | All modes | Returns the control panel user to the previous "page" in the "tree."                                                                                                    | Creating a<br>"Tree" of Pages<br>on page 332                                                                                                    |
| Broadcast | All modes | On the data (control) level, assigns one controlling<br>device (master) to multiple controlled devices<br>(slaves). Useful in dubbing and editing<br>applications. Status is only reported from the first<br>assigned slave.                                                                                                    | Broadcast on page 355                                                                                                    |
| Category  | All modes | Selects a category (and its device list). Separate<br>categories are permitted for source and destination<br>devices.<br>When you assign a category button, three<br>additional drop-down menus appear: 'Source<br>Category', 'Destination Category', and 'Suffix'.<br>Choose one of the categories (or none) from the<br>category lists. Choose one of the suffixes (or none)<br>from the suffix list.<br>Select a level from the 'Level Set Filter' to limit<br>categories to only those in the selected level.<br>Select 'Use global suffix page to select devices' to<br>apply predetermined suffixes in a predetermined<br>order. | Using Categories<br>and Suffixes on<br>page 183 <u></u><br>and<br><u>Category</u> on page<br>355<br>and<br><u>Using Global</u><br><u>Suffix Pages</u> on<br>page 215 |

Adding a Control Panel

| A 11 1    |                                                                                                    |                                                                                                    |
|-----------|----------------------------------------------------------------------------------------------------|----------------------------------------------------------------------------------------------------|
| All modes | When supported by the router, the button is a toggle that enables and disables rapid switching of the selected destination device between the current source and the preset source. Used to test system timing.                                                                                                    | <u>Chop</u> on page 355                                                                                                    |
| All modes | Erases entries in the control panel's 'Preset'<br>column, while leaving the control panel in the<br>same mode. Recommended as a "safety" button.                                                                                                    | Clear Preset on page 355                                                                                                    |
| All modes | Returns the control panel to its pre-defined state.                                                                                                    | Default State on page 355                                                                                                    |
| All modes | Assigns a destination device to this control panel.<br>Select a device from the 'Destination Device'<br>drop-down list that appears. To narrow the devices<br>listed, select a level from the 'Level Set Filter'<br>drop-down list. Only devices in that level display.                                                                                                    |                                                                                                    |
| All modes | Sets or removes a "lock" on current destination<br>device. The lock can only be removed at the<br>control panel that originally set the lock, or by a<br>control panel that has "Force Release" enabled. An<br>"L" indicates a "lock" on the display.                                                                                                    | Locks on page<br>357                                                                                                    |
| All modes | Sets or removes a "protect" on current destination<br>device. The protect can only be removed at the<br>control panel that originally set the protect, or by a<br>control panel that has 'Force Release' enabled. A<br>"P" indicates a "protect" on the display.                                                                                                    | Protect on page 359                                                                                                    |
| All modes | Defines a phantom device that can be used to<br>release or "free" devices on the data (control)<br>level. A free source is also used with tielines to<br>free the tieline for others to use. The free source is<br>configured in the Level Sets page.                                                                                                    | Free Source on<br>page 356<br>and<br>Level Sets on<br>page 107                                                                                                    |
| All modes | The pages assigned to this button can be globally<br>applied to every control panel with the global<br>navigate button. Updates are also global.                                                                                                    | Global Navigate<br>on page 356                                                                                                    |
| All modes | Retains preset information after Take is pressed.<br>Useful when routing the same source to many<br>destinations.                                                                                                    | Hold on page 356                                                                                                    |
| All modes | Cross-connects levels (typically in the same<br>physical router). Typically used to shuffle audio<br>channels, for example, to connect AES1/2 to<br>AES3/4. When an Info button is configured, you<br>can view current cross-connects. The 'Level'<br>mode is cancelled when the next normal 'Take 'is<br>performed involving the selected devices. (The<br>Level Map button becomes enabled only when<br>there is a valid preset.)                                                                                                    | Level Mapping on<br>page 357                                                                                                    |
| All modes | Brings up a menu that provides access to a variety<br>of local control panel options. The button is<br>required if you want access to system menus and<br>"local" salvos.                                                                                                    | Menu Mode on<br>page 353                                                                                                    |
| All modes | Toggles between the default name set and the system name set.                                                                                                    | Name Set Toggle<br>on page 358                                                                                                    |
|           | All modes All modes All mo | the selected destination device between the current<br>source and the preset source. Used to test system<br>timing.All modesErases entries in the control panel's 'Preset'<br>column, while leaving the control panel in the<br>same mode. Recommended as a 'safety'' button.All modesReturns the control panel to its pre-defined state.All modesAssigns a destination device to this control panel.<br>Select a device from the 'Destination Device'<br>drop-down list that appears. To narrow the devices<br>listed, select a level from the 'Level Set Filter'<br>drop-down list. Only devices in that level display.All modesSets or removes a 'lock'' on current destination<br>device. The lock can only be removed at the<br>control panel that has ''Force Release'' enabled. An<br>"L" indicates a 'lock'' on the display.All modesSets or removes a ''protect'' on current destination<br>device. The protect can only be removed at the<br>control panel that has 'Force Release' enabled. An<br>"P" indicates a 'lock'' on the display.All modesDefines a phantom device that can be used to<br>release or ''free'' devices on the data (control)<br>level. A free source is also used with tielines to<br>free the tieline for others to use. The free source is<br>configured in the Level Sets page.All modesThe pages assigned to this button can be globally<br>applied to every control panel with the global<br>navigate button. Updates are also global.All modesCross-connects levels (typically in the same<br>physical router). Typically used to shuffle audio<br>channels, for example, to connect AES1/2 to<br>AES3/4. When an Info button is configured, you<br>can view current cross-connects. The 'Level'<br>mode is cancelled when the next normal 'Take' is<br>performed involving the select ded vices. (The<br>Level Map |

Adding a Control Panel

| Button                 | Modes     | Description                                                                                                    | Related Topic                                                                                     |
|------------------------|-----------|----------------------------------------------------------------------------------------------------|---------------------------------------------------------------------------------------------------|
| Navigate               | All modes | The 'Edit Navigate Button' dialog appears in<br>which you define a button page that displays when<br>the button is pressed. See Step 5.                                                                                                    |                                                                                                   |
| Panel Lock             | All modes | Sets or removes a "lock" on the current control<br>panel. The lock can only be removed at the control<br>panel that originally set the lock, or by a control<br>panel that has 'Force Release' enabled. An "L"<br>indicates a "lock" on the display.                                                              | Panel Lock on page 358                                                                            |
| Preset Release         | All modes | Used to remove locks and protects from preset<br>devices (in the 'Preset' column). If locks and<br>protects are commonly used, this button is<br>recommended.                                                                                                    | Preset Release on page 358                                                                        |
| Previous<br>Source     | All modes | Immediately restores the previously selected<br>source to the current destination (similar to an<br>"undo" button). Press Take to complete the route.                                                                                                    | Previous Source<br>on page 358                                                                    |
| Quick Source           | All modes | Immediately presets the source defined without<br>having to first select a category and then select a<br>device. From the drop-down list, select the source<br>device.                                                                                                    |                                                                                                   |
| Salvo                  | All modes | <ul><li>Places the control panel in 'Salvo' mode. The button is required if you want access to 'system'' salvos.</li><li>When you assign 'Salvo' to a button, a drop-down list appears in which you select a salvo ID.</li></ul>                                                                                  | $\frac{\text{Salvos}}{359} \text{ on page}$<br>and<br>$\frac{\text{Salvos}}{429} \text{ on page}$ |
| Save Preset            | All modes | When on, this button causes the control panel to<br>save whatever source is in the 'Preset' column, so<br>that if the control panel is reset, that source<br>reappears. When off, the presets are not saved.                                                                                                    | _                                                                                                 |
| Selection              | All modes | Displays and enables operator to select items from the list that displays. For example, a list of salvos.                                                                                                    | _                                                                                                 |
| Source                 | All modes | Loads a predefined source device into the preset<br>column, ready for selection by pressing Take.<br>Select a device from the 'Source Device' drop-<br>down list that appears. To narrow the devices<br>listed, select a level from the 'Level Set Filter'<br>drop-down list. Only devices in that level display. | Source on page 360                                                                                |
| Source Master          | All modes | The button reverses the direction of data routing<br>for devices used in data (control) level "takes." For<br>example, if the (controlling) destination is the<br>master and the (controlled) source is the slave,<br>pressing Source Master reverses the roles.                                                  | Source Master on page 360                                                                         |
| Source/<br>Destination | All modes | Button is either a single source or a single destination depending on the operating mode.                                                                                                    | Source/<br>Destination on<br>page 360                                                             |
| Take                   | All modes | Switches the loaded preset source device(s) to the selected destination device on all levels that have a preset loaded. The 'Status' column changes to the new device(s).                                                                                                    | Take on page 361                                                                                  |
| Undefined              | All modes | Makes the button undefined and inactive. It will remain unlit.                                                                                                    |                                                                                                   |

Adding a Control Panel

| Button          | Modes     | Description                                                                  | Related Topic                        |
|-----------------|-----------|------------------------------------------------------------------------------|--------------------------------------|
| X-Y Display     | All modes | Displays current status of currently selected take before take is performed. |                                      |
| XY / MD<br>Mode | All modes | Switches control panel between XY and multi-<br>destination modes.           | Modes of<br>Operation on page<br>352 |

- 5 If 'Navigate' was selected as a button type, define the button properties. Using the 'Edit Navigation Button' dialog box, pages that create a "tree" can be selected. You can choose to have the button jump to a new page or an existing page, creating "child" pages to "parent" pages. See <u>Creating a "Tree" of Pages on page 332</u>.
- 6 Salvos are assigned to buttons individually. Salvo buttons can be created in two ways:
  - Manually using the button definition tools described in Step 4, selecting 'Salvo' from the 'Button Types' drop-down list.
  - Automatically, by creating a navigation button that will automatically assign all salvos to one or more subpages, as described in Step 5.
- 7 In the 'Outputs' and 'Inputs' sections, define the general-purpose I/O (GPIO) connections at the rear of the control panel as described in <u>Defining General Purpose I/O (GPIO) Connections</u> on page 327.
- 8 Click Save.

Or

To revert to the previously saved configuration, click Revert to Saved.

Or

To clear all configuration selects and start anew, click Clear Configuration.

9 Click X on the window title tab to close the page.

### NV9642

The 'NV9642' page determines how the NV9642 control panel functions and displays. For a full description of the control panel and functions, see  $\underline{NV9642}$  on page 540.

The 'NV9642' page is divided into sections:

Button Layout—A graphic representation of the buttons and control panel window on the control panel. The button layout is organized as a "tree" with "parent" pages and "child" pages.
"Parent" pages are one level up from a "child" page; "child" pages are always one level below a "parent" page. Each of the 34 buttons can execute a function or select an entirely new set of functions on a lower level ("child" page) in the "tree." The "tree" is not limited in size.

Click on a button to assign a function to it. Certain buttons have pre-assigned text. Do not assign new functions to these buttons.

- Button Definitions—Assigns a definition to the currently selected button in the 'Button Layout' field. The options available as definitions change depending on the options selected in the 'Panel Options' section.
- Page Table—This section includes a visual representation of the "parent" and "child" pages in the "tree." The "tree" is created by selecting 'Navigate' in the 'Button Layout' section.
- Outputs—The general-purpose I/O (GPIO) output connections at the rear of the control panel.
- Inputs The general-purpose I/O (GPIO) input connections at the rear of the control panel.

• Panel Options-Define control panel behavior, such as the default operating mode.

The control panel options, button layout and button definitions are configured using the 'NV942' page. When saved, the configurations are communicated to the physical control panel and appear to the operator using the control panel.

How to Configure a NV9642 Control Panel.

#### Important

When configuring the control panel, it is important to select control panel options first. This determines the subsequent button definitions.

1 Add a NV9642 control panel. (See Adding a Control Panel on page 225.)

Or

Locate the NV9642 control panel being updated. (See How to Locate and View Existing Control Panels Using the 'Control Panels' Page on page 336.)

The 'NV9642' page appears, as shown:

| Button Layout section                                                                                                    | Panel: 9642 ×                                                                                                    |
|----------------------------------------------------------------------------------------------------|----------------------------------------------------------------------------------------------------|
| Button Layout section                                                                                                    | Ctt SysConfigs W/ision Tielinesiconfigs 9642.642         Panel Options         Default Mode:         Multi-Destination Mode         Release Mode:         Normal Release         Default Mode:         Multi-Destination         Preset Montor:         None         Status Montor:         None         X'D Data Routing Mode:         Automatic         VE         Default Name Set:         System Name: 0         Multidest Device Limit:         B ©         User Programmable ID         User Default         Inable Destination I.ock         Enable Destination Protect |
| Outputs Inputs Inputs Inputs Inputs Inputs Inputs Input Input Input Input Input Input Input Input Input Input / Outputs section | I Hide Sources not configured on this panel ☐ beselect All Destinations and Turn Off Hold After Take ☐ Jump to Multidest Selection When Switching to XY Flip-Flop Source & Preset After Take 	Enable Force Release ☐ Jump Back After Destination Selection 	Sirc/Ost Immediate Take Clear Configuration Panel Options section                                                                                                    |
|                                                                                                    | Revert to Save                                                                                                    |

Figure 11-30. NV9642 Page

| Field                    | Option                        | Description                                                                                                    | Related Topic                                                                               |
|--------------------------|-------------------------------|----------------------------------------------------------------------------------------------------|---------------------------------------------------------------------------------------------|
| Default Mode             | XY Mode                       | Starts the control panel in XY mode after a reset.                                                                                                    | Modes of                                                                                    |
|                          | Multi-<br>Destination<br>Mode | Starts the control panel in MD mode after a reset.                                                                                                    | Operation on page<br>352<br>and<br>Default State on<br>page 352                             |
| Release Mode             | Normal<br>Release             | This control panel can only release "locks" and<br>"protects" set at the control panel itself (by the<br>assigned user). A user who has the correct PIN<br>can enable 'Force Release' temporarily, allowing<br>the removing of locks and protects set by any<br>user.                                       | $\frac{\text{Locks}}{357} \text{ on page}$ and $\frac{\text{Protect}}{359} \text{ on page}$ |
|                          | Force Release                 | This control panel can release locks and protects<br>set by any user. Miranda recommends that you<br>use 'Normal Release' mode and assign a PIN to<br>allow access to the 'Force Release' function.                                                                                                    | and<br>Force Release on<br>page 356                                                         |
| Default<br>Destination   | None                          | After a reset, the control panel displays no destination device. (Not recommended)                                                                                                    | Default State on page 352                                                                   |
|                          | <device></device>             | The control panel uses the specified device as the destination after a reset.                                                                                                    | -                                                                                           |
| Preset Monitor           | None                          | Monitor the selected preset by defining a                                                                                                    | —                                                                                           |
|                          | <device></device>             | destination that the preset source can be routed to.                                                                                                    |                                                                                             |
| Status Monitor           | None                          | Selected destination used as a monitor to switch                                                                                                    | _                                                                                           |
|                          | <device></device>             | the source that is in 'status' mode for the selected destination.                                                                                                    |                                                                                             |
| X-Y Data<br>Routing Mode | Automatic                     | If a data level is involved in the route, connects<br>the source to the destination, regardless of who is<br>currently using the devices.                                                                                                    | Default Routing<br>(Port Routers) on<br>page 352                                            |
|                          | Semi-<br>automatic            | If the device to be acquired is already in use on<br>the data level, alerts the user—but allows the<br>user to perform the route by pressing Take a<br>second time. If Take is not pressed again, the<br>route is cancelled. If the device is not in use, the<br>"take" occurs automatically. (Recommended) | and<br><u>Modes of</u><br><u>Operation</u> on page<br>352                                   |
|                          | Manual                        | All takes on the data level must be performed<br>manually as breakaways. The data level will<br>never switch as part of a multi-level take.                                                                                                    |                                                                                             |
| MD Data<br>Routing Mode  | Automatic                     | If a data level is involved in the multi-destination<br>route, connects the source to the destinations,<br>regardless of who is currently using the devices.<br>(Recommended)                                                                                                    | Default Routing<br>(Port Routers) on<br>page 352<br>and                                     |
|                          | Manual                        | All multi-destination takes on the data level must<br>be performed manually as breakaways. The data<br>level will never switch as part of a multi-level<br>"take."                                                                                                    | $\frac{\text{Modes of}}{\frac{\text{Operation}}{352}} \text{ on page}$                      |

2 In the 'Panel Options' section, select control panel behaviors from the drop-down lists.

Adding a Control Panel

| Field                     | Option                    | Description                                                                                                    | Related Topic                  |
|---------------------------|---------------------------|----------------------------------------------------------------------------------------------------|--------------------------------|
| Default Name<br>Set       | <name set=""></name>      | The name set selected is applied to the control<br>panel. When a Name Set Toggle button is added,<br>it toggles between the default name set and the<br>system name set. | Name Set Toggle<br>on page 358 |
| Multidest<br>Device Limit | (fixed at 8<br>presently) | The maximum number of MD entries allowed.<br>16 pages, 8 per page provides 128 maximum<br>(Range 1–128). The default is 8. See Step 5 for<br>the related entry fields.   |                                |

3 In the 'Panel Options' section, check a check box to select additional control panel behaviors (un-check a check box to deselect an option).

| Check box                        | Description                                                                                                    | Related Topic                                           |
|----------------------------------|----------------------------------------------------------------------------------------------------|---------------------------------------------------------|
| User<br>Programmable ID          | When checked, the Panel ID can be changed locally at the<br>control panel itself.<br>When unchecked, ID numbers can only be changed by first<br>entering the system PIN locally at the control surface to<br>temporarily enable ID changes.                                                                                                    | Changing a<br>Control Panel ID<br>on page 340           |
| User MD<br>Definable             | When checked, allows the operator to change a destination that<br>appears in the display area. Uncheck the 'User Definable' check<br>box if the destination is to remain fixed.<br>Note: When a multi-destination button is user definable, a<br>Destination Mode button must be added to the control panel.<br>This allows the user to select a new destination from that<br>location in the destination list using the category/index buttons.<br>If selected, the new destination is retained, even after reset. | _                                                       |
| Save Preset<br>Default           | Makes any Save Preset button active when the control panel<br>reverts to its default state (after a Default State button is pressed,<br>or when the control panel is restarted). This button causes the<br>control panel to save whatever source is in the 'Preset' column,<br>so that if the control panel is reset, that source reappears. When<br>off, the presets are not saved.<br><b>Note:</b> If this option is selected, it is recommended that a Save<br>Preset button be placed on the control panel.     | Default State on page 355                               |
| Hold Preset<br>Default           | Makes any Hold button active when the control panel reverts to<br>its default state (after a Default State button is pressed, or when<br>the control panel is restarted).<br><b>Note:</b> If this option is selected, it is recommended that a Hold<br>button be placed on the control panel.                                                                                                    | Hold on page 356<br>and<br>Default State on<br>page 355 |
| Enable<br>Destination Lock       | Enables any Destination Lock button to function. If 'Enable<br>Destination Lock' is unchecked, the Destination Lock button<br>will not function on the control panel.                                                                                                    | $\frac{\text{Locks}}{357}$ on page                      |
| Enable<br>Destination<br>Protect | Enables any Destination Protect button to function. If 'Enable<br>Destination Protect' is unchecked, the Destination Protect<br>button will not function on the control panel.                                                                                                    | $\frac{\text{Protect}}{359}$ on page                    |

| Check box                                                       | Description                                                                                                    | Related Topic                                |
|-----------------------------------------------------------------|----------------------------------------------------------------------------------------------------|----------------------------------------------|
| Source Master<br>Default                                        | Makes the source the controlling (or "master") device<br>permanently. By default, 'destination is master' is selected.<br>(This option is specifically for use with a Miranda data router or<br>port switch.)<br>"Source is master" is used for duplication, or broadcast routing,<br>on the control level. "Destination is master" is for machine-to-<br>machine editing. | Source Master on page 360                    |
|                                                                 | <b>Note:</b> "Source is master" mode reverses the direction of data routing for devices used in data (control) level "takes."                                                                                                    |                                              |
|                                                                 | <b>Note:</b> If 'Source Master Default' is selected, the Source Master button will not switch to "destination is master" mode when pressed.                                                                                                    |                                              |
| Hide Sources not<br>configured on this<br>panel                 | Hides name of all source devices that are not presently configured. The control panel displays asterisks instead.                                                                                                    |                                              |
| Deselect All<br>Destinations and<br>Turn off Hold<br>after Take | Hold normally has two functions: (1) allow multiple selections prior to a "take" and (2) retain the selections after the take with Hold remaining in effect.                                                                                                    | Hold on page 356                             |
|                                                                 | When this option is selected, a Hold performs the first function<br>— allow multiple selections prior to a "take" — but not the<br>second. The Hold deselects all destinations and turns itself off<br>after the take.                                                                                                    |                                              |
|                                                                 | This option helps eliminate the time-consuming process of finding all and deselecting destinations on many pages after a "take" has been performed.                                                                                                    |                                              |
| Jump to Multidest<br>Selection when<br>switching to XY          | If the user has selected a single destination in multi-destination<br>mode, switching to X-Y mode causes that destination to become<br>the current destination in X-Y mode.                                                                                                    | Modes of<br>Operation on page<br>352         |
| Flip-flop Source<br>& Preset After<br>Take                      | Swaps the preset source and the previously assigned source for this destination.                                                                                                    |                                              |
| Enable Force<br>Release                                         | Allows operator to execute a forced release. The operator must know the PIN to execute.                                                                                                    | Force Release on page 356                    |
| Jump Back After<br>Source Selection                             | Jumps back to the top page (default) after a destination i or<br>source is selected on another page. This does not function when<br>using a Suffix Page to select the destination.                                                                                                    | Creating a "Tree"<br>of Pages on page<br>332 |
| Jump Back After<br>Take                                         | 'Jump Back After Take' jumps the top page after a new source<br>has been selected and a "take" performed. This can be used with                                                                                                    | Using Global<br>Suffix Pages on<br>page 215  |
| Jump Back After<br>Destination<br>Selection                     | a Suffix Page. 'Jump Back After Source Selection' must be un-<br>checked or it overrides this option.                                                                                                    |                                              |
| Src/Dst<br>Immediate Take                                       | Checking this option allows a "take" to occur from a specified source to a selected destination when the Src/Dst button is pressed (source shown on top line, destination shown on the bottom line).                                                                                                    | Source/<br>Destination<br>page 360           |
|                                                                 | If the check box is not checked, pressing the Src/Dst button<br>performs a preset of that source on that destination and enables<br>the Take button, which must then be pressed to perform the<br>"take."                                                                                                    |                                              |

4 In the 'Button Layout' section, select buttons and button definitions.

There are two classes of buttons:

- Those that assign a dedicated function to a button directly, such as 'Def State' (default state) or 'Clear'. No other options are available.
- Those that define a variable function, such as 'Category'. Additional options display enabling you to define the variables.

To select a button definition, do the following:

- a There are two pages of buttons. By default the pages are named 'Default'. Select the page to which buttons are being added. Pages are numbered according to where they are in the "tree," with number 1 being the highest, or "parent" page and all other pages being "child" pages.
- b Select a blank button and then in the 'Button Definitions' section, select a definition for the button from the drop-down list. The button definition appears on the selected button in the 'Button Layout' section.
- c Choose the 'Button Color' from the drop-down list.
- d To have the button appear on all "child" pages—pages lower in the "tree" than the selected page—check the 'Place this button on all subsequent child pages' check box.
  - For categories, check the 'Use global suffix page to select devices' to select predefined suffixes. (See <u>Auto-Fill Suffixes</u> on page 206.)
- e Select a button function from the 'Button Type' drop-down list.
- f Enter up to 8 characters in each 'Button Caption' field. The top field appears as the top line of text on the button, the next field, the second line of text, and the bottom field as the third line of text.

| Button    | Modes     | Description                                                                                                    | Related Topic                                                                                                    |
|-----------|-----------|----------------------------------------------------------------------------------------------------|----------------------------------------------------------------------------------------------------|
| Back      | All modes | Returns the control panel user to the previous "page" in the "tree."                                                                                                    | <u>Creating a</u><br><u>"Tree" of Pages</u><br>on page 332                                                                               |
| Broadcast | All modes | On the data (control) level, assigns one controlling<br>device (master) to multiple controlled devices<br>(slaves). Useful in dubbing and editing<br>applications. Status is only reported from the first<br>assigned slave.                                                                                                    | Broadcast on page 355                                                                                                    |
| Category  | All modes | Selects a category (and its device list). Separate<br>categories are permitted for source and destination<br>devices.<br>When you assign a category button, three<br>additional drop-down menus appear: 'Source<br>Category', 'Destination Category', and 'Suffix'.<br>Choose one of the categories (or none) from the<br>category lists. Choose one of the suffixes (or none)<br>from the suffix list.<br>Select a level from the 'Level Set Filter' to limit<br>categories to only those in the selected level.<br>Select 'Use global suffix page to select devices' to<br>apply predetermined suffixes in a predetermined<br>order. | Using Categories<br>and Suffixes on<br>page 183∖<br>and<br>Category on page<br>355<br>and<br>Using Global<br>Suffix Pages on<br>page 215 |

# 11. Control Panels

Adding a Control Panel

| Button                 | Modes     | Description                                                                                                    | Related Topic                                                  |
|------------------------|-----------|----------------------------------------------------------------------------------------------------|----------------------------------------------------------------|
| Chop                   | All modes | When supported by the router, the button is a toggle that enables and disables rapid switching of the selected destination device between the current source and the preset source. Used to test system timing.                                                                                                    | Chop on page 355                                               |
| Clear Preset           | All modes | Erases entries in the control panel's 'Preset'<br>column, while leaving the control panel in the<br>same mode. Recommended as a "safety" button.                                                                                                    | Clear Preset on page 355                                       |
| Default State          | All modes | Returns the control panel to its pre-defined state.                                                                                                    | Default State on page 355                                      |
| Destination            | All modes | Assigns a destination device to this control panel.<br>Select a device from the 'Destination Device'<br>drop-down list that appears. To narrow the devices<br>listed, select a level from the 'Level Set Filter'<br>drop-down list. Only devices in that level display.                                                                                                    | _                                                              |
| Destination<br>Lock    | All modes | Sets or removes a "lock" on current destination<br>device. The lock can only be removed at the<br>control panel that originally set the lock, or by a<br>control panel that has "Force Release" enabled. An<br>"L" indicates a "lock" on the display.                                                                                                    | Locks on page 357                                              |
| Destination<br>Protect | All modes | Sets or removes a "protect" on current destination<br>device. The protect can only be removed at the<br>control panel that originally set the protect, or by a<br>control panel that has 'Force Release' enabled. A<br>"P" indicates a "protect" on the display.                                                                                                    | Protect on page 359                                            |
| Free Source            | All modes | Defines a phantom device that can be used to<br>release or "free" devices on the data (control)<br>level. A free source is also used with tielines to<br>free the tieline for others to use. The free source is<br>configured in the Level Sets page.                                                                                                    | Free Source on<br>page 356<br>and<br>Level Sets on<br>page 107 |
| Global<br>Navigate     | All modes | The pages assigned to this button can be globally<br>applied to every control panel with the global<br>navigate button. Updates are also global.                                                                                                    | Global Navigate<br>on page 356                                 |
| Hold                   | All modes | Retains preset information after Take is pressed.<br>Useful when routing the same source to many<br>destinations.                                                                                                    | Hold on page 356                                               |
| Information            | All modes | Panel mode is changed to display system<br>messages. This button toggles between current<br>control panel mode and the info screen. A "+" sign<br>indicates messages are present. The Info button<br>lights when messages are available for viewing.                                                                                                    | Information on page 357                                        |
| Level Map              | All modes | Cross-connects levels (typically in the same<br>physical router). Typically used to shuffle audio<br>channels, for example, to connect AES1/2 to<br>AES3/4. When an Info button is configured, you<br>can view current cross-connects. The 'Level'<br>mode is cancelled when the next normal 'Take 'is<br>performed involving the selected devices. (The<br>Level Map button becomes enabled only when<br>there is a valid preset.) | Level Mapping on<br>page 357                                   |

# 11. Control Panels

Adding a Control Panel

| Button             | Modes     | Description                                                                                                    | Related Topic                                         |  |
|--------------------|-----------|----------------------------------------------------------------------------------------------------|-------------------------------------------------------|--|
| Menu               | All modes | Brings up a menu that provides access to a variety<br>of local control panel options. The button is<br>required if you want access to system menus and<br>"local" salvos.                                                                                                    | Menu Mode on<br>page 353                              |  |
| Name Set<br>Toggle | All modes | Toggles between the default name set and the system name set.                                                                                                    | Name Set Toggle<br>on page 358                        |  |
| Navigate           | All modes | The 'Edit Navigate Button' dialog appears in<br>which you define a button page that displays when<br>the button is pressed. See Step 5.                                                                                                    | —                                                     |  |
| Page Down          | All modes | Allows scrolling through all data in a list (such as a                                                                                                    | —                                                     |  |
| Page Up            | All modes | category) using the Page Up and Page Down<br>buttons. The function toggles on/off with each<br>press of the Scroll button. (A recommended<br>button.)                                                                                                    |                                                       |  |
| Panel Lock         | All modes | Sets or removes a "lock" on the current control<br>panel. The lock can only be removed at the control<br>panel that originally set the lock, or by a control<br>panel that has 'Force Release' enabled. An "L"<br>indicates a "lock" on the display.                                                              | Panel Lock on page 358                                |  |
| Preset Release     | All modes | Used to remove locks and protects from preset<br>devices (in the 'Preset' column). If locks and<br>protects are commonly used, this button is<br>recommended.                                                                                                    | Preset Release on<br>page 358                         |  |
| Previous<br>Source | All modes | Immediately restores the previously selected<br>source to the current destination (similar to an<br>"undo" button). Press Take to complete the route.                                                                                                    | Previous Source<br>on page 358                        |  |
| Quick Source       | All modes | Immediately presets the source defined without<br>having to first select a category and then select a<br>device. From the drop-down list, select the source<br>device.                                                                                                    |                                                       |  |
| Salvo              | All modes | Places the control panel in 'Salvo' mode. The<br>button is required if you want access to 'system''<br>salvos.<br>When you assign 'Salvo' to a button, a drop-down<br>list appears in which you select a salvo ID.                                                                                                | Salvos on page<br>359<br>and<br>Salvos on page<br>429 |  |
| Save Preset        | All modes | When on, this button causes the control panel to<br>save whatever source is in the 'Preset' column, so<br>that if the control panel is reset, that source<br>reappears. When off, the presets are not saved.                                                                                                    |                                                       |  |
| Selection          | All modes | Displays and enables operator to select items from the list that displays. For example, a list of salvos.                                                                                                    | —                                                     |  |
| Source             | All modes | Loads a predefined source device into the preset<br>column, ready for selection by pressing Take.<br>Select a device from the 'Source Device' drop-<br>down list that appears. To narrow the devices<br>listed, select a level from the 'Level Set Filter'<br>drop-down list. Only devices in that level display. | Source on page 360                                    |  |
| Source Master      | All modes | The button reverses the direction of data routing<br>for devices used in data (control) level "takes." For<br>example, if the (controlling) destination is the<br>master and the (controlled) source is the slave,<br>pressing Source Master reverses the roles.                                                  | Source Master or<br>page 360                          |  |

Adding a Control Panel

| Button                     | Modes     | Description                                                                                                    | Related Topic                                                          |
|----------------------------|-----------|----------------------------------------------------------------------------------------------------|------------------------------------------------------------------------|
| Source/<br>Destination     | All modes | Button is either a single source or a single destination depending on the operating mode.                                                                                 | Source/<br>Destination on<br>page 360                                  |
| Take                       | All modes | Switches the loaded preset source device(s) to the selected destination device on all levels that have a preset loaded. The 'Status' column changes to the new device(s). | Take on page 361                                                       |
| Undefined                  | All modes | Makes the button undefined and inactive. It will remain unlit.                                                                                                    | —                                                                      |
| Virtual Levels<br>Contract | All modes | Contracts the virtual level group so that only the top level appears in the display area.                                                                                 | Virtual Levels<br>Contract and                                         |
| Virtual Level<br>Expander  | All modes | Expands the virtual level group so that all levels appear in the display area, one level per line.                                                                        | Virtual Levels<br>Expand on page<br>362                                |
| X-Y Display                | All modes | Shows the status of the currently selected take before the take is executed.                                                                                              | —                                                                      |
| XY / MD<br>Mode            | All modes | Switches control panel between XY and Multi-<br>destination modes.                                                                                                    | $\frac{\text{Modes of}}{\frac{\text{Operation}}{352}} \text{ on page}$ |

- 5 If 'Navigate' was selected as a button type, define the button properties. Using the 'Edit Navigation Button' dialog box, pages that create a "tree" can be selected. You can choose to have the button jump to a new page or an existing page, creating "child" pages to "parent" pages. See <u>Creating a "Tree" of Pages on page 332</u>.
- 6 (For MD mode only) If the control panel window displays multi-destination lines, as shown in Figure 11-31, edit the multi-destination display as needed:
  - a If "Multi-destination Display" is not currently displaying, as shown in Figure 11-31, rightclick on the control panel display window.

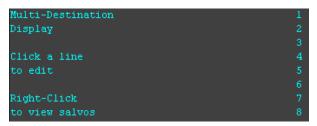

Figure 11-31. Panel Window Displaying Salvo Options

b Click on any line. (Click Page Down to view additional lines. The window displays 8 lines at any one time.) The 'Multi-Destination Entry Editor' dialog box appears, as shown:

| ID                   | Destination Device |   |            | Multi-Dest | Device  | User Sele | User Defi |   |
|----------------------|--------------------|---|------------|------------|---------|-----------|-----------|---|
| 201                  | VTR_1              |   |            | 1          | VTR_1:  |           |           |   |
| 202                  | VTR_2              |   |            |            | VTR_2:  | 1         | <b>V</b>  | F |
| 203                  | VTR_3              |   |            |            | VTR_3:  | <b>V</b>  | <b>V</b>  |   |
| 204                  | VTR_4              |   | Append >>  | 4          | VTR_4:  | V         | <b>V</b>  | 1 |
| 205                  | VTR_5              |   |            | 5          | VTR_5:  | <b>V</b>  | <b>V</b>  | 1 |
| 206                  | VTR_6              |   | Insert >>  | 6          | VTR_6:  | 1         | <b>V</b>  | 1 |
| 207                  | VTR_7              |   |            | 7          | VTR_7:  | 1         | <b>V</b>  | 1 |
| 208                  | VTR_8              |   | Replace >> | 8          | VTR_8:  | <b>V</b>  | <b>V</b>  | 1 |
| 209                  | VTR_9              |   | Replace 22 | 9          | VTR_9:  | <b>V</b>  | <b>V</b>  | 1 |
| 210                  | VTR_10             |   |            | 10         | VTR_10: | <b>V</b>  | <b>V</b>  | 1 |
| 211                  | VTR_11             |   | << Remove  | 11         | VTR_11: | 1         | <b>V</b>  | 1 |
| 212                  | VTR_12             |   |            | 12         | VTR_12: | 1         | <b>V</b>  | 1 |
| 213                  | VTR_13             |   |            | 13         | VTR_13: | 1         | <b>V</b>  | 1 |
| 214                  | VTR_14             |   |            | 14         | VTR_14: | <b>V</b>  | <b>V</b>  |   |
| 215                  | VTR_15             | - |            | 15         | VTR_15: | <b>V</b>  | <b>V</b>  | - |
| MultiDest Page Size: | 8<br>t: 32         |   |            |            | Move Up | Move Do   | wn        |   |

Figure 11-32. Multi-Destination Entry Editor Dialog Box

Currently selected devices, if any, appear in the 'Current Multi-Dest Display' section. Available devices are listed in the 'Destination Devices' section.

- c In the 'Multi-Dest Page Size' field, enter how many lines (devices) appear at any one time on the panel screen (maximum of 8 lines).
- d In the 'Multi-Dest Device Limit' field, enter the maximum number of devices that can display in the control panel screen. If more than 8 are allowed, multiple pages will be created. The operator scrolls through the pages to view all devices. A blank row appears in the 'Current Multi-Dest Display' table for each line.
- e From the 'Destination Devices' section, select a device to add to the 'Current Multi-Dest Display' table. You can add one device per blank row. Choose from the following:
  - **Append**—Adds the device to the next blank row in the 'Current Multi-Dest Display' table. If no row is selected in the table, the device is added to the first blank row after the last entry. If a row is currently selected in the table, the device is added to the first blank row after the selected device.
  - **Insert**—Inserts a device into the 'Current Multi-Dest Display' table above the selected row. If there is a blank row available in the list, all devices are shifted down by one row.

If no blank rows exist, an "Insert" action replaces the currently selected row with the newly selected device.

- **Replace**—Replaces a device in the 'Current Multi-Dest Display' table with the device currently selected in the "Destination Devices" table. An equal number of devices must be currently selected in both tables to enable this feature.
- **Remove**—Removes the selected device (row) from the 'Current Multi-Dest Display' table.

f In the 'Current Multi-Dest Display' section, check the check box if the device is 'User Definable' and/or 'User Selectable':

Adding a Control Panel

• 'User Definable' allows the operator to change a destination that appears in the display area. Uncheck the 'User Definable' check box if the destination is to remain fixed.

#### Note

- When a multi-destination button is user definable, a Destination Mode button must be added to the control panel. This allows the user to select a new destination from that location in the destination list using the category/index buttons. If selected, the new destination is retained, even after reset.
- 'User Selectable' allows the operator to select the device (using the selection buttons) and preset a new source. Uncheck the 'User Selectable' if check box if the destination is to be "view only." In view-only mode, the user cannot route to the destination, but other control panels may.
- g Use the Move Up and Move Down buttons to reorder devices in the 'Current Multi-Dest Display' section.
- h Click OK to save your changes and close the dialog box. The destinations display on the selected lines in the control panel window.
- 7 Salvos are assigned to buttons individually. Salvo buttons can be created in two ways:
  - Manually using the button definition tools described in Step 4, selecting 'Salvo' from the 'Button Types' drop-down list.
  - Automatically, by creating a navigation button that will automatically assign all salvos to one or more subpages, as described in Step 5.
- 8 In the 'Outputs' and 'Inputs' sections, define the general-purpose I/O (GPIO) connections at the rear of the control panel as described in <u>Defining General Purpose I/O (GPIO) Connections</u> on page 327.
- 9 (Optional) In the 'VFD Display Options' section select what displays to the control panel operator on each line in the display area. There are three lines of display. Select a level to display on line 1 in the display are from the drop-down list for 'Level to Display on Line 1'. Repeat for line 2 and line 3.
- 10 Click Save.

Or

To revert to the previously saved configuration, click Revert to Saved.

Or

To clear all configuration selects and start anew, click Clear Configuration.

11 Click X on the window title tab to close the page.

## NV9660

The 'NV9660' page determines how the NV9660 control panel functions and displays. For a full description of the control panel and functions, see  $\underline{NV9660}$  on page 544.

The 'NV9660' page is divided into sections:

- Button Layout—A graphic representation of the buttons on the control panel. Click on a button to assign a function to it. Certain buttons have existing labels. Do not change the definition or functions of these buttons.
- Panel Configuration-Specifies control panel behaviors, such as the default operating mode.

To configure the control panel options, button layout and button definitions, and control panel configurations, are assigned using the 'NV9660' page. When saved, the configurations are communicated to the physical control panel and appear to the operator using the control panel.

#### How to Configure a NV9660 Control Panel

**Important** When configuring the control panel, it is important to select control panel options first. This determines the subsequent button definitions.

1 Add a NV9660 control panel. (See Adding a Control Panel on page 225.)

Or

Locate the NV9660 control panel being updated. (See <u>How to Locate and View Existing Con-</u> trol Panels Using the 'Control Panels' Page on page 336.)

The 'NV9660' page appears, as shown:

| Button Layout - NV9600         Panel Configuration         Current Page:         Page Down         Quad Mixer Output Card IP Address:         Quad Mixer Output Card Mixer Number:         Image: Carrent Page:         Page Down         Quad Mixer Output Card Mixer Number:         Image: Carrent Page:         Page Down         Quad Mixer Output Card Mixer Number:         Image: Carrent Page:         Page Down         Page Down         Quad Mixer Output Card Mixer Number:         Image: Carrent Page         Page Down         Page Down         Quad Mixer Output Card Mixer Number:         Image: Carrent Page         Page Down         Page Down         Quad Mixer Output Card Mixer Number:         Image: Carrent Page         Page Down         Page Down         Page Down         Quad Mixer Output Card Mixer Number:         Image: Carrent Page         Page Down         Page Down         Quad Mixer Output Card Mixer Number:         Image: Carrent Page         Page: Down         Page: Down         Page: Down         Page: Down <tr< th=""><th>2ane</th><th>: NV9660 ×</th></tr<> | 2ane                                                                                                    | : NV9660 × |
|----------------------------------------------------------------------------------------------------|----------------------------------------------------------------------------------------------------|------------|
| Current Page:       Page Up       Quad Mixer Output Card IP Address:         Mixer Input Device:       None       Quad Mixer Output Card Mixer Number:         Mixer Input Level:       Image: Category:       None                                                                                                    |                                                                                                    |            |
| Panel Configuration section                                                                                                    | Current Page:       1       Page Up       Quad Mixer Output Card IP Address:         Mixer Input Device:       None       Quad Mixer Output Card Mixer Number:       1         Mixer Input Level: | 2          |
|                                                                                                    | Panel Configuration section                                                                                                    |            |
|                                                                                                    |                                                                                                    | ·          |

Button Layout section

Figure 11-33. NV9660 Page

2 In the 'Panel Configuration' section, enter Quad Mixer I/O card configurations:

| Field                                  | Description                                                                                                    |
|----------------------------------------|----------------------------------------------------------------------------------------------------|
| Quad Mixer Output<br>Card IP Address   | Enter the IP address for the Quad Mixer Output card's location on the router. For more information on Quad Mixer Output cards, see the NV7512 User's Guide.           |
| Quad Mixer Output<br>Card Mixer Number | From the drop-down list, select the output number assigned to the slot in which<br>the Quad Mixer Output card is installed on the router. There are up to four slots. |

3 In the 'Button Layout' section, click Page Up or Page Down to move between pages on the display. On the page you want, select a blank button and then select options as follows:

| Field                 | Option                | Description                                                                                                    |
|-----------------------|-----------------------|----------------------------------------------------------------------------------------------------|
| Mixer Input<br>Device | <device></device>     | From the drop-down list, select device the control panel uses as a source.                                                         |
| Mixer Input<br>Level  | <level></level>       | From the drop-down list, select signal level.                                                                                      |
| Category              | <category></category> | The category associated with the source. For more information on categories, see <u>Using Categories and Suffixes</u> on page 183. |

4 Click Save.

Or

To revert to the previously saved configuration, click Revert to Saved.

5 Click X on the window title tab to close the page.

## NV9575-VF

The 'NV9575-VF' page determines how the NV9575-VF control panel functions and displays. For a full description of the control panel and functions, see <u>NV9575-VF</u> on page 547.

The NV9575-VF control panel provides general-purpose input connections at the rear of the control panel. The NV575-VF tally expander does that specifically and has no other controls. 32 optically isolated inputs (also called GPIs) that can be configured to trigger an event on a transition from off to on, and to trigger another event on a transition from on to off. Events include:

- A salvo.
- Route the "previous source" switched by any control panel to a destination.
- Route the "previous source" switched by this control panel to a destination.
- Four relays that can be configured to switch on a number of conditions:
  - One or more routes occurring on specific levels.
  - Conditions involving output ports (destination, level).
  - A transition on one or more of the control panel's GPI inputs.

What devices are connected to the inputs and outputs is entirely up to you.

The 'NV9575-VF' page is divided into sections:

• Panel I/O Layout—A graphic representation of the connectors on the control panel. On the left side are 64 button images representing 64 relay outputs. On the right side are 32 button images representing 32 optically isolated inputs. An input can trigger a salvo.

When selected, the button is highlighted. Buttons for which inputs/outputs have been assigned functions display as green.

• Control Point—Specify the control point for the control panel.

To configure the control panel, button definitions are assigned using the 'NV9575-VF' page. When saved, the configurations are communicated to the physical control panel and appear to the operator using the control panel.

**Important** When configuring the control panel, it is important to select control panel options first. This determines the subsequent button definitions.

The NV9575-VF control panel uses Boolean expressions to create a series of actions that occur when a button on the control panel is pressed. An expression can reflect (1) the occurrence of a particular source switched to a particular destination, on a particular level, (2) output port status, and (3) input transition. For information on Boolean expressions, see <u>Using Boolean Expressions</u> on page 328.

Adding a Control Panel

## How to Configure a NV9575-VF Control Panel

1 Add a NV9575-VF control panel. (See Adding a Control Panel on page 225.)

Or

Locate the NV9575-VF control panel being updated. (See <u>How to Locate and View Existing</u> <u>Control Panels Using the 'Control Panels' Page</u> on page 336.)

The 'NV9575-VF' page appears, as shown:

Button Layout section

|                   |       |         |      |        |        |        |       |    |    |      |          |       |    |    |      |    |      |       |        |        |         |    |    | Panel: NV9 | 9575V × |
|-------------------|-------|---------|------|--------|--------|--------|-------|----|----|------|----------|-------|----|----|------|----|------|-------|--------|--------|---------|----|----|------------|---------|
| ←Panel I<br>←Outp |       |         | Gene | ral Pi | urposi | e Outp | outs- |    |    |      |          |       |    |    |      | ר  | GPIs | - Gen | eral P | urposi | e Input | ts |    |            |         |
| 1                 | 2     | 3       | 4    | 5      | 6      | 7      | 8     | 9  | 10 | 11   | 12       | 13    | 14 | 15 | 16   |    | 1    | 2     | 3      | 4      | 5       | 6  | 7  | 8          |         |
| 17                | 18    | 19      | 20   | 21     | 22     | 23     | 24    | 25 | 26 | 27   | 28       | 29    | 30 | 31 | 32   | ľ  | 9    | 10    | 11     | 12     | 13      | 14 | 15 | 16         |         |
| 33                | 34    | 35      | 36   | 37     | 38     | 39     | 40    | 41 | 42 | 43   | 44       | 45    | 46 | 47 | 48   | ľ  | 17   | 18    | 19     | 20     | 21      | 22 | 23 | 24         |         |
| 49                | 50    | 51      | 52   | 53     | 54     | 55     | 56    | 57 | 58 | 59   | 60       | 61    | 62 | 63 | 64   |    | 25   | 26    | 27     | 28     | 29      | 30 | 31 | 32         |         |
|                   | Contr | ol Poin |      | None   |        |        |       |    |    |      |          |       |    |    |      | JC |      |       |        |        |         |    |    |            |         |
|                   | Contr | UI POIL |      | None   | (      |        |       |    | ~  |      |          |       |    |    |      |    |      |       |        |        |         |    |    |            |         |
|                   |       | Cor     | ntro | l Po   | oint   | Sele   | ecti  | on |    |      |          |       |    |    |      |    |      |       |        |        |         |    |    |            |         |
|                   |       |         |      |        |        |        |       |    |    |      |          |       |    |    |      |    |      |       |        |        |         |    |    |            |         |
|                   |       |         |      |        |        |        |       |    |    |      |          |       |    |    |      |    |      |       |        |        |         |    |    |            |         |
|                   |       |         |      |        |        |        |       |    |    |      |          |       |    |    |      |    |      |       |        |        |         |    |    |            |         |
|                   |       |         |      |        |        |        |       |    |    |      |          |       |    |    |      |    |      |       |        |        |         |    |    |            |         |
|                   |       |         |      |        |        |        |       |    |    |      |          |       |    |    |      |    |      |       |        |        |         |    |    |            |         |
|                   |       |         |      |        |        |        |       |    |    |      |          |       |    |    |      |    |      |       |        |        |         |    |    |            |         |
|                   |       |         |      |        |        |        |       |    |    |      |          |       |    |    |      |    |      |       |        |        |         |    |    |            |         |
|                   |       |         |      |        |        |        |       |    |    |      |          |       |    |    |      |    |      |       |        |        |         |    |    |            |         |
|                   |       |         |      |        |        |        |       |    |    |      |          |       |    |    |      |    |      |       |        |        |         |    |    |            |         |
|                   |       |         |      |        |        |        |       |    |    |      |          |       |    |    |      |    |      |       |        |        |         |    |    |            |         |
|                   |       |         |      |        |        |        |       |    |    |      |          |       |    |    |      |    |      |       |        |        |         |    |    |            |         |
|                   |       |         |      |        |        |        |       |    |    |      |          |       |    |    |      |    |      |       |        |        |         |    |    |            |         |
|                   |       |         |      |        |        |        |       |    |    | Reve | ert to S | Saved |    | 4  | jave |    |      |       |        |        |         |    |    |            | 2       |

Figure 11-34. NV9575-VF Page

2 In the 'Panel I/O Layout' section, click on a button in the 'Output Relays' section to select it. The 'Output Relay Rule Configuration' window appears, as shown:

| Output Relay Rule Configuration - Relay | 1                                             |      |                      |                 | × |
|-----------------------------------------|-----------------------------------------------|------|----------------------|-----------------|---|
| Configure Output Relays                 |                                               |      |                      |                 |   |
| Current Output Rule                     |                                               |      |                      |                 |   |
|                                         |                                               |      |                      |                 |   |
|                                         |                                               |      |                      |                 |   |
|                                         |                                               |      |                      |                 |   |
|                                         |                                               |      |                      |                 |   |
|                                         |                                               |      |                      |                 |   |
|                                         |                                               |      |                      |                 |   |
| Available Relay Trigger Conditions      |                                               |      |                      |                 |   |
| Boolean Operators Crosspoint State      |                                               |      | Output Port Status   |                 |   |
| AND Destination Device:                 | None                                          | ~    | Destination Device:  | None            | ~ |
| OR Destination Level:                   |                                               | *    | Destination Level:   |                 | * |
| NOT Source Device:                      | None                                          | ~    | Status to Watch For: | The operation w | * |
| Source Level:                           |                                               | *    | Change               | Add             |   |
| Change                                  | Add                                           |      | GPI To Monitor       |                 | _ |
|                                         | Delete                                        |      | GPI Number:          | 1               | ~ |
|                                         | Check Synta                                   | ax . | Change               | Add             |   |
|                                         | Winner and Anna Anna Anna Anna Anna Anna Anna |      | 3                    |                 |   |

Figure 11-35. Output Relay Rule Configuration Window

Using the "Output Relay Rule Configuration' window, a Boolean expression can be created using source destinations, port status, and GPI status. For more information on Boolean expressions, see <u>Using Boolean Expressions</u> on page 328.

- 3 In the 'Boolean Operators' section, click the button matching the Boolean operator you want.
- 4 In the 'Crosspoint State' section, select destination and source information for the output connector from the drop-down lists and click Add (If updating existing information, click Change):

| Field                 | Option            | Description                                                    |
|-----------------------|-------------------|----------------------------------------------------------------|
| Destination<br>Device | <device></device> | The device to which the signal through that connector is sent. |
| Destination<br>Level  | <level></level>   | The signal level for the destination device.                   |
| Source Device         | <device></device> | The device from which the signal is being received.            |
| Source Level          | <level></level>   | The signal level for the source device.                        |

5 In the 'Output Port Status' section, select status information to be monitored for the output connector from the drop-down lists and click Add (If updating existing information, click Change):

| Field              | Option            | Description                                                    |
|--------------------|-------------------|----------------------------------------------------------------|
| Destination Device | <device></device> | The device to which the signal through that connector is sent. |
| Destination Level  | <level></level>   | The signal level for the destination device.                   |

## 11. Control Panels

Adding a Control Panel

| Field               | Option                                                                                                    | Description                                                |
|---------------------|----------------------------------------------------------------------------------------------------|------------------------------------------------------------|
| Status to Watch for | The operation was successful<br>Destination port locked<br>Destination port protected<br>Router offline / unavailable<br>No tieline available<br>Used as master point to point<br>Used as master without responses<br>Used as slave point to point<br>Used as slave without responses<br>Used as slave without responses<br>Used as Broadcast Slave | The transition will occur when the selected status is met. |

- 6 In the 'GPI to Monitor' section, select the 'GPI Number' (General Purpose Input) and click Add (If updating existing information, click Change).
- 7 To move forward and back through the Boolean expression, use the four directional arrows in the lower, left corner of the window. The arrows are the only way to position between two items or at the end of a Boolean expression. Double-click a term or an operator to select it.

Arrow functions are as follows:

- The left double arrows highlights the first term or operator in the expression.
- The right double arrow moves to the very end of the expression where more items may be added.
- The single arrows select and highlight the previous or next terms, operators, or spaces between terms and operators.
- 8 (Optional) To change a term, highlight it, reconstruct the term in the appropriate entry fields, and click Change.
- 9 (Optional) Click Check Syntax to evaluate the syntax of the complete expression. Most syntax error occur when an operator has been left out between terms or an extra operator has been added to the end.
- 10 In the 'Panel I/O Layout' section, click on a button in the 'GPIs General Purpose Input' section to select it. The 'Configure GPI' dialog box appears, as shown in Figure 11-36.

For more information on GPI, see <u>Defining General Purpose I/O (GPIO) Connections</u> on page 327.

| Configure GPI                                 |  |  |  |
|-----------------------------------------------|--|--|--|
| Each input transition<br>can trigger a salvo: |  |  |  |
| Input ON> Input OFF: None 💟                   |  |  |  |
| Input OFF> Input ON: None 💌                   |  |  |  |
| Cancel OK                                     |  |  |  |

Figure 11-36. Configure GPI Dialog Box

Using this dialog box, from the drop-down list, select to have an event signalled when a transition occurs on the input from 'on' to 'off' ('Input  $ON \rightarrow Input OFF'$ ) or from 'off' to 'on' ('Input OFF  $\rightarrow$  Input ON'). The NV9575-VF can be configured to recognize either occurrence on any of the 32 inputs, and specify the salvo to execute at either occurrence or both. In addition, one or more input transitions in relay output expressions can be included.

From Click OK to save your changes and close the dialog box

Or

Click Cancel to close the dialog box without saving any changes.

11 Click Save.

Or

To revert to the previously saved configuration, click Revert to Saved.

12 Click X on the window title tab to close the page.

## NVRP16

The 'NVRP16' page determines how the NVRP16 remote panel module functions and displays. For a full description of the module and functions, see NVRP16 and NVRP32 on page 533.

The 'NVRP16' page is divided into sections:

- Button Layout—A graphic representation of the remote panel module.
- Button Definitions—Assigns a function to the currently selected button in the 'Button Layout' field. The options available as definitions change depending on the options selected in the 'Panel Options' section.
- Panel Options-Specifies panel behavior, such as default mode.

The remote panel options, button layout and button definitions are configured using the 'NVRP16' page. When saved, the configurations are communicated to the physical remote panel module and appear to the operator using the panel.

## How to Configure an NVRP16 Remote Panel Module

**Important** When configuring the control panel, it is important to select control panel options first. This determines the subsequent button definitions.

1 Add a NVRP16 panel. (See Adding a Control Panel on page 225.)

Or

Locate the NVRP16 panel being updated. (See <u>How to Locate and View Existing Control Panels' Page</u> on page 336.)

The 'NVRP16' page appears, as shown:

Button Layout section

|                                                                        | Panel: ×                                        |
|------------------------------------------------------------------------|-------------------------------------------------|
| Button Lavort - NRP16 : Ci Documents and Settings Deirdre Mueller Ch19 |                                                 |
| Button Definitions section                                             | Default Destination: None  Status Monitor: None |
|                                                                        | Panel Options section                           |
|                                                                        |                                                 |
|                                                                        |                                                 |
|                                                                        |                                                 |
| Revert to Saved                                                        | Save                                            |

Figure 11-37. NVRP16 Page

2 In the 'Panel Options' section, select control panel behaviors from the drop-down lists:

| Field                  | Option            | Description                                                                                                    |  |
|------------------------|-------------------|----------------------------------------------------------------------------------------------------|--|
| Default<br>Destination | None              | After a reset, the control panel displays no destination device. (Not recommended). See <u>Default State</u> on page 352.                                                          |  |
|                        | <device></device> | The Panel uses the specified device as the destination after a reset.<br>This also becomes the destination controlled when the control panel<br>is set to single destination mode. |  |
| Status Monitor         | None              | Selected destination used as a monitor to switch the source that                                                                                                    |  |
|                        | <device></device> | 'status' mode for the selected destination.                                                                                                    |  |

3 In the 'Button Layout' section, select a blank button and then in the 'Button Definitions' section, select a definition for the button from the drop-down list. The button definition appears on the selected button in the 'Button Layout' section.

Select button options as follows:

| Button          | Description                                                                                                    | Related Topic                                                                                     |
|-----------------|----------------------------------------------------------------------------------------------------|---------------------------------------------------------------------------------------------------|
| Destination     | Assigns a destination device to this control panel.                                                                                                    | —                                                                                                 |
|                 | Select a device from the 'Destination Device' drop-down list<br>that appears. To narrow the devices listed, select a level from the<br>'Level Set Filter' drop-down list. Only devices in that level<br>display. |                                                                                                   |
| Level           | Shows the status of a specific level on the display. When a level button is assigned, a 'Virtual Level' drop-down menu appears. Choose one of the levels or 'none'.                                              | About Levels and<br>Level Sets on<br>page 108                                                     |
| Previous Source | Immediately restores the previously selected source to the current destination (similar to an "undo" button).                                                                                                    | Previous Source<br>on page 358                                                                    |
| Salvo           | The button either executes a salvo or arms a salvo (where a second press executes the salvo). When you assign Salvo to a button, a drop-down list appears in which you select a salvo ID.                        | $\frac{\text{Salvos}}{359} \text{ on page}$<br>and<br>$\frac{\text{Salvos}}{429} \text{ on page}$ |
| Source          | Loads a predefined source device into the preset column, ready for selection by pressing Take.                                                                                                    | $\frac{\text{Source}}{360}$ on page                                                               |
|                 | Select a device from the 'Source Device' drop-down list that<br>appears. To narrow the devices listed, select a level from the<br>'Level Set Filter' drop-down list. Only devices in that level<br>display.      | and<br>Source Shift on<br>page 360                                                                |
| Undefined       | Makes the button undefined and inactive. It will remain unlit.                                                                                                    | —                                                                                                 |

4 Click Save.

Or

To revert to the previously saved configuration, click Revert to Saved.

5 Click X on the window title tab to close the page.

## NVR2P32

The 'NVRP32' page determines how the NVRP32 remote panel module functions and displays. For a full description of the module and functions, see NVRP16 and NVRP32 on page 533.

The 'NVRP32' page is divided into sections:

- Button Layout—A graphic representation of the remote panel module.
- Button Definitions—Assigns a function to the currently selected button in the 'Button Layout' field. The options available as definitions change depending on the options selected in the 'Panel Options' section.
- Panel Options—Specifies panel behavior, such as default mode.

The remote panel options, button layout and button definitions are configured using the 'NVRP32' page. When saved, the configurations are communicated to the physical remote panel module and appear to the operator using the panel.

## How to Configure an NVRP32 Remote Panel Module

**Important** When configuring the control panel, it is important to select control panel options first. This determines the subsequent button definitions.

1 Add a NVRP32 panel. (See Adding a Control Panel on page 225.)

Or

Locate the NVRP32 panel being updated. (See <u>How to Locate and View Existing Control Panels' Page</u> on page 336.)

The 'NVRP32' page appears, as shown:

| Button Lavout - MRP32: C:Documents and Settings Deir dre Mueller (Ctr (Svs Configs Wvisjon Tielines) Configs asdf.P32 | × |  |  |  |
|----------------------------------------------------------------------------------------------------|---|--|--|--|
| Button Definitions section     Panel Options section                                                                  |   |  |  |  |
| Revert to Save                                                                                                    |   |  |  |  |

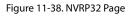

2 In the 'Panel Options' section, select control panel behaviors from the drop-down lists:

| Field                  | Option            | Description                                                                                                    |
|------------------------|-------------------|----------------------------------------------------------------------------------------------------|
| Default<br>Destination | None              | After a reset, the control panel displays no destination device. (Not recommended). See <u>Default State</u> on page 352.                                                    |
|                        | <device></device> | The Panel uses the specified device as the destination after a reset. This also becomes the destination controlled when the control panel is set to single destination mode. |
| Status                 | None              | Selected destination used as a monitor to switch the source that is in                                                                                                    |
| Monitor                | <device></device> | 'status' mode for the selected destination.                                                                                                    |

3 In the 'Button Layout' section, select a blank button and then in the 'Button Definitions' section, select a definition for the button from the drop-down list. The button definition appears on the selected button in the 'Button Layout' section.

Select button options as follows:

| Button      | Description                                                                                                    | Related Topic                                                                                                   |
|-------------|----------------------------------------------------------------------------------------------------|----------------------------------------------------------------------------------------------------|
| Destination | Assigns a destination device to this control panel.<br>Select a device from the 'Destination Device' drop-down list<br>that appears. To narrow the devices listed, select a level from the<br>'Level Set Filter' drop-down list. Only devices in that level<br>display.                                          |                                                                                                    |
| Level       | Shows the status of a specific level on the display. When a level button is assigned, a 'Virtual Level' drop-down menu appears. Choose one of the levels or 'none'.                                                                                                    | About Levels and<br>Level Sets on<br>page 108                                                                   |
| Salvo       | The button either executes a salvo or arms a salvo (where a second press executes the salvo). When you assign Salvo to a button, a drop-down list appears in which you select a salvo ID.                                                                                                    | Salvos on page<br>359<br>and<br>Salvos on page<br>429                                                           |
| Source      | Loads a predefined source device into the preset column, ready<br>for selection by pressing Take.<br>Select a device from the 'Source Device' drop-down list that<br>appears. To narrow the devices listed, select a level from the<br>'Level Set Filter' drop-down list. Only devices in that level<br>display. | $\frac{\text{Source}}{360} \text{ on page}$<br>and<br>$\frac{\text{Source Shift}}{\text{page 360}} \text{ on }$ |
| Undefined   | Makes the button undefined and inactive. It will remain unlit.                                                                                                    | —                                                                                                    |

- 4 Click Save.
  - Or

To revert to the previously saved configuration, click Revert to Saved.

5 Click X on the window title tab to close the page.

## Defining General Purpose I/O (GPIO) Connections

The NV9605, NV9606, NV9607, NV9609, NV9640, NV9641 and NV9575-VF control panels provide general-purpose I/O (GPIO) connections at the rear of the control panel. However, unlike other control panels, the NV9575-VF tally expander has no other controls and is solely composed of GPIO connectors. For instructions on setting up GPIO connectors for the NV9575-VF, see <u>NV9575-VF</u> on page 318. This section provides instructions only for the NV9605, NV9606, NV9607, NV9609, NV9640 and NV9641.

On the control panels, eight optically isolated inputs can be configured to trigger an event on a transition from 'off' to 'on', and to trigger another event on a transition from 'on' to 'off'.

Events include:

- A salvo.
- Route the "previous source" switched by any control panel to a destination.
- Route the "previous source" switched by this control panel to a destination.

Defining General Purpose I/O (GPIO) Connections

- Four relays that can be configured to switch if the following conditions are present:
  - One or more routes occurring on specific levels.
  - Conditions involving output ports (destination, level).
  - A transition on one or more of the control panel's GPI inputs.

GPIO uses a single DB25 connector, at the rear of a control panel, that provides 12 pairs of signals (PMOUT, NO,COM for the 4 relays and +, — for the 8 inputs) leaving one unused pin. You can choose to connect any device to the inputs and outputs.

## Using Boolean Expressions

The control panels use Boolean expressions to create a series of actions that occur when a button on the control panel is pressed. Boolean expressions comprise *terms* and *operators*. *Terms* are operators and generated by choosing entries from the drop-down lists provided and then clicking ADD. *Operators* include those words listed in the left-hand section of the screen: AND, OR, and NOT. Operator precedence is normally NOT before AND before OR. Boolean expressions can be parenthesized to control the order of evaluation. All parenthesized expressions are evaluated first; nested parentheses are evaluated before outer parentheses.

The following is a quick summary of the Boolean operators:

- All operands evaluate either TRUE or FALSE
- AND = true if ALL terms are true; false if ANY term is false
- OR = false if ALL terms are false; true if ANY term is true
- NOT = true if term is false; false if term is true (i.e., negation)

## **GPIO Section of Control Panel Pages**

The 'NV9605', 'NV9606', 'NV9607', 'NV9609', 'NV9640' and 'NV9641' pages feature a 'GPIO' section. Using this section, 4 relay outputs and 8 optically isolated inputs can be configured.

#### How to Define or Update GPIO Connections

1 Locate the control panel being updated. (See <u>How to Locate and View Existing Control Panels</u> <u>Using the 'Control Panels' Page</u> on page 336.)

The control panel page appears displaying a 'GPIO' section, as shown:

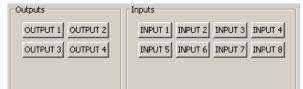

Figure 11-39. GPIO Section

2 In the 'Outputs' section, click on any of the four OUTPUT buttons to select it. The 'Output Relay Rule Configuration' window appears, as shown:

| Output Relay Rule Configuration - Relay 1                                |              |     |                      |                 | × |
|--------------------------------------------------------------------------|--------------|-----|----------------------|-----------------|---|
| Configure Output Relays                                                  |              |     |                      |                 |   |
| Current Output Rule                                                      |              |     |                      |                 |   |
| Available Relay Trigger Conditions<br>Boolean Operators Crosspoint State |              |     | Output Port Status   |                 |   |
| AND Destination Device:                                                  | None         | ~   | Destination Device:  | None            | ~ |
| OR Destination Level:                                                    |              | ~   | Destination Level:   |                 | ~ |
| NOT Source Device:                                                       | None         | ~   | Status to Watch For: | The operation w | ~ |
| Source Level:                                                            |              | ~   | Change               | Add             |   |
| Change                                                                   | Add          |     | GPI To Monitor       |                 | - |
| <<>>>>                                                                   | Delete       |     | GPI Number:          | 1               | ~ |
|                                                                          | Check Synta: | < ) | Change               | Add             |   |
|                                                                          | Marina Shi   | 1   | ो।<br>               |                 |   |

Figure 11-40. Output Relay Rule Configuration Window

Using the "Output Relay Rule Configuration" window, a Boolean expression can be created using source destinations, port status, and GPI status. For more information on Boolean expressions, see <u>Using Boolean Expressions</u> on page 328.

- 3 In the 'Boolean Operators' section, click the button matching the Boolean operator you want.
- 4 In the 'Crosspoint State' section, select destination and source information for the output connector from the drop-down lists and click Add. If updating existing information, click Change.

| Field              | Option            | Description                                                    |
|--------------------|-------------------|----------------------------------------------------------------|
| Destination device | <device></device> | The device to which the signal through that connector is sent. |
| Destination level  | <level></level>   | The signal level for the destination device.                   |
| Source device      | <device></device> | The device from which the signal is being received.            |
| Source level       | <level></level>   | The signal level for the source device.                        |

5 In the 'Output Port Status' section, select status information to be monitored for the output connector from the drop-down lists and click Add. If updating existing information, click Change.

| Field              | Option            | Description                                                    |
|--------------------|-------------------|----------------------------------------------------------------|
| Destination device | <device></device> | The device to which the signal through that connector is sent. |
| Destination level  | <level></level>   | The signal level for the destination device.                   |

## 11. Control Panels

Defining General Purpose I/O (GPIO) Connections

| Field               | Option                                                                                                    | Description                                                |
|---------------------|----------------------------------------------------------------------------------------------------|------------------------------------------------------------|
| Status to watch for | The operation was successful<br>Destination port locked<br>Destination port protected<br>Router offline / unavailable<br>No tieline available<br>Used as master point to point<br>Used as master without responses<br>Used as slave point to point<br>Used as slave point to point<br>Used as slave without responses<br>Used as Broadcast Slave | The transition will occur when the selected status is met. |

- 6 In the 'GPI to Monitor' section, select the 'GPI Number' (General Purpose Input) and click Add. If updating existing information, click Change.
- 7 To move forward and back through the Boolean expression, use the four directional arrows in the lower, left corner of the window. The arrows are the only way to position between two items or at the end of a Boolean expression. Double-click a term or an operator to select it.

Arrow functions are as follows:

- The left double arrows highlights the first term or operator in the expression.
- The right double arrow moves to the very end of the expression where more items may be added.
- The single arrows select and highlight the previous or next terms, operators, or spaces between terms and operators.
- 8 (Optional) To change a term, highlight it, reconstruct the term in the appropriate entry fields, and click Change.
- 9 (Optional) Click Check Syntax to evaluate the syntax of the complete expression. Most syntax error occur when an operator has been left out between terms or an extra operator has been added to the end.
- 10 Click OK to save your changes and close the dialog box.
  - Or

Click Cancel to close the dialog box without saving any changes.

11 In the 'Outputs' section, click on any of the four INPUT buttons to select it. (See Figure 11-34.) The 'Input GPI Configuration' dialog box appears, as shown:

| Input GPI Configuration - GPI                                                                                                | 1            |              |        |      |   |
|----------------------------------------------------------------------------------------------------|--------------|--------------|--------|------|---|
| Each input transition can tr<br>a salvo or a switch of a specific<br>Action to Trigger When Input Transit<br>Execute a salvo | source to a  | a specific ( |        | ~    |   |
| O Route the previous source to a d                                                                                           | lestination: |              |        |      |   |
| O Route the previous source switch<br>by this panel to a destination:                                                        | ned          | N            | one    | *    |   |
| O Route a source to a destination-                                                                                           | Src:         | None         | St:    | None | ~ |
| Action to Trigger When Input Transit                                                                                         | ions From (  | )ff To Op    |        |      |   |
| • Execute a salvo:                                                                                                    | None         |              |        | *    |   |
| O Route the previous source to a d                                                                                           | estination:  |              |        |      |   |
| O Route the previous source switch by this panel to a destination:                                                           | ned          | N            | one    | *    |   |
| O Route a source to a destination-                                                                                           | Src;         | None         | 💙 Dst; | None | ~ |
| CANCEL                                                                                                    |              | OK           |        |      |   |

Figure 11-41. Input GPI Configuration Dialog Box

12 Choose what 'Action to Trigger When Input Transitions From On to Off' and 'Action to Trigger When Input Transitions From Off to On'. The control panel can be configured to recognize either occurrence on any of the 8 inputs, and specify one of three behaviors for each event or both.

Select the radio button to activate that option:

• Execute a salvo—Select a salvo ID in the salvo drop-down list.

#### Note

A 'Previous Source' command in a salvo chooses the most recent source that is different from the current source (for a designated destination).

- Route the previous source to a destination—select a destination in the destination dropdown list.
- Route the "previous source" switched by *this* control panel to a destination—select a destination in the destination drop-down list, even if it is the same as the current source. One or more input transitions can be included in a relay output expression.
- Route a source to a destination—select a 'Src' (source) and a 'Dest' (destination) from the drop-down lists.
- 13 Click OK to save your changes and close the dialog box.

Or

Click CANCEL to close the dialog box without saving any changes.

14 Click Save.

#### Or

To revert to the previously saved configuration, click Revert to Saved.

15 Click X on the window title tab to close the page.

# Creating a "Tree" of Pages

The NV9640, NV9641 and NV9642 have a 'Page Table' section. A "page" is a predetermined set of button layout and functions. By selecting a different page, an operator can view a different set of buttons and their functions. An unlimited number of pages can be created, each with its own buttons. The button pages are organized as a tree-like structure with "parent" pages and "child" pages. A "parent" page is the topmost page; all pages below are "child" pages. "Child" pages can have other "child" pages below in the "tree."

You can have multiple subpages. When a new page is selected, the buttons display functions configured for that page. In other words, if you select a subpage, button functions change to match the buttons configured for that page in the hierarchy.

The 'Page Table' section has three columns: 'Page Number', 'Page Name' and 'Links to Page Num(s)'. Pages are ordered by number, from lowest to highest with the higher numbers corresponding to pages higher in the "tree." The "parent" page is titled 'Default'. Initially, the "tree" has only a default page. All other pages you add are subpages.

| 2     Router Sources     1       3     Prod Sources     2       5     TOC Sources     2       6     Router Dests     1       7     PROD Dests     6       8     TOC Dests     6       9     UTILITY     1 | Page Number | Page Name      | Links to Page Num(s) |
|----------------------------------------------------------------------------------------------------|-------------|----------------|----------------------|
| 3     Prod Sources     2       5     TOC Sources     2       6     Router Dests     1       7     PROD Dests     6       8     TOC Dests     6       9     UTILITY     1                                  | 1           | Default        |                      |
| 5     TOC Sources     2       6     Router Dests     1       7     PROD Dests     6       8     TOC Dests     6       9     UTILITY     1                                                                 | 2           | Router Sources | 1                    |
| 6         Router Dests         1           7         PROD Dests         6           8         TOC Dests         6           9         UTILITY         1                                                   | 3           | Prod Sources   | 2                    |
| 7         PROD Dests         6           8         TOC Dests         6           9         UTILITY         1                                                                                              | 5           | TOC Sources    | 2                    |
| 8 TOC Dests 6<br>9 UTILITY 1                                                                                                    | 6           | Router Dests   | 1                    |
| 9 UTILITY 1                                                                                                    | 7           | PROD Dests     | 6                    |
|                                                                                                    | 8           | TOC Dests      | 6                    |
| 10 Random Sources 5                                                                                                    | 9           | UTILITY        | 1                    |
|                                                                                                    | 10          | Random Sources | 5                    |

This is a sample of a 'Page Table' section:

Figure 11-42. Page Table section on Control Panel page

It represents the following "tree" of pages:

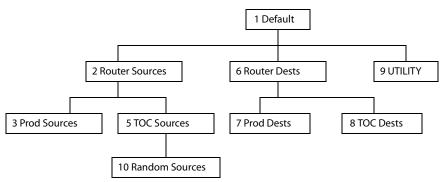

The 'Links to Page Num(s)' column lists all pages a specific page links to (e.g., refers to). For example, in Figure 11-42 page number 5, references page 2. Using this column you can examine the "tree" of pages. If the 'Links to Page Num(s)' field is empty, the page is inaccessible during

operation. (The exception is the default page which is always available after reset. It might become unavailable in a configuration that has subpages with no Back buttons.)

When creating the hierarchy of pages remember that the operator must be able to reach any page in the hierarchy. To do this:

Place a Back button on each subpage. The Back button enables the operator to return to the previous page.

Or

Place a button on each page that causes the control panel to display a *specific* page. Or

The operator can also use the Up and Down buttons on the control panel.

In most cases the operator will also need a Take button and at least one selection button. A Clear Preset button is strongly recommended. (See <u>Clear Preset</u> on page 355.)

## How to Create Pages

- 1 Locate the NV9640, NV9641 or NV9642 control panel being updated. (See <u>How to Locate and</u> View Existing Control Panels Using the 'Control Panels' Page on page 336.)
- 2 Select 'Navigation' from the 'Button Type' drop-down list. The 'Edit Navigation Button' dialog box appear, as shown:

|                                              | Demo          |
|----------------------------------------------|---------------|
| Navigation Button Caption:                   | Navigate      |
|                                              | button        |
| Jump To An Empty New Page                    |               |
| <ul> <li>Jump To An Existing Page</li> </ul> | Default       |
| Use Auto Fill to Create a Nev                | v Button Page |
| uto-Fill Options                             |               |
| Fill Page With:                              |               |
| Source Devices                               |               |
| Destination Devices                          |               |
| Source/Dest Devices                          |               |
| Destination Device:                          | None          |
| From Category:                               | None          |
| Starting with:                               |               |
| Manually Fill Devices                        |               |
| Number of Buttons:                           | 12            |
| Salvos                                       |               |
|                                              |               |
| 0                                            |               |
| Source Categories                            |               |
| Source Categories                            |               |
| 0                                            |               |
| Source Categories                            |               |

Figure 11-43. Edit Navigation Button Dialog Box

- 3 In the 'Navigation Button Caption' fields, enter up to three lines of text, 8 characters long. The text will display on the button on the control panel. Usually the text displays the page name and button caption.
- 4 Select a radio button to determine what action occurs when the navigation button is pressed:

## 11. Control Panels

Creating a "Tree" of Pages

- Jump to an Empty New Page—This option creates a new page in the hierarchy. During operation, the navigation button you are creating causes the control panel to display the related page. That is, when selected all the buttons predetermined for this page display on the control panel. After the page is created, you can select it at any time and edit its buttons.
- Jump to an Existing Page—This does not create a new page. Instead this causes the control panel to display an existing page you have selected from the drop-down list.
- Use Auto-Fill to Create a New Button Page—Activates auto-fill options. Auto fill automatically generates a number of button assignments on one or more subpages as defined in the 'Edit Navigation Button' dialog box, as shown in <u>Figure 11-43 on page 333</u>. Go to Step 5.

If 'Use Auto Fill....' is left unchecked, the subpage has no new buttons assigned (except for those specified as 'Place this button on all child pages').

NV9000-SE Utilities (SE) creates at least one new button page, filling the page(s) with button functions according to the fill options you specify. Automatic fill has several options, as listed in Step 5.

Automatic fill has a "manually order buttons" option where you can reorder the list items as you want.

Automatic fill creates as many new pages in the hierarchy as required to support the number of fill items. If the number of items is greater than 29, NV9000-SE Utilities places 28 items on a page where the bottom left button is a back button and the bottom right button is a "forward" button. The last page of the automatic fill will not have a forward button and might not be completely filled.

The fill occurs in a left-to-right, and top-to-bottom order:

During operation, the navigation button will cause the NV9000-SE to display the first of the auto-fill pages. The operator uses the back and forward buttons to scroll through the list.

The button caption is what you type in the three lines for the button caption. You can change the names of the automatic fill pages in the button page list. After the pages are created, you can select any of them at any time and edit its buttons.

During configuration, you can double-click a navigation button to view and edit its target page. Any page can have navigation buttons. You can also select pages by double-clicking on the page's page number field in the button page list.

5 Select from the following auto-fill options. Radio button options are distinct; one or the other option may be chosen, but not both.

| Radio Button   | Activates Options     | Description                                                                                                    |  |  |  |  |
|----------------|-----------------------|----------------------------------------------------------------------------------------------------|--|--|--|--|
| Source Devices | to fit on the subpage | 79000-SE assigns sources to buttons in new subpage(s). If it has too many sources fit on the subpage, additional subpages are created, as needed. The software toomatically adds Back and Forward buttons when more than one subpage is unred |  |  |  |  |
|                | From Category         | Using the drop-down list, select the category from which the source devices will be defined.                                                                                                    |  |  |  |  |
|                | Starting With         | Select source devices starting with a specified substring. For<br>example, if you specify "V" in the 'Starting With' text box, all<br>sources whose names start with "V" are placed on a subpage.                                             |  |  |  |  |

| Radio Button              | Activates Options                                                                                                    | Description                                                                                                    |  |  |  |  |
|---------------------------|----------------------------------------------------------------------------------------------------|----------------------------------------------------------------------------------------------------|--|--|--|--|
| Destination<br>Devices    | Auto-fill using destination devices functions the same as for source devices, except that destination devices are chosen.                                                                                                    |                                                                                                    |  |  |  |  |
|                           | From Category                                                                                                    | Using the drop-down list, select the category from which the destination devices will be defined.                                                                                                    |  |  |  |  |
|                           | Starting With                                                                                                    | Select destination devices starting with a specified substring.<br>For example, if you specify "V" in the 'Starting With' text box,<br>all sources whose names start with "V" are placed on a subpage. |  |  |  |  |
| Salvos                    | NV9000-SE assigns salvos to buttons in new subpages. If it has too many salvos to fit on the subpage, additional subpages are created, as needed. The software automatically adds Back and Forward buttons when more than one subpage is required.                                  |                                                                                                    |  |  |  |  |
| Source Categories         | NV9000-SE assigns source categories to buttons in a new button subpage. If there are too many source categories to fit on the subpage, it creates further subpages as needed. The software adds Back and Forward buttons when more than one subpage is required.                    |                                                                                                    |  |  |  |  |
|                           | Categories that are both source and destination categories are included.                                                                                                    |                                                                                                    |  |  |  |  |
| Destination<br>Categories | NV9000-SE assigns destination categories to buttons in a new button subpage. If<br>there are too many destination categories to fit on the subpage, it creates further<br>subpages as needed. The software adds Back and Forward buttons when more than<br>one subpage is required. |                                                                                                    |  |  |  |  |
|                           | Categories that are                                                                                                    | both source and destination categories are included.                                                                                                    |  |  |  |  |
| Manually order<br>buttons | lists the sources, de<br>the items. To do so<br>position that you li<br>which you release                                                                                                    | -                                                                                                    |  |  |  |  |
|                           |                                                                                                    | wo items in this list, to reorder them, drag the first item <i>on top of</i> ng the second <i>above, below, or on top of</i> the first will not work.                                                  |  |  |  |  |

6 Click OK. The pages appear in the 'Page Table' section in the order selected.

## How to Update or Delete a Page

Pages for configuring NV9640, NV9641 and NV9642 control panel feature right-click menus. By selecting a page entry from the list of pages in the 'Page Table' section, and then right-clicking on it, a menu displays allowing you to 'Delete Selected Page' or 'Delete this and all consecutive pages' (the selected page, all pages that it link to, and all subsequent pages and the pages they link to).

Right-clicking on a 'Navigation' button displays a menu with a single option: 'Edit Selected Button'. Selecting this option opens the 'Edit Navigation Button' dialog box. Using the 'Edit Navigation Button' dialog box, pages that create a hierarchy can be selected. You can choose to have the button jump to a new page or an existing page, creating "child" pages to "parent" pages. For instructions, see How to Create Pages on page 333

At the bottom of the 'Panel Options' section is the Clear Configuration button, which clears the control panel configuration. Clearing the configuration deletes all configured pages except for page 1, clears all buttons on that page (all buttons are reset to 'Undefined'), and sets control panel options to 'None' or deselected, whichever is appropriate. This provides a truly clean configuration, unlike creating a new configuration in which some of the buttons are pre-configured.

# Locating and Viewing Existing Control Panels

Depending on the information you want to view, different pages or tables present different control panel information. Pages are accessed through the 'Configuration' pane, while tables are accessed through the 'Views' pane:

- The 'Control Panels' page displays all current details for a single control panel.
- The 'Panels' table lists all control panels in a simple format: one control panel per row.

# How to Locate and View Existing Control Panels Using the 'Control Panels' Page

1 From the Navigation area, select the 'Configuration' pane and then 'Control Panels'. The 'Control Panels' page displays, as shown in Figure 11-44. All control panels currently defined in the system are listed.

Use the filters located at the top of the page to narrow the list. See Filters on page 8.

| Panel ID Filter:                                                         |                                                                          | Control Pan | el Name Filter:                              | Panel Type Filter: User Filter: All        |   |  |  |
|--------------------------------------------------------------------------|--------------------------------------------------------------------------|-------------|----------------------------------------------|--------------------------------------------|---|--|--|
| ID                                                                       | Panel ID                                                                 | Panel       | Panel Type                                   | Configuration Name                         |   |  |  |
| 1                                                                        | 10000                                                                    | TEST PNL    | NV9640                                       | \nvision\envy\usersys\live\TEST.640        | _ |  |  |
| 2                                                                        | 10001                                                                    | TEST 605    | NV9605                                       | \nvision\envy\usersys\live\NV9605.605      |   |  |  |
| 3                                                                        | 9602                                                                     | TOP RACK    | NV9602                                       | \nvision\envy\usersys\live\9602.602        |   |  |  |
| 4                                                                        | 105                                                                      | 2nd rack    | NV9602                                       | \nvision\envy\usersys\live\105.602         |   |  |  |
| 5                                                                        | 9601                                                                     | THIRDRCK    | NV9601                                       | \nvision\envy\usersys\live\9601.601        |   |  |  |
| 6                                                                        | 107                                                                      | 107         | NV9601                                       | VV9601 \nvision\envy\usersys\live\9601.601 |   |  |  |
| 7                                                                        | 2222                                                                     | 2222        | NV9601                                       | VV9601 \nvision\envy\usersys\live\9601.601 |   |  |  |
| 8                                                                        | 809                                                                      | 809         | NV9601                                       | NV9601 \nvision\envy\usersys\live\9601.601 |   |  |  |
| 9                                                                        | 9608                                                                     | 9608        | NV9616 \nvision\envy\usersys\live\9608.616   |                                            |   |  |  |
| 10                                                                       | 106                                                                      | 106         | NV9602                                       | NV9602 \nvision\envy\usersys\live\105.602  |   |  |  |
| 11                                                                       | 108                                                                      | 108         | NV9602 \nvision\envy\usersys\live\105.602    |                                            |   |  |  |
| 12                                                                       | 9999                                                                     | TEST PNL    | NV9601                                       | \nvision\envy\usersys\live\TEST PNL.601    |   |  |  |
| 13                                                                       | 9641                                                                     | ABC DEMO    | NV9641                                       | \nvision\envy\usersys\live\ABC TEST.641    |   |  |  |
| 14                                                                       | 14 123 Global NV9641 Suffix \nvision\envy\usersys\live\Global.641.suffix |             |                                              |                                            |   |  |  |
| 15 12 Nav NV9641 Navigation \nvision\envy\usersys\live\asdf.641.navigate |                                                                          |             |                                              |                                            |   |  |  |
| 16                                                                       | 6239                                                                     | D-Test      | NV9642 \nvision\envy\usersys\live\D-Test.642 |                                            |   |  |  |
| 17                                                                       | 9603                                                                     | 9603        | NV9603                                       | \nvision\envy\usersys\live\9603.603        |   |  |  |
| 18                                                                       | 9604                                                                     | 9604        | NV9604 (nvision\envy\usersys\live\9604.604   |                                            |   |  |  |
| 19                                                                       | 9609                                                                     | 9609        | NV9606 \nvision\envy\usersys\live\9609.606   |                                            |   |  |  |
| 20                                                                       | 9605                                                                     | 9605        | NV9605                                       | \nvision\envy\usersys\live\9605.605        |   |  |  |
| 21                                                                       | 9604                                                                     | 9604        | NV9604                                       | Invision1envv1usersvs1live19604.604        | × |  |  |

Figure 11-44. Control Panels Page

The 'Panel' column lists the name assigned the control panel in NV9000-SE. The 'User' column lists the primary user group associated with the control panel. 2 Double click on a single row to open details for that control panel.

#### Or

Click anywhere in the row listing the control panel being viewed. Use the 'Shift' or 'Ctrl' key on your keyboard to select multiple control panels. Each control panel opens in a separate tabbed window. Click the tab to bring the window forward.

The 'Panel Details' page appears. The information that displays differs from control panel to control panel. For a full explanation, refer to the procedure for adding that control panel:

| <u>NV9601</u> on page 227 | <u>NV9602</u> on page 237 | <u>NV9603</u> on page 242    |
|---------------------------|---------------------------|------------------------------|
| <u>NV9604</u> on page 247 | <u>NV9605</u> on page 250 | <u>NV9606</u> on page 254    |
| <u>NV9607</u> on page 257 | <u>NV9608</u> on page 262 | <u>NV9609</u> on page 272    |
| <u>NV9616</u> on page 278 | <u>NV9640</u> on page 288 | <u>NV9641</u> on page 298    |
| <u>NV9642</u> on page 306 | <u>NV9660</u> on page 316 | <u>NV9575-VF</u> on page 318 |
| NVRP16 on page 323        | NVR2P32 on page 325       |                              |

3 Click X on the window title tab to close the page.

# How to Locate and View Existing Control Panels Using the 'Panels' Table

1 From the Navigation area, select the 'Views' pane and then 'Panels'. The 'Panels' table appears, as shown in Figure 11-45.

Use the filters located at the top of the page to narrow the list. See Filters on page 8.

|    | SQL ID | Panel ID* | Panel Name | Configuration File*                         | User Name* | Language* | Description |
|----|--------|-----------|------------|---------------------------------------------|------------|-----------|-------------|
| 1  | 1      | 6401      | NV640_1    | \nvision\envy\usersys\ive\VV640_1.640       | EnvyUser   | English   |             |
| 2  | 3      | 6072      | NV607_2    | \nvision\envy\usersys\live\NV607_2.607      | EnvyUser   | English   |             |
| 3  | 4      | 6421      | NV642_1    | \nvision\envy\usersys\live\NV642_1.642      | EnvyUser   | English   |             |
| 4  | 5      | 640100    | NV640100   | \nvision\envy\usersys\live\NV640100.640     | EnvyUser   | English   |             |
| 5  | 6      | 642100    | NV642100   | \nvision\envy\usersys\live\WV642100.642     | EnvyUser   | English   |             |
| 6  | 7      | 6011      | NV601_1    | \nvision\envy\usersys\live\WV601_1.601      | EnvyUser   | English   |             |
| 7  | 8      | 601100    | NV601100   | \nvision\envy\usersys\ive\WV601100.601      | EnvyUser   | English   |             |
| 8  | 9      | 6161      | NV616_1    | \nvision\envy\usersys\live\WV616_1.616      | EnvyUser   | English   |             |
| 9  | 10     | 616100    | NV616100   | \nvision\envy\usersys\live\NV616100.616     | EnvyUser   | English   |             |
| 10 | 11     | 6021      | NV602_1    | \nvision\envy\usersys\live\WV602_1.602      | EnvyUser   | English   |             |
| 11 | 12     | 602100    | NV602100   | \nvision\envy\usersys\live\WV602100.602     | EnvyUser   | English   |             |
| 12 | 13     | 6031      | NV603_1    | \nvision\envy\usersys\live\NV603_1.603      | EnvyUser   | English   |             |
| 13 | 14     | 603100    | NV603100   | \nvision\envy\usersys\live\WV603100.603     | EnvyUser   | English   |             |
| 14 | 15     | 6051      | NV605_1    | \nvision\envy\usersys\live\NV605_1.605      | EnvyUser   | English   |             |
| 15 | 16     | 605100    | NV605100   | \nvision\envy\usersys\live\WV605100.605     | EnvyUser   | English   |             |
| 16 | 17     | 6071      | NV607_1    | \nvision\envy\usersys\live\WV607_1.607      | EnvyUser   | English   |             |
| 17 | 18     | 607100    | NV607100   | \nvision\envy\usersys\live\WV607100.607     | EnvyUser   | English   |             |
| 18 | 19     | 6091      | NV609_1    | \nvision\envy\usersys\live\WV609_1.609      | EnvyUser   | English   |             |
| 19 | 20     | 609100    | NV609100   | \nvision\envy\usersys\live\WV609100.609     | EnvyUser   | English   |             |
| 20 | 1      | EA11      | NUCA1 1    | Invision longual generalities INN/641_1_641 | Envelleer  | English   |             |
|    |        |           |            | Add Delete Edit                             |            |           |             |

Panels Table 🗙

Figure 11-45. Panels Table

| Column                                            | Description                                                                                                    |  |
|---------------------------------------------------|----------------------------------------------------------------------------------------------------|--|
| Selected                                          | Features check boxes used to select specific panels when updating the table.                                                                                                    |  |
| SQL ID         The ID number assigned to the SQL. |                                                                                                    |  |
| Panel ID                                          | Lists the number by which the control panel is identified in the NV9000-SE system.                                                                                                    |  |
| Panel Name                                        | Lists the name associated with the control panel. This name is created by the user when adding the control panel.                                                                                                    |  |
| Configuration<br>File                             | The name of the control panel configuration file is defined when a control panel is added to the NV9000-SE system. Normally the file name extension reflects the control panel type. For more information, see <u>Creating or Changing a Configuration File</u> on page 18. |  |
| User Name                                         | The users defined in the control panel configuration.                                                                                                    |  |
| Language                                          | English is the default. In the future, other languages will be implemented.                                                                                                    |  |
| Description                                       | An optional description of the control panel.                                                                                                    |  |

Columns display control panel information. Each row represents a single control panel:

2 Click X on the window title tab to close the table.

# Updating Control Panel Details

Control panel information can be updated at any time. Each control panel page and table displays specific information. The information that displays differs from control panel to control panel. For a full explanation of each section, and how to enter updated information, refer to the procedure for adding that control panel. (See <u>Adding a Control Panel</u> on page 225.) Each section is discussed in detail in each procedure.

Different NV9000-SE interfaces perform specific tasks, as follow:

| Task                                                                       | Interface              | Accessed<br>through pane |
|----------------------------------------------------------------------------|------------------------|--------------------------|
| Changing a Panel Name or Description on page 339                           | Panels Table           | Views                    |
| Changing a Control Panel ID on page 340                                    | Panels Table           | Views                    |
| Creating or Changing a Configuration File on page 18                       | Panels Table           | Views                    |
| Creating, Updating and Deleting Configuration File Pathnames<br>on page 22 | Paths Table            | Views                    |
| Changing the Associated User Name on page 341                              | Panels Table           | Views                    |
| Changing the Associated Language on page 342                               | Panels Table           | Views                    |
| Updating Control Panel Configurations on page 342                          | Control Panels<br>Page | Configuration            |

## Changing a Panel Name or Description

It is important that control panel names are unique and descriptive in order to avoid confusion. Once changed, the new control panel name populates all instances of that name throughout the system.

Control panel names and descriptions can be changed using the 'Panels' table accessed through the 'Views' pane.

#### How to Update a Control Panel Name or Description

1 From the Navigation area, select the 'Views' pane and then 'Panels'. The 'Panels' table appears, as shown in Figure 11-46.

Use the filters located at the top of the page to narrow the list. See Filters on page 8.

|    | SQL ID  | Panel ID* | Panel Name | Configuration File*                         | User Name* | Language* | Description |
|----|---------|-----------|------------|---------------------------------------------|------------|-----------|-------------|
| 1  | 1       | 6401      | NV640_1    | \nvision\envy\usersys\ive\NV640_1.640       | EnvyUser   | English   |             |
| 2  | 3       | 6072      | NV607_2    | \nvision\envy\usersys\live\NV607_2.607      | EnvyUser   | English   |             |
| 3  | 4       | 6421      | NV642_1    | \nvision\envy\usersys\live\NV642_1.642      | EnvyUser   | English   |             |
| 4  | 5       | 640100    | NV640100   | \nvision\envy\usersys\live\NV640100.640     | EnvyUser   | English   |             |
| 5  | 6       | 642100    | NV642100   | \nvision\envy\usersys\live\NV642100.642     | EnvyUser   | English   |             |
| 6  | 7       | 6011      | NV601_1    | \nvision\envy\usersys\ive\NV601_1.601       | EnvyUser   | English   |             |
| 7  | 8       | 601100    | NV601100   | \nvision\envy\usersys\ive\NV601100.601      | EnvyUser   | English   |             |
| 8  | 9       | 6161      | NV616_1    | \nvision\envy\usersys\ive\NV616_1.616       | EnvyUser   | English   |             |
| 9  | 10      | 616100    | NV616100   | \nvision\envy\usersys\live\NV616100.616     | EnvyUser   | English   |             |
| 10 | 11      | 6021      | NV602_1    | \nvision\envy\usersys\live\NV602_1.602      | EnvyUser   | English   |             |
| 11 | 12      | 602100    | NV602100   | \nvision\envy\usersys\live\WV602100.602     | EnvyUser   | English   |             |
| 12 | 13      | 6031      | NV603_1    | \nvision\envy\usersys\live\NV603_1.603      | EnvyUser   | English   |             |
| 13 | 14      | 603100    | NV603100   | \nvision\envy\usersys\live\WV603100.603     | EnvyUser   | English   |             |
| 14 | 15      | 6051      | NV605_1    | \nvision\envy\usersys\live\WV605_1.605      | EnvyUser   | English   |             |
| 15 | 16      | 605100    | NV605100   | \nvision\envy\usersys\live\WV605100.605     | EnvyUser   | English   |             |
| 16 | 17      | 6071      | NV607_1    | \nvision\envy\usersys\live\WV607_1.607      | EnvyUser   | English   |             |
| 17 | 18      | 607100    | NV607100   | \nvision\envy\usersys\live\WV607100.607     | EnvyUser   | English   |             |
| 18 | 19      | 6091      | NV609_1    | \nvision\envy\usersys\live\WV609_1.609      | EnvyUser   | English   |             |
| 19 | 20      | 609100    | NV609100   | \nvision\envy\usersys\ive\VV609100.609      | EnvyUser   | English   |             |
| 20 | 1       | CA11      | NB/6/11 1  | Invision Lonus Lucoreur Ilius INN/641 1 641 | Envolteer  | English   |             |
|    | column. |           |            | Add Delete Edit                             |            |           |             |

Panels Table ×

Figure 11-46. Panels Table

- 2 Locate the row listing the control panel being updated.
- 3 Click in the 'Panel Name' field to activate it and enter a new name.
- 4 Click in the 'Description' field to activate it and enter a new description.
- 5 Click Save.

Or

To revert to the previously saved configuration, click Revert to Saved.

6 Click X on the window title tab to close the table.

# Changing a Control Panel ID

The ID number assigned to a control are used to identify the panel in the system databases. It is important that control panel IDs are unique. Once changed, the new control panel ID populates all instances of that ID throughout the system.

Control Panel ID numbers for control panel configurations can be changed using the 'Panels' table accessed through the 'Views' pane.

#### How to Update a Control Panel ID Number for a Configuration File

1 From the Navigation area, select the 'Views' pane and then 'Panels'. The 'Panels' table appears, as shown in Figure 11-47.

Use the filters located at the top of the page to narrow the list. See Filters on page 8.

|    | SQL ID | Panel ID* | Panel Name | Configuration File*                       | User Name* | Language* | Description |
|----|--------|-----------|------------|-------------------------------------------|------------|-----------|-------------|
| 1  | 1      | 6401      | NV640_1    | \nvision\envy\usersys\live\NV640_1.640    | EnvyUser   | English   |             |
| 2  | 3      | 6072      | NV607_2    | \nvision\envy\usersys\live\NV607_2.607    | EnvyUser   | English   |             |
| 3  | 4      | 6421      | NV642_1    | \nvision\envy\usersys\live\WV642_1.642    | EnvyUser   | English   |             |
| 4  | 5      | 640100    | NV640100   | \nvision\envy\usersys\live\WV640100.640   | EnvyUser   | English   |             |
| 5  | 6      | 642100    | NV642100   | \nvision\envy\usersys\live\WV642100.642   | EnvyUser   | English   |             |
| 6  | 7      | 6011      | NV601_1    | \nvision\envy\usersys\ive\NV601_1.601     | EnvyUser   | English   |             |
| 7  | 8      | 601100    | NV601100   | \nvision\envy\usersys\ive\WV601100.601    | EnvyUser   | English   |             |
| 8  | 9      | 6161      | NV616_1    | \nvision\envy\usersys\live\WV616_1.616    | EnvyUser   | English   |             |
| 9  | 10     | 616100    | NV616100   | \nvision\envy\usersys\live\NV616100.616   | EnvyUser   | English   |             |
| 10 | 11     | 6021      | NV602_1    | \nvision\envy\usersys\live\NV602_1.602    | EnvyUser   | English   |             |
| 11 | 12     | 602100    | NV602100   | \nvision\envy\usersys\live\WV602100.602   | EnvyUser   | English   |             |
| 12 | 13     | 6031      | NV603_1    | \nvision\envy\usersys\live\NV603_1.603    | EnvyUser   | English   |             |
| 13 | 14     | 603100    | NV603100   | \nvision\envy\usersys\live\WV603100.603   | EnvyUser   | English   |             |
| 14 | 15     | 6051      | NV605_1    | \nvision\envy\usersys\live\NV605_1.605    | EnvyUser   | English   |             |
| 15 | 16     | 605100    | NV605100   | \nvision\envy\usersys\live\NV605100.605   | EnvyUser   | English   |             |
| 16 | 17     | 6071      | NV607_1    | \nvision\envy\usersys\live\WV607_1.607    | EnvyUser   | English   |             |
| 17 | 18     | 607100    | NV607100   | \nvision\envy\usersys\live\WV607100.607   | EnvyUser   | English   |             |
| 18 | 19     | 6091      | NV609_1    | \nvision\envy\usersys\live\WV609_1.609    | EnvyUser   | English   |             |
| 19 | 20     | 609100    | NV609100   | \nvision\envy\usersys\live\WV609100.609   | EnvyUser   | English   |             |
| 20 | 4      | 6411      | ND/6/11 1  | Invision lonusly soravallive MU/EA1 1 EA1 | Envelleer  | English   |             |
|    |        |           |            | Add Delete Edit                           |            |           | ,           |

Description of the later

Figure 11-47. Panels Table

- 2 Locate the row listing the control panel being updated.
- 3 Click in the 'Panel ID' field to activate it and enter a new ID number. The number must use numeric characters only (no letters or symbols) and is limited to 9 numbers.
- 4 Click Save.

#### Or

To revert to the previously saved configuration, click Revert to Saved.

5 Click X on the window title tab to close the table.

## Changing the Associated User Name

User names are defined when a control panel is added to the NV9000-SE system. The user name assigned to a control panel can be updated at any time using the 'Panels' table accessed through the 'Views' pane and define access permissions to panels. For information on managing users in the NV9000-SE system, see <u>Managing User Names</u> on page 509.

#### How to Update the User Name Associated with a Control Panel

1 From the Navigation area, select the 'Views' pane and then 'Panels'. The 'Panels' table appears, as shown in Figure 11-48.

Use the filters located at the top of the page to narrow the list. See Filters on page 8.

|    | SQL ID         | Panel ID* | Panel Name | Configuration File*                        | User Name* | Language* | Description |
|----|----------------|-----------|------------|--------------------------------------------|------------|-----------|-------------|
| 1  | 1              | 6401      | NV640_1    | \nvision\envy\usersys\ive\VV640_1.640      | EnvyUser   | English   |             |
| 2  | 3              | 6072      | NV607_2    | \nvision\envy\usersys\live\NV607_2.607     | EnvyUser   | English   |             |
| 3  | 4              | 6421      | NV642_1    | \nvision\envy\usersys\ive\WV642_1.642      | EnvyUser   | English   |             |
| 4  | 5              | 640100    | NV640100   | \nvision\envy\usersys\live\WV640100.640    | EnvyUser   | English   |             |
| 5  | 6              | 642100    | NV642100   | \nvision\envy\usersys\ive\WV642100.642     | EnvyUser   | English   |             |
| 6  | 7              | 6011      | NV601_1    | \nvision\envy\usersys\live\WV601_1.601     | EnvyUser   | English   |             |
| 7  | 8              | 601100    | NV601100   | \nvision\envy\usersys\live\WV601100.601    | EnvyUser   | English   |             |
| 8  | 9              | 6161      | NV616_1    | \nvision\envy\usersys\live\WV616_1.616     | EnvyUser   | English   |             |
| 9  | 10             | 616100    | NV616100   | \nvision\envy\usersys\live\WV616100.616    | EnvyUser   | English   |             |
| 10 | 11             | 6021      | NV602_1    | \nvision\envy\usersys\live\WV602_1.602     | EnvyUser   | English   |             |
| 11 | 12             | 602100    | NV602100   | \nvision\envy\usersys\live\WV602100.602    | EnvyUser   | English   |             |
| 12 | 13             | 6031      | NV603_1    | \nvision\envy\usersys\live\WV603_1.603     | EnvyUser   | English   |             |
| 13 | 14             | 603100    | NV603100   | \nvision\envy\usersys\live\WV603100.603    | EnvyUser   | English   |             |
| 14 | 15             | 6051      | NV605_1    | \nvision\envy\usersys\live\WV605_1.605     | EnvyUser   | English   |             |
| 15 | 16             | 605100    | NV605100   | \nvision\envy\usersys\ive\VV605100.605     | EnvyUser   | English   |             |
| 16 | 17             | 6071      | NV607_1    | \nvision\envy\usersys\live\WV607_1.607     | EnvyUser   | English   |             |
| 17 | 18             | 607100    | NV607100   | \nvision\envy\usersys\live\NV607100.607    | EnvyUser   | English   |             |
| 18 | 19             | 6091      | NV609_1    | \nvision\envy\usersys\live\NV609_1.609     | EnvyUser   | English   |             |
| 19 | 20             | 609100    | NV609100   | \nvision\envy\usersys\live\WV609100.609    | EnvyUser   | English   |             |
|    | <del>ا د</del> | EA11      | NB/2/1 1   | Invision long with some line INIVEAT 1.641 | Found loop | English   |             |
|    |                |           |            | Add Delete Edit                            |            |           |             |

Panels Table 🗙

Figure 11-48. Panels Table

- 2 Locate the row listing the control panel being updated.
- 3 Click in the 'User Name' field to activate it and select a new user name from the drop-down list.
- 4 Click Save.

Or

To revert to the previously saved configuration, click Revert to Saved.

5 Click X on the window title tab to close the table.

## Changing the Associated Language

By default, English is associated with all control panel configurations. Other languages are not available at this time, but will be available in future releases.

## Updating Control Panel Configurations

Control panel configurations are managed through the 'Control Panels' page accessed through the 'Configuration' pane. Each control panel has a unique interface. To update a control panel configuration, you must access that specific interface.

### How to Update Control Panel Configurations

1 From the Navigation area, select the 'Configuration' pane and then 'Control Panels'. The 'Control Panels' page displays, as shown in Figure 11-49. All control panels currently defined in the system are listed.

|    |                                                                                                 |                                                     | Panel Type Filter: User Filter: All       | ~                                            |   |
|----|-------------------------------------------------------------------------------------------------|-----------------------------------------------------|-------------------------------------------|----------------------------------------------|---|
| ID | Panel ID                                                                                        | Panel                                               | Panel Type                                | Configuration Name                           |   |
| 1  | 10000                                                                                           | TEST PNL                                            | NV9640                                    | \nvision\envy\usersys\live\TEST.640          | ^ |
| 2  | 10001                                                                                           | TEST 605                                            | NV9605                                    | NV9605 \nvision\envy\usersys\live\NV9605.605 |   |
| 3  | 9602                                                                                            | TOP RACK NV9602 \nvision\envy\usersys\live\9602.602 |                                           |                                              |   |
| 4  | 105                                                                                             | 2nd rack                                            | NV9602 \nvision\envy\usersys\live\105.602 |                                              |   |
| 5  | 9601                                                                                            | THIRDRCK                                            | NV9601                                    | \nvision\envy\usersys\live\9601.601          |   |
| 6  | 107                                                                                             | 107                                                 | NV9601                                    | \nvision\envy\usersys\live\9601.601          |   |
| 7  | 2222                                                                                            | 2222                                                | NV9601                                    | \nvision\envy\usersys\live\9601.601          |   |
| 8  | 809                                                                                             | 809                                                 | NV9601                                    | \nvision\envy\usersys\live\9601.601          |   |
| 9  | 9608                                                                                            | 9608                                                | NV9616                                    | \nvision\envy\usersys\live\9608.616          |   |
| 10 | 106                                                                                             | 106                                                 | NV9602                                    | \nvision\envy\usersys\live\105.602           |   |
| 11 | 108                                                                                             | 108                                                 | NV9602                                    | \nvision\envy\usersys\live\105.602           |   |
| 12 | 9999                                                                                            | TEST PNL                                            | NV9601                                    | \nvision\envy\usersys\live\TEST PNL.601      |   |
| 13 | 13         9641         ABC DEMO         NV9641         \nvision\envy\usersys\live\ABC TEST.641 |                                                     |                                           |                                              |   |
| 14 | 123                                                                                             | Global                                              | NV9641 Suffix                             | \nvision\envy\usersys\live\Global.641.suffix |   |
| 15 | 12                                                                                              | Nav                                                 | NV9641 Navigation                         | \nvision\envy\usersys\live\asdf.641.navigate |   |
| 16 | 6239                                                                                            | D-Test                                              | NV9642                                    | \nvision\envy\usersys\live\D-Test.642        |   |
| 17 | 9603                                                                                            | 9603                                                | NV9603                                    | \nvision\envy\usersys\live\9603.603          |   |
| 18 | 9604                                                                                            | 9604                                                | NV9604                                    | \nvision\envy\usersys\live\9604.604          |   |
| 19 | 9609                                                                                            | 9609                                                | NV9606                                    | \nvision\envy\usersys\live\9609.606          |   |
| 20 | 9605                                                                                            | 9605                                                | NV9605                                    | \nvision\envy\usersys\live\9605.605          |   |
| 21 | 9604                                                                                            | 9604                                                | NV9604                                    | Invision1envv1usersvs1live19604.604          | > |

Use the filters located at the top of the page to narrow the list. See Filters on page 8.

Figure 11-49. Control Panels Page

2 Double click on a single row to open details for that control panel.

Or

Click anywhere in the row listing the control panel being updated. Use the 'Shift' or 'Ctrl' key on your keyboard to select multiple control panels. Each control panel opens in a separate tabbed window. Click the tab to bring the window forward.

The 'Panel' page for the selected control panel(s) appears.

3 Follow the instructions for adding control panel details as described in the procedure for that control panel, updating configurations as needed:

| <u>NV9601</u> on page 227 | <u>NV9602</u> on page 237 | <u>NV9603</u> on page 242    |
|---------------------------|---------------------------|------------------------------|
| <u>NV9604</u> on page 247 | <u>NV9605</u> on page 250 | <u>NV9606</u> on page 254    |
| <u>NV9607</u> on page 257 | <u>NV9608</u> on page 262 | <u>NV9609</u> on page 272    |
| <u>NV9616</u> on page 278 | <u>NV9640</u> on page 288 | <u>NV9641</u> on page 298    |
| NV9642 on page 306        | <u>NV9660</u> on page 316 | <u>NV9575-VF</u> on page 318 |
| NVRP16 on page 323        | NVR2P32 on page 325       |                              |

- 4 Click Save.
  - Or
  - To revert to the previously saved configuration, click Revert to Saved.
- 5 Click X on the window title tab to close the page.

## **Deleting Panels**

Control panels can be deleted from the NV9000-SE system at any time. If currently connected to the system controller and NV9000-SE, configuration changes take effect immediately. It is recommended that panels be deleted off-line. This ensures that all ramifications of the deletion are reviewed and necessary configuration changes made before you go "live." When a control panel is deleted, the associated configuration is no longer available to the operator.

NV9000-SE uses a relational database. This means that if a record is referenced by another record, the deletion will not be allowed. If there are dependencies, when the deletion is attempted, NV9000-SE informs you of the dependencies. Delete the dependencies first, then delete the originally selected record.

Panels can be deleted using the 'Control Panels' page accessed through the 'Configuration' pane or using the 'Panels' table accessed through the 'Views' pane.

# How to Delete a Control Panel Using the 'Control Panels' Page

1 From the Navigation area, select the 'Configuration' pane and then 'Control Panels'. The 'Control Panels' page displays, as shown in Figure 11-50. All control panels currently defined in the system are listed.

Use the filters located at the top of the page to narrow the list. See Filters on page 8.

| Panel ID Filter:                                                |          |                                                            | nel Name Filter:                                 | Panel Type Filter: User Filter: All          |   |
|-----------------------------------------------------------------|----------|------------------------------------------------------------|--------------------------------------------------|----------------------------------------------|---|
| ID                                                              | Panel ID | Panel                                                      | Panel Type                                       | Configuration Name                           | _ |
| 1                                                               | 10000    | TEST PNL                                                   | NV9640                                           | \nvision\envy\usersys\live\TEST.640          |   |
| 2                                                               | 10001    | 1001 TEST 605 NV9605 \nvision\envy\usersys\live\NV9605.605 |                                                  |                                              |   |
| 3                                                               | 9602     | TOP RACK                                                   | NV9602                                           | \nvision\envy\usersys\live\9602.602          |   |
| 4                                                               | 105      | 2nd rack                                                   | NV9602                                           | \nvision\envy\usersys\live\105.602           |   |
| 5                                                               | 9601     | THIRDRCK                                                   | NV9601                                           | \nvision\envy\usersys\live\9601.601          |   |
| 6                                                               | 107      | 107                                                        | NV9601                                           | \nvision\envy\usersys\live\9601.601          | = |
| 7                                                               | 2222     | 2222                                                       | NV9601                                           | \nvision\envy\usersys\live\9601.601          |   |
| 8                                                               | 809      | 809                                                        | NV9601                                           | \nvision\envy\usersys\live\9601.601          |   |
| 9                                                               | 9608     | 9608                                                       | NV9616                                           | \nvision\envy\usersys\live\9608.616          |   |
| 10                                                              | 106      | 106                                                        | NV9602                                           | \nvision\envy\usersys\live\105.602           |   |
| 11                                                              | 108      | 108                                                        | NV9602                                           | \nvision\envy\usersys\live\105.602           |   |
| 12 9999 TEST PNL NV9601 \nvision\envy\usersys\live\TEST PNL.601 |          |                                                            |                                                  |                                              |   |
| 13                                                              | 9641     | ABC DEMO                                                   | 0 NV9641 \nvision\envy\usersys\live\ABC TEST.641 |                                              |   |
| 14                                                              | 123      | Global                                                     | NV9641 Suffix                                    | \nvision\envy\usersys\live\Global.641.suffix |   |
| 15                                                              | 12       | Nav                                                        | NV9641 Navigation                                | \nvision\envy\usersys\live\asdf.641.navigate |   |
| 16                                                              | 6239     | D-Test                                                     | NV9642                                           | \nvision\envy\usersys\live\D-Test.642        |   |
| 17                                                              | 9603     | 9603                                                       | NV9603                                           | \nvision\envy\usersys\live\9603.603          |   |
| 18                                                              | 9604     | 9604                                                       | NV9604                                           | \nvision\envy\usersys\live\9604.604          |   |
| 19                                                              | 9609     | 9609                                                       | NV9606                                           | \nvision\envy\usersys\live\9609.606          |   |
| 20                                                              | 9605     | 9605                                                       | NV9605                                           | \nvision\envy\usersys\live\9605.605          |   |
| 21                                                              | 9604     | 9604                                                       | NV9604                                           | Invision1envv1usersvs1live19604.604          |   |

Figure 11-50. Control Panels Page

2 Click anywhere in the row listing the control panel being deleted and click Delete Control Panel.

- 3 On the confirmation dialog box, click Delete.
- 4 Click X on the window title tab to close the page.

## How to Delete a Control Panel Using the 'Panels' Table

1 From the Navigation area, select the 'Views' pane and then 'Panels'. The 'Panels' table appears, as shown in Figure 11-51.

Use the filters located at the top of the page to narrow the list. See Filters on page 8.

| SQL ID |    | Panel ID* | Panel Name | Configuration File*                       | User Name* | Language* | Description |
|--------|----|-----------|------------|-------------------------------------------|------------|-----------|-------------|
| 1      | 1  | 6401      | NV640_1    | \nvision\envy\usersys\live\WV640_1.640    | EnvyUser   | English   |             |
| 2      | 3  | 6072      | NV607_2    | \nvision\envy\usersys\ive\WV607_2.607     | EnvyUser   | English   |             |
| 3      | 4  | 6421      | NV642_1    | \nvision\envy\usersys\ive\WV642_1.642     | EnvyUser   | English   |             |
| 4      | 5  | 640100    | NV640100   | \nvision\envy\usersys\ive\VV640100.640    | EnvyUser   | English   |             |
| 5      | 6  | 642100    | NV642100   | \nvision\envy\usersys\ive\WV642100.642    | EnvyUser   | English   |             |
| 6      | 7  | 6011      | NV601_1    | \nvision\envy\usersys\ive\WV601_1.601     | EnvyUser   | English   |             |
| 7      | 8  | 601100    | NV601100   | \nvision\envy\usersys\ive\W601100.601     | EnvyUser   | English   |             |
| 8      | 9  | 6161      | NV616_1    | \nvision\envy\usersys\ive\WV616_1.616     | EnvyUser   | English   |             |
| 9      | 10 | 616100    | NV616100   | \nvision\envy\usersys\ive\VV616100.616    | EnvyUser   | English   |             |
| 0      | 11 | 6021      | NV602_1    | \nvision\envy\usersys\ive\WV602_1.602     | EnvyUser   | English   |             |
| .1     | 12 | 602100    | NV602100   | \nvision\envy\usersys\ive\WV602100.602    | EnvyUser   | English   |             |
| 2      | 13 | 6031      | NV603_1    | \nvision\envy\usersys\ive\WV603_1.603 Env |            | English   |             |
| .3     | 14 | 603100    | NV603100   | \nvision\envy\usersys\ive\VV603100.603    | EnvyUser   | English   |             |
| .4     | 15 | 6051      | NV605_1    | \nvision\envy\usersys\ive\WV605_1.605     | EnvyUser   | English   |             |
| 5      | 16 | 605100    | NV605100   | \nvision\envy\usersys\ive\WV605100.605    | EnvyUser   | English   |             |
| 6      | 17 | 6071      | NV607_1    | \nvision\envy\usersys\ive\WV607_1.607     | EnvyUser   | English   |             |
| 7      | 18 | 607100    | NV607100   | \nvision\envy\usersys\ive\WV607100.607    | EnvyUser   | English   |             |
| 8      | 19 | 6091      | NV609_1    | \nvision\envy\usersys\ive\VV609_1.609     | EnvyUser   | English   |             |
| 9      | 20 | 609100    | NV609100   | \nvision\envy\usersys\ive\VV609100.609    | EnvyUser   | English   |             |
| in l   |    | CA11      | NIVEAT 1   | Invision Convulueorevellive INVEAT 1 EAT  | Found loop | English   |             |
|        |    |           |            | Add Delete Edit                           |            |           |             |

Figure 11-51. Panels Table

- 2 Click anywhere in the row listing the control panel being deleted and click Delete. The row is removed from the list.
- 3 Click Save.

Or

To revert to the previously saved configuration, click Revert to Saved.

4 Click X on the window title tab to close the table.

## **Creating Button Legends**

If using the hardware version of a control panel, you can create button legends at any time using a desktop publishing application. The legends should be transparent and no larger than  $0.40'' \times 0.40''$  (10mm square). A 3/8'' (9.5mm) square insert allows for a little clearance. The clear plastic material used for overhead transparencies is suitable for printing legends.

Button legends that appear on the virtual version of a control panel are based on defaults within the NV9000-SE system. Virtual panel button legends cannot be changed.

For a list of default button text, see **Button Functions** on page 354.

## How to Add Button Legends to Hardware Panels

Gently pull the clear plastic cap from the button, insert the label in the cap, and replace the cap. The caps come off easily. No tools are required. It is recommended that you avoid using any adhesive.

# **Global Navigation Buttons**

A Global Navigation button displays a predetermined set of pages. A "page" is a set of buttons that appear on the control panel. For example, if there are 36 buttons on the panel, a "page" would be one set of 36 buttons and their selected functions. Another page would display a second set of 36 buttons, and so on.

Global Navigation buttons are only available in the NV9640, NV9641 or NV9642 control panels. Once created, a Global Navigation button can be added to multiple control panels, however the control panels must be the same control panel type as the Global Navigation button editor. For example, if a Global Navigation button is created for NV9640 it can only be applied to a NV9640 control panel.

The NV9640, NV9641 and NV9642 control panels can have more than one page of buttons. Each page can have different button functions assigned, that in turn display on the control panel. Operators view different pages of buttons by pressing the Up or Down buttons on the control panel.

For more information on "pages" and buttons, see <u>Creating a "Tree" of Pages</u> on page 332. For more information on configuring control panels, see <u>Adding a Control Panel</u> on page 225.

## **Creating Global Navigation Buttons**

Global Navigation buttons are created using an "editor" which is a configuration page similar to that used to configure control panels, but with unique buttons. Using the Global Navigation button editor, you can select functions for each button on the panel, creating one or multiple pages.

Once created, the Global Navigation button editor appears in the list of control panels (select 'Configuration' and then 'Control Panels'). The 'Panel Type' column appends "Navigation" to the panel type. Global Navigation buttons can only be edited using the editor.

## Applying Global Navigation Buttons

Global Navigation buttons are applied using the control panel configuration pages. When creating a control panel configuration for an NV9640, NV9641 or NV9642 control panel, select 'Global Navigate' in the 'Button Type' section. The page(s) created for the Global Navigation button appear in the 'Page Table' section. (See <u>Creating a "Tree" of Pages on page 332.</u>)

When selecting a Global Navigation button you are applying a copy to the current control panel configuration. You are not linking to the actual Global Navigation button editor.

## Managing Global Navigation Buttons

Global Navigation buttons can be updated at any time. Once updated, the Global Navigation button changes are not immediately seen on the associated control panels. First the changes must be saved

in the Global Navigation button editor, then sent (i.e., "pushed") to the control panels themselves, and finally implemented through the system controller. For instructions, see <u>Implementing Configuration Changes</u> on page 15.

When a Global Navigation button is deleted, the pages associated with the button are deleted from any control panel to which the button has been added.

#### How to Create a Global Navigation Button

1 From the Navigation area, select the 'Tasks' pane and then 'Add Control Panel'.

Or

From the Navigation area, select the 'Configuration' pane and then 'Control Panels'. The 'Control Panels' page displays. On the 'Control Panels' page, click Add Control Panel.

The 'Add Control Panel' page appears, as shown:

|                             | Add Control Panel × |
|-----------------------------|---------------------|
| Type: Select Panel Type 💌   |                     |
| ID:                         |                     |
| Name:                       |                     |
| User: EnvyUser V            |                     |
| Configuration Options:      |                     |
| New, named: copied from:    |                     |
| Existing:                   |                     |
| New (default), named:       |                     |
|                             |                     |
|                             |                     |
|                             |                     |
|                             |                     |
|                             |                     |
| Previous Next Finish Cancel | Suffix Navigate     |

Figure 11-52. Add Control Panel Page

2 Enter information in the fields provided. Entries must be entered in all active fields:

| Field                    | Description                                                                                                    |
|--------------------------|----------------------------------------------------------------------------------------------------|
| Туре                     | From the drop-down list, select either NV9640, NV9641 or NV9642. When saved, the Global Navigation button can be applied to other control panels of the same type. |
| ID                       | Enter a <i>unique</i> identification number up to five digits long. Do not use punctuation marks or symbols.                                                       |
| Name                     | Enter a unique and descriptive name for the Global Navigation button editor, up to 8 characters long. Do not use punctuation marks or symbols.                     |
| User                     | By default, only the user type 'EnvyUser' is supported at this time. For more information, see <u>Managing User Names</u> on page 509.                             |
| Configuration<br>Options | Select 'New (default), named' and enter the name of the Global Navigation button editor you are creating.                                                          |

## 11. Control Panels

**Global Navigation Buttons** 

- 3 Click Navigate. The 'Control Panel Details' page for the type of control panel being configured appears.
- 4 Select 'Navigation' from the 'Button Type' drop-down list. The 'Edit Navigation Button' dialog box appear, as shown:

| Y Edit Navigation Button      | ×             |
|-------------------------------|---------------|
| Naviantian Button Continue    | Demo          |
| Navigation Button Caption:    | Navigate      |
|                               | button        |
| O Jump To An Empty New Page   | 2             |
| Jump To An Existing Page      | Default 👻     |
| Ose Auto Fill to Create a Nev | v Button Page |
| Auto-Fill Options             |               |
| Fill Page With:               |               |
| Source Devices                |               |
| O Destination Devices         |               |
| Source/Dest Devices           |               |
| Destination Device:           | None          |
| From Category:                | None 👻        |
| Starting with:                |               |
| Manually Fill Devices         |               |
| Number of Buttons:            | 12            |
| Salvos                        |               |
| Source Categories             |               |
| O Destination Categories      |               |
| Manually Order Buttons        |               |
| Cancel                        | ОК            |

Figure 11-53. Edit Navigation Button Dialog Box

5 In the 'Navigation Button Caption' fields, enter up to three lines of text, 8 characters long. The text will display on the button on the control panel.

During configuration, you can double-click a navigation button to view and edit its target page. Any page can have navigation buttons. You can also select pages by double-clicking on the page's page number field in the button page list.

- 6 Select a radio button to determine what action occurs when the navigation button is pressed:
  - Jump to an Empty New Page—This option creates a new page in the hierarchy. During operation, the navigation button you are creating causes the control panel to display the related page. That is, when selected all the buttons predetermined for this page display on the control panel. After the page is created, you can select it at any time and edit its buttons.
  - Jump to an Existing Page—This does not create a new page. Instead this causes the control panel to display an existing page you have selected from the drop-down list.
  - Use Auto-Fill to Create a New Button Page—Activates auto-fill options. Auto fill automatically generates a number of button assignments on one or more subpages as defined in the 'Edit Navigation Button' dialog box, as shown in Figure 11-53.

If 'Use Auto Fill....' is left unchecked, the subpage has no new buttons assigned (except for those specified as 'Place this button on all child pages'). NV9000-SE Utilities (SE) creates at least one new button page, filling the page(s) with button functions according to the fill options you specify.

If "Use Auto Fill..." is checked, go Step 7.

7 Automatic fill has a "manually order buttons" option where you can reorder the list items as you want.

Automatic fill creates as many new pages in the hierarchy as required to support the number of fill items. If the number of items is greater than 29, NV9000-SE Utilities places 28 items on a page where the bottom left button is a back button and the bottom right button is a "forward" button. The last page of the automatic fill will not have a forward button and might not be completely filled. The fill occurs in a left-to-right; top-to-bottom order.

During operation, the navigation button will cause the NV9000-SE to display the first of the auto-fill pages. The operator uses the back and forward buttons to scroll through the list.

The button caption is what you type in the three lines for the button caption. You can change the names of the automatic fill pages in the button page list. After the pages are created, you can select any of them at any time and edit its buttons.

Select from the following auto-fill options. Radio button options are distinct; only one option may be chosen.

| Radio Button           | Options and Descri                              | ption                                                                                                    |
|------------------------|-------------------------------------------------|----------------------------------------------------------------------------------------------------|
| Source Devices         | to fit on the subpage                           | as sources to buttons in new subpage(s). If it has too many sources<br>ge, additional subpages are created, as needed. The software<br>Back and Forward buttons when more than one subpage is                                       |
|                        | From Category                                   | Using the drop-down list, select the category from which the source devices will be defined.                                                                                                    |
|                        | Starting With                                   | Select source devices starting with a specified substring. For<br>example, if you specify "V" in the 'Starting With' text box, all<br>sources whose names start with "V" are placed on a subpage.                                   |
|                        | Manually Fill<br>Devices (Number<br>of Buttons) | Specify the number of buttons you want to be assigned. The software creates as many subpages as are required to hold the buttons. The buttons are source buttons, but remain blank so that you can assign sources to them manually. |
| Destination<br>Devices | Auto-fill using des that destination dev        | tination devices functions the same as for source devices, except vices are chosen.                                                                                                    |
|                        | From Category                                   | Using the drop-down list, select the category from which the destination devices will be defined.                                                                                                    |
|                        | Starting With                                   | Select destination devices starting with a specified substring. For example, if you specify "V" in the 'Starting With' text box, all sources whose names start with "V" are placed on a subpage.                                    |
|                        | Manually Fill<br>Devices (Number<br>of Buttons) | Specify the number of buttons you want to be assigned. The software creates as many subpages as are required to hold the buttons. The buttons are source buttons, but remain blank so that you can assign sources to them manually. |
| Source/Dest<br>Devices | Destination<br>Device                           | Using the drop-down list, select a destination device.                                                                                                    |
|                        | From Category                                   | Using the drop-down list, select the category from which the destination devices will be defined.                                                                                                    |
|                        | Starting With                                   | Select destination devices starting with a specified substring. For example, if you specify "V" in the 'Starting With' text box, all sources whose names start with "V" are placed on a subpage.                                    |
|                        | Manually Fill<br>Devices (Number<br>of Buttons) | Specify the number of buttons you want to be assigned. The software creates as many subpages as are required to hold the buttons. The buttons are source buttons, but remain blank so that you can assign sources to them manually. |

# 11. Control Panels

**Global Navigation Buttons** 

| Radio Button              | Options and Description                                                                                                    |
|---------------------------|----------------------------------------------------------------------------------------------------|
| Salvos                    | NV9000-SE assigns salvos to buttons in new subpages. If it has too many salvos to fit<br>on the subpage, additional subpages are created, as needed. The software<br>automatically adds Back and Forward buttons when more than one subpage is<br>required.                                                                                                    |
| Source<br>Categories      | NV9000-SE assigns source categories to buttons in a new button subpage. If there are too many source categories to fit on the subpage, it creates further subpages as needed. The software adds Back and Forward buttons when more than one subpage is required.                                                                                                    |
|                           | Categories that are both source and destination categories are included.                                                                                                    |
| Destination<br>Categories | NV9000-SE assigns destination categories to buttons in a new button subpage. If<br>there are too many destination categories to fit on the subpage, it creates further<br>subpages as needed. The software adds Back and Forward buttons when more than<br>one subpage is required.                                                                                                    |
|                           | Categories that are both source and destination categories are included.                                                                                                    |
| Manually order<br>buttons | If you check the 'Manually order buttons' box, NV9000-SE presents a dialog that<br>lists the sources, destinations, categories, or salvos you selected. You may reorder the<br>items. To do so, <i>double-click</i> on a row in the list and drag it up or down to the<br>position that you like. The row you selected is re-positioned <i>beneath</i> the row on<br>which you release your mouse button. |
|                           | <i>Note:</i> If you have two items in this list, to reorder them, drag the first item <i>on top of</i> the second. Dragging the second <i>above, below, or on top of</i> the first will not work.                                                                                                    |

| Navigation Button Caption:                                                                                                    | Demo          |
|----------------------------------------------------------------------------------------------------|---------------|
|                                                                                                    | Navigate      |
|                                                                                                    | button        |
| O Jump To An Empty New Page                                                                                                    |               |
| O Jump To An Existing Page                                                                                                    | Default 👻     |
| Our Content of Content of Cont | w Button Page |
| Auto-Fill Options                                                                                                    |               |
| Fill Page With:                                                                                                    |               |
| Source Devices                                                                                                    |               |
| O Destination Devices                                                                                                    |               |
| Source/Dest Devices                                                                                                    |               |
| Destination Device:                                                                                                    | None 👻        |
| From Category:                                                                                                    | None          |
| Starting with:                                                                                                    |               |
| Manually Fill Devices                                                                                                    |               |
| Number of Buttons:                                                                                                    | 12            |
| Salvos                                                                                                    |               |
| Source Categories                                                                                                    |               |
|                                                                                                    |               |
| O Destination Categories                                                                                                    |               |
| Destination Categories Manually Order Buttons                                                                                                    |               |

Figure 11-54. Edit Navigation Button Dialog Box — Auto-Fill Activated

8 Click OK. The pages appear in the 'Page Table' section in the order selected.

9 Click Save.

#### How to Update a Global Navigation Button

1 From the Navigation area, select the 'Configuration' pane and then 'Control Panels'. The 'Control Panels' page displays, as shown:

| anel ID Filter: |          | Control Par | nel Name Filter:  | Panel Type Filter: User Filter: All          | ~ |
|-----------------|----------|-------------|-------------------|----------------------------------------------|---|
| ID              | Panel ID | Panel       | Panel Type        | Configuration Name                           |   |
| 1               | 10000    | TEST PNL    | NV9640            | \nvision\envy\usersys\live\TEST.640          | ^ |
| 2               | 10001    | TEST 605    | NV9605            | \nvision\envy\usersys\live\NV9605.605        |   |
| 3               | 9602     | TOP RACK    | NV9602            | \nvision\envy\usersys\live\9602.602          |   |
| 4               | 105      | 2nd rack    | NV9602            | \nvision\envy\usersys\live\105.602           |   |
| 5               | 9601     | THIRDRCK    | NV9601            | \nvision\envy\usersys\live\9601.601          |   |
| 6               | 107      | 107         | NV9601            | \nvision\envy\usersys\live\9601.601          |   |
| 7               | 2222     | 2222        | NV9601            | \nvision\envy\usersys\live\9601.601          |   |
| 8               | 809      | 809         | NV9601            | \nvision\envy\usersys\live\9601.601          |   |
| 9               | 9608     | 9608        | NV9616            | \nvision\envy\usersys\live\9608.616          |   |
| 10              | 106      | 106         | NV9602            | \nvision\envy\usersys\live\105.602           |   |
| 11              | 108      | 108         | NV9602            | \nvision\envy\usersys\live\105.602           | - |
| 12              | 9999     | TEST PNL    | NV9601            | \nvision\envy\usersys\live\TEST PNL.601      |   |
| 13              | 9641     | ABC DEMO    | NV9641            | \nvision\envy\usersys\live\ABC TEST.641      | - |
| 14              | 123      | Global      | NV9641 Suffix     | \nvision\envy\usersys\live\Global.641.suffix |   |
| 15              | 12       | Nav         | NV9641 Navigation | \nvision\envy\usersys\live\asdf.641.navigate |   |
| 16              | 6239     | D-Test      | NV9642            | \nvision\envy\usersys\live\D-Test.642        |   |
| 17              | 9603     | 9603        | NV9603            | \nvision\envy\usersys\live\9603.603          |   |
| 18              | 9604     | 9604        | NV9604            | \nvision\envy\usersys\live\9604.604          |   |
| 19              | 9609     | 9609        | NV9606            | \nvision\envy\usersys\live\9609.606          |   |
| 20              | 9605     | 9605        | NV9605            | \nvision\envy\usersys\live\9605.605          |   |
| 21              | 9604     | 9604        | NV9604            | Invision1envv1usersvs1live19604.604          | ~ |

Figure 11-55. Add Control Panel Page

- 2 Locate the control panel with the word "Navigation" appended. Click anywhere in the row and then Edit Selected Control Panels. The Global Navigation button editor displays.
- 3 In the 'Button Layout' section, select the 'Navigate' button you want to update and make changes as described in Steps 5 through 8 in <u>How to Create a Global Navigation Button</u> on page 347.
- 4 Click Save.
- 5 Click Push changes to panel configs. This informs all control panel configurations to use the updated template.
- 6 Implement changes in the control panels. For instructions, see <u>Implementing Configuration</u> <u>Changes</u> on page 15.

#### How to Delete a Global Navigation Button

Global navigation buttons and their editors are deleted just like any other control panel configuration. See <u>Deleting Panels</u> on page 343 for instructions. Deleting a global navigation editor removes the global navigation button and all associated pages from any control panel to which it was applied.

# **Panel Operation**

This section describes the function that occurs when a specific button is pressed, default behaviors, and modes of operation. For details on performing a specific task on the control panel, refer to the control panel's *User's Guide*.

## **Default State**

The default control panel state consists of the default destination and the default mode in a control panel's current configuration. It occurs under the following conditions:

- The panels's power is cycled.
- A Default State button is pressed.
- Stopping and starting the NV9000 server.
- The control panel configuration is updated on-line.

# Default Routing (Port Routers)

Unlike video or audio matrices, data routers (also called "port" routers or machine control routers) allow only point-to-point connections. For editing, Miranda port routers also allow point-to-multiple-point connections. (Machine control connections are for dubbing, cue tone distribution, to roll a backup VTR, etc.)

When connections are point-to-point, there are some operational issues. For example, if an operator in one suite selects a VTR that is currently in use in another edit bay, the RS-422 data connection to the edit controller will be broken and disrupt the edit. To avoid this, the control level could be separated from the other levels. The NV9000 provides this separation in two of the three different data modes: semi-automatic and manual.

The following are the data modes:

- Automatic mode. Control level switches automatically follow with the other configured levels.
- Semi-automatic mode. The new source will be routed on all levels except control. The operator is prompted to press Take again, if the route on the control level is desired. Pressing Clear Preset or waiting for the preset to time out cancels the control level route. This is the recommended mode for most applications.
- Manual mode. All switches performed on the control level between ports that are currently in use are performed as separate takes, providing some degree of safety.

## Modes of Operation

Depending on the control panel, it may have several modes of operation available. Depending on the configuration, the modes for routing signals are X-Y mode only, MD mode only or both X-Y and MD. A single button labeled 'XY/MD' toggles between the modes.

Other modes provide access to salvos, control panel settings and system information.

#### X-Y Mode

X-Y mode provides full router control of sources and destinations. Any single source (X) can be routed to any single destination (Y). In this mode, to perform a "take," (1) choose a destination, (2) choose a source, and (3) press Take to complete the route.

In X-Y mode there is full control of all levels. A level typically represents a single signal type used in your system, such as AES or HD. (See <u>About Levels and Level Sets</u> on page 108.) The display area shows up to eight levels. If additional levels are available, press Page Up or Page Down to view.

Optional breakaway levels may also be selected. A breakaway is a subset of levels that may be selected for a "take" from the list of available valid levels. For example, if a destination device is assigned to levels HD, SD and TC, you can select to route to only HD. By default, all valid levels are selected for a "take." To route to only a subset (to "breakaway") the levels must be specifically selected. For more information, see <u>About Breakaways</u> on page 354.

#### Multi-Destination (MD) Mode

MD mode enables the operator to route one or more sources to multiple destinations at one time. In this mode, the operator (1) chooses a destination, (2) chooses a source, and (3) using the Hold button selects additional sources and destinations. When Take is pressed, the source(s) is routed to all selected destinations.

The display area shows only the primary virtual level so that additional destination information can be viewed instead. "Takes" are "all levels" and breakaways cannot be performed. "All levels" means that when Take is pressed, the control panel automatically matches as many of the destination levels as possible to the available source levels; a subset of levels cannot be chosen. Individual destinations are selected by using the selection buttons.

Up to eight destinations appear in the display area at any one time. Use the Page Up and Page Down buttons to view any additional destinations.

#### Paging Mode

Applicable only to the NV9641, this mode allows you to build a series of pages that display a set of predefined buttons. During operation, the Up and Down buttons navigate through all of the pages in the order created. For more information on pages, see <u>Creating a "Tree" of Pages</u> on page 332.

#### Menu Mode

Pressing the Menu button places the control panel in Menu mode. Usually Menu mode is used for changing control panel settings, such as assigning an ID number or controlling button brightness.

In this mode, the following menu options may be available. Options vary depending on the control panel:

- Software. Displays information about the application loaded onto the control panel.
- User. Displays the user name and user ID.
- Panel. Displays control panel name, ID, configuration file, host name, and IP address.
- Illumination. Changes the illumination of the buttons from low to high.
- Salvo. Enables you to start, pause or cancel a salvo record; save a salvo, or clear a local salvo.
- Force Release. Enables or disables the ability to force a release of locks or protects.
- Exit. Press to exit the currently displayed menu screen. If at the initial screen, pressing the button exits menu mode.

#### Setup Mode

This mode activates automatically when the control panel is first powered up, but is still disconnected from the network. In this mode, the control panel's ID can be set.

#### Salvo Mode

Pressing the Salvo button places the control panel in Salvo mode. A salvo is a predetermined set of actions (such as a repeatedly performed "take") that are executed in sequence once the salvo is activated. Up to eight salvos show in the display area at one time. Use the Page Up and Page Down buttons to view additional salvos.

#### Info Mode

Pressing the Info button places the control panel in Info mode. This mode displays specific system messages in the display area, such as error messages, lock or protect status, tieline information, user ID, etc. When there are system messages ready for viewing, the Info button becomes lit. If there are messages that require more than eight lines of text, the Page Up and Page Down buttons become active enabling the operator to scroll and view additional messages.

### **Button Functions**

The following section lists the buttons that may be added to a control panel. The buttons and functions available differ depending on the type of control panel; not all panels offer all the functions listed. For details on how to perform a specific task in the control panel, see the corresponding control panel *User's Guide*.

In general, buttons either perform a specific function, such as Take or Category, or make a selection, such as a virtual level or destination. The function or selection vary depending on the type of control panel and the configuration created in NV9000-SE.

For details on which buttons are available for a specific control panel, see the procedure for configuring the control panel:

| <u>NV9601</u> on page 227 | <u>NV9602</u> on page 237  | <u>NV9603</u> on page 242    |
|---------------------------|----------------------------|------------------------------|
| <u>NV9604</u> on page 247 | <u>NV9605</u> on page 250  | <u>NV9606</u> on page 254    |
| <u>NV9607</u> on page 257 | <u>NV9608</u> on page 262  | <u>NV9609</u> on page 272    |
| <u>NV9616</u> on page 278 | <u>NV9640</u> on page 288  | <u>NV9641</u> on page 298    |
| <u>NV9642</u> on page 306 | <u>NV9660</u> on page 316  | <u>NV9575-VF</u> on page 318 |
| NVRP16 on page 323        | <u>NVR2P32</u> on page 325 |                              |

#### About Breakaways

Breakaways are only available in X-Y mode. A breakaway occurs when an operator routes to a subset of available valid levels, not to all valid levels. By default, all valid levels are automatically selected when preparing for a "take." By creating a breakaway, you route only to the levels you have individually selected.

Individual levels are selected by using the selection buttons (numbered buttons under a display field, such as in the NV9601). The buttons act as toggles, selecting or deselecting the corresponding level in the display area. After Take is pressed, the control panel returns to the default state in which all levels are selected. To have the subset of levels selected for the breakaway retained after a

"take," the operator presses Hold prior to Take to retain the presets. When the "take" is complete, the previously selected levels are held for the next session.

#### Broadcast

Broadcast mode (default legend Brd cst) is only available in X-Y mode. The control panel must have Brd cst, Src Mstr and Save Prst buttons present in order to perform this function. A data (control) router is required for this route.

This mode is used to assign a "master" device and connect it to multiple "slave" devices. For example, an operator can route VTR1 to VTRs 2 through 10, sending audio, video and control from the source (master) to all destinations (slaves). To put it another way, the source controls all destinations.

In this mode, the master device issues commands to all slave devices, but only one slave device (the first one assigned to the broadcast group) can communicate back to the master. All other slave devices only receive commands; no status information is sent back to the master device.

#### Category

Category buttons are available in X-Y or MD mode. Category buttons are used as the second step in selecting a source or destination device. The first step is to select 'Destination Mode' or 'Source Mode'. (See <u>Destination Mode</u> on page 356 and <u>Source Mode</u> on page 360.) Before a source or destination can be selected, the category to which it belongs must first be selected. Categories are created during configuration and are broad sets of devices grouped by a related feature, such as function or location. The control panel can only access devices that have been assigned to a category.

For more information on creating and managing categories, see Categories on page 183.

#### Chop

The Chop button (default legend Chop) is only available in X-Y mode. This button enables an operator to switch rapidly between the current source device and a preset source device for a given destination. This mode is used to test system timing and not used for normal operation.

#### Clear

The Clear button (default legend Clear) is available in X-Y and MD mode. This button clears the last selection action. Each button press clears one previous action, eventually clearing each action all the way to clearing the category.

#### **Clear Preset**

The Clear Preset button (default legend Clear Preset) is available in X-Y and MD mode. This button clears presets and returns the operator to the first step in selected devices.

#### **Default State**

The Default State button (default legend Def State) is available in X-Y and MD mode. This button returns the control panel to its default state as defined in the configuration file. When pressed, all pending, but not executed "takes" are cancelled.

### 11. Control Panels

Panel Operation

#### **Destination Lock**

See Locks on page 357.

#### **Destination Mode**

The Destination Mode button (default legend Dest Mode) is available in X-Y and MD mode. This button is the first step in the destination selection process. (The second step is to select a Category.)

#### **Destination Protect**

See Protect on page 359.

#### **Destination Shift**

See Source Shift on page 360.

#### Force Release

A lock or protect can be applied to a configuration to avoid accidental changes. (See Locks on page 357 and Protect on page 359.) A 'Force Release' occurs when a lock or protect is removed by someone other than the person who originally set the lock. To force a release, the operator may need a personal identification number (PIN). See Force Release on page 356.

#### Free Source

The Free Source button (default legend Free Src) is available in X-Y and MD mode. This button is typically used to disconnect routes on the control level. When Free Src is pressed, in X-Y mode, presets the designated free source for the current destination. When Take is pressed, selected levels of the free source are routed to the destination's level set and any tielines are removed. In MD mode, presets the designated free source for the current destination.

For more information on tielines, see Tielines on page 457.

#### **Global Navigate**

The Global Navigate button is available in X-Y and MD mode. (See <u>Global Navigation Buttons</u> on page 346.) This button can be assigned a set of pages. When this button is assigned to other panels, all panels will have the exact same button function when the button is pressed. If the global navigate button configuration is changed in NV9000-SE, when the configuration is updated in the system controller, each control panel with the global navigate button is also updated with the new configuration.

#### Hold

The Hold button (default legend Hold) is available in X-Y and MD mode. In X-Y mode, this button retains the levels selected for a breakaway. (See <u>About Breakaways</u> on page 354.) In MD mode, this button retains one or more destination selections for a "take." When Hold mode is off, the control panel returns to the default condition.

The Hold button is a toggle. Press it once to activate Hold mode; press it again to deactivate Hold mode. When Hold is pressed, in X-Y mode, the selected levels for a breakaway are retained after Take is pressed so that the presets do not have to be selected again. In MD mode, more than one destination is "held" and selected to be included in the "take."

#### Information

The Information button (default legend Info) is available in X-Y and MD mode. Depending on the control panel, a "+" appears in a column in the display area it indicates that there is more information available for that item. The operator presses Info to view additional information. Pressing Info again returns to the previous display. Info mode also lists the virtual levels when tielines are created or the sources involved in a Chop. (See <u>Tielines</u> on page 457 and <u>Chop</u> on page 355.)

#### Level

In X-Y mode, selection buttons present a set of virtual levels that you can select or deselect for breakaway takes. These are referred to as Level buttons. You can also use Level buttons to perform level-mapping. See <u>Level Mapping</u> on page 357.

If you have more levels than buttons, the Up and Down scroll buttons light up to indicate that more levels (and Level buttons) are present. Use the Up and Down buttons to scroll up and down the list of available levels.

Usually a Level button displays 3 lines of text. The top line of text identifies the current source. If the current destination had a breakaway take, the sources will be different across the set of Level buttons. If the destination does not include a particular level, that button will be dark, but will display the level name. When a source is preset, prior to a take, the Level buttons show the preset source on the middle line of text. After a take, the Level buttons show the new source on the top line of text and on the XY status button. The bottom line of text always shows the level mnemonic.

#### Level Mapping

Level mapping is available in X-Y mode only. Level mapping enables the operator to map one level to another level. Typically, level mapping is used for AES levels, for example, connecting level AES1/2 to level AES3/4 (normally AES1/2 maps to AES1/2 only). To put it another way, level mapping is a way to "remap" source virtual levels to different destination virtual levels rather than to destinations on the same level as the source.

The operator can only map compatible signal (level) types. For example, you can map AES1/2 to AES5/6, but not AES1/2 to HD. Level mappings are cancelled whenever the next normal "take" is performed involving the selected devices.

For mapping between physical levels, see Tielines on page 457.

#### Level Mode

Level mode is available only in the NV9609 control panel. This button enables the user to scroll between levels and perform breakaways. (See <u>About Breakaways</u> on page 354.)

#### Locks

A "lock" prevents *anyone*—even the user who issued the lock—from routing to the destination or source. A "protect" prevents *others* from routing to a destination or source, but not the user who created the protect. Locks and protects are useful for preventing accidental routes. For more information on "protects", see <u>Protect</u> on page 359.

Locking a destination prevents any user, including the control panel's owner, from switching the locked source to any other device. Similarly, locking a source prevents any user, even the control panel owner, from routing from a source device to any locked destination. When locked, the button

displays 'Unlock' to indicate that pressing it unlocks the destination. When unlocked, the button displays 'Lock' to indicate that pressing it locks the destination.

Locks are applied by an "owner" of a control panel. The owner is identified by the User Name. Depending on the control panel, users of other control panels, when a device is locked a "+" appears in the 'Preset' column in the display area. The user can press Info to learn which user applied the lock. (See <u>Information</u> on page 357.) If a lock was applied by the current user of a control panel, no "+" displays. To remove a lock applied by another user, Forced Release mode must be enabled. For instructions, see <u>Force Release</u> on page 356.

The Dest Lock and 'Lock buttons are toggles. In addition to having a "lock" button on the control panel, Lock mode must be enabled in the Panel Options: 'Enable Source Lock' or 'Enable Destination Lock'. (See <u>Adding a Control Panel</u> on page 225.)

#### Name Set Toggle

The Name Set Toggle button toggles the control panel's display between the system mnemonics and the name set selected as the 'Default Name Set' in the 'Panel Options' section, if that option is available for the control panel type. This button is not configurable. (See <u>Using Name Sets</u> on page 497.)

#### None/All

The None/All button selects either all levels or destinations, or deselects all levels or destinations, depending on the current control panel mode. The button is a toggle; pressing once selects all, pressing again deselects all.

#### Panel Lock

A control panel lock prevents accidental changes to the control panel settings. When the control panel is locked, the button array becomes blank except for the Panel Lock button. The button is a toggle: pressing the Panel Lock button again reverts the control panel to its previous state.

Panel locks are applied by an "owner" of a control panel. The owner is identified by the Owner ID number. To remove a lock applied by another user, Forced Release mode must be enabled. (See <u>Force Release</u> on page 356.)

#### **Preset Release**

The Preset Release button (default legend Preset Rel) is only available in X-Y mode. This button is used to clear source locks and protects.

How the Preset Rel button functions depends on the operator's access rights. If the lock or protect was set at the control panel by the control panel's owner, this button releases the control panel. If the protect or lock was set by another user at another control panel, Preset Rel only works if Force Release is activated. (See <u>Force Release</u> on page 356.)

#### **Previous Source**

The Previous Source button (default legend Prev Src) is available in X-Y and MD mode. This button loads the previously switched source for the current destination. To complete a "take" using the source and destination(s) listed, press Prev Src and then press Take. The previous source's level mapping is used whenever Prev Src is selected. (See Level Mapping on page 357.)

#### Protect

A "protect" prevents *others* from routing to a destination or source, but not the user who initiated the protect status. Protects are applied by an "owner" and is based on the user ID entered in the control panel. When applied, other users at other control panels are unable to switch to the protected destination or source. However, a user at the control panel from which the protect originated can switch the protected source or destination without clearing the protect.

Protects are useful for preventing accidental routes and acts as a warning to others. Depending on the control panel, when a device is protected a '+' appears. Press Info to learn which user applied the protect. If a protect was applied by the current user of a control panel, no '+' displays. Force Release enables other users, other than owner, to remove the protect. (See <u>Force Release</u> on page 356.) To prevent anyone from performing a different route, apply a lock instead. (See <u>Locks</u> on page 357.)

There are two button that apply protects: Prot protects a source or destination. Dest Prt (Destination Protect) protects only destinations. The configurer may choose to have one or both appear on the control panel, depending on your facility needs. If a virtual (software) control panel, when protected, the button displays 'Unprotect' to indicate that pressing it removes the protect status. When unprotected, the button displays 'Protect' to indicate that pressing it applies a protect status to the destination.

If a hardware control panel, the Dest Prt and Prot are toggles. Press the button to protect a destination. Press the button again to release the protects status. In addition to having a "protect" button on the control panel, Protect mode must be enabled in the Panel Options ('Enable Source Protect'; 'Enable Destination Protect'). (See <u>Adding a Control Panel</u> on page 225.)

#### Salvos

The Salvo button (default legend Salvo) launches a previously created salvo. A salvo is a set of prerecorded activities such that when a salvo button is pressed, all pre-recorded activities occur in the exact sequence recorded. Salvos are helpful when a certain action, such as a specific "take," is repeated over and over. Instead of having to create the switch sequence anew each time, the operator can just press one button.

Salvo is a unique mode, separate from X-Y or MD mode. The Salvo button runs both local and system salvos. Using the salvo menu, operators can create, save and clear local salvos. System salvos are created when the control panel is configured.

Local salvos are only executed by the control panel through which the salvo was created, and only the control panel that created the salvo can delete it. System salvos can only be altered or deleted through NV9000-SE.

#### Selection (non-configurable; numbered)

Selection buttons perform a specific selection when pressed. These non-configurable buttons are numbered and usually correspond to a line of text in a display window on the control panel. Selection buttons are toggles. Press once to select and press again to deselect.

What a selection buttons selects changes depending on the mode of operation and the control panel configuration, but in general:

- In X-Y mode, the buttons select levels and are referred to as 'Level' buttons. See <u>Level</u> on page 357.
- In MD mode, the buttons select destinations.

Panel Operation

- In Menu mode, the buttons select menu options.
- In Salvo mode, the buttons select salvos.

For more information about control panel modes, see the control panel's User's Guide.

#### Scroll

The Scroll button (default legend Scroll) is used for X-Y mode only, although it lights in MD mode too. This button is used to activate the Page Up and Page Down buttons enabling the operator to scroll through a list of devices that appears in the display area for a specific category. This function is only enabled when a category button is pressed.

#### Source

The Source button is available in X-Y and MD mode. The button has a specific source device assigned and the button legend reflects the name of the device. When pressed, the source and corresponding levels display. What source is assigned to the button is determined when the control panel is configured.

#### Source Mode

The Source Mode button (default legend Src Mode) is available in X-Y and MD mode. This button is the first step in the source selection process. (The second step is to select a Category.) When Src Mode is pressed, the control panel lights change to green and all buttons related to source device selection light.

#### Source/Destination

The Source/Destination button (default legend Source/Dest) has either a single source or a single destination assigned depending on the current control panel mode. In X-Y mode, the button is a source; in MD mode, the button is a destination.

#### Source/Destination Mode

The Source/Destination mode button (default legend Src/Dst Mode) is used for X-Y mode only. The button toggles between all buttons being in source mode or all buttons being in destination mode.

#### Source/Dest Toggle

The Source/Destination toggle button (default legend Source/Dest Toggle) toggles between source mode or a destination mode depending on the current control panel mode. In X-Y mode, the button toggles between two sources; in MD mode, the button toggles between two destinations.

#### Source Shift

Some panels allow the Source buttons to be configured with two sources. This button (default legend Src Shift) allows one source to be accessed when the button is low tally and a second source to be accessed when the button is high tally. If two sources are assigned to a Source button, you must include a Src Shift button on the control panel so that the operator can access both sources.

#### Source Master

The Source Master button (default legend Src Mstr) is available in X-Y mode only. The Src Mstr button forces the direction of routing for devices used in data (machine control routers) takes. This function is used with machine control (data) routers where there is a master (controlling) device and slave (controlled) devices. Usually the master routes to the slave. To reverse the order, such that the slave routes to the master device, press Src Mstr before pressing Take. Src Mstr is used when performing using Broadcast mode. (See <u>Broadcast</u> on page 355.)

#### Source Preview

The Source Preview button (default legend Src Preview) only pertains to the NV9607 control panel. This button can be used on a NV9606 control panel but only when it is used as a "slave" (controlled) to a NV9607 control panel (controlling). The Src Preview button places the control panel in a mode that enables the operator can discover what source device is assigned to a specific button without performing a "take."

#### Take

Pressing Take executes the currently selected route. How a "take" is performed differs depending on whether you are in X-Y mode or MD mode.

"Takes" can occur between virtual levels within a level set or between the same virtual levels that exist in different level sets. A virtual level can be added to more than one level set. However, if switching between two level sets, you can only perform a "take" on those virtual levels that the level sets have in common. This means that if two level sets have 3 virtual levels in common, no matter how many other virtual levels each level set contains, you can only perform a "take" between the 3 virtual levels that are common to both level sets.

In X-Y mode an operator can route one set of preset sources to one destination. X-Y mode allows the operator to select a source and destination is any order, but the destination device determines the valid levels and the resulting preset sources that may be included in the "take." A "take" can only occur if the destination and source devices are members of the same level set. (See <u>About Levels and Level Sets</u> on page 108.) For example, if a destination device is a member of the HD level set only and the source device is a member of the SD level set only, the two cannot be routed. However, if the destination device is a member of the HD level *and* SD level, then the routing can occur. One exception is if the two levels have been mapped. (See Level Mapping on page 357.)

The "take" occurs for all valid levels. To route only to specific levels and not all valid levels, perform a breakaway. See <u>About Breakaways</u> on page 354.

In MD mode the operator can route one or more sources to one or more destinations. Unlike X-Y mode that allows the operator to select a source and destination is any order, in MD mode the destination must be selected *prior* to selecting the source.

#### Virtual Level Group "Takes"

"Takes" can occur between virtual levels within virtual level groups.

In XY mode, presets and "takes" are performed in the same manner whether the virtual level groups are expanded or contracted. If the "take" is occurring within a single level set and virtual level group, the "take" is automatically preset and performed. The same is true if a "take" occurs between virtual levels within two different level sets or virtual level groups, and all virtual levels in both sets or groups are identical. However, if a source being preset for a "take" is in a different level set and/or a different virtual level group, and there is only a subset of shared virtual levels, then the virtual level groups expand to show the levels that are common to both groups and preset.

Another way to look at it is if the new source being preset is in a different (but overlapping) level set, the display automatically expands to the lowest level to show each virtual level and whether or

**Panel Operation** 

not it is being preset. In this instance, after the "take" is performed, the display can be contracted using the 'Virtual Levels Contract' button.

Presets and "takes" performed in MD mode do not produce any automatic expanding or contracting.

#### VFD/SEL Paging Toggle

The "VFD/SEL Paging Toggle" button is only available on the NV9640. In the past the Vacuum Fluorescent Display (VFD) area on the control panel had 8 lines corresponding to the 8 selection buttons. The Page Up and Page Down buttons page by exactly 8 lines; 8 lines per one page. However, recent enhancements now enable more than 8 selection buttons to be added resulting in more than 8 lines per page. Because more than 8 lines can exist, the Page Up and Page Down buttons may no longer display all selections.

The "VFD/SEL Paging Toggle" solves this problem by enabling the operator to tell the control panel which to page through: the VFD area (lines) or the selection buttons. The VFD area always pages by 8 lines; the selection buttons page by changing the selection buttons to match the next set (page) of selection functions. The "VFD/SEL Paging Toggle" button displays Paging VFD Display when paging the VFD area and Paging Select Buttons when toggled to page the selection buttons.

If you only want to page within the VFD area (when enough selection buttons are placed to show all the levels in XY mode), there is a "Page VFD Only" option available in the NV9640 configuration page. (See <u>NV9640</u> on page 288.) In this instance a "VFD/SEL Paging Toggle" button is not placed on the panel.

In instances where a "VFD/SEL Paging Toggle" button is *not* placed on a control panel and the "Page VFD Only" option is *not* checked, the Page Up and Page Down buttons will page the VFD area and the selection buttons together in sets of 8 lines or buttons. In this case exactly 8 selection buttons should be configured for the control panel.

#### Virtual Levels Contract and Virtual Levels Expand

The Virtual Levels Contract and the Virtual Levels Expand buttons appear on the NV9601, NV9640, and NV9642 control panels. These buttons are used to expand or contract any virtual level groups listed in the panel display and on Selection buttons.

When a control panel is in XY mode and the selected destination is configured to use virtual level groups, the virtual levels appear in the display area, and associated Selection buttons, in the most condensed form; the least number of lines possible display for that destination. Only the top most level in the group appears; one per line, as shown:

| VISION - NV9640V :             | PanelID = 6404 : Contr         | oller IP = 192,168,10              | 12.119       |                    |                    |          |     |                          |                        |                               |                              | 66   |
|--------------------------------|--------------------------------|------------------------------------|--------------|--------------------|--------------------|----------|-----|--------------------------|------------------------|-------------------------------|------------------------------|------|
| Pre<br>X - Y<br>Dest<br>FVTR_1 | set Status<br>FVTR_6<br>FVTR_6 | Lev/Dest<br>AllVideo*<br>AllAudio* |              | FVTR               | FVTR               | FVTR_DIA | VTR | Paging<br>VFD<br>DISPLAY | XY-MD<br>In XY<br>Mode | Virtual<br>Levels<br>Contract | Virtual<br>Level<br>Expander | Menu |
|                                |                                |                                    | Page<br>up   | FVTR_6<br>AllVideo | FVTR_6<br>AllAudio |          |     |                          |                        |                               |                              | Info |
| Miranda                        |                                | NV9640V                            | Page<br>Down |                    |                    |          |     |                          |                        |                               |                              | Take |

Figure 11-56. Example of Contracted Virtual Level Group

Pressing the Virtual Levels Expand button expands the virtual level group such that each and every discrete level displays. Expansion may require several pages to list all levels, as shown in

Figure 11-57. Pressing the Virtual Levels Contract button contracts the levels back to only the "parent" level.

| NVISION - NV9640V : Panelli       | 0 = 6404 : Contro                              | ller IP = 192.168.102                                         | .119         |                   |              |                   |                   |                          |                        |                               |                              | 88   |
|-----------------------------------|------------------------------------------------|---------------------------------------------------------------|--------------|-------------------|--------------|-------------------|-------------------|--------------------------|------------------------|-------------------------------|------------------------------|------|
| Preset<br>X - Y<br>Dest<br>FVTR_1 | Status<br>FVTR_6<br>FVTR_6<br>FVTR_6           | Lev/Dest<br>HD +<br>SD +<br>AUDIO 1 +                         |              | FVTR              | FVTR         | FVTR_DIA          | VTR               | Paging<br>VFD<br>DISPLAY | XY-MD<br>In XY<br>Mode | Virtual<br>Levels<br>Contract | Virtual<br>Level<br>Expander | Menu |
|                                   | PVTR_6<br>FVTR_6<br>FVTR_6<br>FVTR_6<br>FVTR 6 | AUDIO 2 *<br>AUDIO 3 *<br>AUDIO 4 *<br>AUDIO 5 *<br>AES 1/2 * | Page<br>Up   | FVTR_6<br>HD      | FVTR_6<br>SD | FVTR_6<br>AUDIO 1 | FVTR_6<br>AUDIO 2 | FVTR_6<br>AUDIO 3        | FVTR_6<br>AUDIO 4      | FVTR_6<br>AUDIO 5             | FVTR_6<br>AES 1/2            | Info |
| Mirandja                          |                                                | NV9640V                                                       | Page<br>Down | FVTR_6<br>AES 3/4 |              |                   |                   |                          |                        |                               |                              | Take |

Figure 11-57. Example of Expanded Virtual Level Group

If there is a breakaway for the destination, an asterisk (\*) appears to the right of the destination name in the far left column.

In MD mode the destination is paired with the source that is connected to the most significant virtual level; the top most level in the level set. If there is a breakaway on a destination, an asterisk (\*) appears to the right of the source name.

In XY mode, presets and "takes" are performed in the same manner whether the virtual level groups are expanded or contracted. However, if the new source being preset is in a different (but overlapping) level set, the display will automatically expand to the lowest level to show each level and whether or not it is being preset. In this case, after the "take", the display can be contracted using the Virtual Levels Contract button. Presets and "takes" performed in MD mode do not produce any automatic expanding or contracting. See <u>Virtual Level Groups</u> on page 148

#### X-Y Display

Only available on control panels with LCD display: NV9640 and NV9642, this button shows the status of the currently selected "take" before the "take" is executed.

# 11. Control Panels

Panel Operation

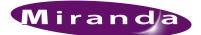

# 12. Master Control

Using NV9000-SE Utilities, Miranda's master control processors (MCPMs and MCEs) can be added and configured. The primary purpose of a master control system is to place one of many video and audio sources "on air" or, alternatively, to switch video and audio sources to selected output(s). When it switches, the master control system can do so with a set of transition effects that include speed, fade, video effects, and audio mixing. The master control program and preset buses cannot be switched from a control panel. The information viewed through NV9000-SE Utilities is for status only.

In NV9000-SE Utilities, master control uses router pages and tables to manage master control information. Be careful when naming master control processors that the names are easily distinguishable from routers.

Master control's physical level is level 1 ( $128 \times 4$ )—its crosspoint matrix has 128 input (connectors) and 4 outputs. The 4 outputs are:

- Program video
- Program audio
- Preset video
- Preset audio

### Add Master Control

You can add a master control processor to the NV9000-SE Utilities system using the 'Add NVision Master Control' wizard accessed through the 'Tasks' pane. After the master control processor is added, it appears on the 'Routers' page accessed through the 'Configuration' pane and in the 'Routers' table accessed through the 'Views' pane. By default, the master control processor is assigned the NV Master Control Ethernet protocol. (See <u>NV Master Control Ethernet Protocol</u> on page 515.)

To add several master control processors quickly, enter each master control processor using the 'Add NVision Master Control' wizard and then press the Add & Clear button. This adds the name of the master control processor and clears all fields so that another master control processor can be added immediately. However, no connection information for the master control processor can be defined; only default connection information is applied. Connection information is changed using the 'Master Control Details' page accessed through the 'Routers' page in the 'Configuration' pane.

NV9000-SE saves all configuration changes to the database. Once changes are saved, there is no "undo" function; the configuration is permanently altered. To implement saved configuration changes, the changes must be written to the NV9000 system controller for dispersal to connected routers. For information on implementing changes, see <u>Implementing Configuration Changes</u> on page 15.

## How to Add a Master Control Processor

- 1 From the Navigation area, select the 'Tasks' pane and then 'Add NVision Master Control'.
  - The 'Add NVision Master Control' page appears, as shown:

| Add NVision Master Control           |                              |
|--------------------------------------|------------------------------|
| Fields labeled in red are required.  |                              |
| Name                                 |                              |
| Router Host                          |                              |
| Primary Control Point                | -New- 💟                      |
|                                      |                              |
|                                      |                              |
|                                      |                              |
| Router 'asdfasdfasdfasdf' was suce   | essfully created.            |
| Notes - dan dan dan dan dan Was succ | Add & Edit Add & Clear Clear |

Figure 12-1. Add NVision Master Control Page

Red text denotes a required field.

- 2 Enter a 'Name' for the master control processor in the field provided.
- 3 Select a 'Router Host' from the drop-down list. By default, the host assigned to the master control processor is 'NVCONFIG'.
- 4 The 'Primary Control Point' (primary control port on the master control processor) by default is set to 'New'.
- 5 Click Add & Edit. The 'Master Control Details' page appears, as shown in Figure 12-2.

#### Or

Click Add & Clear. The master control processor is added and fields cleared so that another master control processor can be added immediately. The master control processor is added with the default IP address for the primary control port on the master control processor.

Or

 Router Info

 Name
 Demo 1
 Protocol : NVMasterControlEthernetProtocol

 Router Connection Info
 Image: Control Point
 Image: Control Point

 IP Addr:
 192.168.
 1.
 1

 Revert to Saved
 Save
 Save

Click Clear to clear all fields without saving any changes.

Figure 12-2. Master Control Details Page

- 6 In the 'Router Info' section, the name entered in the 'Add NVision Master Control' page displays in the 'Name' field. You can update it at this time, if desired.
- 7 In the 'Router Info' section, the 'Protocol' displays. By default, 'NV Master Control Ethernet Protocol' is assigned. (See <u>NV Master Control Ethernet Protocol</u> on page 515.)
- 8 In the 'Router Connection Info' the IP address assigned to the master control processor's primary control port displays. You can update the IP address at this time, if desired.

Control points (also called control ports) are Ethernet ports in the NV9000 server through which routers, panels, and other devices are connected. For more information on control points, see <u>Managing Control Points</u> on page 379.

- 9 Click Save.
- 10 Click X on the window title tab to close the page.

## Locating and Viewing Master Control Processors

Depending on the information you want to view, different interfaces present different master control information:

- 'Routers' page—(accessed through the 'Configuration' pane) A list of existing routers, including master control processors. Opens the 'Master Control Details' page which displays details for an individual, selected master control processor.
- 'Routers' table—(accessed through the 'Views' pane) A list of all existing routers, one per row, including master control processors, with name and host.
- 'Router Control' table—(accessed through the 'Views' pane) A list of existing routers, including master control processors, and associated control point, one control point per row.

# How to Locate and View Existing Master Control Processors Using the 'Routers' Page

1 From the Navigation area, select the 'Configuration' pane and then 'Routers'. The 'Routers' page displays, as shown in Figure 12-3. All routers and master control processors currently defined in the system are listed.

Use the filters located at the top of the page to narrow the list. See Filters on page 8.

|    | nosts       | s Filter: All |
|----|-------------|---------------|
| ID | Router      | Host          |
| 1  | Demo        | NVCONFIG      |
| 2  | NV8256-Plus | NVCONFIG      |
| 3  | NV8256-Plus | NVCONFIG      |
| 4  | Demo        | NVCONFIG      |
| 5  | Demo        | NVCONFIG      |
| 6  | NV7512      | NVCONFIG      |
| 7  | NV7512      | NVCONFIG      |
|    |             |               |
|    |             |               |
|    |             |               |
|    |             |               |
|    |             |               |

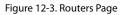

The 'Router' column lists the name assigned the master control processor in NV9000-SE. The 'Host' column lists the primary host associated with the master control processor.

2 Double click on a single row to open master control details for that router.

#### Or

Click anywhere in the row listing the master control processor being viewed. Use the 'Shift' or 'Ctrl' key on your keyboard to select multiple master control processors. Each master control processor opens in a separate tabbed window. Click the tab to bring the window forward.

| Name Demo 1 Protocol : NVMasterControlEthernetProtocol |   |
|--------------------------------------------------------|---|
| Router Connection Info                                 | 8 |
| Primary Control Point                                  |   |
|                                                        | 8 |
|                                                        |   |
|                                                        |   |
|                                                        |   |
|                                                        |   |
|                                                        |   |
| Revert to Saved Save                                   |   |

The 'Master Control Details' page appears, as shown:

Figure 12-4. Master Control Details Page

Each section displays specific information, as follows:

| Router Info                  | Name                     | The name assigned the master control processor.                                                                                                    |
|------------------------------|--------------------------|----------------------------------------------------------------------------------------------------|
|                              | Protocol                 | The protocol used by the master control processor. By default, NV<br>Master Control Ethernet Protocol is assigned. (See <u>NV Master Control</u><br><u>Ethernet Protocol</u> on page 515.)                                                                                                    |
| Router<br>Connection<br>Info | Primary<br>Control Point | Control points (also called control ports) are Ethernet ports in the NV9000 server through which routers, panels, and other devices are connected. For more information on control points, see <u>Managing</u> <u>Control Points</u> on page 379.<br>Lists 'IP address' of connection to control system. |

3 Click X on the window title tab to close the page.

# How to Locate and View Existing Master Control Processors using the 'Routers' Table

1 From the Navigation area, select the 'Views' pane and then 'Routers'. The 'Routers' table appears, as shown in Figure 12-5.

Use the filter located at the top of the page to narrow the list. See Filters on page 8.

|   | Name Filter: |             |              |  |
|---|--------------|-------------|--------------|--|
|   | ID           | Name*       | Primary Host |  |
| 1 | 1            | Demo5       | NVCONFIG     |  |
| 2 | 2            | Demo51      | NVCONFIG     |  |
| 3 | 3            | NV8256-Plus | NVCONFIG     |  |
| 4 | 4            | NV8256-Plus | NVCONFIG     |  |
| 5 | 5            | NV7512      | NVCONFIG     |  |
| 6 | 6            | NV7512      | NVCONFIG     |  |
| 7 | 7            | Demo1       | NVCONFIG     |  |
|   |              |             |              |  |
|   |              |             |              |  |

Figure 12-5. Routers Table

Four columns display the master control processor's information. Each row represents a single router or master control processor.

| Column       | Description                                                                                                    |
|--------------|----------------------------------------------------------------------------------------------------|
| ID           | Lists the ID number associated with the master control processor.                                                             |
| Name         | Lists the name associated with the master control processor.                                                                  |
| Primary Host | Lists the primary host for the master control processor. For more information, see <u>Managing Host Computers</u> on page 40. |

2 Click X on the window title tab to close the table.

# How to Locate and View Existing Master Control Processors Using the 'Router Controls' Table

1 From the navigation area, select the 'Views' pane and then 'Router Controls'. The 'Router Controls' table appears, as shown in Figure 12-6.

Use the filters located at the top of the page to narrow the list. See <u>Filters</u> on page 8.

|            | Router Filter:                             | ControlPoint Filter:       |            |                        |
|------------|--------------------------------------------|----------------------------|------------|------------------------|
| Router     | Control Point Description*                 | Protocol*                  | Parameters | Control Mode*          |
| 1 Demo5    | E,192.168.1.1 DEFAULT DESC, ID: 9          | NV Ethernet                |            | Primary control card   |
| 2 Demo5    | E,192.168.1.2 DEFAULT DESC, ID: 10         | NV Ethernet                |            | Secondary control card |
| 3 Demo51   | Enet Addr 192.168.1.1 DEFAULT DESC, ID: 11 | NV Master Control Ethernet |            | Primary control card   |
| 4 NV8256   | E,192.168.1.1 DEFAULT DESC, ID: 12         | NV Master Control Ethernet |            | Primary control card   |
| 5 NV8256-P | E,192.168.1.1 DEFAULT DESC, ID: 13         | NV Master Control Ethernet |            | Primary control card   |
| 6 NV8256-P | E,192.168.1.1 DEFAULT DESC, ID: 14         | NV Master Control Ethernet |            | Primary control card   |
| 7 NV7512   | 5,2,9600,N81 DEFAULT DESC, ID: 15          | NV Serial-Public           |            | Primary control card   |
| 8 NV7512   | E,192.168.1.1 DEFAULT DESC, ID: 16         | NV Ethernet                |            | Primary control card   |
| 9 Demo1    | E,192.168.1.2 DEFAULT DESC, ID: 17         | NV Ethernet                |            | Secondary control card |
| , como     |                                            |                            |            |                        |
|            |                                            |                            |            |                        |

Figure 12-6. Router Controls Table

Several columns display router and master control processor information. Each row represents a single control point (also called control port) that has been associated with a router or master control processor.

Control points are serial or Ethernet ports in the NV9000 server through which routers, panels, and other devices are connected. Master control processors use only Ethernet. For more information on control points, see <u>Managing Control Points</u> on page 379.

| Column                       | Description                                                                                                    |
|------------------------------|----------------------------------------------------------------------------------------------------|
| Router Name                  | Lists the name of the router or master control processor.                                                                                                    |
| Control Point<br>Description | Lists the control point associated with the router or master control processor listed in the same row. For more information on control points, see <u>Managing Control Points</u> on page 379. |
| Protocol                     | The protocol associated with the master control processor. By default, NV Master Control Ethernet Protocol is assigned. (See <u>NV Master Control Ethernet Protocol</u> on page 515.)          |

# 12. Master Control

Updating Master Control Details

| Column       | Description                                                                                                    |
|--------------|----------------------------------------------------------------------------------------------------|
| Parameters   | Optional parameters for third-party protocols.                                                                                                    |
| Control Mode | Lists if the 'Primary control card' or the 'Secondary control card' is acting as the primary control. These are <i>not</i> the primary and secondary routers, but the control cards of a master control processor. |

2 Click X on the window title tab to close the table.

# Updating Master Control Details

The master control processor's name and IP address can be updated at any time. It is recommended that master control processors be updated off-line. That ensures that all settings are correct before you go "live." NV9000-SE saves all configuration changes to the database. Once changes are saved, there is no "undo" function; the configuration is permanently altered. To implement saved configuration changes, the changes must be written to the NV9000 system controller for dispersal to connected routers. For information on implementing changes, see <u>Implementing Configuration</u> <u>Changes</u> on page 15.

Master Control information can be updated using either a page or tables. The page accessed through the 'Configuration' pane and the tables accessed through the 'Views' pane share databases. Changes made in one interface, such as a page, appear in other interfaces that share that database, such as tables.

| Task                                                   | Interface                     | Pane                   |
|--------------------------------------------------------|-------------------------------|------------------------|
| Changing a Master Control Processor's Name on page 372 | Routers Page<br>Routers Table | Configuration<br>Views |
| Updating a Master Control Host on page 375             | Routers Table                 | Views                  |
| Updating Control Points for Master Control on page 376 | Router Controls Table         | Views                  |
| Updating Master Control Protocol on page 377           | Router Controls Table         | Views                  |
| Updating Control Mode for Master Control on page 378   | Router Controls Table         | Views                  |

Different NV9000-SE interfaces perform specific tasks, as follow:

# Changing a Master Control Processor's Name

It is important that master control processors' names are unique and descriptive in order to avoid confusion. Once changed, the new master control processor name populates all instances of that name throughout the system.

Master control processors' names can be changed using the 'Routers' page accessed through the 'Configuration' pane or the 'Routers' table accessed through the 'Views' pane.

#### How to Change a Master Control Processor's Name Using the 'Routers' Page

1 From the Navigation area, select the 'Configuration' pane and then 'Routers'. The 'Routers' page displays, as shown in Figure 12-7.

Use the filters located at the top of the page to narrow the list. See Filters on page 8.

|                 |                   |               | Router | s × |
|-----------------|-------------------|---------------|--------|-----|
| Name Filter:    | Hosts Filt        | er: All 💌     |        |     |
| ID              | Router            | Host          |        |     |
| 1               | Demo              | NVCONFIG      |        |     |
| 2               | NV8256-Plus       | NVCONFIG      |        |     |
| 3               | NV8256-Plus       | NVCONFIG      |        |     |
| 4               | Demo              | NVCONFIG      |        |     |
| 5               | Demo              | NVCONFIG      |        |     |
| 6               | NV7512            | NVCONFIG      |        |     |
| 7               | NV7512            | NVCONFIG      |        |     |
|                 |                   |               |        |     |
| Edit Selected R | outers Add Router | Delete Router |        | 2.  |

Figure 12-7. Routers Page

Updating Master Control Details

2 Click anywhere in the row listing the router whose master control processor is being updated and click Edit Selected Routers. The 'Master Control Details' page appears, as shown:

|                        | Router: safasdfasdf 🗙                      |
|------------------------|--------------------------------------------|
| Router Info            | ۲                                          |
| Name Demo 1            | Protocol : NVMasterControlEthernetProtocol |
| Router Connection Info | ۸                                          |
| -Primary Control Point |                                            |
|                        |                                            |
|                        |                                            |

Figure 12-8. Master Control Details Page

If multiple master control processors are selected, one router displays its details and each additional master control processor opens in a separate tabbed window. Click the tab to bring that window forward. If one master control processor is selected, the details for that master control processor automatically display.

- 3 Update the 'Name' in the field provided.
- 4 Click Save.

Or

To revert to the previously saved configuration, click Revert to Saved.

5 Click X on the window title tab to close the page.

#### How to Change a Master Control Processor's Name Using the 'Routers' Table

1 From the Navigation area, select the 'Views' pane and then 'Routers'. The 'Routers' table appears, as shown in Figure 12-9.

Use the filter located at the top of the page to narrow the list. See Filters on page 8.

| 11 C |    |              |             |              |  |
|------|----|--------------|-------------|--------------|--|
|      |    | Name Filter: |             |              |  |
|      | ID |              | Name*       | Primary Host |  |
|      | 1  | 1            | Demo5       | NVCONFIG     |  |
|      | 2  | 2            | Demo51      | NVCONFIG     |  |
|      | 3  | 3            | NV8256-Plus | NVCONFIG     |  |
|      | 4  | 4            | NV8256-Plus | NVCONFIG     |  |
|      | 5  | 5            | NV7512      | NVCONFIG     |  |
|      | 6  | 6            | NV7512      | NVCONFIG     |  |
|      | 7  | 7            | Demo1       | NVCONFIG     |  |
|      |    |              |             |              |  |
|      |    |              |             |              |  |
|      |    | Add          | Delete      |              |  |

Figure 12-9. Routers Table

- 2 Locate the row listing the master control processor being updated.
- 3 Click on the 'Name' field to activate it and enter a new name.
- 4 Click Save.

#### Or

To revert to the previously saved configuration, click Revert to Saved.

5 Click X on the window title tab to close the table.

## Updating a Master Control Host

The master control processor's host can be changed using the 'Routers' table accessed through the 'Views' pane. You can only select from a list of existing hosts. For information on adding or updating hosts, see <u>Managing Host Computers</u> on page 40.

# 12. Master Control

Updating Master Control Details

#### How to Update a Router Host

1 From the Navigation area, select the 'Views' pane and then 'Routers'. The 'Routers' table appears, as shown in Figure 12-10.

Use the filter located at the top of the page to narrow the list. See Filters on page 8.

|    |                 |             |              | Routers Table 🗙 |
|----|-----------------|-------------|--------------|-----------------|
|    | Name Filter:    |             |              |                 |
| ID |                 | Name*       | Primary Host | 1               |
| 1  | 1               | Demo5       | NVCONFIG     |                 |
| 2  | 2               | Demo51      | NVCONFIG     |                 |
| 3  | 3               | NV8256-Plus | NVCONFIG     | ]               |
| 4  | 4               | NV8256-Plus | NVCONFIG     | 1               |
| 5  | 5               | NV7512      | NVCONFIG     | 1               |
| 6  | 6               | NV7512      | NVCONFIG     |                 |
| 7  | 7               | Demo1       | NVCONFIG     | 1               |
|    |                 |             |              |                 |
|    | Add             | Delete      |              |                 |
| (  | Revert to Saved | Save        |              | 2.              |

Figure 12-10. Routers Table

- 2 On the row listing the master control processor being updated, click in the 'Primary Host' column to activate it and select a new host from the drop-down list.
- 3 Click Save.

#### Or

To revert to the previously saved configuration, click Revert to Saved.

4 Click X on the window title tab to close the table.

## Updating Control Points for Master Control

Control points (also called control ports) are serial or Ethernet ports in the NV9000 server through which master control processors, routers, panels, and other devices are connected. At any time, the control point associated with a master control processor can be updated. However, the updated control point must be a legitimate control point for the master control processor to successfully communicate with the rest of the control system. For example, if you change a master control point' table, the Ethernet connection without updating control point information on the 'Control Point' table, the Ethernet connection will fail.

The master control processor's control point can be changed using the 'Router Controls' table accessed through the 'Views' pane. You can only select from a list of existing control points. For instructions on adding or updating control points, see <u>Managing Control Points</u> on page 379.

To view a list of current control points, from the 'Views' pane, select 'Control Points'.

#### How to Update Master Control Control Points

1 From the Navigation area, select the 'Views' pane and then 'Router Controls'. The 'Router Controls' table appears, as shown in Figure 12-11.

Use the filters located at the top of the page to narrow the list. See Filters on page 8.

| Router       | Control Point Description*                 | Protocol*                  | Parameters | Control Mode*          |
|--------------|--------------------------------------------|----------------------------|------------|------------------------|
| 1 Demo5      | E,192.168.1.1 DEFAULT DESC, ID: 9          | NV Ethernet                |            | Primary control card   |
| 2 Demo5      | E,192.168.1.2 DEFAULT DESC, ID: 10         | NV Ethernet                |            | Secondary control card |
| 3 Demo51     | Enet Addr 192.168.1.1 DEFAULT DESC, ID: 11 | NV Master Control Ethernet |            | Primary control card   |
| 4 NV8256     | E,192.168.1.1 DEFAULT DESC, ID: 12         | NV Master Control Ethernet |            | Primary control card   |
| 5 NV8256-Plu | E,192.168.1.1 DEFAULT DESC, ID: 13         | NV Master Control Ethernet |            | Primary control card   |
| 6 NV8256-Pl  | E,192.168.1.1 DEFAULT DESC, ID: 14         | NV Master Control Ethernet |            | Primary control card   |
| 7 NV7512     | 5,2,9600,N81 DEFAULT DESC, ID: 15          | NV Serial-Public           |            | Primary control card   |
| 8 NV7512     | E,192.168.1.1 DEFAULT DESC, ID: 16         | NV Ethernet                |            | Primary control card   |
| 9 Demo1      | E,192.168.1.2 DEFAULT DESC, ID: 17         | NV Ethernet                |            | Secondary control card |
| 9 Denio1     |                                            |                            |            |                        |
| 9 Demoi      |                                            |                            |            |                        |

Figure 12-11. Router Controls Table

- 2 On the row listing the master control processor being updated, click in the 'Control Point Description' column to activate it and select a new control point from the drop-down list.
- 3 Click Save.

Or

To revert to previously saved configuration, click Revert to Saved.

4 Click X on the window title tab to close the table.

## Updating Master Control Protocol

The NV9000 server supports several protocols for both Miranda and third-party routers. However, for master control, there is only one protocol allowed: NV Master Control Ethernet. It is recommended that the protocol not be changed. For more information, contact Technical Support. (See <u>Technical Support Contact Information</u> on page iii.)

# Updating Control Mode for Master Control

The NV9000 communicates with master control processors through the control card(s) of the master control frame (NV5100MC or NV5128-MC). Master control frames have a primary control card and a secondary control card (for redundancy). By default, the NV9000 communicates through the primary control card. However, this can be overridden and communication can be directed through the secondary control card.

The control card selected for communication with the NV9000 system can be changed using the 'Router Controls' table accessed through the 'Views' pane.

#### How to Update Router Control Mode

1 From the navigation area, select the 'Views' pane and then 'Router Controls'. The 'Router Controls' table appears, as shown in Figure 12-12.

Use the filters located at the top of the page to narrow the list. See Filters on page 8.

| Router       | Control Point Description*                 | Protocol*                  | Parameters | Control Mode*          |
|--------------|--------------------------------------------|----------------------------|------------|------------------------|
| 1 Demo5      | E,192.168.1.1 DEFAULT DESC, ID: 9          | NV Ethernet                |            | Primary control card   |
| 2 Demo5      | E,192.168.1.2 DEFAULT DESC, ID: 10         | NV Ethernet                |            | Secondary control card |
| 3 Demo51     | Enet Addr 192.168.1.1 DEFAULT DESC, ID: 11 | NV Master Control Ethernet |            | Primary control card   |
| 4 NV8256     | E,192.168.1.1 DEFAULT DESC, ID: 12         | NV Master Control Ethernet |            | Primary control card   |
| 5 NV8256-Plu | E,192.168.1.1 DEFAULT DESC, ID: 13         | NV Master Control Ethernet |            | Primary control card   |
| 6 NV8256-Pk  | E,192.168.1.1 DEFAULT DESC, ID: 14         | NV Master Control Ethernet |            | Primary control card   |
| 7 NV7512     | 5,2,9600,N81 DEFAULT DESC, ID: 15          | NV Serial-Public           |            | Primary control card   |
| 8 NV7512     | E,192.168.1.1 DEFAULT DESC, ID: 16         | NV Ethernet                |            | Primary control card   |
|              |                                            |                            |            |                        |
| 9 Demo1      | E,192.168.1.2 DEFAULT DESC, ID: 17         | NV Ethernet                |            | Secondary control card |
| 9 Demo1      | E,192.168.1.2 DEFAULT DESC, ID: 17         | NV Ethernet                |            | Secondary control card |

Figure 12-12. Router Controls Table

- 2 On the row listing the master control processor being updated, select if the mode is 'Primary control card' and 'Secondary control card' from the drop-down list in the 'Control Mode' column. These are *not* the primary and secondary master control processors, but the control cards of a master control frame.
- 3 Click Save.
  - Or

To revert to the previously saved configuration, click Revert to Saved.

4 Click X on the window title tab to close the table.

# Managing Control Points

Control points (also called control ports) are serial or Ethernet ports in the NV9000 system controller through which you connect routers, panels, and other devices. You can connect other networks too. Control points are added, updated and removed using the 'Control Points' table accessed through the 'Views' pane.

Master control's control points can be viewed, updated or deleted as needed. Control points for master control processors are managed the exact same way control points are managed for routers. For more information on managing control points, see <u>Managing Control Points</u> on page 92.

# **Deleting Master Control Processors**

Master control processors can be deleted from NV9000-SE Utilities at any time. It is recommended that master control processors be deleted offline. This ensures that all ramifications of the deletion are reviewed and necessary configuration changes made before you go "live."

NV9000-SE Utilities uses a relational database. This means that if a record is referenced by another record, the deletion will not be allowed. If there are dependencies, when the deletion is attempted, NV9000-SE Utilities informs you of the dependencies. Delete the dependencies first, then delete the originally selected record.

Master control processors can be deleted using the 'Routers' page accessed through the 'Configuration' pane or using the 'Routers' table accessed through the 'Views' pane. **Deleting Master Control Processors** 

How to Delete a Router using the 'Routers' Page

1 From the navigation area, select the 'Configuration' pane and then 'Routers'. The 'Routers' page displays, as shown in Figure 12-13.

Use the filters located at the top of the page to narrow the list. See Filters on page 8.

|                 |                   | -             | Routers × |
|-----------------|-------------------|---------------|-----------|
| Name Filter:    | Hosts Filte       | er: All 💌     |           |
| ID              | Router            | Host          | ]         |
| 1               | Demo              | NVCONFIG      |           |
| 2               | NV8256-Plus       | NVCONFIG      |           |
| 3               | NV8256-Plus       | NVCONFIG      |           |
| 4               | Demo              | NVCONFIG      |           |
| 5               | Demo              | NVCONFIG      |           |
| 6               | NV7512            | NVCONFIG      |           |
| 7               | NV7512            | NVCONFIG      |           |
|                 |                   |               |           |
| Edit Selected R | outers Add Router | Delete Router | 2         |

Figure 12-13. Routers Page

- 2 Click anywhere in the row listing the master control processor being deleted and click Delete Router.
- 3 On the confirmation dialog box, click Delete.
- 4 Click X on the window title tab to close the page.

How to Delete a Router using the 'Routers' Table

- 1 Launch NV9000-SE Utilities. (See Launching and Exiting the Application on page 10.)
- 2 From the Navigation area, select the 'Views' pane and then 'Routers'. The 'Routers' table appears, as shown in Figure 12-14.

To narrow the list of master control processors that display, enter the first characters of a master control processor name in the 'Name Filter' field. The list is automatically reduced to display only master control processors matching that character string.

|      |              |             | Routers Tab  |
|------|--------------|-------------|--------------|
|      | Name Filter: |             |              |
| ID   |              | Name*       | Primary Host |
| 1    | 1            | Demo5       | NVCONFIG     |
| 2    | 2            | Demo51      | NVCONFIG     |
| 3    | 3            | NV8256-Plus | NVCONFIG     |
| 4    | 4            | NV8256-Plus | NVCONFIG     |
| 5    | 5            | NV7512      | NVCONFIG     |
| 6    | 6            | NV7512      | NVCONFIG     |
| 7    | 7            | Demo1       | NVCONFIG     |
|      |              |             |              |
|      | Add          | Delete      |              |
| <br> |              |             |              |

Figure 12-14. Routers Table

- 3 Click anywhere in the row listing the master control processor being deleted and click Delete. The row is removed from the list.
- 4 Click Save.

Or

Click Revert to Saved to revert to previously saved information.

5 Click X on the window title tab to close the table.

# 12. Master Control

Deleting Master Control Processors

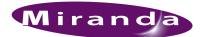

The NV9000 supports two virtual control panels that do not have hardware equivalents: the EC9700 control GUI and the EC9710 status GUI. These virtual control panels are run on computers attached to the NV9000-SE and the NV9000 control system through a network. Virtual control panels display control buttons on a screen similar to the buttons operators see on a hardware control panel. In order for the routers and other devices to communicate with the control panels, the control panels must be configured in the NV9000-SE system.

In general, EC9700 and EC9710 panels are added using the 'Add SW Panel' wizard. Once added, control panel information can then be managed through the 'SW Panel' page or through individual tables. Wizards, pages and tables share databases. This means that information added or changed in one interface appears in all corresponding fields in related interfaces.

Each interface performs specific tasks:

- 'Add SW Panel' wizard—(accessed through the 'Tasks' pane) A step-by-step guide to add a single control panel. Opens the 'EC9700/9710 Details' page through which panels are defined. See Adding a EC9700/EC9710 Panel on page 383.
- 'EC9700/9710' page—(accessed through the 'Configuration' pane) A list of existing panels. Opens the 'EC9700/9710 Details' page through which panels can be updated. See <u>Updating</u> <u>EC9700/EC9710 Panel Details</u> on page 403.
- 'GUIs' table—(accessed through the 'Views' pane)—A list of configuration files and associated panels, one row per configuration file, with user name, language and description. A control panel can be added to an existing configuration file using this table, but no control panel definitions, such as buttons, can be added. That must be done through the 'SW Panel Details' page accessed through the 'EC9700/9710' page. See <u>Updating EC9700/EC9710 Panel Details</u> on page 403.
- 'Paths' table—(accessed through the 'Views' pane)—A list of existing pathnames for configuration files, one pathname per row and file type. Using this table, the pathname can be added, updated or deleted and the file type changed. See <u>Creating, Updating and Deleting Configura-</u> tion File Pathnames on page 22.

## Adding a EC9700/EC9710 Panel

A EC9700/EC9710 control panel can be added and configured at any time. Once changes are saved, there is no "undo" function; the configuration is permanently altered. To implement saved configuration changes, the changes must be written to the NV9000 system controller for dispersal to connected routers. For information on implementing changes, see <u>Implementing Configuration</u> <u>Changes</u> on page 15.

EC9700/EC9710 control panels can be added using a wizard, page or table. Each performs specific tasks:

• 'Add SW Panel' wizard—(accessed through the 'Tasks' pane) A step-by-step guide to add a single control panel. Opens the 'EC9700/9710 Details' page through which panels are defined.

Adding a EC9700/EC9710 Panel

- 'EC9700/9710' page—(accessed through the 'Configuration' pane) A list of existing panels to which a new control panel can be added. Opens the 'EC9700/9710 Details' page through which panels are defined.
- 'GUIs' table—(accessed through the 'Views' pane)—A list of configuration files and associated panels, one row per configuration file, with user name, language and description. A control panel can be added to an existing configuration file using this table, but no control panel definitions, such as buttons, can be added. That must be done through the 'SW Panel Details' page accessed through 'EC9700/9710' page.

Several panels can be added quickly by entering minimal control panel information in the 'Add SW Panel' wizard and then clicking the Finish button. The control panel name and type is added and all fields cleared so that another control panel can be added immediately. However, no control panel configurations, such as buttons, are added. Panels can be configured at a later date using the 'EC9700/9710' page accessed through the 'Configuration' pane.

### EC9700 Panel

The 'EC9700' page determines how the EC9700 control panel functions and displays. The EC9700 X-Y / multi-destination software control panel provides the same functionality as the NV9601 hardware control panel, but uses a software driven GUI application. (See <u>NV9601</u> on page 517.) This software control panel may be installed on as many PCs as desired, but only two may be active concurrently.

The 'EC9700' page is divided into sections:

- GUI Options—Determines which buttons display on the control panel and the default behavior of each button.
- Lists—Enables you to select from lists of categories, multi-destination devices, salvos and user buttons, and define each one.
- GUI Layout—Determines the number of rows and/or columns that display on the control panel for devices, categories, tally connectors, multi-destination devices, and if the display is relative or absolute.

The control panel, options and layout are configured using the 'EC9700' page. When saved, the configurations are communicated to the computer running the control panel and appear to the operator using the control panel.

How to Add an EC9700 Control Panel Using the 'Add SW Panel' Wizard or the 'EC9700/ 9710' Page

- 1 From the Navigation area, select the 'Tasks' pane and then 'Add EC9700/9710'.
  - Or

From the Navigation area, select the 'Configuration' pane and then 'EC9700/9710'. On the 'EC9700/9710' page, click Add EC9700/9710.

The 'Add EC9700/9710' page appears, as shown:

| ×                                                                                     |  |
|---------------------------------------------------------------------------------------|--|
| Type: Select Panel Type  Computer (or Windows User) Name where panel will be located: |  |
| User: EnvyUser  Configuration Options:  New, named: copied from:  Existing:           |  |
| New (default), named:                                                                 |  |
|                                                                                       |  |
| Previous Next Finish Cancel                                                           |  |

Figure 13-1. Add EC9700/9710 Page

2 Enter information in the fields provided. Entries must be entered in all active fields:

| Field                                                                        | Description                                                                                                    |
|------------------------------------------------------------------------------|----------------------------------------------------------------------------------------------------|
| Туре                                                                         | From the drop-down list, select EC9700.                                                                                                    |
| Computer (or<br>Windows User)<br>Name where control<br>panel will be located | Enter the name of the computer or user name on a network where the control panel will be installed.                                                                                        |
| User                                                                         | From the drop-down list, select a user type. Only the user type 'EnvyUser' is supported at this time.                                                                                      |
| Configuration<br>Options                                                     | Click the radio button matching the option you want. If no other control panel configuration currently exists in the NV9000-SE system, all radio buttons are deactivated except for 'New'. |
|                                                                              | If copying a control panel configuration, enter a 'New Name' in the field<br>provided and select where 'copied from' from the drop-down list.                                              |
|                                                                              | If copying an 'Existing' control panel configuration, select the configuration from the drop-down list.                                                                                    |

Adding a EC9700/EC9710 Panel

3 Click Add. The 'EC9700 Details' page appears, as shown in Figure 13-2.

Or

Click Finish. This adds the EC9700 control panel to the NV9000-SE system and clears all fields so that another control panel can be added immediately. However, no button definitions are added. To add details to the control panel, locate the control panel and perform Steps 4 through 13 as described in this procedure. (See <u>How to Locate and View Existing EC9700/EC9710 Panels Using the 'EC9700/9710' Page on page 399.)</u>

Or

Click Clear to clear the fields without saving any information.

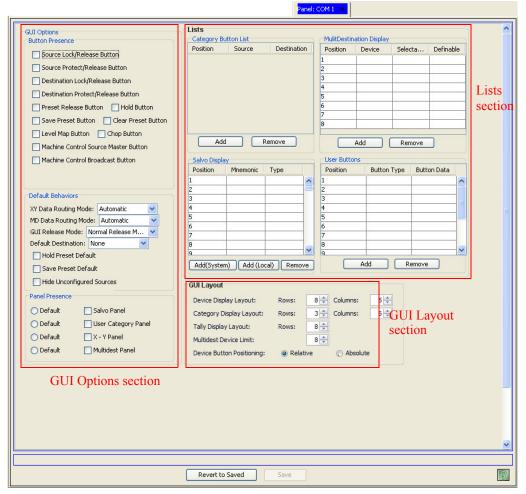

Figure 13-2. EC9700 Details Page

4 In the 'Button Presence' subsection within the 'GUI Options' section, check a check box to have that button display on the control panel interface. Not all options are valid for all modes. (See Step 6 for mode selection.):

| Option                                   | Mode    | Description                                                                                                    | Related Topic                |
|------------------------------------------|---------|----------------------------------------------------------------------------------------------------|------------------------------|
| Source Lock/<br>Release Button           | XY, MD  | Enables any Lock button to lock sources on the control panel. If 'Enable Source Lock' is unchecked, the Lock button cannot be used to lock sources on the control panel.                                                                                                    | Locks on page 357            |
| Source Protect/<br>Release Button        | XY, MD  | Enables any Protect button to protect sources on<br>the control panel. If 'Enable Source Protect' is<br>unchecked, the Protect button cannot be used to<br>protect sources on the control panel.                                                                                                    | Protect on page 359          |
| Destination<br>Lock/Release<br>Button    | XY, MD  | Enables any Destination Lock button to function.<br>If 'Enable Destination Lock' is unchecked, the<br>Destination Lock button will not function on the<br>control panel.                                                                                                    | Locks on page 357            |
| Destination<br>Protect/Release<br>Button | XY, MD  | Enables any Destination Protect button to<br>function. If 'Enable Destination Protect' is<br>unchecked, the Destination Protect button will<br>not function on the control panel.                                                                                                    | Protect on page 359          |
| Preset Release<br>Button                 | XY only | Used to remove locks and protects from preset<br>devices (in the 'Preset' column). If locks and<br>protects are commonly used, this button is<br>recommended.                                                                                                    | Preset Release on page 358   |
| Hold Button                              | XY, MD  | Retains preset information after Take is pressed.<br>Useful when routing the same source to many<br>destinations.                                                                                                    | Hold on page 356             |
| Save Preset<br>Button                    | XY, MD  | When on, this button causes the control panel to<br>save whatever source is in the 'Preset' column,<br>so that if the control panel is reset, that source<br>reappears. When off, the presets are not saved.                                                                                                    | —                            |
| Clear Preset<br>Button                   | XY, MD  | Erases entries in the control panel's 'Preset'<br>column, while leaving the control panel in the<br>same mode. Recommended as a "safety" button.                                                                                                    | Clear Preset on page 355     |
| Level Map<br>Button                      | XY, MD  | Cross-connects levels (typically in the same<br>physical router). Often used to shuffle audio<br>channels, for example, to connect AES1/2 to<br>AES3/4. When an <b>Info</b> button is configured, you<br>can view current cross-connects. The 'Level'<br>mode is cancelled when the next normal "take' is<br>performed involving the selected devices.<br>(The Level Map button becomes enabled only<br>when there is a valid preset.) | Level Mapping on<br>page 357 |
| Chop Button                              | XY only | When supported by the router, the button is a toggle that enables and disables rapid switching of the selected destination device between the current source and the preset source. Used to test system timing.                                                                                                    | Chop on page 355             |

Adding a EC9700/EC9710 Panel

| Option                                     | Mode    | Description                                                                                                    | Related Topic             |
|--------------------------------------------|---------|----------------------------------------------------------------------------------------------------|---------------------------|
| Machine<br>Control Source<br>Master Button | MD only | The button reverses the direction of data routing<br>for devices used in data (control) level takes. For<br>example, if the (controlling) destination is the<br>master and the (controlled) source is the slave,<br>pressing Source Master reverses the roles. | Source Master on page 360 |
| Machine<br>Control<br>Broadcast<br>Button  | MD only | On the data (control) level, assigns one<br>controlling device (master) to multiple controlled<br>devices (slaves). Useful in dubbing and editing<br>applications. Status is only reported from the first<br>assigned slave.                                   | Broadcast on page 355     |

5 In the 'Default Behaviors' subsection within the 'GUI Options' section, select the routing mode for control panel:

| Field                   | Option                 | Description                                                                                                    |                                                              |
|-------------------------|------------------------|----------------------------------------------------------------------------------------------------|--------------------------------------------------------------|
| XY Data<br>Routing Mode | Automatic              | If a data level is involved in the route, connects<br>the source to the destination, regardless of who is<br>currently using the devices.                                                                                                    | Default Routing<br>(Port Routers) on<br>page 352             |
|                         | Semiautomatic          | If the device to be acquired is already in use on<br>the data level, alerts the user — but allows the<br>user to perform the route by pressing Take a<br>second time. If Take is not pressed again, the<br>route is cancelled. If the device is not in use, the<br>"take" occurs automatically. (Recommended) | and<br><u>Modes of</u><br><u>Operation</u> on page<br>352    |
|                         | Manual                 | All takes on the data level must be performed<br>manually as breakaways. The data level will<br>never switch as part of a multi-level take.                                                                                                    | •                                                            |
| MD Data<br>Routing Mode | Automatic              | If a data level is involved in the multi-destination<br>route, connect the source to the destinations,<br>regardless of who is currently using the devices.<br>(Recommended.)                                                                                                    | Default Routing<br>(Port Routers) on<br>page 352<br>and      |
|                         | Manual                 | All multi-destination takes on the data level must<br>be performed manually as breakaways. The data<br>level will never switch as part of a multi-level<br>take.                                                                                                    | Modes of<br>Operation on page<br>352                         |
| GUI Release<br>Mode     | Normal<br>Release Mode | The control panel can release "locks" and<br>"protects" set only at the control panel itself (by<br>the assigned user). A user who has the correct<br>PIN can enable 'Force Release' temporarily,<br>allowing the removing of locks and protects set<br>by any user.                                          | Locks on page<br>357<br>and<br><u>Protect</u> on page<br>359 |
|                         | Force Release<br>Mode  | The control panel can release locks and protects<br>set by any user.<br>Miranda recommends that you use 'Normal<br>Release' mode and assign a PIN to allow access<br>to the 'Force Release' function.                                                                                                    | and<br><u>Force Release</u> on<br>page 356                   |
| Default<br>Destination  | None                   | After a reset, the control panel displays no destination device. (Not recommended.)                                                                                                    | Default State on page 352                                    |
|                         | <device></device>      | The control panel uses the specified device as the destination after a reset. This also becomes the destination controlled when the control panel is set to single destination mode.                                                                                                    |                                                              |

Adding a EC9700/EC9710 Panel

| Field                           | Option                | Description                                                                                                    |                                                                |
|---------------------------------|-----------------------|----------------------------------------------------------------------------------------------------|----------------------------------------------------------------|
| Hold Preset<br>Default          | (check or<br>uncheck) | Makes any Hold button active when the control<br>panel reverts to its default state (after a <b>Default</b><br><b>State</b> button is pressed, or when the control<br>panel is restarted).<br><b>Note:</b> If this option is selected, it is<br>recommended that a Hold button be placed on<br>the control panel. | Default State on<br>page 352<br>and<br><u>Hold</u> on page 356 |
| Save Preset<br>Default          | (check or<br>uncheck) | (MD only) When on, this button causes the<br>control panel to save whatever source is in the<br>'Preset' column, so that if the control panel is<br>reset, that source reappears. When off, the presets<br>are not saved.                                                                                         | Default State on page 352                                      |
| Hide<br>Unconfigured<br>Sources | (check or<br>uncheck) | Hides name of all source devices that are not<br>presently configured. The control panel displays<br>asterisks instead.                                                                                                    |                                                                |

- 6 In the 'Panel Presence' subsection within the 'GUI Options' section, select control panel layouts. To have one of the control panel layouts display as the default whenever the control panel is opened, select the 'Default' radio button next to that option.
- 7 In the 'Category Button List' subsection of the 'Lists' section, add buttons to the display control panel that enables the operator to select a category of devices (For more information on categories, see <u>Using Categories and Suffixes</u> on page 183.):
  - a Click Add. The 'Add Category Button' dialog box displays, as shown:

| Add Category Button |               |  |  |  |
|---------------------|---------------|--|--|--|
| Button Index:       | AME ME        |  |  |  |
| Src Category:       | Demo: 3 💌     |  |  |  |
| Dst Category:       | Studio A: 1 💌 |  |  |  |
| Cancel              | ОК            |  |  |  |

Figure 13-3. Add Category Button Dialog Box

- b Enter a button name in the 'Button Index' field.
- c Select a 'Src Category' (source category) from the drop-down list.
- d Select a 'Dst Category' (destination category) from the drop-down list.
- e Click OK. The button appears in the 'Category Button List'.
- f Repeat steps **a** through **e** until all desired buttons are added.
- 8 In the 'MultiDestination Display' subsection of the 'Lists' section, add buttons to the control panel that enable the operator to send signals to multiple devices:

Adding a EC9700/EC9710 Panel

a Click on the numbered line to which you want to add a button and click Add. The button will appear on that line in the control panel GUI. The 'Multi-Destination Entry Editor' dialog box appears, as shown:

|                                      |                    |   |            | Current Mult-D |         |           |           |
|--------------------------------------|--------------------|---|------------|----------------|---------|-----------|-----------|
| ID                                   | Destination Device |   |            | Multi-Dest     | Device  | User Sele | User Defi |
| 201                                  | VTR_1              |   |            | 1              | VTR_1:  | <b>V</b>  |           |
| 202                                  | VTR_2              |   |            | 2              | VTR_2:  | 1         | <b>V</b>  |
| 203                                  | VTR3               |   |            | 3              | VTR_3:  | <b>v</b>  | <b>V</b>  |
| 204                                  | VTR_4              |   | Append >>  | 4              | VTR_4:  | <b>V</b>  | <b>V</b>  |
| 205                                  | VTR_5              |   |            | 5              | VTR_5:  | 1         |           |
| 206                                  | VTR6               |   | Insert >>  | 6              | VTR_6:  | <b>v</b>  | <b>V</b>  |
| 207                                  | VTR_7              |   |            | 7              | VTR_7:  | <b>V</b>  | <b>V</b>  |
| 208                                  | VTR_8              |   | Replace >> | 8              | VTR_8:  | <b>V</b>  | <b>V</b>  |
| 209                                  | VTR_9              |   | Replace 22 | 9              | VTR_9:  | <b>v</b>  | <b>V</b>  |
| 210                                  | VTR_10             |   |            | 10             | VTR_10: | <b>V</b>  | <b>V</b>  |
| 211                                  | VTR_11             |   | << Remove  | 11             | VTR_11: | <b>V</b>  | <b>V</b>  |
| 212                                  | VTR_12             |   |            | 12             | VTR_12: | <b>v</b>  | <b>V</b>  |
| 213                                  | VTR_13             |   |            | 13             | VTR_13: | <b>V</b>  | <b>V</b>  |
| 214                                  | VTR_14             |   |            | 14             | VTR_14: | <b>v</b>  | <b>V</b>  |
| 215                                  | VTR_15             | - |            | 15             | VTR_15: | V         | V         |
| MultiDest Page S<br>Multi-Dest Devic |                    |   |            |                | Move Up | Move Do   | wn        |

Figure 13-4. Multi-Destination Entry Editor Dialog Box

Current display settings appear in the 'Current Multi-Dest Display' section. Available devices are listed in the 'Destination Devices' section.

- b In the 'Multi-Dest Page Size' field, enter how many lines (devices) appear at any one time on the panel screen (maximum of 8 lines).
- c In the 'Multi-Dest Device Limit' field, enter the maximum number of devices that can display in the control panel screen. If more than 8 are allowed, multiple pages will be created. The operator scrolls through the pages to view all devices. A blank row appears in the 'Current Multi-Dest Display' table for each line.
- d From the 'Destination Devices' section, select a device to add to the 'Current Multi-Dest Display' table. You can add one device per each blank row. Choose from the following:
  - **Append**—Adds the device to the next blank row in the "Current Multi-Dest Display" table. If no row is selected in the table, the device is added to the first blank row after the last entry. If a row is currently selected in the table, the device is added to the first blank row after the selected device.
  - **Insert**—Inserts a device into the "Current Multi-Dest Display" table above the selected row. If there is not a blank row, all devices are shifted down by one row.

If no blank rows exist, an "Insert" action replaces the currently selected row with the newly selected device.

- **Replace**—Replaces a device in the "Current Multi-Dest Display" table with the device currently selected in the "Destination Devices" table. An equal number of devices must be currently selected in both tables to enable this feature.
- **Remove**—Select a row in the "Current Multi-Dest Display" table and then click to remove the device.
- e In the 'Current Multi-Dest Display' section, check the check box if the device is 'User Definable' and/or 'User Selectable':

• 'User Definable' allows the operator to change a destination that appears in the display area. Uncheck the 'User Definable' check box if the destination is to remain fixed.

Note

- When a multi-destination button is user definable, a Destination Mode button must be added to the control panel. This allows the user to select a new destination from that location in the destination list using the category/index buttons. If selected, the new destination is retained, even after reset.
- 'User Selectable' allows the operator to select the device (using the selection buttons) and preset a new source. Uncheck the 'User Selectable' if check box if the destination is to be "view only." In view-only mode, the user cannot route to the destination, but other control panels may.
- f Use the Move Up and Move Down buttons to reorder devices in the 'Current Multi-Dest Display' section.
- g Click OK to save your changes and close the dialog box. The destinations display on the selected lines in the control panel window.
- 9 In the 'Salvo Display' subsection of the 'Lists' section, add buttons to the control panel that enable the operator to execute salvos (For more information, see <u>Salvos</u> on page 429.).

Both system and local salvos can be added. System salvos reside within the NV9000-SE system and local salvos reside on the local computer or on a computer on the network.

a Click on the numbered line to which you want to add a button and click Add(System) to add a system salvo or Add(Local) to add a local salvo. The button appears on that line in the control panel GUI.

| Salvo Display Entry  | × |
|----------------------|---|
| Salvo: None 🗸 Cancel |   |
| Delete Entry OK      |   |
|                      |   |
|                      |   |
|                      |   |

The 'Salvo Display Entry' dialog box displays, as shown:

Figure 13-5. Salvo Display Entry Dialog Box

b Choose a salvo from the drop-down menu and click OK. The salvo displays on the selected line in the control panel window and the dialog box closes.

#### Or

Click Cancel to close the dialog box without saving changes.

- c Repeat steps b and c until all salvos you want to add display in the window.
- d To remove a salvo, select the line in the window and click Clear Entry on the dialog box.

Adding a EC9700/EC9710 Panel

- 10 In the 'User Buttons' subsection of the 'Lists' section, add buttons to the control panel that enable the operator to perform specific user functions:
  - a Click on the numbered line to which you want to add a button and click Add. The button will appear on that line in the control panel GUI.

The 'Add User Button' dialog box displays, as shown:

| Button Type: | QUICK | Source B | utton | ~ |
|--------------|-------|----------|-------|---|
| Quick So     | urce: | None     | ~     |   |
| 6            | ancel | ОК       |       |   |

Figure 13-6. Add User Button Dialog Box

b Select a user button from the drop down list and click OK:

| Option                    | Description                                                                                                    | Related Topic             |
|---------------------------|----------------------------------------------------------------------------------------------------|---------------------------|
| Quick Source<br>Button    | Immediately selects the preselected device as the source of<br>the signal. Select the device from the 'Quick Source' drop-<br>down list.                                                             |                           |
| Free Source<br>Button     | Selects the free source designated for the destination device's level set. (See <u>About Levels and Level Sets</u> on page 108.) The free source disconnects, or "frees" devices on a control level. | Free Source on page 356   |
| Previous Source<br>Button | Immediately restores the previously selected source to the current destination (similar to an "undo" button).                                                                                        | Force Release on page 356 |
| Default State<br>Button   | Returns the control panel to its pre-defined state.                                                                                                    | Default State on page 352 |
| Clear Button              | Clears the last selection on the control panel. Can be pressed several times to "undo" a series of consecutive selections.                                                                           | Clear on page 355         |

The user button details appear on the selected row with the 'Button Type' and 'Button Data', such as source device, in the corresponding columns.

- c Repeat steps a and b until all desired buttons have been added.
- 11 In the 'GUI Layout' section, select how many of each type of button/list displays on the GUI:

| Field                        | Description                                                                                        |
|------------------------------|----------------------------------------------------------------------------------------------------|
| Device Display<br>Layout     | Select the number of 'Rows' and 'Columns' for devices that display on the GUI.                     |
| Category Display<br>Layout   | Select the number of 'Rows' and 'Columns' for categories that display on the GUI.                  |
| Tally Display<br>Layout      | Select the maximum number of tally connectors that display on the GUI.                             |
| Multidest Device<br>Limit    | Select the maximum number of multi-destination devices that display on the GUI.                    |
| Device Button<br>Positioning | Select whether buttons display in a 'Relative' positioning or in an 'Absolute' display on the GUI. |

12 Click Save to save your changes.

13 Click X on the window title tab to close the page.

## EC9710 Panel

The 'EC9710' page determines how the EC9710 control panel functions and displays. The EC9710 is a "status" GUI only. This software control panel may be installed on as many PCs as desired, but only two may be active concurrently.

The 'EC9710' page is divided into sections:

- GUI Options—Determines which buttons display on the control panel and the default behavior of each button.
- Lists—Enables you to select from lists of categories, multi-destination devices, salvos and user buttons, and define each one.
- GUI Layout—Determines the number of rows and/or columns that display on the GUI for devices, categories, tally connectors, multi-destination devices, and if the display is relative or absolute.

The control panel, options and layout are configured using the 'EC9710' page. When saved, the configurations are communicated to the computer running the control panel application and appear to the operator using the control panel.

#### How to Add an EC9710 Control Panel Using the 'Add EC9710' Wizard or the 'EC9700/ 9710' Page

1 From the Navigation area, select the 'Tasks' pane and then 'Add EC9710'.

Or

From the Navigation area, select the 'Configuration' pane and then 'EC9700/9710'. On the 'EC9700/9710' page, click Add EC9700/EC9710.

The 'Add EC9700/9710' page appears, as shown:

| Туре:  | Select Panel Type 💌                                 |   |
|--------|-----------------------------------------------------|---|
| Compu  | (or Windows User) Name where panel will be located: |   |
| User:  | EnvyUser 🗸                                          |   |
| Config | ation Options:                                      |   |
|        | w, named: copied from:                              |   |
|        |                                                     |   |
| OE     | sting:                                              |   |
| 0      | w (default), named:                                 |   |
|        |                                                     |   |
|        |                                                     |   |
|        |                                                     |   |
|        |                                                     |   |
|        |                                                     |   |
|        |                                                     |   |
|        | Previous Next Finish Cancel                         | [ |

Figure 13-7. Add EC9700/9710 Page

| Field                                                                        | Description                                                                                                    |
|------------------------------------------------------------------------------|----------------------------------------------------------------------------------------------------|
| Туре                                                                         | From the drop-down list, select 'EC9710'.                                                                                                    |
| Computer (or<br>Windows User)<br>Name where control<br>panel will be located | Enter the name of the computer or user name on a network where the control panel will be installed.                                                                                        |
| User                                                                         | From the drop-down list, select a user type. By default, only the user type 'EnvyUser' is supported at this time.                                                                          |
| Configuration<br>Options                                                     | Click the radio button matching the option you want. If no other control panel configuration currently exists in the NV9000-SE system, all radio buttons are deactivated except for 'New'. |
|                                                                              | If copying a control panel configuration, enter a 'New Name' in the field<br>provided and select where 'copied from' from the drop-down list.                                              |
|                                                                              | If copying an 'Existing' control panel configuration, select the configuration from the drop-down list.                                                                                    |

3 Click Add. The 'EC9700 Details' page appears, as shown in Figure 13-8.

Or

Click Finish. This adds the EC9710 control panel to the NV9000-SE system and clears all fields so that another control panel can be added immediately. However, no button definitions are added. To add details to the control panel, locate the control panel and perform steps 5–14 as described in this procedure. (See <u>How to Locate and View Existing EC9700/EC9710 Panels</u> Using the 'EC9700/9710' Page on page 399.)

Or

| EC9710 Status GUI Configuratio              | n               |                |       |        |                    |       |            | Panel: COM : | * | ^ |
|---------------------------------------------|-----------------|----------------|-------|--------|--------------------|-------|------------|--------------|---|---|
| EC9710 Status GUI                           |                 |                |       |        |                    |       |            |              |   |   |
| <ul> <li>Display Multiple Levels</li> </ul> | O Display Prima | arv Level Only | 8     | Nor    | iber of Columns: 1 | 2     |            |              |   |   |
|                                             |                 |                |       | T Post |                    |       |            |              |   |   |
| Available Devices                           |                 | lected Devices |       | _      | Available Levels   |       | ted Levels |              |   |   |
| ID Mnemonic                                 |                 | ID             | Mnem  |        | 3 AES              | Index | ID         | Mnem         |   |   |
| 4 Monitor                                   | 1               |                |       | ^      | 2 SD<br>4 test     | 1     |            |              | ^ |   |
| 3 VTR                                       | 2 3             |                |       |        | 4 test             | 2     |            |              |   |   |
|                                             | 3 4             | -              |       |        |                    | 3     | _          |              |   |   |
|                                             | 5               |                |       | - 1    |                    | 4     |            | _            |   |   |
|                                             | 6               |                |       |        |                    | 6     |            |              |   |   |
|                                             | 7               | -              |       |        |                    | 7     | -          | -            |   |   |
|                                             | 8               |                |       |        |                    | 8     |            |              |   |   |
|                                             | 9               |                |       |        |                    | 9     |            |              |   |   |
|                                             | 10              |                |       |        |                    | 10    |            |              |   |   |
|                                             | 11              |                |       | 1      |                    | 11    |            |              |   |   |
|                                             | 12              |                |       | 1      |                    | 12    |            |              |   |   |
|                                             | 13              |                |       |        |                    | 13    |            |              |   |   |
|                                             | 14              |                |       |        |                    | 14    |            |              |   |   |
|                                             | 15              |                |       |        |                    | 15    |            |              |   |   |
|                                             | 16              | _              |       |        |                    | 16    |            |              |   |   |
|                                             | 17              | _              |       |        |                    | 17    | _          |              |   |   |
|                                             | 18              |                |       |        |                    | 18    |            | _            |   |   |
|                                             | 20              |                |       | - 1    |                    | 20    |            |              |   |   |
|                                             | 20              |                |       |        |                    | 20    |            |              | - |   |
|                                             | 22              |                |       |        |                    | 22    |            | _            |   |   |
|                                             | 23              | -              |       |        |                    | 23    |            |              |   |   |
|                                             | 24              |                |       |        |                    | 24    | -          |              |   |   |
|                                             | 25              |                |       | ~      |                    | 25    |            |              | ~ |   |
| Add Device(s) >>                            |                 | Remove Devic   | te(s) | ]      | Add Levels(s) >>   | F     | Remove Lev | /el(s)       |   |   |
|                                             |                 |                |       |        |                    |       |            |              |   |   |
|                                             |                 |                |       |        |                    |       |            |              |   |   |
|                                             |                 |                |       |        |                    |       |            |              |   |   |
|                                             |                 |                | Rev   | ert to | Saved Save         |       |            |              |   | 2 |

Click Clear to clear the fields without saving any information.

Figure 13-8. EC9710 Details Page

4 In the field at the top of the page, the default configuration name displays. If desired, enter a new name.

Adding a EC9700/EC9710 Panel

5 Select the 'Display Multiple Levels' or 'Display Primary Level Only' radio button.

If 'Display Multiple Levels' is selected, multiple levels can be displayed through the GUI and the 'SW Panel Details' page lists additional columns for levels, as shown in Figure 13-8. If Display Primary Level Only' is selected, only one level can be displayed through the GUI and the 'SW Panel Details' page lists only one level, as shown:

|              |                     |                                  |           |             |        |                   |      |   |      | Panel: COM 1 | × |
|--------------|---------------------|----------------------------------|-----------|-------------|--------|-------------------|------|---|------|--------------|---|
| EC9710 Statu | s GUI Configuration |                                  |           |             |        |                   |      |   |      |              |   |
| EC9710 aasd  | lfasd               |                                  |           |             |        |                   |      |   |      |              |   |
|              | Aultiple Levels     | <ul> <li>Display Prin</li> </ul> | narvlev   | el Only     | AL.    | umber of Columns: | 1    | 1 |      |              |   |
| O Dispid) (  |                     |                                  |           |             | 14     | under of columns. | 1    |   |      |              |   |
|              | le Devices          |                                  | elected D |             |        | _                 |      |   |      |              |   |
| ID           | Mnemonic            | Row                              | Col       | ID 1        | 1n     |                   |      |   |      |              |   |
| 4            | Monitor             |                                  | 1         |             | 1      |                   |      |   |      |              |   |
| 3            | VIR                 |                                  | 1         |             |        |                   |      |   |      |              |   |
|              |                     |                                  | 1         |             | -      |                   |      |   |      |              |   |
|              |                     |                                  | 1         |             |        |                   |      |   |      |              |   |
|              |                     | 6                                | 1         |             |        |                   |      |   |      |              |   |
|              |                     |                                  | 1         |             |        |                   |      |   |      |              |   |
|              |                     |                                  | 1         |             | _      |                   |      |   |      |              |   |
|              |                     |                                  | 1         |             | _      |                   |      |   |      |              |   |
|              |                     |                                  | 1         |             | -      |                   |      |   |      |              |   |
|              |                     |                                  | 1         |             |        |                   |      |   |      |              |   |
|              |                     | 13                               | 1         |             |        |                   |      |   |      |              |   |
|              |                     |                                  | 1         |             |        |                   |      |   |      |              |   |
|              |                     |                                  | 1         |             | _      |                   |      |   |      |              |   |
|              |                     |                                  | 1         |             | _      |                   |      |   |      |              |   |
|              |                     |                                  | 1         |             | -      |                   |      |   |      |              |   |
|              |                     |                                  | 1         |             | _      |                   |      |   |      |              |   |
|              |                     |                                  | 1         |             |        |                   |      |   |      |              |   |
|              |                     |                                  | 1         |             |        |                   |      |   |      |              |   |
|              |                     |                                  | 1         |             | _      |                   |      |   |      |              |   |
|              |                     | 23<br>24                         | 1         |             | _      |                   |      |   |      |              |   |
|              |                     |                                  | 1         |             |        |                   |      |   |      |              |   |
|              |                     |                                  | · ·       |             |        | <u> </u>          |      |   |      |              |   |
| Ade          | d Device(s) >>      |                                  | Remov     | e Device(s) |        |                   |      |   |      |              |   |
|              |                     |                                  |           |             |        |                   |      |   |      |              |   |
|              |                     |                                  |           |             |        |                   |      |   |      |              |   |
|              |                     |                                  |           |             |        |                   |      |   |      |              |   |
|              |                     |                                  |           |             |        |                   |      |   |      |              |   |
|              |                     |                                  |           |             |        |                   |      |   |      |              |   |
|              |                     |                                  |           |             |        |                   |      |   |      |              |   |
|              |                     |                                  |           |             |        |                   |      |   |      |              |   |
|              |                     |                                  |           |             |        |                   |      |   | <br> |              |   |
|              |                     |                                  |           | -           |        |                   |      |   | <br> |              | _ |
|              |                     |                                  |           |             | Revert | t to Saved        | Save |   |      |              | 2 |
|              |                     |                                  | _         |             | _      |                   |      |   |      |              |   |

Figure 13-9. EC9710 Details Page

6 The 'Available Devices' section lists all devices currently in the NV9000-SE system by 'ID' and 'Mnemonic' (name). Select the row listing the device you want to add and click Add Device(s). The device is added to the first available row in the 'Selected Devices' table.

Repeat until all devices have been added. If a device was added in error, select the row listing the device and click Remove Device(s).

For more information on devices and adding them to the NV9000-SE system, see <u>Devices</u> on page 153.

7 If 'Display Multiple Levels' was selected in step 6, select level sets. The 'Available Levels' section lists all level sets currently in the NV9000-SE system by 'ID' and 'Mnemonic'. (See Figure 13-8.) Select the row listing the level set you want to add and click Add Level(s). The level set is added to the first available row in the 'Selected Levels' table.

Repeat until all level sets have been added. If a level set was added in error, select the row listing the level set to be removed and click Remove Level. For more information on level sets and adding them to the NV9000-SE system, see <u>Level Sets</u> on page 107.

- 8 Click Save to save your changes.
- 9 Click X on the window title tab to close the page.

#### How to Add a EC9700/EC9710 Control Panel Using the 'GUIs' Table

Panels can be added to configuration files using the 'GUIs' table. However, no button configurations can be selected. To define control panel configurations, see <u>How to Add an EC9700 Control</u> <u>Panel Using the 'Add SW Panel' Wizard or the 'EC9700/9710' Page</u> on page 385 or <u>How to Add</u> <u>an EC9710 Control Panel Using the 'Add EC9710' Wizard or the 'EC9700/9710' Page</u> on page 393.

1 From the Navigation area, select the 'Views' pane and then 'GUIs'. The 'GUIs' table appears, as shown:

|    | 1 | Computer                   |            |                                         | 1         | 1           |
|----|---|----------------------------|------------|-----------------------------------------|-----------|-------------|
| ID |   | (or Windows User)<br>Name* | User Name* | Configuration File*                     | Language* | Description |
| 1  | 1 | com1                       | EnvyUser   |                                         | English   |             |
| 2  | 2 | COM1                       | EnvyUser   |                                         | English   |             |
| 3  | 3 | COM1                       | EnvyUser   | \nvision\envy\usersys\live\asdf.700     | English   |             |
| 4  | 4 | COM1                       | EnvyUser   | \nvision\envy\usersys\live\azdfasdf.710 | English   |             |
| 5  | 5 | COM1                       | EnvyUser   | \nvision\envy\usersys\live\asdf.700     | English   |             |
| 6  | 6 | Demo Lab                   | EnvyUser   | \nvision\envy\usersys\live\asdf.700     | English   |             |
| 7  | 7 | Demo Lab                   | EnvyUser   | \nvision\envy\usersys\live\asd.710      | English   |             |
| 8  | 8 | Facility A                 | EnvyUser   | \nvision\envy\usersys\live\App 1.700    | English   |             |
|    |   | Demo Lab                   | EnvyUser   | \nvision\envy\usersys\live\Demo.710     | English   |             |
| 9  | 9 |                            |            | (143001(e149)(25615)3(#46(De1107710     |           |             |
| 9  | 9 | Lenio Lau                  |            | (Insolitenty)(dsets)s/jiive(denior/10   | Ligisi    |             |

Figure 13-10. GUIs Table

- 2 Click Add. A blank row appears at the end of the list.
- 3 In the blank row, click on a column to activate the cell and enter information as follows:

| Column                                | Description                                                                                                    |
|---------------------------------------|----------------------------------------------------------------------------------------------------|
| ID                                    | The identification number automatically assigned the control panel in the NV9000-SE system.                           |
| Computer (or<br>Windows User)<br>Name | Enter the name of the computer on the network on which the control panel application resides.                         |
| User Name                             | Enter the user's name. User names are managed through the 'User' table. (See <u>Managing User Names</u> on page 509.) |

Locating and Viewing Existing EC9700/EC9710 Panels

| Column        | Description                                                                                                    |
|---------------|----------------------------------------------------------------------------------------------------|
| Configuration | From the drop-down list, select a configuration file to associate with the control panel. For more information on configuration files, see <u>Working With</u> <u>Configuration Files</u> on page 17 |
| Language      | Currently, only English is supported.                                                                                                    |
| Description   | Enter an optional description of the control panel.                                                                                                    |

4 Click Save to save your changes.

5 Click X on the window title tab to close the table.

## Locating and Viewing Existing EC9700/EC9710 Panels

Depending on the information you want to view, different pages or tables present different control panel information. Pages are accessed through the 'Configuration' pane, while tables are accessed through the 'Views' pane:

- The 'EC9700/9710' page displays all current details for a single control panel.
- The 'GUIs' table lists all EC9700/EC9710 panels in a simple format: one control panel per row.

# How to Locate and View Existing EC9700/EC9710 Panels Using the 'EC9700/9710' Page

1 From the Navigation area, select the 'Configuration' pane and then 'EC9700/9710'. The 'EC9700/9710' page displays, as shown in Figure 13-11. All EC9700/EC9710 panels currently defined in the system are listed.

Use the filters located at the top of the page to narrow the list. See Filters on page 8.

|   |    | EC9700/9710 ×                          |                     |                                         |             |
|---|----|----------------------------------------|---------------------|-----------------------------------------|-------------|
|   |    | SW Panel Nan                           | ne Filter: Us       | er Filter: All                          |             |
|   | ID | Computer<br>(or Windows User)<br>Name* | NV User             | Configuration Name                      | Description |
|   | 1  | com1                                   | EnvyUser            |                                         |             |
|   | 2  | COM1                                   | EnvyUser            |                                         |             |
|   | 3  | COM1                                   | EnvyUser            | \nvision\envy\usersys\live\asdf.700     |             |
|   | 4  | COM1                                   | EnvyUser            | \nvision\envy\usersys\live\azdfasdf.710 |             |
|   | 5  | COM1                                   | EnvyUser            | \nvision\envy\usersys\live\asdf.700     |             |
|   | 6  | Demo Lab                               | EnvyUser            | \nvision\envy\usersys\live\asdf.700     |             |
|   | 7  | Demo Lab                               | EnvyUser            | \nvision\envy\usersys\live\asd.710      |             |
|   | 8  | Facility A                             | EnvyUser            | \nvision\envy\usersys\live\App 1.700    |             |
|   | 9  | Demo Lab                               | EnvyUser            | \nvision\envy\usersys\live\Demo.710     |             |
|   |    |                                        |                     |                                         |             |
| L |    | Edit Selected G                        | UIs Add EC9700/9710 | Delete EC9700/9710                      |             |

Figure 13-11. EC9700/9710 Page

The 'Panel' column lists the name assigned the control panel in NV9000-SE. The 'User' column lists the primary user associated with the control panel.

2 Double-click on a single row to open details for that control panel.

#### Or

Click anywhere in the row listing the control panel being viewed. Use the "Shift' or 'Ctrl' key on your keyboard to select multiple control panels. Each control panel opens in a separate tabbed window. Click the tab to bring the window forward.

Locating and Viewing Existing EC9700/EC9710 Panels

| UI Options                             |                 |              | Pan                         | el: COM 1 | <u> </u>    |          |         |           |   |
|----------------------------------------|-----------------|--------------|-----------------------------|-----------|-------------|----------|---------|-----------|---|
|                                        | Lists           |              |                             |           |             |          |         |           |   |
| Button Presence                        | Category Butt   | ton List     |                             | Mulitt    | Destination | Display  |         |           |   |
| 5ource Lock/Release Button             | Position        | Source       | Destination                 | Positi    | ion De      | vice     | Selecta | Definabl  | e |
| Source Protect/Release Button          |                 |              |                             | 1 2       |             |          |         |           | _ |
| 💳 a se a l'anna anna anna an t-        |                 |              |                             | 3         |             |          |         |           | - |
| Destination Lock/Release Button        |                 |              |                             | 4         |             |          |         |           |   |
| Destination Protect/Release Button     |                 |              |                             | 5         |             |          |         |           |   |
| Preset Release Button Hold Button      |                 |              |                             | 6         |             |          |         |           | _ |
| Save Preset Button Clear Preset Button |                 |              |                             | 8         |             |          |         | -         | - |
| Level Map Button Chop Button           |                 |              |                             |           |             |          |         |           |   |
| Machine Control Source Master Button   | Add             |              | emove                       |           | Add         |          | Remove  |           |   |
| Machine Control Broadcast Button       | Salvo Display   |              |                             | User      | Buttons     |          |         |           |   |
|                                        |                 | Mnemonic     | Туре                        | Posit     |             | Button T | ype But | tton Data |   |
|                                        | 1               |              |                             | 1         |             |          |         |           | ^ |
| Default Behaviors                      | 2               |              |                             | 2         |             |          |         |           |   |
| XY Data Routing Mode: Automatic        | 3               |              |                             | 4         |             |          |         |           | = |
| MD Data Routing Mode: Automatic        | 5               |              |                             | 5         |             |          |         |           |   |
| GUI Release Mode: Normal Release M V   | 6               |              |                             | 6         |             |          |         |           |   |
| Default Destination: None              | 7 8             |              |                             | 7         |             |          |         |           |   |
| Hold Preset Default                    | 9               |              |                             |           |             |          |         |           | ~ |
| Save Preset Default                    | Add(System)     | Add (Loo     | al) Remove                  |           | Ac          | Ы        | Remov   | re 🛛      |   |
|                                        |                 |              |                             |           |             |          |         |           |   |
| Hide Unconfigured Sources              | GUI Layout      |              |                             |           |             |          |         |           |   |
| Panel Presence                         | Device Displa   | y Layout:    | Rows:                       | 8 🖨 Ca    | olumns:     | 5 🌩      |         |           |   |
| 🔿 Default 📃 Salvo Panel                | Category Disp   | play Layout: | Rows:                       | 3 🖨 Co    | olumns:     | 6 🖨      |         |           |   |
| O Default User Category Panel          | Tally Display I | Lavout:      | Rows:                       | 8 🜩       |             |          |         |           |   |
| 🔿 Default 🔲 X - Y Panel                | Multidest Dev   |              |                             | 8         |             |          |         |           |   |
| O Default Multidest Panel              |                 |              | Deleti                      |           | Abaalut     |          |         |           |   |
|                                        | Device Buttor   | reostuoning: | <ul> <li>Relativ</li> </ul> | e ()      | Absolute    |          |         |           |   |

The 'EC9700 Details' page or the 'EC9710 Details' page appears, as shown in Figure 13-12 and Figure 13-13.

Figure 13-12. EC9700 Details Page

Locating and Viewing Existing EC9700/EC9710 Panels

| C9710                       | us GUI Configuration |                |             |          |     |             |                 |       |           |        |   |   |
|-----------------------------|----------------------|----------------|-------------|----------|-----|-------------|-----------------|-------|-----------|--------|---|---|
|                             |                      |                |             | 1.00     |     |             |                 |       |           |        |   |   |
| <ol> <li>Display</li> </ol> | Multiple Levels      | ) Display Prim | ary Level C | Only     | Nur | mber of Col | imns: 1         |       |           |        |   |   |
|                             |                      | -              | lected Devi |          |     |             | vailable Levels |       | ed Levels |        |   |   |
|                             | ble Devices          |                |             |          |     |             |                 |       |           | 1.44   |   |   |
| ID                          | Mnemonic             | Row            | ID          | Mnem     |     | 3           | AES             | Index | ID        | Mnem   |   |   |
|                             | Monitor              | 1              | 4           | Monitor  | ^   | 2           | SD              | 1     |           |        | ^ |   |
|                             | VTR                  | 2              | 3           | VTR      | -   | 4           | test            | 2     |           |        |   |   |
|                             |                      | 3              | 3           | VTR      |     |             |                 | 3     | -         | _      |   |   |
|                             |                      | 4              |             |          |     |             |                 | 4     |           | _      |   |   |
|                             |                      | 5              |             | -        |     |             |                 | 5     | +         |        |   |   |
|                             |                      | 7              |             |          |     |             |                 | 7     | -         |        | = |   |
|                             |                      | 8              |             | -        | 8   |             |                 | 8     | -         |        |   |   |
|                             |                      | 9              |             |          | 8   |             |                 | 9     | -         |        |   |   |
|                             |                      | 10             |             |          | 8   |             |                 | 10    | -         |        |   |   |
|                             |                      | 10             |             |          |     |             |                 | 10    | -         |        |   |   |
|                             |                      | 12             |             | -        |     |             |                 | 12    | -         |        |   |   |
|                             |                      | 13             |             |          | 1   |             |                 | 13    | -         |        |   |   |
|                             |                      | 14             | -           |          | 1   |             |                 | 14    | -         |        |   |   |
|                             |                      | 15             |             |          |     |             |                 | 15    | -         |        |   |   |
|                             |                      | 16             |             |          |     |             |                 | 16    | -         |        |   |   |
|                             |                      | 17             |             |          |     |             |                 | 17    | -         |        |   |   |
|                             |                      | 18             |             |          |     |             |                 | 18    | 1         |        |   |   |
|                             |                      | 19             |             |          |     |             |                 | 19    |           |        |   |   |
|                             |                      | 20             |             |          |     |             |                 | 20    | -         |        |   |   |
|                             |                      | 21             |             |          |     |             |                 | 21    |           |        |   |   |
|                             |                      | 22             |             |          |     |             |                 | 22    |           |        |   |   |
|                             |                      | 23             |             | 1        |     |             |                 | 23    | 1         |        |   |   |
|                             |                      | 24             |             |          |     |             |                 | 24    |           |        |   |   |
|                             |                      | 25             |             |          | ~   |             |                 | 25    |           |        | ~ |   |
| A                           | dd Device(s) >>      |                | Remove D    | evice(s) | ]   |             | dd Levels(s) >> | R     | emove Le  | vel(s) |   |   |
|                             |                      |                |             |          |     |             |                 |       |           |        |   | _ |

Figure 13-13. EC9710 Details Page

Each section displays specific information. The information that displays differs from control panel to control panel. For a full explanation of each section, refer to the procedure for adding that control panel:

3 Click X on the window title tab to close the page.

## How to Locate and View Existing Panels Using the 'GUIs' Table

1 From the Navigation area, select the 'Views' pane and then 'GUIs'. The 'GUIs' table appears, as shown in Figure 13-14.

Use the filter located at the top of the page to narrow the list. See Filters on page 8.

| ID  |   | Computer<br>(or Windows User) | User Name* | Configuration File*                     | Language* | Description |
|-----|---|-------------------------------|------------|-----------------------------------------|-----------|-------------|
| - 1 |   | Name*                         |            |                                         |           | 1           |
| 1   | 1 | com1                          | EnvyUser   |                                         | English   |             |
| 2   | 2 | COM1                          | EnvyUser   |                                         | English   |             |
| 3   | 3 | COM1                          | EnvyUser   | \nvision\envy\usersys\live\asdf.700     | English   |             |
| 4   | 4 | COM1                          | EnvyUser   | \nvision\envy\usersys\live\azdfasdf.710 | English   |             |
| 5   | 5 | COM1                          | EnvyUser   | \nvision\envy\usersys\live\asdf.700     | English   |             |
| 6   | 6 | Demo Lab                      | EnvyUser   | \nvision\envy\usersys\live\asdf.700     | English   |             |
| 7   | 7 | Demo Lab                      | EnvyUser   | \nvision\envy\usersys\live\asd.710      | English   |             |
| 8   | 8 | Facility A                    | EnvyUser   | \nvision\envy\usersys\live\App 1.700    | English   |             |
| 9   | 9 | Demo Lab                      | EnvyUser   | \nvision\envy\usersys\live\Demo.710     | English   |             |
|     |   |                               |            |                                         |           |             |
|     |   |                               |            |                                         |           |             |

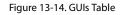

Four columns display control panel information. Each row represents a single control panel:

| Column                                | Description                                                                                                    |
|---------------------------------------|----------------------------------------------------------------------------------------------------|
| ID                                    | The identification number automatically assigned the control panel in the NV9000-SE system.                                                                    |
| Computer (or<br>Windows User)<br>Name | The name of the computer on the network where the EC9700/EC9710 control panel application resides.                                                             |
| User Name                             | The user's name. User names are managed through the 'User' table. (See <u>Managing</u> <u>User Names</u> on page 509.)                                         |
| Configuration                         | The configuration file associated with the control panel. 'For more information on configuration files, see <u>Working With Configuration Files</u> on page 17 |
| Language                              | Currently, only English is supported.                                                                                                    |
| Description                           | Optional description of the EC9700/EC9710 control panel.                                                                                                    |
| Computer (or<br>Windows User)<br>Name | The name of the computer or the user's name on the network where the EC9700/<br>EC9710panel application resides.                                               |

2 Click X on the window title tab to close the table.

## Updating EC9700/EC9710 Panel Details

EC9700/EC9710 control panel information can be updated and configured at any time. Once changes are saved, there is no "undo" function; the configuration is permanently altered. To implement saved configuration changes, the changes must be written to the NV9000 system controller for dispersal to connected routers. For information on implementing changes, see <u>Implementing</u> <u>Configuration Changes</u> on page 15.

Each control panel page and table displays specific information. The information that displays differs from control panel to control panel. For a full explanation of each section, and how to enter updated information, refer to the procedure for adding that control panel. Each section is discussed in detail in each procedure.

| Task                                                                       | Interface                 | Pane          |
|----------------------------------------------------------------------------|---------------------------|---------------|
| Adding Computers to Existing EC9700 or EC9710 Configurations<br>on page 20 | GUIs Table                | Views         |
| Creating, Updating and Deleting Configuration File Pathnames on page 22    | Paths Table<br>GUIs Table | Views         |
| Changing the Associated User Name on page 403                              | GUIs Table                | Views         |
| Changing the Associated Language on page 404                               | GUIs Table                | Views         |
| Updating EC9700/EC9710 Panel Configurations on page 404                    | SW Page                   | Configuration |

Different NV9000-SE interfaces perform specific tasks, as follow:

## Changing the Associated User Name

User names are defined when a EC9700/EC9710 control panel is added to the NV9000-SE system. The user name assigned to a control panel can be updated at any time using the 'GUIs' table accessed through the 'Views' pane.

User accounts are added and updated in the system using the 'Users' table accessed through the 'Views' pane. For more information, see <u>Managing User Names</u> on page 509.

Updating EC9700/EC9710 Panel Details

#### How to Update the User Name Associated with a Control Panel

1 From the Navigation area, select the 'Views' pane and then 'GUIs'. The 'GUIs' table appears, as shown in Figure 13-15.

Use the filter located at the top of the page to narrow the list. See Filters on page 8.

| ID |   | Computer<br>(or Windows User)<br>Name* | User Name* | Configuration File*                     | Language* | Description |
|----|---|----------------------------------------|------------|-----------------------------------------|-----------|-------------|
| 1  | 1 | com1                                   | EnvyUser   |                                         | English   |             |
| 2  | 2 | COM1                                   | EnvyUser   |                                         | English   |             |
| 3  | 3 | COM1                                   | EnvyUser   | \nvision\envy\usersys\live\asdf.700     | English   |             |
| 4  | 4 | COM1                                   | EnvyUser   | \nvision\envy\usersys\live\azdfasdf.710 | English   |             |
| 5  | 5 | COM1                                   | EnvyUser   | \nvision\envy\usersys\live\asdf.700     | English   |             |
| 6  | 6 | Demo Lab                               | EnvyUser   | \nvision\envy\usersys\live\asdf.700     | English   |             |
| 7  | 7 | Demo Lab                               | EnvyUser   | \nvision\envy\usersys\live\asd.710      | English   |             |
| 8  | 8 | Facility A                             | EnvyUser   | \nvision\envy\usersys\live\App 1.700    | English   |             |
| 9  | 9 | Demo Lab                               | EnvyUser   | \nvision\envy\usersys\live\Demo.710     | English   |             |
|    |   |                                        |            |                                         |           |             |
|    |   |                                        |            |                                         |           |             |

Figure 13-15. GUIs Table

- 2 Locate the row listing the control panel being updated.
- 3 Click on the 'User Name' field to activate it and select a new user name from the drop-down list.
- 4 Click Save.

Or

To revert to previously saved configuration, click Revert to Saved.

5 Click X on the window title tab to close the table.

## Changing the Associated Language

By default, English is associated with all control panel configurations. Other languages are not available at this time, but may be available in future releases.

## Updating EC9700/EC9710 Panel Configurations

Panel configurations are managed through the 'EC9700/9710' page accessed through the 'Configuration' pane. Each EC9700/EC9710 control panel has a unique interface. To update a control panel configuration, you must access that specific interface.

Updating EC9700/EC9710 Panel Details

#### How to Update EC9700/EC9710 Control Panel Configurations

1 From the Navigation area, select the 'Configuration' pane and then 'EC9700/9710'. The 'EC9700/9710' page displays, as shown in Figure 13-16. All EC9700/EC9710 panels currently defined in the system are listed.

Use the filters located at the top of the page to narrow the list. See Filters on page 8.

| ID         Computer<br>(or Windows User)<br>Name*         NV User         Configuration Name         Description           1         com1         EnvyUser                                                                                                    |    |                      | Name Filter: U | ser Filter: All                         |             |
|----------------------------------------------------------------------------------------------------|----|----------------------|----------------|-----------------------------------------|-------------|
| 2     COM1     EnvyUser     Invision\envy\usersys\live\asdf.700       3     COM1     EnvyUser     \nvision\envy\usersys\live\asdf.700       4     COM1     EnvyUser     \nvision\envy\usersys\live\asdf.700       5     COM1     EnvyUser     \nvision\envy\usersys\live\asdf.700       6     Demo Lab     EnvyUser     \nvision\envy\usersys\live\asdf.700       7     Demo Lab     EnvyUser     \nvision\envy\usersys\live\asdf.710       8     Facility A     EnvyUser     \nvision\envy\usersys\live\asdf.700                      | ID | ID (or Windows User) | NV User        | Configuration Name                      | Description |
| 3         COM1         EnvyUser         \nvision\envy\usersys\live\asdf.700           4         COM1         EnvyUser         \nvision\envy\usersys\live\asdf.710           5         COM1         EnvyUser         \nvision\envy\usersys\live\asdf.700           6         Demo Lab         EnvyUser         \nvision\envy\usersys\live\asdf.700           7         Demo Lab         EnvyUser         \nvision\envy\usersys\live\asdf.710           8         Facility A         EnvyUser         \nvision\envy\usersys\live\asd.710 | 1  | 1 com1               | EnvyUser       |                                         |             |
| 4         COM1         EnvyUser         Invisionlenvylusersys/livelazdfasdf.710           5         COM1         EnvyUser         Invisionlenvylusersys/livelazdfasdf.700           6         Demo Lab         EnvyUser         Invisionlenvylusersys/livelasdf.700           7         Demo Lab         EnvyUser         Invisionlenvylusersys/livelasdf.710           8         Facility A         EnvyUser         Invisionlenvylusersys/livelasd.710                                                                               | 2  | 2 COM1               | EnvyUser       |                                         |             |
| 5         COM1         EnvyUser         \nvision\envy\usersys\live\asdf.700           6         Demo Lab         EnvyUser         \nvision\envy\usersys\live\asdf.700           7         Demo Lab         EnvyUser         \nvision\envy\usersys\live\asdf.710           8         Facility A         EnvyUser         \nvision\envy\usersys\live\Asdf.700                                                                                                    | 3  | 3 COM1               | EnvyUser       | \nvision\envy\usersys\live\asdf.700     |             |
| 6         Demo Lab         EnvyUser         Invision\envy\usersys\live\asdf.700           7         Demo Lab         EnvyUser         Invision\envy\usersys\live\asdf.710           8         Facility A         EnvyUser         Invision\envy\usersys\live\App 1.700                                                                                                    | 4  | 4 COM1               | EnvyUser       | \nvision\envy\usersys\live\azdfasdf.710 |             |
| 7         Demo Lab         EnvyUser         \nvision\envy\usersys\live\asd.710           8         Facility A         EnvyUser         \nvision\envy\usersys\live\App 1.700                                                                                                    | 5  | 5 COM1               | EnvyUser       | \nvision\envy\usersys\live\asdf.700     |             |
| 8 Facility A EnvyUser \nvision\envy\usersys\live\App 1.700                                                                                                    | 6  | 6 Demo Lab           | EnvyUser       | \nvision\envy\usersys\live\asdf.700     |             |
|                                                                                                    | 7  | 7 Demo Lab           | EnvyUser       | \nvision\envy\usersys\live\asd.710      |             |
| 9         Demo Lab         EnvyUser         \nvision\envy\usersys\live\Demo.710         .                                                                                                    | 8  | 8 Facility A         | EnvyUser       | \nvision\envy\usersys\live\App 1.700    |             |
|                                                                                                    | 9  | 9 Demo Lab           | EnvyUser       | \nvision\envy\usersys\live\Demo.710     |             |
|                                                                                                    |    |                      |                |                                         |             |

Figure 13-16. EC9700/9710 Page

2 Double click on a single row to open details for that control panel.

#### Or

Click anywhere in the row listing the control panel being viewed. Use the "Shift' or 'Ctrl' key on your keyboard to select multiple control panels. Click the tab to bring that page forward.

The 'Details' page for that EC9700/EC9710 control panel appears.

- 3 Refer to the instructions for adding control panel details as described in the procedure for that control panel, updating information as needed:
- 4 Click Save.

Or

To revert to the previously saved configuration, click Revert to Saved.

5 Click X on the window title tab to close the page.

## **Deleting Panels**

EC9700/EC9710 panels can be deleted from the NV9000-SE system at any time. It is recommended that panels be deleted off-line. This ensures that all ramifications of the deletion are reviewed and necessary configuration changes made before you go "live." Once deleted, a control panel is no longer accessible to operators and cannot be used to perform tasks.

NV9000-SE uses a relational database. This means that if a record is referenced by another record, the deletion will not be allowed. If there are dependencies, when the deletion is attempted, NV9000-SE informs you of the dependencies. Delete the dependencies first, then delete the originally selected record.

Panels can be deleted using the 'EC9700/9710' page accessed through the 'Configuration' pane or using the 'GUIs' table accessed through the 'Views' pane.

### How to Delete a Control Panel Using the 'EC9700/9710' Page

1 From the Navigation area, select the 'Configuration' pane and then 'EC9700/9710'. The 'EC9700/9710' page displays, as shown in Figure 13-17. All EC9700/EC9710 panels currently defined in the system are listed.

|   |    | EC9700/9710 ×                          |                     |                                         |             |
|---|----|----------------------------------------|---------------------|-----------------------------------------|-------------|
|   |    | SW Panel Nam                           | ne Filter: Us       | ser Filter: All                         |             |
|   | ID | Computer<br>(or Windows User)<br>Name* | NV User             | Configuration Name                      | Description |
|   | 1  | com1                                   | EnvyUser            |                                         |             |
|   | 2  | COM1                                   | EnvyUser            |                                         |             |
|   | 3  | COM1                                   | EnvyUser            | \nvision\envy\usersys\live\asdf.700     |             |
|   | 4  | COM1                                   | EnvyUser            | \nvision\envy\usersys\live\azdfasdf.710 |             |
|   | 5  | COM1                                   | EnvyUser            | \nvision\envy\usersys\live\asdf.700     |             |
|   | 6  | Demo Lab                               | EnvyUser            | \nvision\envy\usersys\live\asdf.700     |             |
|   | 7  | Demo Lab                               | EnvyUser            | \nvision\envy\usersys\live\asd.710      |             |
|   | 8  | Facility A                             | EnvyUser            | \nvision\envy\usersys\live\App 1.700    |             |
|   | 9  | Demo Lab                               | EnvyUser            | \nvision\envy\usersys\live\Demo.710     |             |
|   |    |                                        |                     |                                         |             |
| L |    | Edit Selected G                        | UIs Add EC9700/9710 | Delete EC9700/9710                      |             |

Use the filters located at the top of the page to narrow the list. See Filters on page 8.

Figure 13-17. EC9700/9710 Page

2 Click anywhere in the row listing the control panel(s) being deleted and click Delete Ec9700/9710.

- 3 On the confirmation dialog box, click Delete.
- 4 Click X on the window title tab to close the page.

### How to Delete a Control Panel Using the 'GUIs' Table

1 From the Navigation area, select the 'Views' pane and then 'GUIs. The 'GUIs' table appears, as shown in Figure 13-18.

Use the filters located at the top of the page to narrow the list. See Filters on page 8.

| Computer (or Windows User) Name Filter: |   |                            |            |                                         |           |             |
|-----------------------------------------|---|----------------------------|------------|-----------------------------------------|-----------|-------------|
| ID                                      |   | (or Windows User)<br>Name* | User Name* | Configuration File*                     | Language* | Description |
| 1                                       | 1 | com1                       | EnvyUser   |                                         | English   |             |
| 2                                       | 2 | COM1                       | EnvyUser   |                                         | English   |             |
| 3                                       | 3 | COM1                       | EnvyUser   | \nvision\envy\usersys\live\asdf.700     | English   |             |
| 4                                       | 4 | COM1                       | EnvyUser   | \nvision\envy\usersys\live\azdfasdf.710 | English   |             |
| 5                                       | 5 | COM1                       | EnvyUser   | \nvision\envy\usersys\live\asdf.700     | English   |             |
| 6                                       | 6 | Demo Lab                   | EnvyUser   | \nvision\envy\usersys\live\asdf.700     | English   |             |
| 7                                       | 7 | Demo Lab                   | EnvyUser   | \nvision\envy\usersys\live\asd.710      | English   |             |
| 8                                       | 8 | Facility A                 | EnvyUser   | \nvision\envy\usersys\live\App 1.700    | English   |             |
| 9                                       | 9 | Demo Lab                   | EnvyUser   | \nvision\envy\usersys\live\Demo.710     | English   |             |
|                                         |   |                            |            |                                         |           |             |
|                                         |   |                            |            |                                         |           |             |

Figure 13-18. GUIs Table

- 2 From the list of panels that display, click anywhere in the row listing the control panel being deleted and click Delete. The row is removed from the list.
- 3 Click Save.

Or

To revert to previously saved configuration, click Revert to Saved.

4 Click X on the window title tab to close the table.

Deleting Panels

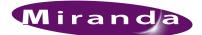

## 14. External Interfaces

External interfaces are NV9000 software components that can be added to your NV9000 configuration. Some applications exist by default and some are optional. For a list of available applications, contact Technical Service. (See <u>Technical Support Contact Information</u> on page iii.)

External interfaces are managed using the following interfaces:

- 'Add External Interface' wizard—(accessed through the 'Tasks' pane) A step-by-step guide to add a single external interface. Opens the 'External Interface Details' page through which external interfaces are defined. See <u>Adding an External Interface</u> on page 409.
- 'External Interfaces' page—(accessed through the 'Configuration' pane) A list of existing external interfaces. A new external interface can be added to this list. Opens the 'External Interface Details' page through which external interfaces are defined and updated. See <u>Updating</u> External Interface Information on page 417.
- 'Apps' table—(accessed through the 'Views' pane) A list of existing external interfaces and configuration files, one row per interface type with name, control point, parameters, run condition, run priority and log mode. Using this table an external interface can be added to an existing interface type and connection protocols managed. See Locating and Viewing Existing
   External Interfaces on page 414 and Updating External Interface Information on page 417.

## Adding an External Interface

An external device can be added and configured at any time. NV9000-SE saves all configuration changes to the database. Once changes are saved, there is no "undo" function; the configuration is permanently altered. To implement saved configuration changes, the changes must be written to the NV9000 system controller for dispersal to connected routers. For information on implementing changes, see Implementing Configuration Changes on page 15.

External interfaces can be added using a wizard, page or table. Each performs specific tasks:

- 'Add External Interface' wizard—(accessed through the 'Tasks' pane) A step-by-step guide to add a single external interface. Opens the 'External Interface Details' page through which external interfaces are defined. However, the wizard does not allow you to configure the control point, run condition, run priority, and log mode. These tasks are performed using the 'Apps' table.
- 'External Interfaces' page—(accessed through the 'Configuration' pane) A list of existing external interfaces. A new external interface can be added to this list. Opens the 'External Interface Details' page through which external interfaces are defined.
- 'Apps' table—(accessed through the 'Views' pane)—A list of existing external interfaces and configuration files, one row per interface type. Using this table, an external interface can be added to an existing interface type. However, connection information is not added. Ethernet or serial connection information is added using the 'External Interfaces Details' page accessed through the 'External Interfaces' page.

Adding an External Interface

To quickly add several external interfaces, the minimal information needed for each external interface can be entered in the 'Add External Interface' wizard and then Add & Clear clicked. This adds the external interface and clears all fields so that another external interface can be added immediately.

## How to Add an External Interface Using the 'Add External Interface' Wizard or the 'External Interfaces' Page

1 From the Navigation area, select the 'Tasks' pane and then 'Add External Interface'.

Or

From the Navigation area, select the 'Configuration' pane and then 'External Interface'. The 'External Interface' page displays. On the 'External Interface' page, click Add External Interface.

The 'Add External Interface' page appears, as shown:

| Fields labeled in red are required |                                |
|------------------------------------|--------------------------------|
| Name                               |                                |
| Host                               | NVCONFIG V                     |
| Protocol                           | NV Ethernet interface          |
| Control Point                      | -New-                          |
| Params                             |                                |
|                                    |                                |
|                                    |                                |
|                                    | Add & Edit Add & Clear Clear 2 |

Figure 14-1. Add External Interface Page

2 Enter information in the fields provided. Red titles denote required fields:

| Field    | Description                                                                                                    |
|----------|----------------------------------------------------------------------------------------------------|
| Name     | Enter the name used to describe the external interface. Be sure to use a unique name that is descriptive. The name is limited to 8 characters. Do not use punctuation marks or symbols. |
| Host     | From the drop-down list, select the primary host for the external interface. There is generally only one: NVCONFIG.                                                                     |
| Protocol | From the drop-down list, select the Ethernet or serial protocol the router is using to communicate with NV9000-SE.                                                                      |

## 14. External Interfaces

#### Adding an External Interface

| Field                     | Description                                                                                                    |
|---------------------------|----------------------------------------------------------------------------------------------------|
| Primary Control<br>Port   | secondary control port. A control port is a port (Ethernet or serial) on the host                                                                                                    |
| Secondary<br>Control Port | computer.<br><b>Important!</b> Leave the control ports fields set to '-New-'. Control ports are specified<br>in the 'External Interface' page.                                                                                                    |
|                           | The coded control points in the drop-down menus begin with "E" for an Ethernet control point and "S" for a serial control point.                                                                                                    |
|                           | <b>Note</b> : One 8-port RS-422 expansion card is standard on the NV9000 enhanced system and optional on the NV9000-LS. The serial port settings differ depending on which protocol you have selected. The Miranda router standard 38.4 K baud, 8 data bits, no parity, and 1 stop bit. |

3 Click Add & Edit to add the new external interface. The 'External Interface Details' page appears. Depending on whether an Ethernet or serial protocol was selected, different pages display, as shown in Figure 14-2 and Figure 14-3.

Or

Click Add & Clear. This adds the external interface with default settings to the NV9000-SE system and clears all fields so that another external interface can be added immediately. Repeat Step 3 until all external interfaces are added.

Or

Click Clear to clear the fields without saving any information.

| External Interface Info    |                        |                                  | ۲ |
|----------------------------|------------------------|----------------------------------|---|
| Name AP                    | P demo 1               | Protocol : NV Ethernet interface |   |
| Params                     | None                   |                                  |   |
|                            |                        |                                  |   |
|                            |                        |                                  |   |
| External Interface Conne   |                        |                                  | 8 |
| Control Point on Host: NVC | ONFIG                  |                                  |   |
|                            | IP Addr: 192.168. 1. 1 |                                  |   |
|                            |                        |                                  |   |
|                            |                        |                                  |   |
|                            |                        |                                  |   |
|                            |                        |                                  |   |
|                            |                        |                                  |   |
|                            |                        |                                  |   |
|                            |                        |                                  |   |
|                            |                        |                                  |   |

Figure 14-2. External Interface Page for Ethernet Protocol

## 14. External Interfaces

Adding an External Interface

| External Interface: Ext Interface 7 🗙 |
|---------------------------------------|
| External Interface Info               |
| External Interface Connection Info    |
| Revert to Save                        |

Figure 14-3. External Interface Page for Serial Protocol

4 The fields display default settings. There are two sections: 'External Interface Info' and 'External Interface Connection Info'. The fields in the 'External Interface Connection Info' section change depending on the protocol selected in step 4.

Update information, as needed:

| Section                                                                              | Field      | Description                                                                                                    |
|--------------------------------------------------------------------------------------|------------|----------------------------------------------------------------------------------------------------|
| External Interface<br>Info                                                           | Name       | The name assigned to the external interface. The information<br>entered in the 'Add External Interface' page displays. You can<br>change it here at this time.                                                   |
|                                                                                      | Params     | Special parameters to be added for specific functions or to have<br>special features enabled. For more information, contact<br>Technical Support ( <u>Technical Support Contact Information</u> on<br>page iii). |
| External Interface<br>Connection Info<br>(displays if Ethernet<br>protocol selected) | IP Address | Enter the IP address for the external interface communication with the NV9000-SE system.                                                                                                    |
| External Interface                                                                   | Port       | From the drop-down list, select a port and then select settings for                                                                                                    |
| Connection Info<br>(displays if serial                                               | Baud Rate  | that port as required.<br>Note: The serial port settings differ depending on which protocol                                                                                                    |
| protocol selected)                                                                   | Parity     | was selected in Step 4. The Miranda router standard is 38.4 K                                                                                                    |
|                                                                                      | Stop       | baud, 8 data bits, no parity, and 1 stop bit.                                                                                                    |
|                                                                                      | Data       |                                                                                                    |

5 Click Save to save your changes.

- 6 (Optional) Select control point, run condition, run priority, and log mode information using the 'Apps' table. See Updating External Interface Information on page 417.
- 7 Click X on the window title tab to close the page.

## How to Add an External Interface Using the 'Apps' Table

1 From the Navigation area, select the 'Views' pane and then 'Apps'. The 'Apps' table appears, as shown in Figure 14-4.

Use the filter located at the top of the page to narrow the list. See Filters on page 8.

|      |   |   | Apps Table 🗙    |                                    |                               |            |                       |                 |             |
|------|---|---|-----------------|------------------------------------|-------------------------------|------------|-----------------------|-----------------|-------------|
|      |   |   |                 | Na                                 | me Filter:                    |            |                       |                 |             |
| IC   | ) |   | Name            | Control Point                      | Type*                         | Parameters | Run Condition*        | Run Priority*   | Log Mode* 🔺 |
| 1    |   | 1 | APP demo 1      | E,192.168.1.1 DEFAULT DESC, ID: 31 | NV Ethernet interface         |            | Do not start.         | High priority   | Log errors. |
| 2    |   | 2 | App demo 2      | E,192.168.1.1 DEFAULT DESC, ID: 32 | NV Ethernet interface         | demo       | Manage automatically. | Normal priority | Log warn    |
| 3    |   | 3 | Ext Interface 4 | E,192.168.1.1 DEFAULT DESC, ID: 33 | NV Ethernet interface         |            | Do not start.         | High priority   | Log errors. |
| 4    |   | 4 | Ext Interface 5 | 5,2,9600,N81 DEFAULT DESC, ID: 34  | Jupiter Bridge Interface      |            | Manage automatically. | Normal priority | Log syst    |
| 5    |   | 5 | Ext Interface 6 | 5,2,9600,N81 DEFAULT DESC, ID: 35  | ESbus PhysLevel interface     |            | Manage automatically. | Normal priority | Log errors. |
| 6    |   | 6 | Ext Interface 7 | 5,2,9600,N81 DEFAULT DESC, ID: 36  | Jupiter Bridge Interface      |            | Manage automatically. | Normal priority | Log errors. |
| 7    |   | 7 | App demo 3      | E,192.168.1.1 DEFAULT DESC, ID: 37 | NV Ethernet interface         |            | Manage automatically. | Normal priority | Log syst    |
| 8    |   | 8 | App demo 4      | 5,2,9600,N81 DEFAULT DESC, ID: 38  | NV Serial PhysLevel interface |            | Manage automatically. | Normal priority | Log errors. |
| 9    |   | 9 | Demo            | E 192 168 1 1 DEEAULT DESC. ID: 47 | NV Ethernet interface         | None       | Manage automatically  | Normal priority | Log errors  |
|      |   |   |                 | A                                  | dd Delete                     |            |                       |                 |             |
| <br> |   |   |                 |                                    |                               |            |                       |                 |             |
|      |   |   |                 | Revert to Save                     | ed Save                       |            |                       |                 | 2           |

Figure 14-4. Apps Table

- 2 Click Add. A blank row appears at the bottom of the list of external interfaces.
- 3 In the blank row, click on a cell in a column to activate it and enter information, as follows:

| Section       | Description                                                                                                    |
|---------------|----------------------------------------------------------------------------------------------------|
| Name          | A unique name for the external interface.                                                                                                    |
| Control Point | Select a control point for the external interface.<br>Control points are serial or Ethernet ports in the NV9000 server through which<br>routers, panels, and other devices are connected. For more information on control<br>points, see <u>Managing Control Points</u> on page 92. |
| Parameters    | Enable special features that the external application supports. For more information, contact Technical Support ( <u>Technical Support Contact Information</u> on page iii).                                                                                                    |
| Run Condition | Select if the external application starts automatically or not.                                                                                                    |
| Run Priority  | Set priority of external application over other applications running.                                                                                                    |
| Log Mode      | Select the level of logging to be used for troubleshooting errors.                                                                                                    |

4 Click Save to save your changes.

- 5 Add connection information. To add details to the external interface, locate the external interface and perform steps 5 through 8 as described in <u>How to Add an External Interface Using the</u> <u>'Add External Interface' Wizard or the 'External Interfaces' Page</u> on page 410. (See also <u>How</u> to Locate and View Existing External Interfaces Using the 'External Interfaces' Page on page 414.)
- 6 Click X on the window title tab to close the table.

## Locating and Viewing Existing External Interfaces

Depending on the information you want to view, different pages or tables present different external interface details. Pages are accessed through the 'Configuration' pane, while tables are accessed through the 'Views' pane:

- The 'External Interfaces' page displays all current details for a single external interface.
- The 'Apps' table lists all external interfaces in a simple format: one external interface per row.

# How to Locate and View Existing External Interfaces Using the 'External Interfaces' Page

1 From the Navigation area, select the 'Configuration' pane and then 'External Interfaces'. The 'External Interfaces' page displays, as shown in Figure 14-5. All external interfaces currently defined in the system are listed.

Use the filters located at the top of the page to narrow the list. See Filters on page 8.

|    |        |                              |              |                              | External Inte | an ace: |
|----|--------|------------------------------|--------------|------------------------------|---------------|---------|
|    |        | Name Filter:                 |              | Type Filter:                 |               |         |
| ID |        | Name                         | Туре         | Params                       | Host          |         |
| 1  | 1      | App demo 2                   | NV Etherne   | demo                         | NVCONFIG      |         |
| 2  | 2      | Ext Interface 4              | NV Etherne   |                              | NVCONFIG      |         |
| 3  | 3      | Ext Interface 5              | Jupiter Brid |                              | NVCONFIG      |         |
| 4  | 4      | Ext Interface 6              | ESbus Phys   |                              | NVCONFIG      |         |
| 5  | 5      | Ext Interface 7              | Jupiter Brid |                              | NVCONFIG      |         |
| 6  | 6      | App demo 3                   | NV Etherne   |                              | NVCONFIG      |         |
| 7  | 7      | App demo 4                   | NV Serial Pł |                              | NVCONFIG      |         |
| 8  | 8      | Demo                         | NV Etherne   | None                         | NVCONFIG      |         |
| 9  | 9      | Demo                         | Jupiter Brid | None                         | NVCONFIG      |         |
|    |        |                              |              |                              |               |         |
|    |        |                              |              |                              |               |         |
|    |        |                              |              |                              |               |         |
|    |        |                              |              |                              |               |         |
|    |        |                              |              |                              |               |         |
|    |        |                              |              |                              |               |         |
|    |        |                              |              |                              |               |         |
|    | Edit S | Selected External Interfaces | Add Exte     | rnal Interface Delete Extern | al Interface  |         |
|    |        |                              |              |                              |               |         |

Figure 14-5. External Interfaces Page

2 Double-click on a single row to open details for that external interface.

Or

Click anywhere in the row listing the external interface being viewed. Use the 'Shift' or 'Ctrl' key on your keyboard to select multiple external interfaces. Each external interface opens in a separate tabbed window. Click the tab to bring that window forward.

## 14. External Interfaces

Locating and Viewing Existing External Interfaces

The 'External Interfaces Details' page that appears depends on whether the external interface is using an Ethernet or serial protocol, as shown in Figure 14-6 and Figure 14-7.

|                                                                                            | External Interface: APP demo 1 🔹 |
|--------------------------------------------------------------------------------------------|----------------------------------|
| External Interface Info Name APP demo 1 Params None                                        | Protocol : NV Ethernet interface |
| External Interface Connection Info  Control Point on Host: NVCONFIG IP Addr: 192.168. 1. : | 1                                |
|                                                                                            |                                  |
| Revert to Saved                                                                            | Save                             |

Figure 14-6. External Interface Page for Ethernet Protocol

| External Interface: Ext Interface 7                                                                                               | × |
|----------------------------------------------------------------------------------------------------|---|
| External Interface Info                                                                                                    | 8 |
| Name Ext Interface 7 Protocol : Jupiter Bridge Interface Params                                                                   |   |
| External Interface Connection Info  Control Point on Host: NVCONFIG  Port: COM 2  Baud Rate: 9600  Parity: None  Data: 8  Stop: 1 | ۲ |
|                                                                                                    |   |
| Revert to Save Save                                                                                                    | Ŷ |

Figure 14-7. External Interface Page for Serial Protocol

## 14. External Interfaces

Locating and Viewing Existing External Interfaces

| Section                                     | Field      | Description                                                                                                    |
|---------------------------------------------|------------|----------------------------------------------------------------------------------------------------|
| External Interface<br>Info                  | Name       | The name assigned to the external interface. The information<br>entered in the 'Add External Interface' page displays. You can<br>change it here at this time. |
|                                             | Params     | Special parameters to be added for specific functions or to have special features enabled.                                                                     |
| External Interface<br>Connection Info       | IP Address | The IP address for the Ethernet connection.                                                                                                    |
| (displays if Ethernet<br>protocol selected) |            |                                                                                                    |
| External Interface                          | Port       | The settings for the serial port connection. Default settings                                                                                                  |
| Connection Info<br>(displays if serial      | Baud Rate  | display unless otherwise changed.                                                                                                    |
| protocol selected)                          | Parity     |                                                                                                    |
|                                             | Stop       |                                                                                                    |
|                                             | Data       |                                                                                                    |

Each section displays specific information, as follows:

3 Click X on the window title tab to close the page.

Apps Table 🗙

# How to Locate and View Existing External Interfaces Using the 'Apps' Table

1 From the Navigation area, select the 'Views' pane and then 'Apps'. The 'Apps' table appears, as shown in Figure 14-8.

Use the filters located at the top of the page to narrow the list. See Filters on page 8.

| ID |   | Name            | Control Point                      | Type*                         | Parameters | Run Condition*        | Run Priority*   | Log Mode    |
|----|---|-----------------|------------------------------------|-------------------------------|------------|-----------------------|-----------------|-------------|
| 1  | 1 | APP demo 1      | E,192.168.1.1 DEFAULT DESC, ID: 31 | NV Ethernet interface         |            | Do not start.         | High priority   | Log errors  |
| 2  | 2 | App demo 2      | E,192.168.1.1 DEFAULT DESC, ID: 32 | NV Ethernet interface         | demo       | Manage automatically. | Normal priority | Log warn    |
| 3  | 3 | Ext Interface 4 | E,192.168.1.1 DEFAULT DESC, ID: 33 | NV Ethernet interface         |            | Do not start.         | High priority   | Log errors  |
| 4  | 4 | Ext Interface 5 | 5,2,9600,N81 DEFAULT DESC, ID: 34  | Jupiter Bridge Interface      |            | Manage automatically. | Normal priority | Log syst    |
| 5  | 5 | Ext Interface 6 | 5,2,9600,N81 DEFAULT DESC, ID: 35  | ESbus PhysLevel interface     |            | Manage automatically. | Normal priority | Log errors  |
| 6  | 6 | Ext Interface 7 | 5,2,9600,N81 DEFAULT DESC, ID: 36  | Jupiter Bridge Interface      |            | Manage automatically. | Normal priority | Log errors  |
| 7  | 7 | App demo 3      | E,192.168.1.1 DEFAULT DESC, ID: 37 | NV Ethernet interface         |            | Manage automatically. | Normal priority | Log syst    |
| 8  | 8 | App demo 4      | 5,2,9600,N81 DEFAULT DESC, ID: 38  | NV Serial PhysLevel interface |            | Manage automatically. | Normal priority | Log errors. |
| 9  | q | Demo            | E 192 168 1 1 DEEAULT DESC. ID: 47 | NV Ethernet interface         | None       | Manage automatically  | Normal priority | Log errors  |
|    |   |                 |                                    | Add Delete                    |            |                       |                 |             |
|    |   |                 |                                    |                               |            |                       |                 |             |
|    |   |                 |                                    |                               |            |                       |                 |             |

Figure 14-8. Apps Table

Updating External Interface Information

| Section       | Description                                                                                                    |
|---------------|----------------------------------------------------------------------------------------------------|
| Name          | The name for the external interface.                                                                                                    |
| Control Point | The control point for the external interface.                                                                                                    |
|               | Control points are serial or Ethernet ports in the NV9000 server through which routers, panels, and other devices are connected. For more information on control points, see <u>Managing Control Points</u> on page 92. |
| Parameters    | Enable special features than the external application supports.                                                                                                    |
| Run Condition | Select if the external application starts automatically or not.                                                                                                    |
| Run Priority  | Set priority of external application over other applications running.                                                                                                    |
| Log Mode      | Select the level of logging to be used for troubleshooting errors.                                                                                                    |

2 Several columns display external interface information. Each row represents a single external interface:

3 Click X on the window title tab to close the table.

## Updating External Interface Information

External interface information can be updated at any time. External interface information is stored in the database in the 'Apps' table. The table, accessed through the 'Views' pane, enables you to quickly and easily update a specific piece of information, such as a control point. The pages and tables in NV9000-SE share databases, so that changes made in one interface populate all corresponding fields in all related interfaces.

NV9000-SE saves all configuration changes to the database. Once changes are saved, there is no "undo" function; the configuration is permanently altered. To implement configuration changes, the NV9000 control system must write the configuration and then be restarted. For more information, see <u>Implementing Configuration Changes</u> on page 15.

If currently connected to the system controller and NV9000-SE, configuration changes take effect immediately. It is recommended that external interfaces be updated off-line. That ensures that all settings are correct before you go "live."

| Task                                                                  | Interface                | Pane          |
|-----------------------------------------------------------------------|--------------------------|---------------|
| Changing an External Interface Name on page 418                       | External Interfaces Page | Configuration |
|                                                                       | Apps Table               | Views         |
| Updating External Interface Parameters on page 420                    | External Interfaces Page | Configuration |
| Updating External Interface Connection Information on page 421        | External Interfaces Page | Configuration |
| Changing External Interface Connection Protocol (Type) on<br>page 423 | Apps Table               | Views         |
| Changing the External Interface Control Point on page 424             | Apps Table               | Views         |
| Changing the Run Condition or Run Priority on page 425                | Apps Table               | Views         |
| Changing the Log Mode for an External Interface on page 426           | Apps Table               | Views         |

Different NV9000-SE interfaces perform specific tasks, as follows:

## Changing an External Interface Name

It is important that external interface names are unique and descriptive in order to avoid confusion. Once changed, the new external interface name populates all instances of that name throughout the system.

External interface names can be changed using the 'External Interfaces' page accessed through the 'Configuration' pane or the 'Apps' table accessed through the 'Views' pane.

#### How to Update an External Interface Name Using the 'External Interfaces' Page

1 From the Navigation area, select the 'Configuration' pane and then 'External Interfaces'. The 'External Interfaces' page displays, as shown in Figure 14-9.

Use the filters located at the top of the page to narrow the list. See Filters on page 8.

| 1 |                   |              |      |          |
|---|-------------------|--------------|------|----------|
|   | 1 App demo 2      | NV Etherne   | demo | NVCONFIG |
| 2 | 2 Ext Interface 4 | NV Etherne   |      | NVCONFIG |
| 3 | 3 Ext Interface 5 | Jupiter Brid |      | NVCONFIC |
| 4 | 4 Ext Interface 6 | ESbus Phys   |      | NVCONFIC |
| 5 | 5 Ext Interface 7 | Jupiter Brid |      | NVCONFIG |
| 6 | 6 App demo 3      | NV Etherne   |      | NVCONFIG |
| 7 | 7 App demo 4      | NV Serial Pt |      | NVCONFIG |
| 8 | 8 Demo            | NV Etherne   | None | NVCONFI  |
| 9 | 9 Demo            | Jupiter Brid | None | NVCONFIG |
|   |                   |              |      |          |

Figure 14-9. External Interfaces Page

1

Updating External Interface Information

2 Click anywhere in the row listing the external interface being updated and click Edit Selected External Interfaces. The 'External Interface Details' page appears, as shown:

| Externa                                                             | l Interface: APP demo 1 🛛 🗙      |
|---------------------------------------------------------------------|----------------------------------|
| External Interface Info                                             | ۲                                |
| Name APP demo 1                                                     | Protocol : NV Ethernet interface |
| Params None                                                         |                                  |
|                                                                     |                                  |
| External Interface Connection Info Control Point on Host: NVCONFIG- |                                  |
| IP Addr: <b>192.168. 1. 1</b>                                       |                                  |
|                                                                     |                                  |
|                                                                     |                                  |
|                                                                     |                                  |
|                                                                     |                                  |
| Revert to Saved Save                                                | 2                                |

Figure 14-10. External Interface Details Page (Example for Ethernet Protocol)

- 3 Update the 'Name' in the field provided.
- 4 Click Save.

Or

To revert to the previously saved configuration, click Revert to Saved.

5 Click X on the window title tab to close the page.

#### How to Update an External Interface Name Using the 'Apps' Table

1 From the Navigation area, select the 'Views' pane and then 'Apps'. The 'Apps' table appears, as shown in Figure 14-11.

Use the filters located at the top of the page to narrow the list. See Filters on page 8.

Apps Table 🙁

| ID Name |   | Name            | ame Control Point                  | Туре*                         | Parameters | Run Condition*        | Run Priority*   | Log Mode*   |
|---------|---|-----------------|------------------------------------|-------------------------------|------------|-----------------------|-----------------|-------------|
| 1       | 1 | APP demo 1      | E,192.168.1.1 DEFAULT DESC, ID: 31 | NV Ethernet interface         |            | Do not start.         | High priority   | Log errors. |
| 2       | 2 | App demo 2      | E,192.168.1.1 DEFAULT DESC, ID: 32 | NV Ethernet interface         | demo       | Manage automatically. | Normal priority | Log warn    |
| 3       | 3 | Ext Interface 4 | E,192.168.1.1 DEFAULT DESC, ID: 33 | NV Ethernet interface         |            | Do not start.         | High priority   | Log errors. |
| 4       | 4 | Ext Interface 5 | 5,2,9600,N81 DEFAULT DESC, ID: 34  | Jupiter Bridge Interface      |            | Manage automatically. | Normal priority | Log syst    |
| 5       | 5 | Ext Interface 6 | 5,2,9600,N81 DEFAULT DESC, ID: 35  | ESbus PhysLevel interface     |            | Manage automatically. | Normal priority | Log errors. |
| 6       | 6 | Ext Interface 7 | 5,2,9600,N81 DEFAULT DESC, ID: 36  | Jupiter Bridge Interface      |            | Manage automatically. | Normal priority | Log errors. |
| 7       | 7 | App demo 3      | E,192.168.1.1 DEFAULT DESC, ID: 37 | NV Ethernet interface         |            | Manage automatically. | Normal priority | Log syst    |
| 8       | 8 | App demo 4      | 5,2,9600,N81 DEFAULT DESC, ID: 38  | NV Serial PhysLevel interface |            | Manage automatically. | Normal priority | Log errors. |
| 9       | q | Demo            | E 192 168 1 1 DEEAULT DESC. ID: 47 | NV Ethernet interface         | None       | Manage automatically  | Normal priority | Log errors  |
|         |   |                 |                                    | Add Delete                    |            |                       |                 |             |
|         |   |                 |                                    |                               |            |                       |                 |             |

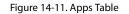

Updating External Interface Information

- 2 Locate the row listing the external device being updated.
- 3 Click on the 'Name' field to activate it and enter a new name.
- 4 Click Save.
  - Or
  - To revert to previously saved configuration, click Revert to Saved.
- 5 Click X on the window title tab to close the table.

#### Updating External Interface Parameters

Parameters enable special features that the external application supports. External interface parameters can be changed using the 'External Interfaces' page accessed through the 'Configuration' pane.

#### How to Update External Interface Parameters

1 From the Navigation area, select the 'Configuration' pane and then 'External Interfaces'. The 'External Interfaces' page displays, as shown in Figure 14-12.

Use the filters located at the top of the page to narrow the list. See Filters on page 8.

| ID |   | Name Filter:    | Туре         | Type Filter: | Host     |
|----|---|-----------------|--------------|--------------|----------|
| 1  | 1 | App demo 2      | NV Etherne   | demo         | NVCONFIG |
| 2  | 2 | Ext Interface 4 | NV Etherne   |              | NVCONFIG |
| 3  | 3 | Ext Interface 5 | Jupiter Brid |              | NVCONFIG |
| 4  | 4 | Ext Interface 6 | ESbus Phys   |              | NVCONFIG |
| 5  | 5 | Ext Interface 7 | Jupiter Brid |              | NVCONFIG |
| 6  | 6 | App demo 3      | NV Etherne   |              | NVCONFIG |
| 7  | 7 | App demo 4      | NV Serial Pł |              | NVCONFIG |
| 8  | 8 | Demo            | NV Etherne   | None         | NVCONFIG |
| 9  | 9 | Demo            | Jupiter Brid | None         | NVCONFIG |
|    |   |                 |              |              |          |

Figure 14-12. External Interfaces Page

Updating External Interface Information

2 Click anywhere in the row listing the external interface being updated and click Edit Selected External Interfaces. The 'External Interface Details' page appears, as shown:

|                                                                           | External Interface: APP demo 1 💌 |
|---------------------------------------------------------------------------|----------------------------------|
| External Interface Info                                                   | 8                                |
| Name APP demo 1 Params None                                               | Protocol : NV Ethernet interface |
| External Interface Connection Info Control Point on Host: NVCONFIG IP Add | fr: <b>192.168. 1. 1</b>         |
|                                                                           |                                  |
|                                                                           | Revert to Save                   |

Figure 14-13. External Interface Details Page (Example for Ethernet Protocol)

- 3 Update the 'Params' with new parameter information in the field provided. Parameters enable special features that the external application supports. For more information, contact <u>Technical</u> <u>Support Contact Information</u> on page iii.
- 4 Click Save.

Or

To revert to previously the saved configuration, click Revert to Saved.

5 Click X on the window title tab to close the page.

#### Updating External Interface Connection Information

Depending on the protocol (type) of external interface, the connection is either Ethernet or serial. Ethernet and serial connection information can be updated at any time using the 'External Interfaces' page accessed through the 'Configuration' pane. If updating an IP address, be sure the address is unique and valid for your facility's network.

#### How to Update External Interface Connection Information

1 From the Navigation area, select the 'Configuration' pane and then 'External Interfaces'. The 'External Interfaces' page displays, as shown in Figure 14-14.

Updating External Interface Information

|    |   | Name Filter:    |              | Type Filter: |          |
|----|---|-----------------|--------------|--------------|----------|
| ID |   | Name            | Туре         | Params       | Host     |
| 1  | 1 | App demo 2      | NV Etherne   | demo         | NVCONFIG |
| 2  | 2 | Ext Interface 4 | NV Etherne   |              | NVCONFIG |
| 3  | 3 | Ext Interface 5 | Jupiter Brid |              | NVCONFIG |
| 4  | 4 | Ext Interface 6 | ESbus Phys   |              | NVCONFIG |
| 5  | 5 | Ext Interface 7 | Jupiter Brid |              | NVCONFIG |
| 6  | 6 | App demo 3      | NV Etherne   |              | NVCONFIG |
| 7  | 7 | App demo 4      | NV Serial Pł |              | NVCONFIG |
| 8  | 8 | Demo            | NV Etherne   | None         | NVCONFIG |
| 9  | 9 | Demo            | Jupiter Brid | None         | NVCONFIG |
|    |   |                 |              |              |          |
|    |   |                 |              |              |          |

Use the filters located at the top of the page to narrow the list. See <u>Filters</u> on page 8.

Figure 14-14. External Interfaces Page

2 Click anywhere in the row listing the external interface being updated and click Edit Selected External Interfaces.

The 'External Interfaces' page that appears depends on whether the external interface is using an Ethernet or serial protocol, as shown in Figure 14-15 and Figure 14-16.

|                                                                                            | External Interface: APP demo 1 × |
|--------------------------------------------------------------------------------------------|----------------------------------|
| External Interface Info Name APP demo 1 Params None                                        | Protocol : NV Ethernet interface |
| External Interface Connection Info  Control Point on Host: NVCONFIG IP Addr: 192.168. 1. 1 | ©                                |
|                                                                                            |                                  |
| Revert to Saved                                                                            | Save                             |

Figure 14-15. External Interface Page for Ethernet Protocol

Updating External Interface Information

| External Interface 7 ×                                                                                                    |   |
|----------------------------------------------------------------------------------------------------|---|
| External Interface Info                                                                                                    |   |
| Name Ext Interface 7 Protocol : Jupiter Bridge Interface Params                                                                                                |   |
| External Interface Connection Info                                                                                                    |   |
| Control Point on Host: NVCONFIG         Port:       COM 2         Baud Rate:       9600         Parity:       None         Data:       8         Stop:       1 |   |
|                                                                                                    |   |
|                                                                                                    |   |
| Revert to Save                                                                                                    | 2 |

Figure 14-16. External Interface Page for Serial Protocol

3 In the 'External Interface Connection' section, update information in the fields provided. Different fields display depending on the whether the connection is Ethernet or serial. For information on changing the type of connection, see <u>Changing External Interface Connection Protocol</u> (Type) on page 423:

| Connection Type                             | Field      | Description                                                                                    |  |  |  |
|---------------------------------------------|------------|------------------------------------------------------------------------------------------------|--|--|--|
| (displays if Ethernet<br>protocol selected) | IP Address | Enter the IP address for the external interface communication with the NV9000-SE system.       |  |  |  |
| (displays if serial<br>protocol selected)   | Port       | From the drop-down list, select a port and then select settings                                |  |  |  |
|                                             | Baud Rate  | for that port as required.<br><b>Note</b> : The serial port settings differ depending on which |  |  |  |
|                                             | Parity     | protocol was selected in Step 3. The Miranda router standard is                                |  |  |  |
|                                             | Stop       | 38.4 K baud, 8 data bits, no parity, and 1 stop bit.                                           |  |  |  |
|                                             | Data       |                                                                                                |  |  |  |

4 Click Save.

Or

To revert to the previously saved configuration, click Revert to Saved.

5 Click X on the window title tab to close the page.

#### Changing External Interface Connection Protocol (Type)

The protocol selected for an external interface determines the type of connection: Ethernet or serial. The protocol associated with an external interface can be updated using the 'Apps' table accessed through the 'Views' pane. For information on updating Ethernet or serial connection information, see Updating External Interface Connection Information on page 421.

Updating External Interface Information

#### How to Update External Interface Protocol (Type)

1 From the Navigation area, select the 'Views' pane and then 'Apps'. The 'Apps' table appears, as shown in Figure 14-17.

Use the filter located at the top of the page to narrow the list. See Filters on page 8.

|    |   |                 | Na                                 | me Filter:                    |            |                       |                 |             |
|----|---|-----------------|------------------------------------|-------------------------------|------------|-----------------------|-----------------|-------------|
| ID |   | Name            | Control Point                      | Туре*                         | Parameters | Run Condition*        | Run Priority*   | Log Mode*   |
| 1  | 1 | APP demo 1      | E,192.168.1.1 DEFAULT DESC, ID: 31 | NV Ethernet interface         |            | Do not start.         | High priority   | Log errors. |
| 2  | 2 | App demo 2      | E,192.168.1.1 DEFAULT DESC, ID: 32 | NV Ethernet interface         | demo       | Manage automatically. | Normal priority | Log warn    |
| 3  | 3 | Ext Interface 4 | E,192.168.1.1 DEFAULT DESC, ID: 33 | NV Ethernet interface         |            | Do not start.         | High priority   | Log errors. |
| 4  | 4 | Ext Interface 5 | 5,2,9600,N81 DEFAULT DESC, ID: 34  | Jupiter Bridge Interface      |            | Manage automatically. | Normal priority | Log syst    |
| 5  | 5 | Ext Interface 6 | 5,2,9600,N81 DEFAULT DESC, ID: 35  | ESbus PhysLevel interface     |            | Manage automatically. | Normal priority | Log errors. |
| 6  | 6 | Ext Interface 7 | 5,2,9600,N81 DEFAULT DESC, ID: 36  | Jupiter Bridge Interface      |            | Manage automatically. | Normal priority | Log errors. |
| 7  | 7 | App demo 3      | E,192.168.1.1 DEFAULT DESC, ID: 37 | NV Ethernet interface         |            | Manage automatically. | Normal priority | Log syst    |
| 8  | 8 | App demo 4      | 5,2,9600,N81 DEFAULT DESC, ID: 38  | NV Serial PhysLevel interface |            | Manage automatically. | Normal priority | Log errors. |
| 9  | 9 | Demo            | E 192 168 1 1 DEEAULT DESC. ID: 47 | NV Ethernet interface         | None       | Manage automatically  | Normal priority | Log errors  |
|    |   |                 | -                                  | Add Delete                    |            |                       |                 |             |
|    |   |                 |                                    |                               |            |                       |                 |             |

#### Figure 14-17. Apps Table

2 Locate the row listing the external device being updated.

- 3 In the 'Type' column, click in the field to activate it and select a protocol from the drop down list. For a description of each protocol, contact Technical Support (<u>Technical Support Contact</u> <u>Information</u> on page iii).
  - ESBus PhysLevel Interface (Serial)
  - Jupiter Bridge Interface (Serial)
  - NVEthernet Interface (Serial)
  - NV Serial PlysLevel Interface (Serial)
  - NV9000 Panel Server (Ethernet)
  - NV9000 Tieline Server (Ethernet)
  - Probel PhysLevel Interface (Serial)
- 4 Click Save.

#### Or

To revert to the previously saved configuration, click Revert to Saved.

5 Click X on the window title tab to close the table.

#### Changing the External Interface Control Point

The control point associated with an external interface can be updated using the 'Apps' table accessed through the 'Views' pane. For information on updating Ethernet or serial connection information, see Updating External Interface Connection Information on page 421.

#### How to Update the External Interface Control Point

1 From the Navigation area, select the 'Views' pane and then 'Apps'. The 'Apps' table appears, as shown in Figure 14-18.

Updating External Interface Information

Use the filter located at the top of the page to narrow the list. See Filters on page 8.

|    |   |                 | Na                                 | ame Filter:                   |            |                       |                 |             |
|----|---|-----------------|------------------------------------|-------------------------------|------------|-----------------------|-----------------|-------------|
| ID |   | Name            | Control Point                      | Type*                         | Parameters | Run Condition*        | Run Priority*   | Log Mode*   |
| 1  | 1 | APP demo 1      | E,192.168.1.1 DEFAULT DESC, ID: 31 | NV Ethernet interface         |            | Do not start.         | High priority   | Log errors. |
| 2  | 2 | App demo 2      | E,192.168.1.1 DEFAULT DESC, ID: 32 | NV Ethernet interface         | demo       | Manage automatically. | Normal priority | Log warn    |
| 3  | 3 | Ext Interface 4 | E,192.168.1.1 DEFAULT DESC, ID: 33 | NV Ethernet interface         |            | Do not start.         | High priority   | Log errors. |
| 4  | 4 | Ext Interface 5 | 5,2,9600,N81 DEFAULT DESC, ID: 34  | Jupiter Bridge Interface      |            | Manage automatically. | Normal priority | Log syst    |
| 5  | 5 | Ext Interface 6 | 5,2,9600,N81 DEFAULT DESC, ID: 35  | ESbus PhysLevel interface     |            | Manage automatically. | Normal priority | Log errors. |
| 6  | 6 | Ext Interface 7 | 5,2,9600,N81 DEFAULT DESC, ID: 36  | Jupiter Bridge Interface      |            | Manage automatically. | Normal priority | Log errors. |
| 7  | 7 | App demo 3      | E,192.168.1.1 DEFAULT DESC, ID: 37 | NV Ethernet interface         |            | Manage automatically. | Normal priority | Log syst    |
| 8  | 8 | App demo 4      | 5,2,9600,N81 DEFAULT DESC, ID: 38  | NV Serial PhysLevel interface |            | Manage automatically. | Normal priority | Log errors. |
| 9  | q | Demo            | E 192 168 1 1 DEEAULT DESC. ID: 47 | NV Ethernet interface         | None       | Manage automatically  | Normal priority | Log errors  |
|    |   |                 |                                    | Add Delete                    |            |                       |                 |             |

Figure 14-18. Apps Table

- 2 Locate the row listing the external device being updated.
- 3 In the 'Control Point' column, click in the field to activate it and select a control point from the drop down list.
- 4 Click Save.

Or

To revert to previously saved configuration, click Revert to Saved.

5 Click X on the window title tab to close the table.

#### Changing the Run Condition or Run Priority

The run condition determines if the application starts automatically upon booting up the system. The run priority determines if requests initiated by the application are performed before requests from other applications or in the order received. Run condition and run priority can be changed using the 'Apps' table accessed through the 'Views' pane.

#### How to Update the Run Condition or Run Priority

1 From the Navigation area, select the 'Views' pane and then 'Apps'. The 'Apps' table appears, as shown in Figure 14-19.

Updating External Interface Information

Use the filter located at the top of the page to narrow the list. See Filters on page 8.

|    |   |                 | N                                  | ame Filter:                   |            |                       |                 |             |
|----|---|-----------------|------------------------------------|-------------------------------|------------|-----------------------|-----------------|-------------|
| ID |   | Name            | Control Point                      | Type*                         | Parameters | Run Condition*        | Run Priority*   | Log Mode*   |
| 1  | 1 | APP demo 1      | E,192.168.1.1 DEFAULT DESC, ID: 31 | NV Ethernet interface         |            | Do not start.         | High priority   | Log errors. |
| 2  | 2 | App demo 2      | E,192.168.1.1 DEFAULT DESC, ID: 32 | NV Ethernet interface         | demo       | Manage automatically. | Normal priority | Log warn    |
| 3  | 3 | Ext Interface 4 | E,192.168.1.1 DEFAULT DESC, ID: 33 | NV Ethernet interface         |            | Do not start.         | High priority   | Log errors. |
| 4  | 4 | Ext Interface 5 | 5,2,9600,N81 DEFAULT DESC, ID: 34  | Jupiter Bridge Interface      |            | Manage automatically. | Normal priority | Log syst    |
| 5  | 5 | Ext Interface 6 | 5,2,9600,N81 DEFAULT DESC, ID: 35  | ESbus PhysLevel interface     |            | Manage automatically. | Normal priority | Log errors. |
| 6  | 6 | Ext Interface 7 | 5,2,9600,N81 DEFAULT DESC, ID: 36  | Jupiter Bridge Interface      |            | Manage automatically. | Normal priority | Log errors. |
| 7  | 7 | App demo 3      | E,192.168.1.1 DEFAULT DESC, ID: 37 | NV Ethernet interface         |            | Manage automatically. | Normal priority | Log syst    |
| 8  | 8 | App demo 4      | 5,2,9600,N81 DEFAULT DESC, ID: 38  | NV Serial PhysLevel interface |            | Manage automatically. | Normal priority | Log errors. |
| 9  | q | Demo            | E 192 168 1 1 DEEAULT DESC. ID: 47 | NV Ethernet interface         | None       | Manage automatically  | Normal priority | Log errors  |
|    |   |                 |                                    | Add Delete                    |            |                       |                 |             |
|    |   |                 |                                    |                               |            |                       |                 |             |

Figure 14-19. Apps Table

- 2 Locate the row listing the external device being updated.
- 3 In the 'Run Condition' column, click in the field to activate it and select a run condition from the drop down list:
  - Manage automatically—External application starts at boot up.
  - Do no start—External application does not start at boot up.
- 4 In the 'Run Priority' column, click in the field to activate it and select a run priority from the drop down list:
  - Normal priority—Priority is normal. The system controller executes request in order received.
  - High priority—External application takes priority over other applications. The system controller executes requests from "high priority" applications before executing requests from "normal priority" applications.
- 5 Click Save.

Or

To revert to the previously saved configuration, click Revert to Saved.

6 Click X on the window title tab to close the table.

#### Changing the Log Mode for an External Interface

The NV9000 server application maintains extensive logs of all system processes. These logs are used throughout the system for troubleshooting purposes. A variety of logging "levels" can be set as desired. Logs are located in the NVISION\envy\userlocal folder on the server's C:\ or D:\ drive.

The log mode associated with an external interface can be updated at any time using the 'Apps' table accessed through the 'Views' pane.

#### How to Update the External Interface Log Mode

1 From the Navigation area, select the 'Views' pane and then 'Apps'. The 'Apps' table appears, as shown in Figure 14-20.

Use the filter located at the top of the page to narrow the list. See Filters on page 8.

|   |    |   | Apps Table 🗙    | [                                  |                               |            |                       |                 |             |
|---|----|---|-----------------|------------------------------------|-------------------------------|------------|-----------------------|-----------------|-------------|
|   |    |   |                 | Na                                 | me Filter:                    |            |                       |                 |             |
|   | ID |   | D Name Control  |                                    | Type*                         | Parameters | Run Condition*        | Run Priority*   | Log Mode*   |
| 1 |    | 1 | APP demo 1      | E,192.168.1.1 DEFAULT DESC, ID: 31 | NV Ethernet interface         |            | Do not start.         | High priority   | Log errors. |
| 2 |    | 2 | App demo 2      | E,192.168.1.1 DEFAULT DESC, ID: 32 | NV Ethernet interface         | demo       | Manage automatically. | Normal priority | Log warn    |
| 3 |    | 3 | Ext Interface 4 | E,192.168.1.1 DEFAULT DESC, ID: 33 | NV Ethernet interface         |            | Do not start.         | High priority   | Log errors. |
| 4 |    | 4 | Ext Interface 5 | 5,2,9600,N81 DEFAULT DESC, ID: 34  | Jupiter Bridge Interface      |            | Manage automatically. | Normal priority | Log syst    |
| 5 |    | 5 | Ext Interface 6 | 5,2,9600,N81 DEFAULT DESC, ID: 35  | ESbus PhysLevel interface     |            | Manage automatically. | Normal priority | Log errors. |
| 6 |    | 6 | Ext Interface 7 | 5,2,9600,N81 DEFAULT DESC, ID: 36  | Jupiter Bridge Interface      |            | Manage automatically. | Normal priority | Log errors. |
| 7 |    | 7 | App demo 3      | E,192.168.1.1 DEFAULT DESC, ID: 37 | NV Ethernet interface         |            | Manage automatically. | Normal priority | Log syst    |
| 8 |    | 8 | App demo 4      | 5,2,9600,N81 DEFAULT DESC, ID: 38  | NV Serial PhysLevel interface |            | Manage automatically. | Normal priority | Log errors. |
| 9 |    | q | Demo            | E 192 168 1 1 DEEAULT DESC. ID: 47 | NV Ethernet interface         | None       | Manage automatically  | Normal priority | Log errors  |
|   |    |   |                 |                                    | Add Delete                    |            |                       |                 |             |
|   |    |   |                 | Revert to Sav                      | ed Save                       |            |                       |                 |             |

Figure 14-20. Apps Table

- 2 Locate the row listing the external device being updated.
- 3 Click in 'Log Mode' to activate the field and select a mode from the drop down list:

| Option                        | Description                                                                                                    |
|-------------------------------|----------------------------------------------------------------------------------------------------|
| No logging                    | No error logging is performed.                                                                                                    |
| Log errors                    | Only critical system errors are logged (e.g., loss of a server).                                                                                      |
| Log warnings                  | Only warnings (non-critical errors) are logged, (e.g., loss of a backup control card).                                                                |
| Log system<br>events          | This level of logging includes the two previous levels, plus system events (e.g., a panel or a router dropping off line).                             |
| Log transactions              | This level includes the three previous levels, plus a record of all messages between all system components (e.g., each time a panel sends a request). |
| Log all events                | All system activity is written to the logs.                                                                                                    |
| Log debugging info            | Extensive information about errors. (Use this option only under Miranda direction.)                                                                   |
| Log verbose<br>debugging info | Use this option only under Miranda direction. Use caution: it quickly fills the hard drive with data.                                                 |

4 Click Save.

Or

- To revert to the previously saved configuration, click Revert to Saved.
- 5 Click X on the window title tab to close the table.

## **Deleting External Interfaces**

External interfaces can be deleted from the at NV9000-SE system at any time. It is recommended that external interfaces be deleted offline. This ensures that all ramifications of the deletion are reviewed and necessary configuration changes made before you go "live." Once deleted, the application is no longer available to users.

**Deleting External Interfaces** 

NV9000-SE uses a relational database. This means that if a record is referenced by another record, the deletion will not be allowed. If there are dependencies, when the deletion is attempted, NV9000-SE informs you of the dependencies. Delete the dependencies first, then delete the originally selected record.

External interfaces can be deleted using the 'External Interfaces' page accessed through the 'Configuration' pane or using the 'Apps' table accessed through the 'Views' pane.

#### How to Delete a Router Using the 'Routers' Page

1 From the Navigation area, select the 'Configuration' pane and then 'External Interfaces'. The 'External Interfaces' page displays, as shown in Figure 14-21.

Use the filters located at the top of the page to narrow the list. See Filters on page 8.

| ID |   | Name            | Туре         | Params | Host     |
|----|---|-----------------|--------------|--------|----------|
| 1  | 1 | App demo 2      | NV Etherne   | demo   | NVCONFIG |
| 2  | 2 | Ext Interface 4 | NV Etherne   |        | NVCONFIG |
| 3  | 3 | Ext Interface 5 | Jupiter Brid |        | NVCONFIG |
| 4  | 4 | Ext Interface 6 | ESbus Phys   |        | NVCONFIG |
| 5  | 5 | Ext Interface 7 | Jupiter Brid |        | NVCONFIC |
| 6  | 6 | App demo 3      | NV Etherne   |        | NVCONFIC |
| 7  | 7 | App demo 4      | NV Serial Pł |        | NVCONFIG |
| 8  | 8 | Demo            | NV Etherne   | None   | NVCONFIC |
| 9  | 9 | Demo            | Jupiter Brid | None   | NVCONFIG |
|    |   |                 |              |        |          |
|    |   |                 |              |        |          |

Figure 14-21. External Interfaces Page

- 2 Click anywhere in the row listing the external interface being deleted and click Delete External Interface.
- 3 On the confirmation dialog box, click Delete.
- 4 Click X on the window title tab to close the page.

#### How to Delete an External Interface Using the 'Apps' Table

1 From the Navigation area, select the 'Views' pane and then 'Apps'. The 'Apps' table appears, as shown in Figure 14-22.

Use the filters located at the top of the page to narrow the list. See <u>Filters</u> on page 8.

|    |   | Apps Table ×    | I                                  | ame Filter:                   |            |                       |                 |             |
|----|---|-----------------|------------------------------------|-------------------------------|------------|-----------------------|-----------------|-------------|
| ID |   | Name            | Control Point                      | Type*                         | Parameters | Run Condition*        | Run Priority*   | Log Mode*   |
| 1  | 1 | APP demo 1      | E,192.168.1.1 DEFAULT DESC, ID: 31 | NV Ethernet interface         |            | Do not start.         | High priority   | Log errors. |
| 2  | 2 | App demo 2      | E,192.168.1.1 DEFAULT DESC, ID: 32 | NV Ethernet interface         | demo       | Manage automatically. | Normal priority | Log warn    |
| 3  | 3 | Ext Interface 4 | E,192.168.1.1 DEFAULT DESC, ID: 33 | NV Ethernet interface         |            | Do not start.         | High priority   | Log errors. |
| 4  | 4 | Ext Interface 5 | 5,2,9600,N81 DEFAULT DESC, ID: 34  | Jupiter Bridge Interface      |            | Manage automatically. | Normal priority | Log syst    |
| 5  | 5 | Ext Interface 6 | 5,2,9600,N81 DEFAULT DESC, ID: 35  | ESbus PhysLevel interface     |            | Manage automatically. | Normal priority | Log errors. |
| 6  | 6 | Ext Interface 7 | 5,2,9600,N81 DEFAULT DESC, ID: 36  | Jupiter Bridge Interface      |            | Manage automatically. | Normal priority | Log errors. |
| 7  | 7 | App demo 3      | E,192.168.1.1 DEFAULT DESC, ID: 37 | NV Ethernet interface         |            | Manage automatically. | Normal priority | Log syst    |
| 8  | 8 | App demo 4      | 5,2,9600,N81 DEFAULT DESC, ID: 38  | NV Serial PhysLevel interface |            | Manage automatically. | Normal priority | Log errors. |
| 9  | q | Demo            | F 192 168 1 1 DEEAULT DESC. ID: 47 | NV Ethernet interface         | None       | Manage automatically  | Normal priority | Log errors  |
|    |   |                 |                                    | Add Delete                    |            |                       |                 |             |
|    |   |                 |                                    |                               |            |                       |                 |             |
|    |   |                 | Revert to Say                      | ved Save                      |            |                       |                 | Transaction |

Figure 14-22. Apps Table

2 From the list of external interfaces that display, click anywhere in the row listing the external interface being deleted and click Delete. The row is removed from the list.

3 Click Save.

Or

To revert to the previously saved configuration, click Revert to Saved.

4 Click X on the window title tab to close the table.

Deleting External Interfaces

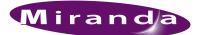

## 15. Salvos

A salvo is a series of commands strung together to create a predesignated action. When an operator selects a button that activates a salvo, all commands within that salvo are executed. This is useful when a series of commands are frequently repeated, such as setting all the monitors in a monitor wall to black or assigning bars and tone to all record devices in all edit suites.

There are two types of salvos:

- "System" salvos System salvos are available to all control panels and all users on the system as long as a 'Salvo' button has been added to the panel. Up to 2,048 system salvos can be defined in a configuration.
- "Local" salvos—Local salvos are programmed by a user at a panel and are available only to that specific control panel. They are also saved as part of a control panel's local file. Up to 512 local salvos can be programmed. The user programs a local salvo "live"—using a record function—by doing "takes" and other operations.

*System salvos* exist globally, available to all control panel configurations. *Local salvos* belong only to the control panel on which they are recorded.

Salvos are managed using the following interfaces:

- 'Add Salvo' wizard—(accessed through the 'Tasks' pane) A step-by-step guide to add a single salvo. Opens the 'Salvo Details' page through which salvos are created. See <u>Creating a Salvo</u> on page 430.
- 'Salvos' page—(accessed through the 'Configuration' pane) A list of existing salvos to which a new salvo can be added. Opens the 'Salvo Details' page through which salvos are created and salvo configurations updated. See <u>Creating a Salvo</u> on page 430 and <u>Updating Salvo Configurations</u> on page 448.
- Three salvo tables (accessed through the 'Views' pane):
  - 'Salvos' table—A list of existing salvos, one per row. Using this table, salvo names, description and file paths can be added or updated. However, the actions that compose the salvo cannot be selected. Salvo actions are managed using the 'Salvo Details' page accessed through the 'Salvos' page. The added salvo can have the file path of an existing salvo, essentially acting as a "save as" function. See Locating and Viewing Existing Salvos on page 436 and Updating Salvo Information on page 441.
  - 'Salvo List' table—A list of existing salvos "lists", one list per row, by name. A salvo list is
    a folder containing one or more salvos. Using this table, salvo lists can be added, removed
    or renamed. See <u>Creating and Deleting Salvo Lists</u> on page 445.
  - 'Salvo List Details' table—A list of existing salvos, one per row, with associated salvo list and ID. Using this table, existing salvos can be added to or removed from existing salvo lists. See Adding or Removing Salvos to/from Salvo Lists on page 446.

## Creating a Salvo

A salvo can be added and configured at any time. It is recommended that salvos be added to your system off-line. That ensures that all settings are correct before you go "live." NV9000-SE saves all configuration changes to the database. Once changes are saved, there is no "undo" function; the configuration is permanently altered. To implement saved configuration changes, the changes must be written to the NV9000 system controller for dispersal to connected routers. For information on implementing changes, see Implementing Configuration Changes on page 15.

Salvos can be added using a wizard, page or table. Each performs specific tasks:

- 'Add Salvo' wizard—(accessed through the 'Tasks' pane) A step-by-step guide to add a single salvo. Opens the 'Salvo Details' page through which salvos are created.
- 'Salvos' page—(accessed through the 'Configuration' pane) A list of existing salvos to which a new salvo can be added. Opens the 'Salvo Details' page through which salvos are created.
- 'Salvos' table—A list of existing salvos. A salvo name, description and file path can be added using this table, but the actions that compose the salvo cannot. Salvo actions are added using the 'Salvo Details' page accessed through the 'Salvos' page.

To quickly add several salvos, the salvo name and description can be added in the 'Add Salvo' wizard and then Finish clicked. This adds a salvo file and clears all fields so that another salvo can be added immediately. However, no actions that compose the salvo are added. Details for the salvo can be added at a later date using the 'Salvos' page accessed through the 'Configuration' pane.

# How to Create a Salvo Using the 'Add Salvo' Wizard or the 'Salvos' Page

- 1 From the Navigation area, select the 'Tasks' pane and then 'Add Salvo'.
  - Or

From the Navigation area, select the 'Configuration' pane and then 'Salvo'. The 'Salvo' page displays. On the 'Salvo' page, click Add Salvo.

The 'Add Salvo' page appears, as shown:

| Add Salvo ×            |                             |
|------------------------|-----------------------------|
| Salvo Mnemonic:        |                             |
| Salvo Description:     |                             |
| Configuration Options: | DIAGONAL.svo 💌              |
|                        |                             |
|                        |                             |
|                        |                             |
|                        |                             |
|                        | Previous Next Finish Cancel |

Figure 15-1. Add Salvo Page

2 Enter information in the fields provided:

| Field             | Description                                                                                               |
|-------------------|----------------------------------------------------------------------------------------------------|
| Salvo Mnemonic    | Enter a name for the salvo. The name is limited to 8 characters. Do not use punctuation marks or symbols. |
| Salvo Description | Enter an optional description of the salvo.                                                               |

- 3 (Optional) Check the 'Copy existing salvo' check box and select a salvo from the drop-down list. The new salvo will have the same configuration as the selected salvo. You can then change the new salvo as needed.
- 4 Click Next. The 'Salvo Details' page appears, as shown in Figure 15-2.
  - Or

Click Finish. This adds the salvo name and description to the NV9000-SE system and clears all fields so that another salvo can be added immediately. However, no salvo actions (commands), are added. To add details to a salvo, locate the salvo and perform steps 5–8 as described in this procedure. (See <u>How to Locate and View Existing Salvos Using the 'Salvos' Page</u> on page 437.)

Or

|                                                 |                                            |                    |             | Salvo: asd 🗙 |
|-------------------------------------------------|--------------------------------------------|--------------------|-------------|--------------|
| Sources urrent Salvo Operation                  |                                            |                    | Destination | s            |
| ID Mnem A O Take O Source Lock O Source Protect | O Source Release O Source Force Release    | O Destination Lock | ID          | Mnem 🔺       |
| 4 Testing Obstination Protect Obstination Rele  | ase 🔵 Destination Force Release 🔵 Previous | Source 🔿 Pause     | 4           | Testing      |
| 1 VTR2 msec All Lev                             | ils 📃 Source Master 📃 Broadcast            |                    | 1           | VTR2         |
| Take null on null to null on null               |                                            |                    |             | 1            |
| Remove Remove I                                 | isert Append Move Up                       | Move Down          |             |              |
| Salvo A                                         | ction Options                              |                    |             |              |
| Salvo Description                               |                                            |                    |             |              |
| Source Salvo Operations                         |                                            |                    | Desti       | nation       |
| Devices                                         |                                            |                    | Devic       | es           |
|                                                 |                                            |                    |             |              |
|                                                 |                                            |                    |             |              |
|                                                 |                                            |                    |             |              |
| D                                               | escription of                              |                    |             |              |
| S                                               | alvo actions                               |                    |             |              |
|                                                 |                                            |                    |             |              |
|                                                 |                                            |                    |             |              |
|                                                 |                                            |                    |             |              |
|                                                 |                                            |                    |             |              |
|                                                 |                                            |                    |             |              |
| ID Mnemonic                                     |                                            |                    | ID          | Mnemonic     |
|                                                 |                                            |                    |             |              |
| Virtual Levels                                  |                                            |                    | Virtual I   | _evels       |
| associated with                                 |                                            |                    | associat    | ted with     |
| Source Devices                                  |                                            |                    | Destina     | tion Devi    |
| Revert to                                       | Save Save                                  |                    |             | 2            |

Click Clear to clear the fields without saving any information.

Figure 15-2. Salvo Details Page

The 'Salvo Details' page has four sections:

- Sources—Lists all *source* devices in the upper region and all virtual levels associated with those devices in the lower region. (See <u>About Devices</u> on page 154 and <u>Physical Levels vs.</u> <u>Virtual Levels</u> on page 108.)
- Destinations—Lists all *destination* devices in the upper region and all virtual levels associated with those devices in the lower region. (See <u>About Devices</u> on page 154 and <u>Physical Levels vs. Virtual Levels</u> on page 108.)
- Current Salvo Operations—Options for selected actions (commands).
- Salvo Description—Brief description of the selected salvo actions.

The fields in the 'Sources' sections change depending on the option selected in the 'Current Salvo Operation' section. As options are selected in the 'Current Salvo Operation' section, a description of the operation appears in the 'Salvo Description' section.

- 5 Construct a salvo action, as follows:
  - a Select the radio button corresponding to the action you want:

| Option                       | Source or<br>Destination | Description                                                                                                    | Related Topic                                                                                |
|------------------------------|--------------------------|----------------------------------------------------------------------------------------------------|----------------------------------------------------------------------------------------------|
| Take                         | Sources/<br>Destinations | Switches the loaded preset source device(s)<br>to the selected destination device on all<br>levels that have a preset loaded. The 'Status'<br>column changes to the new device(s).                                                                            | Take on page 361                                                                             |
| Source Lock                  | Sources only             | Enables any Lock button to lock sources on<br>the control panel. If 'Enable Source Lock' is<br>not selected, the Lock button cannot be used<br>to lock sources on the panel.                                                                                  | Locks on page 357                                                                            |
| Source Protect               | Sources only             | Enables any Protect button to protect<br>sources on the panel. If 'Enable Source<br>Protect' is not selected, the Protect button<br>cannot be used to protect sources on the<br>panel.                                                                        | Protect on page 359                                                                          |
| Source Release               | Sources only             | The panel can release source locks and<br>protects set only at the panel itself (by the<br>assigned user). A user who has the correct<br>PIN can enable 'Force Release' temporarily,<br>allowing the removing of locks and protects<br>set by any user.       | Locks on page<br>357<br>and<br>Protect on page<br>359<br>and<br>Force Release<br>on page 356 |
| Source Force<br>Release      | Sources only             | Enables this panel to release any source<br>locks and protects set by any user. Miranda<br>recommends that you use 'Source Release'<br>mode and assign a PIN to allow access to the<br>'Force Release' function.                                              | Force Release<br>on page 356                                                                 |
| Destination<br>Lock          | Destinations<br>only     | Enables any Destination Lock button to<br>function. If 'Enable Destination Lock' is not<br>selected, the Destination Lock button will<br>not function on the panel.                                                                                           | Locks on page 357                                                                            |
| Destination<br>Protect       | Destinations<br>only     | Enables any Destination Protect button to<br>function. If 'Enable Destination Protect' is<br>not selected, the Destination Protect button<br>will not function on the panel.                                                                                  | Protect on page 359                                                                          |
| Destination<br>Release       | Destinations<br>only     | This panel can release destination locks and<br>protects set only at the panel itself (by the<br>assigned user). A user who has the correct<br>PIN can enable 'Force Release' temporarily,<br>allowing the removing of locks and protects<br>set by any user. | Force Release<br>on page 356                                                                 |
| Destination<br>Force Release | Destinations<br>only     | Enables this panel to release any destination<br>locks and protects set by any user. Miranda<br>recommends that you use 'Destination<br>Release' mode and assign a PIN to allow<br>access to the 'Force Release' function.                                    | Force Release<br>on page 356                                                                 |
| Previous Source              | Destinations<br>only     | Immediately restores the previously selected source to the current destination (similar to an "undo" button).                                                                                                    | Previous Source<br>on page 358                                                               |

| Option        | Source or<br>Destination | Description                                                                                                    | Related Topic                |
|---------------|--------------------------|----------------------------------------------------------------------------------------------------|------------------------------|
| Pause         |                          | Enter the number of 'milliseconds' a pause<br>will last when activated and if the pause<br>applies to 'All Levels'.                                                                                                    |                              |
| Source Master | Source only              | The button reverses the direction of data<br>routing for devices used in data (control)<br>level takes. For example, if the (controlling)<br>destination is the master and the (controlled)<br>source is the slave, pressing Source Master<br>reverses the roles. | Source Master<br>on page 360 |
| Broadcast     | _                        | On the data (control) level, assigns one<br>controlling device (master) to multiple<br>controlled devices (slaves). Useful in<br>dubbing and editing applications. Status is<br>only reported from the first assigned slave.                                      | Broadcast on page 355        |

Depending on the action selected, either the 'Sources' or 'Destination' column, or both, are active. Each column lists all source devices and destination devices in the NV9000-SE system. For more information on devices, see <u>Devices</u> on page 153.

- b Select the 'Source' or 'Destination' device, depending on the action.
- c Select the virtual level for the source or the destination device.

| Sources |          | Current Salvo Operation                                                                           | Destination | ıs       |
|---------|----------|---------------------------------------------------------------------------------------------------|-------------|----------|
| D       | Mnem 🔺   |                                                                                                   |             |          |
|         |          | O Take O Source Lock O Source Protect O Source Release O Source Force Release O Destination Lock  | ID          | Mnem 🔺   |
| 4       | Testing  | O Destination Protect O Destination Release O Destination Force Release O Previous Source O Pause | 4           | Testing  |
| 1       | VTR2     | msec All Levels Source Master Broadcast                                                           | 1           | VTR2     |
|         |          | Take null on null to null                                                                         |             |          |
|         |          | Remove Remove Insert Append Move Up Move Down                                                     |             |          |
|         |          | Salvo Description                                                                                 |             |          |
|         |          |                                                                                                   |             |          |
|         |          | Salvo Operations Force Release VTR on SD                                                          |             |          |
|         |          | Take VTR on SD to VTR on SD                                                                       |             |          |
|         |          | Take VTR on SD to VTR on SD                                                                       |             |          |
|         |          | Take VTR on SD to VTR on AES                                                                      |             |          |
|         |          | Take Monitor on AES to VTR on AES                                                                 |             |          |
|         |          | Take Monitor on AES to Monitor on AES                                                             |             |          |
|         |          | Take VTR on SD to Monitor on AES                                                                  |             |          |
|         |          | Take VTR on AES to VTR on AES                                                                     |             |          |
|         |          | Source Lock VTR on SD                                                                             |             |          |
|         |          |                                                                                                   |             |          |
|         |          |                                                                                                   |             |          |
|         |          |                                                                                                   |             |          |
|         |          |                                                                                                   |             |          |
|         |          |                                                                                                   |             |          |
|         |          |                                                                                                   |             |          |
|         |          |                                                                                                   |             |          |
|         | Mnemonic |                                                                                                   | ID          | Mnemonic |
|         | AES      |                                                                                                   | 2           | SD       |
|         |          |                                                                                                   | 3           | AES      |
|         |          |                                                                                                   |             |          |
|         |          |                                                                                                   |             |          |
|         |          |                                                                                                   |             |          |
|         |          |                                                                                                   |             |          |
|         |          |                                                                                                   |             |          |

d In the 'Current Salvo Operations' section, click Append. A description of the action appears in the 'Salvo Description' section, as shown:

Figure 15-3. Salvo Details Page

- ▲ Example: Select 'Take' as the action and then select the source device 'VTR' and the virtual level 'SD'. Now select the destination device 'VTR' and the virtual level 'AES'. The resulting salvo will switch a signal on the selected VTR on the SD virtual level to the selected VTR on the AES virtual level whenever the Take button on the control panel is pressed.
  - e Repeat steps a through d until all actions for the salvo have been selected.
- 6 Organize the actions in the 'Salvo Description' section. The order in which the actions appear are the order in which the actions are executed. Click a button to perform that task:
  - Remove—Select an action in the list and click to remove that action.
  - Insert—Click in the list to insert an action in that location in the list.
  - Move Up-Select an action and click to move up one place in the list.
  - Move Down-Select an action and click to move down one place in the list.

7 Click Save to save your changes.

8 Click X on the window title tab to close the page.

#### How to Add a Salvo Using the 'Salvos' Table as a "Save As" Function

The 'Salvos' table can be used as a "save as" function, creating a new salvo by selecting an existing salvo and saving it with a new name. Once created, the new salvo can be updated as needed. This is a quick and easy way to create several salvos that contain similar commands.

1 From the Navigation area, select the 'Views' pane and then 'Salvos'. The 'Salvos' table appears, as shown in Figure 15-4.

Use the filter located at the top of the page to narrow the list. See Filters on page 8.

|   |    |           | Mnemonic Filter:     |                                         |
|---|----|-----------|----------------------|-----------------------------------------|
|   | ID | Mnemonic* | Description          | File Path*                              |
| 1 | 1  | DIAGONAL  |                      | \nvision\envy\usersys\live\DIAGONAL.svo |
| 2 | 2  | INITVIRT  |                      | \nvision\envy\usersys\live\INITVIRT.svo |
| 3 | 3  | VIRT      |                      | \nvision\envy\usersys\live\VIRT.svo     |
|   |    |           |                      |                                         |
|   |    |           | Add Delete           |                                         |
|   |    |           |                      |                                         |
|   |    |           | Revert to Saved Save |                                         |

Salvos Table 🛛 🗙

Figure 15-4. Salvos Table

2 Click Add. A blank row appears at the bottom of the list of salvos.

3 In the blank row, click on a cell in a column to activate it and enter information, as follows:

| Section     | Description                                                                                                    |
|-------------|----------------------------------------------------------------------------------------------------|
| Mnemonic    | Enter a unique name for the salvo up to 8 characters long. Do not use punctuation marks or symbols.                                                                                                    |
| Description | Enter an optional description of the salvo.                                                                                                    |
| File Path   | From the drop-down list, select a file path for the salvo or leave the default that displays. Each file path represents an existing salvo. Selecting a file path copies that salvo to the currently selected salvo, similar to a "save as" function. |

4 Click Save to save your changes.

5 Click X on the window title tab to close the table.

## Locating and Viewing Existing Salvos

Depending on the information you want to view, different interfaces present different salvo details:

- 'Salvos' page—(accessed through the 'Configuration' pane) A list of existing salvos. Opens the 'Salvo Details' page listing all actions composing the selected salvo.
- Three salvo tables (accessed through the 'Views' pane):
  - 'Salvos' table—A list of existing salvos, one per row, with name, description and file path.
  - 'Salvo List' table—A list of existing salvos "lists" or folders, one list per row, with name. Salvo lists may exist without containing any salvos or may contain one or more salvos.
  - 'Salvo List Details' table—A list of existing salvo lists (folders), one per row, with associated salvo and ID. If a salvo list contains two or more salvos, each salvo is listed on a different row.

## How to Locate and View Existing Salvos Using the 'Salvos' Page

1 From the Navigation area, select the 'Configuration' pane and then 'Salvos'. The 'Salvos' page displays, as shown in Figure 15-5. All salvos currently defined in the system are listed.

Use the filter located at the top of the page to narrow the list. See Filters on page 8.

|    |        | Mnemonic Filter:                      |                                         |  |
|----|--------|---------------------------------------|-----------------------------------------|--|
| ID | Salvo  | Description                           | Path                                    |  |
| 1  | VTR-2  | Take from VTR in Studio A to Studio B | \nvision\envy\usersys\live\asdf.svo     |  |
| 2  | Demo   |                                       | \nvision\envy\usersys\live\Demo.svo     |  |
| 3  | Demo 2 | None                                  | \nvision\envy\usersys\live\Demo 2.svo   |  |
| 5  | VTR-3  | Protect source in VTR12543            | \nvision\envy\usersys\live\asdf.svo     |  |
| 6  | Test   |                                       | \nvision\envy\usersys\live\asdfasdf.svo |  |
| 7  | Demo 3 |                                       | \nvision\envy\usersys\live\Demo 1.svo   |  |
| 8  | Demo 4 | None                                  | \nvision\envy\usersys\live\Demo 1.svo   |  |
|    |        |                                       |                                         |  |
|    |        | Edit Selected Salvos Add Salv         | o Delete Salvo                          |  |

Figure 15-5. Salvos Page

2 Double-click on a single row to open details for that salvo.

Or

Click anywhere in the row listing the salvo being viewed. Use the 'Shift' or 'Ctrl' key on your keyboard to select multiple salvos. Each salvo opens in a separate tabbed window. Click the tab to bring that window forward.

The 'Salvo Details' page appears, as shown:

|                |                                                                                                   | Salvo: asd 🗙    |
|----------------|---------------------------------------------------------------------------------------------------|-----------------|
| Sources        | Current Salvo Operation                                                                           | Destinations    |
| ID Mnem 🔺      | ⊙ Take ◯ Source Lock ◯ Source Protect ◯ Source Release ◯ Source Force Release ◯ Destination Lock  | ID Mnem 🔺       |
| 4 Testing      | O Destination Protect O Destination Release O Destination Force Release O Previous Source O Pause | 4 Testing       |
| 1 VTR2         | msec 🔄 All Levels 🔄 Source Master 🔄 Broadcast                                                     | 1 VTR2          |
|                | Take null on null to null on null                                                                 |                 |
|                | Remove Remove Insert Append Move Up Move Down                                                     | <b>_</b>        |
|                | Salvo Action Options                                                                              |                 |
|                | Salvo Description                                                                                 |                 |
| Source         | Salvo Operations                                                                                  | Destination     |
| Devices        |                                                                                                   | Devices         |
|                |                                                                                                   |                 |
|                |                                                                                                   |                 |
| ŀ              |                                                                                                   |                 |
|                | Description of                                                                                    |                 |
|                | Salvo actions                                                                                     |                 |
|                |                                                                                                   |                 |
|                |                                                                                                   |                 |
|                |                                                                                                   |                 |
|                |                                                                                                   |                 |
| ID Mnemonic    |                                                                                                   | ID Mnemonic     |
|                |                                                                                                   | 10 Pillemonic   |
|                |                                                                                                   |                 |
| Virtual Levels |                                                                                                   | Virtual Levels  |
| associated wi  | th                                                                                                | associated with |
| Source Device  | 25                                                                                                | Destination Dev |
|                | Revert to Save Save                                                                               | ?               |

Figure 15-6. Salvo Details Page

The 'Salvo Details' page has four sections:

- Sources—lists all sources devices in the upper region and all virtual levels associated with those devices in the lower region. (See <u>About Devices</u> on page 154 and <u>Physical Levels vs.</u> <u>Virtual Levels</u> on page 108.)
- Destinations—lists all destination devices in the upper region and all virtual levels associated with those devices in the lower region. (See <u>About Devices</u> on page 154 and <u>Physical Levels vs. Virtual Levels</u> on page 108.)
- Current Salvo Operations—Options for selected actions.
- Salvo Description—Brief description of the selected actions.

The fields in the 'Sources' sections change depending on the option selected in the 'Current Salvo Operation' section. As options are selected in the 'Current Salvo Operation' section, a description of the operation appears in the 'Salvo Description' section.

3 Click X on the window title tab to close the page.

## How to Locate and View an Existing Salvo Using the 'Salvos' Table

4 From the Navigation area, select the 'Views' pane and then 'Salvos'. The 'Salvos' table appears, as shown in Figure 15-7.

Use the filter located at the top of the page to narrow the list. See Filters on page 8.

|   | Salvos Table 💌   |           |                 |                                         |     |  |  |  |
|---|------------------|-----------|-----------------|-----------------------------------------|-----|--|--|--|
|   | Mnemonic Filter: |           |                 |                                         |     |  |  |  |
|   | ID               | Mnemonic* | Description     | File Path*                              |     |  |  |  |
| 1 | 1                | DIAGONAL  |                 | \nvision\envy\usersys\live\DIAGONAL.svo |     |  |  |  |
| 2 | 2                | INITVIRT  |                 | \nvision\envy\usersys\live\INITVIRT.svo |     |  |  |  |
| 3 | 3                | VIRT      |                 | \nvision\envy\usersys\live\VIRT.svo     |     |  |  |  |
|   |                  |           |                 |                                         |     |  |  |  |
|   |                  |           |                 |                                         |     |  |  |  |
|   |                  |           |                 |                                         |     |  |  |  |
|   |                  |           |                 |                                         |     |  |  |  |
|   |                  |           |                 |                                         |     |  |  |  |
|   |                  |           |                 |                                         |     |  |  |  |
|   |                  |           |                 |                                         |     |  |  |  |
|   |                  |           |                 |                                         |     |  |  |  |
|   |                  |           |                 |                                         |     |  |  |  |
|   |                  |           |                 |                                         |     |  |  |  |
|   |                  |           |                 |                                         |     |  |  |  |
|   |                  |           |                 |                                         |     |  |  |  |
|   |                  |           | Add Del         | ete                                     |     |  |  |  |
|   |                  |           |                 |                                         | _   |  |  |  |
|   |                  |           | C Recent Court  |                                         | 822 |  |  |  |
|   |                  |           | Revert to Saved | Save                                    | Sug |  |  |  |

Figure 15-7. Salvos Table

Each row represents a single salvo and lists the following information:

| Section     | Description                       |
|-------------|-----------------------------------|
| Mnemonic    | The salvo name.                   |
| Description | Description of the salvo.         |
| File Path   | The file path for the salvo file. |

5 Click X on the window title tab to close the table.

# How to Locate and View an Existing Salvo Lists Using the 'Salvo Lists' Table

1 From the Navigation area, select the 'Views' pane and then 'Salvo List'. The 'Salvo Lists' table appears, as shown in Figure 15-8.

Use the filter located at the top of the page to narrow the list. See Filters on page 8.

| 1 |                     | Salvo Lists Table 🗙 |   |
|---|---------------------|---------------------|---|
|   | Mnemonic Filter:    |                     |   |
|   | ID                  | Mnemonic*           |   |
|   | 1 1                 | TEST                |   |
|   |                     |                     |   |
|   |                     |                     |   |
|   |                     |                     |   |
|   |                     |                     |   |
|   |                     |                     |   |
|   |                     |                     |   |
|   |                     |                     |   |
|   |                     |                     |   |
|   |                     |                     |   |
|   |                     |                     |   |
|   |                     |                     |   |
|   |                     |                     |   |
|   |                     |                     |   |
|   |                     |                     |   |
|   | Add Delete          |                     |   |
|   |                     |                     |   |
|   |                     |                     |   |
|   | Revert to Saved Sav | e                   | 2 |

Figure 15-8. Salvo List Table

All salvo lists (folders) currently in the system are listed by name and ID number. Salvo lists are listed whether they contain salvos or not.

2 Click X on the window title tab to close the table.

# How to Locate and View an Existing Salvo List and Salvos Using the 'Salvo List Details' Table

1 From the Navigation area, select the 'Views' pane and then 'Salvo List Details'. The 'Salvo List Details' table appears, as shown in Figure 15-9.

Use the filters located at the top of the page to narrow the list. See Filters on page 8.

|     |                              |                   |        | balvo List Details Table 🔒 |
|-----|------------------------------|-------------------|--------|----------------------------|
| Sal | vo Filter:                   | SalvoList Filter: |        |                            |
| S   | SalvoList*                   |                   | Index* |                            |
| 1   | Demo 3                       | Demo              | 2      |                            |
| 2   | Choose one 💌                 |                   |        |                            |
|     | Choose one<br>Demo 3<br>Test |                   |        |                            |
|     |                              |                   |        |                            |
|     | Add                          | Delete            |        |                            |
|     |                              |                   |        |                            |
| _   | Revert to Sa                 | ved Save          |        | 2                          |

Figure 15-9. Salvo List Details Table

Each row lists a single salvo list (folder) and a single salvo. If a salvo list contains more than one salvo, the list is listed on a separate row with that salvo.

| Section    | Description                                         |
|------------|-----------------------------------------------------|
| Salvo List | The existing salvo in the corresponding salvo list. |
| Salvo      | Description of the salvo.                           |
| Index      | The file path for the salvo file.                   |

2 Click X on the window title tab to close the table.

## **Updating Salvo Information**

Salvo and salvo list (folder) information can be updated at any time. This information is stored in the database in the 'Salvos', 'Salvo List' and 'Salvo Details' tables. Each table, accessed through the 'Views' pane, enables you to quickly and easily update a specific piece of information. Because interfaces in the NV9000-SE share databases, changes in one interface, such as a page, appear in all corresponding fields in all related interfaces, such as a table.

Salvo lists (folders) and filepaths are created at the time the salvo is added to the NV9000-SE system.

It is recommended that salvos be updated off-line. That ensures that all settings are correct before you go "live." NV9000-SE saves all configuration changes to the database. Once changes are saved, there is no "undo" function; the configuration is permanently altered. To implement saved configuration changes, the changes must be written to the NV9000 system controller for dispersal to connected routers. For information on implementing changes, see <u>Implementing Configuration</u> Changes on page 15.

Different NV9000-SE interfaces perform specific tasks, as follow:

| Task                                                      | Interface                        | Pane           |
|-----------------------------------------------------------|----------------------------------|----------------|
| Changing a Salvo Name or Description on page 442          | Salvos Table<br>Salvo List Table | Views<br>Views |
| Updating a Salvo File Path on page 444                    | Salvos Table                     | Views          |
| Creating and Deleting Salvo Lists on page 445             | Salvo List Table                 | Views          |
| Adding or Removing Salvos to/from Salvo Lists on page 446 | Salvo List Details<br>Table      | Views          |
| Updating Salvo Configurations on page 448                 | Salvo Page                       | Configuration  |

## Changing a Salvo Name or Description

It is important that salvo names are unique and descriptive in order to avoid confusion. Once changed, the new salvo name populates all instances of that name throughout the system.

Salvo names can be changed using the 'Salvos' table or 'Salvo List' table accessed through the 'Views' pane. Descriptions can only be changed using the 'Salvos' table.

#### How to Change a Salvo Name Using the 'Salvos' or 'Salvo List' Table

1 From the Navigation area, select the 'Views' pane and then 'Salvos'. The 'Salvos' table appears, as shown in Figure 15-10.

Or

From the Navigation area, select the 'Views' pane and then 'Salvo List'. The 'Salvo List' table appears, as shown in Figure 15-11.

| Use the filter located at t | he top of the page to narrow | w the list. See <u>Filters</u> on page 8. |
|-----------------------------|------------------------------|-------------------------------------------|
|-----------------------------|------------------------------|-------------------------------------------|

|            |    |           | Salvos Table 🗙      |                                         |
|------------|----|-----------|---------------------|-----------------------------------------|
|            |    |           | Mnemonic Filter:    |                                         |
|            | ID | Mnemonic* | Description         | File Path*                              |
| 1          | 1  | DIAGONAL  |                     | \nvision\envy\usersys\live\DIAGONAL.svo |
| 2          | 2  | INITVIRT  |                     | \nvision\envy\usersys\live\INITVIRT.svo |
| 3          | 3  | VIRT      |                     | \nvision\envy\usersys\live\VIRT.svo     |
|            |    |           |                     |                                         |
|            |    |           |                     |                                         |
|            |    |           |                     |                                         |
| Add Delete |    |           |                     |                                         |
|            |    |           |                     |                                         |
|            |    |           | Revert to Saved Sav | /e                                      |

| 1 |                 | Salvo Lists Table 🔺 |   |
|---|-----------------|---------------------|---|
|   | Mnemonic Fil    | er:                 |   |
|   | ID              | Mnemonic*           |   |
|   | 1               | 1 TEST              |   |
|   |                 |                     |   |
|   |                 |                     |   |
|   |                 |                     |   |
|   |                 |                     |   |
|   |                 |                     |   |
|   |                 |                     |   |
|   |                 |                     |   |
|   |                 |                     |   |
|   |                 |                     |   |
|   |                 |                     |   |
|   |                 |                     |   |
|   |                 |                     |   |
|   | Add             | Pelete              |   |
|   |                 |                     |   |
|   |                 |                     |   |
|   | Revert to Saved | Save                | 2 |

Figure 15-11. Salvo List Table

- 2 Locate the row listing the salvo being updated.
- 3 Click in the 'Mnemonic' field to activate it and enter a new name.
- 4 In the 'Salvos' table (See Figure 15-10), click in the 'Description' field to activate it an enter a new description.
- 5 Click X on the window title tab to close the table.

Figure 15-10. Salvos Table

## Updating a Salvo File Path

The file path for a salvo can be updated at any time. When a file path is updated, the salvo that exists at that directory location is now associated with the selected salvo list (the folder containing the salvo). File paths are automatically created when a salvo is added to the NV9000-SE system. (See <u>Creating a Salvo</u> on page 430.) By default, NV9000-SE creates a default pathname for the configuration file by adding \nvision\envy\bin\usersys\live\ to the beginning of the configuration file name. The pathname is expressed relative to the hard disk of any NV9000 server.

Salvo file paths can be changed using the 'Salvos' table accessed through the 'Views' pane.

#### How to Update a Salvo Pathname

1 From the Navigation area, select the 'Views' pane and then 'Salvos'. The 'Salvos' table appears, as shown in Figure 15-12.

Use the filter located at the top of the page to narrow the list. See Filters on page 8.

| Mnemonic Filter: |            |               |                                         |  |  |  |
|------------------|------------|---------------|-----------------------------------------|--|--|--|
| ID               | Mnemonia   | * Description | File Path*                              |  |  |  |
| 1                | 1 DIAGONA  | -             | \nvision\envy\usersys\live\DIAGONAL.svo |  |  |  |
| 2                | 2 INITVIRT |               | \nvision\envy\usersys\live\INITVIRT.svo |  |  |  |
| 3                | 3 VIRT     |               | \nvision\envy\usersys\live\VIRT.svo     |  |  |  |
|                  |            |               |                                         |  |  |  |
|                  |            |               |                                         |  |  |  |
|                  |            |               |                                         |  |  |  |
| Add Delete       |            |               |                                         |  |  |  |
|                  |            |               |                                         |  |  |  |
|                  |            |               |                                         |  |  |  |

Figure 15-12. Salvos Table

- 2 Locate the row listing the salvo being updated.
- 3 Click on the 'File Path' field to activate it and select a new pathname from the drop-down list.
- 4 Click Save.

Or

To revert to the previously saved configuration, click Revert to Saved.

5 Click X on the window title tab to close the table.

## Creating and Deleting Salvo Lists

A salvo list is a folder that contains one or more salvos. Each salvo list can contain one or more salvos, or none. Salvos are added to a salvo list by selecting the file path that points to that salvo. (See <u>Adding or Removing Salvos to/from Salvo Lists</u> on page 446.) Salvo lists can be created or deleted using the 'Salvo List' table accessed through the 'Views' pane.

Be careful when deleting salvo lists. Removing a salvo list removes all salvos within that folder. If a salvo only exists in that list, and no other, the salvo is removed from the NV9000-SE system. If a salvo exists in more than one salvo list, it remains in the system as long as it is associated with at least one salvo list (folder).

#### How to Create a Salvo List

6 From the Navigation area, select the 'Views' pane and then 'Salvo List'. The 'Salvo List' table appears, as shown in Figure 15-13.

 Mnemonic Filter:

 ID
 Mnemonic\*

 I
 I

 TEST

Use the filter located at the top of the page to narrow the list. See Filters on page 8.

Figure 15-13. Salvo List Table

- 7 Click Add. A blank row appears at the bottom of the list of salvos, as shown in Figure 15-13.
- 8 In the blank row, click in the 'Mnemonic' column to activate it and enter a name for the salvo list.
- 9 Click Save to save your changes.
- 10 OClick X on the window title tab to close the table.

#### How to Delete a Salvo List

1 From the Navigation area, select the 'Views' pane and then 'Salvo List'. The 'Salvo List' table appears, as shown in Figure 15-14.

Use the filter located at the top of the page to narrow the list. See Filters on page 8.

|                     | Salvo Lists Table 🗙 |   |
|---------------------|---------------------|---|
| Mnemonic Filter:    |                     |   |
| ID                  | Mnemonic*           |   |
| 1 1                 | TEST                |   |
|                     |                     |   |
|                     |                     |   |
|                     |                     |   |
|                     |                     |   |
|                     |                     |   |
|                     |                     |   |
|                     |                     |   |
|                     |                     |   |
|                     |                     |   |
|                     |                     |   |
|                     |                     |   |
|                     |                     |   |
|                     |                     |   |
|                     |                     |   |
| Add Delete          |                     |   |
|                     |                     |   |
| Revert to Saved Sav | /e                  | 2 |

Figure 15-14. Salvo List Table

- 2 Locate the row listing the salvo file being removed.
- 3 Click anywhere in a row to select that salvo.
- 4 Click Delete. The salvo list is removed from the table.
- 5 Click Save.

Or

To revert to the previously saved configuration, click Revert to Saved.

6 Click X on the window title tab to close the table.

#### Adding or Removing Salvos to/from Salvo Lists

Salvo lists are folders that contain one or more salvos. Salvos can be added or removed from a salvo list at any time using the 'Salvo List Details' table, accessed through the 'Views' pane.

#### How to Add a Salvo to a Salvo List

1 From the Navigation area, select the 'Views' pane and then 'Salvo List Details'. The 'Salvo List Details' table appears, as shown in Figure 15-15.

Use the filters located at the top of the page to narrow the list. See Filters on page 8.

|    |                              |                   |        | Salvo List Details Table 🗙 |
|----|------------------------------|-------------------|--------|----------------------------|
| Sa | Ivo Filter:                  | SalvoList Filter: |        |                            |
|    | SalvoList*                   | Salvo*            | Index* |                            |
| 1  | Demo 3                       | Demo              | 2      |                            |
| 2  | Choose one 🔽                 |                   |        |                            |
|    | Choose one<br>Demo 3<br>Test |                   |        |                            |
|    | Add                          | Delete            |        |                            |
|    | Revert to Sa                 | wed Save          |        | 1                          |

Figure 15-15. Salvo List Details Table

- 2 Click Add. A new blank row appears at the bottom of the list.
- 3 In the blank row, click on the 'Salvo List' field to activate it and select the salvo list (folder) to which a salvo is being added.
- 4 In the same row, click on the 'Salvo' field to activate it and select the salvo being added to the salvo list from the drop-down list.
- 5 Click Save.

Or

To revert to the previously saved configuration, click Revert to Saved.

6 Click X on the window title tab to close the table.

How to Remove a Salvo from a Salvo List

1 From the Navigation area, select the 'Views' pane and then 'Salvo List Details'. The 'Salvo List Details' table appears, as shown in Figure 15-16.

Use the filter located at the top of the page to narrow the list. See Filters on page 8.

|     |                              |                   |        | Salvo List Details Table 🙁 |
|-----|------------------------------|-------------------|--------|----------------------------|
| Sal | vo Filter:                   | SalvoList Filter: |        |                            |
| S   | alvoList*                    | Salvo*            | Index* |                            |
| 1   | Demo 3                       | Demo              | 2      |                            |
| 2   | Choose one 💌                 |                   |        |                            |
|     | Choose one<br>Demo 3<br>Test |                   |        |                            |
|     | Add                          | Delete            |        |                            |
|     | Revert to Sa                 | ved Save          |        | 2                          |

Figure 15-16. Salvo List Details Table

- 2 Locate the row listing the salvo list (folder) and the salvo being removed. A salvo list remains in the system even if all salvos are removed. Salvo lists must be deleted separately. (See <u>Creating and Deleting Salvo Lists</u> on page 445.)
- 3 Click anywhere in a row to select that salvo.
- 4 Click Delete. The row is removed from the table indicating that the salvo has been removed from the salvo list.
- 5 Click Save.

Or

To revert to the previously saved configuration, click Revert to Saved.

6 Click X on the window title tab to close the table.

## Updating Salvo Configurations

Salvos are composed of preset actions or configurations. Any changes to a salvo are immediately reflected throughout the NV9000-SE system. It is strongly recommended that salvos be updated offline and tested to ensure that the changes work as desired when once again online.

A salvo configuration is updated using the 'Salvo' page accessed through the 'Configuration' pane.

#### How to Update Salvo Configurations

1 From the Navigation area, select the 'Configuration' pane and then 'Salvo'. The 'Salvo' page displays, as shown in Figure 15-17.

Use the filter located at the top of the page to narrow the list. See <u>Filters</u> on page 8.

|   |    |        |                                       | Salvos ×                                |
|---|----|--------|---------------------------------------|-----------------------------------------|
|   |    |        | Mnemonic Filter:                      |                                         |
|   | ID | Salvo  | Description                           | Path                                    |
|   | 1  | VTR-2  | Take from VTR in Studio A to Studio B | \nvision\envy\usersys\live\asdf.svo     |
|   | 2  | Demo   |                                       | \nvision\envy\usersys\live\Demo.svo     |
|   | 3  | Demo 2 | None                                  | \nvision\envy\usersys\live\Demo 2.svo   |
|   | 5  | VTR-3  | Protect source in VTR12543            | \nvision\envy\usersys\live\asdf.svo     |
|   | 6  | Test   |                                       | \nvision\envy\usersys\live\asdfasdf.svo |
|   | 7  | Demo 3 |                                       | \nvision\envy\usersys\live\Demo 1.svo   |
|   | 8  | Demo 4 | None                                  | \nvision\envy\usersys\live\Demo 1.svo   |
|   |    |        |                                       |                                         |
| L |    |        | Edit Selected Salvos Add Salv         | Delete Salvo                            |

Figure 15-17. Salvo Page

2 Click anywhere in the row listing the salvo being updated and click Edit Selected Salvos. The 'Salvo Details' page appears, as shown:

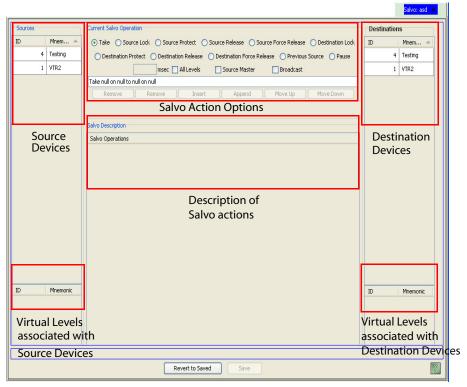

Figure 15-18. Salvo Details Page

The 'Salvo Details' page has four sections:

- Sources—Lists all *source* devices in the upper region and all virtual levels associated with those devices in the lower region. (See <u>About Devices</u> on page 154 and <u>Physical Levels vs.</u> <u>Virtual Levels</u> on page 108.)
- Destinations—Lists all *destination* devices in the upper region and all virtual levels associated with those devices in the lower region. (See <u>About Devices</u> on page 154 and <u>Physical Levels vs. Virtual Levels</u> on page 108.)
- Current Salvo Operations-Options for selected actions.
- Salvo Description—Brief description of the selected actions.

The fields in the 'Sources' sections change depending on the option selected in the 'Current Salvo Operation' section. As options are selected in the 'Current Salvo Operation' section, a description of the operation appears in the 'Salvo Description' section.

3 Update salvo action, as needed.

| Option                       | Source or<br>Destination | Description                                                                                                    | Related Topic                                                                                                    |
|------------------------------|--------------------------|----------------------------------------------------------------------------------------------------|----------------------------------------------------------------------------------------------------|
| Take                         | Sources/<br>Destinations | Switches the loaded preset source device(s)<br>to the selected destination device on all<br>levels that have a preset loaded. The 'Status'<br>column changes to the new device(s).                                                                            | Take on page 361                                                                                                    |
| Source Lock                  | Sources only             | Enables any Lock button to lock sources on<br>the control panel. If 'Enable Source Lock' is<br>not selected, the Lock button cannot be used<br>to lock sources on the panel.                                                                                  | Locks on page 357                                                                                                    |
| Source Protect               | Sources only             | Enables any Protect button to protect<br>sources on the panel. If 'Enable Source<br>Protect' is not selected, the Protect button<br>cannot be used to protect sources on the<br>panel.                                                                        | Protect on page 359                                                                                                    |
| Source Release               | Sources only             | The panel can release source locks and<br>protects set only at the panel itself (by the<br>assigned user). A user who has the correct<br>PIN can enable 'Force Release' temporarily,<br>allowing the removing of locks and protects<br>set by any user.       | $\frac{\text{Locks}}{357} \text{ on page}$<br>and<br>$\frac{\text{Protect on page}}{359}$<br>and<br>$\frac{\text{Force Release}}{\text{on page } 356}$ |
| Source Force<br>Release      | Sources only             | Enables this panel to release any source<br>locks and protects set by any user.<br>Miranda recommends that you use 'Source<br>Release' mode and assign a PIN to allow<br>access to the 'Force Release' function.                                              | Force Release<br>on page 356                                                                                                    |
| Destination<br>Lock          | Destinations<br>only     | Enables any Destination Lock button to<br>function. If 'Enable Destination Lock' is not<br>selected, the Destination Lock button will<br>not function on the panel.                                                                                           | Locks on page 357                                                                                                    |
| Destination<br>Protect       | Destinations<br>only     | Enables any Destination Protect button to<br>function. If 'Enable Destination Protect' is<br>not selected, the Destination Protect button<br>will not function on the panel.                                                                                  | Protect on page 359                                                                                                    |
| Destination<br>Release       | Destinations<br>only     | This panel can release destination locks and<br>protects set only at the panel itself (by the<br>assigned user). A user who has the correct<br>PIN can enable 'Force Release' temporarily,<br>allowing the removing of locks and protects<br>set by any user. | Force Release<br>on page 356                                                                                                    |
| Destination<br>Force Release | Destinations<br>only     | Enables this panel to release any destination<br>locks and protects set by any user.<br>Miranda recommends that you use<br>'Destination Release' mode and assign a PIN<br>to allow access to the 'Force Release'<br>function.                                 | Force Release<br>on page 356                                                                                                    |
| Previous Source              | Destinations<br>only     | Immediately restores the previously selected source to the current destination (similar to an "undo" button).                                                                                                    | Previous Source<br>on page 358                                                                                                    |

a Select the radio button corresponding to view the action, if any, that you want, as follows:

| Option        | Source or<br>Destination | Description                                                                                                    | Related Topic                |
|---------------|--------------------------|----------------------------------------------------------------------------------------------------|------------------------------|
| Pause         |                          | Enter the number of 'milliseconds' a pause<br>will last when activated and if the pause<br>applies to 'All Levels'.                                                                                                    |                              |
| Source Master | Source only              | The button reverses the direction of data<br>routing for devices used in data (control)<br>level takes. For example, if the (controlling)<br>destination is the master and the (controlled)<br>source is the slave, pressing Source Master<br>reverses the roles. | Source Master<br>on page 360 |
| Broadcast     | _                        | On the data (control) level, assigns one<br>controlling device (master) to multiple<br>controlled devices (slaves). Useful in<br>dubbing and editing applications. Status is<br>only reported from the first assigned slave.                                      | Broadcast on page 355        |

Depending on the action selected, either the 'Sources' or 'Destination' column, or both, are active. Each column lists all source devices and destination devices in the NV9000-SE system. For more information on devices, see Devices on page 153.

- b Select a new 'Source' or 'Destination' device, depending on the action.
- c Select a new virtual level for the source or the destination device, if needed.
- d In the 'Current Salvo Operations' section, click Append. A description of the updated action appears in the 'Salvo Description' section, as shown:

|         |          |                                                                                                   |             | balvu; asu   |  |  |  |
|---------|----------|---------------------------------------------------------------------------------------------------|-------------|--------------|--|--|--|
| Sources | 1        | Current Salvo Operation                                                                           | Destination | Destinations |  |  |  |
| ID      | Mnem 🔺   | ⊙ Take O Source Lock O Source Protect O Source Release O Source Force Release O Destination Lock  | ID          | Mnem 🔺       |  |  |  |
| 4       | Testing  | O Destination Protect O Destination Release O Destination Force Release O Previous Source O Pause | 4           | Testing      |  |  |  |
| 1       | VTR2     | msec All Levels Source Master Broadcast                                                           |             | VTR2         |  |  |  |
| •       | TINE     |                                                                                                   | 1           | VIRZ         |  |  |  |
|         |          | Take null on null to null on null                                                                 |             |              |  |  |  |
|         |          | Remove Remove Insert Append Move Up Move Down                                                     |             |              |  |  |  |
|         |          | Salvo Description                                                                                 |             |              |  |  |  |
|         |          | Salvo Operations                                                                                  |             |              |  |  |  |
|         |          | Force Release VTR on SD                                                                           |             |              |  |  |  |
|         |          | Take VTR on SD to VTR on SD                                                                       |             |              |  |  |  |
|         |          | Take VTR on SD to VTR on SD Take VTR on SD to VTR on AES                                          |             |              |  |  |  |
|         |          | Take Monitor on AES to VTR on AES                                                                 |             |              |  |  |  |
|         |          | Take Monitor on AES to Monitor on AES                                                             |             |              |  |  |  |
|         |          | Take VTR on SD to Monitor on AES                                                                  |             |              |  |  |  |
|         |          | Take VTR on AES to VTR on AES                                                                     |             |              |  |  |  |
|         |          | Source Lock YTR on SD                                                                             |             |              |  |  |  |
|         |          |                                                                                                   |             |              |  |  |  |
|         |          |                                                                                                   |             |              |  |  |  |
|         |          |                                                                                                   |             |              |  |  |  |
|         |          |                                                                                                   |             |              |  |  |  |
|         |          |                                                                                                   |             |              |  |  |  |
|         |          |                                                                                                   |             |              |  |  |  |
| )       | Mnemonic |                                                                                                   | ID          | Mnemonic     |  |  |  |
|         | AES      |                                                                                                   | 2           | SD           |  |  |  |
|         |          |                                                                                                   | 3           | AES          |  |  |  |
|         |          |                                                                                                   |             |              |  |  |  |
|         |          |                                                                                                   |             |              |  |  |  |
|         |          |                                                                                                   |             |              |  |  |  |
|         |          |                                                                                                   |             |              |  |  |  |
|         |          | Revert to Save Save                                                                               |             |              |  |  |  |

Figure 15-19. Salvo Details Page

e Repeat steps a through d until all actions have bee updated as desired.

- 4 Organize the actions in the 'Salvo Description' section. The order in which the actions appear are the order in which the actions are executed if multiple actions are activated. Click a button to perform that task:
  - Remove—Select an action in the list and click to remove that action.
  - Insert—Inserts an action in the list in the row selected.
  - Move Up-Select an action and click to move up one place in the list.
  - Move Down-Select an action and click to move down one place in the list.
- 5 Click Save.
  - Or
  - To revert to the previously saved configuration, click Revert to Saved.
- 6 Click X on the window title tab to close the page.

### **Deleting Salvos**

Salvos can be deleted from the at NV9000-SE system at any time. Deleting a salvo removes it from the NV9000-SE system and any control panels or other devices accessing that salvo can no longer execute it. It is recommended that salvos be deleted offline. This ensures that all ramifications of the deletion are reviewed and necessary configuration changes made before you go "live."

NV9000-SE uses a relational database. This means that if a record is referenced by another record, the deletion will not be allowed. If there are dependencies, when the deletion is attempted, NV9000-SE informs you of the dependencies. Delete the dependencies first, then delete the originally selected record.

Salvos can be deleted using the 'Salvos' page accessed through the 'Configuration' pane or using the 'Salvos' table accessed through the 'Views' pane.

# How to Delete a Salvo Using the 'Salvos' Page

1 From the Navigation area, select the 'Configuration' pane and then 'Salvos'. The 'Salvos' page displays, as shown in Figure 15-20.

Use the filter located at the top of the page to narrow the list. See Filters on page 8.

| ID         Salvo         Description         Path           1         VTR-2         Take from VTR in Studio A to Studio B         (Invision\envy\usersys\live\Demo.svo           2         Demo         (Invision\envy\usersys\live\Demo.svo         (Invision\envy\usersys\live\Demo 2.svo           3         Demo 2         None         (Invision\envy\usersys\live\Demo 2.svo           5         VTR-3         Protect source in VTR12543         (Invision\envy\usersys\live\Demo 1.svo           6         Test         (Invision\envy\usersys\live\Demo 1.svo           7         Demo 3         (Invision\envy\usersys\live\Demo 1.svo           8         Demo 4         None         (Invision\envy\usersys\live\Demo 1.svo | ID  |        | -                                     |                                         |
|----------------------------------------------------------------------------------------------------|-----|--------|---------------------------------------|-----------------------------------------|
| 2         Demo         \nvision\envy\usersys\live\Demo.svo           3         Demo 2         None         \nvision\envy\usersys\live\Demo 2.svo           5         VTR-3         Protect source in VTR12543         \nvision\envy\usersys\live\dasdf.svo           6         Test         \nvision\envy\usersys\live\Demo 1.svo           7         Demo 3         \nvision\envy\usersys\live\Demo 1.svo                                                                                                    | 2.2 | Salvo  | Description                           | Path                                    |
| 3         Demo 2         None         \nvision\envy\usersys\live\Demo 2.svo           5         VTR-3         Protect source in VTR12543         \nvision\envy\usersys\live\asdf.svo           6         Test         \nvision\envy\usersys\live\betasdf.svo           7         Demo 3         \nvision\envy\usersys\live\betasdf.svo                                                                                                    | 1   | VTR-2  | Take from VTR in Studio A to Studio B | \nvision\envy\usersys\live\asdf.svo     |
| 5         VTR-3         Protect source in VTR12543         \nvision\envy\usersys\live\asdf.svo           6         Test         \nvision\envy\usersys\live\asdfasdf.svo           7         Demo 3         \nvision\envy\usersys\live\betasdfasdf.svo                                                                                                    | 2 1 | Demo   |                                       | \nvision\envy\usersys\live\Demo.svo     |
| 6         Test         \nvision\envy\usersys\live\asdfasdf.svo           7         Demo 3         \nvision\envy\usersys\live\Demo 1.svo                                                                                                    | 3 1 | Demo 2 | None                                  | \nvision\envy\usersys\live\Demo 2.svo   |
| 7 Demo 3 \nvision\envy\usersys\live\Demo 1.svo                                                                                                    | 5 1 | VTR-3  | Protect source in VTR12543            | \nvision\envy\usersys\live\asdf.svo     |
|                                                                                                    | 6   | Test   |                                       | \nvision\envy\usersys\live\asdfasdf.svo |
| 8         Demo 4         None         \invision\envy\usersys\live\Demo 1.svo                                                                                                    | 7   | Demo 3 |                                       | \nvision\envy\usersys\live\Demo 1.svo   |
|                                                                                                    | 8 / | Demo 4 | None                                  | \nvision\envy\usersys\live\Demo 1.svo   |
|                                                                                                    |     |        |                                       |                                         |

Figure 15-20. Salvos Page

- 2 Click anywhere in the row listing the salvo being deleted and click Delete Salvo.
- 3 On the confirmation dialog box, click Delete.
- 4 Click X on the window title tab to close the page.

### How to Delete a Salvo Using the 'Salvos' Table

5 From the Navigation area, select the 'Views' pane and then 'Salvo'. The 'Salvo' table appears, as shown in Figure 15-21.

Use the filter located at the top of the page to narrow the list. See Filters on page 8.

| 10 |    |           | Salvos Table ×       |                                         |
|----|----|-----------|----------------------|-----------------------------------------|
|    |    |           | Mnemonic Filter:     |                                         |
|    | ID | Mnemonic* | Description          | File Path*                              |
| 1  | 1  | DIAGONAL  |                      | \nvision\envy\usersys\live\DIAGONAL.svo |
| 2  | 2  | INITVIRT  |                      | \nvision\envy\usersys\live\INITVIRT.svo |
| 3  | 3  | VIRT      |                      | \nvision\envy\usersys\live\VIRT.svo     |
|    |    |           |                      |                                         |
|    |    |           |                      |                                         |
|    |    |           |                      |                                         |
|    |    |           |                      |                                         |
|    |    |           |                      |                                         |
|    |    |           |                      |                                         |
|    |    |           |                      |                                         |
|    |    |           |                      |                                         |
|    |    |           |                      |                                         |
|    |    |           |                      |                                         |
|    |    |           |                      |                                         |
|    |    |           |                      |                                         |
|    |    |           | Add Delete           |                                         |
|    |    |           |                      |                                         |
|    |    |           |                      |                                         |
|    |    |           | Revert to Saved Save | 2                                       |

Figure 15-21. Salvo Table

- 6 Locate the row listing the salvo file you want to remove.
- 7 Click anywhere in the row listing the salve being deleted.
- 8 Click Delete. The salvo is removed from the list.
- 9 Click Save.

Or

- To revert to the previously saved configuration, click Revert to Saved.
- 10 Click X on the window title tab to close the table.

15. Salvos Deleting Salvos

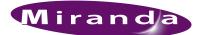

# 16. Tielines

The NV9000-SE features tielines, a powerful tool that enables routing between physical levels on routers. In general, signals can be routed between devices that share a common virtual level, but not between physical levels. (See <u>About Levels and Level Sets</u> on page 108.) A tieline is a path between two or more physical levels. A port on one router can be mapped to a port on another router and a single port can be mapped to several ports, however several ports cannot be mapped to multiple ports. This is true in either direction: upstream to downstream, or downstream to upstream. Tielines can be overridden at the control panel.

Figure 16-1 illustrates how tielines can be mapped. One port can be mapped to multiple ports, but multiple ports cannot be mapped to multiple ports.

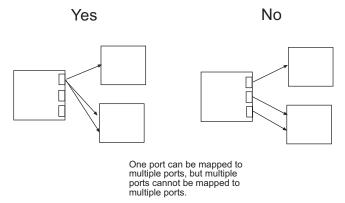

Figure 16-1. Illustration of Tieline Mapping Between Ports

Tielines have three basic functions:

- Connect two routers without signal conversion. Signals from one router are routed to another router "as is."
- Send a signal from a router to a conversion tool, such as a signal embedder, and then route the signal to another router or back to the source router.
- Fan out/Fan in of audio channels: Break out audio channels sent from a source (router or audio stream) to a disembedder and forward to multiple devices (or the reverse sequence).

### **Tieline Concepts**

There are several concepts used in NV9000-SE that refer to different ancillary tieline features:

Costs

Tielines can use whatever route is designated. The actual cost of using this route can vary from tieline to tieline. For example, one tieline may use satellite to route between physical levels, which is more costly than using another tieline that utilizes optical cables. NV9000-SE enables

you to enter a numeric value that represents the cost of the tieline. The lower the number, the less expensive the cost of using the route mapped in the tieline. This enables you to choose the most economical tieline to be used when available.

Costs must be integers (do not use decimals, slashes or commas, or other punctuation marks) and do not need to be actual monetary amounts, but any representative number you choose to use. Negative numbers (i.e., -1, -2) may be used as well as positive numbers (i.e., 1, 2). The greater the number, the greater the cost.

Costs are updated and viewed using the 'Tieline' table or the 'Tieline Path' table accessed through the 'Views' pane. See <u>Viewing the 'Tieline' Table</u> on page 467 or <u>Viewing the 'Tieline Path' Table</u> on page 468.

Hop Count

A hop count is the total number of tielines required to make the desired route. In other words, how many times does a signal need to "hop" from tieline to tieline to reach its final destination. Cost defaults to the hop count if no cost is entered.

Signal Binding

When creating a tieline, the signals corresponding to the virtual levels associated with the devices included in the tieline display. Each signal type within a virtual level can be selected or deselected. If selected, the signal type is "bound" to the tieline. Once "bound," the selected signal type is always associated with that tieline configuration until changed.

Binding signals is an added protection that ensures that the right signal type is selected when using a tieline to route between devices, that signal types are consistent across configurations, and that signal types cannot be altered "on the fly."

Tielines and the corresponding signals bound to the configuration are viewable using the 'Tieline Signal Binding' table accessed through the 'Views' pane. See <u>Viewing the 'Tieline Signal Binding' Table</u> on page 472.

Signal Types

On the tieline interface, signal types represent a default and consistent set of signals. The signals, and their definitions, can be shared by multiple control systems.

Port Binding

Similar to signal binding, when a device port is selected for a tieline it is "bound" to that tieline. Once "bound," the port is no longer available for use in another tieline. This ensures that one port is not accidentally used in multiple tielines.

Tielines and the corresponding ports bound to the configuration are viewable using the 'Tieline Port Binding' table accessed through the 'Views' pane. See <u>Viewing the 'Tieline Port Binding'</u> <u>Table</u> on page 470.

#### Grouping

Once created, tielines can be organized in groups. Groups enable you to combine several tielines that are always used together. For example, audio channels associated with video channels. When creating a group, a tieline can only belong to one group at a time. All tielines in a group are reserved and cannot be used by another group.

Similar to signal binding or port binding, tieline group binding 'binds' the tieline to the selected groups. This ensures that one tieline is not used outside the selected group.

### **Tieline Interfaces**

In general, tielines are added using the 'Add Tieline' wizard and then managed through the 'Tielines' page or individual tables. All pages and tables share information so that data entered or updated in one interface is added or updated in corresponding data fields in other interfaces.

Tielines are managed using the following interfaces:

- 'Add Tieline' wizard—(accessed through the 'Tasks' pane) A step-by-step guide to create a tieline. Opens the 'Tieline (Graphical) Details' page through which physical levels are mapped. See <u>Creating a Tieline</u> on page 461.
- 'Tielines' page—(accessed through the 'Configuration' pane) A list of existing tielines. Opens the 'Tielines Details' page through which physical level mapping can be updated, and tielines are added or deleted. See <u>Creating a Tieline</u> on page 461 and <u>Updating a Tieline</u> on page 473.
- Six tables (accessed through the 'Views' pane):
  - 'Tieline' table—A list of existing tielines, one per row, with name, ID and cost. Using this table, the tieline name, cost and description can be updated, and a tieline file can be added with name, description and cost. However, no physical levels can be mapped. That must be done through the 'Tieline (Graphical) Details' page accessed through 'Tieline' page. See Updating a Tieline on page 473
  - 'Tieline Path' table—A list of paths for each tieline, one path per row. This table lists all paths and if a route can be made between devices using existing tielines and if the route is efficient. This table is for reference only. See <u>Viewing the 'Tieline Path' Table</u> on page 468.
  - 'Tieline Path Detail' table—A list of each tieline used to make a route, one tieline per row. Some routes require more than one tieline. This table is for reference only. See <u>Viewing the</u> <u>'Tieline Path Detail' Table</u> on page 469.
  - 'Tieline Port Binding' table—A list of each port in a tieline, one port per row. When a tieline is created, the port used is "bound" to that tieline such that no other device or tieline can use it. This table is for reference only. See <u>Viewing the 'Tieline Port Binding' Table</u> on page 470.
  - 'Tieline Reservation' table—This table provides a "snapshot" of the server side. When a tieline is reserved, all of its ports and resources cannot be used by another tieline. See <u>Viewing the 'Tieline Reservation' Table</u> on page 471.
  - 'Tieline Signal Binding' table—A list of those signals that a tieline can pass. Each row lists one signal and its corresponding tieline input and tieline output. This table is for reference only. See <u>Viewing the 'Tieline Signal Binding' Table</u> on page 472.

Tieline groups are managed using the following interfaces:

- 'Add Tieline Group' wizard—(accessed through the 'Tasks' pane) A step-by-step guide to create a tieline group. Opens the 'Tieline Group Details' page through which tielines can be selected to add to a group. See <u>Creating a Tieline Group</u> on page 483.
- 'Tieline Groups' page (accessed through the 'Configuration' pane) A list of existing tieline groups. Opens the 'Tieline Group Details' page through which tielines in the group can be added or deleted. See <u>Creating a Tieline Group</u> on page 483 and <u>Updating a Tieline Group</u> on page 489.
- Two tables (accessed through the 'Views' pane):
  - 'Tieline Group' table—A list of existing tieline groups, one per row, with name, ID and description. Using this table, the tieline name and description can be updated, and a tieline

group file can be added with name and description. However, no tielines can be added. That must be done through the 'Tieline Group Details' page accessed through 'Tieline Groups' page. See <u>Viewing the 'Tieline Group' Table</u> on page 488

• 'Tieline Group Binding' table—A list of each tieline in a group, one tieline per row. When a tieline group is created, the tielines added to the group are "bound" to that tieline group such that the tieline can belong to no other group. This table is for reference only. See <u>Viewing the 'Tieline Group Binding' Table</u> on page 489.

# Using the 'Tieline Details' Page

The 'Tielines Details' page (Figure 16-2) provides a graphical representation of the tielines being created or managed. Upstream (source) routers display in green and downstream (destination) routers display in amber. Ports appear as small rectangles with numbers. The numbers represent the actual port numbers on the device. Only available ports display. When a tieline is created between two ports, the ports turn bright green. Unused ports are black.

When creating tielines, the following rules apply:

- Tielines *can* be made from *one* port on the upstream router to one or more ports on one or more downstream routers, or from one downstream router to one or more ports on one or more upstream routers.
- Tielines *cannot* be made from *multiple* ports on the upstream router to multiple ports on the downstream router, or from multiple ports on the downstream router to multiple ports on the upstream router.

Upstream devices are listed in the 'Upstream' section located in the left-hand area of the window. When a device is selected, either upstream or downstream, it is represented in the center 'Graph' section. Downstream devices are listed in the right-hand area of the screen.

### Viewing Virtual Levels and Signal Types

A tieline connection is created by "drawing" an arrow from one device's port to another device's port. To view the virtual levels and signal types corresponding to the selected ports, click on the arrow. The arrow becomes bold and corresponding virtual levels and signal types display in the 'Virtual Levels' section and the 'Signal Types' section for the upstream and downstream ports.

### Arrows Represent Physical Connections

The arrows that appear in the 'Graph' section represent the physical cable that connects the two devices. In order for a tieline configuration to work, the actual ports must be connected. For instructions on making connections to a physical port, refer to the device's User's Guide.

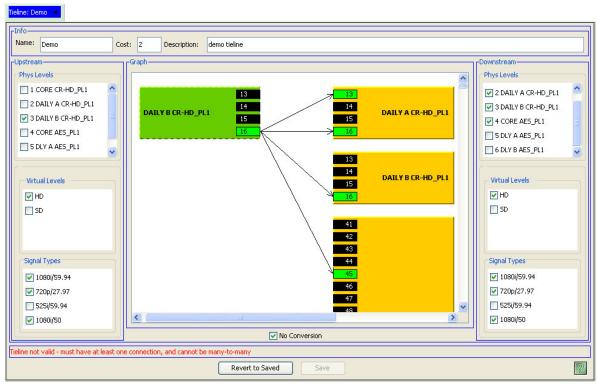

Figure 16-2. Tieline Graphic Representation

There are basic interface tasks you can perform in the 'Graph' section:

- Drag—To move an image in the 'Graph' field, left-click on the image, and while keeping the mouse button depressed, move the mouse to "drag" the image to a new location.
- Draw tielines To create a tieline, you "draw" an arrow between two devices. To draw an arrow, click on the port you want in the downstream device. Keeping the mouse pointer button depressed, move the mouse to the port on the upstream device being mapped. A line appears on the screen between the two ports. You must start with the downstream device first.
- Activate arrow—To activate an arrow between devices, click on the arrow in the 'Graph' section. This populates the 'Virtual Levels' and 'Signal Types' associated with that tieline connection.

## Creating a Tieline

A tieline can be created and configured at any time. Once changes are saved, there is no "undo" function; the configuration is permanently altered. To implement saved configuration changes, the changes must be written to the NV9000 system controller for dispersal to connected devices. For information on implementing changes, see Implementing Configuration Changes on page 15.

If currently connected to the NV9000 system controller and NV9000-SE, configuration changes take effect immediately. It is recommended that tielines be added off-line. That ensures that all settings are correct before you go "live."

Tielines can be added using a wizard or page, as follows:

- 'Add Tieline' wizard—(accessed through the 'Tasks' pane) A step-by-step guide to add a single tieline. Opens the 'Tieline Details' page through which router physical levels are mapped.
- 'Tielines' page—(accessed through the 'Configuration' pane) A list of existing tielines to which a new tieline can be added. Opens the 'Tieline Details' page through which physical levels are defined.

To quickly add several tielines, minimal information for each tieline can be entered in the 'Add Tieline' wizard and then the Finish button clicked. This adds the tieline name and clears all fields so that another tieline can be added immediately. However, no details for the tieline, such as physical levels, are added. Tieline details are added using the 'Tielines' page accessed through the 'Configuration' pane.

### How to Add a Tieline Using the 'Add Tieline' Wizard or 'Tielines' Page

1 From the Navigation area, select the 'Tasks' pane and then 'Add Tieline'.

Or

From the Navigation area, select the 'Configuration' pane and then 'Tielines'. The 'Tielines' page displays. On the 'Tielines' page, click Add Tieline.

| Add He                | line ×          |          |      |       |      |        |   |
|-----------------------|-----------------|----------|------|-------|------|--------|---|
| Fields labeled in rec | l are required. |          |      |       |      |        |   |
| Tieline Name          | <u> </u>        | ]        |      |       |      |        |   |
| Tieline Description   |                 |          |      |       |      |        |   |
| Tieline Cost          | 1               | ]        |      |       |      |        |   |
|                       |                 |          |      |       |      |        |   |
|                       |                 |          |      |       |      |        |   |
|                       |                 |          |      |       |      |        |   |
|                       |                 |          |      |       |      |        |   |
|                       |                 |          |      |       |      |        |   |
|                       |                 |          |      |       |      |        |   |
|                       |                 |          |      |       |      |        |   |
|                       |                 |          |      |       |      |        |   |
|                       |                 |          |      |       |      |        |   |
| à.                    |                 | Previous | Next | E Fin | nish | Cancel | 2 |

The 'Add Tieline' page appears, as shown:

Figure 16-3. Add Tieline Page

2 Enter information in the fields provided (Red titles denote required fields):

| Field                  | Description                                                                                                    |
|------------------------|----------------------------------------------------------------------------------------------------|
| Tieline Name           | Enter a name for the tieline. Be sure to use a unique name that is descriptive. The name is limited to 8 characters. Do not use punctuation marks or symbols.                                                                                                    |
| Tieline<br>Description | (Optional) Enter a brief description of the tieline.                                                                                                    |
| Tieline Cost           | Enter a numeric value for the cost of the tieline. The lower the number, the less expensive the cost of using the route mapped in the tieline. (See <u>Costs</u> on page 457.) This lets operators quickly see which route is the most cost-effective to use when more than one option is available. |

3 Click Next. The 'Tieline Details' page appears. Continue to Step 5.

### Or

Click Finish to save minimal tieline information, clear all fields, and immediately add another tieline. The tielines are added in name only and without physical levels. To add details, locate the tieline and perform steps 5–10 as described in this procedure. (See <u>How to Locate and View</u> <u>Existing Tielines Using the 'Tielines' Page</u> on page 465.)

#### Or

Click Cancel to clear the fields without saving any information.

- 4 Select devices for the tieline configuration. Devices are listed in the 'Phys Levels' section:
  - In the 'Upstream' section, check the check box next to the source router. The router displays as a green figure in the 'Graph' field, as shown in Figure 16-4. Only one upstream device may be selected.
  - In the 'Downstream' section, check the check box next to the destination device. Multiple destination devices may be selected. The device displays as an amber figure in the 'Graph' field, as shown:

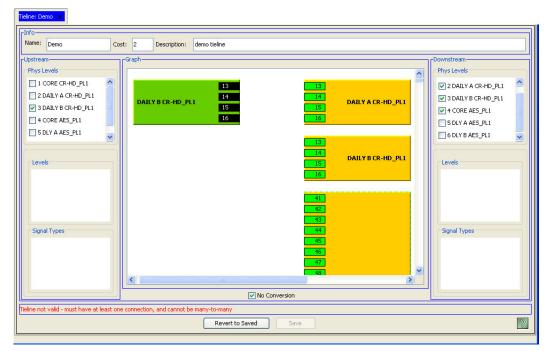

Figure 16-4. Tieline Details Page — New Tieline

Locating and Viewing Existing Tieline Details

5 Using your mouse pointer, draw an arrow from the downstream port to the upstream port. (See <u>Using the 'Tieline Details' Page</u> on page 460.) Multiple downstream ports may be mapped to one upstream port, but multiple downstream ports cannot be mapped to multiple upstream ports (and vice versa). If no ports are listed (e.g. numbered box), there are no ports available for the tieline.

As each port is selected, you can click on the arrow to activate the 'Virtual 'Levels' and 'Signal Types' sections and view the corresponding virtual levels and signal types for that port.

- 6 (Optional) In the 'Virtual Levels' section, check the check box next to each virtual level that represent the signal types you want to "bind" to the tieline. (See <u>Signal Binding</u> on page 458.) The signals associated with the virtual level display in the 'Signal Types' section.
- 7 Repeat Step 5 through 7 until all tielines have been created. To remove a tieline, select the arrow and then press Delete on your keyboard.
- 8 Click Save.
- 9 Click X on the window title tab to close the page.

# Locating and Viewing Existing Tieline Details

Depending on the information you want to view, different pages or tables present different tieline information. The 'Tielines' page, accessed through the 'Configuration' pane, lists all existing tielines. From this page you can open the 'Tielines Details' page to view a graphic representation of the tieline and the signals and levels involved. See <u>How to Locate and View Existing Tielines</u> Using the 'Tielines' Page on page 465.

Six tables, accessed through the 'Views' pane, present specific tieline information. These tables are for reference purposes only, with the exception of the 'Tieline' table, which can be used to update costs information. (See <u>Changing Tieline Cost</u> on page 476.) For a detailed description of each table, see <u>Using Tables to View Tieline Details</u> on page 466. To update tieline information, see <u>Updating a Tieline</u> on page 473.

### How to Locate and View Existing Tielines Using the 'Tielines' Page

1 From the Navigation area, select the 'Configuration' pane and then 'Tielines'. The 'Tielines' page displays, as shown in Figure 16-5. All tielines currently defined in the system are listed.

| ID | Cost | Name             | Description  | 1 |
|----|------|------------------|--------------|---|
| 20 |      | AES CORE to A 9  | boschpilon   | ^ |
| 21 | 1    | AES CORE to A 10 |              |   |
| 22 | 1    | AES CORE to B 1  |              |   |
| 23 | 1    | AES CORE to B 2  |              |   |
| 24 | 1    | AES CORE to B 3  |              |   |
| 25 | 1    | AES CORE to B 4  |              |   |
| 26 | 1    | AES CORE to B 5  |              |   |
| 27 | 1    | AES CORE to B 6  |              |   |
| 28 | 1    | AES CORE to B 7  |              |   |
| 29 | 1    | AES CORE to B 8  |              |   |
| 30 | 1    | AES CORE to B 9  |              |   |
| 31 | 1    | AES CORE to B 10 |              |   |
| 32 | 1    | AES A to CORE 1  |              |   |
| 33 | 1    | AES A to CORE 2  |              |   |
| 34 | 1    | AES A to CORE 3  |              |   |
| 35 | 1    | AES A to CORE 4  |              | = |
| 36 | 1    | AES A to CORE 5  |              |   |
| 37 | 1    | AES A to CORE 6  |              |   |
| 38 | 1    | AES A to CORE 7  |              |   |
| 39 | 1    | AES A to CORE 8  |              |   |
| 40 | 1    | AES A to CORE 9  |              |   |
| 41 | 1    | AES A to CORE 10 |              |   |
| 42 | 2    | Demo             | demo tieline | ~ |

Figure 16-5. Tieline Page

1

The 'Name' column lists the name assigned the tieline in NV9000-SE.

2 Double click on a single row to view details for each tieline in the 'Tieline Details' page. Or

Click anywhere in the row listing the tieline being viewed and click Edit Selected Tieline. Use the 'Shift' or 'Ctrl' key on your keyboard to select multiple tielines. Each tieline opens in a separate tabbed window. Click the tab to bring the window forward.

In the 'Upstream' and 'Downstream' areas of the screen, the following sections display information, as follows:

| Section        | Description                                                                                                    |
|----------------|----------------------------------------------------------------------------------------------------|
| PhysLevel      | The routers or physical devices available. The checked router/device is included in the tieline and represented in the 'Graph' section of the screen.                    |
| Virtual Levels | The virtual levels associated with the device. If checked, the level and corresponding signal types are "bound" to the tieline. (See <u>Signal Binding</u> on page 458.) |
| Signal Types   | For each virtual level selected, the signal types associated with that virtual level display.                                                                            |
| Graph          | Located in the center of the screen, this section provide a graphical representation of the ports connected to create the tieline, including specific port numbers.      |

3 Click X on the window title tab to close the page.

### Using Tables to View Tieline Details

Each table presents a unique set of information. Tielines created and updated in the 'Tieline Details' page are reflected in these tables. These tables are for reference purposes only. Do not change any information on these tables. To update a tieline, see <u>Updating a Tieline</u> on page 473.

The following tables display specific tieline information:

- 'Tieline' table-A list of existing tielines, one per row, with name, ID and cost.
- 'Tieline Path' table—A list of each path for each tieline, one path per row. This table lists all paths, if a route can be made between devices using existing tielines, and if the route is efficient. This table also provides a quick and easy way to see if a tieline can be created between two physical levels (all possible combinations are listed).
- 'Tieline Path Detail' table—A list of each tieline used to make a route, one input tieline and one output tieline per row. In other words, the table lists each "hop" required to complete a route with each row representing a single hop. Some routes require more than one tieline.
- 'Tieline Port Binding' table—A list of each port in a tieline, one port per row. When a tieline is created, the port used is "bound" to that tieline such that no other device or tieline can use it.
- 'Tieline Reservation' table—This table provides a "snapshot" of the server side. When a tieline is reserved, all of its ports and resources cannot be used by another tieline.
- 'Tieline Signal Binding' table—A list of signals that a tieline can pass. Each row lists one signal and its corresponding tieline input and tieline output.

### Viewing the 'Tieline' Table

1 From the Navigation area, select the 'Views' pane and then 'Tieline'. The 'Tieline' table appears, as shown in Figure 16-6.

Use the filter located at the top of the page to narrow the list. See Filters on page 8.

| ID* |    | Cost* | Name*             | Description |   |
|-----|----|-------|-------------------|-------------|---|
| 1   | 1  | 1     | CORE TO DAILY A 1 | 1           | - |
| 2   | 2  | 1     | CORE TO DAILY A 2 |             |   |
| 3   | 3  | 1     | CORE TO DAILY B 1 |             |   |
| 4   | 4  | 1     | CORE TO DAILY B 2 |             |   |
| 5   | 5  | 1     | DAILY A TO CORE 1 |             |   |
| 6   | 6  | 1     | DAILY A TO CORE 2 |             | = |
| 7   | 7  | 1     | DAILY B TO CORE 1 |             |   |
| 8   | 8  | 1     | DAILY B TO CORE 2 |             |   |
| 9   | 9  | 1     | UPCONVERTER       |             |   |
| 10  | 10 | 1     | DOWNCONVERTER     |             |   |
| 11  | 12 | 1     | AES CORE to A 1   |             |   |
| 12  | 13 | 1     | AES CORE to A 2   |             |   |
| 13  | 14 | 1     | AES CORE to A 3   |             |   |
| 14  | 15 | 1     | AES CORE to A 4   |             |   |
| 15  | 16 | 1     | AES CORE to A 5   |             |   |
| 16  | 17 | 1     | AES CORE to A 6   |             |   |
| 17  | 18 | 1     | AES CORE to A 7   |             |   |
| 18  | 19 | 1     | AES CORE to A 8   |             |   |
| 19  | 20 | 1     | AES CORE to A 9   |             |   |
| 20  | 21 | 1     | AES CORE to A 10  |             |   |
| 21  | 22 | 1     | AFS CORE to B 1   |             | ~ |
|     |    | Add   | Delete            |             |   |

Figure 16-6. Tieline Table

Four columns display tieline information. Each row represents a single tieline.

| Column      | Description                                                                   |
|-------------|-------------------------------------------------------------------------------|
| ID          | Lists the ID number associated with the tieline                               |
| Cost        | The numeric "weight" assigned to the tieline. (See <u>Costs</u> on page 457.) |
| Name        | Lists the name associated with the tieline.                                   |
| Description | The description, if any, associated with the tieline.                         |

Locating and Viewing Existing Tieline Details

### Viewing the 'Tieline Path' Table

1 From the Navigation area, select the 'Views' pane and then 'Tieline Path'. The 'Tieline Path' table appears, as shown in Figure 16-7.

Use the filters located at the top of the page to narrow the list. See <u>Filters</u> on page 8.

|    | rce PhysLe | Source            | Source Signal Type Filter: | Dest PhysLeve     | Destination  | Dest Signal Type I<br>Hop | Cost* |   |
|----|------------|-------------------|----------------------------|-------------------|--------------|---------------------------|-------|---|
|    |            | Phys Level*       | Signal Type*               | Phys Level*       | Signal Type* | Count*                    |       |   |
| 1  | 6978       | CORE CR-HD_PL1    | 1080i/59.94                | DAILY A CR-HD_PL1 | 1080i/59.94  | 1                         | 1     |   |
| 2  | 6979       | CORE CR-HD_PL1    | 1080i/59.94                | DAILY A CR-HD_PL1 | 1080i/59.94  | -1                        | 1     |   |
| 3  | 6980       | CORE CR-HD_PL1    | 1080i/59.94                | DAILY B CR-HD_PL1 | 1080i/59.94  | 1                         | -1    |   |
| 4  | 6981       | CORE CR-HD_PL1    | 1080i/59.94                | DAILY B CR-HD_PL1 | 1080i/59.94  | 1                         | 1     |   |
| 5  | 6982       | CORE CR-HD_PL1    | 1080i/59.94                | CORE CR-HD_PL1    | 525i/59.94   | 1                         | 1     |   |
| 6  | 6983       | CORE CR-HD_PL1    | 1080i/59.94                | DAILY A CR-HD_PL1 | 525i/59.94   | 2                         | 1     |   |
| 7  | 6984       | CORE CR-HD_PL1    | 1080i/59.94                | DAILY A CR-HD_PL1 | 525i/59.94   | 2                         | 1     |   |
| 8  | 6985       | CORE CR-HD_PL1    | 1080i/59.94                | DAILY B CR-HD_PL1 | 525i/59.94   | 2                         | 1     |   |
| 9  | 6986       | CORE CR-HD_PL1    | 1080i/59.94                | DAILY B CR-HD_PL1 | 525i/59.94   | 2                         | 1     |   |
| 10 | 6987       | CORE CR-HD_PL1    | 525i/59.94                 | DAILY A CR-HD_PL1 | 525i/59.94   | -1                        | 1     |   |
| 11 | 6988       | CORE CR-HD_PL1    | 525i/59.94                 | DAILY A CR-HD_PL1 | 525i/59.94   | 1                         | 1     |   |
| 12 | 6989       | CORE CR-HD_PL1    | 525i/59.94                 | DAILY B CR-HD_PL1 | 525i/59.94   | 1                         | 1     |   |
| 13 | 6990       | CORE CR-HD_PL1    | 525i/59.94                 | DAILY B CR-HD_PL1 | 525i/59.94   | 1                         | 1     |   |
| 14 | 6991       | CORE CR-HD_PL1    | 525i/59.94                 | CORE CR-HD_PL1    | 1080i/59.94  | 1                         | 1     | 1 |
| 15 | 6992       | CORE CR-HD_PL1    | 525i/59.94                 | DAILY A CR-HD_PL1 | 1080i/59.94  | 2                         | 1     |   |
| 16 | 6993       | CORE CR-HD_PL1    | 525i/59.94                 | DAILY A CR-HD_PL1 | 1080i/59.94  | 2                         | 1     | 1 |
| 17 | 6994       | CORE CR-HD_PL1    | 525i/59.94                 | DAILY B CR-HD_PL1 | 1080i/59.94  | 2                         | 1     | 1 |
| 18 | 6995       | CORE CR-HD_PL1    | 525i/59.94                 | DAILY B CR-HD_PL1 | 1080i/59.94  | 2                         | 1     | 1 |
| 19 | 6996       | DAILY A CR-HD_PL1 | 1080i/59.94                | CORE CR-HD_PL1    | 1080i/59.94  | 1                         | 1     |   |
|    | column.    |                   | Add                        | Delete            |              |                           |       | _ |

Figure 16-7. Tieline Path Table

Several columns display tieline information. Each row represents a single tieline path.

| Column                | Description                                                                                                    |
|-----------------------|----------------------------------------------------------------------------------------------------|
| ID                    | Lists the ID number associated with the tieline                                                                                                    |
| Source Phys<br>Level  | The physical level associated with the upstream device.                                                                                                    |
| Source Signal<br>Type | The signal type associated with the upstream device.                                                                                                    |
| Dest Phys Level       | The physical level associated with the downstream device.                                                                                                    |
| Dest Signal Type      | The signal type associated with the downstream device.                                                                                                    |
| Hop Count             | The number of "jumps" to route from a source to a destination. The more jumps required, the higher the count. See <u>Hop Count</u> on page 458.                                                    |
| Cost                  | The numeric "weight" assigned to the tieline. (See <u>Costs</u> on page 457.) If no cost is assigned, by default the cost is the sum of the "hops" (the hop count) required to complete the route. |

### Viewing the 'Tieline Path Detail' Table

1 From the Navigation area, select the 'Views' pane and then 'Tieline Path Detail'. The 'Tieline Path Detail' table appears, as shown in Figure 16-8.

Use the filters located at the top of the page to narrow the list. See Filters on page 8.

|    | Tieline2Pat | Signal Type* | Input Tieline     | Output Tieline    | PhysLevel |       | Output | Segment |     |
|----|-------------|--------------|-------------------|-------------------|-----------|-------|--------|---------|-----|
| 1  | 6978        | 1080i/59.94  | CORE TO DAILY A 1 |                   | DAILY     | Port* | Port*  | Index*  |     |
|    | 6978        | 1080i/59.94  |                   | CORE TO DAILY A 1 | CORE      | -1    | 11     | 0       | -0  |
|    | 6979        | 1080i/59.94  | CORE TO DAILY A 2 |                   | DAILY     | 12    | -1     | 1       | -   |
|    | 6979        | 1080i/59.94  |                   | CORE TO DAILY A 2 | CORE      | -1    | 12     | 0       | -   |
|    | 6980        | 1080i/59.94  | CORE TO DAILY B 1 |                   | DAILY     | 11    | -1     | 1       | -   |
|    | 6980        | 1080i/59.94  |                   | CORE TO DAILY B 1 | CORE      | -1    | 13     | 0       | -   |
|    | 6981        | 1080i/59.94  | CORE TO DAILY B 2 |                   | DAILY     | 12    | -1     | 1       | 1   |
|    | 6981        | 1080i/59.94  |                   | CORE TO DAILY B 2 | CORE      | -1    | 14     | 0       | 1   |
| 9  | 6982        | 525i/59.94   | DOWNCONVERTER     |                   | CORE      | 16    | -1     | 1       | 1   |
| 10 | 6982        | 1080i/59.94  |                   | DOWNCONVERTER     | CORE      | -1    | 16     | 0       | 1   |
| 11 | 6983        | 525i/59.94   | CORE TO DAILY A 1 |                   | DAILY     | 11    | -1     | 2       | 1   |
| 12 | 6983        | 525i/59.94   | DOWNCONVERTER     | CORE TO DAILY A 1 | CORE      | 16    | 11     | 1       |     |
| 13 | 6983        | 1080i/59.94  |                   | DOWNCONVERTER     | CORE      | -1    | 16     | 0       |     |
| 14 | 6984        | 525i/59.94   | CORE TO DAILY A 2 |                   | DAILY     | 12    | -1     | 2       | 1   |
| 15 | 6984        | 525i/59.94   | DOWNCONVERTER     | CORE TO DAILY A 2 | CORE      | 16    | 12     | 1       | 1   |
| 16 | 6984        | 1080i/59.94  |                   | DOWNCONVERTER     | CORE      | -1    | 16     | 0       | 1   |
| 17 | 6985        | 525i/59.94   | CORE TO DAILY B 1 |                   | DAILY     | 11    | -1     | 2       | 1   |
| 18 | 6985        | 525i/59.94   | DOWNCONVERTER     | CORE TO DAILY B 1 | CORE      | 16    | 13     | 1       | 1   |
| 19 | 6985        | 1080i/59.94  |                   | DOWNCONVERTER     | CORE      | -1    | 16     | 0       | 1   |
|    |             |              | Add               | Delete            |           |       |        |         | -10 |

Figure 16-8. Tieline Path Detail Table

Several columns display tieline information. Each row represents a single input or output for a tieline.

| Column         | Description                                                                                                    |
|----------------|----------------------------------------------------------------------------------------------------|
| Tieline Path   | Lists the ID number associated with the specific tieline path.                                                                                                  |
| Signal Type    | The signal type associated with the tieline.                                                                                                    |
| Input Tieline  | The source (upstream device) specified for the tieline; one per row.                                                                                            |
| Output Tieline | The destination (downstream device) specified for the tieline; one per row.                                                                                     |
| Phys Level     | The physical level associated with the tieline.                                                                                                    |
| Input Port     | The source (upstream device) port specified for the tieline; one per row. Negative numbers specify that this port is the beginning of the tieline.              |
| Output Port    | The destination (downstream device) port specified for the tieline; one per row.<br>Negative numbers specify that this port is the ending point of the tieline. |
| Segment Index  | Each indicates which step in a multi-hop tieline this is. A single hop tieline will always have an index of zero.                                               |

Locating and Viewing Existing Tieline Details

### Viewing the 'Tieline Port Binding' Table

1 From the Navigation area, select the 'Views' pane and then 'Tieline Port Binding'. The 'Tieline Port Binding' table appears, as shown in Figure 16-9.

Use the filters located at the top of the page to narrow the list. See Filters on page 8.

|    | ID* | Tieline2*    | PhysLevel*   | Direction* | Port* | Remote |   |
|----|-----|--------------|--------------|------------|-------|--------|---|
| 1  | 1   | CORE TO DAL  | CORE CR-HD   | Output     | 11    |        | ~ |
| 2  | 2   | CORE TO DAL  | DAILY A CR-H | Input      | 11    |        |   |
| 3  | 3   | CORE TO DAI  | CORE CR-HD   | Output     | 12    |        |   |
| 4  | 4   | CORE TO DAI  | DAILY A CR-H | Input      | 12    |        |   |
| 5  | 5   | CORE TO DAL  | CORE CR-HD   | Output     | 13    | _      |   |
| 6  | 6   | CORE TO DAL  | DAILY B CR-H | Input      | 11    |        |   |
| 7  | 7   | CORE TO DAL  | CORE CR-HD   | Output     | 14    |        |   |
| 8  | 8   | CORE TO DAL  | DAILY B CR-H | Input      | 12    |        |   |
| 9  | 12  | DAILY A TO C | DAILY A CR-H | Output     | 11    |        |   |
| 10 | 13  | DAILY A TO C | CORE CR-HD   | Input      | 11    |        |   |
| 11 | 15  | DAILY A TO C | DAILY A CR-H | Output     | 12    |        |   |
| 12 | 16  | DAILY A TO C | CORE CR-HD   | Input      | 12    |        |   |
| 13 | 17  | DAILY B TO C | DAILY B CR-H | Output     | 11    |        |   |
| 14 | 18  | DAILY B TO C | CORE CR-HD   | Input      | 13    |        |   |
| 15 | 19  | DAILY B TO C | DAILY B CR-H | Output     | 12    |        |   |
| 16 | 20  | DAILY B TO C | CORE CR-HD   | Input      | 14    |        |   |
| 17 | 21  | UPCONVERTER  | CORE CR-HD   | Output     | 15    |        |   |
| 18 | 22  | UPCONVERTER  | CORE CR-HD   | Input      | 15    |        |   |
| 19 | 23  | DOWNCONVE    | CORE CR-HD   | Output     | 16    |        | ~ |
|    | 1   |              | Add          | elete      |       |        |   |

Figure 16-9. Tieline Port Binding Table

Several columns display tieline information. Each row represents a single port.

| Column    | Description                                                    |
|-----------|----------------------------------------------------------------|
| ID        | Lists the ID number associated with the specific tieline path. |
| Tieline   | The name of the tieline.                                       |
| PhysLevel | The physical level associated with the tieline.                |
| Direction | Whether the port is an input or output.                        |
| Port      | The number assigned to the port on the device.                 |
| Remote    | (This feature is not currently implemented.)                   |

### Viewing the 'Tieline Reservation' Table

1 From the Navigation area, select the 'Views' pane and then 'Tieline Reservation'. The 'Tieline Reservation' table appears, as shown in Figure 16-10.

Use the filter located at the top of the page to narrow the list. See Filters on page 8.

|   |           |          |                |        | Ti        | eline2 Filter:       |                           |                 |                    |                    |               |                    |                   |
|---|-----------|----------|----------------|--------|-----------|----------------------|---------------------------|-----------------|--------------------|--------------------|---------------|--------------------|-------------------|
|   | Tieline2* | User*    | IP<br>Address* | LTC*   | Timestamp | Source<br>PhysLevel* | Source<br>Signal<br>Type* | Source<br>Port* | Dest<br>PhysLevel* | Dest<br>SignalType | Dest<br>Port* | Downstrea<br>Port* | Upstrear<br>Port* |
| 1 | CORE      | EnvyUser | 192.16         | NO LTC | 2008-1    | CORE                 | 1080i/5                   | 11              | DAILY              | 1080i/5            | 5             | 11                 | 13                |
| 2 | DAILY     | EnvyUser | 192.16         | NO LTC | 2008-1    | DAILY                | 1080i/5                   | 5               | CORE               | 1080i/5            | 13            | 11                 | 11                |
| 3 | AES C     | EnvyUser | 192.16         | NO LTC | 2008-1    | CORE                 | AES/EBU                   | 102             | DLY B              | AES/EBU            | 10            | 102                | 112               |
| 4 | AES C     | EnvyUser | 192.16         | NO LTC | 2008-1    | CORE                 | AES/EBU                   | 103             | DLY B              | AES/EBU            | 3             | 103                | 113               |
| 5 | AES A t   | EnvyUser | 192.16         | NO LTC | 2008-1    | DLY A                | AES/EBU                   | 9               | CORE               | AES/EBU            | 111           | 101                | 101               |
| 6 | AES A t   | EnvyUser | 192.16         | NO LTC | 2008-1    | DLY A                | AES/EBU                   | 10              | CORE               | AES/EBU            | 112           | 102                | 102               |
| 7 | AES A t   | EnvyUser | 192.16         | NO LTC | 2008-1    | DLY A                | AES/EBU                   | 15              | CORE               | AES/EBU            | 113           | 103                | 103               |
|   |           |          |                |        |           |                      |                           | <u> </u>        |                    |                    |               |                    |                   |
|   |           |          |                |        |           |                      |                           |                 |                    |                    |               |                    |                   |

Figure 16-10. Tieline Reservation Table

Several columns display tieline information.

| Column                | Description                                                                                                    |
|-----------------------|----------------------------------------------------------------------------------------------------|
| Tieline               | The name of the tieline.                                                                                                    |
| User                  | The Miranda NV9000 user that requested the tieline.                                                                                                    |
| IP Address            | The IP address from which the request was made.                                                                                                    |
| LTC                   | Linear Time Code. This is used if the tieline crosses several time codes                                                                                                    |
| Timestamp             | The time when the reservation for the tieline was put into use. This is the time the tieline was actually put into use. This is important if someone has a tieline in use and, for example, forgets to release the tieline. |
| Source Phys<br>Level  | The physical level (upstream device) for the tieline.                                                                                                    |
| Source Signal<br>Type | The signal type associated with the upstream device.                                                                                                    |
| Source Port           | The source (upstream device) port for the tieline.                                                                                                    |
| Dest Phys Level       | The physical level (downstream device) for the tieline.                                                                                                    |
| Dest Signal Type      | The signal type associated with the downstream device.                                                                                                    |

Locating and Viewing Existing Tieline Details

| Column          | Description                                                        |
|-----------------|--------------------------------------------------------------------|
| Dest Port       | The destination (downstream device) port for the tieline.          |
| Downstream Port | The router's input port on the router that the tieline feeds into. |
| Upstream Port   | The router's output port that is feeding into the tieline.         |

2 Click X on the window title tab to close the table.

#### Viewing the 'Tieline Signal Binding' Table

1 From the Navigation area, select the 'Views' pane and then 'Tieline Signal Binding'. The 'Tieline Signal Binding' table appears, as shown in Figure 16-11.

Use the filters located at the top of the page to narrow the list. See Filters on page 8.

|                  | PortBinding Filter: Sign | nal Type Filter: |
|------------------|--------------------------|------------------|
|                  | Signal Binding*          | Signal Type*     |
| 1                | CORE TO DAILY A 1 (OUT)  | 1080i/59.94      |
| 2                | CORE TO DAILY A 1 (OUT)  | 525i/59.94       |
| 3                | CORE TO DAILY A 1 (IN)   | 1080i/59.94      |
| 4                | CORE TO DAILY A 1 (IN)   | 525i/59.94       |
| 5                | CORE TO DAILY A 2 (OUT)  | 1080i/59.94      |
| 6                | CORE TO DAILY A 2 (OUT)  | 525i/59.94       |
| 7                | CORE TO DAILY A 2 (IN)   | 1080i/59.94      |
| 8                | CORE TO DAILY A 2 (IN)   | 525i/59.94       |
| 9                | CORE TO DAILY B 1 (OUT)  | 1080i/59.94      |
| 10               | CORE TO DAILY B 1 (OUT)  | 525i/59.94       |
| 11               | CORE TO DAILY B 1 (IN)   | 1080i/59.94      |
| 12               | CORE TO DAILY B 1 (IN)   | 525i/59.94       |
| 13               | CORE TO DAILY B 2 (OUT)  | 1080i/59.94      |
| 14               | CORE TO DAILY B 2 (OUT)  | 525i/59.94       |
| 15               | CORE TO DAILY B 2 (IN)   | 1080i/59.94      |
| 16               | CORE TO DAILY B 2 (IN)   | 525i/59.94       |
| 17               | DAILY A TO CORE 1 (OUT)  | 1080i/59.94      |
| 18               | DAILY A TO CORE 1 (OUT)  | 525i/59.94       |
| 19               | DAILY A TO CORE 1 (IN)   | 1080i/59.94      |
|                  | Add Delete               |                  |
| tequired column. |                          | Save             |

Figure 16-11. Tieline Signal Binding Table

Two columns display tieline information.

| Column         | Description                                                                                                    |
|----------------|----------------------------------------------------------------------------------------------------|
| Signal Binding | The device and if it is upstream (out) or downstream (in) whose signal bound to the tieline. See <u>Signal Binding</u> on page 458. |
| Signal Type    | The signal type bound.                                                                                                    |

# Updating a Tieline

A tieline can be updated at any time. Once changes are saved, there is no "undo" function; the configuration is permanently altered. To implement saved configuration changes, the changes must be written to the NV9000 system controller for dispersal to connected devices. For information on implementing changes, see Implementing Configuration Changes on page 15.

If currently connected to the NV9000 system controller and NV9000-SE, configuration changes take effect immediately. It is recommended that tielines be updated off-line. That ensures that all settings are correct before you go "live."

When updating tieline information, it is recommended that you use the 'Tielines' page or the 'Tielines' table only. Information that displays through all other tables is for reference purposes only and should not be changed. The 'Tielines' page is accessed through the 'Configuration' pane and the 'Tielines' table is accessed through the 'Views' pane. Changes made in the 'Tielines' page and 'Tielines' table are reflected in all other associated tables accessed through the 'Views' pane.

Different NV9000-SE interfaces perform specific tasks, as follow:

| Task                                                        | Interface     | Accessed through pane |
|-------------------------------------------------------------|---------------|-----------------------|
| Changing a Tieline Group Name or Description on page 490    | Tieline Page  | Configuration         |
|                                                             | Tieline Table | Views                 |
| Changing Tieline Cost on page 476                           | Tieline Page  | Configuration         |
| Adding and Removing Tielines in a Tieline Group on page 492 | Tieline Page  | Configuration         |
| Changing Virtual Levels and Signal Types on page 480        | Tieline Page  | Configuration         |

### Changing a Tieline Name or Description

It is important that tieline names are unique and descriptive in order to avoid confusion. Once changed, the new tieline name populates all instances of that name throughout the system.

Tieline names and descriptions can be changed using the 'Tielines' page, accessed through the 'Configuration' pane or the 'Tielines' table, accessed through the 'Views' pane.

### How to Change a Tieline Name Using the 'Tielines' Page

1 From the Navigation area, select the 'Configuration' pane and then 'Tielines'. The 'Tielines' page displays, as shown in Figure 16-12. All tielines currently defined in the system are listed.

Use the filter located at the top of the page to narrow the list. See Filters on page 8.

|       |                                           |                         | 1.47         |   |
|-------|-------------------------------------------|-------------------------|--------------|---|
| ID 20 | Cost                                      | Name<br>AES CORE to A 9 | Description  |   |
| 21    |                                           | AES CORE to A 10        |              | _ |
| 22    | 1. S. S. S. S. S. S. S. S. S. S. S. S. S. | AES CORE to B 1         |              | - |
| 23    | 1                                         | AES CORE to B 2         |              | - |
| 24    |                                           | AES CORE to B 3         |              | - |
| 25    |                                           | AES CORE to B 4         |              |   |
| 26    |                                           | AES CORE to B 5         |              | - |
| 20    |                                           | AES CORE to B 6         |              | - |
| 28    |                                           | AES CORE to B 7         |              | - |
| 29    |                                           | AES CORE to B 8         |              | - |
| 30    | 1.20                                      | AES CORE to B 9         |              |   |
| 31    |                                           | AES CORE to B 10        |              |   |
| 32    |                                           | AES A to CORE 1         |              |   |
| 33    |                                           | AES A to CORE 2         |              |   |
| 34    |                                           | AES A to CORE 3         |              |   |
| 35    |                                           | AES A to CORE 4         |              |   |
| 36    |                                           | AES A to CORE 5         |              |   |
| 30    |                                           | AES A to CORE 6         |              | - |
| 38    |                                           | AES A to CORE 7         |              | - |
| 39    |                                           | AES A to CORE 8         |              | - |
| 40    |                                           | AES A to CORE 9         |              |   |
| 40    |                                           | AES A to CORE 10        |              |   |
| 42    |                                           | Demo                    | demo tieline | ~ |

Figure 16-12. Tieline Page

The 'Name' column lists the name assigned the tieline in NV9000-SE.

2 Double click on a single row to view details for that tieline in the 'Tieline Detail' page.

#### Or

Click anywhere in the row listing the tieline being viewed and click Edit Selected Tieline. Use the 'Shift' or 'Ctrl' key on your keyboard to select multiple tielines. Each tieline opens in a separate tabbed window. Click the tab to bring the window forward.

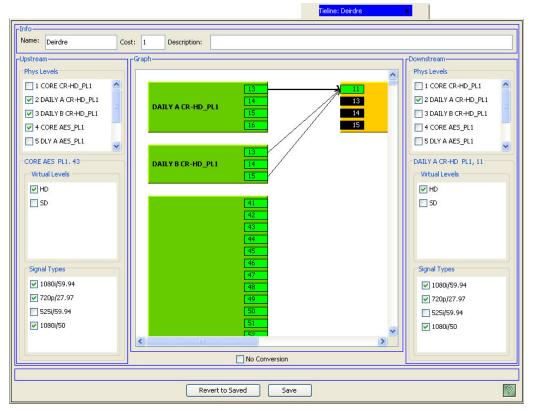

The 'Tieline Details' page appears, as shown:

Figure 16-13. Tieline Details Page

- 3 In the 'Name' field located at the top of the screen, enter the new tieline name.
- 4 In the 'Description' field, enter a new description.
- 5 Click Save.

Or

To revert to previously saved configuration, click Revert to Saved.

### How to Change a Tieline Name Using the 'Tieline' Table

1 From the Navigation area, select the 'Views' pane and then 'Tieline'. The 'Tieline' table appears, as shown in Figure 16-14.

Use the filter located at the top of the page to narrow the list. See Filters on page 8.

| ID* |    | Cost* | Name*             | Description |   |
|-----|----|-------|-------------------|-------------|---|
| 1   | 1  | 1     | CORE TO DAILY A 1 |             | ^ |
| 2   | 2  | 1     | CORE TO DAILY A 2 |             |   |
| 3   | 3  | 1     | CORE TO DAILY B 1 |             |   |
| 4   | 4  | 1     | CORE TO DAILY B 2 |             |   |
| 5   | 5  | 1     | DAILY A TO CORE 1 |             |   |
| 6   | 6  | 1     | DAILY A TO CORE 2 |             | = |
| 7   | 7  | 1     | DAILY B TO CORE 1 |             |   |
| 8   | 8  | 1     | DAILY B TO CORE 2 |             |   |
| 9   | 9  | 1     | UPCONVERTER       |             |   |
| 10  | 10 | 1     | DOWNCONVERTER     |             |   |
| 11  | 12 | 1     | AES CORE to A 1   |             |   |
| 12  | 13 | 1     | AES CORE to A 2   |             |   |
| 13  | 14 | 1     | AES CORE to A 3   |             |   |
| 14  | 15 | 1     | AES CORE to A 4   |             |   |
| 15  | 16 | 1     | AES CORE to A 5   |             |   |
| 16  | 17 | 1     | AES CORE to A 6   |             |   |
| 17  | 18 | 1     | AES CORE to A 7   |             |   |
| 18  | 19 | 1     | AES CORE to A 8   |             |   |
| 19  | 20 | 1     | AES CORE to A 9   |             |   |
| 20  | 21 | 1     | AES CORE to A 10  |             |   |
| 21  | 22 | 1     | AFS CORE to B 1   |             | ~ |
|     |    | Add   | Delete            |             |   |

Figure 16-14. Tieline Table

- 2 Click in the 'Name' field to activate it and enter a new name.
- 3 Click in the 'Description' field to activate it and enter a new description.
- 4 Click Save.

Or

- To revert to previously saved configuration, click Revert to Saved.
- 5 Click X on the window title tab to close the table.

### **Changing Tieline Cost**

The cost associated with a tieline represents the financial expenditure required to route using that tieline. The cost numbers are representative and not actual dollars. The lower the number, the cheaper the tieline. For example, a cost of "1" means that the tieline is cheaper to use for switching than a tieline with a cost of "3." For more information, see <u>Costs</u> on page 457.

Tieline costs can be changed using the 'Tielines' table, accessed through the 'Views' pane.

#### How to Change a Tieline Cost

1 From the Navigation area, select the 'Views' pane and then 'Tieline'. The 'Tieline' table appears, as shown in Figure 16-15.

Use the filter located at the top of the page to narrow the list. See Filters on page 8.

| 1         1         CORE TO DAILY A 1           2         2         1         CORE TO DAILY A 2           3         3         1         CORE TO DAILY B 1           4         4         1         CORE TO DAILY B 1           5         5         1         DAILY A TO CORE 1           6         6         1         DAILY A TO CORE 2           7         7         1         DAILY B TO CORE 1           8         8         1         DAILY B TO CORE 2           9         9         1         UPCONVERTER           10         10         1         DOWNCONVERTER           11         12         1         AES CORE to A 1           12         1         AES CORE to A 3           14         1         AES CORE to A 3           14         1         AES CORE to A 4           15         16         1         AES CORE to A 5           16         17         1         AES CORE to A 6           17         18         1         AES CORE to A 7           18         19         1         AES CORE to A 9           19         20         1         AES CORE to A 10 | ID* |    | Cost* | Name*             | Description |
|----------------------------------------------------------------------------------------------------|-----|----|-------|-------------------|-------------|
| 3         3         1         CORE TO DAILY B 1           4         4         1         CORE TO DAILY B 2           5         5         1         DAILY A TO CORE 1           6         6         1         DAILY A TO CORE 2           7         7         1         DAILY B TO CORE 1           8         8         1         DAILY B TO CORE 2           9         9         1         UPCONVERTER           10         10         1         DOWNCONVERTER           11         12         1         AES CORE to A 1           12         13         14         AES CORE to A 2           13         14         1         AES CORE to A 3           14         15         1         AES CORE to A 4           15         16         1         AES CORE to A 5           16         17         18         1         AES CORE to A 7           18         19         1         AES CORE to A 9           20         21         1         AES CORE to A 10                                                                                                    | 1   | 1  | 1     | CORE TO DAILY A 1 | 1           |
| 4         4         1         CORE TO DAILY B 2           5         5         1         DAILY A TO CORE 1           6         6         1         DAILY A TO CORE 2           7         7         1         DAILY B TO CORE 1           8         8         1         DAILY B TO CORE 2           9         9         1         DAILY B TO CORE 2           9         9         1         UPCONVERTER           10         10         1         DOWNCONVERTER           11         12         1         AES CORE to A 1           12         13         14         AES CORE to A 3           14         1         AES CORE to A 3           15         16         1         AES CORE to A 4           15         16         1         AES CORE to A 5           16         17         18         1         AES CORE to A 7           18         19         1         AES CORE to A 9           19         20         1         AES CORE to A 10                                                                                                    | 2   | 2  | 1     | CORE TO DAILY A 2 |             |
| 5         5         1         DAILY A TO CORE 1           6         6         1         DAILY A TO CORE 2           7         7         1         DAILY B TO CORE 1           8         8         1         DAILY B TO CORE 2           9         9         1         DAILY B TO CORE 2           9         9         1         DUPCONVERTER           10         10         1         DOWNCONVERTER           11         12         1         AES CORE to A 1           12         13         1         AES CORE to A 2           13         14         1         AES CORE to A 3           14         15         1         AES CORE to A 4           15         16         1         AES CORE to A 5           16         17         1         AES CORE to A 7           18         19         1         AES CORE to A 9           19         20         1         AES CORE to A 9           20         21         1         AES CORE to A 10                                                                                                    | 3   | 3  | 1     | CORE TO DAILY B 1 |             |
| 6         6         1         DAILY A TO CORE 2           7         7         1         DAILY B TO CORE 1           8         8         1         DAILY B TO CORE 2           9         9         1         DAILY B TO CORE 2           9         9         1         DUPCONVERTER           10         10         1         DOWNCONVERTER           11         12         1         AES CORE to A 1           12         13         14         AES CORE to A 2           13         14         1         AES CORE to A 3           14         1         AES CORE to A 4         1           15         16         1         AES CORE to A 5           16         17         1         AES CORE to A 7           18         1         AES CORE to A 9           19         20         1         AES CORE to A 9           20         21         1         AES CORE to A 10                                                                                                    | 4   | 4  | 1     | CORE TO DAILY B 2 |             |
| 7         7         1         DAILY B TO CORE 1           8         8         1         DAILY B TO CORE 2           9         9         1         UPCONVERTER           10         10         1         DOWNCONVERTER           11         12         1         AES CORE to A 1           12         13         14         AES CORE to A 2           13         14         1         AES CORE to A 3           14         15         1         AES CORE to A 4           15         16         1         AES CORE to A 5           16         17         1         AES CORE to A 7           18         1         AES CORE to A 9           19         20         1         AES CORE to A 9           20         21         1         AES CORE to A 10                                                                                                    | 5   | 5  | 1     | DAILY A TO CORE 1 |             |
| 8         8         1         DAILY B TO CORE 2           9         9         1         UPCONVERTER           10         10         1         DOWNCONVERTER           11         12         1         AES CORE to A 1           12         13         1         AES CORE to A 2           13         14         1         AES CORE to A 3           14         15         1         AES CORE to A 4           15         16         1         AES CORE to A 5           16         17         1         AES CORE to A 7           18         19         1         AES CORE to A 9           19         20         1         AES CORE to A 10                                                                                                    | 6   | 6  | 1     | DAILY A TO CORE 2 |             |
| 9         9         1         UPCONVERTER           10         10         1         DOWNCONVERTER           11         12         1         AES CORE to A 1           12         13         14         1         AES CORE to A 2           13         14         1         AES CORE to A 3           14         15         1         AES CORE to A 4           15         16         1         AES CORE to A 5           16         17         1         AES CORE to A 6           17         18         1         AES CORE to A 9           19         20         1         AES CORE to A 10                                                                                                    | 7   | 7  | 1     | DAILY B TO CORE 1 |             |
| 10         10         1         DOWNCONVERTER           11         12         1         AES CORE to A 1           12         13         1         AES CORE to A 2           13         14         1         AES CORE to A 3           14         15         1         AES CORE to A 4           15         16         1         AES CORE to A 6           17         18         1         AES CORE to A 8           19         20         1         AES CORE to A 10                                                                                                    | 8   | 8  | 1     | DAILY B TO CORE 2 |             |
| 11         12         1         AES CORE to A 1           12         13         1         AES CORE to A 2           13         14         1         AES CORE to A 3           14         15         1         AES CORE to A 4           15         16         1         AES CORE to A 6           17         18         1         AES CORE to A 8           19         20         1         AES CORE to A 9           20         21         1         AES CORE to A 10                                                                                                    | 9   | 9  | 1     | UPCONVERTER       |             |
| 12         13         1         AES CORE to A 2           13         14         1         AES CORE to A 3           14         15         1         AES CORE to A 4           15         16         1         AES CORE to A 5           16         17         1         AES CORE to A 7           18         19         1         AES CORE to A 9           20         21         1         AES CORE to A 10                                                                                                    | 10  | 10 | 1     | DOWNCONVERTER     |             |
| 13         14         1         AES CORE to A 3           14         15         1         AES CORE to A 4           15         16         1         AES CORE to A 5           16         17         1         AES CORE to A 6           17         18         1         AES CORE to A 8           19         20         1         AES CORE to A 9           20         21         1         AES CORE to A 10                                                                                                    | 11  | 12 | 1     | AES CORE to A 1   |             |
| 14         15         1         AES CORE to A 4           15         16         1         AES CORE to A 5           16         17         1         AES CORE to A 6           17         18         1         AES CORE to A 7           18         19         1         AES CORE to A 9           20         21         1         AES CORE to A 10                                                                                                    | 12  | 13 | 1     | AES CORE to A 2   |             |
| 15         16         1         AES CORE to A 5           16         17         1         AES CORE to A 6           17         18         1         AES CORE to A 7           18         19         1         AES CORE to A 8           19         20         1         AES CORE to A 10                                                                                                    | 13  | 14 | 1     | AES CORE to A 3   |             |
| 16         17         1         AES CORE to A 6           17         18         1         AES CORE to A 7           18         19         1         AES CORE to A 8           19         20         1         AES CORE to A 9           20         21         1         AES CORE to A 10                                                                                                    | 14  | 15 | 1     | AES CORE to A 4   |             |
| 17         18         1         AES CORE to A 7           18         19         1         AES CORE to A 8           19         20         1         AES CORE to A 9           20         21         1         AES CORE to A 10                                                                                                    | 15  | 16 | 1     | AES CORE to A 5   |             |
| 18         19         1         AES CORE to A 8           19         20         1         AES CORE to A 9           20         21         1         AES CORE to A 10                                                                                                    | 16  | 17 | 1     | AES CORE to A 6   |             |
| 19         20         1         AES CORE to A 9           20         21         1         AES CORE to A 10                                                                                                    | 17  | 18 | 1     | AES CORE to A 7   |             |
| 20 21 1 AES CORE to A 10                                                                                                    | 18  | 19 | 1     | AES CORE to A 8   |             |
|                                                                                                    | 19  | 20 | 1     | AES CORE to A 9   |             |
| 21 22 1 AFS CORE to B 1                                                                                                    | 20  | 21 | 1     | AES CORE to A 10  |             |
|                                                                                                    | 21  | 22 | 1     | AFS CORE to B 1   |             |

Figure 16-15. Tieline Table

- 2 Locate the tieline you want to update.
- 3 Click on the 'Cost' field to activate it and enter a new cost number. Do not use decimal points, commas or punctuations, however negative number (i.e., -2, -3) are allowed.
- 4 Click Save.
  - Or

To revert to previously saved configuration, click Revert to Saved.

5 Click X on the window title tab to close the table.

# Adding and Removing Physical Levels (Devices)

The physical levels, or devices, associated with a tieline can be changed at any time. If adding a device, connections to that device must be created. However, connections to the still existing device remain intact. If removing a device all previous connections to that device are removed. This "breaks" the previously configured tieline and all operators using that tieline will no longer be able to route successfully. In short, when you choose to add a device you must create the new connections to the new device. If you remove a device, all connections are severed until you create new connections to replace the ones removed with the old device.

Physical levels are changed using the 'Tieline' page, accessed through the 'Configuration' pane.

### How to Change a Tieline Physical Level

1 From the Navigation area, select the 'Configuration' pane and then 'Tielines'. The 'Tielines' page displays, as shown in Figure 16-16. All tielines currently defined in the system are listed. Use the filter located at the top of the page to narrow the list. See Filters on page 8.

|    | Name Filter: |                  |              |   |
|----|--------------|------------------|--------------|---|
| ID | Cost         | Name             | Description  |   |
| 20 | 1            | AES CORE to A 9  |              | ^ |
| 21 | 1            | AES CORE to A 10 |              |   |
| 22 | 1            | AES CORE to B 1  |              |   |
| 23 | 1            | AES CORE to B 2  |              |   |
| 24 | 1            | AES CORE to B 3  |              |   |
| 25 | 1            | AES CORE to B 4  |              |   |
| 26 | 1            | AES CORE to B 5  |              |   |
| 27 | 1            | AES CORE to B 6  |              |   |
| 28 | 1            | AES CORE to B 7  |              |   |
| 29 | 1            | AES CORE to B 8  |              |   |
| 30 | 1            | AES CORE to B 9  |              |   |
| 31 | 1            | AES CORE to B 10 |              |   |
| 32 | 1            | AES A to CORE 1  |              |   |
| 33 | 1            | AES A to CORE 2  |              |   |
| 34 | 1            | AES A to CORE 3  |              |   |
| 35 | 1            | AES A to CORE 4  |              | = |
| 36 | 1            | AES A to CORE 5  |              |   |
| 37 | 1            | AES A to CORE 6  |              |   |
| 38 | 1            | AES A to CORE 7  |              |   |
| 39 | 1            | AES A to CORE 8  |              |   |
| 40 | 1            | AES A to CORE 9  |              |   |
| 41 | 1            | AES A to CORE 10 |              |   |
| 42 | 2            | Demo             | demo tieline | ~ |

#### Figure 16-16. Tieline Page

The 'Name' column lists the name assigned the tieline in NV9000-SE.

2 Double click on a single row to view details for that tieline in the 'Tieline Detail' page.

#### Or

Click anywhere in the row listing the tieline being viewed and click Edit Selected Tieline. Use the 'Shift' or 'Ctrl' key on your keyboard to select multiple tielines. Each tieline opens in a separate tabbed window. Click the tab to bring the window forward.

- 3 If adding a device, select a new device(s) for the tieline configuration. Devices are listed in the 'Phys Levels' section:
  - In the 'Upstream' section, check the check box next to the new source router, if needed. The router displays as a green figure in the 'Graph' field, as shown in Figure 16-17. Only one upstream device may be selected.

• In the 'Downstream' section, check the check box next to the destination device, if needed. Multiple destination devices may be selected. The device displays as an amber figure in the 'Graph' field, as shown:

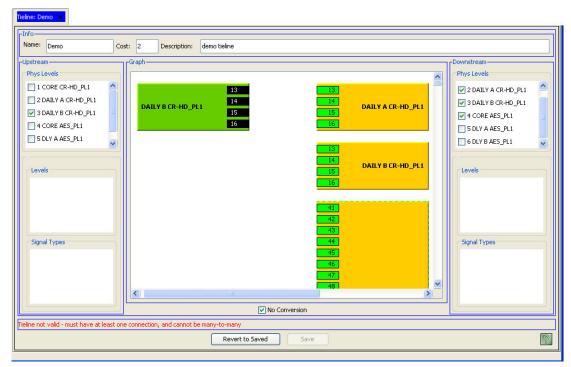

Figure 16-17. Tieline Details Page — New Tieline

- 4 If removing a device, uncheck the check box in the 'Phys Level' section (either 'Upstream' or 'Downstream') that corresponds to the device you want to remove. The device disappears from the 'Graph' section.
- 5 Depending on the devices that now display in the 'Graph' section, create connections as needed.

Using your mouse pointer, draw an arrow from the downstream port to the upstream port. (See <u>Using the 'Tieline Details' Page</u> on page 460.) Multiple downstream ports may be mapped to one upstream port, but multiple downstream ports cannot be mapped to multiple upstream ports (and vice versa). If no ports are listed (e.g. numbered box), there are no ports available for the tieline.

As each port is selected, you can click on the arrow to activate the 'Virtual 'Levels' and 'Signal Types' sections and view the corresponding virtual levels and signal types for that port.

- 6 (Optional) In the 'Virtual Levels' section, check the check box next to each virtual level that represent the signal types you want to "bind" to the tieline. (See <u>Signal Binding</u> on page 458.) The signals associated with the virtual level display in the 'Signal Types' section.
- 7 Click Save.

Or

To revert to previously saved configuration, click Revert to Saved.

# Changing Virtual Levels and Signal Types

The virtual levels associated with a tieline can be changed at any time. Virtual levels and signals for a specific connection are viewed by clicking on the arrow in the 'Graph' section that represents the connection. As each arrow is selected, the 'Virtual 'Levels' and 'Signal Types' sections populate with the currently selected virtual levels and signal types for that port.

Virtual levels and signal types must be compatible between devices. For example, you cannot route HD signals from and upstream device to a downstream device that only manages audio signals.

Virtual levels and signal types are changed using the 'Tieline' page, accessed through the 'Configuration' pane.

#### How to Change a Tieline Virtual Level or Signal Type

From the Navigation area, select the 'Configuration' pane and then 'Tielines'. The 'Tielines' page displays, as shown in Figure 16-18. All tielines currently defined in the system are listed. Use the filters located at the top of the page to narrow the list. See Filters on page 8.

| ID | Cost | Name             | Description  |   |
|----|------|------------------|--------------|---|
| 20 | 1    | AES CORE to A 9  |              | ~ |
| 21 | 1    | AES CORE to A 10 |              |   |
| 22 | 1    | AES CORE to B 1  |              |   |
| 23 | 1    | AES CORE to B 2  |              |   |
| 24 | 1    | AES CORE to B 3  |              |   |
| 25 | 1    | AES CORE to B 4  | 0            |   |
| 26 | 1    | AES CORE to B 5  |              |   |
| 27 | 1    | AES CORE to B 6  |              |   |
| 28 | 1    | AES CORE to B 7  |              | _ |
| 29 | 1    | AES CORE to B 8  |              | _ |
| 30 | 1    | AES CORE to B 9  |              |   |
| 31 | 1    | AES CORE to B 10 |              |   |
| 32 | 1    | AES A to CORE 1  |              |   |
| 33 | 1    | AES A to CORE 2  |              |   |
| 34 | 1    | AES A to CORE 3  |              |   |
| 35 | 1    | AES A to CORE 4  |              | = |
| 36 | 1    | AES A to CORE 5  |              | _ |
| 37 | 1    | AES A to CORE 6  |              |   |
| 38 | 1    | AES A to CORE 7  |              | _ |
| 39 | 1    | AES A to CORE 8  |              | _ |
| 40 | 1    | AES A to CORE 9  |              | _ |
| 41 | 1    | AES A to CORE 10 |              |   |
| 42 | 1.28 | Demo             | demo tieline | ~ |

Figure 16-18. Tieline Page

2 Double click on a single row to view details for that tieline in the 'Tieline Detail' page.

#### Or

Click anywhere in the row listing the tieline being viewed and click Edit Selected Tieline. Use the 'Shift' or 'Ctrl' key on your keyboard to select multiple tielines. Each tieline opens in a separate tabbed window. Click the tab to bring the window forward.

3 In the 'Graph' section, click on an arrow. Corresponding 'Virtual Levels' and 'Signal Types' display in the related sections, as shown in Figure 16-19. Only one arrow may be selected at any one time.

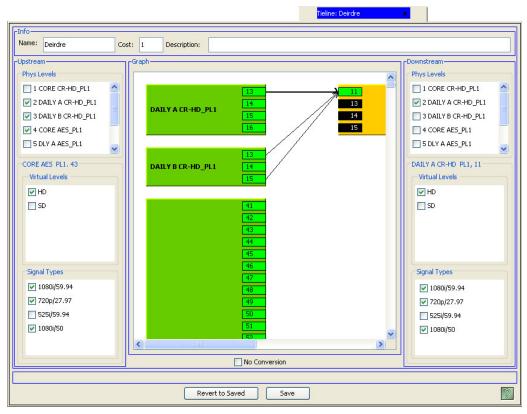

Figure 16-19. Tieline Details Page — New Tieline

4 In the 'Upstream' and 'Downstream' areas, in the 'Virtual Levels' section, check a check box to select the associated level. Selecting a virtual level selects all signal types associated with that level.

#### Or

Uncheck a check box to deselect the associated level. Deselecting a virtual level deselects all signal types associated with that level.

5 In the 'Upstream' and 'Downstream' areas, in the 'Signal Types' section, check a check box to select the associated signal.

Or

Uncheck a check box to deselect the associated signal.

6 Click Save.

Or

To revert to previously saved configuration, click Revert to Saved.

# **Deleting a Tieline**

Tielines can be deleted from the NV9000-SE system at any time. Once changes are saved, there is no "undo" function; the configuration is permanently altered. To implement saved configuration changes, the changes must be written to the NV9000 system controller for dispersal to connected routers. For information on implementing changes, see <u>Implementing Configuration Changes</u> on page 15.

If currently connected to the NV9000 system controller and NV9000-SE, configuration changes take effect immediately. It is recommended that tielines be removed off-line. That ensures that all settings are correct before you go "live."

Tielines can be deleted using the 'Tielines' page accessed through the 'Configuration' pane.

#### How to Delete aTieline

1 From the Navigation area, select the 'Configuration' pane and then 'Tielines'. The 'Tielines' page displays, as shown in Figure 16-20. All tielines currently defined in the system are listed. Use the filter located at the top of the page to narrow the list. See Filters on page 8.

| Tielines × |    |              |                     |              |          |
|------------|----|--------------|---------------------|--------------|----------|
|            |    | Name Filter: |                     |              |          |
|            | ID | Cost         | Name                | Description  |          |
|            | 20 | 1            | AES CORE to A 9     |              | <u>^</u> |
|            | 21 | 1            | AES CORE to A 10    |              |          |
|            | 22 | 1            | AES CORE to B 1     |              |          |
|            | 23 | 1            | AES CORE to B 2     |              |          |
|            | 24 | 1            | AES CORE to B 3     |              |          |
|            | 25 | 1            | AES CORE to B 4     |              |          |
|            | 26 | 1            | AES CORE to B 5     |              | -        |
|            | 27 | 1            | AES CORE to B 6     |              |          |
|            | 28 | 1            | AES CORE to B 7     |              | -        |
|            | 29 | 1            | AES CORE to B 8     |              | -        |
|            | 30 | 1            | AES CORE to B 9     |              |          |
|            | 31 | 1            | AES CORE to B 10    |              |          |
|            | 32 | 1            | AES A to CORE 1     |              |          |
|            | 33 | 1            | AES A to CORE 2     |              |          |
|            | 34 | 1            | AES A to CORE 3     |              |          |
|            | 35 | 1            | AES A to CORE 4     |              |          |
|            | 36 | 1            | AES A to CORE 5     |              | -        |
|            | 37 | 1            | AES A to CORE 6     |              | -        |
|            | 38 | 1            | AES A to CORE 7     |              | -        |
|            | 39 | 1            | AES A to CORE 8     |              |          |
|            | 40 | 1            | AES A to CORE 9     |              |          |
|            | 41 | 1            | AES A to CORE 10    |              |          |
|            | 42 |              | Demo                | demo tieline | ~        |
|            |    |              | dd Tieline Delete 1 |              |          |

Figure 16-20. Tieline Page

The 'Name' column lists the name assigned the tieline in NV9000-SE.

2 Click anywhere in the row listing the tieline you want to delete and click Delete Tieline. The row is removed from the table.

3 Click Save.

Or

To revert to previously saved configuration, click Revert to Saved.

4 Click X on the window title tab to close the page.

# Managing Tieline Groups

Tielines can be combined into groups for easy management. Because tielines are often consistently used with other tielines, grouping provides a quick and easy way to add multiple tielines. For example, if specific audio is always paired with specific video, grouping the audio tielines and video tielines enables you to add both tielines in one easy step. (See <u>Creating a Tieline</u> on page 461.)

A tieline can only belong to one group at a time. When applying a group to a device, all tielines in the tieline group are reserved. Once a group is created, it appears as an option when selecting tielines to apply to devices.

# **Creating a Tieline Group**

A tieline group can be created and configured at any time. Once changes are saved, there is no "undo" function; the configuration is permanently altered. To implement saved configuration changes, the changes must be written to the NV9000 system controller for dispersal to connected routers. For information on implementing changes, see <u>Implementing Configuration Changes</u> on page 15.

Tieline groups can be added using a wizard or page, as follows:

- 'Add Tieline Group' wizard—(accessed through the 'Tasks' pane) A step-by-step guide to add a single tieline group. Opens the 'Tieline Group Details' page through which tielines are selected and added to the group.
- 'Tieline Groups' page—(accessed through the 'Configuration' pane) A list of existing tieline groups to which a new tieline group can be added. Opens the 'Tieline Group Details' page through which tielines in the group are defined.

To quickly add several tieline groups, minimal information for each group can be entered in the 'Add Tieline Group' wizard and then the Finish button clicked. This adds the tieline group name and clears all fields so that another tieline group can be added immediately. However, no details for the tieline group, such as tielines within the group, are added. Tieline group details are added using the 'Tieline Groups' page accessed through the 'Configuration' pane.

How to Add a Tieline Group Using the 'Add Tieline Group' Wizard or 'Tieline Groups' Page

1 From the Navigation area, select the 'Tasks' pane and then 'Add Tieline Group'.

Or

From the Navigation area, select the 'Configuration' pane and then 'Tieline Groups'. The 'Tieline Groups' page displays. On the 'Tieline Groups' page, click Add Tieline Group.

The 'Add Tieline Group' page appears, as shown:

|                                                                                                    | Add Tieline Group × |
|----------------------------------------------------------------------------------------------------|---------------------|
| Fields labeled in red are required.                                                                                    |                     |
|                                                                                                    |                     |
| Tieline Group Name GrouDemo                                                                                            |                     |
| Tieline Group Description D's demo                                                                                     |                     |
|                                                                                                    |                     |
|                                                                                                    |                     |
|                                                                                                    |                     |
|                                                                                                    |                     |
|                                                                                                    |                     |
|                                                                                                    |                     |
|                                                                                                    |                     |
|                                                                                                    |                     |
|                                                                                                    |                     |
|                                                                                                    |                     |
|                                                                                                    |                     |
|                                                                                                    |                     |
|                                                                                                    |                     |
|                                                                                                    |                     |
|                                                                                                    |                     |
| Next' to create & edit Tieline Group, 'Finish' to create Tieline group and clear the form, 'Cancel' to clear the form. |                     |
| Previous Next Finish Cancel                                                                                            |                     |

Figure 16-21. Add Tieline Group Page

2 Enter information in the fields provided (Red titles denote required fields):

| Field                        | Description                                                                                                    |
|------------------------------|----------------------------------------------------------------------------------------------------|
| Tieline Group<br>Name        | Enter a name for the tieline group. Be sure to use a unique name that is descriptive.<br>The name is limited to 8 characters. Do not use punctuation marks or symbols. |
| Tieline Group<br>Description | (Optional) Enter a brief description of the tieline group.                                                                                                    |

3 Click Next. The 'Tieline Group Details' page appears, as shown in Figure 16-22. Continue to Step 5.

Or

Click Finish to save minimal tieline group information, clear all fields, and immediately add another tieline group. The tieline group is added in name only and without any tielines added to the group. To add tielines, locate the tieline group and perform steps 5–10 as described in this procedure. (See <u>How to Locate and View Existing Tieline Groups Using the 'Tieline Groups'</u> Page on page 486.)

Or

|             |                 |             |             |    |    | ieline Group: De | emo ×               |             |    |
|-------------|-----------------|-------------|-------------|----|----|------------------|---------------------|-------------|----|
| Name        | þemo            |             |             |    |    |                  |                     |             |    |
| Description | demo of tieline | e grouping  |             |    |    |                  |                     |             |    |
|             |                 |             |             |    |    |                  | _                   |             |    |
| ID          | Cost            | es in Group | Description | 7  | ID | Cost             | s Available<br>Name | Description | e. |
|             |                 |             |             | -  | 1  | 1                | Deirdre             | null        | -  |
|             |                 |             |             |    | 2  | 1                | CORE TO             |             | 1  |
|             |                 |             |             |    | 3  | 1                | Demo                | demo of ti  | 1  |
|             |                 |             |             |    | 4  | 1                | CORE TO             |             | 1  |
|             |                 |             |             |    | 5  | 1                | DAILY A T           |             |    |
|             |                 |             |             | <- | 6  | 1                | DAILY A T           |             | 1  |
|             |                 |             |             |    | 7  | 1                | DAILY B T           |             | 1  |
|             |                 |             |             | -> | 8  | 1                | DAILY B T           |             | 1  |
|             |                 |             |             |    | 9  | 1                | UPCONVE             |             | 1  |
|             |                 |             |             |    | 10 | 1                | DOWNCO              |             | 1  |
|             |                 |             |             |    | 12 | 1                | AES COR             |             | 1  |
|             |                 |             |             |    | 13 | 1                | AES COR             |             | 1  |
|             |                 |             |             |    | 14 | 1                | AES COR             |             | 1  |
|             |                 |             |             |    | 15 | 1                | AES COR             |             | 1  |
|             |                 |             |             |    |    |                  |                     |             | ~  |

Click Cancel to clear the fields without saving any information.

4 Select a tieline from 'Tielines Available' list and click the left facing arrow. The tieline appears in the 'Tielines in Group' section, as shown in Figure 16-23. Continue until all tielines you want to add appear in the 'Tielines in Group' list. To remove a tieline from the group, select the tieline and click the right facing arrow,

|             |                 |            |                |     |      | ieline Group: D | emo ×       |             | 1 |
|-------------|-----------------|------------|----------------|-----|------|-----------------|-------------|-------------|---|
| Name        | Demo            |            |                |     |      |                 |             |             |   |
| Description | demo of tieline | grouping   |                |     |      |                 | 1           |             |   |
|             |                 |            |                |     |      |                 |             |             |   |
|             |                 | s in Group |                | _   |      |                 | s Available |             |   |
| ID          | Cost            | Name       | Description    |     | ID   | Cost            | Name        | Description |   |
| 6           | 5 1             | DAILY A T  |                |     | -1   | 1               | Deirdre     | null        |   |
| 8           | 3 1             | DAILY B T  |                |     | 2    | 1               | CORE TO     |             |   |
| 12          | 2 1             | AES CORE   |                | _   | 3    | 1               | Demo        | demo of ti  |   |
| 14          | 1               | AES CORE   |                |     | 4    | 1               | CORE TO     |             |   |
|             |                 |            |                |     | 5    | 1               | DAILY A T   |             |   |
|             |                 |            |                | <-  | 7    | 1               | DAILY B T   |             |   |
|             |                 |            |                |     | 9    | 1               | UPCONVE     |             |   |
|             |                 |            |                |     | 10   | 1               | DOWNCO      |             |   |
|             |                 |            |                |     | 13   | 1               | AES COR     |             |   |
|             |                 |            |                |     | 15   | 1               | AES COR     |             |   |
|             |                 |            |                |     | 16   | 1               | AES COR     |             |   |
|             |                 |            |                |     | 17   | 1               | AES COR     |             |   |
|             |                 |            |                |     | 18   | 1               | AES COR     |             |   |
|             |                 |            |                |     | 19   | 1               | AES COR     |             |   |
|             |                 |            |                |     |      |                 | 150.000     |             |   |
|             |                 |            |                |     |      |                 |             |             | 1 |
|             |                 | F          | levert to Save | d C | iave |                 |             |             |   |

Figure 16-23. Tieline Group Details Page

Figure 16-22. Tieline Group Details Page — New Group

5 Click Save.

6 Click X on the window title tab to close the page.

### Locating and Viewing Existing Tieline Group Details

Depending on the information you want to view, different pages or tables present different tieline group information. The 'Tieline Groups' page, accessed through the 'Configuration' pane, lists all existing tieline groups. From this page you can open the 'Tieline Group Details' page to view a list of tielines included in the group.

Two tables, accessed through the 'Views' pane, present specific tieline group information. These tables are for reference purposes only. (See <u>Using Tables to View Tieline Group Details</u> on page 487.)

#### How to Locate and View Existing Tieline Groups Using the 'Tieline Groups' Page

1 From the Navigation area, select the 'Configuration' pane and then 'Tieline Groups'. The 'Tieline Groups' page displays, as shown in Figure 16-24. All tielines currently defined in the system are listed.

Use the filter located at the top of the page to narrow the list. See Filters on page 8.

| Tieline Groups 🗙 |                         |                                      |
|------------------|-------------------------|--------------------------------------|
|                  | Name Filte              | n                                    |
| ID               | Group                   | Description                          |
| 1                | Demo                    | none                                 |
| 2                | DAILY A                 | DAILY A                              |
|                  |                         |                                      |
|                  |                         |                                      |
|                  |                         |                                      |
|                  |                         |                                      |
|                  |                         |                                      |
|                  |                         |                                      |
|                  |                         |                                      |
|                  |                         |                                      |
|                  |                         |                                      |
|                  |                         |                                      |
|                  |                         |                                      |
|                  |                         |                                      |
|                  |                         |                                      |
|                  |                         |                                      |
|                  |                         |                                      |
|                  |                         |                                      |
|                  |                         |                                      |
|                  |                         |                                      |
| Edit             | Selected Tieline Groups | Add TielineGroup Delete TielineGroup |

#### Figure 16-24. Tieline Groups Page

The 'Group' column lists the name assigned the tieline group in NV9000-SE.

2 Double click on a single row to view details for that tieline group in the 'Tieline Group Details' page.

Or

Click anywhere in the row listing the tieline being viewed and click Edit Selected Tieline Groups. Use the 'Shift' or 'Ctrl' key on your keyboard to select multiple tieline groups. Each tieline group opens in a separate tabbed window. Click the tab to bring the window forward. The 'Tieline Group Details' page appears, as shown:

|             |                   |                   |                |     |      | ieline Group: D | emo ×           |             |   |
|-------------|-------------------|-------------------|----------------|-----|------|-----------------|-----------------|-------------|---|
| Name        | Demo              |                   |                |     |      |                 |                 |             |   |
| Description | demo of tieline g | rouping           |                |     |      |                 | 1               |             |   |
|             |                   |                   |                |     |      |                 | _               |             |   |
| 10          |                   | in Group          | Description    | 1 1 | 10   |                 | s Available     | Barratellar |   |
| ID<br>6     | Cost              | Name<br>DAILY A T | Description    |     | ID   | Cost 1          | Name<br>Deirdre | Description | 1 |
|             |                   |                   |                |     | 1    |                 |                 | nuii        | - |
| 8           |                   | DAILY B T         |                | -   | 2    | 1               |                 |             | - |
| 12          |                   | AES CORE          |                |     | 3    | 1               | 0.0000000       | demo of ti  |   |
| 14          | 1                 | AES CORE          |                |     | 4    | 1               | CORE TO         |             |   |
|             |                   |                   |                |     | 5    | 1               | DAILY A T       |             |   |
|             |                   |                   |                | <-  | 7    | 1               | DAILY B T       |             |   |
|             |                   |                   |                |     | 9    | 1               | UPCONVE         |             | ] |
|             |                   |                   |                |     | 10   | 1               | DOWNCO          |             | 1 |
|             |                   |                   |                |     | 13   | 1               | AES COR         |             | 1 |
|             |                   |                   |                |     | 15   | 1               | AES COR         |             | 1 |
|             |                   |                   |                |     | 16   | 1               | AES COR         |             | 1 |
|             |                   |                   |                |     | 17   | 1               | AES COR         |             | 1 |
|             |                   |                   |                |     | 18   | 1               | AES COR         |             | - |
|             |                   |                   |                |     |      | 0.00            | AES COR         |             | - |
|             |                   |                   |                |     | 19   | 1               | AES COR         |             |   |
|             |                   |                   |                |     |      |                 |                 |             | É |
|             |                   |                   |                |     |      |                 |                 |             |   |
|             |                   | R                 | evert to Saved |     | iave |                 |                 |             |   |

Figure 16-25. Tieline Group Details Page

The 'Tielines in Group' section lists tielines currently included in the group. The 'Tielines Available' section lists tielines not currently in any group. Each section lists details, as follows:

| Section     | Description                                                                                                    |
|-------------|----------------------------------------------------------------------------------------------------|
| ID          | Lists the ID number associated with the tieline.                                                                                                    |
| Cost        | The numeric "weight" assigned to the tieline listed on that row. If no cost is assigned, by default the cost is the sum of the "hops" (the hop count) required to complete the route. (See <u>Costs</u> on page 457.) |
| Name        | The name assigned to the tieline.                                                                                                    |
| Description | An optional description of the tieline.                                                                                                    |

3 Click X on the window title tab to close the page.

### Using Tables to View Tieline Group Details

Each table presents a unique set of information. Tielines created and updated in the 'Tieline Group Details' page are reflected in these tables. These tables are for reference purposes only. Do not change any information on these tables. To update a tieline, see <u>Updating a Tieline Group</u> on page 489.

The following tables display specific tieline information:

- 'Tieline Group' table—A list of existing tieline groups, one per row, with name, ID and description.
- 'Tieline Group Binding' table—A list of each tieline in a group, one tieline per row. When a tieline group is created, the tieline added to the group is "bound" to that group such that no other group can use that tieline.

#### Viewing the 'Tieline Group' Table

1 From the Navigation area, select the 'Views' pane and then 'Tieline Group'. The 'Tieline Group' table appears, as shown in Figure 16-26.

Use the filter located at the top of the page to narrow the list. See Filters on page 8.

|   |          |           |       | Tieline2 Group Table 🗙   |
|---|----------|-----------|-------|--------------------------|
|   |          |           |       | Name Filter:             |
|   |          | ID        | Name* | Description              |
|   | 1        | 1         | Demo  | none                     |
|   | 2        | 3         | Demo  | demo of tieline grouping |
|   |          |           |       | Add Edt                  |
| Ľ | Required | l column. |       |                          |
|   |          |           |       | Revert to Save           |

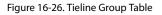

Three columns display tieline information. Each row represents a single tieline group.

| Column      | Description                                                 |
|-------------|-------------------------------------------------------------|
| ID          | Lists the ID number associated with the tieline group       |
| Name        | Lists the name associated with the tieline group.           |
| Description | The description, if any, associated with the tieline group. |

#### Viewing the 'Tieline Group Binding' Table

1 From the Navigation area, select the 'Views' pane and then 'Tieline Group Binding'. The 'Tieline Group Binding' table appears, as shown in Figure 16-27.

Use the filters located at the top of the page to narrow the list. See Filters on page 8.

|                    | Tieline2 Group Binding Table × |
|--------------------|--------------------------------|
|                    | Group Filter: Tieline Filter:  |
| Group*             | Tieline*                       |
| Demo               | DAILY A TO CORE 1              |
| Demo               | DAILY A TO CORE 1              |
| Demo               | DAILY A TO CORE 2              |
| Demo               | DAILY A TO CORE 2              |
| Demo               | DAILY B TO CORE 1              |
| Demo               | DAILY B TO CORE 1              |
| Demo               | DAILY B TO CORE 2              |
| Demo               | DAILY B TO CORE 2              |
|                    | Add Delete                     |
| * Required column. |                                |
|                    | Revert to Save Save            |

Figure 16-27. Tieline Group Binding Table

Two columns display tieline group information. Each row represents a single tieline.

| Column  | Description                                                                        |
|---------|------------------------------------------------------------------------------------|
| Group   | The name of the tieline group to which the tieline listed on the same row belongs. |
| Tieline | The name of the tieline.                                                           |

2 Click X on the window title tab to close the table.

### Updating a Tieline Group

A tieline group can be updated at any time. Once changes are saved, there is no "undo" function; the configuration is permanently altered. To implement saved configuration changes, the changes must be written to the NV9000 system controller for dispersal to connected routers. For information on implementing changes, see Implementing Configuration Changes on page 15.

If currently connected to the NV9000 system controller and NV9000-SE, configuration changes take effect immediately. It is recommended that tielines be updated off-line. That ensures that all settings are correct before you go "live."

When updating tieline group information, it is recommended that you use the 'Tieline Groups' page or the 'Tieline Group' table only. Information that displays through all other tables is for reference purposes only and should not be changed. The 'Tieline Groups' page is accessed through the 'Configuration' pane and the 'Tieline Group' table is accessed through the 'Views' pane. Changes made in the 'Tieline Groups' page and 'Tieline Groups' table are reflected in all other associated tables accessed through the 'Views' pane.

Different NV9000-SE interfaces perform specific tasks, as follow:

| Task                                                        | Interface                                  | Pane                   |
|-------------------------------------------------------------|--------------------------------------------|------------------------|
| Changing a Tieline Group Name or Description on page 490    | Tieline Groups Page<br>Tieline Group Table | Configuration<br>Views |
| Adding and Removing Tielines in a Tieline Group on page 492 | Tieline Groups Page                        | Configuration          |

#### Changing a Tieline Group Name or Description

It is important that tieline group names are unique and descriptive in order to avoid confusion. Once changed, the new tieline group name populates all instances of that name throughout the system.

Tieline group names and descriptions can be changed using the 'Tieline Groups' page, accessed through the 'Configuration' pane or the 'Tieline Group' table, accessed through the 'Views' pane.

#### How to Change a Tieline Group Name Using the 'Tieline Groups' Page

1 From the Navigation area, select the 'Configuration' pane and then 'Tieline Groups'. The 'Tieline Groups' page displays, as shown in Figure 16-28. All tieline groups currently defined in the system are listed.

Use the filter located at the top of the page to narrow the list. See <u>Filters</u> on page 8.

| Tieline Groups 🗙 |            |                    |                                     |
|------------------|------------|--------------------|-------------------------------------|
|                  |            | Name Filter        |                                     |
| ID               | Gr         | oup                | Description                         |
|                  | 1 De       | mo                 | none                                |
|                  | 2 DA       | SILY A             | DAILY A                             |
|                  |            |                    |                                     |
|                  |            |                    |                                     |
|                  |            |                    |                                     |
|                  |            |                    |                                     |
|                  |            |                    |                                     |
|                  |            |                    |                                     |
|                  |            |                    |                                     |
|                  |            |                    |                                     |
|                  |            |                    |                                     |
|                  |            |                    |                                     |
|                  |            |                    |                                     |
|                  |            |                    |                                     |
|                  |            |                    |                                     |
|                  |            |                    |                                     |
|                  |            |                    |                                     |
|                  |            |                    |                                     |
|                  |            |                    |                                     |
|                  | Edit Color | ted Tieline Groups | dd TielineGroup Delete TielineGroup |
| L                | cait Selec |                    |                                     |

Figure 16-28. Tieline Group Page

The 'Group' column lists the name assigned the tieline group in NV9000-SE.

2 Double click on a single row to view details for that tieline group in the 'Tieline Group Detail' page.

Or

Click anywhere in the row listing the tieline group being viewed and click Edit Selected Tieline. Use the 'Shift' or 'Ctrl' key on your keyboard to select multiple tieline groups. Each tieline group opens in a separate tabbed window. Click the tab to bring the window forward.

The 'Tieline Group Details' page appears, as shown:

|             |                 |            |                |       |      | ieline Group: D | emo ×       |             |   |
|-------------|-----------------|------------|----------------|-------|------|-----------------|-------------|-------------|---|
| Name        | Demo            |            |                |       |      |                 |             |             |   |
| Description | demo of tieline | grouping   |                |       |      |                 | 1           |             |   |
|             | L               |            |                |       |      |                 |             |             |   |
|             |                 | s in Group |                |       |      |                 | s Available |             |   |
| ID          | Cost            | Name       | Description    |       | ID   | Cost            | Name        | Description |   |
| 6           | 5               | DAILY A T  |                |       | 1    | 1               | Deirdre     | null        | 1 |
| 8           | 3               | DAILY B T  |                |       | 2    | 1               | CORE TO     |             | ] |
| 12          | 2               | AES CORE   |                |       | 3    | 1               | Demo        | demo of ti  |   |
| 14          | ŧ               | AES CORE   |                |       | 4    | 1               | CORE TO     |             | 1 |
|             |                 |            |                |       | 5    | 1               | DAILY A T   |             | ] |
|             |                 |            |                | <-    | 7    | 1               | DAILY B T   |             | 1 |
|             |                 |            |                |       | 9    | 1               | UPCONVE     |             | 1 |
|             |                 |            |                | ->    | 10   | 1               | DOWNCO      |             | ] |
|             |                 |            |                |       | 13   | 1               | AES COR     |             | ] |
|             |                 |            |                |       | 15   | 1               | AES COR     |             | ] |
|             |                 |            |                |       | 16   | 1               | AES COR     |             |   |
|             |                 |            |                |       | 17   | 1               | AES COR     |             | ] |
|             |                 |            |                |       | 18   | 1               | AES COR     |             | 1 |
|             |                 |            |                |       | 19   | 1               | AES COR     |             |   |
|             |                 |            |                |       |      |                 | 100.000     |             | • |
|             |                 |            |                |       |      |                 |             |             |   |
|             |                 |            | Revert to Save | ed De | iave |                 |             |             |   |

Figure 16-29. Tieline Group Details page

- 3 In the 'Name' field located at the top of the screen, enter the new tieline group name.
- 4 In the 'Description' field, enter a new description.
- 5 Click Save.

Or

To revert to previously saved configuration, click Revert to Saved.

6 Click X on the window title tab to close the page.

#### How to Change a Tieline Group Name Using the 'Tieline Group' Table

1 From the Navigation area, select the 'Views' pane and then 'Tieline Group'. The 'Tieline Group' table appears, as shown in Figure 16-30.

Use the filter located at the top of the page to narrow the list. See Filters on page 8.

| 12 |            |         |       | Tieline2 Group Table ×   |
|----|------------|---------|-------|--------------------------|
|    |            |         |       | Name Filter:             |
|    |            | ID      | Name* | Description              |
|    | 1          | 1       | Demo  | none                     |
|    | 2          | 3       | Demo  | demo of tieline grouping |
|    |            |         |       |                          |
|    |            |         |       |                          |
|    |            |         |       |                          |
|    |            |         |       |                          |
|    |            |         |       |                          |
|    |            |         |       |                          |
|    |            |         |       |                          |
|    |            |         |       |                          |
|    |            |         |       |                          |
|    |            |         |       |                          |
|    |            |         |       |                          |
|    |            |         |       |                          |
|    |            |         |       |                          |
|    |            |         |       |                          |
|    |            |         |       |                          |
|    |            |         |       |                          |
|    |            |         |       | Add Delete Edit          |
|    | * Required | column. |       |                          |
|    |            |         |       | Revert to Save           |

Figure 16-30. Tieline Group Table

- 2 Click on the 'Name' field to activate it and enter a new name.
- 3 Click on the 'Description' field to activate it and enter a new description.
- 4 Click Save.

Or

To revert to previously saved configuration, click Revert to Saved.

5 Click X on the window title tab to close the table.

#### Adding and Removing Tielines in a Tieline Group

The tielines included in a tieline group can be changed at any time. If adding a tieline, the tieline belongs to that group and no others. If removing a tieline, the tieline becomes available to add to a different tieline group.

Tielines are added using the 'Tieline Group Detail' page, accessed through the 'Tieline Groups' page on the 'Configuration' pane.

#### How to Add or Remove Tielines in Tieline Groups

1 From the Navigation area, select the 'Configuration' pane and then 'Tieline Groups'. The 'Tieline Groups' page displays, as shown in Figure 16-31. All tieline groups currently defined in the system are listed.

| ID     Group     Description       1     Demo     none            |
|-------------------------------------------------------------------|
|                                                                   |
| 1 Demo none                                                       |
|                                                                   |
| 2 DAILY A DAILY A                                                 |
|                                                                   |
|                                                                   |
|                                                                   |
|                                                                   |
|                                                                   |
|                                                                   |
|                                                                   |
|                                                                   |
|                                                                   |
|                                                                   |
|                                                                   |
|                                                                   |
|                                                                   |
|                                                                   |
|                                                                   |
|                                                                   |
|                                                                   |
|                                                                   |
| Edit Selected Tieline Groups Add TielineGroup Delete TielineGroup |

Use the filter located at the top of the page to narrow the list. See <u>Filters</u> on page 8.

Figure 16-31. Tieline Group Page

The 'Name' column lists the name assigned the tieline group in NV9000-SE.

2 Double click on a single row to view details for that tieline group in the 'Tieline Group Detail' page, as shown in Figure 16-32.

Or

Click anywhere in the row listing the tieline group being viewed and click Edit Selected Tieline. Use the 'Shift' or 'Ctrl' key on your keyboard to select multiple tieline groups. Each tieline group opens in a separate tabbed window. Click the tab to bring the window forward.

3 If adding a tieline, select a tieline from the 'Tielines Available' list and click the left facing arrow. The tieline appears in the 'Tielines in Group' list.

If you are removing a tieline, select the tieline from the 'Tielines in Group' list and click the right facing arrow. The tieline appears in the 'Tielines Available' list and is no longer associated with the tieline group.

|             |                 |            |                 |    |      | ieline Group: D | emo ×       |             |     |
|-------------|-----------------|------------|-----------------|----|------|-----------------|-------------|-------------|-----|
| Name        | Demo            |            |                 |    |      |                 |             |             |     |
| Description | demo of tieline | grouping   |                 |    |      |                 | 1           |             |     |
|             | L               |            |                 |    |      |                 | _           |             |     |
|             |                 | s in Group |                 |    |      |                 | s Available |             |     |
| ID          | Cost            | Name       | Description     | í. | ID   | Cost            | Name        | Description |     |
|             | i 1             | DAILY A T  |                 |    | 1    | 1               | Deirdre     | null        | ^   |
| 1           | 3 1             | DAILY B T  |                 |    | 2    | 1               | CORE TO     |             |     |
| 1:          | 2 1             | AES CORE   |                 |    | 3    | 1               | Demo        | demo of ti  |     |
| 1.          | F 1             | AES CORE   |                 |    | 4    | 1               | CORE TO     |             |     |
|             |                 |            |                 |    | 5    | 1               | DAILY A T   |             |     |
|             |                 |            |                 | <- | 7    | 1               | DAILY B T   |             | -   |
|             |                 |            |                 |    | 9    | 1               | UPCONVE     |             |     |
|             |                 |            |                 | -> | 10   | 1               | DOWNCO      |             |     |
|             |                 |            |                 |    | 13   | 1               | AES COR     |             |     |
|             |                 |            |                 |    | 15   | 1               | AES COR     |             |     |
|             |                 |            |                 |    | 16   | 1               | AES COR     |             |     |
|             |                 |            |                 |    | 17   | 1               | AES COR     |             |     |
|             |                 |            |                 |    | 18   | 1               | AES COR     |             |     |
|             |                 |            |                 |    | 19   | 1               | AES COR     |             |     |
|             |                 |            |                 |    | ~~~  | <u></u>         | 100.000     |             | ~   |
|             |                 |            |                 |    |      |                 |             |             |     |
|             |                 | F          | Revert to Saved |    | iave |                 |             |             | 640 |
|             |                 |            |                 |    |      |                 |             |             | _   |

Figure 16-32. Tieline Group Details Page

4 Click Save.

Or

To revert to previously saved configuration, click Revert to Saved.

5 Click X on the window title tab to close the page.

# Deleting a Tieline Group

Tieline groups can be deleted from the NV9000-SE system at any time. Once changes are saved, there is no "undo" function; the configuration is permanently altered. To implement saved configuration changes, the changes must be written to the NV9000 system controller for dispersal to connected routers. For information on implementing changes, see <u>Implementing Configuration</u> <u>Changes</u> on page 15.

If currently connected to the NV9000 system controller and NV9000-SE, configuration changes take effect immediately. It is recommended that tielines be removed off-line. That ensures that all settings are correct before you go "live."

Tieline groups can be deleted using the 'Tieline Groups' page accessed through the 'Configuration' pane or the 'Tieline Group' table, accessed through the 'Views' pane.

# How to Delete a Tieline Group Using the 'Tieline Groups' Page

1 From the Navigation area, select the 'Configuration' pane and then 'Tieline Groups'. The 'Tieline Groups' page displays, as shown in Figure 16-33. All tieline groups currently defined in the system are listed.

Use the filter located at the top of the page to narrow the list. See Filters on page 8.

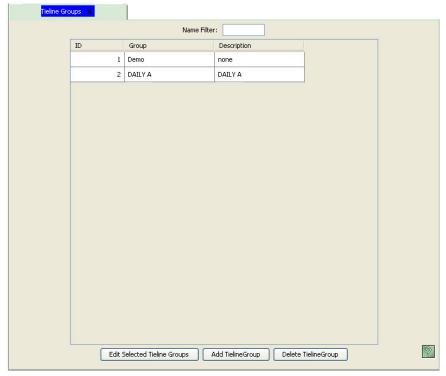

Figure 16-33. Tieline Group Page

The 'Group' column lists the name assigned the tieline in NV9000-SE.

- 2 Click anywhere in the row listing the tieline group you want to delete and click Delete Tieline. The row is removed from the table.
- 3 Click Save.

Or

To revert to previously saved configuration, click Revert to Saved.

4 Click X on the window title tab to close the page.

How to delete a tieline group using the 'Tieline Group' table

5 From the Navigation area, select the 'Views' pane and then 'Tieline Group'. The 'Tieline Group' table displays, as shown in Figure 16-34. All tieline groups currently defined in the system are listed.

|            |           |       | Tieline2 Group Table ×   |
|------------|-----------|-------|--------------------------|
|            |           |       | Name Filter:             |
|            | ID        | Name* | Description              |
| 1          | 1         | Demo  | none                     |
| 2          | 3         | Demo  | demo of tieline grouping |
|            |           |       |                          |
|            |           |       |                          |
|            |           |       |                          |
|            |           |       |                          |
|            |           |       |                          |
|            |           |       |                          |
|            |           |       |                          |
|            |           |       |                          |
|            |           |       |                          |
|            |           |       |                          |
|            |           |       |                          |
|            |           |       |                          |
|            |           |       |                          |
|            |           |       |                          |
|            |           |       |                          |
|            |           |       |                          |
|            |           |       | Add Delete Edit          |
| * Required | l column. |       |                          |
|            |           |       | Revert to Save Save      |

Use the filter located at the top of the page to narrow the list. See <u>Filters</u> on page 8.

Figure 16-34. Tieline Group Table

The 'Name' column lists the name assigned the tieline in NV9000-SE.

- 6 Click anywhere in the row listing the tieline group you want to delete and click Delete Tieline. The row is removed from the table.
- 7 Click Save.

Or

To revert to previously saved configuration, click Revert to Saved.

8 Click X on the window title tab to close the page.

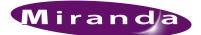

# 17. Using Name Sets

Name sets enable you to assign descriptive names to a set of devices in NVISION. This can be useful when trying to select devices from a control panel. For example, if your facility has several routers, you can assign descriptive names that indicate the location of each router, such as "StudioA" and "StudioB" or the function, such as "EditA." The names display on buttons on control panels enabling operators to easily distinguish each device.

If no name is assigned to a device, by default the system name displays on the control panel.

Names sets are managed through the 'Name Sets' window accessed from the pop-up menu that displays when right-clicking on a system controller in the 'System Management' pane.

# Adding and Viewing Name Sets

A name set can be added to NV9000-SE at any time. Name sets are added using the 'Name Sets' window accessed through the 'System Management' pane. This same window lists the details for all currently added name sets for easy viewing and managing in one location.

Name sets can be created as a complete set and then added all at once or added incrementally as each individual name is added. Adding a name set as a whole means that you can make adjustments and verify that the name sets are correct before displaying the names on control panels. Adding name sets incrementally allows you to make changes to name sets and have each change display immediately on control panels without having to apply them separately.

## How to Add a Name Set

- 1 From the Navigation area, select the 'System Management' pane.
- 2 Right-click on the system controller you are currently working with and from the pop-up menu select 'Edit Name Sets'. The 'Name Sets' window appears, as shown in Figure 17-1. All name sets currently defined in the system are listed.

| Changes Transdicted                      | System ID | System M |  |
|------------------------------------------|-----------|----------|--|
| Changes Immediately                      | 1         | VTR 1    |  |
|                                          | 2         | VTR 2    |  |
|                                          | 3         | VTR 3    |  |
| Apply Changes                            | 4         | VTR 4    |  |
| Apply changes                            | 5         | VTR 5    |  |
| ard Changes to Deirdre                   | 6         | VTR 6    |  |
| and an an an a grant of the owned of the | 7         | VTR 7    |  |
| Clear Deirdre                            | 8         | VTR 8    |  |
|                                          | 9         | VTR 9    |  |
|                                          | 10        | VTR 10   |  |
|                                          | 11        | VTR 11   |  |
|                                          | 12        | VTR 12   |  |
|                                          | 13        | VTR 13   |  |
|                                          | 14        | VTR 14   |  |
| Add Name Set                             | 15        | VTR 15   |  |
| Add Marie Set                            | 16        | VTR 16   |  |
| Delete Deirdre                           | 17        | NET 1    |  |
| Poloco Poli di e                         | 18        | NET 2    |  |
| Edit Deirdre                             | 19        | NET 3    |  |
| Laternate                                |           | 1 IFT 0  |  |

Figure 17-1. Name Sets Window

- 3 Click Add Name Set. The 'Enter New Name Set Name' dialog appears.
- 4 Enter the name of the new name set and click OK. A column appears to the right of existing columns with the name of the new name set at the top, as shown:

| . Changes Transdicted. | System ID | System M | Test2 |   |
|------------------------|-----------|----------|-------|---|
| / Changes Immediately  | 1         | VTR 1    |       |   |
|                        | 2         | VTR 2    |       | - |
|                        | 3         | VTR 3    |       | - |
| Apply Changes          | 4         | VTR 4    |       | - |
| Apply Changes          | 5         | VTR 5    |       | - |
| ard Changes to Deirdre | 6         | VTR 6    |       | - |
|                        | 7         | VTR 7    |       | - |
| Clear Deirdre          | 8         | VTR 8    |       | - |
|                        | 9         | VTR 9    | Cat2  |   |
|                        | 10        | VTR 10   |       | - |
|                        | 11        | VTR 11   |       | _ |
|                        | 12        | VTR 12   |       | _ |
|                        | 13        | VTR 13   |       |   |
|                        | 14        | VTR 14   |       | _ |
| Add Name Set           | 15        | VTR 15   |       |   |
| nda nano 500           | 16        | VTR 16   |       |   |
| Delete Deirdre         | 17        | NET 1    |       |   |
|                        | 18        | NET 2    |       |   |
| Edit Deirdre           | 19        | NET 3    |       |   |
|                        |           | 1077 C   | 1     | _ |

Figure 17-2. Name Sets Window with Added Name Set

5 To have changes sent to control panels immediately as each name is added to a name set, without having to complete creating the name set as a whole, check the 'Apply Changes Immediately' check box.

To have changes applied only after you have created the entire name set, make sure the 'Apply Changes Immediately' check box is unchecked.

6 To add a name to a name set for a device, click on the cell at the intersection of the row listing the device you want to add and the column for that name set. The field becomes active, as shown in Figure 17-2. In the active field, enter a name for that device.

Continue adding names until your name set is complete. To remove or change a name entered by accident, click on the row again and either enter a new name or remove the name completely.

- 7 If 'Apply Changes Immediately' is unchecked, click Apply Changes to send all names in the name set to control panels.
- 8 Click X on the window title tab to close the window.

#### How to View Name Sets

- 1 From the Navigation area, select the 'System Management' pane.
- 2 Right-click on the system controller you are currently working with and from the pop-up menu select 'Edit Name Sets'. The 'Name Sets' window appears, as shown in Figure 17-3. All name sets currently defined in the system are listed.

| Changes Immediately    | System ID | System M | Test2 |   |
|------------------------|-----------|----------|-------|---|
| Changes Immediately    | 1         | VTR 1    |       | 1 |
|                        | 2         | VTR 2    |       | - |
|                        | 3         | VTR 3    |       | - |
| Apply Changes          | 4         | VTR 4    |       | - |
| Apply changes          | 5         | VTR 5    |       | - |
| ard Changes to Deirdre | 6         | VTR 6    |       | - |
| ara changos to poiraro | 7         | VTR 7    |       | - |
| Clear Deirdre          | 8         | VTR 8    |       | - |
|                        | 9         | VTR 9    | Cat2  | 1 |
|                        | 10        | VTR 10   |       | - |
|                        | 11        | VTR 11   |       | - |
|                        | 12        | VTR 12   |       | - |
|                        | 13        | VTR 13   |       | - |
|                        | 14        | VTR 14   |       | - |
| Add Name Set           | 15        | VTR 15   |       | - |
| Auu Marie Set          | 16        | VTR 16   |       | - |
| Delete Deirdre         | 17        | NET 1    | 1     | - |
|                        | 18        | NET 2    |       | - |
| Edit Deirdre           | 19        | NET 3    |       | - |
| Edic Dollaro           |           |          |       | - |

Figure 17-3. Name Sets Window with Name Set

- 3 Click Refresh All Name Sets to refresh the list of name sets and ensure that the latest data is displaying.
- 4 Click X on the window title tab to close the window.

# Updating a Name Set

Using the 'Name Sets' window, name sets can be updated at any time, including the name of the name set itself or names within the name set. If the 'Apply Changes Immediately' check box is checked, each change is immediately sent to control panels as it is made. If you want to make all your changes before sending them to control panels, make sure 'Apply Changes Immediately' is unchecked. Remember that operators see the changes made to name sets on corresponding control panel buttons.

### How to Update a Name Set

- 1 From the navigation area, select the 'System Management' pane.
- 2 Right-click on the system controller you are currently working with and from the pop-up menu select 'Edit Name Sets'. The 'Name Sets' window appears, as shown in Figure 17-4. All name sets currently defined in the system are listed.

| Channes Transdicted.     | System ID | System M | Test2      |   |
|--------------------------|-----------|----------|------------|---|
| pply Changes Immediately | 1         | VTR 1    |            | 1 |
|                          | 2         | VTR 2    | Demo1      | - |
|                          | 3         | VTR 3    | Demo2      | - |
| Apply Changes            | 4         | VTR 4    | Demo4      | - |
| Apply changes            | 5         | VTR 5    |            |   |
| ard Changes to Deirdre   | 6         | VTR 6    | Domo3      | 1 |
| ard changes to bendre    | 7         | VTR 7    |            | - |
| Clear Deirdre            | 8         | VTR 8    |            | - |
|                          | 9         | VTR 9    | Cat2       | - |
|                          | 10        | VTR 10   |            | - |
|                          | 11        | VTR 11   | -          | - |
|                          | 12        | VTR 12   | -          | - |
|                          | 13        | VTR 13   | FacilityA  | - |
|                          | 14        | VTR 14   | FacilityA1 | - |
| Add Name Set             | 15        | VTR 15   |            | - |
| Add Name Sec             | 16        | VTR 16   |            | - |
| Delete Deirdre           | 17        | NET 1    | 1          | - |
| Doloco Don di C          | 18        | NET 2    | 1          | - |
| Edit Deirdre             | 19        | NET 3    | -          | - |
| Latendro                 |           | 1 mm - 1 |            | - |

Figure 17-4. Name Sets Window

3 To have changes sent to control panels immediately as each name is updated or removed in a name set, without having to complete making changes to the name set as a whole, check the 'Apply Changes Immediately' check box.

To have changes applied only after you have made all updates to the entire name set, make sure the 'Apply Changes Immediately' check box is unchecked.

- 4 To change the name of a name set, click on the name set column and click Edit Name Set. In the 'Edit Name Set' dialog box that appears, enter a new name and click OK.
- 5 To remove or change a name in a name set, click on the row listing the name to activate the cell and either enter a new name or remove the name completely.

Or

To remove all names in a name set, click on the name set column and click Clear Name Set. And/Or

To undo the removal of all names in a name set, click Discard Changes.

- 6 If 'Apply Changes Immediately' is unchecked, click Apply Changes to send your changes to control panels.
- 7 Click X on the window title tab to close the window.

# Deleting a Name Set

A name set can be deleted at any time using the 'Name Sets' window accessed through the 'System Management' pane. Be careful when deleting a name set. If the names in the name set are currently displaying on control panels, removing the name set will remove those names from displaying on the control panel. Instead, default system names display.

#### How to Delete a Name Set

- 1 From the Navigation area, select the 'System Management' pane.
- 2 Right-click on the system controller you are currently working with and from the pop-up menu select 'Edit Name Sets'. The 'Name Sets' window appears, as shown in Figure 17-4. All name sets currently defined in the system are listed.
- 3 Click on the name set column listing the name set you want to remove and click Delete Name Set.
- 4 On the confirmation dialog box that displays, click OK. The column displaying the name set is removed and the names in the name set removed from the system.
  - Or

Click Cancel to close the dialog box without removing the name set

5 Click X on the window title tab to close the window.

# 17. Using Name Sets

Deleting a Name Set

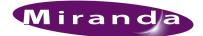

# 18. Using the Alias Table

Using the 'Aliases' table, aliases can be added, updated or deleted. The 'Aliases' table accessed through the 'Views' pane enables you to assign a specific name for every instance of a particular input port on a router. For example, you can configure all VTRs in your facility with 8 audio channels, even ones that don't have that many channels. Using the 'Alias' table you could assign the same port to channels 5-8 on a 4 channel VTR. By assigning the alias "SILENCE" you can force each of those 4 channel VTRs to status "SILENCE" on channels 5-8.

# Adding an Alias

Using the 'Alias' table, accessed through the 'Views' pane, you can add alias to ports. It is recommended that when creating aliases that you use intuitive names that are descriptive or common to your facility.

NV9000-SE saves all configuration changes to the database. Once changes are saved, there is no "undo" function; the configuration is permanently altered. To implement saved configuration changes, the changes must be written to the NV9000 system controller for dispersal to connected routers. For information on implementing changes, see <u>Implementing Configuration Changes</u> on page 15.

### How to Add an Alias

1 From the Navigation area, select the 'Views' pane and then 'Aliases'. The 'Aliases' table appears, as shown in Figure 18-1.

All aliases currently defined in the system are listed. Use the filter located at the top of the page to narrow the list. See <u>Filters</u> on page 8.

|   |    | Mnemonic Filter: |             |           |  |
|---|----|------------------|-------------|-----------|--|
| [ | ID | Physical Level*  | Input Port* | Mnemonic* |  |
|   | 2  | AES              | 32          | Tone      |  |
|   | 3  | MONO             | 63          | Tone      |  |
|   | 4  | MONO             | 64          | Tone      |  |
|   | 5  | AES              | 242         | SILENCE   |  |
|   | 6  | MONO             | 483         | SILENCE   |  |
|   | 7  | MONO             | 484         | SILENCE   |  |
|   |    |                  |             |           |  |
|   |    |                  |             |           |  |

Figure 18-1. Aliases Table

Asterisks denote required fields.

- 2 Click Add. A blank row appears.
- 3 In the blank row, click in the 'Physical Level' column and select a physical level for the port from the drop-down list.

#### Note

Input ports are identified by port number and physical level. For more information on physical levels, see <u>Physical Levels vs. Virtual Levels</u> on page 108.

- 4 In the same row, click in the 'Input Port' column to activate it and enter the number of the port.
- 5 In the same row, click in the 'Mnemonic' column to activate it and enter the name assigned to the port. Alpha-numeric characters may be used, but no symbols or punctuation marks.
- 6 Click Save. The alias is saved to the system.
- 7 Click X on the window title tab to close the table.

# Locating and Viewing Aliases

The 'Aliases' table, accessed through the 'Views' pane, lists all aliases in the system.

# How to Locate and View Aliases

1 From the Navigation area, select the 'Views' pane and then 'Aliases'. The 'Aliases' table appears, as shown in Figure 18-2.

Use the filter located at the top of the page to narrow the list. See Filters on page 8.

|                    |    |                  |             |           | Aliases Table × |
|--------------------|----|------------------|-------------|-----------|-----------------|
|                    |    | Mnemonic Filter: |             |           |                 |
|                    | ID | Physical Level*  | Input Port* | Mnemonic* |                 |
|                    | 2  | AES              | 32          | Tone      |                 |
|                    | 3  | MONO             | 63          | Tone      |                 |
|                    | 4  | MONO             | 64          | Tone      |                 |
|                    | 5  | AES              | 242         | SILENCE   |                 |
|                    | 6  | MONO             | 483         | SILENCE   |                 |
|                    | 7  | MONO             | 484         | SILENCE   |                 |
|                    |    | 1                | 1           | 1         |                 |
|                    |    |                  |             |           |                 |
|                    |    |                  |             |           |                 |
|                    |    |                  |             |           |                 |
|                    |    |                  |             |           |                 |
|                    |    |                  |             |           |                 |
|                    |    |                  |             |           |                 |
|                    |    |                  |             |           |                 |
|                    |    |                  |             |           |                 |
|                    |    |                  |             |           |                 |
|                    |    |                  |             |           |                 |
|                    |    |                  |             |           |                 |
|                    |    |                  |             |           |                 |
|                    |    |                  |             |           |                 |
|                    |    |                  |             |           |                 |
|                    |    | Add Delete       |             |           |                 |
| * Required column. |    |                  |             |           |                 |
|                    |    | Revert to Saved  | Save        |           | 2               |
|                    |    |                  |             |           | 5               |

Figure 18-2. Aliases Table

Each alias is listed, one alias per row. Each column displays information about the alias, as follows:

| Field          | Description                                                                                                    |
|----------------|----------------------------------------------------------------------------------------------------|
| ID             | Lists the ID number associated with the host computer                                                                                                    |
| Physical Level | The physical level for the input port. Input ports are identified by port number<br>and physical level. For more information on physical levels, see <u>Physical</u><br><u>Levels vs. Virtual Levels</u> on page 108. |
| Input Port     | The number of the input port.                                                                                                    |
| Mnemonic       | The name assigned to the port.                                                                                                    |

2 Click X on the window title tab to close the table.

# Updating an Alias

Using the 'Aliases' table accessed through the 'Views' pane, the alias name, physical level or port number can be updated at any time. NV9000-SE saves all configuration changes to the database. Once changes are saved, there is no "undo" function; the configuration is permanently altered. To implement saved configuration changes, the changes must be written to the NV9000 system controller for dispersal to connected routers. For information on implementing changes, see <u>Implementing Configuration Changes</u> on page 15.

### How to Update an Alias

3 From the Navigation area, select the 'Views' pane and then 'Aliases'. The 'Aliases' table appears, as shown in Figure 18-3.

Use the filter located at the top of the page to narrow the list. See Filters on page 8.

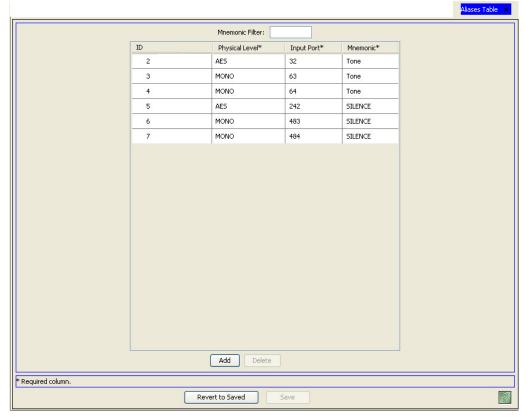

Figure 18-3. Aliases Table

Asterisks denote required fields.

- 4 Locate the row listing the host being updated.
- 5 In the row, click in the 'Physical Level' column and select a new physical level for the port from the drop-down list.

Note

Input ports are identified by port number and physical level. For more information on physical levels, see <u>Physical Levels vs. Virtual Levels</u> on page 108.

- 6 In the same row, click in the 'Input Port' column to activate it and enter a new port number.
- 7 In the same row, click in the 'Mnemonic' column to activate it and enter a new name to assign to the port. Alpha-numeric characters may be used, but no symbols or punctuation marks.
- 8 Click Save.
  - Or

To revert to the previously saved configuration, click Revert to Saved.

9 Click X on the window title tab to close the table.

## **Deleting an Alias**

An alias can be deleted at any time using the 'Aliases' table accessed through the 'Views' pane. Be careful when deleting an alias. If the alias is actively being referenced by a device or control panel, the alias will no longer display to the operator.

NV9000-SE uses a relational database. This means that if a record is referenced by another record, the deletion will not be allowed. If there are dependencies, when the deletion is attempted, NV9000-SE informs you of the dependencies. Delete the dependencies first, then delete the originally selected record.

# How to Delete an Alias

1 From the Navigation area, select the 'Views' pane and then 'Aliases'. The 'Aliases' table appears, as shown in Figure 18-4.

Use the filter located at the top of the page to narrow the list. See Filters on page 8.

| Mnemonic Filter: |                 |             |           |  |  |
|------------------|-----------------|-------------|-----------|--|--|
| ID               | Physical Level* | Input Port* | Mnemonic* |  |  |
| 2                | AES             | 32          | Tone      |  |  |
| 3                | MONO            | 63          | Tone      |  |  |
| 4                | MONO            | 64          | Tone      |  |  |
| 5                | AES             | 242         | SILENCE   |  |  |
| 6                | MONO            | 483         | SILENCE   |  |  |
| 7                | MONO            | 484         | SILENCE   |  |  |
|                  |                 |             |           |  |  |
|                  | Add Delete      |             |           |  |  |

Figure 18-4. Aliases Table

- 2 Click anywhere in the row listing the alias being deleted.
- 3 Click Delete. The row is removed.
- 4 Click Save.

#### Or

- To revert to previously saved configuration, click Revert to Saved.
- 5 Click X on the window title tab to close the table.

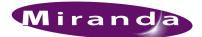

# 19. Managing User Names

Every control panel has a "user" name associated with it. The "user" assigned to a panel has administrative rights and can lock or protect a source or destination. The lock or protect is then "owned" by that user. The lock and protection mechanism reports the user name when another operator tries to use a locked or protected device. This enables the operator to contact the person who "owns" the lock or protect.

Groups of panels can be assigned the same user name. When groups of panels have the same user name, they share lock and protect permissions.

Using the 'Users' table, accessed through the 'Views' pane, user names can be added, updated or deleted. The table also lists all user names currently in the NV9000-SE system. User names are associated with panels using the 'Panels' table accessed through the 'Views' pane. (See <u>Working</u> <u>With Configuration Files</u> on page 17.)

# Adding a User

A user can be added to the NV9000-SE system at any time. Users are added using the 'Users' table accessed through the 'Views' pane. User names are associated with control panels to enable access control.

NV9000-SE saves all configuration changes to the database. Once changes are saved, there is no "undo" function; the configuration is permanently altered. To implement configuration changes, the NV9000 control system must write the configuration and then be restarted. For more information, see the NV9000 User's Guide.

### How to Add a User

1 From the Navigation area, select the 'Views' pane and then 'Users'. The 'Users' table appears, as shown in Figure 19-1.

All users currently defined in the system are listed. Use the filter located at the top of the page to narrow the list. See <u>Filters</u> on page 8.

| 2 |                      |           | Osers Table |  |  |
|---|----------------------|-----------|-------------|--|--|
|   | Name Filter:         |           |             |  |  |
|   | ID                   | User Name |             |  |  |
|   | 1 1                  | EnvyUser  |             |  |  |
|   | 2 2                  | TEST      |             |  |  |
|   | 3 3                  | TEST 2    |             |  |  |
|   |                      |           |             |  |  |
|   |                      |           |             |  |  |
|   |                      |           |             |  |  |
|   |                      |           |             |  |  |
|   |                      |           |             |  |  |
|   |                      |           |             |  |  |
|   |                      |           |             |  |  |
|   |                      |           |             |  |  |
|   |                      |           |             |  |  |
|   |                      |           |             |  |  |
|   |                      |           |             |  |  |
|   |                      |           |             |  |  |
|   |                      |           |             |  |  |
|   |                      |           |             |  |  |
|   |                      |           |             |  |  |
|   |                      |           |             |  |  |
|   | Add Delete           |           | 1           |  |  |
|   |                      |           |             |  |  |
|   | Revert to Saved Save |           |             |  |  |

Figure 19-1. Users Table

- 2 Click Add. A blank row appears.
- 3 In the blank row, click in the 'User Name' column to activate it and enter a name. Do not use any punctuation marks or symbols.
- 4 Click Save. The user is saved to the system.
- 5 Click X on the window title tab to close the table.

# Locating a User Name

The 'Users' table accessed through the 'Views' pane, lists all users in one convenient location.

#### How to Locate a User Name

1 From the Navigation area, select the 'Views' pane and then 'Users'. The 'Users' table appears, as shown in Figure 19-3.

Use the filter located at the top of the page to narrow the list. See Filters on page 8.

| 1 <u>00</u> |                |           | Users Table |  |  |
|-------------|----------------|-----------|-------------|--|--|
|             | Name Filter:   |           |             |  |  |
|             | ID             | User Name |             |  |  |
| 1           | 1              | EnvyUser  |             |  |  |
| 2           | 2              | TEST      |             |  |  |
| 3           | 3              | TEST 2    |             |  |  |
|             |                |           |             |  |  |
|             |                |           |             |  |  |
|             |                |           |             |  |  |
|             |                |           |             |  |  |
|             |                |           |             |  |  |
|             |                |           |             |  |  |
|             |                |           |             |  |  |
|             |                |           |             |  |  |
|             |                |           |             |  |  |
|             |                |           |             |  |  |
|             |                |           |             |  |  |
|             |                |           |             |  |  |
|             |                |           |             |  |  |
|             |                |           |             |  |  |
|             |                |           |             |  |  |
|             |                |           |             |  |  |
|             |                |           |             |  |  |
|             | Add Delete     |           |             |  |  |
|             |                |           |             |  |  |
| (           | Revert to Save |           |             |  |  |

Figure 19-2. Users Table

Each user is listed, one user per row, as follows:

| Field | Description                                         |
|-------|-----------------------------------------------------|
| ID    | Lists the ID number associated with the user.       |
| Name  | The name of the user associated with the ID number. |

2 Click X on the window title tab to close the table.

# Updating a User Name

Using the 'Users' table accessed through the 'Views' pane, the user name can be updated at any time. The user name is immediately updated wherever it appears in the NV9000-SE system. NV9000-SE saves all configuration changes to the database. Once changes are saved, there is no "undo" function; the configuration is permanently altered. To implement saved configuration changes, the changes must be written to the NV9000 system controller for dispersal to connected

Updating a User Name

routers. For information on implementing changes, see <u>Implementing Configuration Changes</u> on page 15.

#### How to Update a User Name

1 From the Navigation area, select the 'Views' pane and then 'Users'. The 'Users' table appears, as shown in Figure 19-3.

Use the filter located at the top of the page to narrow the list. See <u>Filters</u> on page 8.

|   |                 |           | Users Table > |
|---|-----------------|-----------|---------------|
|   | Name Filter:    |           |               |
|   | ID              | User Name |               |
| 1 | 1               | EnvyUser  |               |
| 2 | 2               | TEST      |               |
| 3 | 3               | TEST 2    |               |
|   |                 |           |               |
|   |                 |           |               |
|   |                 |           |               |
|   |                 |           |               |
|   |                 |           |               |
|   |                 |           |               |
|   |                 |           |               |
|   |                 |           |               |
|   |                 |           |               |
|   |                 |           |               |
|   |                 |           |               |
|   |                 |           |               |
|   |                 |           |               |
|   |                 |           |               |
|   |                 |           |               |
|   |                 |           |               |
|   |                 |           |               |
|   |                 |           |               |
|   | Add Delete      |           |               |
|   |                 |           |               |
|   |                 |           |               |
|   | Revert to Saved | Save      | 2             |

Figure 19-3. Users Table

- 2 Locate the row listing the host being updated.
- 3 In the row, click in the 'User Name' column to activate it and enter a new user name. Do not use any punctuation marks or symbols.
- 4 Click Save.

Or

- To revert to the previously saved configuration, click Revert to Saved.
- 5 Click X on the window title tab to close the table.

# Associating a User With a Panel

Associating a user with a control panel gives that user name the ability to manage access to the control panel, such as applying or removing locks and protects. User names are associated using the 'Panels' table accessed through the 'Views' pane For instructions on associating users, see <u>Changing the Associated User Name</u> on page 341.

# Deleting a User

Users can be deleted at any time using the 'Users' table accessed through the 'Views' pane. Be careful when deleting a user. If the user is actively being referenced by a control panel, the user will no longer display to the operator. In addition, control commands, such as removing locks and protects, are removed with the user name.

NV9000-SE uses a relational database. This means that if a record is referenced by another record, the deletion will not be allowed. If there are dependencies, when the deletion is attempted, NV9000-SE informs you of the dependencies. Delete the dependencies first, then delete the originally selected record.

## How to Delete a User

1 From the Navigation area, select the 'Views' pane and then 'Users'. The 'Users' table appears, as shown in Figure 19-4.

Use the filter located at the top of the page to narrow the list. See Filters on page 8.

|                     |              |           | Users Table > |
|---------------------|--------------|-----------|---------------|
|                     | Name Filter: |           |               |
|                     | ID           | User Name |               |
| 1                   | 1            | EnvyUser  |               |
| 2                   | 2            | TEST      |               |
| 3                   | 3            | TEST 2    |               |
|                     |              |           |               |
|                     |              |           |               |
|                     |              |           |               |
|                     |              |           |               |
|                     |              |           |               |
|                     |              |           |               |
|                     |              |           |               |
|                     |              |           |               |
|                     |              |           |               |
|                     |              |           |               |
|                     |              |           |               |
|                     |              |           |               |
|                     |              |           |               |
|                     |              |           |               |
|                     |              |           |               |
|                     |              |           |               |
|                     |              |           |               |
|                     | Add Delete   | 1         |               |
|                     |              |           |               |
|                     |              |           | line.         |
| Revert to Save Save |              |           |               |

Figure 19-4. Users Table

- 2 Click anywhere in the row listing the user name being deleted.
- 3 Click Delete. The row is removed.
- 4 Click Save.

#### Or

- To revert to the previously saved configuration, click Revert to Saved.
- 5 Click X on the window title tab to close the table.

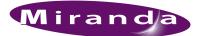

# A. Protocols

Protocols are applications that run on the router control cards. The NV9000 server supports several protocols for both Miranda and third-party router. For information on adding and updating protocols, see <u>Updating Router Protocol</u> on page 81.

# **Available Protocols**

The following is a list of currently available protocols. This list is subject to change without notice. If you have any questions regarding the use or availability of protocols, contact <u>Technical Support</u> <u>Contact Information</u> on page iii.

| Protocol                               | Description                                                                                                    | Cable                                                                            |
|----------------------------------------|----------------------------------------------------------------------------------------------------|----------------------------------------------------------------------------------|
| NV Serial Protocol,<br>Private         | Supports communication with Miranda routers<br>using "Universal Series" control cards over an RS-<br>422 serial connection.                                                                                                    | RS-422, wired straight through.<br>Port configuration is in the<br>router table. |
|                                        | Use this protocol with newer Miranda routers under serial control.                                                                                                    |                                                                                  |
| NV Serial Protocol,<br>Public          | Supports communication with other vendors' routing products that have implemented the Miranda protocol in their controllers. This protocol also supports Miranda routers that use older model control cards such as the EM0035 or EM0127 controllers. The connection is RS-422. | RS-422, wired straight through                                                   |
|                                        | Use this protocol with very old Miranda router models (3xxx).                                                                                                    |                                                                                  |
| NV Ethernet Protocol                   | Use this protocol with all current generation<br>Miranda routers. It provides Ethernet connectivity<br>between the NV9000 server and router control<br>cards at 100MB/s. This is the preferred method of<br>connecting current Miranda routers to the NV9000<br>server.         | CAT5E patch cord. Do not use a crossover cable.                                  |
| NV Master Control<br>Ethernet Protocol | Supports connection to the Miranda NV5128-MC<br>Master Control System. Use this protocol when<br>Master Control status is required to drive the<br>NV9550 tally interface. This connection is 100MB/<br>s Ethernet.                                                             | CAT5E patch cord. Do not use a crossover cable.                                  |
| NV Compact Router<br>Ethernet Protocol | Use this protocol with all Miranda Compact<br>Routers, such as the CR1616-HD and CR3232-<br>AES. It provides Ethernet connectivity between the<br>NV9000 server and compact routers at 100MB/s.                                                                                 | CAT5E patch cord. Do not use a crossover cable.                                  |
| Virtual Router<br>Protocol             | Use this protocol to emulate a router using Miranda<br>protocol, for testing or development work. Status is<br>lost every time the NV9000 is restarted. The<br>protocol is useful for developing a configuration<br>without an actual router.                                   | (not applicable)                                                                 |

| Protocol                          | Description                                                                                                    | Cable                                                                                                    |
|-----------------------------------|----------------------------------------------------------------------------------------------------|----------------------------------------------------------------------------------------------------|
| Utah RCP-1 Protocol               | Enables the NV9000 to switch most models of Utah<br>routers. Contact Miranda for specifics on supported<br>routers. A properly configured Utah AVS2, SC1,<br>SC2 or PL320 controller is required. The NV9000<br>does not connect directly to a Utah matrix.                                                                                                    | Dependent on the Utah<br>controller model.                                                                                                    |
| Jupiter ESBus<br>Protocol         | Enables the NV9000 to switch Philips routers using<br>a VM3000 controller. Very old Philips routers<br>might not function with this interface. However,<br>most late model matrices, such as Venus, are<br>supported. A properly configured VM3000 is<br>required.<br>Please note: The NV9000 does not connect directly<br>to a Philips matrix. Operation using a serial port on<br>an SI-3000 is not recommended if the total<br>controlled matrix space will exceed 256 × 256. | RS-422 crossover or null<br>modem cable required.                                                                                                    |
| GVG Horizon TCI<br>Protocol       | Supports connection to a Grass Valley Group<br>Horizon series router through an HX-GPI external<br>controller. An HX-GPI unit running TCI protocol is<br>required for this interface to function.<br>Please note the NV9000 control point settings for<br>Horizon: S, <com port="">, 9600 baud, no parity, 8<br/>data bits, 1 stop bit.</com>                                                                                                    | RS-422 crossover with non-<br>standard pinout. See the<br>application note                                                                                                    |
| Probel Router<br>Protocol         | Supports control of most Probel routers. Contact<br>Miranda regarding the specific models supported.                                                                                                    | Varies by application. Consult<br>the Probel documentation and<br>refer to the NV9000 Router<br>Control System User's Guide<br>for additional information<br>regarding configuration of the<br>Probel external interface. |
| Pesa Protocol                     | Supports control of most Pesa routers. Contact<br>Miranda regarding the specific models supported.<br>A properly configured Pesa controller is required<br>between the NV9000 server and the Pesa routers.<br>This connection is RS-232 using one of the ports on<br>the Pesa controller that is normally reserved for the<br>Pesa configuration PC. Pesa does not support an<br>RS-422 interface.                                                                               | RS-232 pins Tx, Rx, and<br>ground (on a DB-9, typically<br>pins 2, 3 and 5). The Pesa end<br>must be wired for RS-232<br>loopback.<br>Connect RTS to CTS and DTR<br>to DSR.                                               |
| ISIS Serial Protocol              | Used to control ISIS wideband analog video routers.                                                                                                    | RS-422 wired straight through.                                                                                                    |
| DataTek D-2815<br>Serial Protocol | Used to control older DataTek routers that support<br>the D-2815 protocol.                                                                                                    | Please consult the DataTek<br>documentation.<br>Miranda controller ports use<br>the SMPTE 207M controlling<br>port pinout:<br>TX+ 3 RX+ 7<br>TX- 8 RX- 2                                                                  |
| Sony CART+ Serial<br>Protocol     | Enables the NV9000 to control Sony routers that support the "Sony CART+" protocol.                                                                                                    | Please consult the Sony documentation.                                                                                                    |

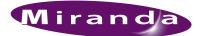

# **B.** Control Panels

The NV9000-SE system enables you to configure several hardware and software control panels. For a description of each panel, refer to the corresponding section title. For instructions on configuring a panel, see <u>Control Panels</u> on page 223 or <u>EC9700 and EC9710 Panels</u> on page 383.

## NV9601

Function buttons Function buttons Function buttons Function buttons Function buttons Function buttons Function buttons Selection buttons Function buttons Function buttons

The NV9601 is an X-Y/multi-destination control panel featuring a 42 characters by 8 lines display:

See <u>NV9601</u> on page 227 for information regarding the 'NV9601' configuration page.

This 2RU panel is organized as follows:

- Function buttons—two sets of eight buttons that can each be assigned one of 26 functions.
- Display-generally, the display is divided into 4 columns (Entry, Preset, Status, Level/Dest).
  - Entry-contains mode, status, and data entry fields.
  - Preset—the source (levels) that are to be assigned to the current destination.

A source appears in the 'Preset' column when the user selects a new source. When a source is preset, the Take button becomes enabled.

- Status-the source (levels) currently assigned to the current destination.
- Level/Dest-contains destination information.

In X-Y mode, this column displays the levels associated with the current destination. In multi-destination mode, the display shows an 8-destination segment of the destination list (those defined for multi-destination mode).

The columns include various indicators such as L (locked), P (protected) and + (information available). (The display does not use columns when you are using the menu or displaying information.)

• Scroll buttons—normally Page up and Page Down buttons that scroll through lists of more than 8 items. Such lists include levels, destinations, and salvos.

NV9601

The scroll buttons also adjust the brightness of the panel buttons (when the operator selects the brightness command from the menu). In addition, the buttons scroll through the devices in a category when the user has selected a category. The selected device ID appears in the 'Entry' column of the display.

- Selection buttons—eight "soft keys" that select, enable, or disable items in the display. Each selection button corresponds to one of the 8 lines in the display.
- Keypad and category area—20 buttons, 10 of which are have fixed functions. These are either numeric buttons (0–9) or "category" buttons, depending on context. The other 10 buttons can be assigned any function, including additional categories and suffixes.

The 10 numeric/category buttons are arranged like a standard push-button telephone keypad.

### Modes of Operation

The panel operates in either an X-Y (single destination, with levels displayed) mode or a multi-destination mode. A single button (XY/Mult) can toggle between the modes. The NV9601 can control all sources and destinations—or a subset of them.

The primary modes of operation are:

- X-Y Mode—full control of all router levels. Choose a destination, optionally choose desired breakaway levels, choose a source, and press Take to complete a desired route. In this mode, the display shows status for up to eight levels. Additional levels (if present) are viewable by pressing the Page Up or Page Down buttons.
- Multi-Destination Mode—lets you control multiple destinations. The panel displays up to 8 destinations at a time. You can scroll through 8-destination pages using the Page Up or Page Down buttons. Takes are "all level," and breakaways cannot be performed. Individual destinations are selected using the selection buttons located below the display.

Secondary modes include:

- Salvo Mode—pressing a Salvo button places the NV9601 in "Salvo" mode. The display monitors the status of up to eight salvos at a time. Additional salvos (if any) are viewable by pressing the Page Up or Page Down buttons.
- Menu Mode—pressing a Menu button places the NV9601 in "menu" mode. Pressing a Selection button displays submenus.
- Info Mode—pressing an Info button places the NV9601 in "info" mode. The display shows one or more messages regarding, for instance, level mapping or breakaway status. Additional message text (if any) is viewable by pressing the Page Up or Page Down buttons.

This is a sample information statement:

AES 3/4 on IRD5 is switched to AES 1/2 on IRD1.

### **Configurable Functions**

The NV9601 can be configured to perform the following functions:

- Previous Source, Free Source and "Quick" Source.
- Lock/Release and Protect/Release for both sources and destinations.
- Return to a pre-defined (or default) state.
- Hold breakaway levels or multiple destinations.
- System salvos and local salvos.

- Change Panel ID and button illumination.
- Level Map.
- In a multiple-panel configuration, a 'Force Release' of a locked or protected device can be configured for each NV9601. However, note that 'Normal Release' and 'Force Release' are mutually exclusive on the same panel.

## **Additional Control Panel Features**

The following additional features are provided:

- The NV9601 supports multiple source breakaways in X-Y mode. This lets you route multiple sources to the same destination on different levels.
- In "Info" mode, the panel displays error messages, lock or protect status, tieline information, swapped level status, etc.

The NV9601 panel uses buttons having both green and amber LEDs. Each button has dual color capability, and each provides three levels of tally: off, dim, and bright. (You can adjust the levels of dim and bright.)

If you assign an X-Y/Multi-Destination button on your panel, it is a toggle: press it once for X-Y mode (it turns green) and press it again for Multi-Destination (it turns amber).

If a menu button is pressed, all buttons turn off except the applicable selection buttons below the display.

# NV9602

The NV9602 is a multi-mode 1RU control panel that has two 8-character displays:

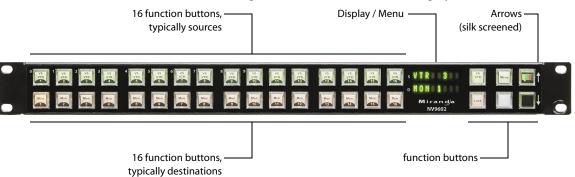

See NV9602 on page 237 for information regarding the 'NV9602' configuration page.

The panel is organized as shown in the illustration above:

- Function buttons—two sets of 16 buttons and one set of 6. Each button can be assigned one of 20 functions. The functions that can be assigned are dependent on the modes of operation.
- Display—two lines that ordinarily show the primary level of the current source and current destination. The display can also show menu items and configuration options, such as panel ID.
- Arrows—up and down arrows are silk-screened on the panel to the right of the right-most buttons. Those buttons are used with the menu to increase or decrease values.

#### Modes of Operation

The panel operates in one of four modes.

• Single Destination Mode.

Single-destination mode is the NV9602's basic mode. The panel's single destination is assigned in the configuration file, and Takes are performed on all levels.

· Limited X-Y Mode.

When the NV9602 is configured as a "limited" X-Y panel, status (showing the source) is provided for one destination at a time.

In limited X-Y mode, a Hold button will allow gang or dub switching. Destination selections act as toggles and are cumulative—not mutually exclusive.

• Single Destination with Breakaway Mode.

The Breakaway Mode is an extension of the single-destination mode, with the addition of level buttons.

• Multi-Destination Mode.

When panels are configured in multi-destination mode, specific groups of sources and destinations are active simultaneously. The destination display (labeled "D") shows the last destination selected. The status display (labeled "S") shows the source for that destination.

The mode is pre-programmed and cannot be changed at the panel itself. Refer to the NV9602 Multi-Mode Control Panel User's Guide for more information.

#### **Configurable Functions**

Depending upon the selected mode, the NV9602 can be configured to perform the following functions:

- Previous Source and Free Source.
- Lock/Release and Protect/Release for destinations.
- Single button to return to a pre-defined default state.
- Multiple source breakaways.
- Hold breakaway levels or multiple destinations.
- System salvos.
- A menu to change Panel ID and display and button illumination.
- In a multiple panel configuration, a Force Release of a locked or protected device can be configured for each NV9602. However, note that Release and Force Release are mutually exclusive on the same Control Panel.

The NV9602 panel uses buttons having both green and amber LEDs. Each button has dual color capability, and each provides three levels of tally: off, dim, and bright. (You can adjust the levels of dim and bright.)

#### **Panel Limitations**

There are three functions the NV9602 does not perform:

- Tielines. Tie line usage is not indicated on the NV9602 panel.
- Source Locks and Protects. Source locks and protects are not indicated on the NV9602 panel, nor can the user initiate these modes. Only "destination" locks and protects are supported.

• Local Salvos. The NV9602 control panel only supports the ability to run system salvos. "Local" salvos (such as those created on the NV9601 panel) are not supported, and the user cannot create them.

## NV9603

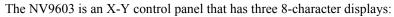

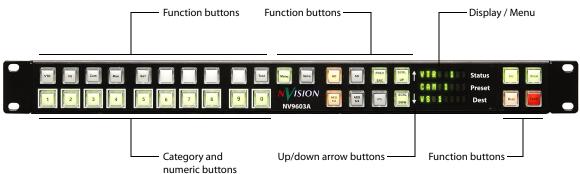

See <u>NV9603</u> on page 242 for information regarding the 'NV9603' configuration page.

The panel is organized as shown in the illustration above:

- Category and numeric buttons—10 buttons from 0 to 9 which are also category buttons.
- Function buttons—two groups of 10 buttons and another group of 4 buttons.
- Three of the four in the right group have fixed assignments. The functions that can be assigned to other buttons are dependent on the modes of operation.
- Arrows—up and down arrows are silk-screened on the panel to the right of the middle set of function buttons. The right-most buttons of that set are used, with the menu, to increase or decrease values.

#### Mode of Operation

The panel operates in X-Y Mode only (single source/single destination). Choose a destination, choose a source and press Take to complete a desired route. The panel can be configured to display up to ten levels of status.

From the user's standpoint, the panel has four operational modes:

- Source mode, in which sources are chosen for selected routes.
- Destination mode, in which destinations are chosen for selected routes.
- Salvo mode, in which "system" salvos are run.
- Menu mode, in which the user can set the panel ID, button illumination, and review various parameters.

NV9604

# **Configurable Functions**

The NV9603 can be configured to perform the following functions:

- Previous Source and Free Source.
- Lock/Release and Protect/Release for destinations only.
- System salvos.
- A menu to change Panel ID, adjust button illumination, and provide "read only" status for a variety of other panel functions.
- In a multiple panel configuration, a Force Release of a locked or protected device can be configured for each NV9603. However, note that Normal Release and Force Release are mutually exclusive on the same Control Panel.
- The NV9603 supports multiple source breakaways. This lets you route multiple sources to the same destination on different levels. Use Level buttons to make use of this capability.

# NV9604

The NV9604 is a multi-mode 1RU control panel:

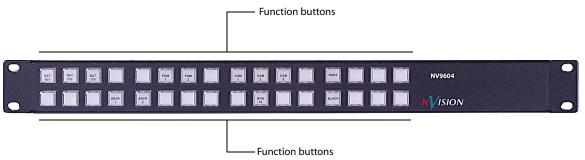

See <u>NV9604</u> on page 247 for information regarding the 'NV9604' configuration page. The panel is organized two sets of 16 buttons that can each be assigned functions, sources, or destinations. (There is no display.)

# Modes of Operation

The NV9604 panel can be configured as either a stand-alone panel (single destination, or limited X-Y), or as an expansion panel for the NV9602 Multi-Mode Control Panel. The NV9604's specific mode cannot be changed at the panel itself. The modes of operation are:

• Single Destination Mode

Single-destination mode is the NV9604's basic mode. The panel's single destination is assigned in the configuration file, and Takes are performed on all levels.

- Limited X-Y Mode
- When the NV9604 is configured as a "limited" X-Y panel, status is provided for one destination at a time. That means that the button with the source routed to the selected destination will go high tally.
- Expansion Panel Mode

In "expansion panel" mode, the NV9604 extends the number of source and destination buttons of an NV9602 panel. Function (e.g., Free Source, Previous Source) cannot be assigned to buttons.

In each configuration, a Take button is not required. As soon as the source is selected, the route is completed to the pre-assigned destination.

# **Configurable Functions**

Depending upon the selected mode, the NV9604 can be configured to perform the following functions:

- Select a source and switch it to a destination.
- Select a destination.
- Execute a salvo.

Note

- Switch the previous source of the currently selected destination to the currently selected destination.
- Switch a free source to the currently selected destination.

The NV9604 panel uses buttons having both green and amber LEDs. Each button has dual color capability, and each provides three levels of tally: off, dim, and bright. (You can adjust the levels of dim and bright.)

# NV9605

The NV9605 is a single-mode 1RU control panel that has a 3-line  $\times$  8-character display:

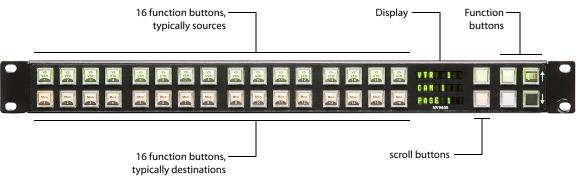

See <u>NV9605</u> on page 250 for information regarding the 'NV9605' configuration page.

The panel is organized as shown in the illustration above:

• Function buttons—two rows of 16 buttons, two scroll buttons, and 4 other buttons that can each be assigned one of 11 functions.

The 32 main buttons (on the left) select sources, destinations, levels, or salvos.

The two scroll buttons are dedicated to 'page up' and 'page down'. Pressing one of these buttons scrolls the 32 main buttons through 4 "pages" of 32 buttons—for a total of 128 functions.

Each of the right most 4 function buttons can be assigned one of about 11 functions. Once assigned, the functions are fixed and do not scroll when you press a scroll button.

#### **B.** Control Panels

NV9605

- Display—two lines show the current source and destination. The third line shows the currently selected page (which can be given an arbitrary name).
- Arrows—up and down arrows are silk-screened on the panel to the right of the right-most buttons, The right most buttons are *not* scroll buttons.

#### Modes of Operation

The panel operates in either single-destination mode or X-Y mode. It allows breakaway if it is configured with level buttons.

### **Configurable Functions**

The NV9605 can be configured to perform the following functions:

- Previous Source and Free Source.
- Lock/Release and Protect/Release for destinations.
- Single button to return to a pre-defined default state.
- Multiple source breakaways.
- Hold breakaway levels.
- System salvos.
- A menu, to view software versions, test buttons, and LEDs, change panel ID, and change button illumination.
- In a multiple panel configuration, a Force Release of a locked or protected device can be configured for each NV9605. However, note that Release and Force Release are mutually exclusive on the same control panel.

The NV9605 panel uses buttons having both green and amber LEDs. Each button has dual color capability, and each provides three levels of tally: off, dim, and bright. Green represents sources; amber represents destinations. A breakaway's primary level is indicated by an amber button; other breakaway levels are indicated by green buttons.

The NV9605 panel has a rear connector that provides 4 relay outputs and 8 optically isolated inputs. See <u>Defining General Purpose I/O (GPIO) Connections</u> on page 327 for more information.

### **Panel Limitations**

There are four functions the NV9605 does not perform: source locks, source protects, and local salvos.

- Source Locks and Protects. Source locks and protects are not indicated on the NV9605 panel, nor can the user initiate these modes. The panel supports only "destination" locks and protects.
- Local Salvos. The NV9605 control panel can run only system salvos. "Local" salvos (such as those created on the NV9601 panel) are not supported. The user cannot create them.
- Category selection. The NV9605 does not have category buttons or numeric buttons.

#### NV9606

The NV9606 is a multi-mode 1RU control panel:

See <u>NV9606</u> on page 254 for information regarding the 'NV9606' configuration page. The panel is organized as two sets of 34 buttons that can each be assigned functions, sources, or destinations. (There is no display.)

## Modes of Operation

The NV9606 panel can be configured as either a stand-alone panel (single destination, or limited X-Y), or as an expansion panel for the NV9607 Multi-Mode Control Panel. The NV9606's specific mode cannot be changed at the panel itself. The modes of operation are:

- Single Destination Mode. The panel's single destination is assigned in the configuration file, and "takes" are performed on all levels.
- Limited X-Y Mode. When the NV9606 is configured as a "limited" X-Y panel, status is provided for one destination at a time. That means that the button with the source routed to the selected destination will go high tally.
- Expansion Panel Mode. In "expansion panel" mode, the NV9606 extends the number of source and destination buttons of an NV9607 panel.

Note

In each configuration, a Take button is not required. As soon as the source is selected, the route is completed to the pre-assigned destination.

## **Configurable Functions**

Depending upon the selected mode, the NV9606 can be configured to perform the following functions:

- Select a source and switch it to a destination.
- Select a destination.
- Execute a salvo.
- Switch the previous source of the currently selected destination to the currently selected destination.

The NV9606 panel uses buttons having both green and amber LEDs. Each button has dual color capability, and each provides three levels of tally: off, dim, and bright. (You can adjust the levels of dim and bright.)

#### NV9607

The NV9607 is a multi-mode 2RU control panel that has a configurable Vacuum Fluorescent Display (VFD) that supports four or eight lines of display. Once configured, the display is used to show level status information during normal operation.

See <u>NV9607</u> on page 257 for information regarding the 'NV9607' configuration page.

### Modes of Operation

The panel operates in one of four modes.

- Single Destination Mode. Single-destination mode is the NV9607's basic mode. The panel's single destination is assigned in the configuration file, and Takes are performed on all levels.
- Limited X-Y Mode. When the NV9607 is configured as a "limited" X-Y panel, status (showing the source) is provided for one destination at a time.

In limited X-Y mode, a Hold button will allow gang or dub switching. Destination selections act as toggles and are cumulative—not mutually exclusive.

- Single Destination with Breakaway Mode. The Breakaway Mode is an extension of the singledestination mode, with the addition of level buttons.
- Multi-Destination Mode. When panels are configured in multi-destination mode, specific groups of sources and destinations are active simultaneously.

The mode is pre-programmed and cannot be changed at the panel itself. Refer to the NV9607 Multi-Mode Control Panel User's Guide for more information.

#### **Configurable Functions**

Depending upon the selected mode, the NV9607 can be configured to perform the following functions:

- Previous Source and Free Source.
- Lock/Release and Protect/Release for destinations.
- Single button to return to a pre-defined default state.
- Multiple source breakaways.
- Breakaways in all operation modes.
- Hold breakaway levels or multiple destinations.
- System salvos.
- A menu to change Panel ID and display and button illumination.
- In a multiple panel configuration, a Force Release of a locked or protected device can be configured for each NV9607. However, note that Release and Force Release are mutually exclusive on the same Control Panel.

The NV9607 panel uses buttons having both green, red and amber LEDs. Each button has tri-color capability, and each provides three levels of tally: off, dim, and bright. (You can adjust the levels of dim and bright.)

#### **Panel Limitations**

There are three functions the NV9607 does not perform:

- Tielines. Tie line usage is not indicated on the NV9607 panel.
- Local Salvos. The NV9607 control panel only supports the ability to run system salvos. "Local" salvos are not supported, and the user cannot create them.

NV9608

The NV9608 is an X-Y/multi-destination control panel featuring 8 LCD buttons:

| LCD buttons                                                                                                    | Up/down buttons<br>and arrows |
|----------------------------------------------------------------------------------------------------|-------------------------------|
| Image: second second |                               |
| Ca                                                                                                    | ategory, numeric,             |

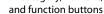

See NV9608 on page 262 for information regarding the 'NV9608' configuration page.

This 2RU panel is organized as shown in the illustration above:

• LCD button units:

Each unit comprises a large LCD button and a small 'Take' button below the LCD button. The LCD buttons each have 3 lines of text (up to 8 characters per line). In multi-destination mode, the 3 lines of text display source, preset, and destination, respectively. A button can display other messages in other contexts.

When defined, an LCD button represents:

- A destination (in multi-destination mode). The NV9608 provides support for up to 512 destinations on up to 64 pages. You can select a page with the (dedicated) scroll buttons.
- A salvo (in salvo mode). The NV9608 provides support for salvos on multiple pages of salvo buttons. You can select a page with the (dedicated) scroll buttons.

In X-Y mode, the LCD buttons represent (1) the selected destination on the top left button, in amber, and (2) up to 7 levels on the other buttons.

In menu mode, some of the LCD buttons execute menu functions.

The LCD buttons are also used—in a very specific way—during the definition of a "gang" take.

• Dedicated Page Up and Page Down buttons. These buttons scroll through pages of destinations or through pages of salvos. The scroll buttons page through levels if you have more levels defined than fit on the LCD buttons.

NV9608

• Keypad and category area—24 buttons, 10 of which are have fixed functions. These are either numeric buttons (0–9) or "category" buttons, depending on context. The other 14 buttons can be assigned any function, including additional categories and suffixes.

The 10 numeric/category buttons are arranged like a telephone keypad:

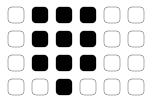

See the <u>Control Panels</u> on page 223 for information regarding SE's NV9608 configuration page. Note also that the NV9616 control panel is nearly identical to the NV9608, but it has 16 LCD button modules, not 8.

### Modes of Operation

The panel operates in either an X-Y (single source/destination) mode or a multi-destination mode. A function button (XY/MD) can toggle between the modes. The NV9608 can also be configured as X-Y only, or multi-destination only.

The primary modes of operation are:

- X-Y Mode—full control of all router levels. Choose a destination, optionally choose desired breakaway levels, choose a source, and press Take to complete a desired route. In this mode, the LCD buttons function as a display and show status for up to 8 levels. The scroll buttons reveal other "pages" of levels if there are more than 8.
- Multi-Destination Mode—lets you control multiple destinations. The panel displays up to 8 destinations at a time. You can scroll through 8-destination pages using the Page Up and Page Down buttons. Select a destination, choose a source, and repeat for all desired routes. Then press Take.

Takes are "all level," and breakaways cannot be performed. The "all level" take matches as many of the destination levels as possible to the available source levels, using the destination's "primary" level as the reference.

#### Note

If breakaway takes are performed in X-Y mode, the destination status in MD mode will be reverse text (on the LCD buttons).

Note

The destination's "primary" level is defined as the virtual level with the lowest ID number—as configured in the virtual level list.

Secondary modes include:

- Salvo Mode—pressing a Salvo button places the NV9608 in "Salvo" mode. The LCD buttons function as a display, showing the names of up to 8 salvos at a time. Additional salvos (if any) are viewable by pressing the Page Up or Page Down buttons.
- Menu Mode—pressing a Menu button places the NV9608 in "menu" mode. The menu display some status information and allows you to enter a panel ID and to control the LCD (and LED) brightness.

In menu mode, the LCD buttons function as a display. Some buttons execute data entry functions.

## **Configurable Functions**

The NV9608 can be configured to perform the following functions:

- Breakaway and level map status for up to 7 levels at glance. (Other levels can be displayed by scrolling.)
- Previous Source, Free Source, and "Quick" Source.
- Lock/Release and Protect/Release for both sources and destinations.
- Return to a pre-defined (or default) state.
- Hold breakaway levels or multiple destinations.
- System salvos and local salvos.
- Change panel ID and button illumination.
- In a multiple-panel configuration, a Force Release of a locked or protected device can be configured for each NV9608. However, note that Normal Release and Force Release are mutually exclusive on the same panel.

### **Additional Control Panel Features**

The following additional features are provided:

- The NV9608 supports multiple source breakaways in X-Y mode. This lets you route multiple sources to the same destination—on different levels.
- The panel supports gang or dub switching in multi-destination mode. The operator may route single or multiple sources to multiple destinations in a single operation.

The NV9608's 8 LCD buttons can be green (for sources), amber (for destinations), yellow, or red. Each button provides three levels of tally: off, low, and high. Through the menu, high tally can be set at high or medium brightness and low tally can be set at low or medium brightness, where high tally is constrained to be brighter than low tally.

Red generally indicates that a failure has occurred or would occur. For instance, if a destination or a level cannot be switched, its LCD button tallies red. If a device is locked by another user, the button will tally red also.

The NV9616's 24 function buttons and two scroll buttons have LED illumination. The buttons can be green (for sources) or amber (for destinations). Each button provides three levels of tally: off, low, and high. (You can adjust the levels of low and high tally, through the menu. LED brightness levels range from 0% to 100%, in 10% increments, with high tally constrained to be brighter than low tally.)

If you assign an X-Y/Multi-Destination button on your panel, it is a toggle: press it once for X-Y mode (it turns green) and press it again for Multi-Destination (it turns amber).

#### NV9609

The NV9609 is an X-Y control panel that has four 8-character displays:

See <u>NV9609</u> on page 272 for information regarding the 'NV9609' configuration page.

The panel is organized into two array: 12 buttons to the left of the central display area and 16 to the right. None of the buttons have fixed assignments, but are generally divided into the following functions:

- Category and numeric buttons—10 buttons from 0 to 9 which are also category buttons.
- 'Level' buttons enable breakaway switching.
- 'Next' and 'Prev' that enable operators to scroll through the available levels on the selected destination so that single level breakaway switches may be done.

#### Mode of Operation

The panel operates in X-Y Mode only (single source/single destination). Choose a destination, choose a source and press Take to complete a desired route. The panel can be configured to display up to eight levels of status.

From the user's standpoint, the panel has four operational modes:

- Source mode, in which sources are chosen for selected routes.
- Destination mode, in which destinations are chosen for selected routes.
- Level Mode, in which a breakaway level can be selected or sources on specific levels determined.
- Salvo mode, in which "system" salvos are run.
- Menu mode, in which the user can set the panel ID, button illumination, and review various parameters.

#### **Configurable Functions**

The NV9609 can be configured to perform the following functions:

- Previous Source and Free Source.
- Lock/Release and Protect/Release for destinations only.
- System salvos.
- A menu to change Panel ID, adjust button illumination, and provide "read only" status for a variety of other panel functions.
- The NV9609 supports multiple source breakaways. This lets you route multiple sources to the same destination on different levels. Use Level or Level mode buttons to make use of this capability.
- Time out function—If an operator either initiates a break-away or is viewing the status of a particular level and they leave the panel in a state where it is displaying a level that is not the highest or first level, the panel reverts to the default state displaying the highest or top level; the next take will be pre-set to be all levels.

### NV9616

LCD buttons Scroll buttons and arrows

The NV9616 is an X-Y/multi-destination control panel featuring 16 LCD button modules:

and function buttons

This 2RU panel is organized as shown in the illustration above:

• LCD button units.

Each unit comprises a large LCD button and a small 'Take' button below the LCD button. The LCD buttons each have 3 lines of text (up to 8 characters per line). In multi-destination mode, the 3 lines of text display source, preset, and destination, respectively. A button can display other messages in other contexts.

When defined, an LCD button represents:

- A destination (in multi-destination mode). The NV9616 provides support for up to 512 destinations on up to 32 pages. You can select a page with the (dedicated) scroll buttons.
- A salvo (in salvo mode). The NV9616 provides support for salvos on multiple pages of salvo buttons. You can select a page with the (dedicated) scroll buttons.

In X-Y mode, the LCD buttons represent (1) the selected destination on the top left button, in amber, and (2) up to 15 levels on the other buttons.

In menu mode, some of the LCD buttons execute menu functions.

The LCD buttons are also used—in a very specific way—during the definition of a "gang" take.

- Dedicated Page Up and Page Down buttons. These buttons scroll through pages of destinations or through pages of salvos. The scroll buttons page through levels if you have more levels defined than fit on the LCD buttons.
- Keypad and category area—24 buttons, 10 of which are have fixed functions. These are either numeric buttons (0–9) or "category" buttons, depending on context. The other 14 buttons can be assigned any function, including additional categories and suffixes.

The 10 numeric/category buttons are arranged like a telephone keypad:

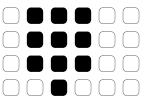

See <u>NV9616</u> on page 278 for information about using the 'NV9616' configuration page. Note also that the NV9608 control panel is nearly identical to the NV9616, but it has 8 LCD button modules, not 16.

#### Modes of Operation

The panel operates in either an X-Y (single source/destination) mode or a multi-destination mode. A function button (XY/MD) can toggle between the modes. The NV9616 can also be configured as X-Y only, or multi-destination only.

The primary modes of operation are:

- X-Y Mode—full control of all router levels. Choose a destination, optionally choose desired breakaway levels, choose a source, and press Take to complete a desired route. In this mode, the LCD buttons function as a display and show status for up to 16 levels. The scroll buttons reveal other "pages" of levels if there are more than 16.
- Multi-Destination Mode—lets you control multiple destinations. The panel displays up to 16 destinations at a time. You can scroll through 16-destination pages using the Page Up and Page Down buttons. Select a destination, choose a source, and repeat for all desired routes. Then press Take.

Takes are "all level," and breakaways cannot be performed. The "all level" take matches as many of the destination levels as possible to the available source levels, using the destination's "primary" level as the reference.

#### Note

If breakaway takes are performed in X-Y mode, the destination status in MD mode will be reverse text (on the LCD buttons).

#### Note

The destination's "primary" level is defined as the virtual level with the lowest ID number—as configured in the virtual level list.

Secondary modes include:

- Salvo Mode—pressing a Salvo button places the NV9616 in "Salvo" mode. The LCD buttons function as a display, showing the names of up to 16 salvos at a time. Additional salvos (if any) are viewable by pressing the Page Up or Page Down buttons.
- Menu Mode—pressing a Menu button places the NV9616 in "menu" mode. The menu display some status information and allows you to enter a panel ID and to control the LCD (and LED) brightness.
- In menu mode, the LCD buttons function as a display. Some buttons execute data entry functions.

#### **Configurable Functions**

The NV9616 can be configured to perform the following functions:

- Breakaway and level map status for up to 15 levels at glance. (Other levels can be displayed by scrolling.)
- Previous Source, Free Source, and "Quick" Source.
- Lock/Release and Protect/Release for both sources and destinations.
- Return to a pre-defined (or default) state.

- Hold breakaway levels or multiple destinations.
- System salvos and local salvos.
- Change panel ID and button illumination.
- In a multiple-panel configuration, a Force Release of a locked or protected device can be configured for each NV9616. However, note that Normal Release and Force Release are mutually exclusive on the same panel.

#### **Additional Control Panel Features**

The following additional features are provided:

- The NV9616 supports multiple source breakaways in X-Y mode. This lets you route multiple sources to the same destination—on different levels.
- The panel supports gang or dub switching in multi-destination mode. The operator may route single or multiple sources to multiple destinations in a single operation.

The NV9616's 16 LCD buttons can be green (for sources), amber (for destinations), yellow, or red. Each button provides three levels of tally: off, low, and high. Through the menu, high tally can be set at high or medium brightness and low tally can be set at low or medium brightness, where high tally is constrained to be brighter than low tally.

The NV9616's 24 function buttons and two scroll buttons have LED illumination. The buttons can be green (for sources) or amber (for destinations). Each button provides three levels of tally: off, low, and high. (You can adjust the levels of low and high tally, through the menu. LED brightness levels range from 0% to 100%, in 10% increments, with high tally constrained to be brighter than low tally.)

If you assign an X-Y/Multi-Destination button on your panel, it is a toggle: press it once for X-Y mode (it turns green) and press it again for Multi-Destination (it turns amber).

### NVRP16 and NVRP32

The NVRP16 (1RU panel) and the NVRP32 (2RU panel) are remote panel modules that sends "take" or "lock" messages to a network of routers (and receives status messages from the routers in the network). A remote panel module must have a Compact Router Series (CR Series) control panel attached to be usable. When commands are executed on the attached control panel, the remote panel module sends commands to the network of routers and receives status messages from the routers. The remote panel modules — coupled with a 1RU or 2RU CR Series control panel — can be used to control a network of mixed compact routers.

The panel module is "remote" because it and its control panel can be located apart from the routers (from a few inches to several hundred meters, subject to cable limitations). See <u>NVRP16</u> on page 323 or <u>NVR2P32</u> on page 325 for information about using the related configuration page.

A stand-alone network allows up to 16 remote panel modules, up to 4 routers, and up to 4 levels. A CRSC network allows up to 16 remote panel modules, up to 4 routers, up to 8 levels, and enhanced capabilities.

#### **B.** Control Panels

#### NV9640

Each remote panel can be attached to the following corresponding control panels:

- The NVRP16—CP1616, CP1604, CP1602, CP3201 (16×16, 16×4, 16×2, with 6 function buttons).
- The NVRP32—CP3232 and CP3204 (32×32, 32×4, with 12 function buttons).

These panel configurations are not implemented for the current release of NV9000-SE.

#### NV9640

The NV9640 is an X-Y/multi-destination control panel featuring 30 LCD buttons and a 42 character by 8 line display:

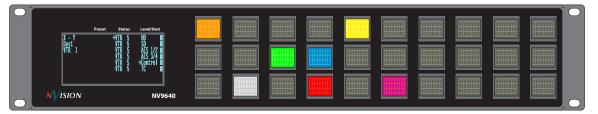

See <u>NV9640</u> on page 288 for information about using the 'NV9640' configuration page.

This 2RU panel is organized as shown in the illustration above:

• Function buttons—an array of 30 LCD buttons.

The LCD buttons each have 3 lines of text (up to 8 characters per line). The buttons can display one of eight colors dynamically: red, green, blue, purple, amber, yellow, grey (or white), or 'none'. Green and amber are reserved (by the software) for sources and destinations. You can assign any of the other colors (blue, grey, purple, red, yellow) to a button. You can also assign 'default' as a color which means the button acquires whatever color the system assigns to it, typically green for a source and amber for a destination.

Each LCD button has *four* levels of brightness: off, low, medium, and high, and supports *three* operational levels: high tally, low tally, and off. High tally can be either medium or high brightness and low tally can be either low or medium brightness. High tally is always constrained to be brighter than low tally.

The NV9640 provides a *tree-structured* button layout. You can define a "tree" of buttons in such a way that each of the 30 buttons (all illuminated in various colors and having 3 lines of text) can either execute a function or select a subtree (i.e., present an entirely new set of functions at a lower level in the tree). The tree, with its subtrees, is not limited in size.

Note

During configuration, you will use Navigate buttons to create a subtree. During operation, panel users will press a Navigate button to access a subtree.

Note

We use the term "page" to mean the set of 30 button functions at any particular level in the subtree.

The button tree has a hierarchical structure as does your computer's file system. During configuration, you can view a graphic display of the tree. Button pages that contain Navigate buttons are displayed with file folder icons and + or - to the left of the page name. You can use the +

button to view more detail of a subtree. Use the – button to collapse the display of a subtree. Button pages that do not contain Navigate buttons are displayed with a dark circle next to the page name.

Note

Button page names in the displayed tree default to the button text (up to 24 characters). You can change names in the tree without affecting the button text.

Although you can view the tree during configuration, the structure of the tree is not evident on the panel itself. The panel operator must commit the tree structure to memory to be able to use the panel. It is up to the person configuring the panel to design a simple and logical tree structure.

Some buttons functions are assigned by the system depending on the context. For example, if a button page is to represent all sources in a category, and that set changes, the button subtree adjusts in size dynamically. The panel software adds a "forward" button if there are more sources than buttons. Pressing the forward button takes you to the next page of source buttons.

Button states depend on context. Many buttons remain unlit when their functions are disabled. For example, the Page Up and Page Down buttons remain dark until there is an opportunity to scroll up or down, respectively. An XY/MD button turns green for X-Y mode and amber for multi-destination mode. The XY/MD function disappears in menu mode, info mode, or when you switch to another button page.

Save Preset goes low tally when you press Clear Preset.

• Display—eight lines of 42 characters.

In X-Y mode, the display is divided into 4 columns (Entry, Preset, Status, Level/Dest):

- Entry: contains mode, status, and data entry fields.
- Preset: the current preset state.
- Status: the current source state.
- Level/Dest: the current destination state.

The columns include various indicators such as L (locked), P (protected) and + (information available). If more than 8 levels are defined, the user can scroll through "pages" of levels using Page Up and Page Down buttons.

The display also supports multi-destination mode and salvo mode. In multi-destination mode, the display shows 8-page segments of the destination list. The user can scroll through the pages using Page Up and Page Down buttons.

#### Note

Unless there are more than eight entries in a list, scrolling is disabled and any Page Up and Page Down buttons will be disabled (and unlit).

In salvo mode, the display shows certain details of a selected salvo. (Salvos are individually assigned to LCD buttons.)

The display shows a menu if the user presses a menu button. When you make a menu selection, the menu data are displayed on the LCD buttons. In certain cases, the user can enter data (such as panel ID or LCD brightness) using the menu and certain buttons that allow data entry. The display also shows information if the user presses an 'Info' button. (The display does not use columns when you are using the menu or displaying information.) An Info button remains disabled (dark) unless there is additional information to display.

You can define Selection buttons that select a level during a breakaway setup or that select destinations in multi-destination mode. (In fact, you must do so if the user is to make such selections.)

#### Modes of Operation

The panel operates in either an X-Y (single source/destination) mode or a multi-destination mode. A single button (XY/Mult) can toggle between the modes. The NV9640 can be configured to control all sources and destinations—or a subset of them.

The primary modes of operation are:

- X-Y Mode—full control of all router levels. Choose a destination, optionally choose desired breakaway levels, choose a source, and press Take to complete a desired route. In this mode, the display shows status for up to eight levels. Additional levels (if present) are viewable by pressing the Page Up and Page Down buttons.
- Multi-Destination Mode—lets you control multiple destinations. The panel displays up to 8 destinations at a time. You can scroll through 8-destination pages using the Page Up and Page Down buttons. Select a destination, choose a source, and repeat for all desired routes. The press Take. Takes are "all level," and breakaways cannot be performed. Individual destinations are selected using the selection buttons located below the display.

Secondary modes include:

- Salvo Mode—pressing a Salvo button places the NV9640 in "Salvo" mode. The display shows information about the salvo and prompts the user to press Take to execute the salvo.
- Menu Mode—pressing a Menu button places the NV9640 in "menu" mode. In menu mode, the LCD button array becomes a menu button panel that changes as needed during menu operation.
- Info Mode—pressing an Info button places the NV9640 in "info" mode. The display shows one or more messages regarding, for instance, level mapping or breakaway status. Additional message text (if any) is viewable by pressing the Page Up and Page Down buttons.

This is a sample information statement:

AES 3/4 on IRD5 is switched to AES 1/2 on IRD1.

#### **Configurable Functions**

The NV9640 can be configured to perform the following functions:

- Previous Source, Free Source, and Quick Source.
- Lock/Release and Protect/Release for both sources and destinations.
- Return to a pre-defined (or default) state.
- Hold breakaway levels.
- System salvos.
- Change Panel ID and button illumination.
- In a multiple-panel configuration, a Force Release of a locked or protected device can be configured for each NV9640. However, note that Normal Release and Force Release are mutually exclusive on the same panel.

#### **Additional Features**

The following additional features are provided:

- The NV9640 supports multiple source breakaways in X-Y mode. This lets you route multiple sources to the same destination on different levels.
- The panel supports gang or dub switching in multi-destination mode. The operator may route single or multiple sources to multiple destinations.
- In "Info" mode, the panel displays error messages, lock or protect status, tieline information, swapped level status, etc.

If you assign an X-Y/Multi-Destination button on your panel, it is a toggle: press it once for X-Y mode (it turns green) and press it again for Multi-Destination (it turns amber).

## NV9641

The NV9641 is an X-Y/multi-destination control panel featuring 16 LCD function buttons and 2 up/down (scroll) buttons. In X-Y mode, it can function as a "button-per-source" panel. This 1RU panel is organized as shown:

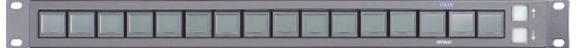

#### Figure B-1. NV9641 Front

At the rear, in addition to power, serial, and network connectors, is a 25-pin GPIO (tally) connector that supports 4 optically isolated relay outputs and 8 optically isolated inputs.

See <u>NV9641</u> on page 298 for information about using the 'NV9641' configuration page.

#### **Panel Organization**

The NV9641 provides a tree-structured (or hierarchical) button layout. You can define a "tree" of buttons in such a way that each of the 16 LCD buttons (illuminated in various colors and having 1 to 3 lines of text) can either (1) execute a function or (2) select a subtree (i.e., present an entirely new set of functions at a different level in the tree). The tree, with its subtrees, is not limited in size.

The term "page" refers to the set of 16 button functions at any particular level in the subtree. During configuration, you use 'Navigate' buttons to create a subtree. During operation, NV9641 users will press a 'Navigate' button to access a subtree.

The up/down buttons scroll through lists and are not used for navigation per se.

#### **Function Buttons**

The NV9641 has an array of 16 LCD buttons. Each has 3 lines of text (up to 8 characters per line). The buttons can display one of seven colors dynamically: nominally red, green, blue, purple, amber, yellow, or grey. An eighth color exists — "dark" — when the LCD is off. During configuration, you can assign any of the 7 colors to a button.

Each LCD button has four levels of brightness: off, low, medium, and high, and supports three operational levels: high tally, low tally, and off. High tally can be either medium or high brightness

# B. Control Panels

and low tally can be either low or medium brightness. High tally is always constrained to be brighter than low tally. See LCD Buttons, page 67, for a color chart.

Although you can see a list of the pages in the tree during configuration, the structure of the tree is not evident on the panel itself. The panel operator must commit the tree structure to memory to be able to use the panel. It is up to the person configuring the panel to design a simple and logical tree structure.

Some buttons functions are assigned by the system depending on the context. For example. if a button page is to represent all sources in a category, and that list changes, the button subtree adjusts in size dynamically. The panel software adds a Forward button and a Back button if there are more sources than buttons. Pressing the Forward button takes you to the next page of sources. Pressing the Back button takes you to the previous page of sources.

Some button states depend on context. Many buttons remain unlit when their functions are disabled. For example, the up and down scroll buttons remain unlit until there is an opportunity to scroll up or down, respectively. An XY/MD button turns green for X-Y mode and amber for multidestination mode. 'Save Preset' goes low tally when you press Clear Preset.

The LCD buttons display a menu if the operator presses a menu button. When the operator make a menu selection, viewable data are displayed on the LCD buttons. In some cases, the operator can enter data (such as panel ID or LCD brightness) using buttons that allow data entry.

You can define 'Selection' buttons that select a level during a breakaway setup or that select destinations in multi-destination (MD) mode. (You must do so if the operator is to make such selections.)

#### **Up/Down Buttons**

The two small buttons (next to the printed arrows) illuminate when scrolling is possible. The Up button illuminates when you can scroll up; the down button, when you can scroll down. Scrolling is necessary when a list of items — for instance, source devices — exceeds the number of buttons available for the items.

#### **Tally Interface**

At the rear of the panel is a DB25 connector that provides 8 tally inputs and 4 tally outputs. (The outputs are solid state relay outputs.) Both inputs and outputs are optically isolated. During configuration, you can construct Boolean logic that switches the outputs on. The terms of the logic expressions are states of the source and destination devices, etc., controlled by the NV9641.

During configuration, you can prescribe NV9641 behavior that depends on the tally inputs. What you connect to the tally interface is, of course, up to you. NVISION provides a breakout cable (WC0053) for the tally connector as a purchase option.

The NV9000-SE Utilities on-line help documentation calls the tally interface a GPIO interface. On the rear of the panel, it is labelled a "GPI interface." See <u>Defining General Purpose I/O (GPIO)</u> <u>Connections</u> on page 327, for details.

#### Modes of Operation

The panel operates in either X-Y mode or multi-destination (MD) mode. A single button (XY/MD) can toggle between the modes. A third mode—called "single-bus," "single-destination," or "but on- per-source" mode—can be emulated in either X-Y mode or MD mode.

The primary modes of operation are:

- X-Y Mode—individual control of all router levels. Choose a destination, optionally choose desired breakaway levels, choose a source, and press Take to complete a desired route.
- Multi-Destination Mode—lets you control multiple destinations. The LCD buttons display destinations and sources. You can scroll through destination lists using the Up and Down buttons. Select a destination, choose a source, and repeat for all desired routes. Then press Take. Takes are "all level," and breakaways cannot be performed.

**Note** The 'Hold' mode allows you to select many MD destinations at once.

- Paging Mode—enables you to build a series of pages that display predefined buttons. During operation, the Up and Down buttons navigate through all of the pages in the order created. For more information on pages, see <u>Creating a "Tree" of Pages</u> on page 332.
- Single-Destination Mode—Single-destination" mode is not a distinct mode. It can be combined with the other two modes. You can create many different forms of "single-destination" mode. This mode need not have a single destination. To understand single-destination mode, you need to understand the different button types.

The secondary modes of operation are:

- Setup Mode—where the NV9641 is freshly powered up, but disconnected from the network. In this mode, you can preset the NV9641's panel ID and perform a few diagnostic tasks.
- Salvo Mode—pressing a Salvo button (and then the Take button) executes a salvo. (The duration of a salvo is indeterminate.)
- Menu Mode—pressing a Menu button places the NV9641 in "menu" mode. In menu mode, the LCD button array becomes a menu that changes as needed during menu operation.

### **Other Functions**

The NV9641 can be configured to perform the following additional functions:

- Previous Source, Free Source, and "Quick" Source.
- Lock/Protect/Release for destinations.
- Return to a pre-defined (or default) state.
- Hold breakaway levels.
- System salvos.
- Forced release of locked or protected devices.

The NV9641 provides the following additional features:

- The NV9641 supports multiple-level breakaways in X-Y mode. This lets you route multiple sources to the same destination on different levels.
- The panel supports gang or dub switching in multi-destination mode.
- Broadcast data routing in X-Y mode.
- Level mapping

### NV9642

The NV9642 is a hierarchical control panel featuring 34 LCD function buttons (illuminated in various colors and having 1 to 3 lines of text) and a small vacuum fluorescent display having 4 lines of 22 characters. It can operate in X-Y mode or in multi-destination (MD) mode. Operators can switch between modes at any time. The up and down buttons allow you to scroll the display.

This 1RU panel features an alphanumeric display, navigation buttons and LCD function buttons, as shown:

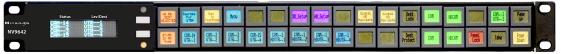

Figure B-2. NV9000-SE Front

At the rear, in addition to power, serial, and network connectors, is a 25-pin GPIO (tally) connector that supports 4 optically isolated relay outputs and 8 optically isolated inputs

#### **Panel Organization**

The NV9000-SE has two rows of 17 LCD buttons—a total of 34 LCD buttons. Each has 3 lines of text (up to 8 characters per line). The buttons can display one of seven colors dynamically: nominally red, green, blue, purple, amber, yellow, or grey. An eighth color exists—"dark"—when the LCD is off.

If the button text occurs on only one or two lines, the button displays larger text, centered on the button.

During configuration, you can assign any of the 7 colors to a button.

#### **Function Buttons**

Each LCD button has *four* levels of brightness: off, low, medium, and high, and supports *three* operational levels: high tally, low tally, and off. High tally can be either medium or high brightness and low tally can be either low or medium brightness. High tally is always constrained to be brighter than low tally.

Although you can see a list of the pages in the tree during configuration, the structure of the tree is not evident on the panel itself. The panel operator must commit the tree structure to memory to be able to use the panel. It is up to the person configuring the panel to design a usable tree structure.

Some buttons functions are assigned by the system depending on the context. For example. if a button page is to represent all sources in a category, and that list changes, the button subtree adjusts in size dynamically. The panel software adds a Forward button and a Back button if there are more sources than buttons. Pressing the Forward button takes you to the next page of sources. Pressing the Back button takes you to the previous page of sources.

Some button states depend on context. Many buttons remain unlit when their functions are disabled. For example, Page Up and Page Down buttons remain unlit until there is an opportunity to scroll selection buttons. By default, an XY/MD button turns green for X-Y mode and amber for multi-destination mode. Save Preset goes low tally when you press Clear Preset. The LCD buttons display a menu if the operator presses a menu button. When the operator make a menu selection, viewable data are displayed on the LCD buttons. In some cases, the operator can enter data (such as panel ID or LCD brightness) using buttons that allow data entry.

Configurers can define 'Selection' buttons that select a level during a breakaway setup. (Configurers *must* do so if the operator is to make such selections.)

Scrolling is necessary when a list of items—for instance, source devices—exceeds the number of buttons available for the items. The panel adds Forward and Back buttons as necessary. Panels that use multi-destination mode will probably require Page Up and Page Down buttons.

#### Alphanumeric Display

The  $4\times22$  alphanumeric display provides real-time feedback for the operators as they press buttons to execute takes and other operations. The panel functions in two modes: X-Y or multi-destination. The display changes according to the mode. In either case, the display has 4 rows. Operators might need to scroll the display to see additional information. (The up and down buttons, right next to the display, are for scrolling the display.)

#### **Display Fields**

The display has 2 columns:

• Level/Dest.

In X-Y mode, this column identifies the levels of the currently selected destination. That destination is identified in the information column. In the illustration above, 'VTR--1' was selected. Operators might need to scroll to see or select a level.

In MD mode, the 'Level/Dest' column presents all the MD destinations defined in the NV9000-SE configuration. (Actual destinations are defined in the NV9000 configuration.) Operators might need to scroll to see or select a destination.

• Status.

The status column indicates what source was routed to a destination.

In X-Y mode, the status column represents the levels of a source or the levels of multiple sources under breakaway. These are called the *current source*(s). The presence of '------' in the status or preset columns means that those particular levels are not defined for the destination. Therefore, no source selection for that level is possible. The illustration above shows that levels HD and 'Time Code' are not defined for VTR 1.

In MD mode, the status column represents the sources routed to each of the destinations in the 'Level/Dest' column. Again, these are the *current sources*.

In X-Y mode, the display uses its top row to show the selected destination. Therefore, in X-Y mode, the display scrolls 3 lines at a time.

In multi-destination (MD) mode, the display uses all 4 lines to show MD destinations. In MD mode, the display scrolls 4 lines at a time.

#### Flags

The display also shows flags of different kinds next to the sources and destinations.

#### **Selection Marks**

At the far right of the display are marks (3 small bars) that turn on to indicate selections.

In X-Y mode, the marks turn on to indicate that a level is selected and are not visible otherwise. (The operator makes level selections in the button array.)

In MD mode, a mark appears to the right of the currently selected destination (and of all the currently selection destinations in hold mode).

#### Other Signs

A plus sign (+) indicates that additional information is available. There is an 'Info' button that operators may press to view the additional information.

In MD mode, an asterisk (\*) directly after a source indicates a breakaway on that destination.

An 'L' indicates that a device has been locked. A 'P' indicates that a device has been protected. NV9000-SE operators may lock, protect or release destinations. It is important for operators to know that other operators may lock, protect, or release sources and destinations.

#### **Tally Interface**

At the rear of the panel is a DB25 connector that provides 8 tally inputs and 4 tally outputs. Both inputs and outputs are optically isolated.

During configuration, you can construct Boolean logic that switches the outputs on. The terms of the logic expressions are states of the source and destination devices, etc., controlled by the NV9000 control system.

### Modes of Operation

The panel operates in either X-Y mode or multi-destination (MD) mode. A single button (XY/MD) can toggle between the modes. A third mode—called "single-bus," "single-destination," or "button-per-source" mode—can be emulated in either X-Y mode or MD mode.

The primary modes of operation are:

- X-Y mode—individual control of all router *levels*. Choose a destination, optionally choose desired breakaway levels, choose a source, and press Take to complete a desired route.
- Multi-destination mode—lets you control multiple destinations. The LCD buttons display destinations and sources. You can scroll through destination lists. Select a destination using selection buttons, choose a source, and repeat for all desired routes. Then press Take. Takes are "all level," and breakaways cannot be performed.
  - The alphanumeric display scrolls independently of the selection buttons. Use the fixed up/ down buttons to scroll the display.
  - The Hold button allows you to select many MD destinations at once.
- Single-destination mode.

Single-destination" mode is not a distinct mode, but we mention it because it is a mode on some other panels and can be simulated on the NV9642. It can be combined with the other two modes. You can create many different forms of "single-destination" mode. This mode may in fact have more than a single destination.

The secondary modes of panel operation are:

- Setup mode—where the NV9642 is freshly powered up, but disconnected from the network. In this mode, you can preset the NV9642's panel ID and perform a few diagnostic tasks.
- Salvo mode—pressing a Salvo button (and then Take) executes a salvo. (The duration of a salvo is indeterminate.)
- Menu mode—pressing a Menu button places the NV9642 in "menu" mode. In menu mode, the LCD button array becomes a menu that changes as needed during menu operation.
- Hold mode—when you press the Hold button, hold mode becomes active and when you press it again, hold mode becomes inactive.
- Save preset mode—when you press the Save Preset button, 'Save Preset' mode becomes active and when you press it again, 'Save Preset' mode becomes inactive.

#### **Other Functions**

The NV9642 can be configured to perform the following additional functions:

- Previous source, free source, "quick" source, and source/destination buttons.
- Return to a pre-defined (or default) state.
- Hold breakaway levels.
- System salvos.
- Lock/protect/release for destinations.
- · Forced release of locked or protected devices.
- · Device selection using indexes or suffixes.

The NV9642 provides the following additional features:

- The NV9642 supports multiple-level breakaways in X-Y mode. This lets you route multiple sources to the same destination *on different levels*.
- The panel supports gang or dub switching in multi-destination mode.
- Broadcast data routing in X-Y mode.
- Level mapping.

Button page "templates"—global navigation templates and suffix templates—for easier configuration.

#### NV9660

The NV9660 a hybrid panel, combining an audio mixer panel and a router control panel. The panel controls the input selection and mixing functions on the NVISION NV7512 "MIX OUT" Quad Mixer Output Module. One NV9660 is required per mixer output, thus four panels are needed to control all four mixers on the NV7512 MIX OUT.

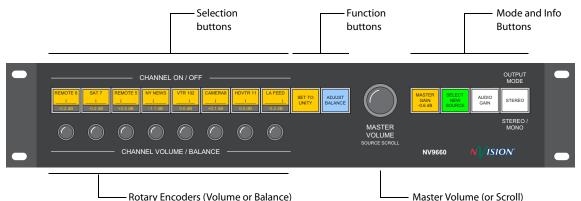

See <u>NV9660</u> on page 316 for information about using the 'NV9660' configuration page.

Please note:

- Each mixer has eight stereo inputs and a single AES output.
- Each input has adjustable gain and balance.
- The NV9660 panel can choose the router input that feeds each mixer input.

This panel operates in 3 principal modes: (See Modes of operation on page 545).

- Source selection.
- Gain control.
- Balance control.

#### Panel organization

This 2RU panel is organized as shown in the illustration above. There are 14 LCD buttons, numbered from 1 to 14, left to right. The buttons are color coded and each displays 3 lines of text and graphics, typically the source device, a balance indicator, and gain.

Selection buttons

These 8 buttons are toggles that select channels in gain or balance mode.

These 8 buttons and the two function buttons (9 and 10) function as category and device selection buttons in source selection mode.

• Function buttons

These 2 buttons depend on the selected panel mode:

- In gain control mode, button 9 sets selected channels to unity gain. Button 10 switches the panel to balance control mode.
- In balance control mode, button 9 centers the balance of selected channels. Button 10 switches the panel to gain control mode.
- In source selection mode, both of these buttons support category and device selection.

• Master volume knob

In gain and balance control modes, the master volume knob adjusts the total gain of the channel mix.

In source selection mode, the master volume knob scrolls through source categories and device IDs.

• Mode and information section

The four buttons in this section change depending on the panel mode. In gain and balance control modes:

- Button 11 shows the panel's master gain value in dB.
- Button 14 lets you change the panel's output from stereo to mono and vice versa.
- In source selection mode:
- Button 11 lets you select a mixer input to which you want to assign a source.
- Button 14 has no assigned function. It remains off.
- Button 12 lets you change mode. Button 13 shows the panel mode.
- · Rotary encoder knobs

The 8 rotary encoders depend on the panel mode. Each affects the channel directly above it.

- In gain mode, they adjust the gain of the stereo source.
- In balance mode, they adjust the source's left/right balance.

#### Important

A channel need not be selected for its associated encoder to adjust its gain or balance.

### Modes of operation

There are 3 primary modes of operation:

• In source selection mode, you assign sources to the mixer's input channels. Source categories and device names are pre-configured using the NV9000 Router Control System.

In source selection mode, the selection buttons turn green.

• In gain control mode, you control the gain of individual input channels and the mixer's output gain. You can also set selected channels to unity.

In gain control mode, the selection buttons turn amber.

• In balance control mode, you control the balance of individual channels and the mixer's output gain. You can also "center" the balance of selected channels.

In balance selection mode, the selection buttons turn blue.

#### **Basic Function**

This functional diagram illustrates the basic function of the NV9660 mixer.

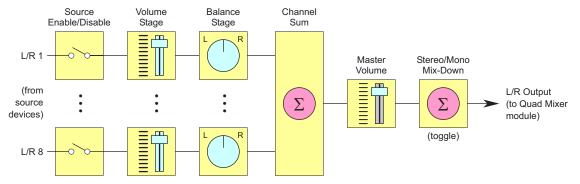

There are four identical mixer functions on a NV7512 Quad Mixer Output card, and the NV9660 panel controls one of these mixers. Please note:

- The NV9660 panel can select 8 stereo sources as mixer inputs.
- Each source uses gain and balance processing, and then all of the left channels are summed and all of the right channels are summed.
- These summed signals are processed through a gain stage (Master Volume) and are then output.
- If the output mode is "mono mix-down," left and right are summed and divided by two—and this combined signal is copied onto output L and output R.

#### **Additional Panel Features**

The LCD buttons are number 1–14 from left to right. A selection button is always in one of the following states:

- Unselected—dimly lit. If a channel selection button is unselected, the input is not part of the mix.
- Selected—brightly lit. If a channel selection button is selected, the input is included in the mix, and functions can be performed on it (e.g., set to unity gain, center balance).
- Off—dark. If a channel selection button is off, the input is not assigned. If a function button or mode button is off, no function is available or no information is available.

To switch from stereo to mono mode and vice versa, press button 14 until it reads "Stereo" or "Mono."

Button 12 lets you change mode. Button 13 shows the panel mode.

The LCD buttons are color coded:

| Green | Source mode button          |
|-------|-----------------------------|
| Amber | Gain mode button            |
| Blue  | Balance mode button         |
| White | Info or mode identification |
| Red   | Warning or error            |
| Dark  | Off, and not a function.    |

#### NV9575-VF

The NV575-VF is a tally interface:

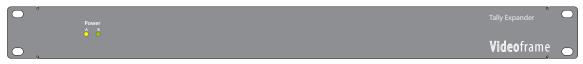

This 1RU device (also called a tally expander) is not a router control panel although you can configure it in SE. It has no controls on its front panel. What it does have are 64 relay outputs and 32 optically isolated inputs, typically used for tally functions.

The NV9575-VF has 6 DB25 connectors on its rear panel — J1 through J6. J1, J2, J4, and J5 provide connections for the 64 relay outputs, 16 per connector, with 8 pins common. J3 and J6 provide connections for the 32 inputs, also 16 per connector with 8 pins common.

Each relay can be configured to switch on a number of conditions:

- One or more routes occurring on specific levels.
- Conditions involving output ports (destination, level).
- A transition on one or more of the NV9575-VF inputs.

Each input (also called a GPI) can be configured to trigger a salvo on a transition from off to on and to trigger another salvo on a transition from on to off.

See <u>NV9575-VF</u> on page 318 for information regarding the 'NV9575-VF' configuration page.

Note

The "buttons" you see on the <u>Control Panels</u> on page 223 represent connectors at the rear of the panel. The NV9575-VF has no buttons.)

## EC9700/EC9710 Control Panels

Several Miranda hardware control panels are available as Java-based panels that run on network computers. The software control panel layouts are identical to their hardware counterparts with the same interface, functionality and configuration files. The panels run on Window, MAC or Linux operating systems.

In addition to virtual panels that emulate hardware panels, there are also two software panels that are provided as virtual panels only: EC9700 and EC9710.

The EC9700 X-Y / multi-destination software control panel provides the same functionality as the NV9601 hardware control panel, but uses a software driven GUI application. The EC9710 is a "status" GUI only. These software control panels may be installed on as many PCs as desired — but only two may be active concurrently. (See <u>NV9601</u> on page 517.)

# **B.** Control Panels

EC9700/EC9710 Control Panels

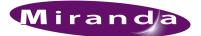

# C. Glossary

| Breakaway                  | Routing multiple sources, on different <i>distinct</i> levels, to a destination. (It is not possible to mix sources on the same level.)                                                                                                    |
|----------------------------|----------------------------------------------------------------------------------------------------|
| Chop                       | Chop switches the destination between its current source and the preset source                                                                                                    |
| Control point              | A port (Ethernet or serial) on the host computer.                                                                                                    |
| Control system             | The software that runs on the system controller.                                                                                                    |
| Current con-<br>figuration | The configuration you are editing.                                                                                                    |
| Dst or DST                 | Destination                                                                                                    |
| Free Source                | A source, usually "black" or "silence" that can be routed to a destination to free the source previously routed to that destination.                                                                                                    |
| GPI                        | General Purpose Interface. (The term is occasionally used to mean GPI input.)                                                                                                    |
| GPIO                       | General Purpose Input Output. (The term is occasionally used to mean GPI input.)                                                                                                    |
| GUI                        | Graphic User Interface                                                                                                    |
| HD                         | High Definition (HD-SDI). Video signal rates: SMPTE 259M at 1.483 and 1.485 Gb/s.                                                                                                    |
| Host                       | The computer on which the server runs.                                                                                                    |
| I/O                        | Input / Output                                                                                                    |
| LED                        | Light Emitting Diode                                                                                                    |
| Machine Con-<br>trol       | Port-to-port routers where ports are neither input nor output, but instead, bi-directional. Used to enable machines to communicate.                                                                                                    |
| MC                         | NV5128 Master Control Switcher                                                                                                    |
| MD, Multi,<br>Multidest    | Multidestination                                                                                                    |
| Page                       | (1) Several control panels have displays. A display can show a fixed number of entries from poten-<br>tially large lists, usually 8 entries at a time. A page is an 8-entry segment of a list. Lists can be sal-<br>vos, destinations, levels, etc. |
|                            | (2) Some control panel s have several sets of button functions. For example, the NV9605 have 4 sets of button functions. Each set is called a page.                                                                                                 |
| PGSE                       | Panel, GUI, and Salvo Editor (a previous edition of configuration software, still in use)                                                                                                    |
| PIN                        | Personal Identification Number                                                                                                    |
| RCS                        | Router Control System (a.k.a. system controller)                                                                                                    |
| RU                         | Rack Units. A standard measure or size for frames (1.75 inches).                                                                                                    |
| SD                         | Standard Definition. Video signal rates: SMPTE 259M at 143, 177, 270 and 360 Mb/s and SMPTE 344 M at 540 Mb/s.                                                                                                    |
| Src, SRC                   | Source                                                                                                    |

# C. Glossary

| SysMgr                    | System Manager (a previous edition of software, still in use)                                                                                                    |
|---------------------------|----------------------------------------------------------------------------------------------------|
| System control-<br>ler    | The hardware on which the router control system application runs.                                                                                                    |
| UniConfig                 | Application used to configure the router for use by control systems.                                                                                                    |
| UI                        | User Interface                                                                                                    |
| User                      | A term meaning a control panel, a person associated with a control panel, or location of a control panel. Users "own" locks and protects.                                                                                                    |
| VFD                       | A Vacuum Fluorescent Display (VFD) area on certain control panels that can be configured to display with 4 or 8 lines of text. Once configured, the area displays level status information during normal operation. The operator can also configure the area to display specific levels on a line-by-line basis. |
| Virtual Parti-<br>tioning | The same as virtual level. See <u>Physical Levels vs. Virtual Levels</u> on page 108.                                                                                                    |

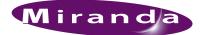

## А

| About NV9000-SE               | 1   |
|-------------------------------|-----|
| Access to panels              |     |
| Action options, salvos        |     |
| Add Category Wizard           |     |
| Add Control Panel Wizard      |     |
| Add Device Wizard             |     |
| Add External Interface Wizard |     |
| Add Level Set Wizard          |     |
| Add Master Control Wizard     |     |
| Add Multiple Devices Wizard   |     |
| Add Router Wizard             | 61  |
| Add Salvo Wizard              |     |
| Add SW Panel Wizard           |     |
| Add Tieline Group wizard      | 483 |
| Add Tieline wizard            | 461 |
| Adding                        |     |
| categories                    | 184 |
| control panel                 |     |
| control points                |     |
| device in queries table       | 179 |
| devices                       | 155 |
| EC9700/EC9710 panels          |     |
| external interfaces           | 409 |
| hosts                         | 40  |
| master control                | 365 |
| name sets                     | 497 |
| physical levels               | 61  |
| routers                       | 61  |
| salvos                        |     |
| signal binding                | 142 |
| signal types                  | 142 |
| system parameters             | 46  |
| tieline groups                |     |
| tielines                      |     |
| user                          |     |
| virtual levels                | 129 |
| Adding a system controller    |     |
| Address                       |     |
| mailing                       | iii |
| shipping                      | iii |
|                               |     |

| Aliases 503                       |
|-----------------------------------|
| deleting 507                      |
| locating 505                      |
| updating 506                      |
| viewing                           |
| Aliases Table                     |
| deleting 507                      |
| locating 505                      |
| updating 506                      |
| viewing 505                       |
| Analyze Configurations            |
| Analyze Page, running a report 29 |
| Appendix                          |
| control panels 517                |
| protocols 515                     |
| Application                       |
| exiting                           |
| launching 10                      |
| Application, installing 11        |
| Applications, adding external 409 |
| Apps Table                        |
| adding 409                        |
| control point                     |
| deleting 427                      |
| locating                          |
| log mode                          |
| name                              |
| protocol 423                      |
| run condition                     |
| viewing                           |
| Assigning computer                |
| Associating user with panel 513   |
| Auto-fill suffixes                |

## В

| Back (button)      | 334, | 349 |
|--------------------|------|-----|
| Breakaway, defined |      | 549 |
| Breakaways         |      | 354 |
| Broadcast button   |      | 355 |
| Building a salvo   |      | 430 |

| back                    |         |     |
|-------------------------|---------|-----|
| broadcast mode          |         |     |
| category                |         | 355 |
| chop                    |         |     |
| clear                   |         | 355 |
| clear preset            |         | 355 |
| default state           |         |     |
| destination lock        |         |     |
| destination mode        |         |     |
| destination shift       |         | 356 |
| forward                 |         |     |
| free source             |         |     |
| global navigate         |         |     |
| hold                    |         |     |
| information             |         |     |
| level                   |         |     |
| level map               |         |     |
| level mode              |         |     |
| lock                    |         |     |
| name set toggle         |         |     |
| navigate                | 334     | 348 |
| none-all                |         |     |
| page down               |         |     |
| page up                 |         |     |
| panel lock              |         |     |
| preset release          |         |     |
| previous source         |         |     |
| protect                 |         |     |
| salvo                   |         |     |
| scroll                  |         |     |
| selection               |         |     |
| source                  |         |     |
| source destination      |         |     |
| source destination mode |         |     |
| source lock             |         |     |
| source mode             |         |     |
| source preview          |         |     |
| source shift            |         |     |
| source-dest toggle      |         |     |
| take                    |         |     |
| X-Y display             |         |     |
| Button definitions      |         |     |
| Button legends          |         |     |
| Button page list        |         |     |
| Buttons                 | 554,    | 540 |
| menu                    |         | 352 |
| text                    |         |     |
| Buttons, about          |         |     |
| Buttons, functions      |         |     |
| Duttono, functiono      | • • • • |     |

# С

| Categories                      | 184 |
|---------------------------------|-----|
| about                           | 183 |
| adding                          | 184 |
| adding devices 184,             | 195 |
| adding, creating suffixes       | 206 |
| assigned to devices 157,        |     |
| associating with devices        |     |
| auto-fill suffixes              |     |
| deleting                        |     |
| description                     |     |
| locating                        |     |
| name                            |     |
| removing devices                |     |
| removing suffixes               |     |
| updating                        |     |
| viewing                         |     |
| Categories Page                 | 100 |
| adding category                 | 184 |
| adding devices                  |     |
| creating, adding suffixes       |     |
| defining suffixes               |     |
|                                 |     |
| deleting categories             |     |
| description                     |     |
| locating                        |     |
| name                            |     |
| removing devices                |     |
| removing suffixes               |     |
| viewing                         | 188 |
| Categories Table                |     |
| adding category                 |     |
| description                     |     |
| locating                        |     |
| name                            |     |
| viewing                         |     |
| Category button                 | 355 |
| Category Details Table          |     |
| adding devices                  | 195 |
| deleting categories             | 202 |
| locating                        | 188 |
| removing devices                |     |
| viewing                         | 188 |
| CE declaration                  |     |
| Chop button                     |     |
| Chop interval                   |     |
| Chop interval, number of frames |     |
| Chop, defined                   |     |
| Clear button                    |     |
| Clear preset button             |     |
| Closing application             |     |
| Commands, windows               |     |
|                                 | /   |

| Compressed files, using         |
|---------------------------------|
| overview                        |
| steps2                          |
| Configuration file              |
| control panels                  |
| Configuration folders           |
| create new                      |
| deleting                        |
| open                            |
| renaming                        |
| saving                          |
| Configuration, running a report |
| Configurations                  |
| about                           |
| analyze                         |
| assigning to control panels     |
| file                            |
| files                           |
| folders                         |
| implementing                    |
| importing                       |
| opening                         |
| reading                         |
| salvos                          |
| snapshots                       |
| write                           |
| writing                         |
| Connection information          |
| running a query                 |
| excluding crosspoints           |
| external interface              |
| master control                  |
| physical on devices             |
| running a query                 |
| Connectors                      |
| DB25                            |
| GPIO                            |
| tally                           |
| Contact information             |
| technical supportiii            |
| Control mode                    |
| master control                  |
| routers                         |
| Control panel                   |
| buttons                         |
| default state                   |
|                                 |
| Control panel, configurations   |

| about                            |     |
|----------------------------------|-----|
| about EC9700                     |     |
| about EC9710                     | 547 |
| about NV9575-VF                  | 547 |
| about NV9601                     | 517 |
| about NV9602                     |     |
| about NV9603                     |     |
| about NV9604                     |     |
| about NV9605                     |     |
| about NV9606                     |     |
| about NV9607                     |     |
| about NV9608                     | 527 |
| about NV9609                     |     |
| about NV9616                     | 531 |
| about NV9640                     | 534 |
| about NV9641                     | 537 |
| about NV9642                     | 540 |
| about NV9660                     | 544 |
| about NVRP16                     |     |
| about NVRP32                     |     |
| adding EC9700/EC9710             | 383 |
| adding NV9575-VF                 |     |
| adding NV9601                    |     |
| adding NV9602                    |     |
| adding NV9603                    |     |
| adding NV9604                    |     |
| adding NV9605                    |     |
| adding NV9606                    | 254 |
| adding NV9607                    | 257 |
| adding NV9608                    | 262 |
| adding NV9609                    |     |
| adding NV9616                    |     |
| adding NV9640                    |     |
| adding NV9641                    |     |
| adding NV9642                    | 306 |
| adding NVRP16                    | 323 |
| adding NVRP32                    |     |
| adding, general steps            | 225 |
| appendix of                      |     |
| assigning computers              |     |
| assigning existing configuration |     |
| associated language              |     |
| associating user                 |     |
| button definitions               |     |
| changing ID                      |     |
| configuration file               |     |
| deleting EC9700/EC9710           |     |
| deleting panels                  |     |
| description                      |     |
| file pathnames                   |     |
| how levels display               |     |
| list of                          |     |
|                                  |     |

| locating                         |
|----------------------------------|
| name                             |
| pages in tree                    |
| updating                         |
| updating configurations          |
| user names                       |
| viewing                          |
| Control Panels Page              |
| adding panel                     |
| deleting panels                  |
| Control point, defined           |
| Control points                   |
| adding                           |
| deleting                         |
| external interface               |
| managing                         |
| master control                   |
| router                           |
| routers                          |
| updating                         |
| viewing                          |
| Control Points Table             |
| adding                           |
| deleting                         |
| updating                         |
| viewing                          |
| Control ports, router            |
| Control system, defined          |
| Control system, shared           |
| Control systems                  |
| overview                         |
| writing configurations           |
| Copyright notice                 |
| Costs, tielines                  |
| Creating a configuration folder  |
|                                  |
| Creating a level set             |
| Creating and Managing Salvos     |
| Crosspoint, creating virtual     |
| Crosspoints                      |
| about                            |
| excluding                        |
| Current configuration, defined54 |

# D

| Data, entering                     |   |
|------------------------------------|---|
| Data, exporting                    |   |
| Data, importing51                  |   |
| Data, importing and exporting51    |   |
| DB25 connector                     | ļ |
| Declaration of conformance (CE)iii | Ĺ |

| Default page                        |      |
|-------------------------------------|------|
| Default port names                  |      |
| Default routing                     |      |
| Default state button                |      |
| Default state, panel                |      |
| Defining category suffixes          | 205  |
| Deleting                            |      |
| aliases                             |      |
| categories                          |      |
| configuration folders               |      |
| control panels                      |      |
| control points                      |      |
| devices                             | 176  |
| EC9700/EC9710 panels                | 406  |
| external interface                  | 427  |
| hosts                               | . 45 |
| level sets                          | 138  |
| master control                      | 379  |
| name sets                           | 501  |
| orphaned connections                |      |
| physical levels                     |      |
| routers                             |      |
| salvos                              |      |
| signal bindings                     |      |
| signal types                        |      |
| system parameters                   |      |
| tieline groups                      |      |
| tielines                            |      |
| users                               |      |
| virtual levels                      |      |
| Description                         | 129  |
| control panels                      | 220  |
| devices                             |      |
|                                     |      |
|                                     |      |
| Tieline groups                      |      |
|                                     |      |
| Destination lock button             |      |
| Destination mode button             |      |
| Destination shift button            |      |
| Destination, salvo                  | 451  |
| Device                              | 1.60 |
| assigned level set                  |      |
| categories assigned 157,            |      |
| deleting orphaned connections       |      |
| description                         |      |
| exporting a query                   |      |
| name                                | 163  |
| virtual level assigned 157,         |      |
| Device Connections, running a query | 178  |
| Device Physical Connections         |      |
| running a query                     | 178  |

| Device Physical Connections Table |
|-----------------------------------|
| adding devices                    |
| exporting a query                 |
| Devices                           |
| about                             |
| adding                            |
| adding to categories              |
| assigned level set                |
| assigning level sets              |
| associating categories            |
| connections, running a query      |
| deleting                          |
| description                       |
| destination, salvos               |
| I/O connection numbers            |
| increment, connections            |
| level sets                        |
| locating                          |
| mnemonic                          |
| name                              |
| physical connections              |
| prefix                            |
| removing from categories          |
| running a query                   |
| source, salvos                    |
|                                   |
| suffixes                          |
| updating                          |
| viewing                           |
| Devices Page                      |
| deleting devices                  |
| description                       |
| I/O connection numbers            |
| locating                          |
| name                              |
| viewing                           |
| Devices Page, adding devices      |
| Devices Table                     |
| adding devices155                 |
| assigning level sets              |
| associating categories            |
| deleting devices                  |
| description168                    |
| name                              |
| Devices, master and slave         |
| DHCP                              |
| Difference report                 |
| Disable Force Release             |
| Display index, level sets         |
| Display, levels on control panel  |
| Document                          |
| part numberii                     |
| revisionii                        |
|                                   |

| DST or dst, defined |  |  |  |  |  |  |  |  |  |  |  |  | 5 | 49 | 9 |
|---------------------|--|--|--|--|--|--|--|--|--|--|--|--|---|----|---|
| Dynamic update .    |  |  |  |  |  |  |  |  |  |  |  |  |   | 34 | 1 |

# Ε

| EC9700                            |      |
|-----------------------------------|------|
| about                             | 547  |
| EC9700, adding panel              | 384  |
| EC9700/EC9710 20, 398,            | 403  |
| about                             | 383  |
| assigning computers               | 20   |
| deleting                          | 406  |
| updating                          |      |
| EC9700/EC9710 Page                |      |
| adding panel                      | 383  |
| EC9700/EC9710 Panels Page         |      |
| locating                          | 398  |
| viewing                           |      |
| EC9710                            |      |
| about                             | 547  |
| EC9710, adding panel              |      |
| Email address                     |      |
| tech support                      | iii  |
| Enable Force Release              |      |
| English, default language         |      |
| Entering data                     |      |
| Error messages                    |      |
| Ethernet protocol, master control |      |
| Ethernet, master control          |      |
| Excluding crosspoints             |      |
| Exiting application               |      |
| Exporting a device query          |      |
| Exporting a device query          |      |
| Exporting data                    |      |
| Exporting data                    | , 55 |
| adding                            | 100  |
| locating                          |      |
| viewing                           |      |
| External interfaces               | +14  |
| adding                            | 100  |
| connection information            |      |
| control point                     |      |
| deleting                          |      |
|                                   |      |
| locating                          |      |
| log mode                          |      |
| name                              |      |
| parameters                        |      |
| protocol                          |      |
| run condition                     |      |
| updating                          |      |
| viewing                           | 414  |

| External Interfaces Page |   |
|--------------------------|---|
| adding                   | ) |
| connection information   | l |
| deleting                 | 7 |
| name                     | 7 |
| parameters419            | ) |

# F

| FCC statementii         |
|-------------------------|
| File pathnames          |
| control panels          |
| salvos                  |
| Files                   |
| exporting               |
| importing               |
| non-NV9000SE            |
| Fill character, devices |
| Filters                 |
| Folder, new             |
| Force release           |
| Force release, salvo    |
| Forced release          |
| Forward (button)        |
| Free source             |
| level set association   |
| level sets              |
| Free source button      |
| Free source, defined    |

# G

| Generating a difference report   | 40  |
|----------------------------------|-----|
| Getting started                  | 1–2 |
| Global navigate button           | 356 |
| Global Suffix Page               | 215 |
| GPI, defined                     | 549 |
| GPIO connector                   | 540 |
| GPIO, defined                    | 549 |
| Groups, tielines                 | 458 |
| GUI, defined                     | 549 |
| GUIs Table                       |     |
| adding panel                     | 383 |
| assigning computers              | 20  |
| assigning existing configuration | 20  |
| deleting panels                  | 406 |
| locating                         | 398 |
| viewing                          |     |
|                                  |     |

# Н

| HD, defined 549     |
|---------------------|
| Hierarchy of pages  |
| Hold button         |
| Hop count, tielines |
| Host, defined       |
| Hosts               |
| adding 40           |
| deleting            |
| locating            |
| master control      |
| router              |
| routers             |
| updating            |
| viewing             |
| Hosts Table         |
| adding hosts        |
| deleting            |
| locating            |
|                     |
| updating            |
| viewing             |

# I

| I/O connection numbers 172               |
|------------------------------------------|
| I/O connections, router                  |
| I/O protects and locks                   |
| I/O, defined                             |
| ID number, control panels 340            |
| Ignore system controller 36              |
| Implementing changes 15                  |
| Importing compressed files 26            |
| Importing data 51                        |
| Importing non-NV9000SE configurations 26 |
| Increment, device connections 160        |
| Index numbers 137                        |
| Info mode                                |
| Information button 357                   |
| Input end, router                        |
| Input start, router                      |
| Installation 11                          |
| Interface                                |
| areas of                                 |
| Interface buttons                        |
| Interface, using 5                       |
| Introduction 1                           |
| IP address                               |
| external interfaces 421                  |
| master control                           |
| router 64                                |

# L

| Language                         |         |
|----------------------------------|---------|
| control panels                   |         |
| EC9700/EC9710 panels             |         |
| Launching application            |         |
| LED, defined                     | 549     |
| Legends, button                  |         |
| Level button                     |         |
| Level map button                 |         |
| Level mapping                    |         |
| Level mode button                |         |
| Level Set Details Table          |         |
| associating free source          | 134     |
| deleting level sets              |         |
| mapping physical level           |         |
| Level sets                       |         |
| about                            | 107–108 |
| adding virtual levels            |         |
| assigned to device               |         |
| assigned to devices              |         |
| associating free source          |         |
| creating                         |         |
| deleting                         |         |
| devices                          |         |
| display index                    |         |
| free source                      |         |
| index number                     |         |
| locating                         |         |
| mapping physical level           |         |
| name                             |         |
| physical level mapping           |         |
| physical levels                  |         |
| removing virtual levels          |         |
| updating configurations          |         |
| using                            |         |
| viewing                          |         |
| virtual levels                   |         |
| Level Sets Details Table         |         |
| adding, removing virtual levels  | 123     |
| index number                     |         |
| Level Sets Page                  |         |
| adding virtual levels            | 123     |
| associating free source          |         |
| creating level sets              |         |
| deleting level sets              |         |
| mapping physical levels          |         |
| name                             |         |
| Level Sets Table                 |         |
| Level Sets Table, level set name |         |
|                                  |         |

| physical                     |
|------------------------------|
| P                            |
| virtual                      |
| Locating                     |
| aliases 505                  |
| categories                   |
| control panel                |
| devices                      |
| EC9700/EC9710 panel 398      |
| external interfaces 414      |
| hosts                        |
| level sets                   |
| master control               |
| routers                      |
| salvos                       |
| Tieline groups               |
| Tielines                     |
| User 510                     |
| virtual levels               |
| Lock button                  |
| Lock, salvo                  |
| Locks, force release         |
| Locks, users 509             |
| Log messages 41              |
| Log mode                     |
| adding hosts 41              |
| external interface 426       |
| Logging, external interfaces |
| Logs, adding hosts 41        |
| Logs, system controller 32   |

# Μ

| Machine control                  |
|----------------------------------|
| Machine control routers          |
| Machine control, defined 549     |
| Mailing addressiii               |
| Managing External Interfaces 409 |
| Managing Hosts 40                |
| Managing System Parameters 46    |
| Mapping, physical levels         |
| Master and slave devices         |
| Master control                   |
| about                            |
| adding                           |
| control mode                     |
| control points                   |
| deleting                         |
| Ethernet protocol                |
| host                             |
| IP address                       |

| locating                 |
|--------------------------|
| name                     |
| NVCONFIG                 |
| protocol                 |
| updating                 |
| viewing                  |
| Master control indexes   |
| MC, defined              |
| MD mode                  |
| MD, defined              |
| Menu bar                 |
| Menu button              |
| Menu mode                |
| Menu options             |
| Miranda                  |
| email, tech supportiii   |
| mailing addressiii       |
| main numberiii           |
| sales numberiii          |
| shipping addressiii      |
| technical supportiii     |
| website addressiii       |
| Mnemonic, for devices    |
| Mode                     |
| multi-destination        |
| single-destination       |
| X-Y                      |
| Mode of operation        |
| about                    |
| Info                     |
| MD                       |
| menu                     |
| paging                   |
| Salvo                    |
| Setup                    |
| XY <sup>1</sup>          |
| Multi, defined           |
| Multidest, defined       |
| Multi-destination mode   |
| Multiple pages in panels |
|                          |

# Ν

| Name               |
|--------------------|
| control panels     |
| devices            |
| external interface |
| level sets         |
| master control     |
| routers            |
| salvos             |

| Tieline groups          | 490 |
|-------------------------|-----|
| Tielines                | 473 |
| Name Set Toggle button  | 358 |
| Name Sets               |     |
| Name sets               |     |
| adding                  | 497 |
| deleting                |     |
| system default          |     |
| updating                |     |
| viewing                 |     |
| Name, system controller |     |
| Navigate (button)       |     |
| Navigate, global button |     |
| Navigation area, window |     |
| Network, adding to      |     |
| None-All button         |     |
| NV9575-VF               | 550 |
| about                   | 547 |
| adding panel            |     |
| NV9601                  | 510 |
| about                   | 517 |
|                         |     |
| adding panel            | 221 |
|                         | 510 |
| about                   |     |
| adding panel            | 237 |
| NV9603                  | 1   |
| about                   |     |
| adding panel            | 242 |
| NV9604                  |     |
| about                   |     |
| adding panel            | 247 |
| NV9605                  |     |
| about                   |     |
| adding panel            | 250 |
| NV9606                  |     |
| about                   |     |
| adding panel            | 254 |
| NV9607                  |     |
| about                   | 526 |
| adding panel            | 257 |
| NV9608                  |     |
| about                   | 527 |
| adding panel            |     |
| NV9609                  |     |
| about                   | 530 |
| adding panel            |     |
| NV9616                  | _,_ |
| about                   | 531 |
| adding panel            |     |
| NV9640                  | _,0 |
| about                   | 534 |
| adding panel            |     |
|                         | 200 |

| NV9641       |
|--------------|
| about        |
| adding panel |
| NV9642       |
| about        |
| adding panel |
| NV9660       |
| about        |
| NVCONFIG40   |
| NVCONFIG240  |
| NVRP16       |
| about        |
| adding panel |
| NVRP32       |
| about        |
| adding panel |

# 0

## Ρ

| Page                      |
|---------------------------|
| Analyze, running a report |
| Categories                |
| adding                    |
| adding devices            |
| creating, adding suffixes |
| defining suffixes         |
| deleting categories       |
| description               |
| locating                  |
| removing devices          |
| removing suffixes         |
| viewing                   |
|                           |

| Control Panels                |   |
|-------------------------------|---|
| adding panel 225              | 5 |
| deleting panels               |   |
| Devices                       |   |
| deleting devices 170          |   |
| description 168               |   |
| I/O connections 172           |   |
| locating 164                  |   |
| name                          |   |
| viewing 164                   |   |
| EC9700/EC9710 400             | 5 |
| EC9700/EC9710 Panels          |   |
| adding panel 383              |   |
| locating 398                  |   |
| viewing 398                   | 3 |
| External Interfaces           |   |
| adding 409                    |   |
| deleting                      |   |
| locating                      |   |
| viewing 414                   | 1 |
| External interfaces           |   |
| connection information        |   |
| name                          |   |
| parameters 419                |   |
| Global Suffix 215             | 5 |
| Level Sets                    |   |
| associating free source       |   |
| creating 110                  |   |
| deleting level sets           |   |
| locating 115                  |   |
| mapping 13                    |   |
| name                          |   |
| viewing 115                   |   |
| virtual levels 122            | 3 |
| Routers                       |   |
| adding                        |   |
| adding virtual crosspoint 102 |   |
| deleting master control       |   |
| deleting routers 104          |   |
| locating                      |   |
| locating master control       |   |
| master control name           |   |
| name                          |   |
| physical levels               |   |
| viewing                       |   |
| viewing master control        | 7 |
| Salvos                        | ~ |
| adding salvos 430             |   |
| deleting salvos               |   |
| updating configuration        |   |
| Tieline Details               |   |
| Tieline Group Details         | 3 |

|                                                                                                    | 483                                                                                                    |
|----------------------------------------------------------------------------------------------------|----------------------------------------------------------------------------------------------------|
| description                                                                                                    | 490                                                                                                    |
| managing tielines                                                                                                    | 492                                                                                                    |
| name                                                                                                    |                                                                                                    |
| viewing                                                                                                    |                                                                                                    |
| Tieline groups                                                                                                    |                                                                                                    |
| locating                                                                                                    | 486                                                                                                    |
| Tieline Groups Page                                                                                                    |                                                                                                    |
| deleting                                                                                                    | 494                                                                                                    |
| Tielines                                                                                                    |                                                                                                    |
| deleting                                                                                                    |                                                                                                    |
| description                                                                                                    |                                                                                                    |
| locating                                                                                                    |                                                                                                    |
| name                                                                                                    |                                                                                                    |
| physical levels                                                                                                    |                                                                                                    |
| signal types                                                                                                    |                                                                                                    |
| viewing                                                                                                    |                                                                                                    |
| virtual levels                                                                                                    |                                                                                                    |
| View Router Ports                                                                                                    |                                                                                                    |
| Page down button                                                                                                    |                                                                                                    |
| Page name                                                                                                    | 500                                                                                                    |
| in tree window                                                                                                    | 332                                                                                                    |
| Page number, in tree window                                                                                                    |                                                                                                    |
| Page up button                                                                                                    |                                                                                                    |
| Page, defined                                                                                                    |                                                                                                    |
|                                                                                                    |                                                                                                    |
| Pages                                                                                                    |                                                                                                    |
| Paging mode                                                                                                    | 555                                                                                                    |
| defining GPIO connections                                                                                                    |                                                                                                    |
| defining GPIO connections                                                                                                    | 227                                                                                                    |
|                                                                                                    |                                                                                                    |
| NV9575-VF                                                                                                    | 547                                                                                                    |
| NV9575-VF                                                                                                    | 547<br>517                                                                                                    |
| NV9575-VF<br>NV9601<br>NV9602                                                                                                    | 547<br>517<br>519                                                                                                    |
| NV9575-VF<br>NV9601<br>NV9602<br>NV9603                                                                                                    | 547<br>517<br>519<br>521                                                                                                    |
| NV9575-VF<br>NV9601<br>NV9602<br>NV9603<br>NV9604                                                                                                    | 547<br>517<br>519<br>521<br>522                                                                                                    |
| NV9575-VF<br>NV9601<br>NV9602<br>NV9603<br>NV9604<br>NV9605                                                                                                    | 547<br>517<br>519<br>521<br>522<br>523                                                                                                   |
| NV9575-VF<br>NV9601<br>NV9602<br>NV9603<br>NV9604<br>NV9605<br>NV9606                                                                                                    | 547<br>517<br>519<br>521<br>522<br>523<br>525                                                                                            |
| NV9575-VF<br>NV9601<br>NV9602<br>NV9603<br>NV9604<br>NV9605<br>NV9606<br>NV9607                                                                                                    | 547<br>517<br>519<br>521<br>522<br>523<br>525<br>526                                                                                     |
| NV9575-VF<br>NV9601<br>NV9602<br>NV9603<br>NV9604<br>NV9605<br>NV9606<br>NV9607<br>NV9608                                                                                                    | 547<br>517<br>519<br>521<br>522<br>523<br>525<br>526<br>527                                                                              |
| NV9575-VF<br>NV9601<br>NV9602<br>NV9603<br>NV9604<br>NV9605<br>NV9606<br>NV9606<br>NV9607<br>NV9608<br>NV9609                                                                                                    | 547<br>517<br>519<br>521<br>522<br>523<br>525<br>526<br>526<br>527<br>530                                                                |
| NV9575-VF<br>NV9601<br>NV9602<br>NV9603<br>NV9604<br>NV9605<br>NV9606<br>NV9606<br>NV9607<br>NV9608<br>NV9608<br>NV9609<br>NV9616                                                                                                    | 547<br>517<br>519<br>521<br>522<br>523<br>525<br>526<br>527<br>530<br>531                                                                |
| NV9575-VF<br>NV9601<br>NV9602<br>NV9603<br>NV9604<br>NV9605<br>NV9606<br>NV9607<br>NV9608<br>NV9608<br>NV9609<br>NV9616<br>NV9640                                                                                                    | 547<br>517<br>519<br>521<br>522<br>523<br>525<br>526<br>527<br>530<br>531<br>534                                                         |
| NV9575-VF<br>NV9601<br>NV9602<br>NV9603<br>NV9604<br>NV9605<br>NV9606<br>NV9606<br>NV9607<br>NV9608<br>NV9608<br>NV9609<br>NV9616<br>NV9640<br>NV9641                                                                                                    | 547<br>517<br>519<br>521<br>522<br>523<br>525<br>526<br>527<br>530<br>531<br>534<br>537                                                  |
| NV9575-VF         NV9601         NV9602         NV9603         NV9604         NV9605         NV9606         NV9607         NV9608         NV9609         NV9616         NV9641         NV9642                                                                                                    | 547<br>517<br>519<br>521<br>522<br>523<br>525<br>526<br>527<br>530<br>531<br>534<br>537<br>540                                           |
| NV9575-VF         NV9601         NV9602         NV9603         NV9604         NV9605         NV9606         NV9607         NV9608         NV9609         NV9616         NV9641         NV9660                                                                                                    | 547<br>517<br>519<br>521<br>522<br>523<br>525<br>526<br>527<br>530<br>531<br>534<br>537<br>540<br>544                                    |
| NV9575-VF         NV9601         NV9602         NV9603         NV9604         NV9605         NV9606         NV9607         NV9608         NV9609         NV9616         NV9640         NV9641         NV9660         NV9660         NV9660                                                                                                    | 547<br>517<br>519<br>521<br>522<br>523<br>525<br>526<br>527<br>530<br>531<br>534<br>537<br>540<br>544<br>533                             |
| NV9575-VF         NV9601         NV9602         NV9603         NV9604         NV9605         NV9606         NV9607         NV9608         NV9609         NV9616         NV9640         NV9641         NV9660         NV9660         NV9660         NV97642         NV8716         NVRP16         NVRP32                                                                                                    | 547<br>517<br>519<br>521<br>522<br>523<br>525<br>526<br>527<br>530<br>531<br>534<br>537<br>544<br>533<br>533                             |
| NV9575-VF         NV9601         NV9602         NV9603         NV9604         NV9605         NV9606         NV9607         NV9608         NV9609         NV9616         NV9640         NV9640         NV9641         NV9660         NV9642         NV9643         NV9644         NV9645         NV9640         NV9641         NV9642         NV9643         NV9644         NV9644         NV9645         NV9640         NV9641         NV9642         NV9643         NV9644         NV9645         NV9640         NV9640         NV9641         NV9642         NV8044         NV8044         NV8044         NV9645         NV8045         NV8045         NV8045         NV8045         NV8045         NV8045         NV8045         NV8045         NV8045         NV9 | 547<br>517<br>519<br>521<br>522<br>523<br>525<br>526<br>527<br>530<br>531<br>534<br>537<br>544<br>533<br>533                             |
| NV9575-VF         NV9601         NV9602         NV9603         NV9604         NV9605         NV9606         NV9607         NV9608         NV9609         NV9616         NV9640         NV9640         NV9641         NV9660         NV9642         NV9643         NV9644         NV9645         NV9640         NV9641         NV9642         NV9643         NV9644         NV9644         NV9645         NV9640         NV9641         NV9642         NV9643         NV9644         NV9645         NV9640         NV9640         NV9641         NV9642         NV8044         NV8044         NV8044         NV9645         NV8045         NV8045         NV8045         NV8045         NV8045         NV8045         NV8045         NV8045         NV8045         NV9 | 547<br>517<br>519<br>521<br>522<br>523<br>525<br>526<br>527<br>530<br>531<br>534<br>537<br>544<br>533<br>533                             |
| NV9575-VF         NV9601         NV9602         NV9603         NV9604         NV9605         NV9606         NV9607         NV9608         NV9609         NV9616         NV9640         NV9640         NV9641         NV9660         NV9642         NV9643         NV9644         NV9645         NV9640         NV9641         NV9642         NV9643         NV9644         NV9644         NV9645         NV9640         NV9641         NV9642         NV9643         NV9644         NV9645         NV9640         NV9640         NV9641         NV9642         NV8044         NV8044         NV8044         NV9645         NV8045         NV8045         NV8045         NV8045         NV8045         NV8045         NV8045         NV8045         NV8045         NV9 | 547<br>517<br>519<br>521<br>522<br>523<br>525<br>526<br>527<br>530<br>531<br>534<br>533<br>533<br>533<br>358                             |
| NV9575-VF         NV9601         NV9602         NV9603         NV9604         NV9605         NV9606         NV9607         NV9608         NV9609         NV9616         NV9641         NV9660         NV9660         NV9661         NV9642         NV9643         NV9644         NV9645         NV9640         NV9641         NV9642         NV9643         NV9644         NV9644         NV9645         NV9645         NV9646         NV8         NV8         NV8         NV8         NV8         NV8         NV8         NV8         NV8         NV8         NV8         NV8         NV8         NV8         NV8         NV8         NV8         NV8         NV8         NV8         NV8         NV8         NV8      N                                             | 547<br>517<br>519<br>521<br>522<br>523<br>525<br>526<br>527<br>530<br>531<br>534<br>533<br>533<br>533<br>533<br>533<br>533               |
| NV9575-VF         NV9601         NV9602         NV9603         NV9604         NV9605         NV9606         NV9607         NV9608         NV9609         NV9616         NV9640         NV9641         NV9660         NV9660         NV9642         NV9660         NVRP16         NVRP32         Panel lock button         Panels Table         adding panel         associating user         changing ID                                                                                                    | 547<br>517<br>519<br>521<br>522<br>523<br>525<br>526<br>527<br>530<br>531<br>534<br>537<br>534<br>533<br>533<br>358<br>225<br>513<br>340 |
| NV9575-VF         NV9601         NV9602         NV9603         NV9604         NV9605         NV9606         NV9607         NV9608         NV9609         NV9640         NV9641         NV9660         NV9642         NV9660         NVP6616         NV9642         NV9642         NV8P16         NVRP32         Panel lock button         Panels Table         adding panel         associating user                                                                                                    | 547<br>517<br>519<br>521<br>522<br>523<br>525<br>526<br>527<br>530<br>531<br>534<br>537<br>534<br>533<br>533<br>358<br>225<br>513<br>340 |

| deleting panels                      |       |      |
|--------------------------------------|-------|------|
| description                          |       | 339  |
| name                                 |       | 339  |
| user name                            |       |      |
| Parameters, external interface       |       |      |
| Parent-Child pages                   |       |      |
| Part number, document                |       |      |
| Paths Table, file pathnames          |       |      |
| Pause, salvo                         |       |      |
| PCs, assigning EC9700/EC9710 panels  | 455,  | 20   |
|                                      |       |      |
| Permissions                          |       |      |
| PGSE, defined                        |       |      |
| PhysConns Table                      |       |      |
| Physical connections, devices        |       | 173  |
| Physical levels                      |       |      |
| about                                |       |      |
| end, router                          |       | . 66 |
| level sets                           | 113,  | 125  |
| mapping                              |       | 131  |
| routing between                      |       |      |
| start, router                        |       |      |
| tielines                             |       |      |
| updating                             |       |      |
| PhysLevels Table                     |       |      |
| PIN required                         |       |      |
|                                      |       |      |
| PIN, defined                         |       | 549  |
| Port binding                         |       | 450  |
| tielines                             |       |      |
| Port names                           |       |      |
| Port routers                         |       |      |
| Ports, viewing for routers           |       |      |
| Prefix, devices                      |       |      |
| Preset release button                |       | 358  |
| Prevent connections                  |       | . 97 |
| Previous source button               |       | 358  |
| Primary control card, master control |       | 378  |
| Primary control port                 |       |      |
| master control                       |       | 366  |
| router                               |       |      |
| Proceeding, how                      |       |      |
| Protect button                       |       |      |
| Protect, force release               |       |      |
| Protect, salvo                       |       |      |
|                                      | 433,  | 431  |
| Protects                             |       | 500  |
| users                                |       |      |
| Protects and locks, routers          | 57,87 | , 91 |
| Protocol                             |       |      |
| appendix of                          |       |      |
| DataTek D-2815 Serial                |       |      |
| external interface                   |       | 423  |
| GVG Horizon TCI                      |       | 516  |
| ISIS Serial                          |       | 516  |
|                                      |       |      |

| Jupiter ESBus              |
|----------------------------|
| master control             |
| NV Compact Router Ethernet |
| NV Ethernet                |
| NV Master Control Ethernet |
| NV Serial, Private         |
| NV Serial, Public          |
| Pesa                       |
| router                     |
| routers                    |
| Sony CART+ Serial          |
| type, external interfaces  |
| Utah RCP-1                 |
| Virtual Router             |

# Q

| Query, exporting |  | 181 |
|------------------|--|-----|
|------------------|--|-----|

# R

| RCS, defined                        | 549      |
|-------------------------------------|----------|
| Read configuration                  | 34       |
| Rebooting a system controller       | 36       |
| Rebooting system controller         | 34       |
| Referrers, in tree window           | 332      |
| Release                             | 359      |
| forced                              | .358–359 |
| Release, Locks                      | 357      |
| Release, protect                    | 359      |
| Removing a system controller        |          |
| removing suffixes                   |          |
| Renaming configuration folders      | 20       |
| Report, difference                  |          |
| Report, running                     | 29       |
| Restarting system controller        |          |
| Return Material Authorization (RMA) | iii      |
| Revision                            |          |
| document                            |          |
| RMA                                 | iii      |
| Router Controls Table               |          |
| control mode                        |          |
| control points                      |          |
| locating master control             |          |
| master control protocol             | 377      |
| master control, control mode        |          |
| master control, control points      |          |
| protocol                            |          |
| viewing master control              | 367      |

| Routers                           |   |
|-----------------------------------|---|
| about                             | 0 |
| adding 6                          | 1 |
| chop interval 6                   | 1 |
| control mode 8                    | 2 |
| control points                    | 0 |
| deleting                          |   |
| host                              | 9 |
| I/O protect and lock              | 1 |
| locating                          | 9 |
| managing 5                        |   |
| name                              | 6 |
| physical levels                   |   |
| protocol                          | 1 |
| signal type 6                     | 1 |
| tielines                          |   |
| updating7                         |   |
| viewing                           |   |
| viewing ports                     |   |
| virtual crosspoints               | 1 |
| routers                           |   |
| Routers Page                      |   |
| adding routers                    | 1 |
| adding virtual crosspoint 10      |   |
| deleting                          |   |
| deleting master control           |   |
| locating master control           |   |
| master control name               |   |
| name                              |   |
| physical levels                   |   |
| viewing master control            |   |
| Routers Table                     |   |
| adding routers                    | 1 |
| deleting master control           |   |
| deleting routers 10               |   |
| host                              |   |
| locating master control           |   |
| master control host               |   |
| master control name               |   |
| name                              |   |
| viewing master control            |   |
| Routing different sources         |   |
| RS, defined                       |   |
| RU, defined                       |   |
| Run Condition, external interface |   |
| Running a query                   |   |
| orphaned connections              | 1 |
| physical connections              |   |
| Running a report                  |   |
|                                   |   |

# S

| Sales numberiii                      |
|--------------------------------------|
| Salvo button                         |
| Salvo List Details Table             |
| adding to lists                      |
| locating                             |
| removing from lists                  |
| viewing                              |
| Salvo List Table                     |
| creating lists                       |
| deleting lists                       |
| Salvo mode                           |
| Salvos                               |
| about                                |
| action options                       |
| adding                               |
| adding to salvo lists                |
| building                             |
| creating salvo lists                 |
| deleting                             |
| deleting salvo lists                 |
| description                          |
| destination devices                  |
| file pathnames                       |
| locating                             |
| name                                 |
| removing from salvo lists            |
|                                      |
| source devices                       |
| updating                             |
| updating configurations              |
| viewing                              |
| virtual levels associated            |
| Salvos List Table                    |
| description                          |
| locating                             |
| name                                 |
| viewing                              |
| Salvos Page                          |
| adding salvos430                     |
| deleting salvos                      |
| Salvos Page, updating configurations |
| Salvos Table                         |
| adding salvos430                     |
| deleting salvos453                   |
| description                          |
| file pathname444                     |
| locating                             |
| name                                 |
| viewing                              |
| Saving configuration folders         |
| Scroll button                        |
|                                      |

| SD, defined                            | 19 |
|----------------------------------------|----|
| SE Utilities window                    |    |
| Secondary control card, master control |    |
| Secondary control port, router         |    |
| Selection button                       |    |
| Serial connection                      | -  |
| external interfaces                    | 21 |
| router                                 |    |
| Setup mode                             |    |
| Shared control                         |    |
| Shared control, routers                |    |
| Shipping addressii                     |    |
| Shutting down a system controller      |    |
| Shutting down system controller        |    |
| Signal binding                         |    |
| adding 14                              | 12 |
| deleting                               |    |
| tielines                               |    |
| updating14                             |    |
| Signal Type Table                      |    |
| add signals 14                         | 12 |
| view                                   |    |
| Signal type, routers                   |    |
| Signal Types                           |    |
| bound to level                         | 4  |
| delete                                 |    |
| Signal types                           |    |
| adding 14                              | 12 |
| deleting                               |    |
| tielines                               |    |
| updating                               |    |
| viewing                                |    |
| Signal Types Table                     |    |
| delete signals 14                      | 17 |
| update                                 |    |
| Single-destination mode                |    |
|                                        | 39 |
| SNMP                                   | 8  |
| Software panels                        |    |
| associating user                       | 3  |
| Software version                       | ii |
| Software, installing 1                 | 1  |
|                                        | 0  |
| Source button                          | 50 |
| Source destination button              |    |
| Source destination mode button         | 50 |
| Source lock button                     | 58 |
| Source master button                   |    |
| Button                                 |    |
| source master 36                       | 50 |
| Source Mode button                     | 50 |
| Source mode button                     |    |
|                                        |    |

| Source preview button        | 361 |
|------------------------------|-----|
| Source shift button          |     |
| Source, salvo                |     |
| Source-Dest toggle button    |     |
| Spreadsheets, data           |     |
| SRC or Src, defined          |     |
|                              |     |
| Starting a system controller |     |
| Starting system controller   |     |
| Stopping a system controller |     |
| Stopping system controller   |     |
| Suffix, global               |     |
| Suffixes                     | 102 |
| about                        |     |
| adding to categories         |     |
| auto-fill                    |     |
| creating                     |     |
| defining                     |     |
| devices                      |     |
| master control exception     |     |
| removing                     |     |
| removing from categories     | 215 |
| Suffixes Table               |     |
| creating, adding suffixes    |     |
| removing suffixes            | 215 |
| SysMgr, defined              | 550 |
| SysParam Table               |     |
| adding parameters            | 46  |
| deleting parameters          |     |
| updating parameters          |     |
| viewing parameters           |     |
| System concepts              |     |
| System controller            |     |
| about                        |     |
| adding                       |     |
| communication                |     |
| DHCP                         |     |
| dynamic update               |     |
| ignore                       |     |
| IP address                   |     |
| logs                         |     |
| managing                     |     |
| name                         |     |
| read configuration           |     |
| reboot                       |     |
| rebooting                    |     |
| removing                     |     |
| -                            |     |
| restart                      |     |
|                              |     |
| shutting down                |     |
| snapshots                    |     |
| SNMP                         |     |

| start                     |
|---------------------------|
| starting                  |
| stop                      |
| stopping                  |
| virtual IP                |
| write configuration       |
| System default port names |
| System management         |
| System parameters         |
| adding                    |
| deleting 49               |
| updating                  |
| values                    |
| viewing                   |
|                           |

# Т

| Table               |   |
|---------------------|---|
| Aliases             |   |
| deleting 50         | 7 |
| locating 50         | 5 |
| updating 50         | 6 |
| viewing 50          | 5 |
| Apps                |   |
| adding 40           |   |
| control point       |   |
| deleting 42         |   |
| locating            |   |
| log mode            |   |
| name                |   |
| protocol 42         |   |
| run condition       |   |
| viewing             | 4 |
| Categories          |   |
| adding 18           |   |
| description 19      | _ |
| locating 18         | ~ |
| name                |   |
| viewing             | 8 |
| Category Details    | _ |
| adding devices      |   |
| deleting categories |   |
| locating            |   |
| removing devices    |   |
| viewing             | 8 |
| Control Points      | _ |
| adding              |   |
| deleting            |   |
| updating            | - |
| viewing             | 4 |

| Device Physical Connections          |
|--------------------------------------|
| adding devices                       |
| exporting a query181                 |
| Devices                              |
| adding devices                       |
| assigned level set                   |
| associated categories                |
| deleting devices                     |
| locating                             |
| name                                 |
| viewing164                           |
| GUIs                                 |
| adding panel                         |
| assigning computers                  |
| assigning existing configuration     |
| deleting panels                      |
| locating                             |
| viewing                              |
| Hosts                                |
| adding hosts                         |
| deleting                             |
| •                                    |
| locating                             |
| updating                             |
| viewing                              |
| Level Set Details                    |
| associating free source              |
| deleting level sets                  |
| mapping                              |
| virtual levels                       |
| Level Sets                           |
| creating                             |
| locating                             |
| name                                 |
| viewing115                           |
| Level Sets Details                   |
| index number                         |
| locating                             |
| viewing                              |
| Orphaned Physical Connections181–182 |
| Panels                               |
| adding panel                         |
| associating user                     |
| changing ID                          |
| configuration file                   |
| deleting panels                      |
| description                          |
| name                                 |
| user name                            |
| Paths, file pathnames                |
| PhysConns                            |
| PhysLevels                           |
| -                                    |

| Router Controls                         |
|-----------------------------------------|
| control mode                            |
| control points 80                       |
| locating control point                  |
| locating master control                 |
| master control protocol                 |
| master control, control mode            |
| master control, control points 376, 379 |
| protocol                                |
| viewing master control                  |
| Routers                                 |
| adding                                  |
| deleting master control                 |
| deleting routers                        |
| host                                    |
| locating                                |
|                                         |
| locating master control                 |
| master control host                     |
| master control name                     |
| name                                    |
| viewing                                 |
| viewing master control                  |
| Routers Controls                        |
| viewing control point                   |
| Running a query 181                     |
| Salvo List                              |
| creating                                |
| deleting                                |
| Salvo List Details                      |
| adding to lists 446                     |
| locating                                |
| removing from lists 446                 |
| viewing                                 |
| Salvos                                  |
| adding salvos 430                       |
| deleting salvos                         |
| description                             |
| file pathname                           |
| locating                                |
| name                                    |
| viewing                                 |
| Salvos List                             |
| description                             |
|                                         |
| locating                                |
| name                                    |
| viewing                                 |
| Signal Type                             |
| Signal Types                            |
| Suffixes                                |
| creating, adding suffixes 206           |
| removing suffixes                       |

| SysParam                                 |   |
|------------------------------------------|---|
| adding parameters                        | ) |
| deleting parameters                      |   |
| updating parameters                      |   |
| viewing parameters                       |   |
| Tieline groups                           |   |
| locating                                 | , |
| Tielines                                 |   |
| cost                                     | , |
| locating                                 |   |
| Users                                    |   |
| adding user names                        | ) |
| deleting user names                      |   |
| locating                                 |   |
| updating user names                      |   |
| Virtual Level Signal Binding142, 144–145 |   |
| delete                                   |   |
| Virtual Levels                           |   |
| adding, removing                         | ) |
| locating                                 |   |
| -                                        |   |
| viewing                                  |   |
| viewing                                  |   |
| XPTExclusions                            |   |
| Tables, using                            |   |
| Tabs, using                              |   |
| Take button                              |   |
| Take, salvo                              |   |
| Tally                                    |   |
| connector                                |   |
| interface                                |   |
| Technical supportii                      | l |
| Telephone number                         |   |
| mainii                                   |   |
| salesii                                  |   |
| technical supportiii                     |   |
| Tieline Details page, about460           |   |
| Tieline Group Details page, about        | j |
| Tieline groups                           |   |
| adding                                   |   |
| adding tielines                          |   |
| deleting                                 |   |
| locating                                 |   |
| Managing                                 |   |
| removing tielines                        |   |
| using the Details page                   | , |
| viewing                                  | j |
| Tieline Groups Page                      |   |
| adding new                               |   |
| description                              |   |
| managing tielines                        |   |
| name                                     |   |
|                                          |   |

| Tielines                   |
|----------------------------|
| adding                     |
| costs                      |
| deleting                   |
| groups                     |
| hop count                  |
| locating                   |
| managing 457               |
| physical levels            |
| port binding 458           |
| signal binding             |
| signal types 458, 480      |
| using the Details page     |
| viewing                    |
| virtual levels             |
| Tielines Page              |
| adding new                 |
| description                |
| name                       |
| physical levels            |
| signal types 480           |
| virtual levels             |
| Tielines Table, cost       |
| Tool bar                   |
| Tool, commands             |
| Trademarksiii              |
| Tree, pages                |
| Troubleshooting, log modes |
|                            |

# U

| UI, defined                      |
|----------------------------------|
| Understanding NV9000-SE concepts |
| UniConfig, defined               |
| Updating                         |
| aliases 506                      |
| categories 192                   |
| control panel                    |
| control points                   |
| devices                          |
| EC9700/EC9710 panel 404          |
| EC9700/EC9710 panels 403         |
| external interfaces 417          |
| hosts 43                         |
| level sets 120                   |
| master control                   |
| name sets 500                    |
| router configurations            |
| salvo configurations             |
| salvos                           |
| signal binding 145               |

| signal types                    |
|---------------------------------|
| User                            |
| adding                          |
| associating with panel          |
| deleting                        |
| locating                        |
| updating                        |
| User name, control panels       |
| User name, EC9700/EC9710 panels |
| User, defined                   |
| Users Table                     |
| adding user names               |
| deleting user names             |
| locating                        |
| updating user names             |
| Using Aliases                   |
| Using the interface             |
| Using the Tieline Details Page  |

# V

| Value, system parameters |
|--------------------------|
| Version, softwareii      |
| VFD, defined             |
| Viewing                  |
| aliases                  |
| categories               |
| control panel            |
| control points94         |
| devices164               |
| EC9700/EC9710 panel      |
| external interfaces      |
| hosts                    |
| level sets               |
| master control           |
| names sets               |
| routers                  |
| salvos                   |
| signal types144          |
| signals bound144         |
| system parameters        |
| tieline groups           |
| tielines                 |
| virtual levels119        |
| Virtual crosspoints      |
| creating102              |
| default input            |
| managing100              |
|                          |

| number of                              | 67 |
|----------------------------------------|----|
| routers                                | 61 |
| Virtual IP                             | 39 |
| Virtual Level Signal Binding Table     |    |
| add binding 14                         | 42 |
| delete Table 14                        | 47 |
| updating 14                            | 45 |
| view                                   | 44 |
| Virtual levels                         |    |
| about                                  | 08 |
| adding 12                              |    |
| assigned to device 157, 10             | 63 |
| associated, salvos                     |    |
| binding to signal 14                   |    |
| bound to signal 14                     |    |
| control panel display 12               |    |
| creating                               |    |
| deleting                               |    |
| level sets                             |    |
| removing                               |    |
| tielines                               |    |
| viewing                                |    |
| Virtual Levels Table                   | -  |
| adding levels 12                       | 29 |
| locating                               |    |
| viewing                                |    |
| Virtual panels, no hardware equivalent |    |
| Virtual partitioning, defined          |    |
|                                        | 20 |

# W

| Website, Mirandaiii        |
|----------------------------|
| What to do when            |
| Width, suffix, devices 159 |
| Windows, using             |
| Wizard                     |
| Add Category 184           |
| Add Control Panel          |
| Add Device                 |
| Add External Interface 409 |
| Add Level Set              |
| Add Master Control         |
| Add Multiple Devices       |
| Add panel                  |
| Add Router 61              |
| Add Salvo 430              |
| Add SW Panel               |
| Add Tieline Groups 483     |
| Add Tielines 461           |
| Work area, window 6        |
| Working with Devices 153   |

| Write configuration   |    | • |     |  |     |       |  |  |  |   | <br>    | .34 |
|-----------------------|----|---|-----|--|-----|-------|--|--|--|---|---------|-----|
| Writing configuration | IS |   | • • |  | • • | <br>• |  |  |  | • | <br>• • | .15 |

# Х

| XPTExclusions Table | <br> | • |  | <br>  |  |  |    |    |     | .97 |
|---------------------|------|---|--|-------|--|--|----|----|-----|-----|
| X-Y display button  | <br> | • |  | <br>• |  |  | .3 | 62 | 2—2 | 363 |

| X-Y mode |  |  |  |  |   |   |  |   |   |   |   |   |   |   |   |   |   |  | 353 |  |
|----------|--|--|--|--|---|---|--|---|---|---|---|---|---|---|---|---|---|--|-----|--|
| XY mode  |  |  |  |  | • | • |  | • | • | • | • | • | • | • | • | • | • |  | 353 |  |

# Ζ

| Zip files, using |  |  |
|------------------|--|--|
|------------------|--|--|